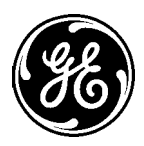

*GE Medical Systems*

*gemedical.com*

# **Technical Publications**

**Direction 2216876–100 Revision 8**

# **Revolution XQ/i System Calibration and Functional Checks**

*Table of Contents, AWS, Power–Up & Detector*

**Book 1** 

**Copyright**- **2000, 2003, 2004 By General Electric Co. All Rights Reserved**

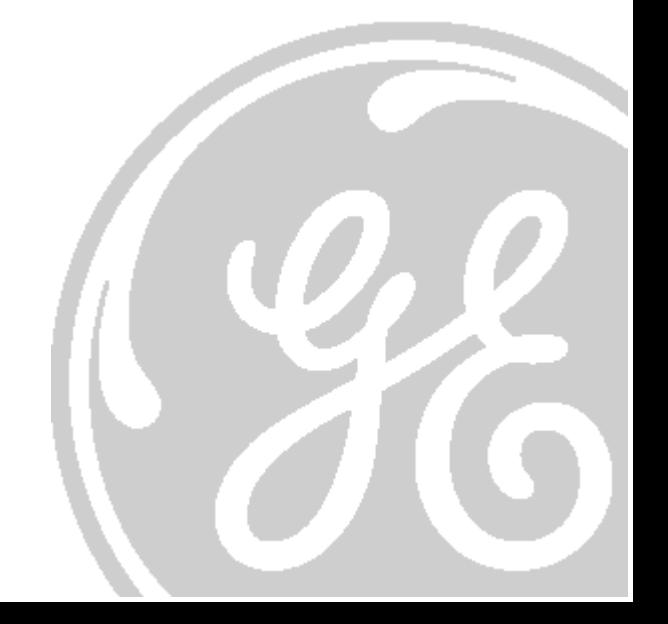

*THIS PAGE INTENTIONALLY LEFT BLANK.*

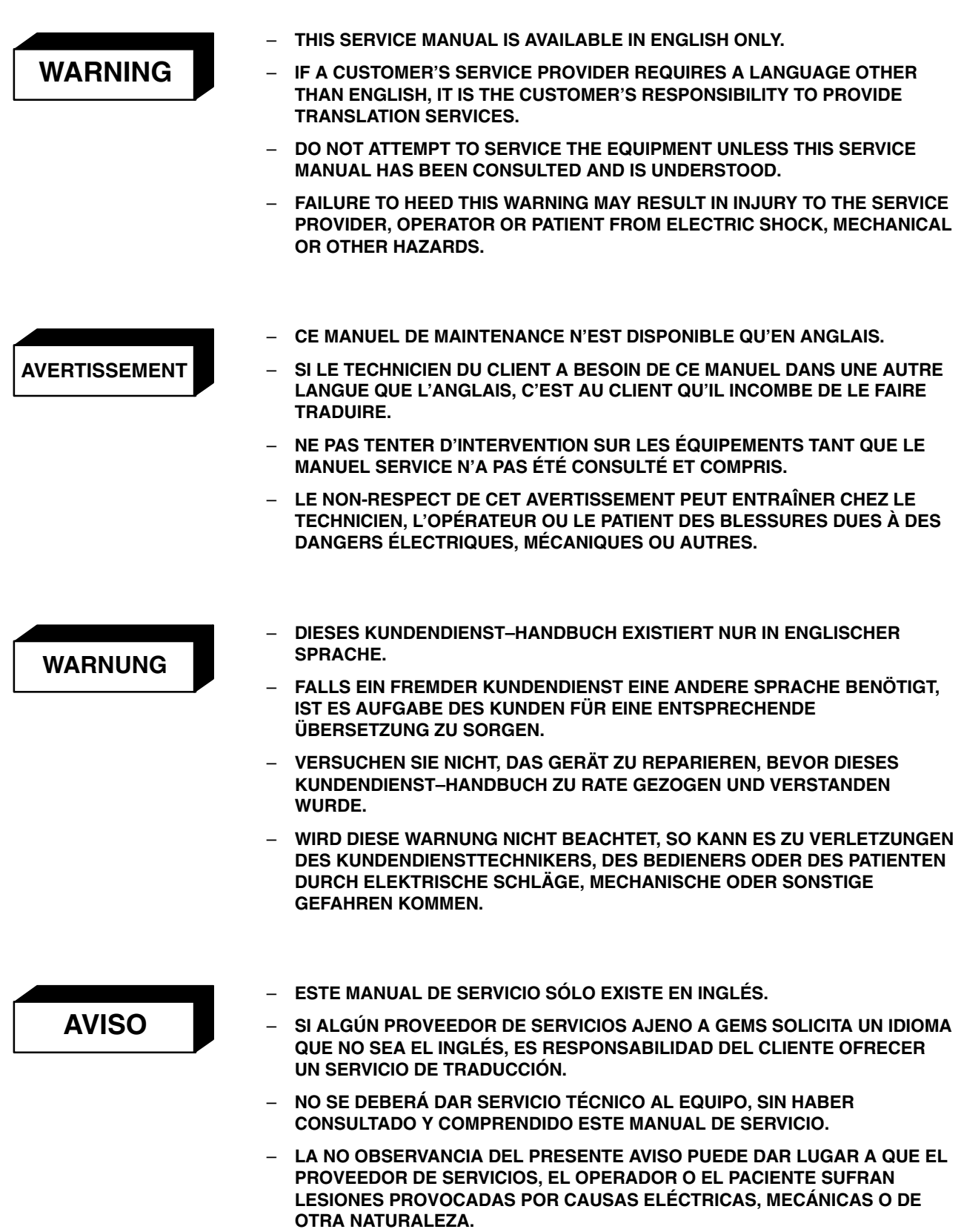

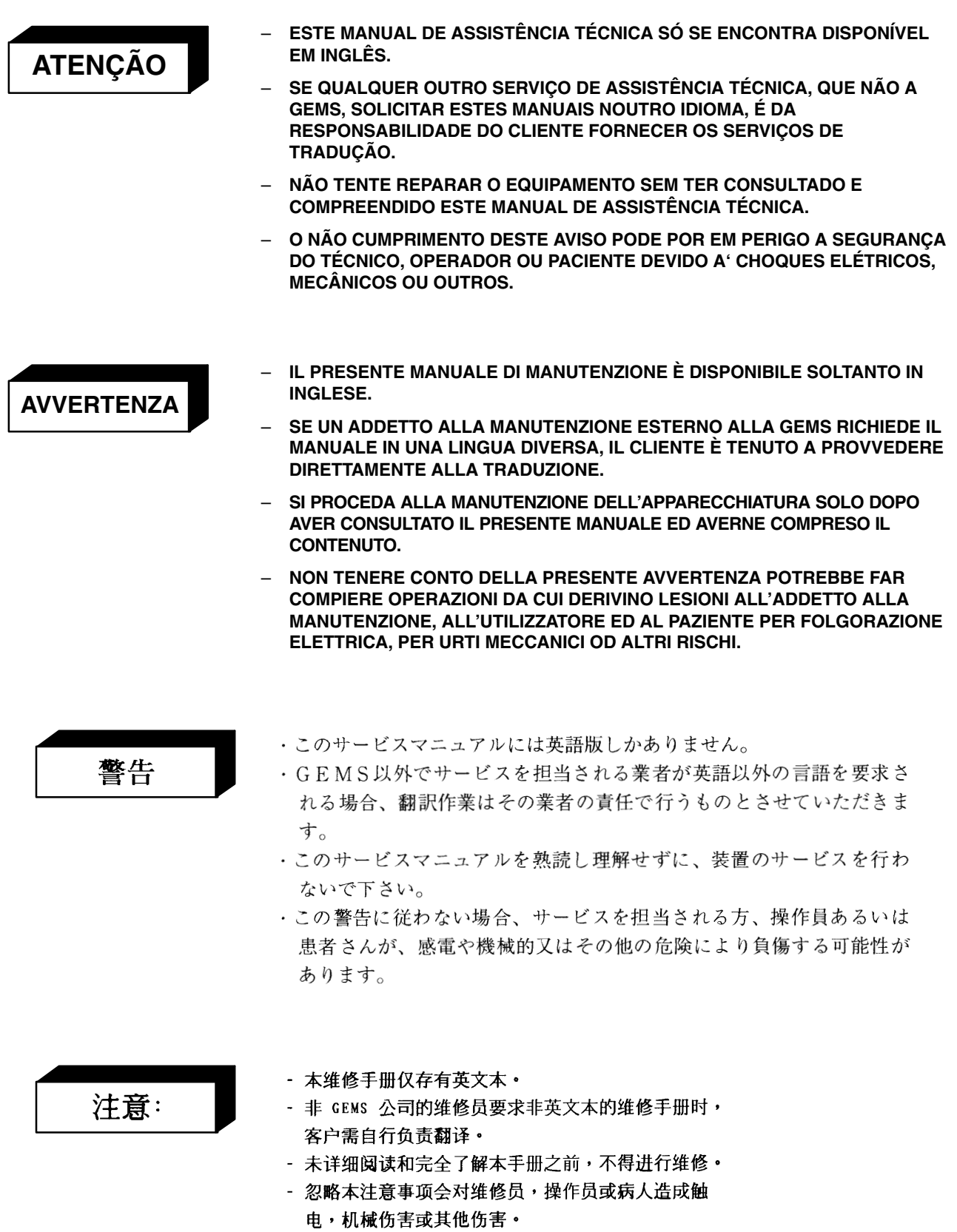

# **REVISION HISTORY**

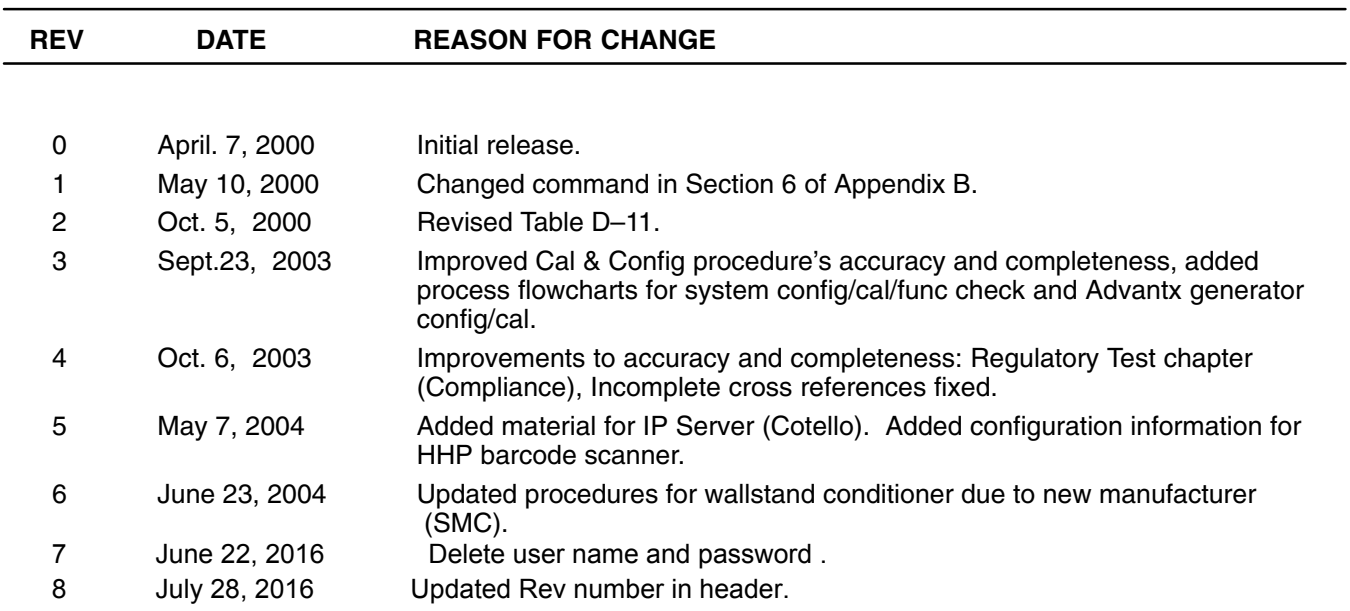

# **IMPORTANT! . . .** X-RAY PROTECTION

**X-ray equipment if not properly used may cause injury. Accordingly, the instructions herein contained should be thoroughly read and understood by everyone who will use the equipment before you attempt to place this equipment in operation. The General Electric Company, Medical Systems Group, will be glad to assist and cooperate in placing this equipment in use.**

Although this apparatus incorporates a high degree of protection against x-radiation other than the useful beam, no practical design of equipment can provide complete protection. Nor can any practical design compel the operator to take adequate precautions to prevent the possibility of any persons carelessly exposing themselves or others to radiation.

It is important that everyone having anything to do with x-radiation be properly trained and fully acquainted with the recommendations of the National Council on Radiation Protection and Measurements as published in NCRP Reports available from NCRP Publications, 7910 Woodmont Avenue, Room 1016, Bethesda, Maryland 20814, and of the International Commission on Radiation Protection, and take adequate steps to protect against injury.

The equipment is sold with the understanding that the General Electric Company, Medical Systems Group, its agents, and representatives have no responsibility for injury or damage which may result from improper use of the equipment.

Various protective material and devices are available. It is urged that such materials or devices be used. United States Federal law restricts this device to use by or on the order of a physician.

# **CERTIFIED ELECTRICAL CONTRACTOR STATEMENT**

All electrical installations that are preliminary to positioning of the equipment at the site prepared for the equipment shall be performed by licensed electrical contractors. In addition, electrical feeds into the Power Distribution Unit shall be performed by licensed electrical contractors. Other connections between pieces of electrical equipment, calibrations, and testing shall be performed by qualified GE Medical personnel. The products involved (and the accompanying electrical installations) are highly sophisticated, and special engineering competence is required. In performing all electrical work on these products, GE will use its own specially trained field engineers. All of GE's electrical work on these products will comply with the requirements of the applicable electrical codes.

The purchaser of GE equipment shall only utilize qualified personnel (i.e., GE's field engineers, personnel of third-party service companies with equivalent training, or licensed electricians) to perform electrical servicing on the equipment.

# **DAMAGE IN TRANSPORTATION**

All packages should be closely examined at time of delivery. If damage is apparent, have notation "**damage in shipment**" written on **all** copies of the freight or express bill **before** delivery is accepted or "signed for" by a General Electric representative or a hospital receiving agent. Whether noted or concealed, damage **MUST** be reported to the carrier **immediately** upon discovery, or in any event, within **14** days after receipt, and the contents and containers held for inspection by the carrier. A transportation company will not pay a claim for damage if an inspection is not requested within this **14** day period.

Call Traffic and Transportation, Milwaukee, WI (414) 827–3468 / 8\*285–3468 **immediately** after damage is found. At this time be ready to supply name of carrier, delivery date, consignee name, freight or express bill number, item damaged and extent of damage.

Complete instructions regarding claim procedure are found in Section "S" of the Policy & Procedure Bulletins.

DIRECTION 2216876–100

# **TABLE OF CONTENTS – Continued**

**–––––––––––––––––––– Book 1 of 2 ––––––––––––––––––––**

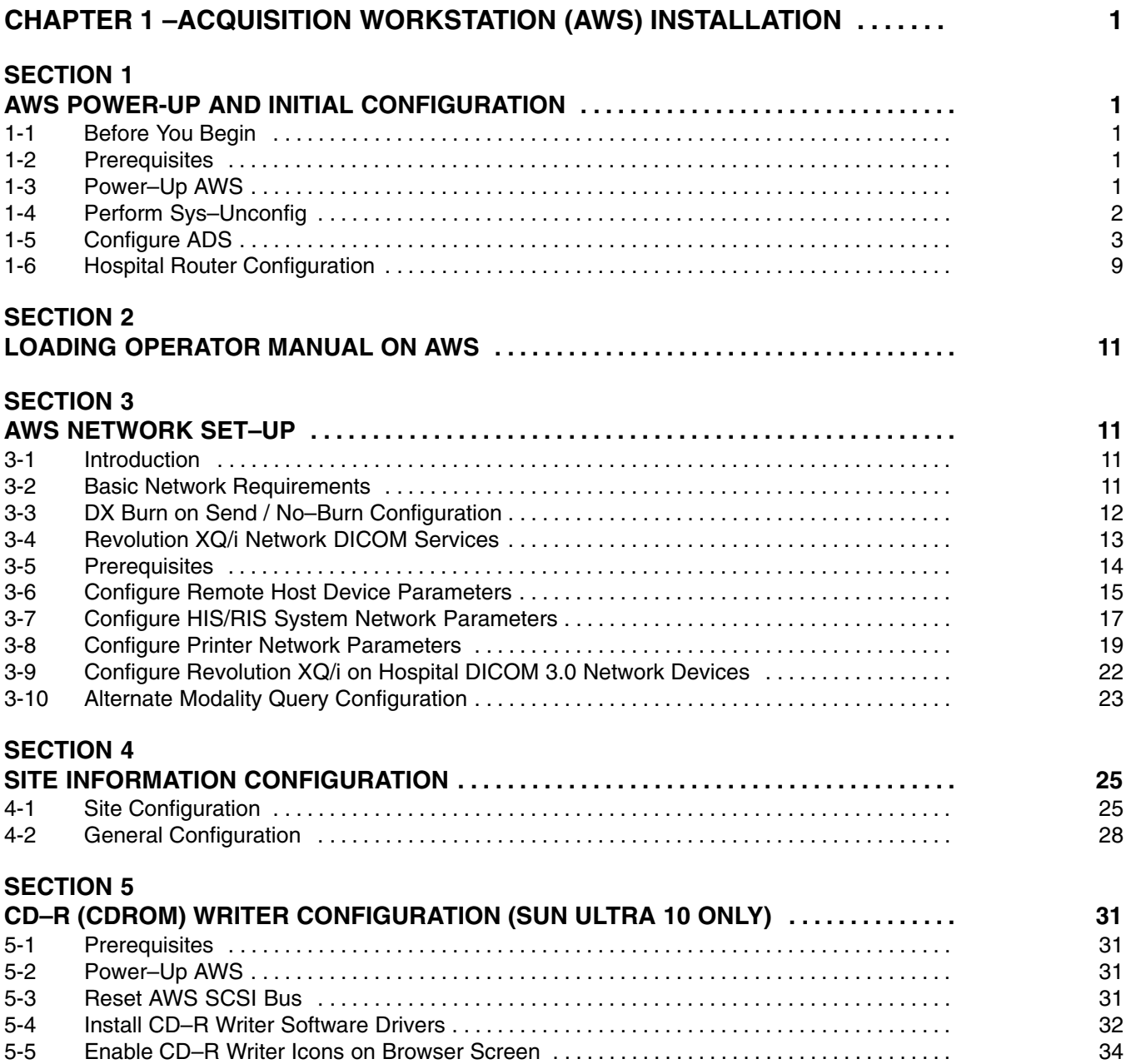

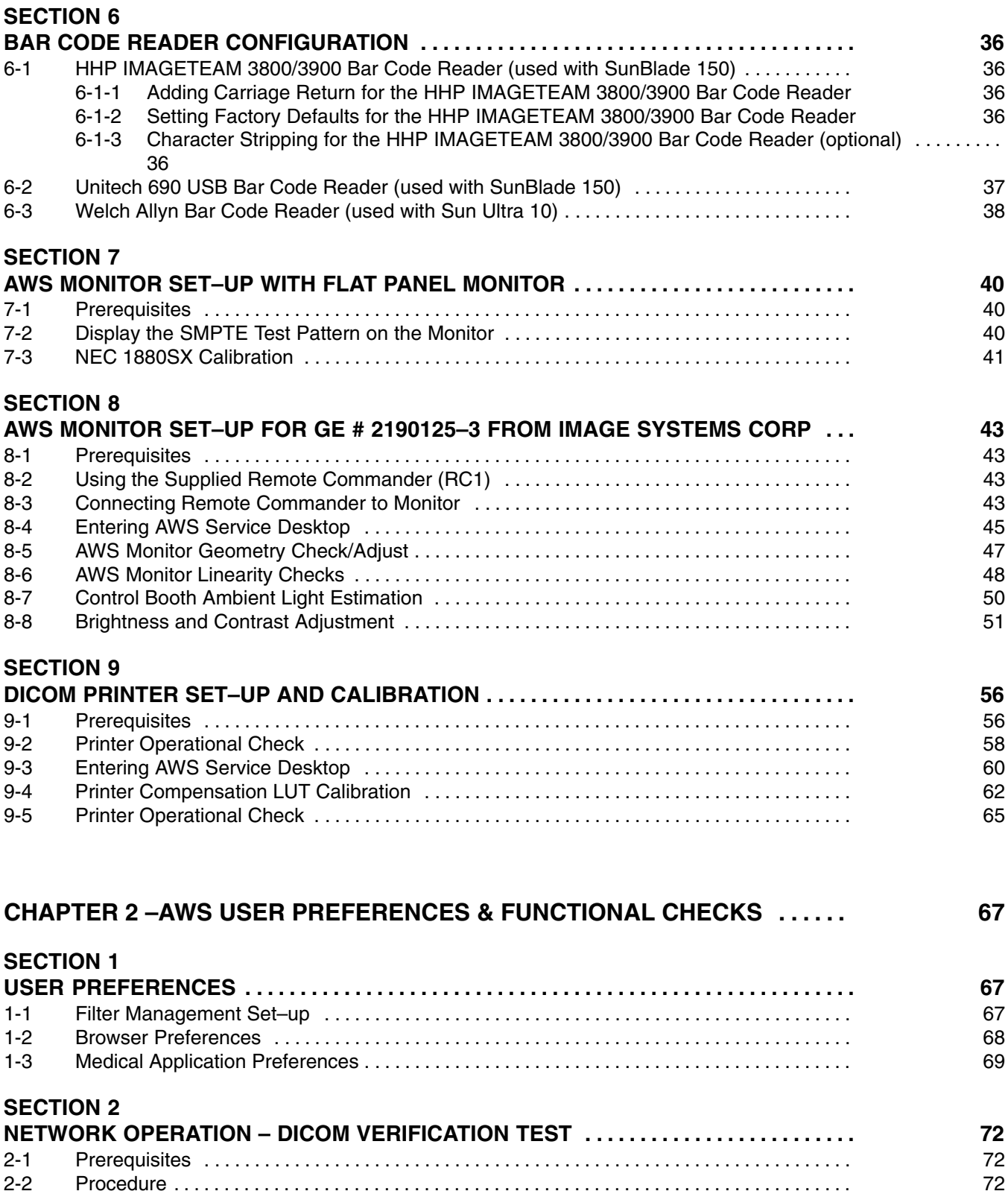

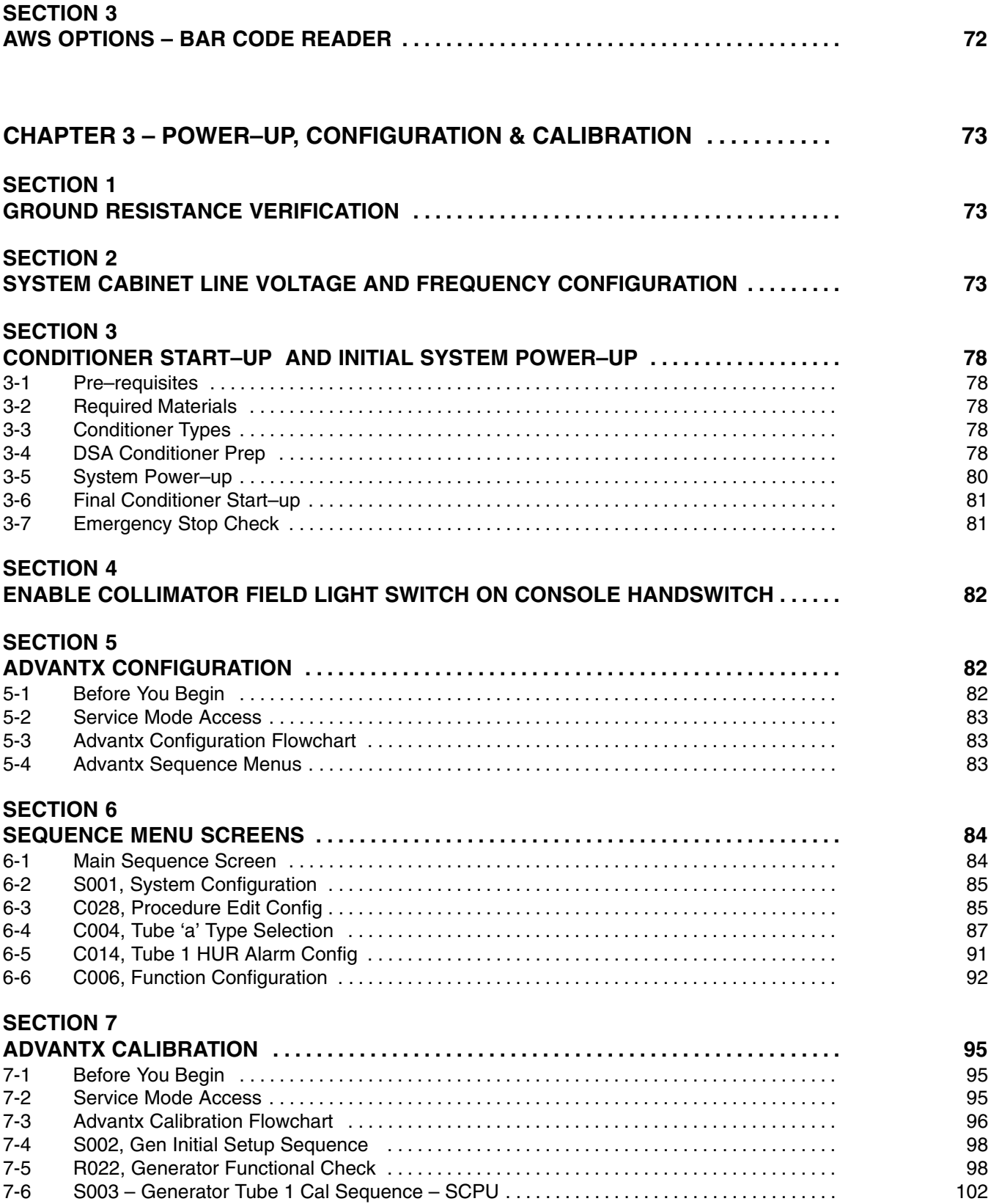

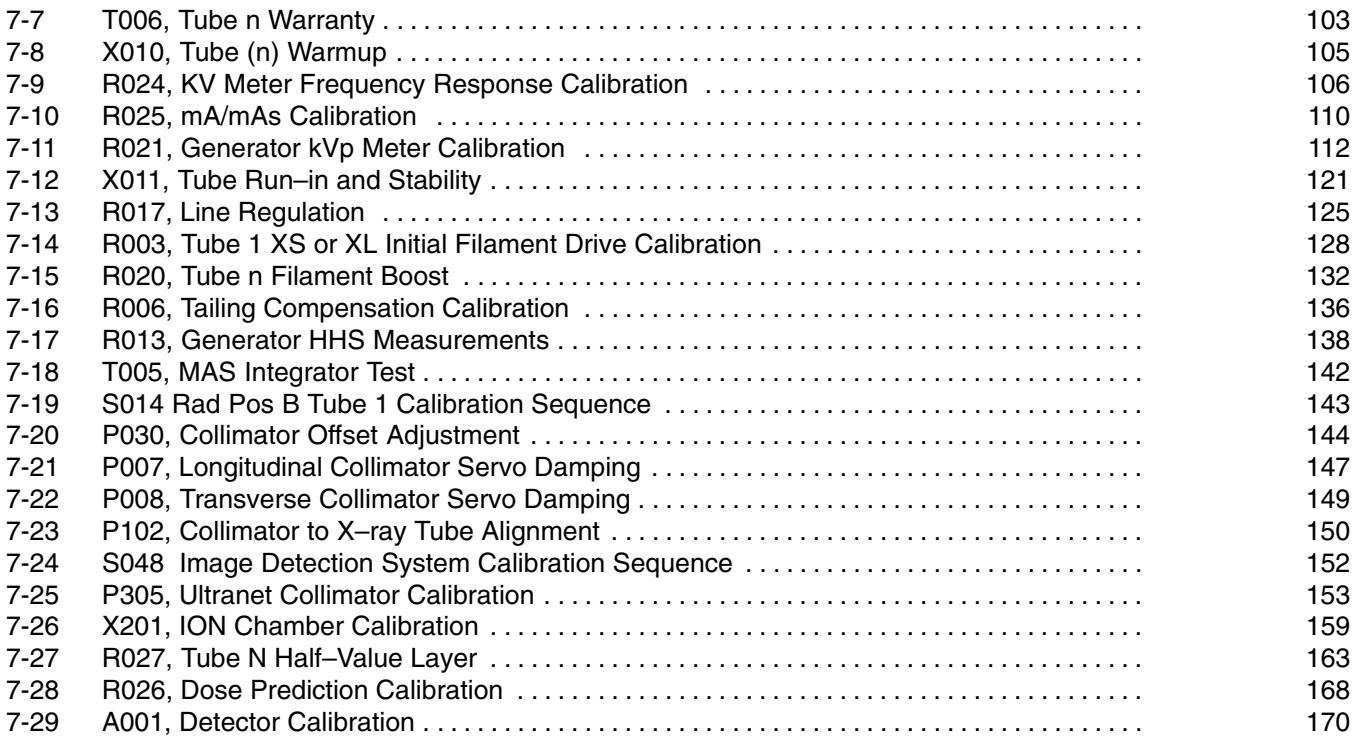

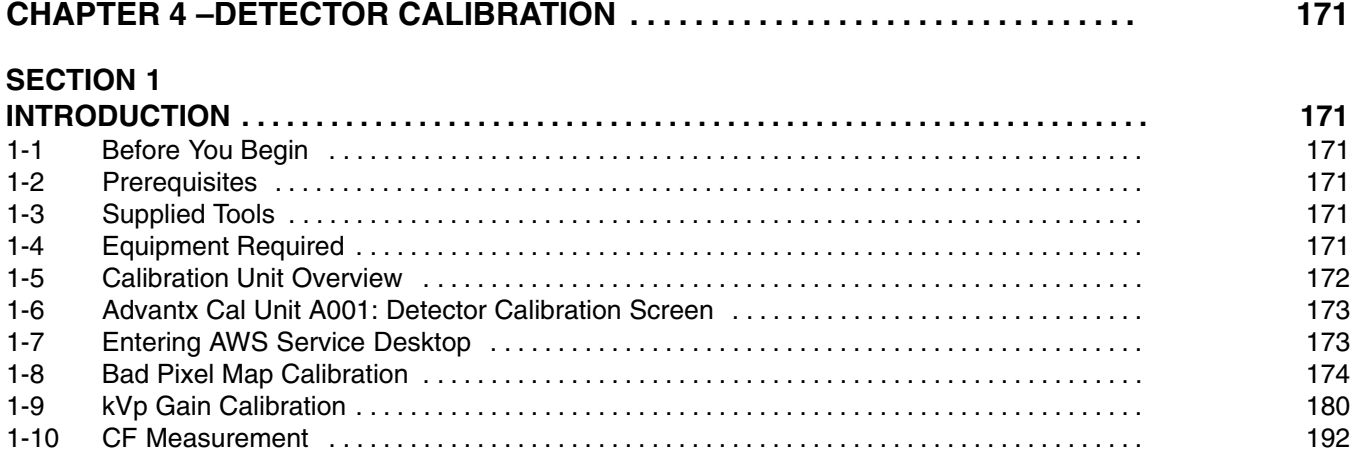

## **TABLE OF CONTENTS – Continued**

**–––––––––––––––––––– Book 2 of 2 ––––––––––––––––––––**

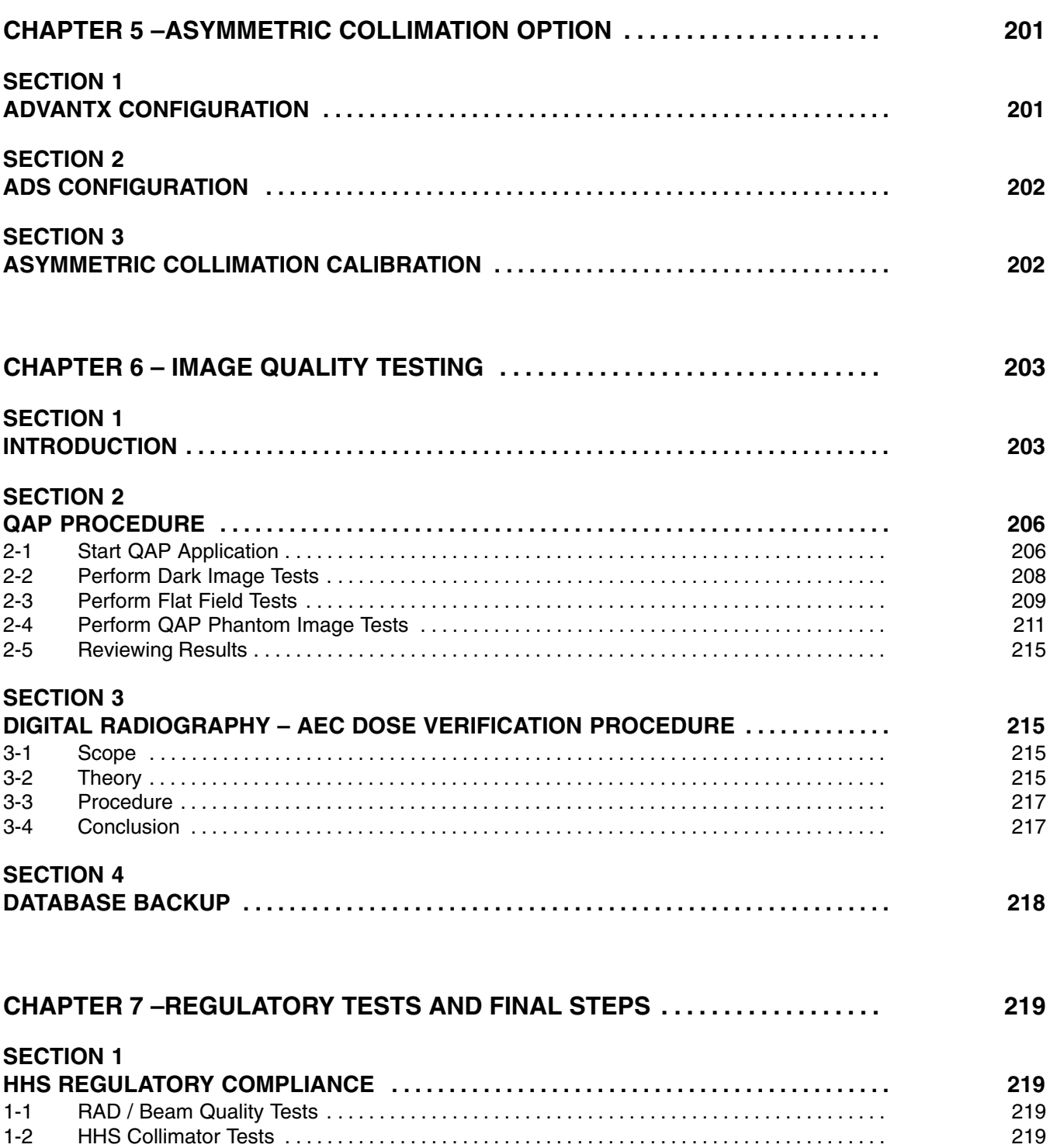

1-2-1 SID . . . . . . . . . . . . . . . . . . . . . . . . . . . . . . . . . . . . . . . . . . . . . . . . . . . . . . . . . . . . . . . . . . 219 1-2-2 Light to X–ray Field . . . . . . . . . . . . . . . . . . . . . . . . . . . . . . . . . . . . . . . . . . . . . . . . . . . . . 219

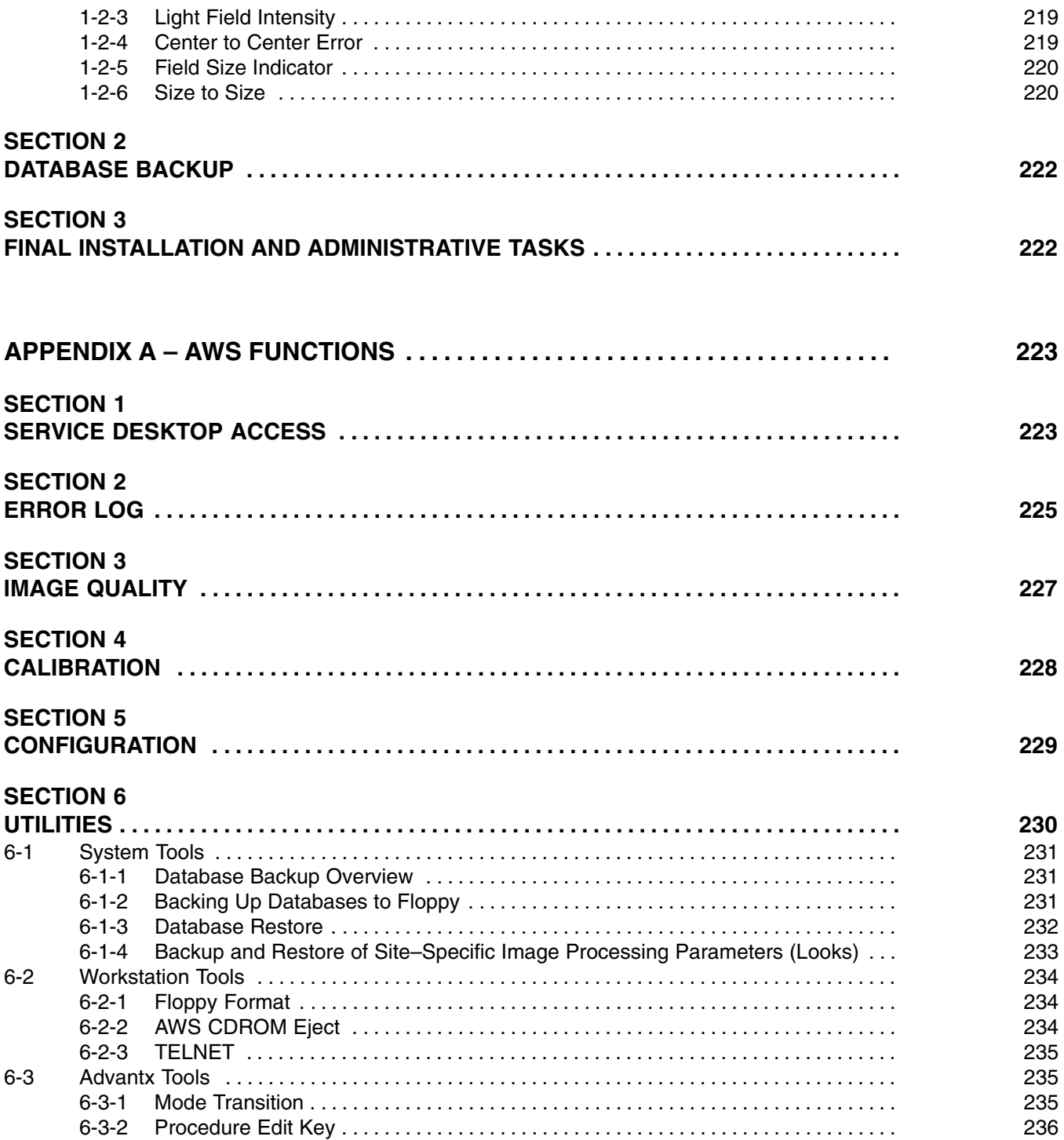

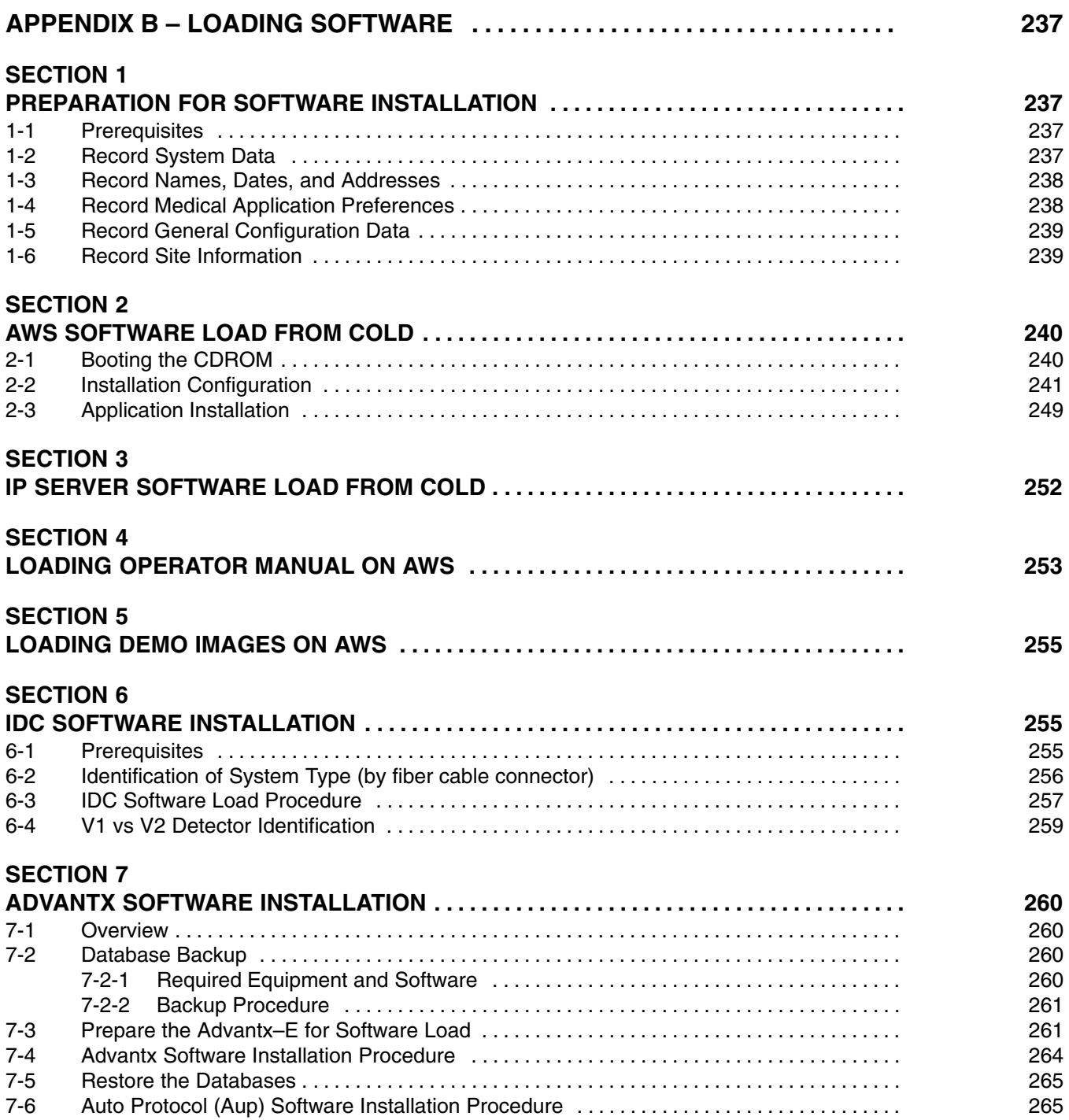

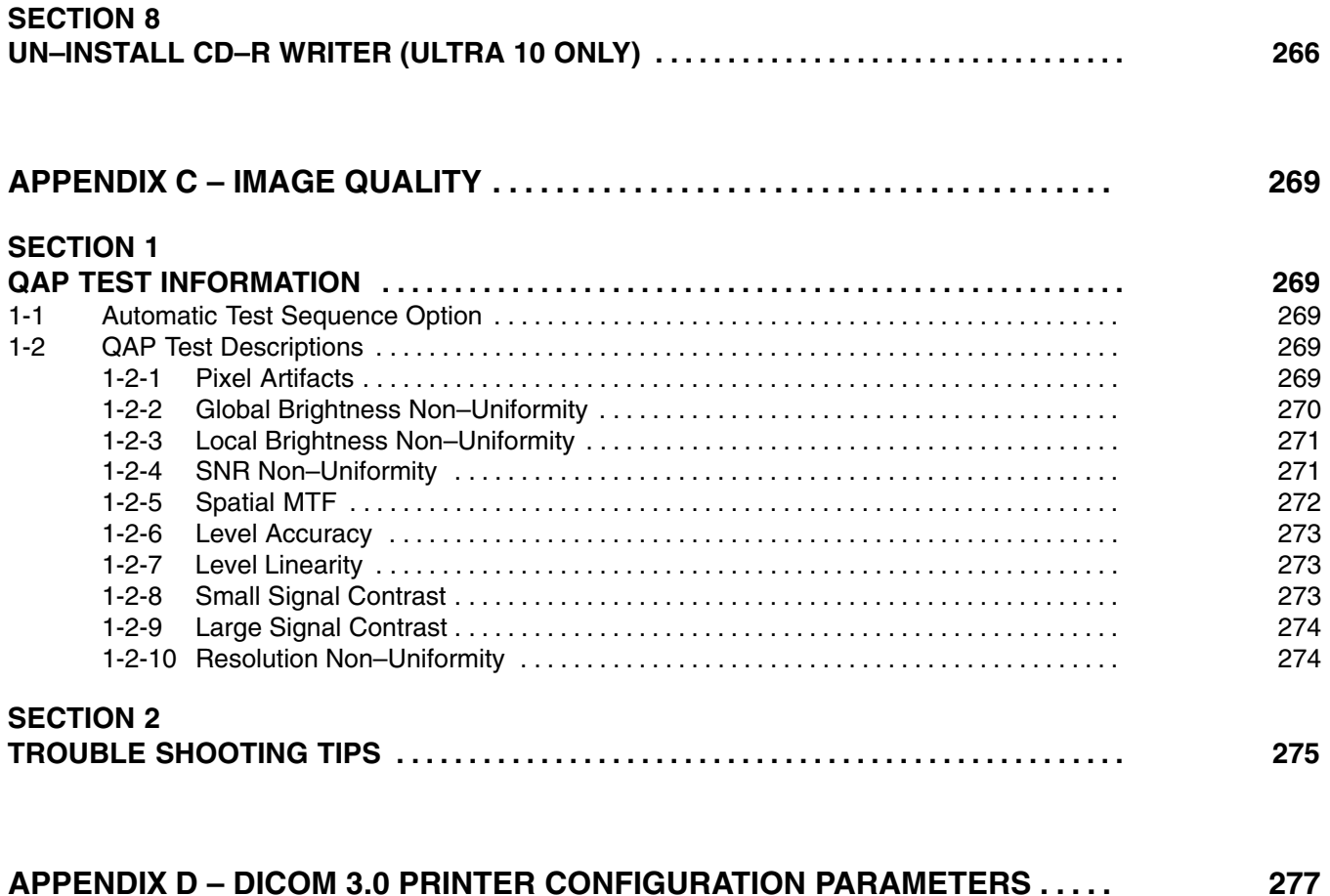

DIRECTION 2216876–100

# **OVERVIEW**

## **SECTION 1 INTRODUCTION**

#### **1-1 General**

This manual describes the initial power–up, configuration, calibration and functional check of a Revolution XQ/i system. Chapters ar in the order that that should be followed for initial installation of system. The appendices contain common utilities and additional procedures that are used partially during the initial system installation.

#### **1-2 Software Overview**

Normally, all system software is pre–loaded on the system as delivered. If it becomes necessary to re–load any system software, it is also provided with the system on separate CDROM(s). Procedures to load software that software is included in Appendix B, Loading Software, of this manual.

### **1-3 Cable and Grounding Checks**

Before proceeding with the procedures in this manual, verify that all system interconnects and grounds are connected properly and in accordance with the system MIS Map.

# **SECTION 2 CONFIGURATION, CALIBRATION AND FUNCTIONAL CHECK FLOWCHART**

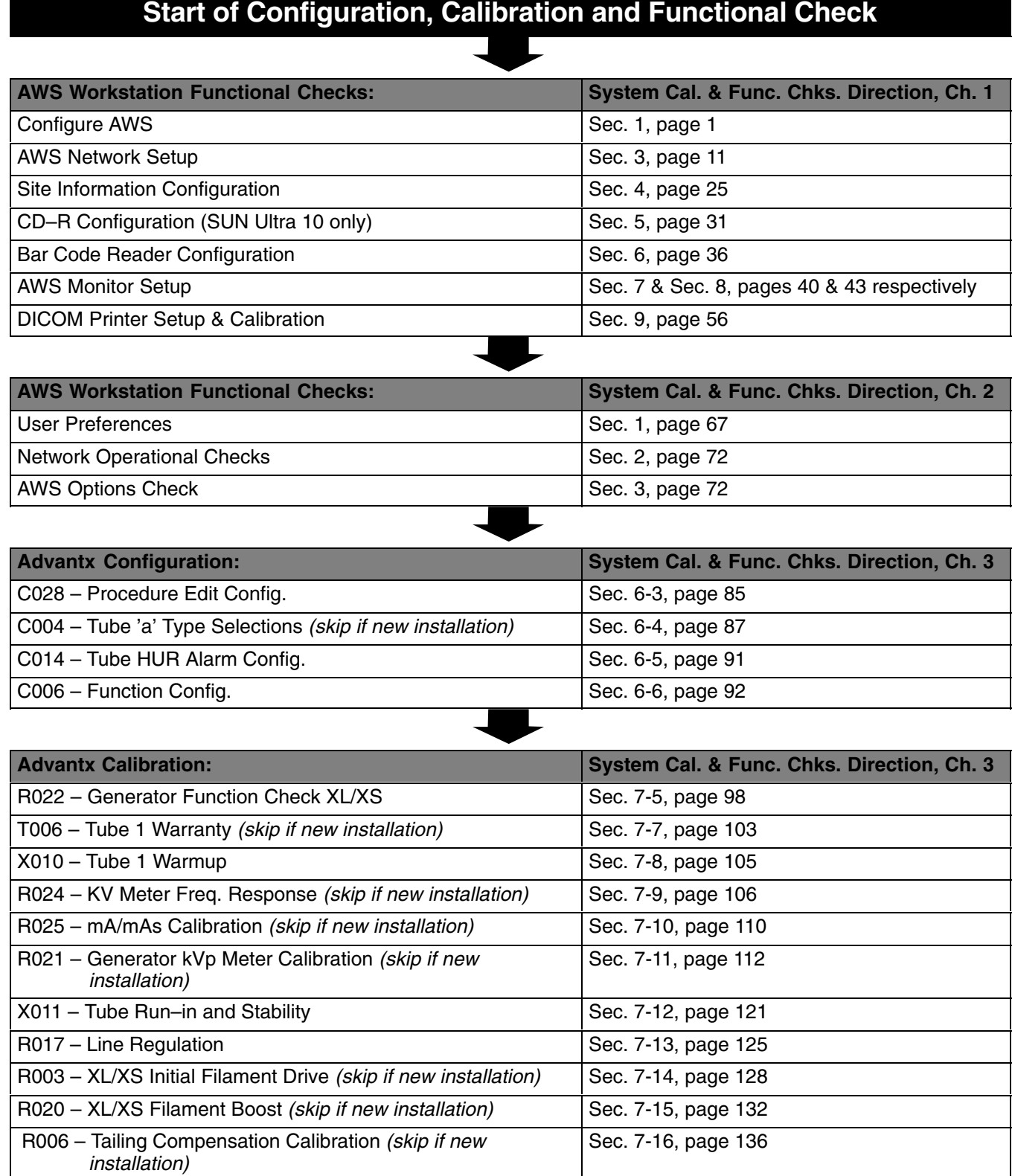

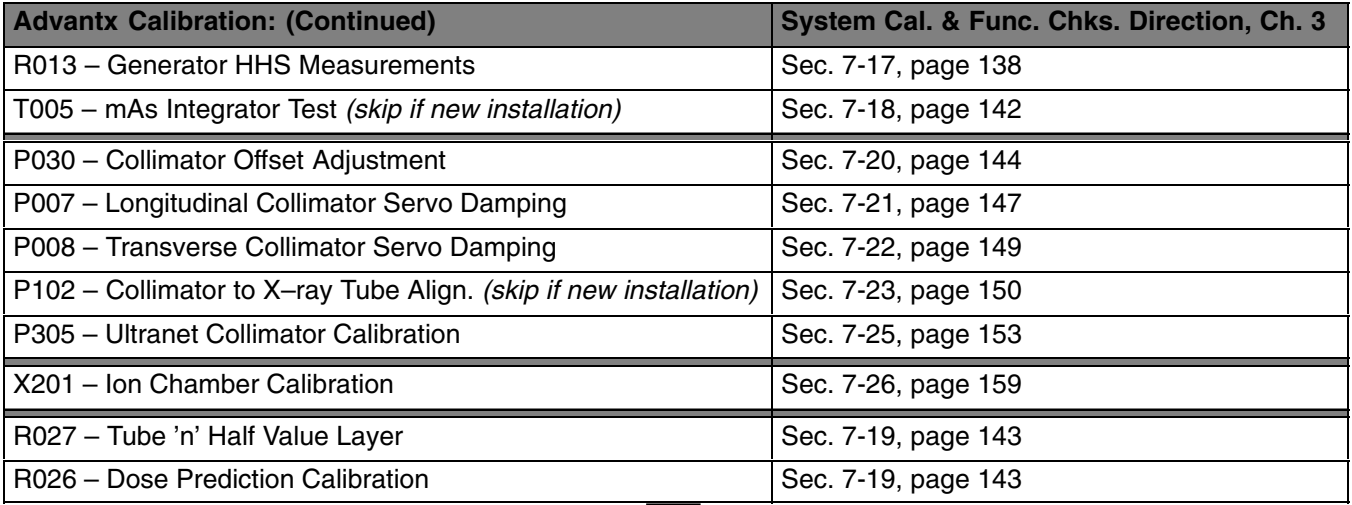

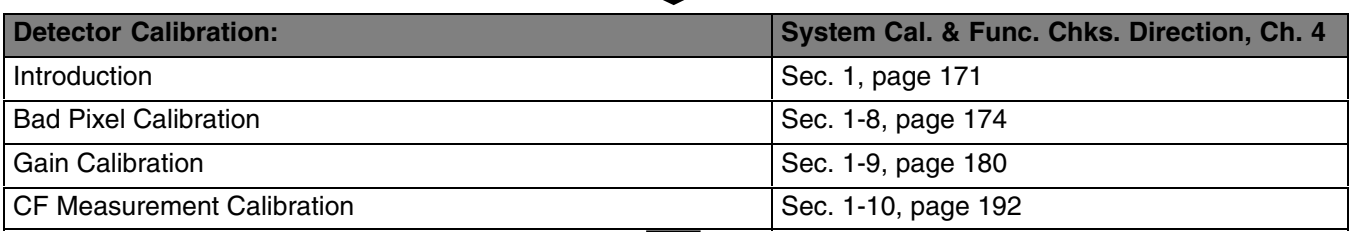

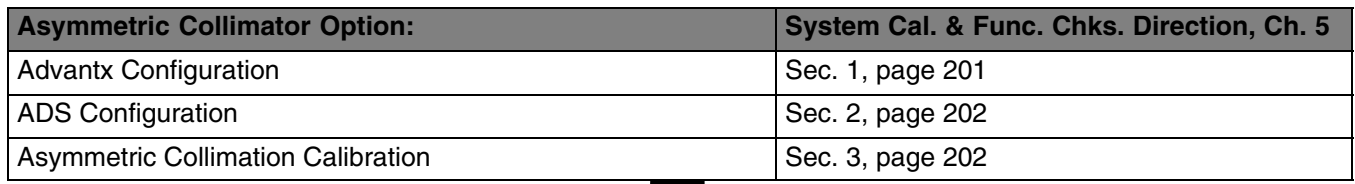

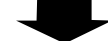

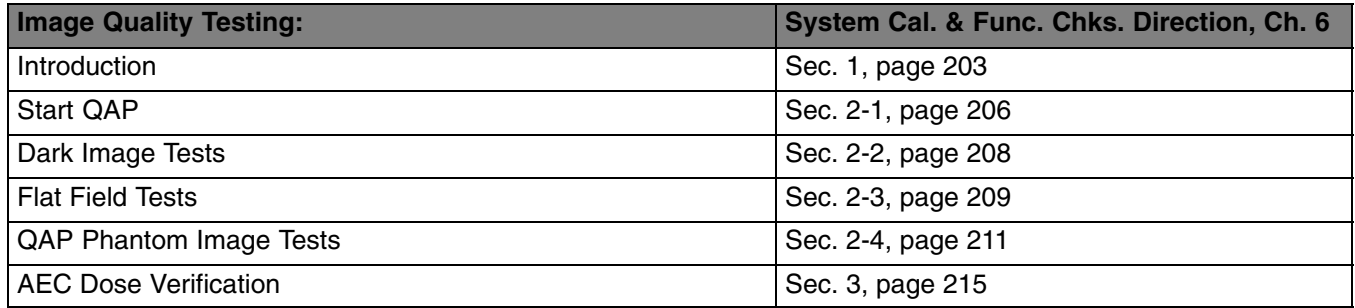

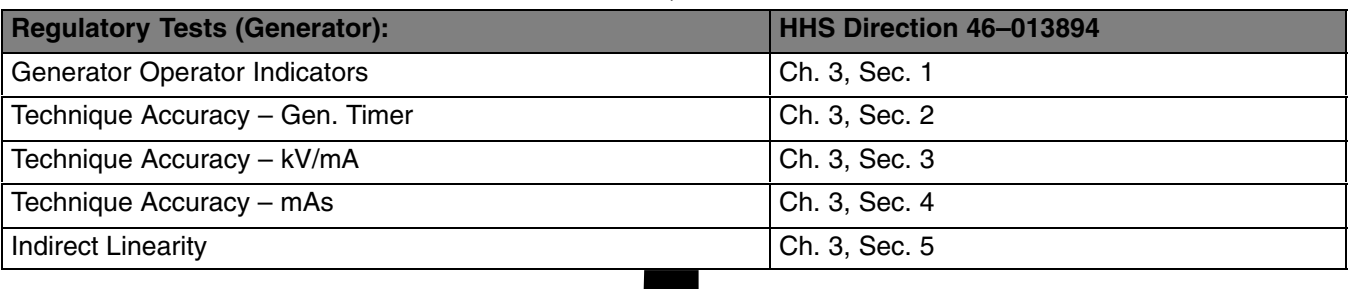

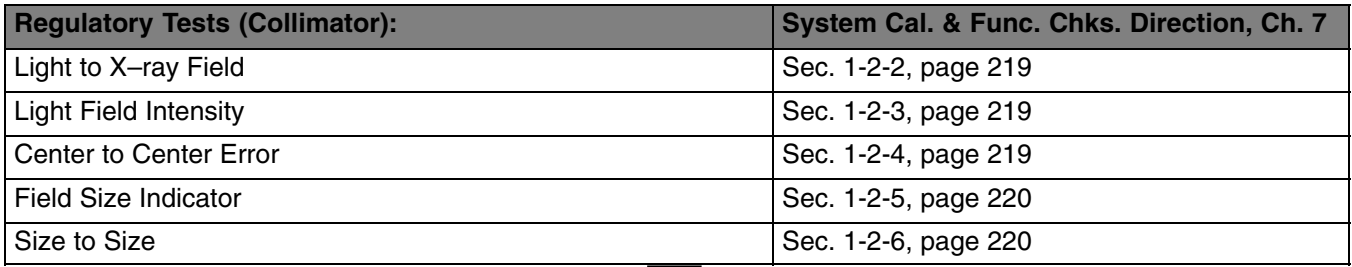

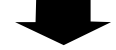

**Database Backup System Calibration & Functional Checks Direction, Ch. 7, Sec. 2**

**End of Calibration and Configuration Flowchart**

# **CHAPTER 1 –ACQUISITION WORKSTATION (AWS) INSTALLATION**

For information on the installation of the AWS Workstation (ADS Enclosure, monitor, CD–R Writer, Bar Code Reader, and Advantx console) refer to Chapter 4 of Direction 2219415–100, *Revolution XQ/i System Installation*.

# **SECTION 1 AWS POWER-UP AND INITIAL CONFIGURATION**

### **1-1 Before You Begin**

Ignore various sub–system errors (such as: Image Detector Not Ready), that may occur during configuration of the workstation, because the entire system is not powered up yet.

### **1-2 Prerequisites**

Before starting AWS power–up, verify the following physical items are complete:

- Acquisition Workstation, monitor, keyboard, mouse, and mouse pad are installed and connected
- AWS power connection (120 VAC or 220 VAC) is connected to control booth AC receptacle and that the receptacle has power
- AWS Ethernet network RJ45 Twisted Pair cable is connected to control booth Hospital Network receptacle (RJ45 jack)
- Hospital DICOM 3.0 Network connection is operational and is running 10baseT or 100baseT

Ensure the following Revolution XQ/i network identity information is available from the Hospital network administrator:

- Hostname
- Internet Protocol (IP) Address
- Subnet Netmask IP Address (if applicable)

### **1-3 Power–Up AWS**

1. Power on the AWS by using the UPS power switch.

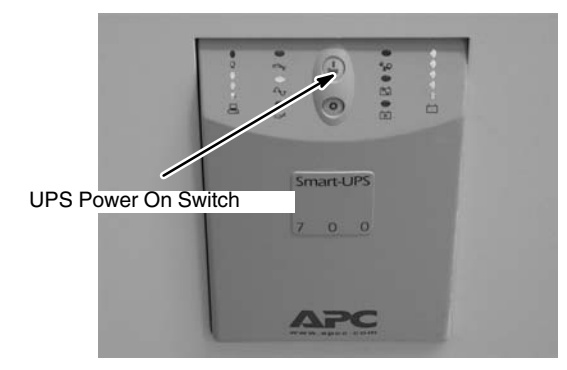

2. After the workstation completes power–up testing, verify that no LED's remain lit on the keyboard.

#### REV 8

#### DIRECTION 2216876–100

### **1-4 Perform Sys–Unconfig**

Perform **sys–unconfig** as follows:

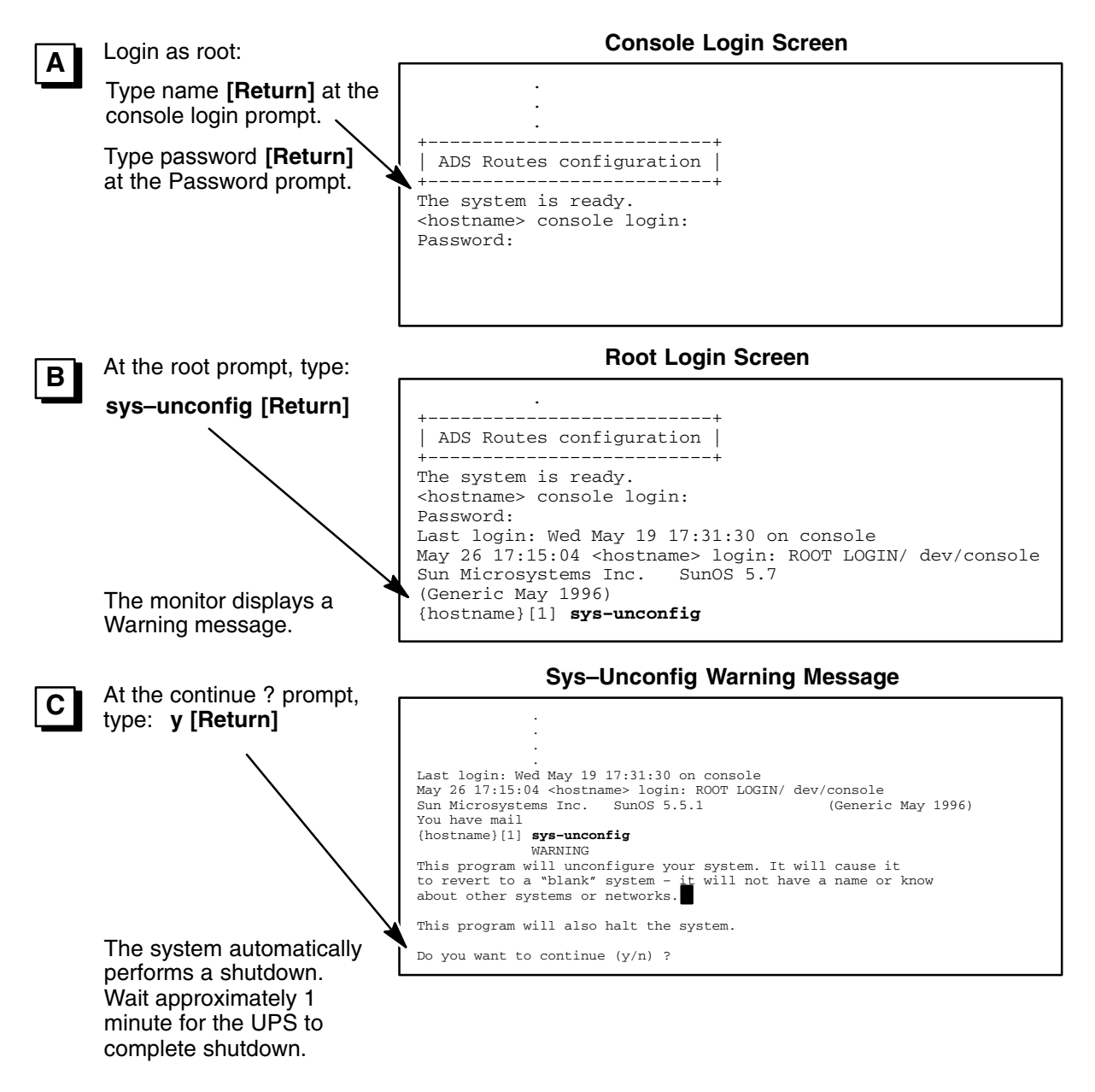

REV 8

### **1-5 Configure ADS**

- 1. Power on the AWS by using the UPS power switch.
- 2. Enter the Hospital designated Hostname, Network Connectivity selection, Network Interface, and IP Address for the Revolution XQ/i Workstation as follows:

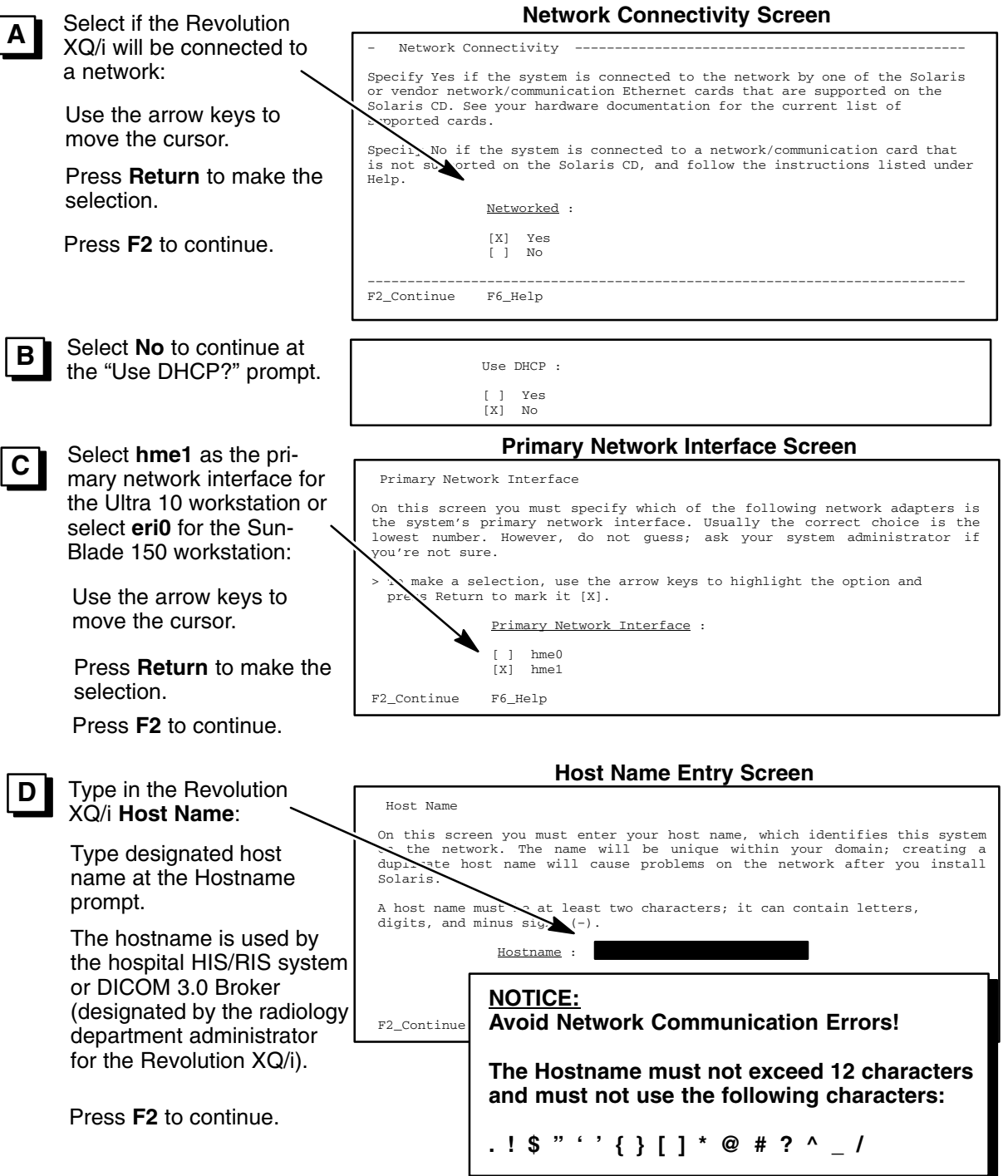

3. Enter the IP Address, Subnet Selection, and Netmask Entry for the Revolution XQ/i Workstation as follows:

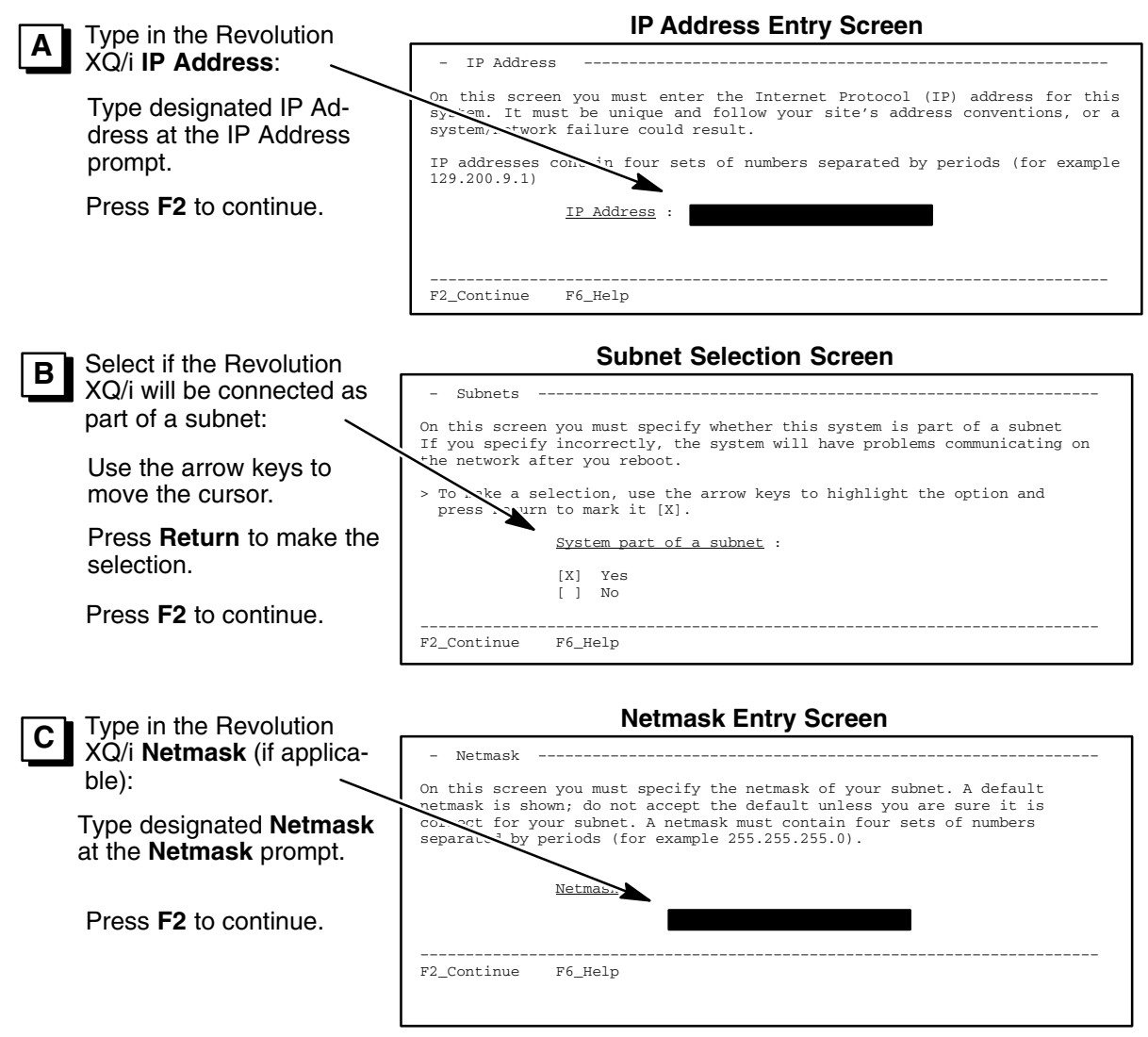

**Note:** A netmask must be entered for Solaris 8 OS. If the hospital does not provide a subnet, use the following default: 255.255.255.0

#### **REVOLUTION XQ/i SYSTEM GE MEDICAL SYSTEMS CALIBRATION AND FUNCTIONAL CHECKS**

REV 8 DIRECTION 2216876–100

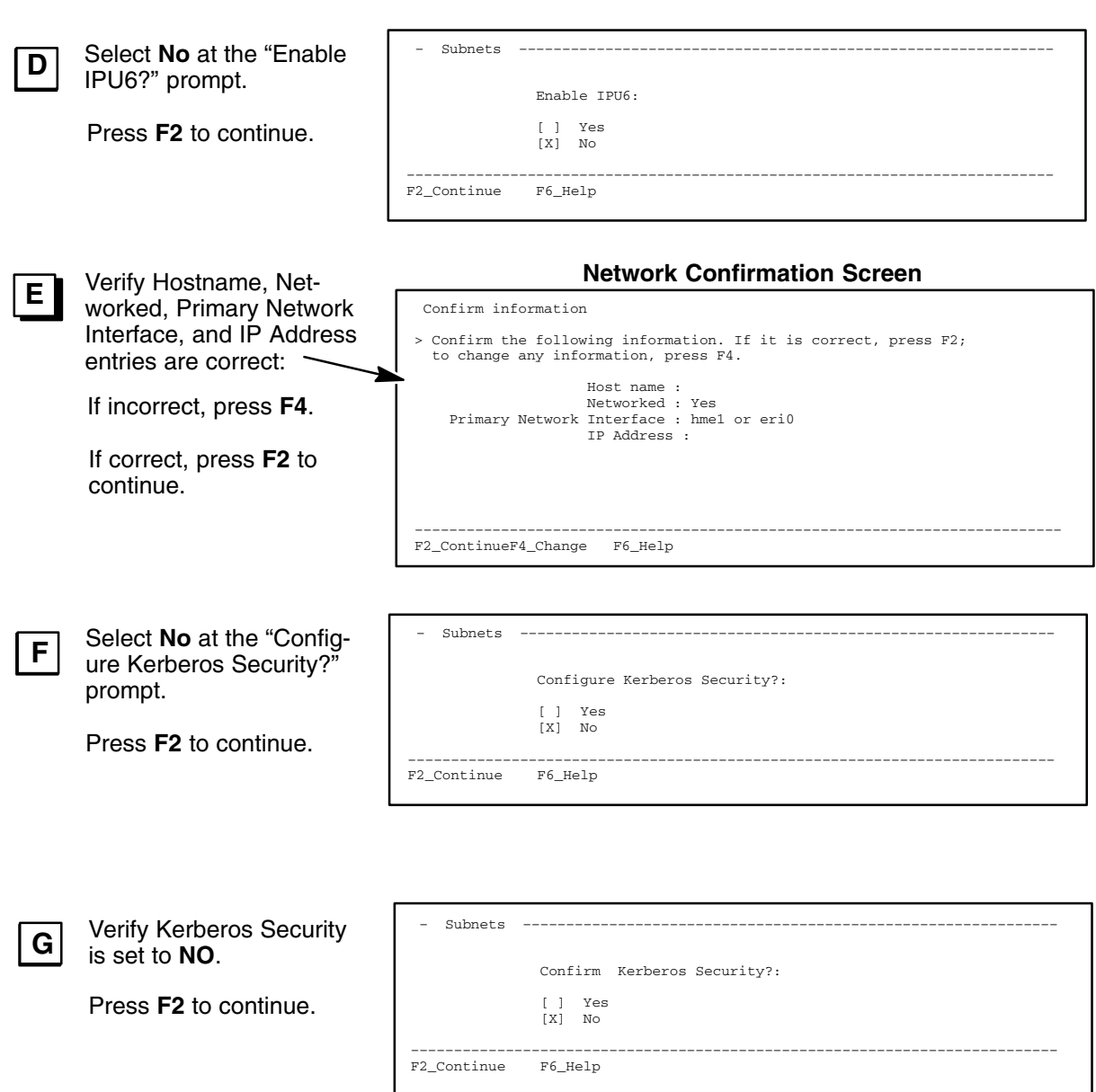

#### 4. Enter the Name Service selection as follows:

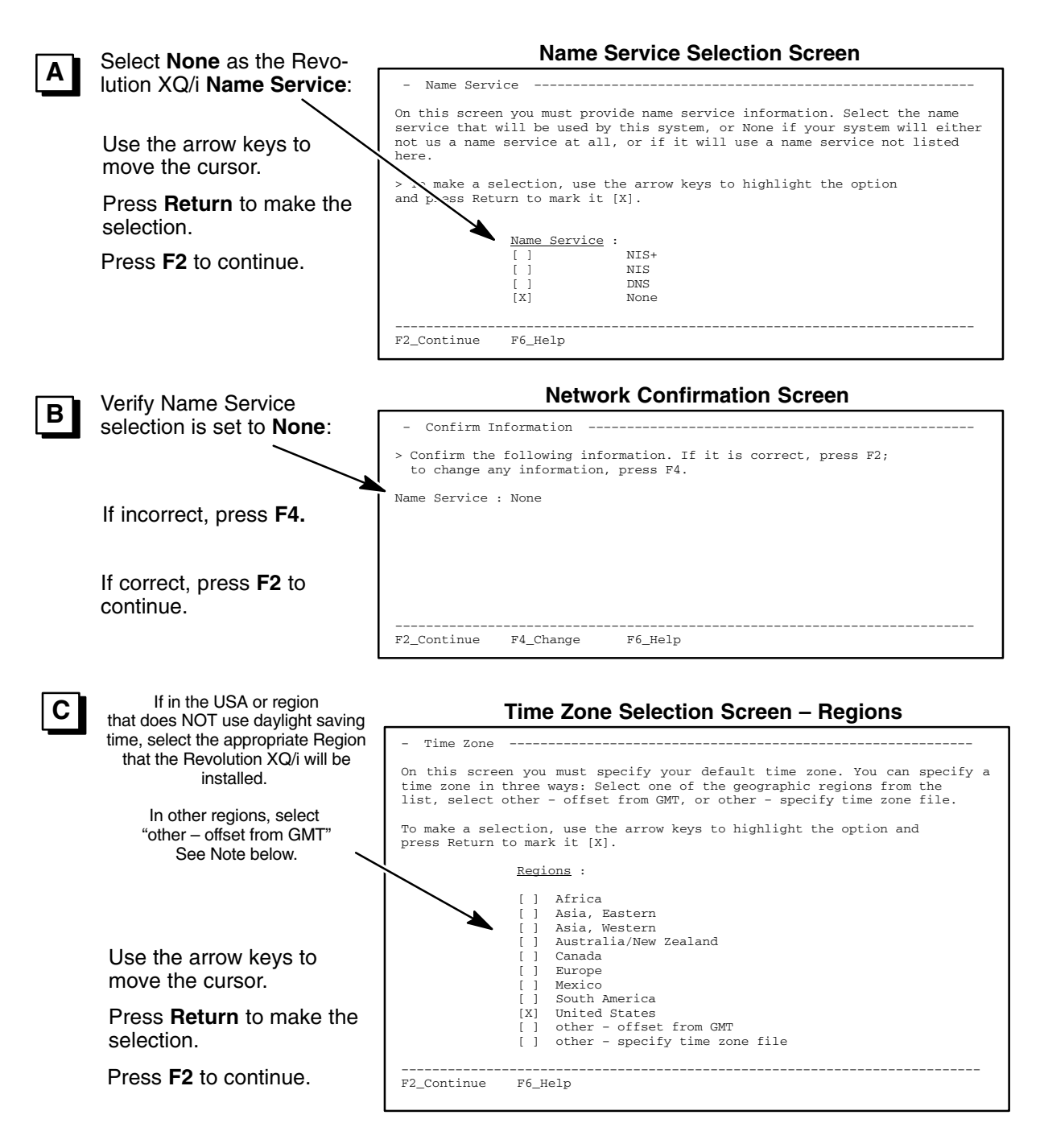

**Note:** When the system is configured using the "offset from GMT", the system clock will NOT automatically adjust for Daylight Saving Time. The system clock can be adjusted by using UTILITIES/ GENERAL from the SERVICE DESKTOP.

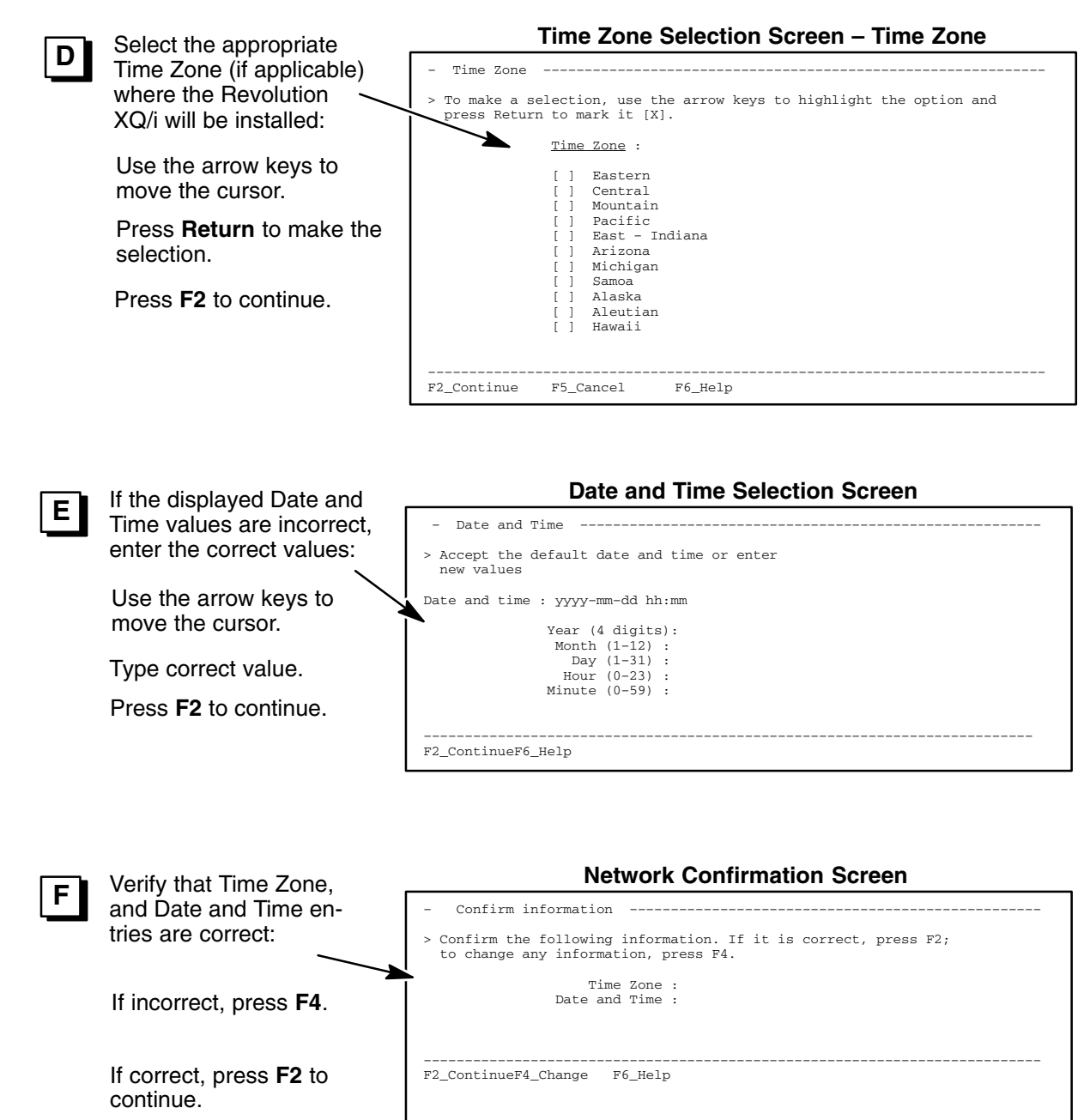

**Note:** Avoid Root Password Entry Problems! Be sure to turn the CAPS–LOCK key OFF before entering the Root Password.

5. Enter the "root password" for the Revolution XQ/i system, as follows:

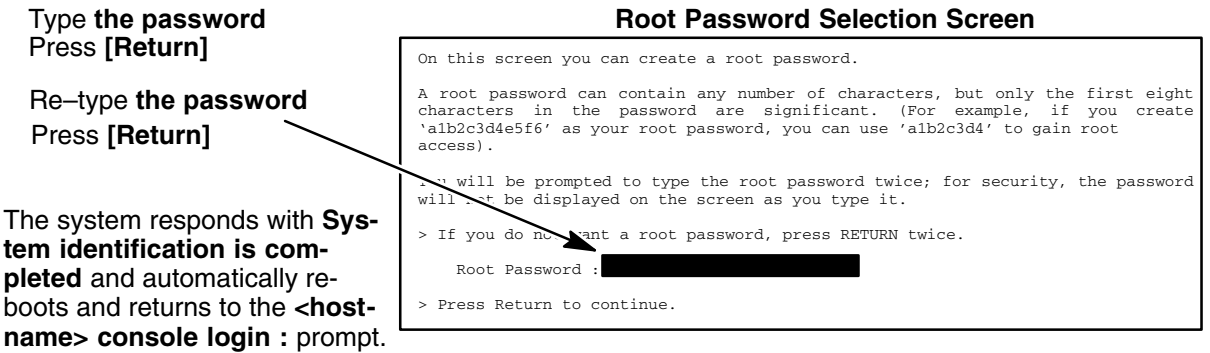

6. If you have a Sun Ultra 10 computer or a SunBlade 150 computer with a SMC switch/media converter, skip to step 7.

If you have a SunBlade 150 computer with a transceiver mounted on the rear of the Sun computer chassis, you must perform the following:

- a. Login as root. Type **user name [Return]** at the console login prompt.
- b. Type **password [Return]** at the Password prompt.

**Console Login Screen** .

```
.
            .
 +––––––––––––––––––––––––––+
| ADS Routes configuration |
 +––––––––––––––––––––––––––+
The system is ready.
<hostname> console login: 
Password:
```
- c. Type **cd /export/home/sdc/senovision/scripts [Return]** at the prompt.
- d. Type **transceiver\_on [Return]** at the prompt.
	- **Note:** If you execute the **transceiver\_on** script by mistake and begin experiencing communication errors with the IDC, you can return to the original configuration as follows:
		- Login as root. Type login name at the console login prompt.
		- Type password **[Return]** at the Password prompt.
		- Type **cd /export/home/sdc/senovision/scripts [Return]** at the prompt.
		- Type **transceiver\_off [Return]** at the prompt.

7. Start Revolution XQ/i AWS Application Software as follows:

**NOTE –** SunBlade 150 Only: Login prompt may be obstructed by a transceiver message. Press **[Return]** several times to view login prompt.

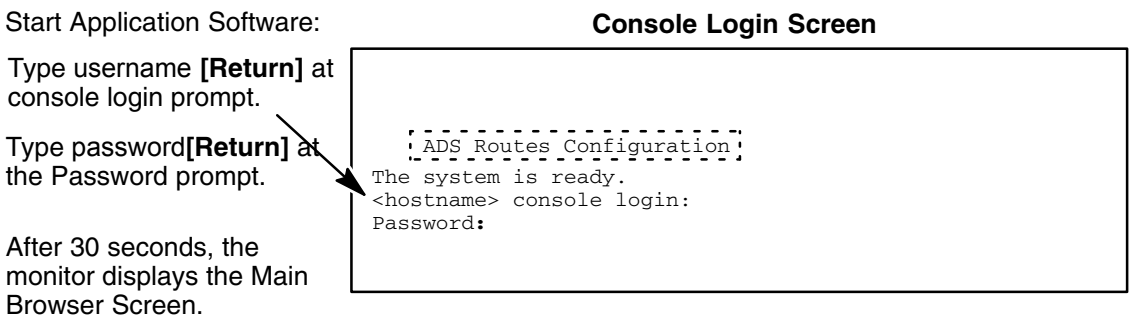

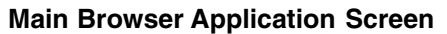

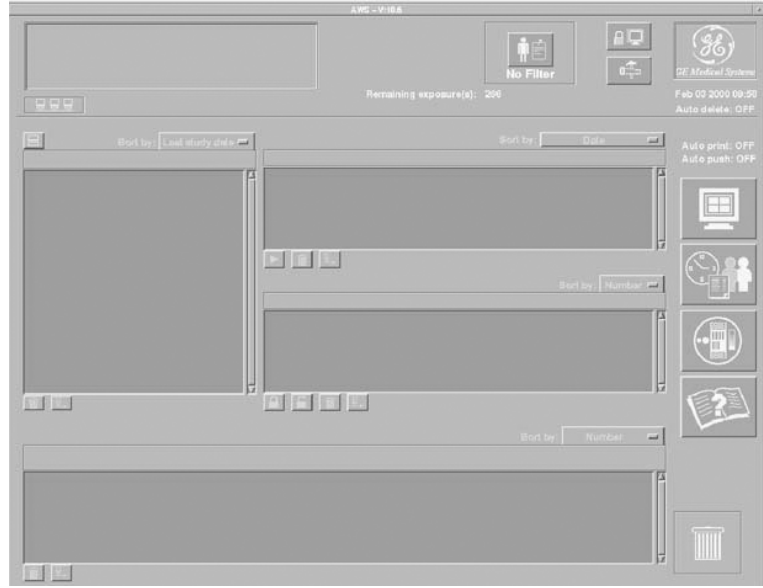

### **1-6 Hospital Router Configuration**

If the site has a router connection to its network, it is necessary to configure it on the workstation. Follow the procedure listed below:

- **Note:** Before proceeding, it is necessary to have the **IP address of the router** between the subnets, from the hospital network administration.
	- 1. Open a Terminal window by first minimizing the Main Browser and all other windows. Then, select **Command Window** from the Root Menu, as shown:

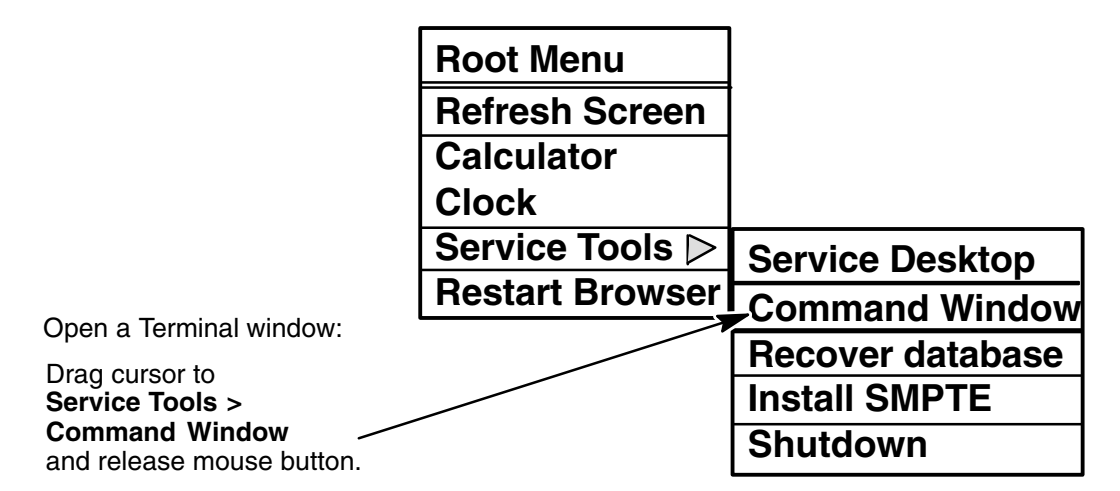

- 2. Enter User Name **[Return]** at the prompt.
- 3. Enter Password at the Password prompt.
- 4. Enter: **cd /export/home/sdc/senovision/scripts [Return]** at the prompt.
- 5. Enter: **./install.defaultrouter x.xx.xxx.xxx [Return]** at the prompt. (IP address of the hospital router)
- 6. Enter: **exit [Return]** at the prompt.
- 7. Enter: **more /etc/defaultrouter [Return]** at the prompt.
- 8. The system returns **x.xx.xxx.xxx** (IP address of the hospital router entered in step 5)
- 9. Close the terminal window and shutdown the system selecting **Shutdown** from the **Root Menu**. See Menus above.
- 10. Restart the system by turning on power at the UPS.
- 11. Start Revolution XQ/i AWS Application Software as follows:

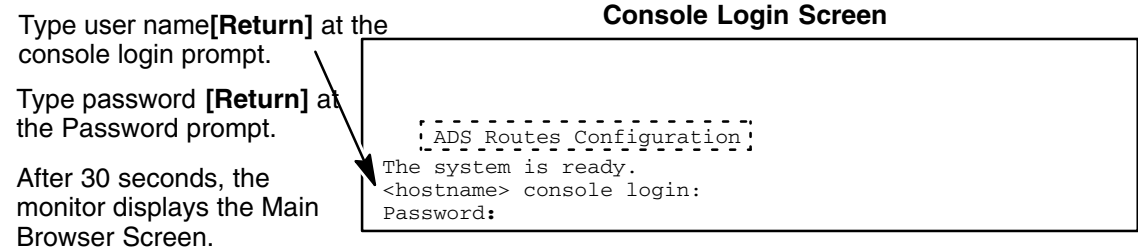

# **SECTION 2 LOADING OPERATOR MANUAL ON AWS**

See Appendix B, Section 3 in this Direction for instructions on loading the operator manual onto the AWS.

# **SECTION 3 AWS NETWORK SET–UP**

### **3-1 Introduction**

Configuring the Revolution XQ/i to communicate with various network devices on the hospital network is accomplished through three configuration menus available on the Main (local) Browser Tools menu. These three menu selections essentially allow you to configure remote host destinations that the Revolution XQ/i System will "push" images to. These menu selections are:

- Network Management (Workstations, Archival Devices, or combinations PACS)
- Worklist Management (HIS/RIS Systems)
- Printer Management

#### **3-2 Basic Network Requirements**

The Revolution XQ/i System requires that the hospital network must:

- Have a cabling definition that is either 10BaseT or 100BaseT, and
- Be using the DICOM 3.0 Network Protocol

In addition, all the network devices that the Revolution XQ/i will be communicating with on the hospital network system must be DICOM 3.0 Protocol compliant devices. Each device must have a DICOM 3.0 Conformance Statement document that states:

- What DICOM 3.0 function or service (Application Entity) the device provides (Server, Storage, Query/Retrieve, Print, Worklist)
- The Application Entity Title of each of the DICOM 3.0 services that the device provides, and
- The Local Listening Port Number for each of the DICOM 3.0 services that the device provides

### **3-3 DX Burn on Send / No–Burn Configuration**

The ADS shall have the ability to configure the system in NO BURN or BURN ON SEND mode on a per network–host basis. Whether a host can be configured as NO BURN or BURN ON SEND depends on if the host can accept DICOM DX IOD images with VOI LUT support or not.

- If the host accepts DICOM DX images with VOI LUT support, configure the host as NO BURN.
- Otherwise configure the host as BURN ON SEND.
- 1. Open a Terminal window by first minimizing the Main Browser and all other windows. Then, select **Command Window** from the Root Menu, as shown:

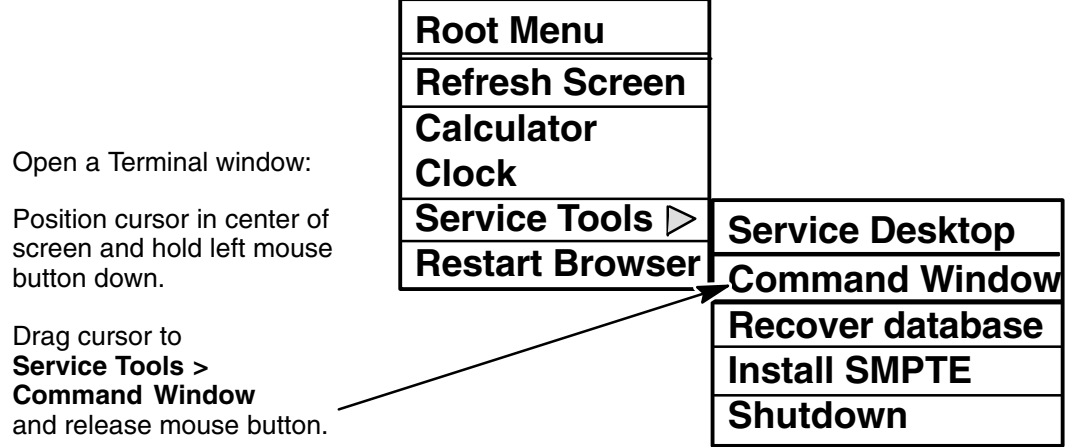

- 2. Enter: **cd /export/home/sdc/scripts [Return]** at the prompt.
- 3. Enter: **perl Set\_DX\_Send <hostlabel of PACS> [Return].**

**Note:** The <hostlabel of PACS> can be obtained by selecting Browser—>Tools—>Network Management. Click on the remote host and press UPDATE.

#### 4. The following message will appear:

Configuring BURN ON SEND MODE FOR DX IMAGES By setting the BURN ON SEND MODE to YES the generated DX images will have the VOI LUT burnt into image pixels data.

By setting the BURN ON SEND MODE to NO the DX images will have the VOI LUT Seq. stored in the DICOM header.

Note: Restart Browser after changing mode. Please Enter AETitle :

#### 5. Enter: **<AETitle> [Return].**

#### 6. The following message will appear:

Enter your choice as an integer: 0 is for DX NO BURN MODE (mode by default) 1 is for DX BURN ON SEND MODE

Choice ?"

#### 7. Enter **"0" or "1" [Return].**

- **Note:** This configuration is dependent on the site configuration. Please consult a hospital network administrator with any questions.
	- 8. Restart the browser from the Root Menu as shown above.

#### Recommended configuration for some Workstation Products

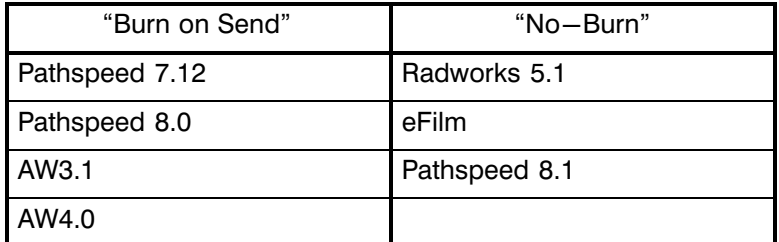

#### **3-4 Revolution XQ/i Network DICOM Services**

The Revolution XQ/i supports five basic DICOM 3.0 services or functions as a basic user (versus provider). The functions and their Application Entity Title formats are as follows where <hostname> is the hostname entered in Chapter 1, Section 1–5, Configure ADS.

For further information on compatible printers contact your On–Line service representative.

- 1. **Server** (Transfer of Patients/Studies/Series/Images to a Remote Host) DICOM Storage/Server = **<hostname>**
- 2. **Worklist Server** (Worklist retrieval from a hospital RIS system) DICOM Worklist Server = **WL\_<hostname>**
- 3. **Storage Commitment** (Transfer of Patients/Studies/Series/Images to a Remote Host confirmed by the Remote Host)
	- DICOM Storage Commitment = **SCU\_<hostname>**
- 4. **Print** (Transfer of Images to a Remote DICOM Printer) DICOM Printer Server = **PR\_<hostname>**
- 5. **Query/Retrieve** (Review a Remote Host Patient/Study/Series/Image Database and transfer of Patient/Study/Series/Image data to the Revolution XQ/i System) DICOM Query and Retrieve = **<hostname>**
- 6. **Test Hosts** tab under Medical Application preferences DICOM Test Hosts server = **merge**

#### **3-5 Prerequisites**

Prior to configuring the AWS for use on the hospital network, ensure you have the hospital Remote Host network identity information from the hospital network administrator and the DICOM 3.0 Conformance Statement for each device.

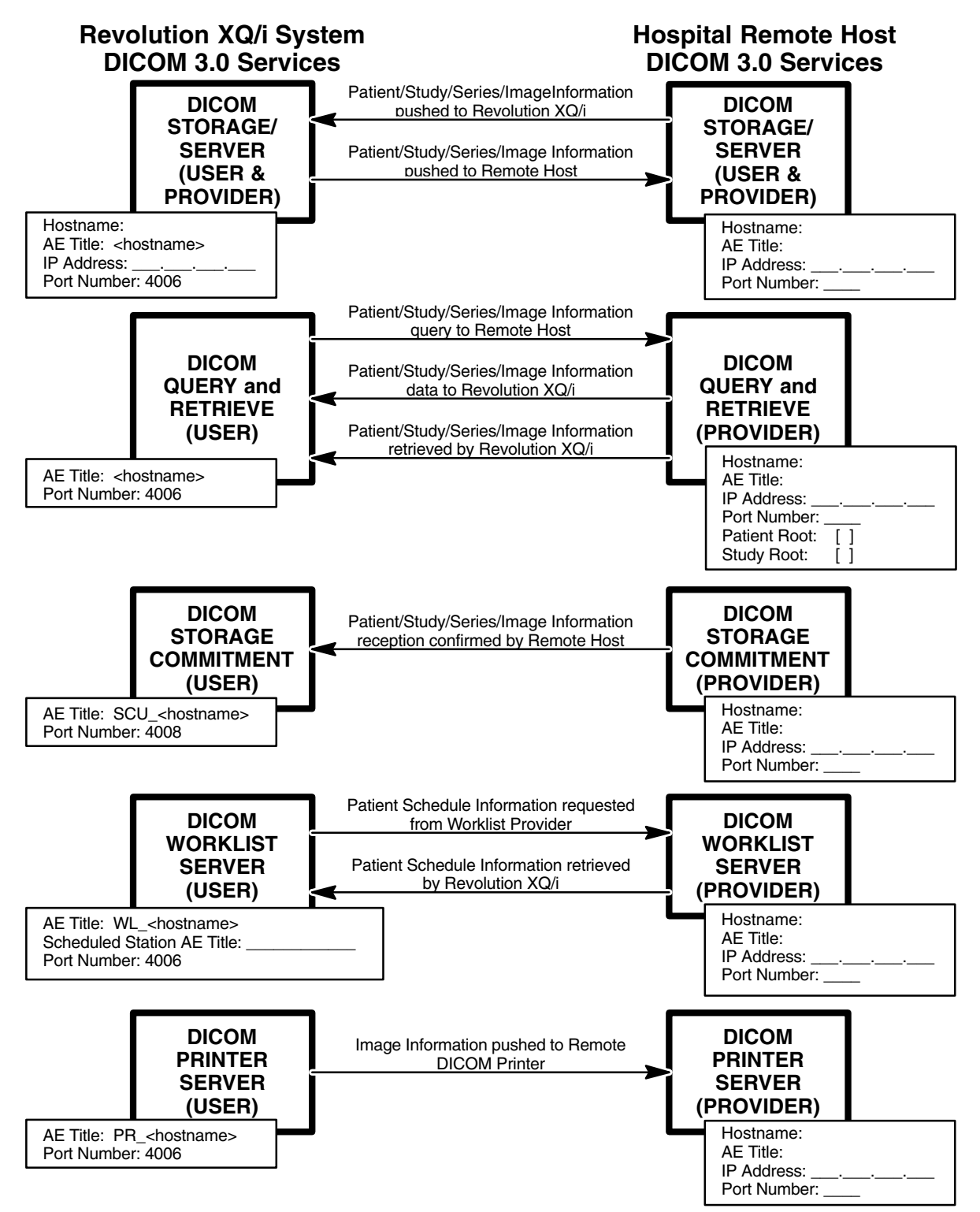

REV 8

DIRECTION 2216876–100

### **3-6 Configure Remote Host Device Parameters**

1. Select the **Network Management** selection from the Tools menu on the Main Browser Screen:

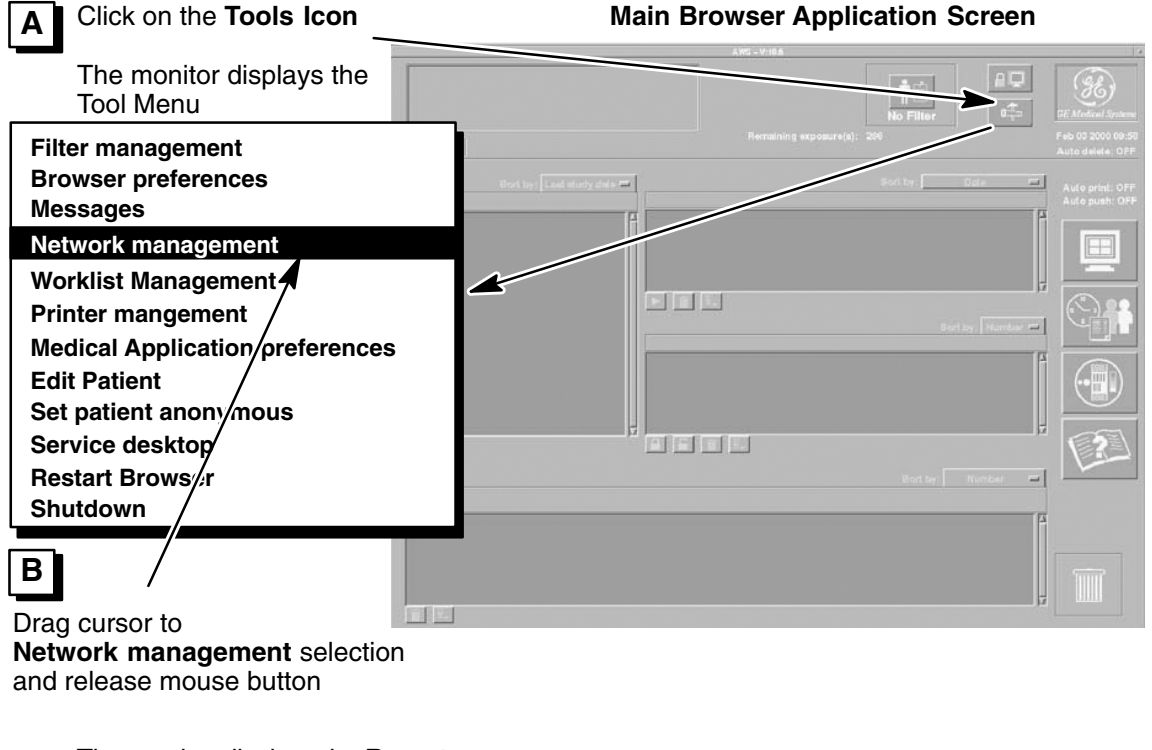

The monitor displays the **Remote host selection** pop–up screen<br>**Remote host selection screen** 

The **Remote host selection** pop–up screen displays all currently registered Remote Hosts.

Click On:

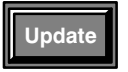

to open the **Remote Host Parameter** Screen & update an existing Remote Host set of parameters

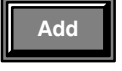

to open the **Remote Host Parameter** Screen & add a new Remote Host's set of parameters

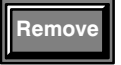

to remove a selected Remote Host from the list of registered Remote Hosts

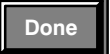

to close the **Remote Host Done Selection** pop–up screen

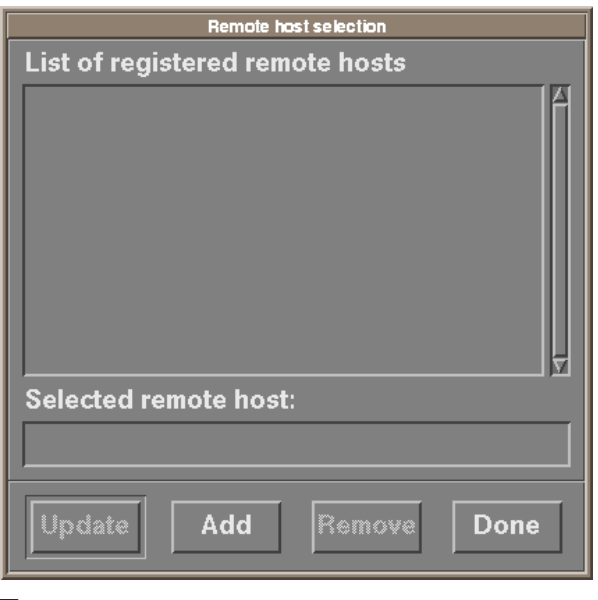

 Click on **Add** button on the Remote host selection screen to display the **Remote Host Parameter Screen**.

**C**

2. Enter the hospital provided network identity parameters for each DICOM 3.0 Remote Host device (Workstation, Archival Device, PACS System, etc.):

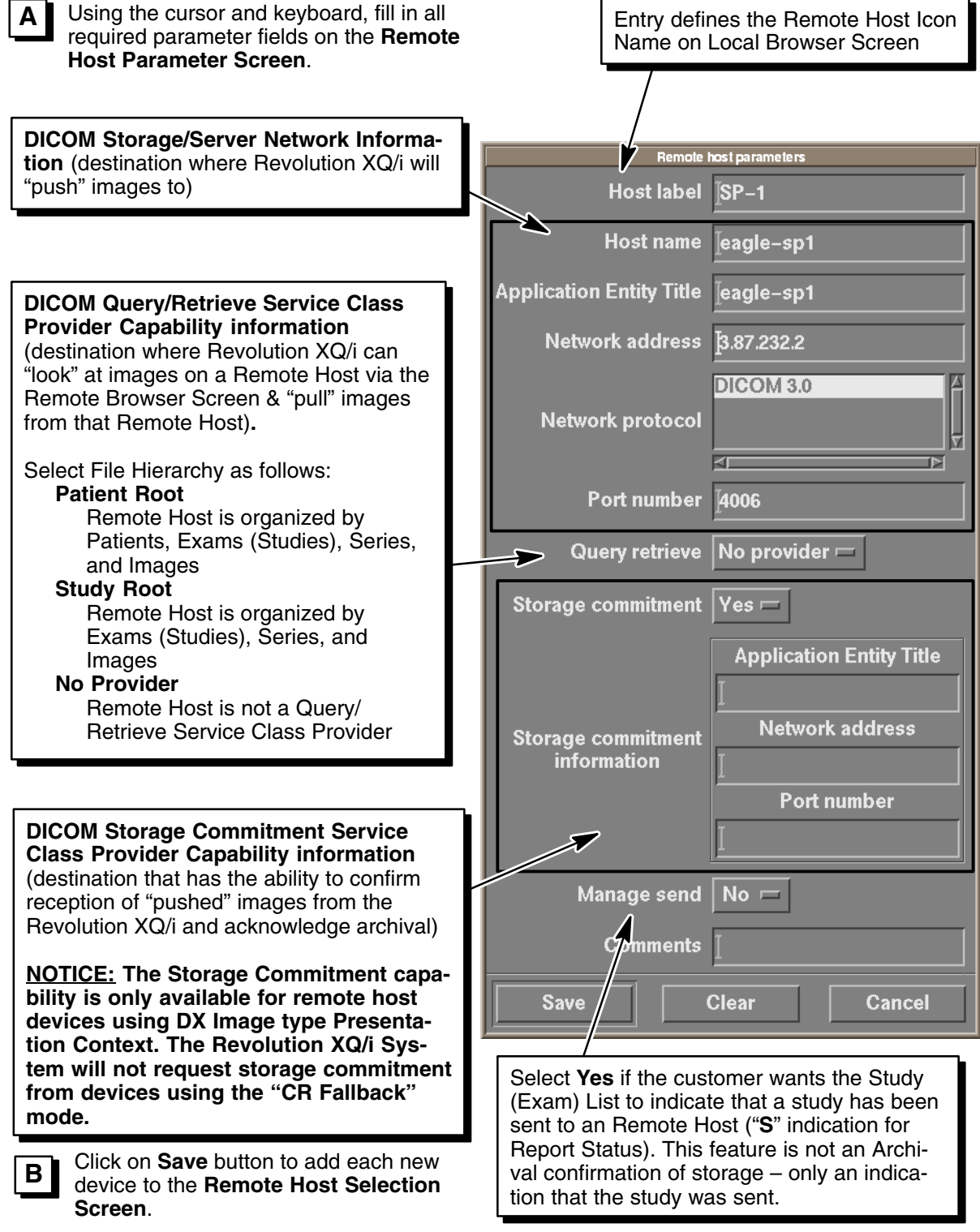

**Note:** After completing this procedure, you must restart the browser.

REV 8

DIRECTION 2216876–100

### **3-7 Configure HIS/RIS System Network Parameters**

1. Select the **Worklist Management** selection from the Tools menu on the Main Browser Screen:

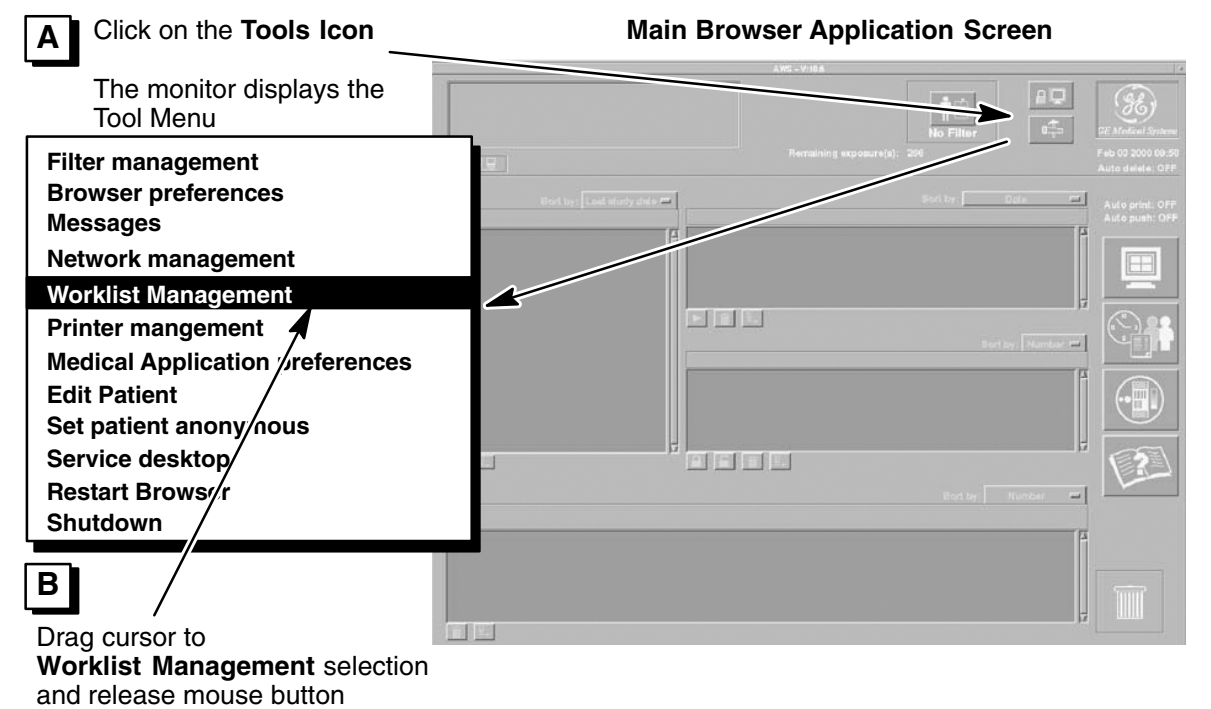

The monitor displays the **RIS**

**host selection** pop–up screen

The **RIS host selection** pop–up screen displays all currently registered RIS Hosts.

#### Click On:

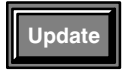

to open the **RIS Host Parameter** Screen & update an existing HIS/RIS Host set of parameters

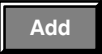

to open the **RIS Host Parameter** Screen & add a new HIS/RIS Host's set of parameters **Note:** Only one RIS Host can be configured on the system.

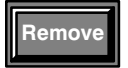

to remove a selected HIS/RIS Host from the list of registered HIS/RIS Hosts

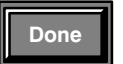

to close the **RIS Host Selection** pop–up screen 

#### **RIS Host Selection Screen**

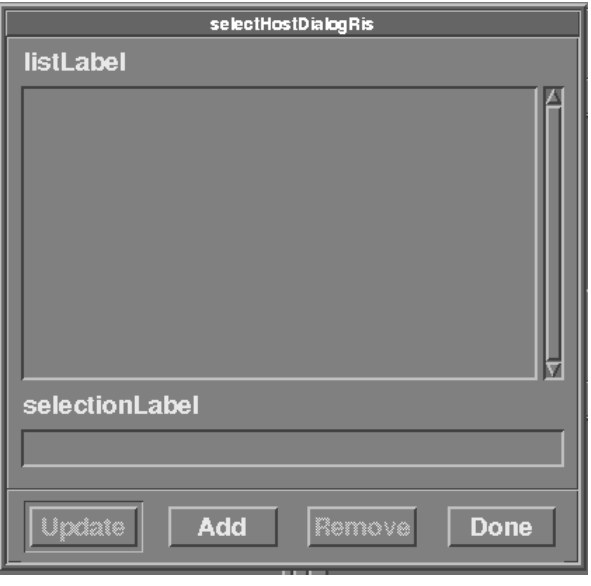

**C**

 Click on **Add** button on the RIS Host selection screen to display the **RIS Host Parameter Screen**

*17*

2. Enter the hospital provided network identity parameters for the DICOM 3.0 HIS/RIS system:

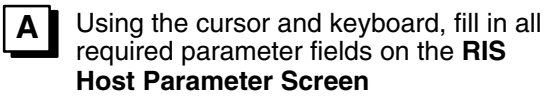

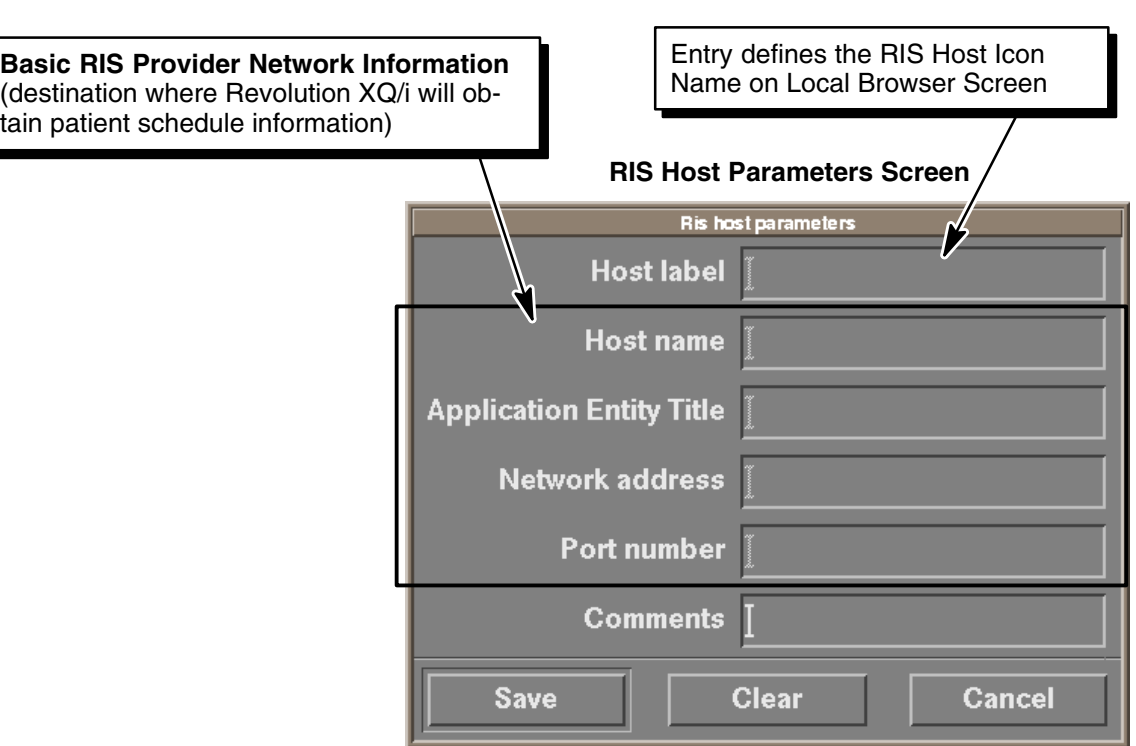

After all parameters for the given device are entered, click on the **Save** button **B**

> The monitor displays the **RIS** selection screen.

**NOTE**: Browser must be restarted for host to work properly.

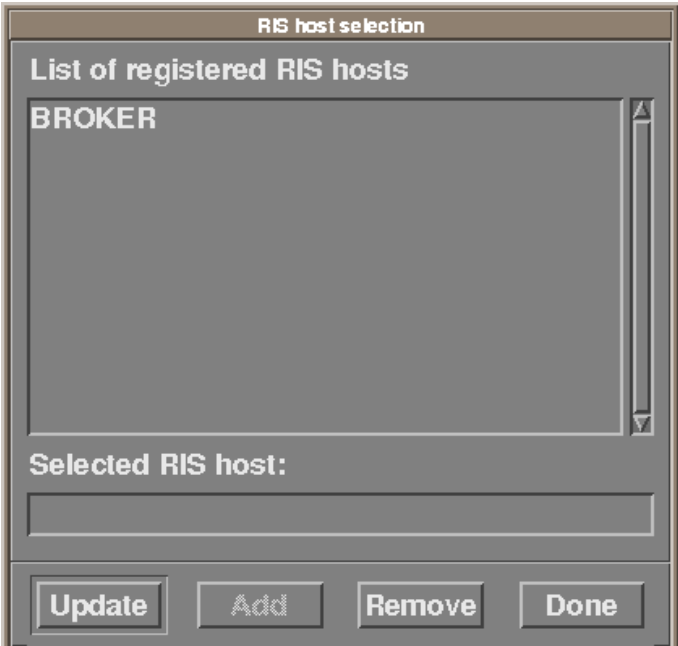
# **3-8 Configure Printer Network Parameters**

The following diagram shows printer options.

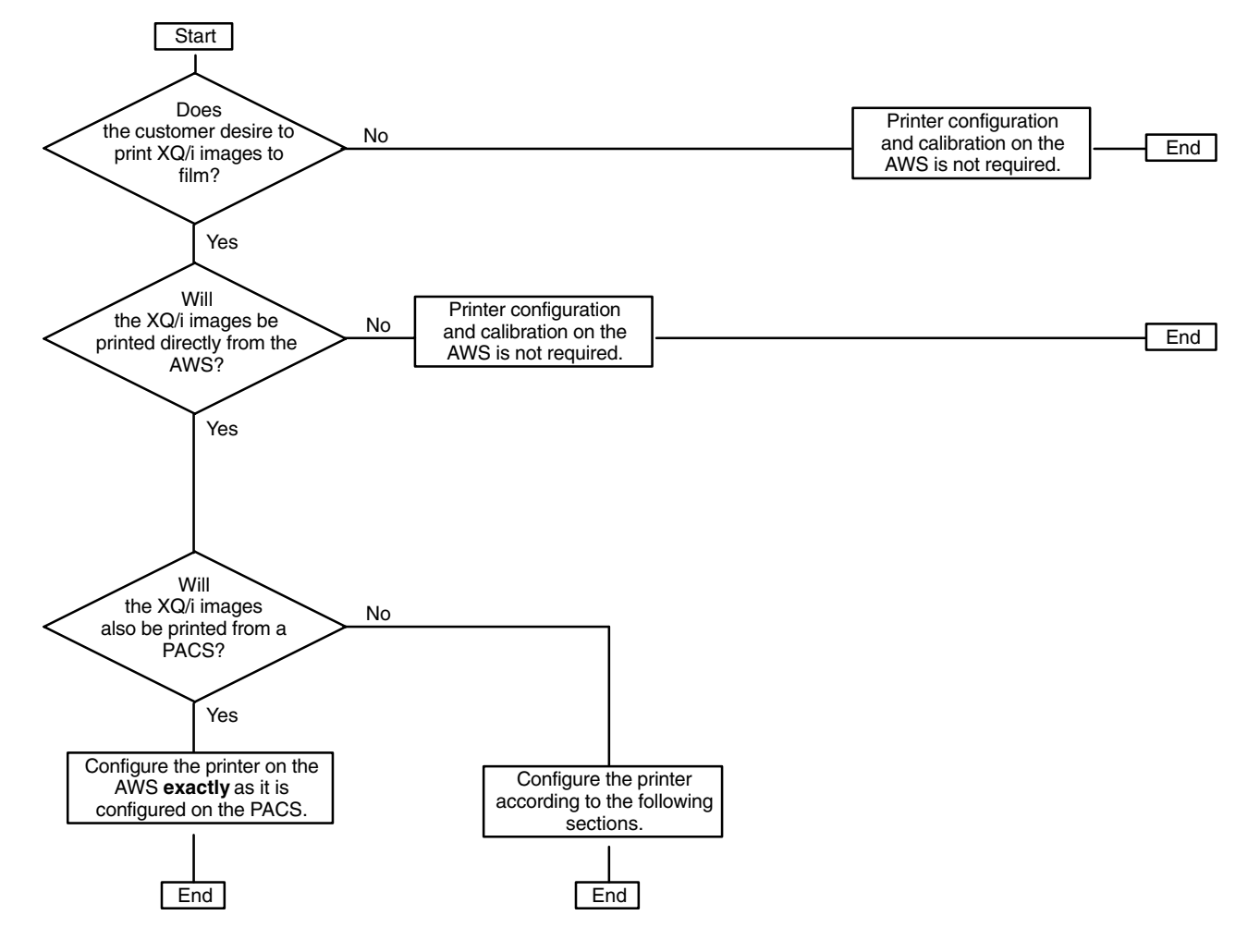

#### 1. Select the **Printer Management** selection from the Tools menu on the Main Browser Screen:

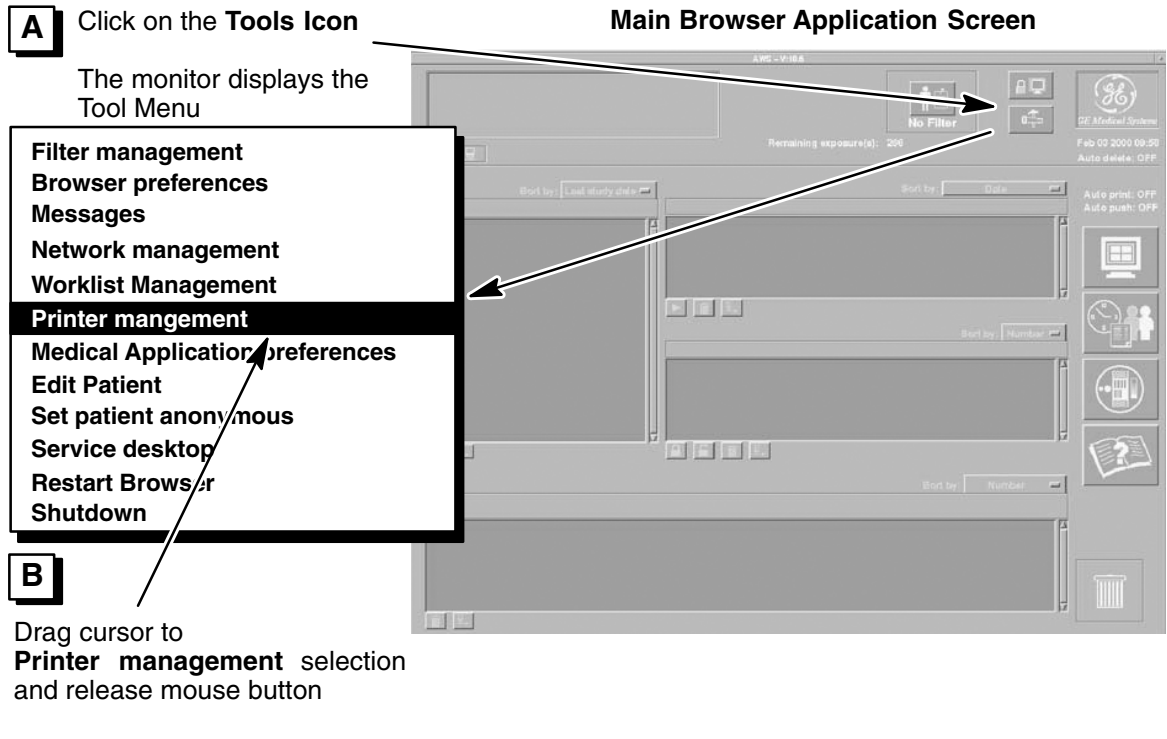

The monitor displays the **DICOM Printer selection** pop-up screen

The **DICOM Printer Selection** pop–up screen displays all currently registered DI-COM Printers.

#### Click On:

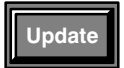

to open the **DICOM Printer Parameter** Screen & update an existing printer's set of parameters

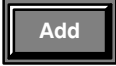

to open the **DICOM Printer Parameter** Screen & add a new printer's set of parameters

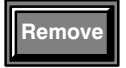

to remove a selected printer from the list of registered DICOM printers

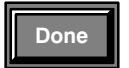

to close the **DICOM Printer Selection** pop–up screen 

#### **DICOM Printer Selection Screen**

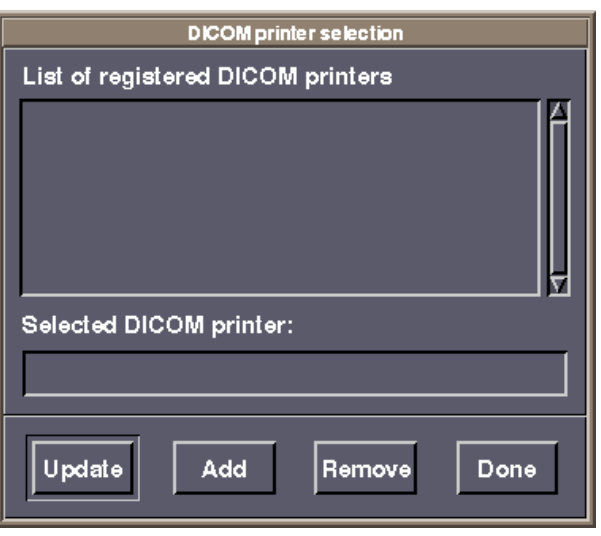

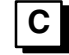

Click on **Add** button on the DICOM Printer selection screen to display the **DICOM Printer Parameter Screen**.

- 2. Enter the hospital–provided network identity parameters for each DICOM 3.0 Printer or print spooler device:
- **Note:** Refer to the Network Information appendix for specific parameter values for various types of printers or print spoolers that have been tested with Revolution XQ/i systems.

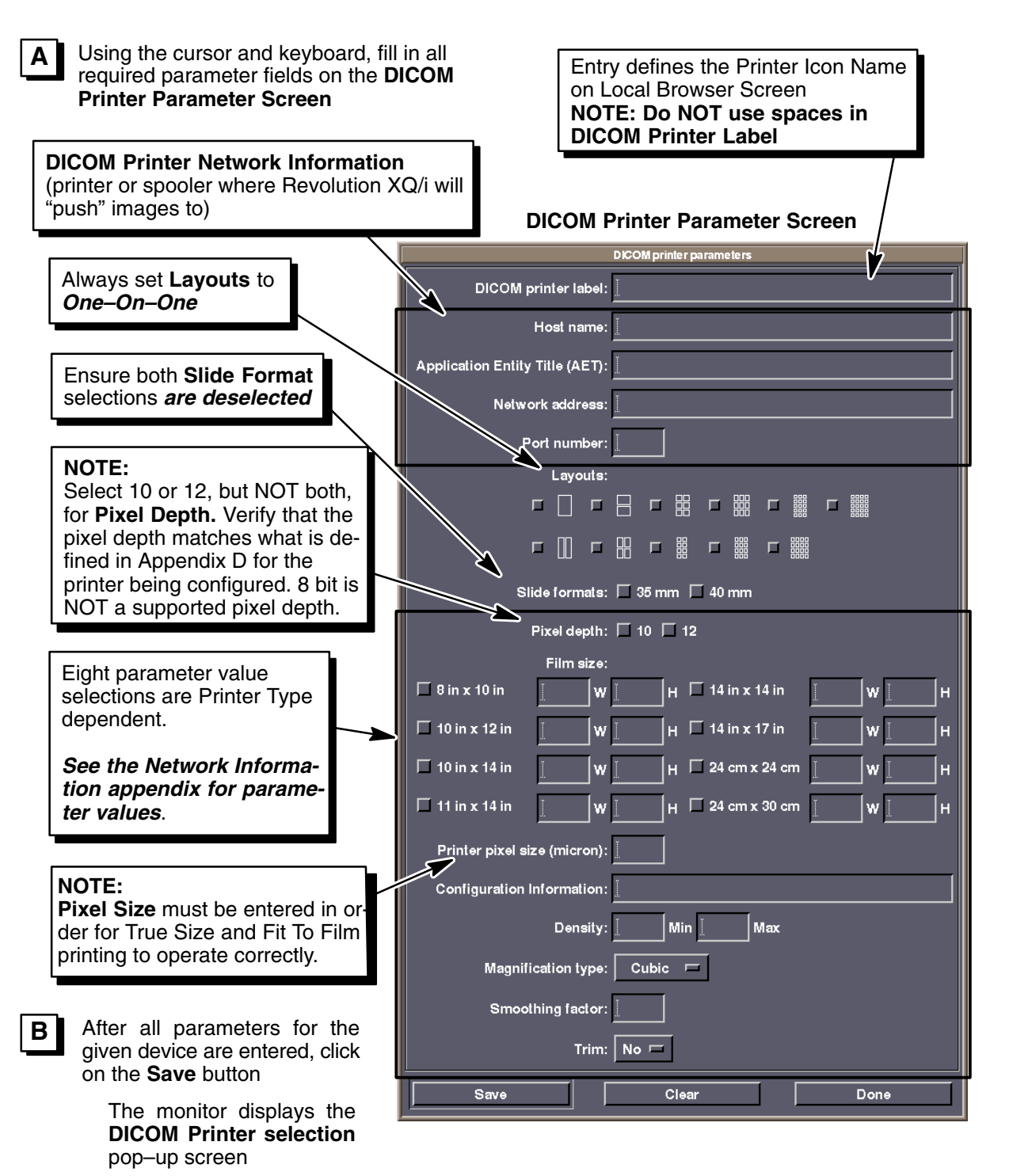

# **3-9 Configure Revolution XQ/i on Hospital DICOM 3.0 Network Devices**

To ensure proper network operation, you may need to declare the Revolution XQ/i system on the devices that the Revolution XQ/i system is communicating with. The following steps are to configure the remote hosts connected to the Revolution XQ/i system and are performed on the remote hosts, not on the Revolution XQ/i system.

For example:

If the hospital wants to "push" images to the Revolution XQ/i system from a Review Station, you will need to configure the Review Station with the Revolution XQ/i system network configuration parameters.

#### **HIS/RIS Systems & Brokers (Revolution serves as a Worklist receiver)**

- **Note:** In this configuration, the Revolution XQ/i system communicates with the HIS/RIS broker to receive the list of scheduled procedures (Worklist).
	- 1. In the network configuration set–up for the device sending the hospital worklist information to the Revolution XQ/i system, enter the following parameter information:
		- > **Network Protocol** of the Revolution XQ/i = **DICOM 3.0**
		- > **Hostname** (provided by the hospital network administrator)
		- > **IP Address** (provided by the hospital network administrator)
		- > **Application Entity Title** of the Revolution XQ/i = **WL\_<Hostname>**
		- > **Scheduled Station Application Entity Title** (provided by the hospital radiology department administrator)
		- > **Port Number** of the Revolution XQ/i = **4006**

For systems that do not support DX type modality, see Section 3-10.

#### **Remote Host Devices (Revolution serves as a DICOM image receiver)**

- **Note:** In this configuration, the Revolution XQ/i system receives images from remote host(s), using DICOM protocol.
	- 2. In the network configuration set–up for the device(s) sending images to the Revolution XQ/i system, enter the following parameter information:
		- > **Network Protocol** of the Revolution XQ/i = **DICOM 3.0**
		- > **Hostname** (provided by the hospital network administrator)
		- > **IP Address** (provided by the hospital network administrator)
		- > **Application Entity Title** of the Revolution XQ/i = **<Hostname>**
		- > **Port Number** of the Revolution XQ/i = **4006**

#### **Remote Host Devices (Revolution serves as a DICOM image receiver that supports Storage Commitment)**

- **Note:** In this configuration, the Revolution XQ/i system receives images from remote host(s), using DICOM protocol, and sends acknowledgement that images were successfully received.
	- 3. In the network configuration set–up for the device(s) sending images to the Revolution XQ/i system, enter the following parameter information:
		- > **Network Protocol** of the Revolution XQ/i = **DICOM 3.0**
		- > **Hostname** (provided by the hospital network administrator)
		- > **IP Address** (provided by the hospital network administrator)
		- > **Application Entity Title** of the Revolution XQ/i = **SCU\_<Hostname>**
		- > **Port Number** of the Revolution XQ/i = **4008**

#### **DICOM 3.0 Printers (Revolution sends images to a network printer(s))**

- 4. In the network configuration set–up <u>for the printer(s) receiving images from the Revolution XQ/i</u> system, enter the following parameter information:
	- > **Network Protocol** of the Revolution XQ/i = **DICOM 3.0**
	- > **Hostname** (provided by the hospital network administrator)
	- > **IP Address** (provided by the hospital network administrator)
	- > **Application Entity Title** of the Revolution XQ/i = **PR\_<Hostname>**
	- > **Port Number** of the Revolution XQ/i = **4006**

### **3-10 Alternate Modality Query Configuration**

The default configuration for Worklist Query is DX type modality. The system can also be configured for CR or OT modality types. To change modalities, proceed as follows:

1. Open a Terminal window by first minimizing the Main Browser and all other windows. Then, select **Command Window** from the Root Menu, as shown:

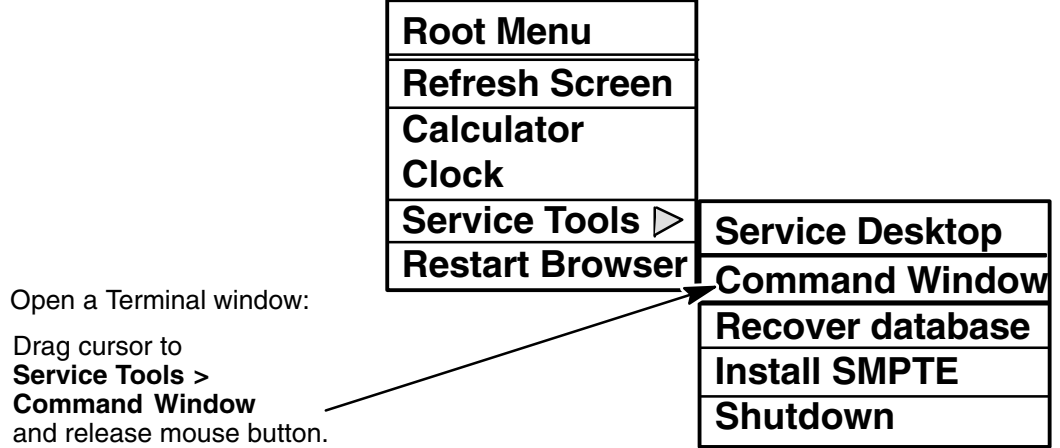

2. Enter: **cd /export/home/sdc/senovision/config [Return]** at the prompt.

- 3. Enter: **textedit WorklistConfig.cfg [Return]** at the prompt.
- 4. Find the line containing **DXModalityLetters=DX**
- 5. Edit the line to read **DXModalityLetters=CR** or **OT** as desired.
- 6. Perform a **FILE SAVE** from the **FILE** pull down menu to save the changes.
- 7. Double click in the upper left corner of the Terminal Window to close the window.
- 8. Maximize the Browser ICON to continue.

DIRECTION 2216876–100

# **SECTION 4**

# **SITE INFORMATION CONFIGURATION**

## **4-1 Site Configuration**

1. Enter the **Configuration Summary Screen** by selecting the **Service Desktop** selection from the Tools menu on the Main Browser Screen:

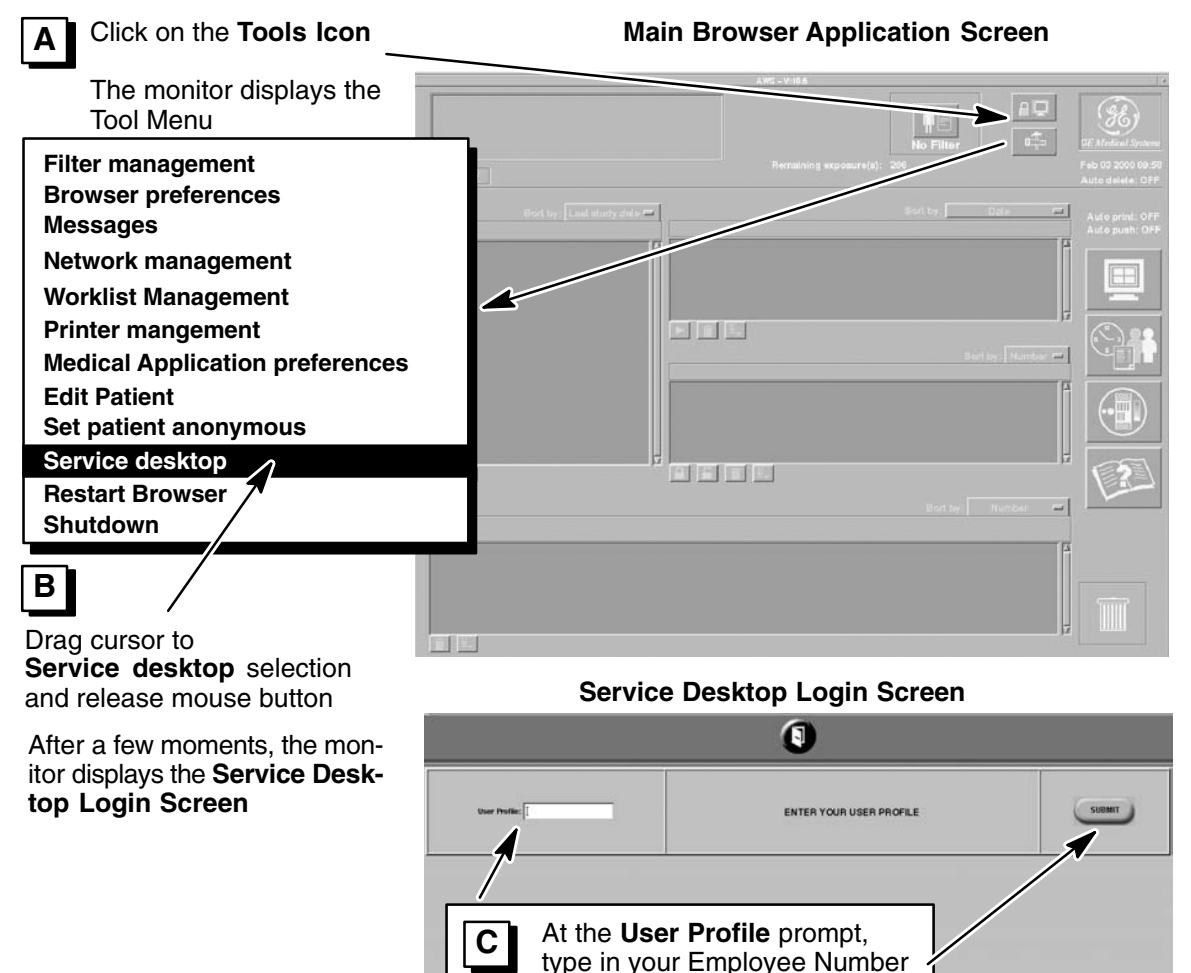

and click on the **SUBMIT** button

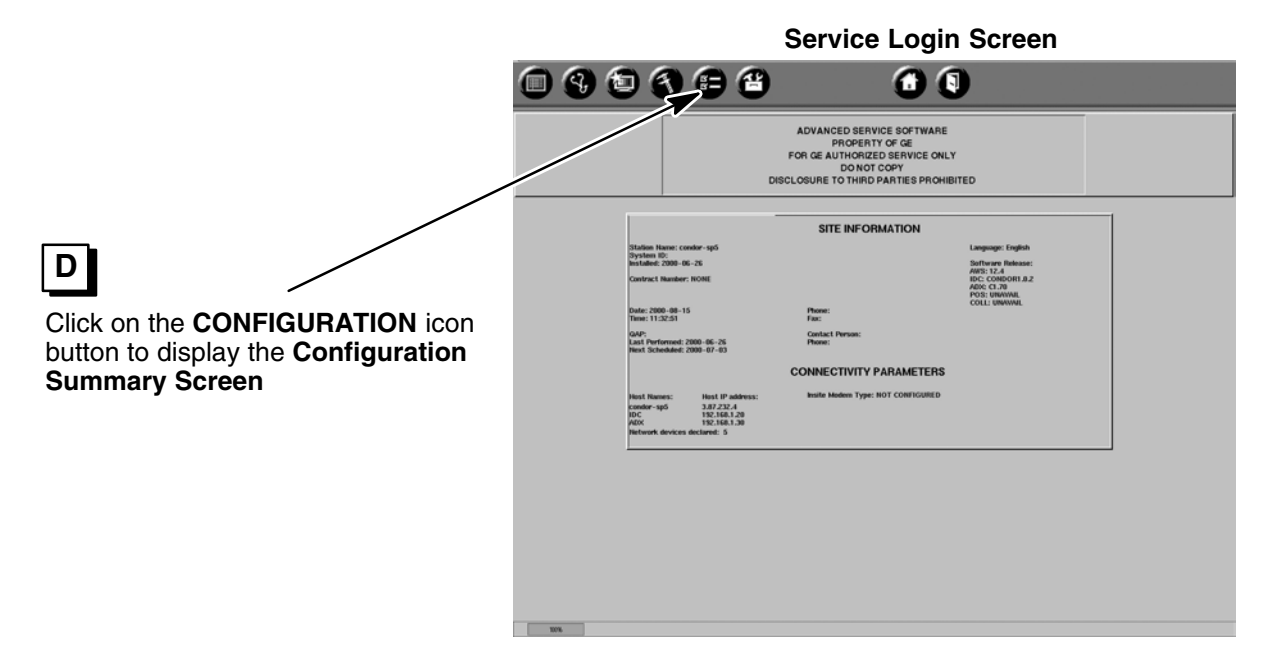

2. Update the Site Information parameters on the **Site Information Configuration** Screen:

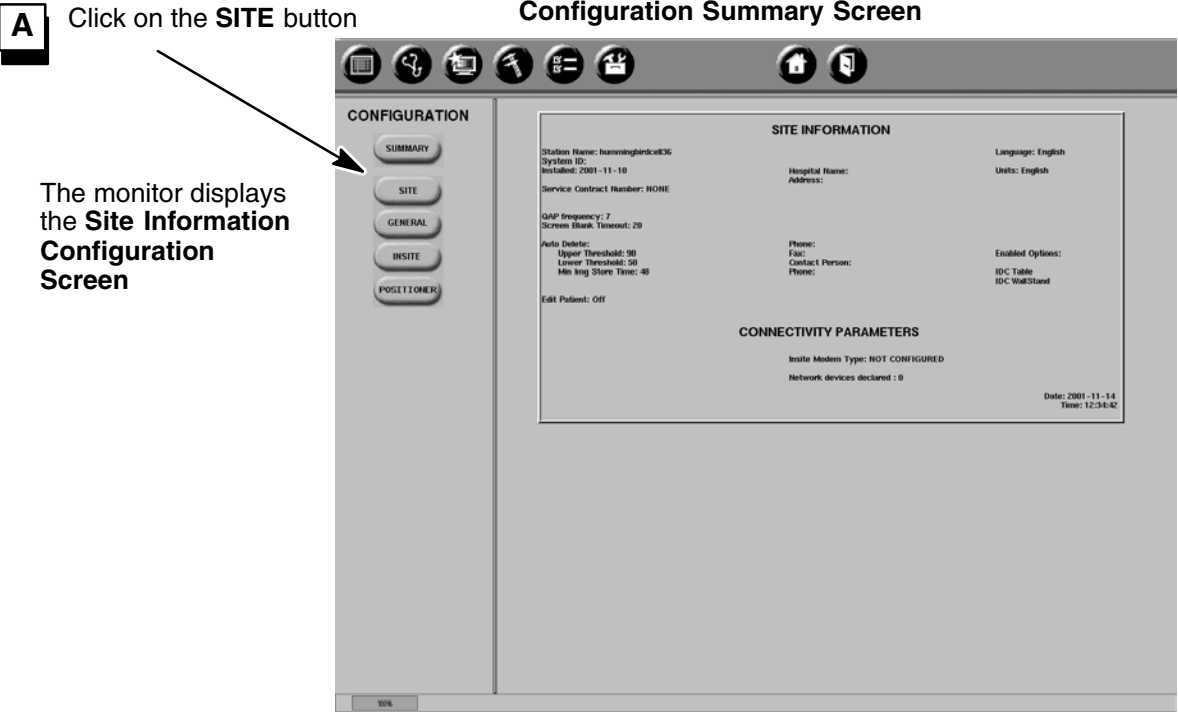

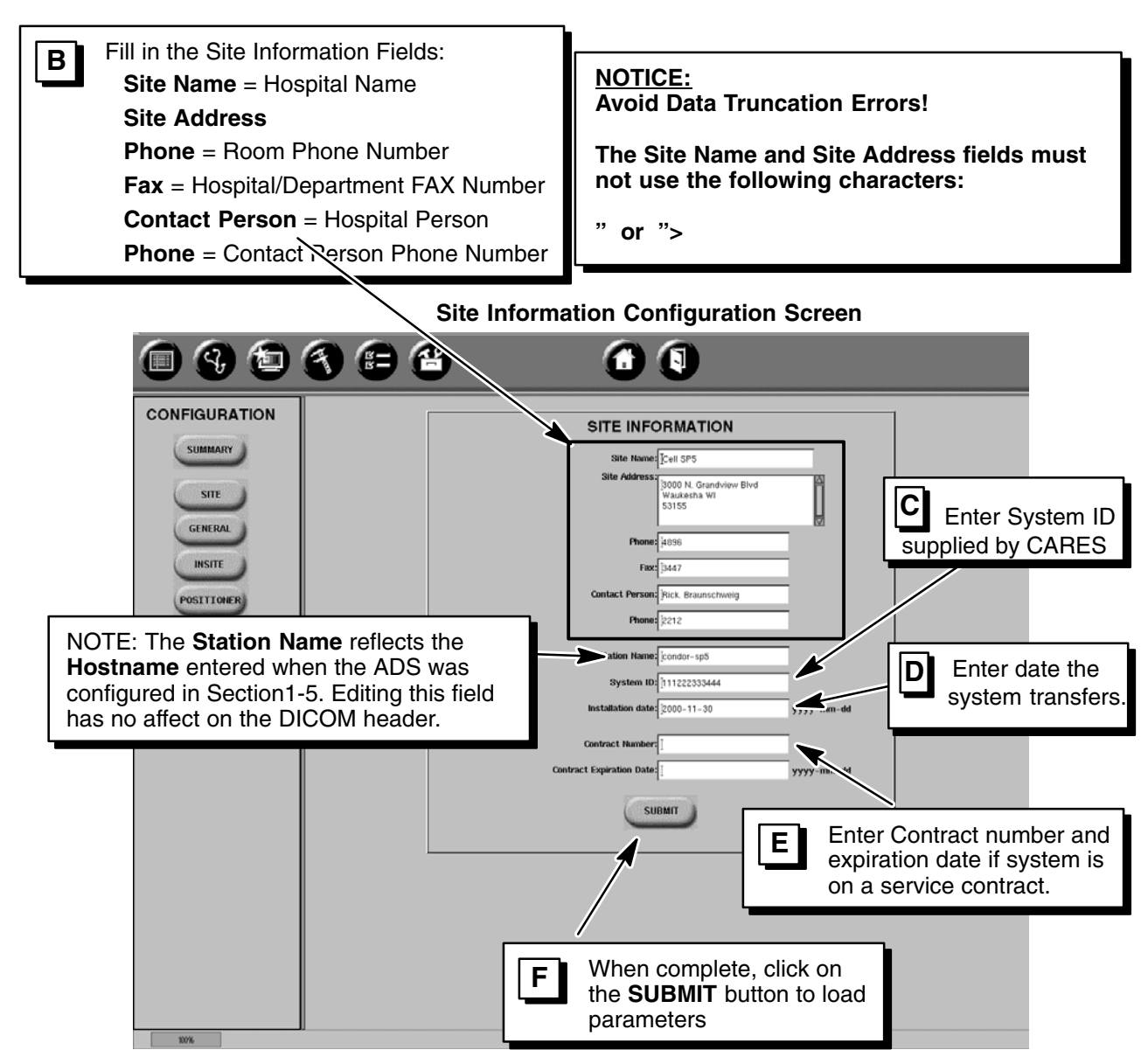

**A**

REV 8

# **4-2 General Configuration**

1. Update the General Information parameters on the General Information Configuration Screen. If the system is in a non–USA location that observes Daylight Saving and was configured using the "offset from GMT" time zone, the system clock must be adjusted for Daylight Saving using this screen.

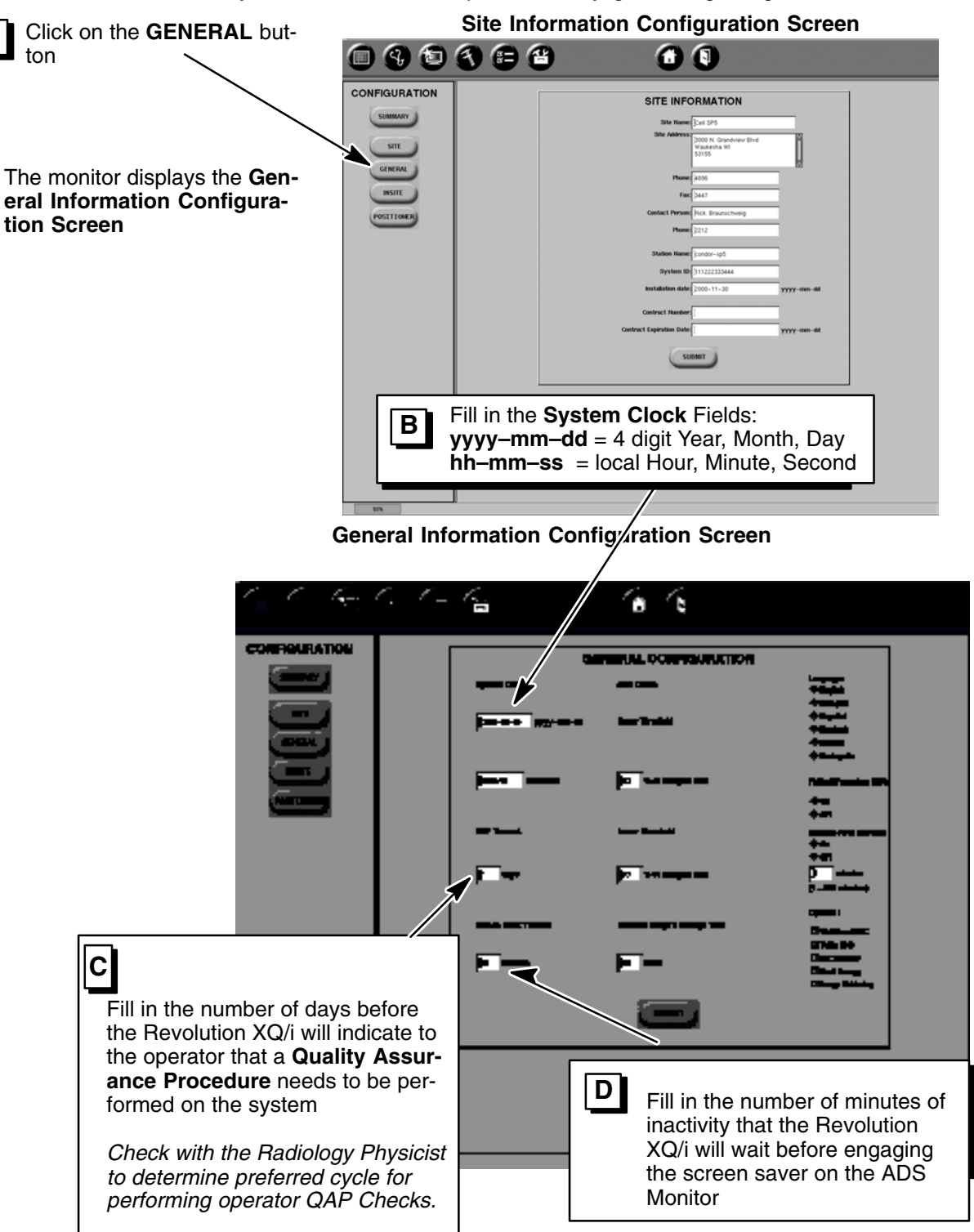

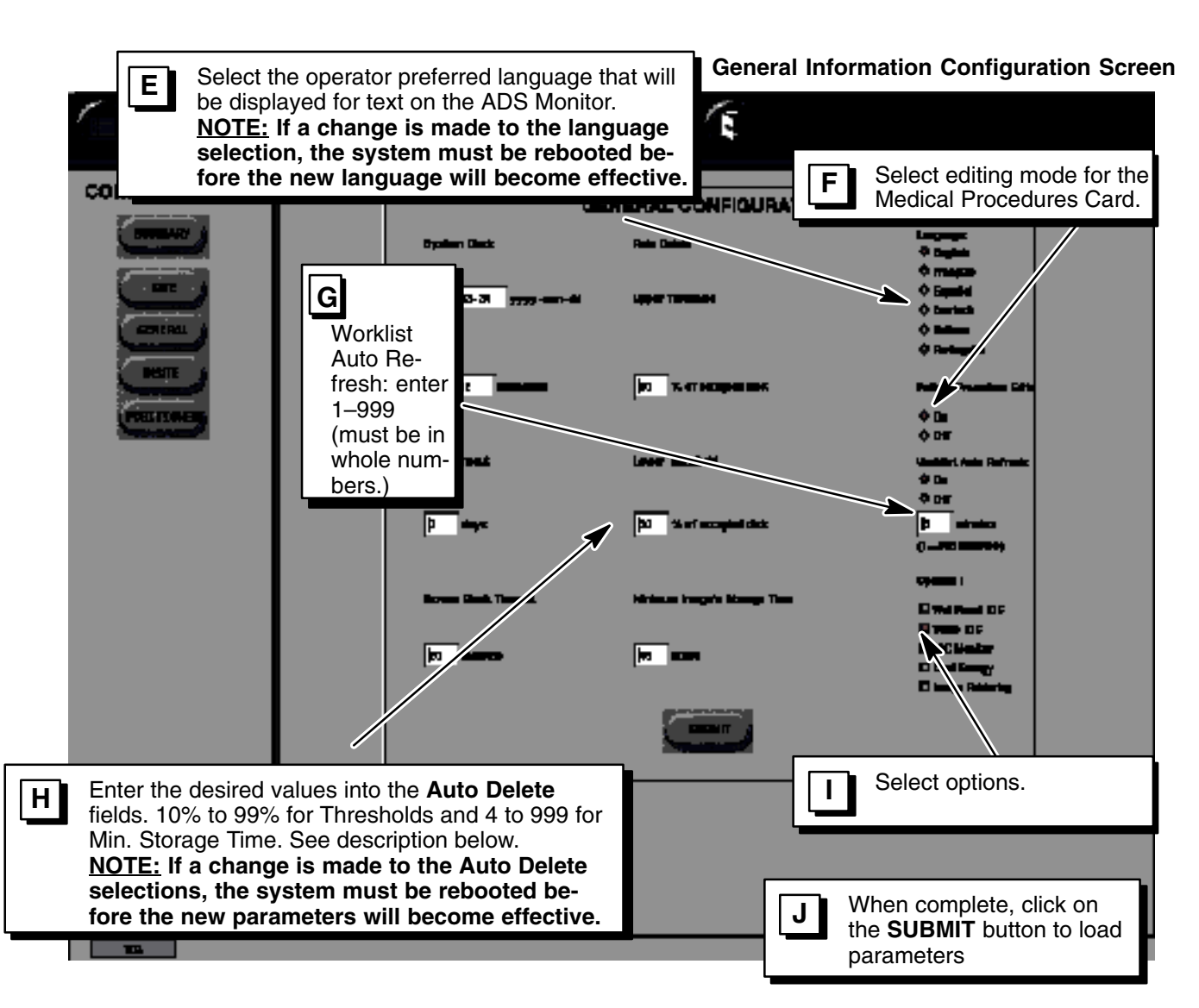

### **4-2-1 Auto Delete**

When the image disk reaches the entered Upper Threshold % capacity the system begins deleting stored images until the entered Lower Threshold % capacity is reached. It does this using images that have been stored longer than the entered Minimum Image's Storage Time in hours.

If there are not enough images that have been stored longer than the minimum number of hours, the deletion process will stop and not start again until the Upper Threshold is reached again.

- The AWS must be SHUTDOWN and re–started before any data changes can be recognized and loaded by the necessary sub–systems.
- Configuration of the Auto Delete process is a combination of the SUIF Configuration and the Medical Applications menu. See the screen below.
- **Note:** Autodelete does not work on time base configuration only. It must be turned on at the Medical Applications menu, which requires a constraint selection.

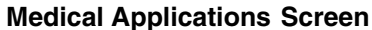

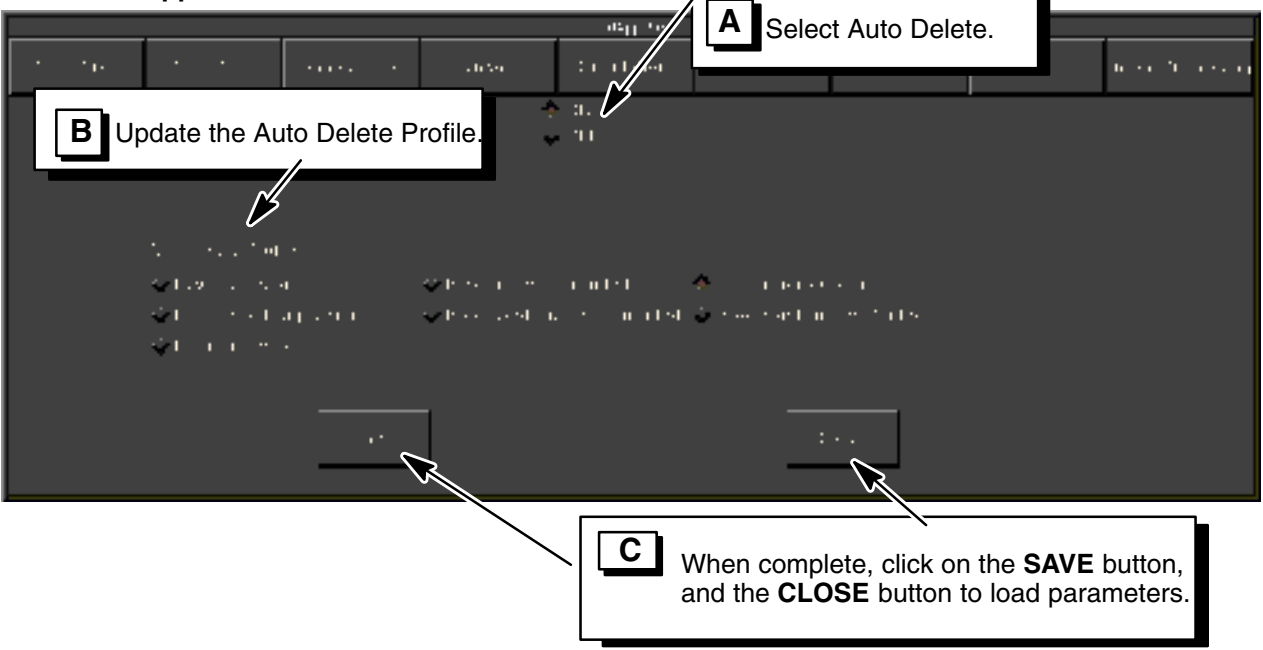

### **Auto Delete On Image Send**

Network hosts must have "Managed Send" on for the following selections:

- Raw Images Sent
- Processed Images Sent
- Both Images Sent

### **Auto Delete On Storage Commit**

Network hosts must be set up for and support storage commit for the following selections:

- Raw Images Committed
- Processed Images Committed
- Both Images Committed

#### **Auto Delete On Print**

Images must be printed.

**Note:** If any image, in any series, in any study of the patient has an image marked as Quality check not OK, which results in the status flag (s, c, or f) not being set, the patient will not be queued for deletion.

# **SECTION 5 CD–R (CDROM) WRITER CONFIGURATION (SUN ULTRA 10 ONLY)**

The Sun Ultra 10 workstation contains an internal CDROM drive. This drive is read–only and has no writing capability. If the customer wishes to archive image data to CDROM media, they must purchase the 'CD–R Writer' option that provides an external, write–capable, CDROM drive.

The SunBlade 150 workstation also contains an internal CDROM drive. However, this drive is both read and write capable. Therefore, there is no need for an external 'CD–R Writer' option for the SunBlade 150 workstation.

# **5-1 Prerequisites**

Before configuring the CD–R Writer Option, verify the following are complete:

- CD–R Writer drive SCSI data cable is connected from the CD–R Writer to the AWS SCSI port.
- CD–R Writer power cord is connected from the CD–R Writer to the AWS power strip.
- CD–R Writer SCSI Bus ID is set to **2** (switch is located on back of CD–R Writer).
- CD–R Writer Power Switch is **ON**.
- CD–R Writer **KEYNUMBER** is available.
	- > This must already be on–hand.
	- > It is obtained from the OnLine Center after providing them with the system **hostid**.

### **5-2 Power–Up AWS**

- 1. Power on the AWS by using the UPS power switch.
- 2. After the workstation completes power–up testing, verify that no LED's remain lit on the keyboard.

# **5-3 Reset AWS SCSI Bus**

Reset AWS SCSI Bus as follows:

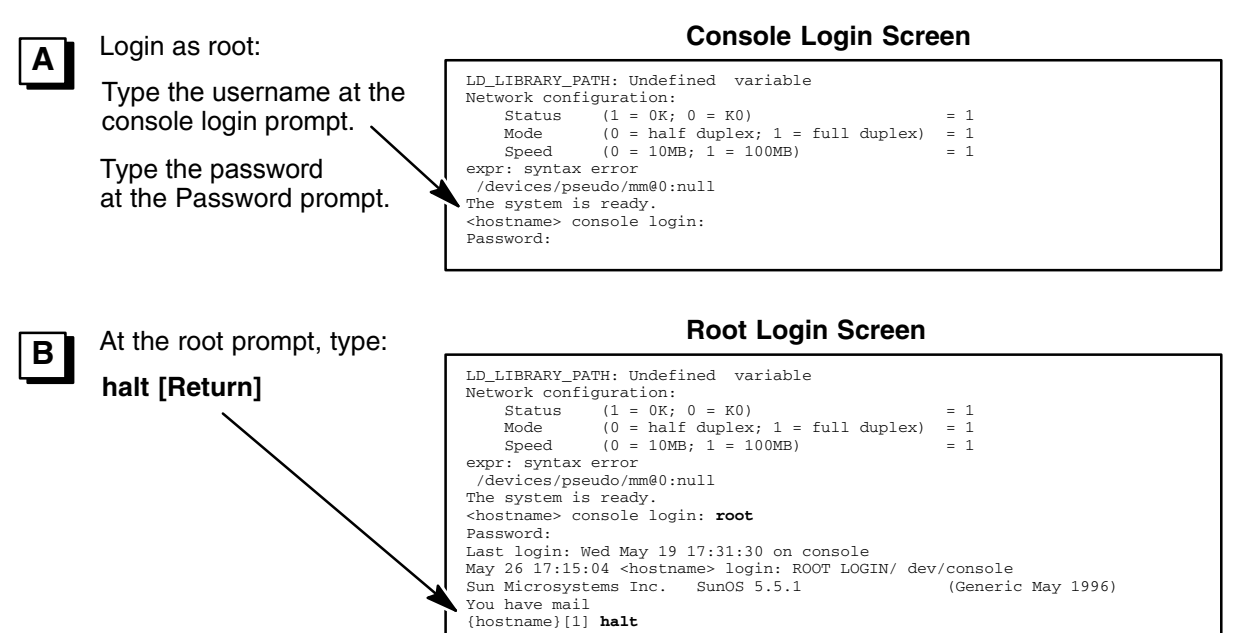

#### **REVOLUTION XQ/i SYSTEM GE MEDICAL SYSTEMS CALIBRATION AND FUNCTIONAL CHECKS**

#### REV 8 DIRECTION 2216876–100

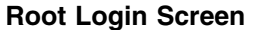

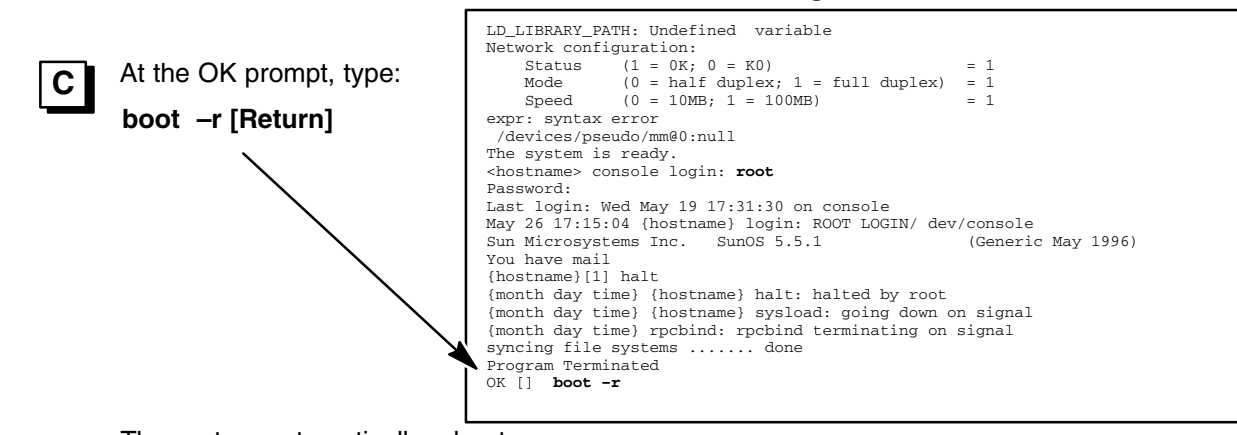

The system automatically reboots to the <hostname> console login screen.

## **5-4 Install CD–R Writer Software Drivers**

1. Install CD–R Writer Software Drivers as follows:

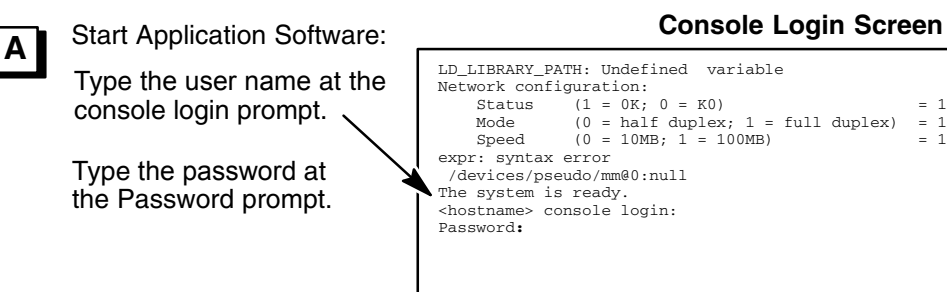

After 30 seconds, the monitor displays the Main Browser Screen.

#### **Main Browser Application Screen**

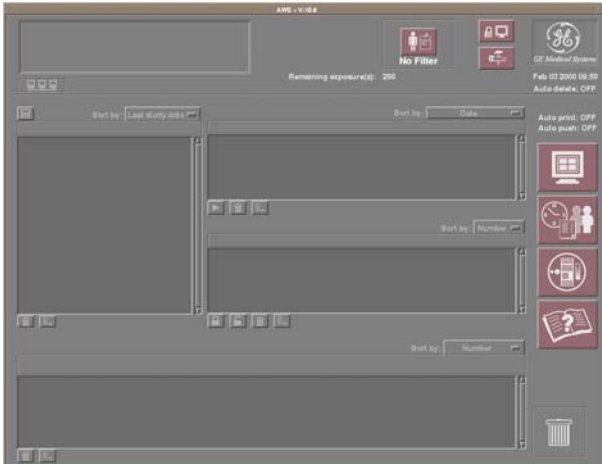

#### REV 8 DIRECTION 2216876–100 **Main Browser Application Screen B B** Open the Window Monitor Screen: **With Window Monitor Screen** On the left Keyboard keypad, press AWS-87 Un the **FRONT** key.  $\begin{tabular}{|c|c|} \hline $\rule{0pt}{3ex}$\hline $\rule{0pt}{3ex}$\hline \rule{0pt}{3ex}$\hline \$ 묵무 The monitor screen displays the Wineanle\_sni eagle-sp dow Monitor Screen in the lower portion of the display. **999 | 990** Sort by:  $\begin{array}{|c|} \hline \textbf{Date} \end{array}$  $\overline{\Xi}$ Sort by:  $\begin{array}{|c|} \hline \textbf{Name} \end{array}$  $\equiv$ Auto print<mark>: OFF</mark><br>Auto push: OFF Cell SP1 Test Case | 7899 | 9748<br>| 19176  $1/16$ **C** Open the **Console Window**: Using the mouse, double click on the **Console** icon. The monitor screen displays the Console Pop–Up Window in the upper left 面耳風  $1/4$  pati portion of the display. Jul 08 1999 | 10:57:59 |<br>Jul 08 1999 | 10:58:14 | ╕  $\frac{1}{10}$ HE È Br **Console Pop–Up Window D** Login as su – root: {hostname} [1} Hit **[Return]** to display the Password ; {month day time} {hostname} su: 'su root' succeeded for sdc on /dev/pts/0 prompt.Sun Microsystems Inc. SunOS 5.5.1 (Generic May 1996) You have mail Type login name **[Return]** {sdc@<hostname>}[1] **cd export/home/sdc/install** {sdc@<hostname>}[2] **./install.cdr 12345678** at the prompt. Type the password at the Password prompt. **F** Install CD–ROM Software Drivers: Change directory to **E** Type **./install.cdr xxxxxxxx [Return] install**: at the prompt using the KEYNUMBER Type **cd export/home/sdc/install** (xxxxxxxx) provided by the On–Line **[Return]** at the prompt. Center. **Note:** If the monitor displays "DRIVERS ALREADY

INSTALLED", type **./uninstall.cdr**, type **y [Return]** for package removal prompts, and repeat step F.

*33*

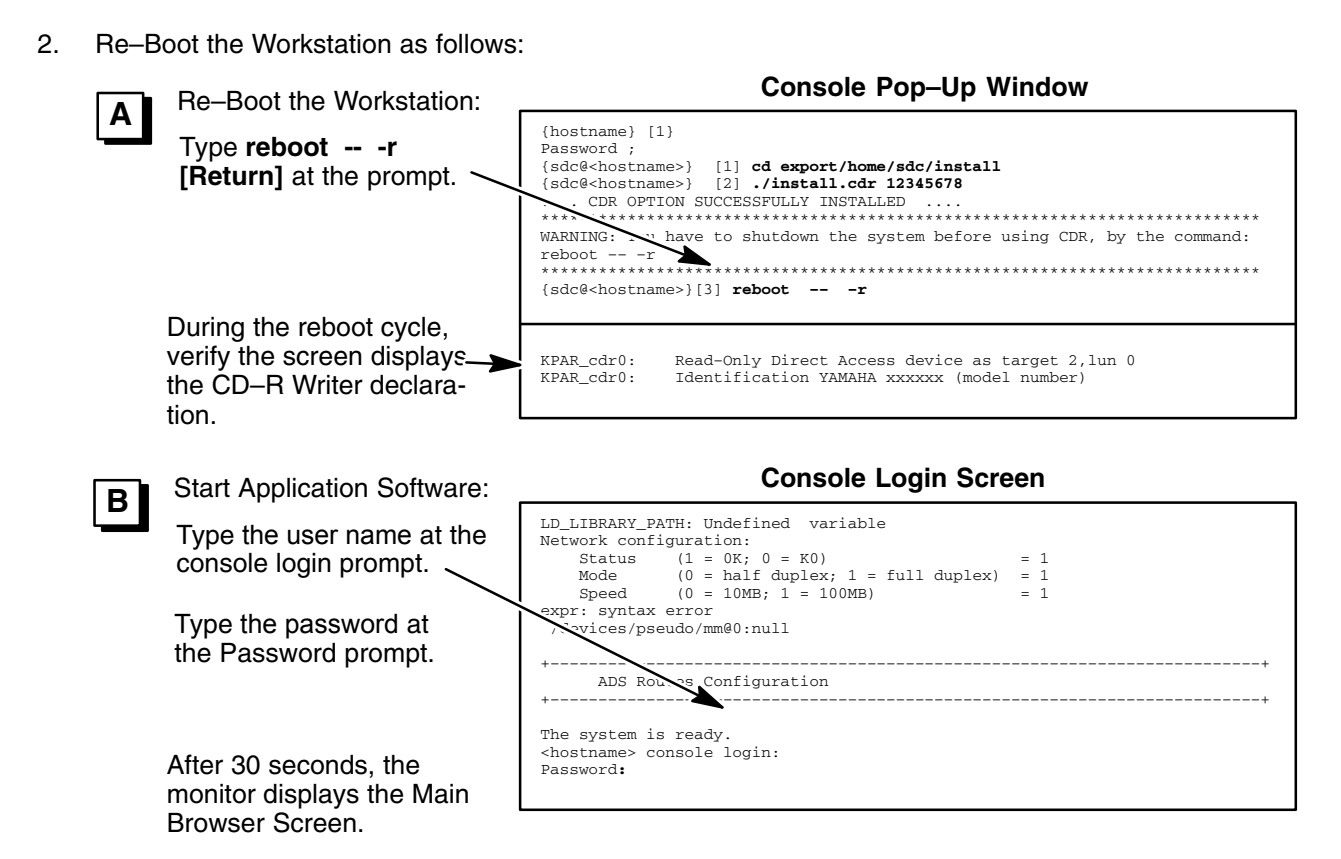

# **5-5 Enable CD–R Writer Icons on Browser Screen**

Enable CD–R Writer Icons on Browser Screen as follows:

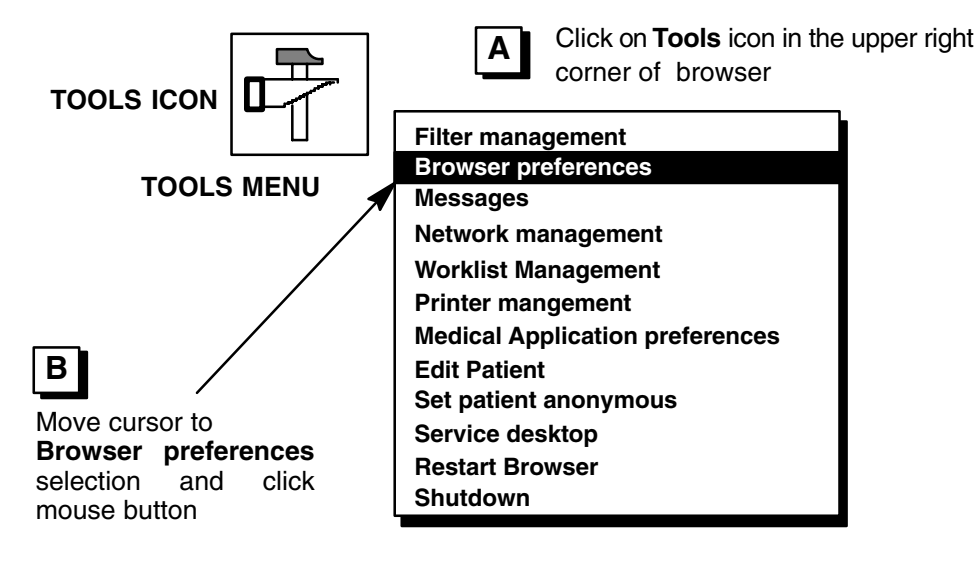

# **Browser Preferences Selection Screen – Layout Selections**

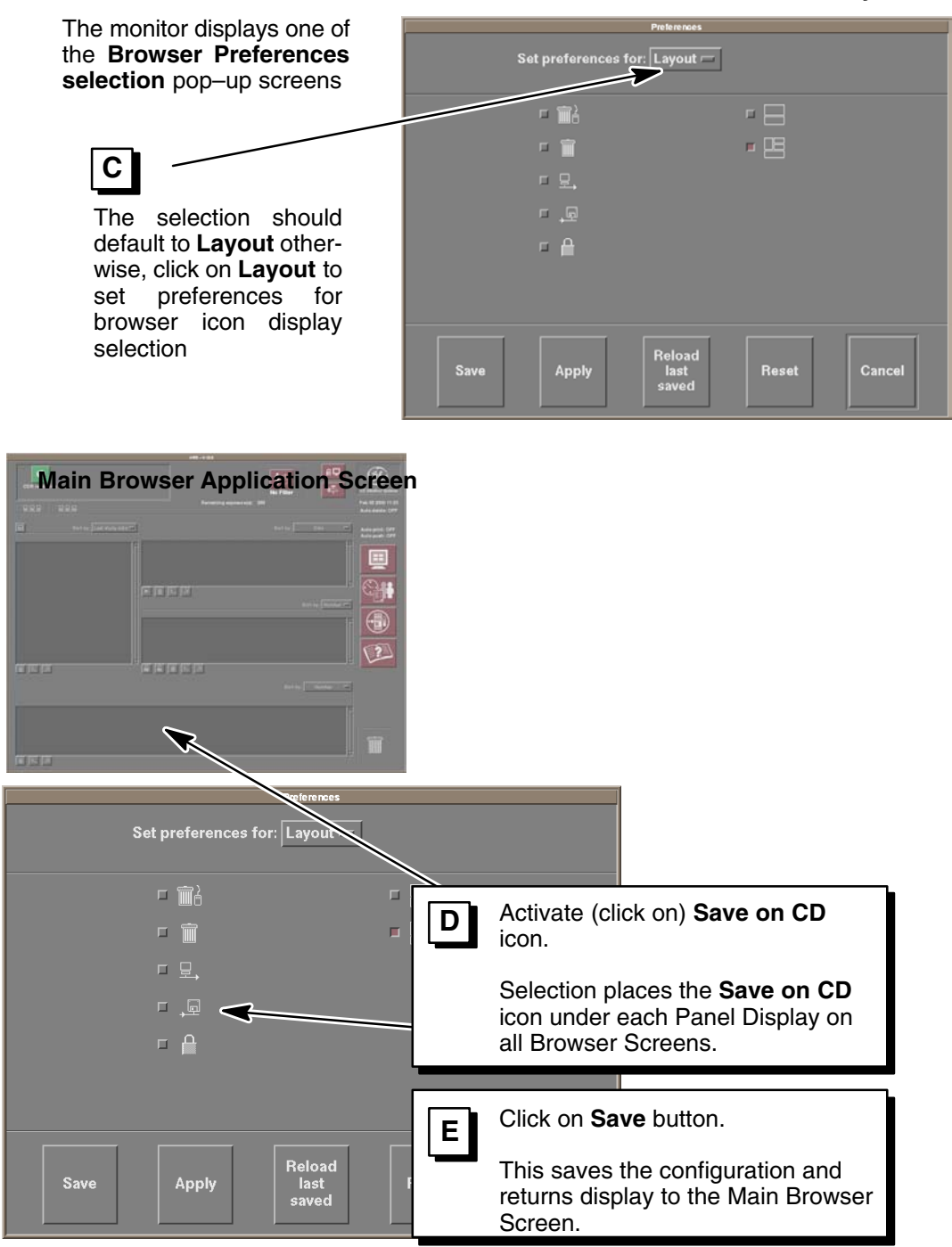

**Browser Preferences Selection Screen – Layout Selections**

*35*

# **SECTION 6**

# **BAR CODE READER CONFIGURATION**

## **6-1 HHP IMAGETEAM 3800/3900 Bar Code Reader (used with SunBlade 150)**

The HHP IMAGETEAM 3800/3900 User's Guide that is supplied with the bar code reader is required.

## **6-1-1 Adding Carriage Return for the HHP IMAGETEAM 3800/3900 Bar Code Reader**

If the customer requires the addition of a carriage return to each scanned line, use the following procedure to program the HHP IMAGETEAM bar code reader:

1. Use the bar code reader to scan the bar code shown on page 4–3 in the User's Guide.

#### **6-1-2 Setting Factory Defaults for the HHP IMAGETEAM 3800/3900 Bar Code Reader**

To program the HHP IMAGETEAM bar code reader back to the factory default state, use the following procedure:

- 1. Use the bar code reader to scan the bar code shown on page 12–1 in the User's Guide.
- 2. **No further configuration is required for normal use of the HHP IMAGETEAM bar code reader.**

#### **6-1-3 Character Stripping for the HHP IMAGETEAM 3800/3900 Bar Code Reader (optional)**

If the customer requires character stripping of the first character of a bar code, use the following procedure to program the HHP IMAGETEAM bar code reader:

- 1. Use the bar code reader to scan the "Enter Data Format" bar code on page 5–4 in the User's Guide.
- 2. Use the bar code reader to scan the following bar codes on the Programming Chart, which is located at the rear of the User's Guide:

# **0 0 9 9 9 9 9 9 9 9 F 5 0 1 F 1 0 0 Save**

3. If character stripping is no longer desired, use the bar code reader to scan the "Factory Default" bar code (as shown above) to return the bar code reader to basic configuration (factory default state) for the Revolution system.

# **6-2 Unitech 690 USB Bar Code Reader (used with SunBlade 150)**

## **6-2-1 Configuration Procedure for the Unitech 690 USB Bar Code Reader**

#### **Reset to Factory Defaults**

To program the Unitech 690 USB bar code reader back to the factory default state, use the following procedure:

1. Use the bar code reader to scan the bar code shown below.

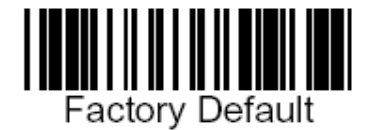

### 2. **No further configuration is required for normal use of the Unitech 690 USB bar code reader.**

### **6-2-2 Character Stripping for the Unitech 690 USB Bar Code Reader (optional)**

If the customer requires character stripping of the first character of a bar code, use the following procedure to program the Unitech 690 USB bar code reader:

1. Use the bar code reader to scan the two bar codes shown below: top one first, bottom one second.

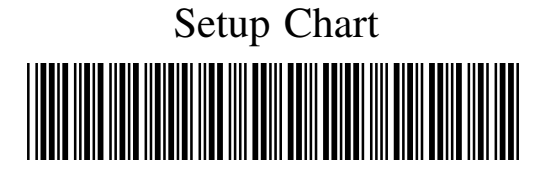

...OF000C402

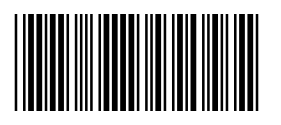

C7C8.

2. If character stripping is no longer desired, use the bar code reader to scan the "Factory Default" bar code (as shown above) to return the bar code reader to basic configuration (factory default state) for the Revolution system.

#### DIRECTION 2216876–100

# **6-3 Welch Allyn Bar Code Reader (used with Sun Ultra 10)**

#### **6-3-1 Required Material**

The Master Universal Programming Guide that is supplied with the Bar Code Reader is required.

#### **6-3-2 Configuration Procedure for Welch Allyn Bar Code Reader**

- 1. Power on the Link Box (refer to page 38, step 6 of the vendor manual Master Universal Programming Guide).
- 2. Use the bar code reader to scan the "Default Configuration" bar code found at the bottom center of page 6 in the Master Universal Programming Guide.
- 3. Scan the "START" configuration (page 39 of Master Universal Programming Guide).
- 4. Scan "Keyboard–Wedge Mode Activated" (page 39 of Master Universal Programming Guide).
- 5. Scan 0 9 8 [SUN Keyboard code] (page 39 of Master Universal Programming Guide).
- 6. Scan "END" (page 39 of Master Universal Programming Guide).
- **Note:** For the site, the Welch Allyn Bar Code Reader is pre–configured to read the six formats found on page 12 of the Master Universal Programming Guide.

#### **6-3-3 Character Stripping for the Welch Allyn Bar Code Reader (optional)**

If the customer requires character stripping of the first character of a bar code, use the following procedure to program the Welch Allyn bar code reader:

Use the bar code reader to scan the following bar codes found in the Master Universal Programming Guide:

- 1. Turn to Chapter 7 (The Editing Mode) in the Master Universal Programming Guide.
- 2. On the lower left corner of the page, scan "Start".
- 3. On the 'Phase A' page (page 96) , scan "Format #1 start of construction".
- 4. On the 'Phase B1' page, scan "New selection".
- 5. On the 'Phase B2' page, scan "Variable Number Accepted".
- 6. On the 'Phase B3' page, scan "All Ports".
- 7. On the 'Phase B4' page, scan "No match required with pre–defined char".
- 8. On the 'Phase C0' page, scan " 2 Fields".
- 9. On the 'Phase C1–Define Field #1' page, scan "Access" (With A Fixed Number Of Characters).
- 10. On the rear cover of book (Numeric pad), scan "1".
- 11. On the 'Phase C1–Define Field #1' page, scan "Validation" (With A Fixed Number Of Characters).
- 12. On the 'Phase C1–Define Field #2' page, scan "Yes" (Or This Field Is The Last Variable Field). Make sure this is scanned from Define Field #2.
- 13. On the 'Phase C3' page, scan "Access" (Number Of Fields To Be Transmitted).
- 14. On the rear cover of book (Numeric pad), scan "1".
- 15. On the 'Phase C3' page, scan "Validation" (Number Of Fields To Be Transmitted).
- 16. On the 'Phase C3' page, scan "Access" (Field Positions And Cancellation).

- 17. On the 'Phase C3' page, scan "Field #2".
- 18. On the 'Phase C3' page, scan "Validation" (Field Positions And Cancellation).
- 19. On the 'Phase D' page, scan "End of Construction of Format #1".
- 20. On the 'Phase E' page, scan "Activated on Format #1".
- 21. On the lower right corner of the page, scan "End".

#### **6-3-4 Reset to Basic Configuration**

If character stripping is no longer desired, use the bar code reader to scan the following bar codes. This will return the bar code reader to basic configuration for the Revolution system.

- 1. Use the bar code reader to scan the "Default Configuration" bar code found at the bottom center of page 6 in the Master Universal Programming Guide.
- 2. Scan the "START" configuration (page 39 of Master Universal Prog. Guide).
- 3. Scan "Keyboard–Wedge Mode Activated" (page 39 of Master Universal Prog. Guide).
- 4. Scan 0 9 8 [SUN Keyboard code] (page 39 of Master Universal Prog. Guide).
- 
- 
- 5. Scan "END" (page 39 of Master Universal Prog. Guide).

# **SECTION 7 AWS MONITOR SET–UP WITH FLAT PANEL MONITOR**

## **7-1 Prerequisites**

Before starting AWS Monitor Set–Up, verify the following are complete:

- AWS, monitor, keyboard, mouse are installed and interconnected.
- AWS power connection (120 VAC or 220 VAC) is connected to control booth AC receptacle and that the receptacle has power.
- AWS has been powered up and monitor has been on for at least 20 minutes.
- Make sure the monitor is located where it has the proper ambient light conditions dim room with no echoes on the monitor. Day light must be avoided since it affects the IQ of the monitor.

### **7-2 Display the SMPTE Test Pattern on the Monitor**

1. Open a Terminal window by first minimizing the Main Browser and all other windows. Then, select **Install SMPTE** from the Root Menu, as shown:

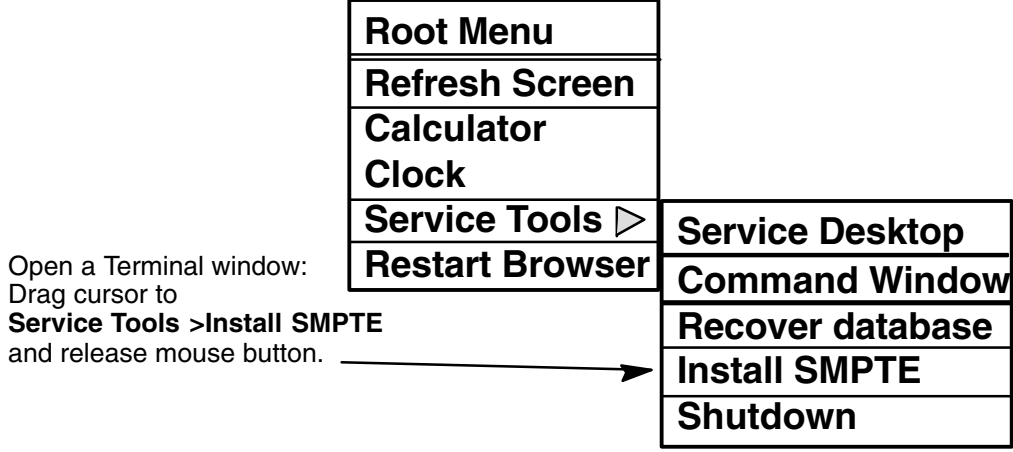

2. On the Main Browser screen, select and open the XQ/i Monitor Pattern from the Patient Name window.

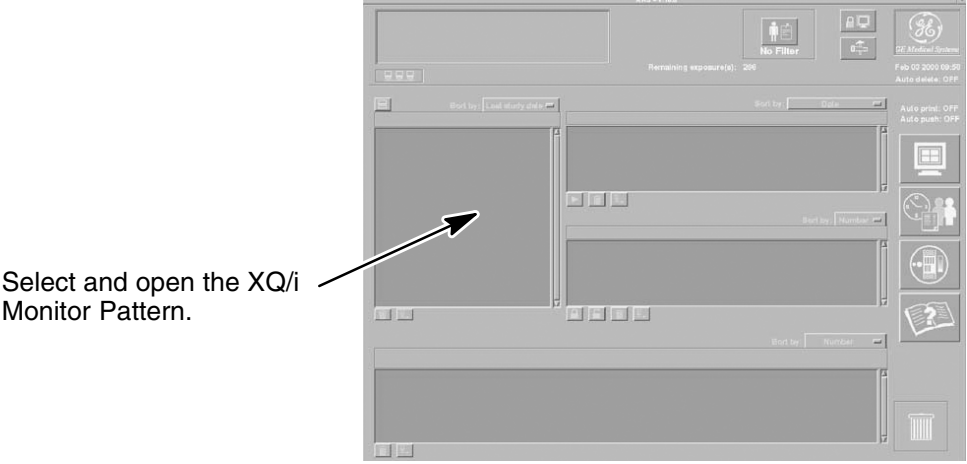

#### **Main Browser Application Screen**

3. View the SMPTE pattern per Illustration 1–1.

#### ILLUSTRATION 1–1 **SMPTE PATTERN ON BROWSER**

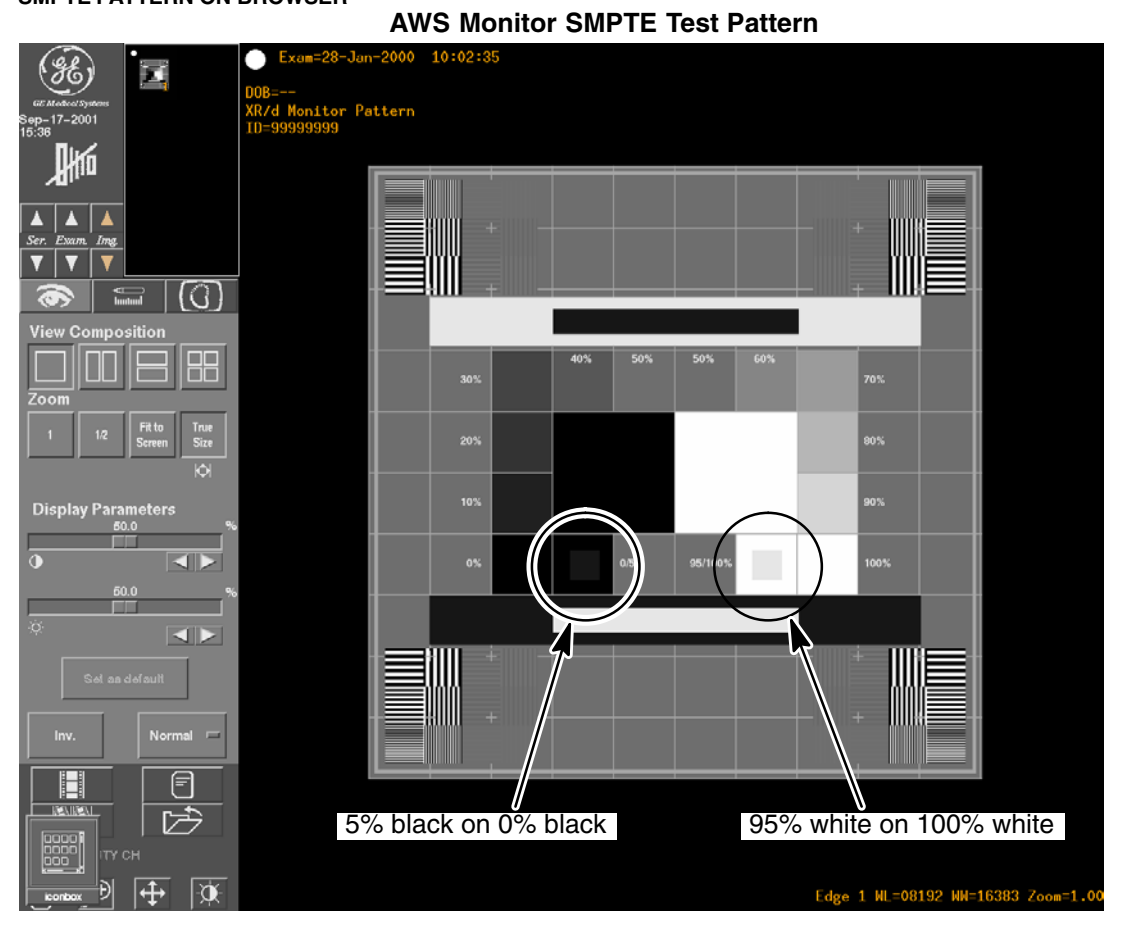

# **7-3 NEC 1880SX Calibration**

1. Verify that the SMPTE image is visible on the monitor.

For more information about OSM (On–Screen Manager) and Controls, see the NEC MultiSync LCD1880SX User's Manual.

### **Reset Monitor**

- 2. Press  $+, -, \blacktriangleleft$ , or  $\blacktriangleright$  keys to access the OSM pop–up menu.
- 3. Press **EXIT**  to select the second **Tools** icon.
- 4. Press the **SELECT/1<->2** button and  $\triangleright$  to select the **Reset**  $\bigcap$  icon.
- 5. Press the **SELECT/1<–>2** button and the Reset button to reset the monitor.

#### **Verify Settings**

- 6. Press **EXIT** to select **i** (info) tab.
- 7. Press the **SELECT/1<–>2** button.
- 8. Press **CONTROL or**  $\triangleright$  to select **Mode** on the pop–up menu.
- 9. Press **SELECT/1<–>2** (press either button one time only) to view settings.

10. Verify that the resolution is 1280 x 1024 and the vertical frequency is either 60Hz or 75Hz.

#### **Position Adjust**

- 11. Press **EXIT** twice to select the **Position Controls**  $\Box$   $\leftrightarrow$  tab.
- 12. Press the **SELECT/1<–>2** button.
- 13. Press followed by **+** or to adjust image left/right position, down/up position, H. size, fine and auto settings.

#### **Color Adjust**

- 14. Press **EXIT** once followed by **b** to select **RGB** tab.
- 15. Press the **SELECT/1<–>2** button.
- 16. Press **CONTROL or**  $\triangleright$  **to select <b>Native** on pop–up menu.

#### **Brightness/Contrast Adjust**

- 17. Press **EXIT** once.
- 18. Press **+** or to adjust image brightness**.**
- 19. Press **CONTROL or**  $\triangleright$  to select **Auto** on pop–up menu.
- 20. Press the **SELECT/1<–>2** button.
- 21. Press **CONTROL**  or to select **Brightness Adjust** on pop–up menu.
- 22. Press **ADJUST +** or **–** to adjust brightness.
- 23. Adjust the brightness so that the 95% white square is visible into the 100% white. If a spot meter is available, measure the luminance in the white and verify that it is between 135 Cd/m<sup>2</sup> and 205 Cd/m2. See Illustration 1–1.
- 24. Press **CONTROL ◀** or ▶ to select **Contrast Adjust** on pop–up menu.
- 25. Press **ADJUST +** or **–** to adjust contrast.
- 26. Adjust the contrast so that the 5% black square is visible into the 0% black. If a spot meter is available, measure the luminance in the black and verify that it is between 0.8 Cd/m<sup>2</sup> and 1.2 Cd/m<sup>2</sup>. See Illustration 1–1.
- 27. Repeat steps 21 through 26 until the both conditions are met at the same time.
- 28. Do not change other monitor settings.

# **SECTION 8 AWS MONITOR SET–UP FOR GE # 2190125–3 FROM IMAGE SYSTEMS CORP**

### **8-1 Prerequisites**

Before starting AWS Monitor Set–Up, verify the following are complete:

- AWS, monitor, keyboard, mouse are installed and interconnected.
- AWS power connection (120 VAC or 220 VAC) is connected to control booth AC receptacle and that the receptacle has power.
- AWS has been powered up and monitor has been on for at least 20 minutes.

#### **8-1-1 Required Tools**

The following tools are required to properly set–up the AWS Monitor: Flexible ruler with metric scale

### **8-1-2 Supplied Tools**

The following tools are provided with each Revolution XQ/i System to aid in setting up the AWS Monitor:

- Image System Remote Commander (RC1) **2190157**
- Grey reference card 18% (or equivalent) **2110360**

# **8-2 Using the Supplied Remote Commander (RC1)**

Adjustments to the AWS Monitor are made using a hand–held digital controller.

When connected to the monitor, the RC1 accesses microprocessors in the monitor electronics. Internal parameters may be monitored and adjusted using the the service tool keypad and display. The RC1 also functions as a light meter.

See Illustration 1–2 for a descriptive view of the Remote Commander RC1 Monitor Calibration Tool. Refer to Table 1–1 for a listing of functions available with the tool.

# **8-3 Connecting Remote Commander to Monitor**

- Remove the rear connector access panel on the back of the monitor.
- Connect the 3.5 mm jack plug on the RC1 tool to the **Calibration** connector on the back of the monitor.

ILLUSTRATION 1–2 **REMOTE COMMANDER RC1 MONITOR CALIBRATION TOOL**

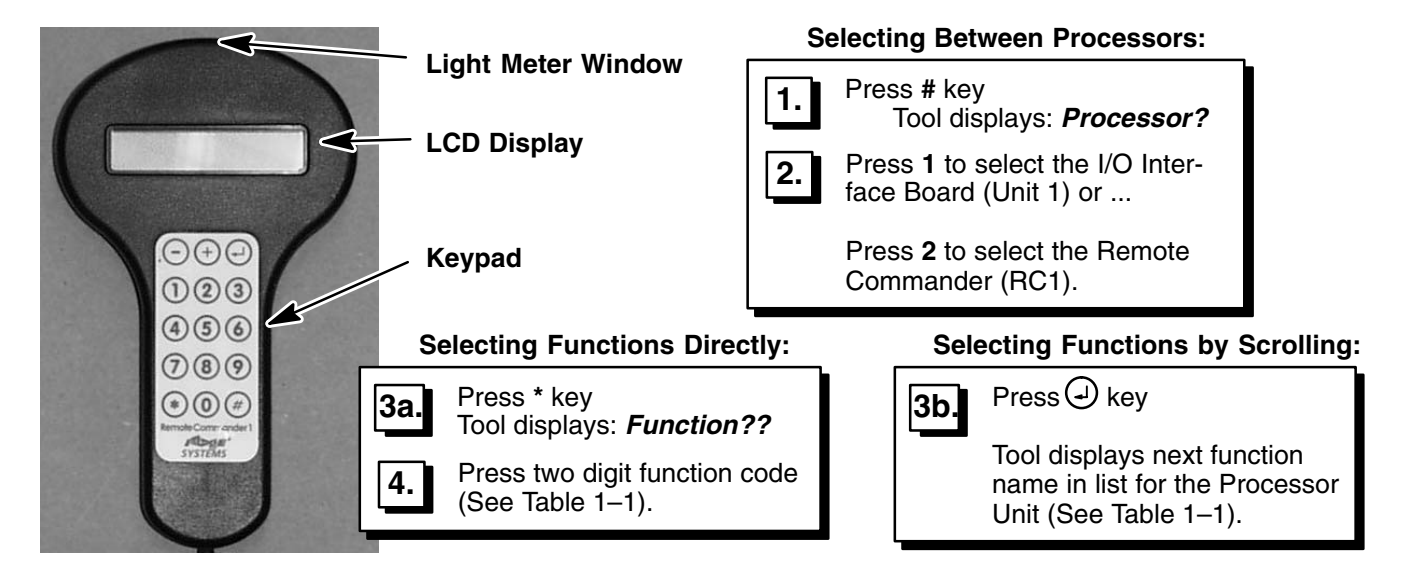

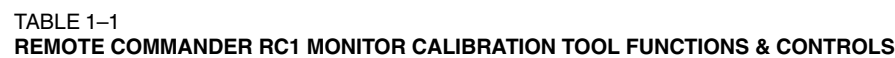

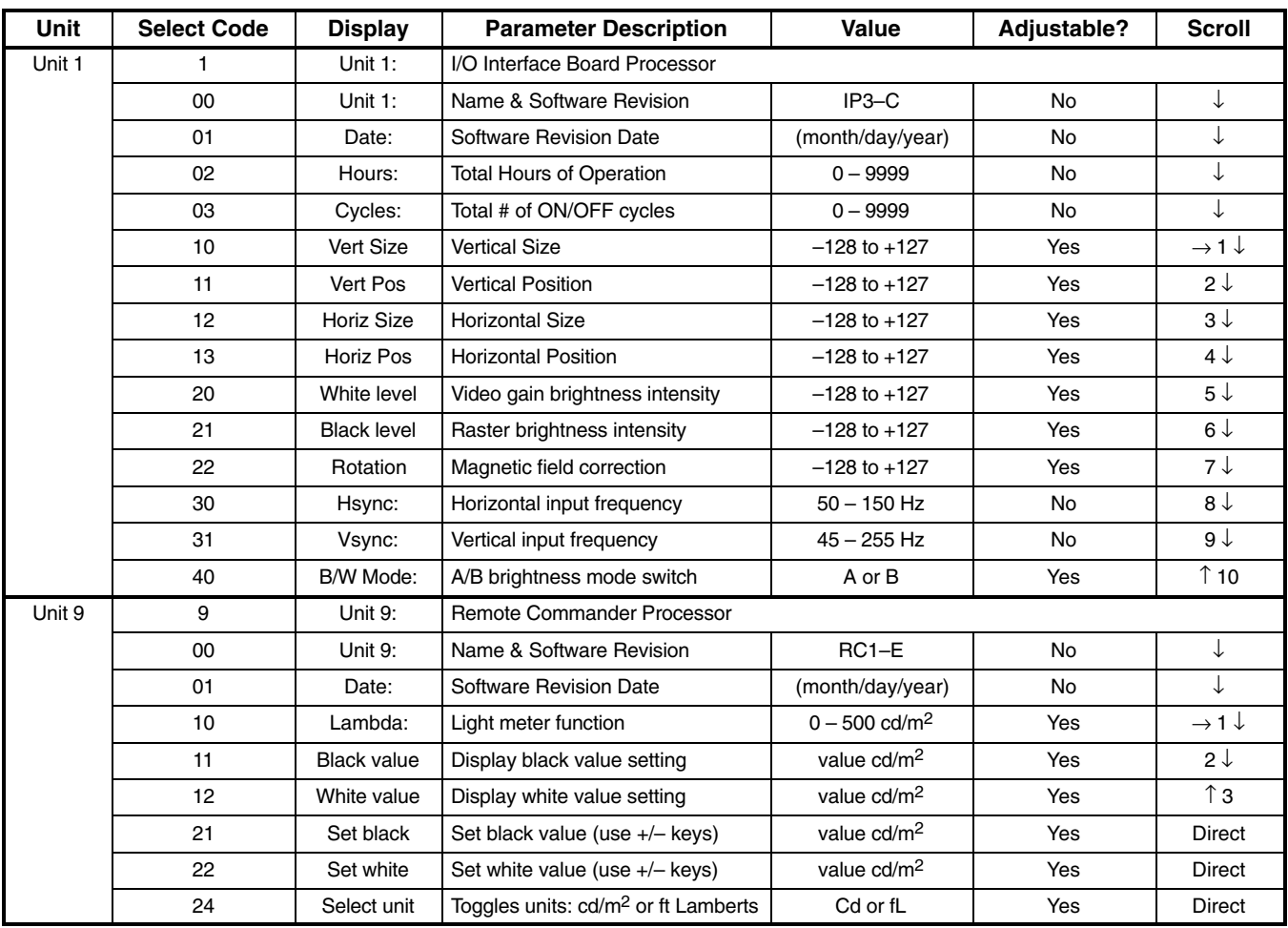

# **8-4 Entering AWS Service Desktop**

1. Enter the **Calibration Home Page Screen** by selecting the **Service Desktop** selection from the Tools menu on the Main Browser Screen:

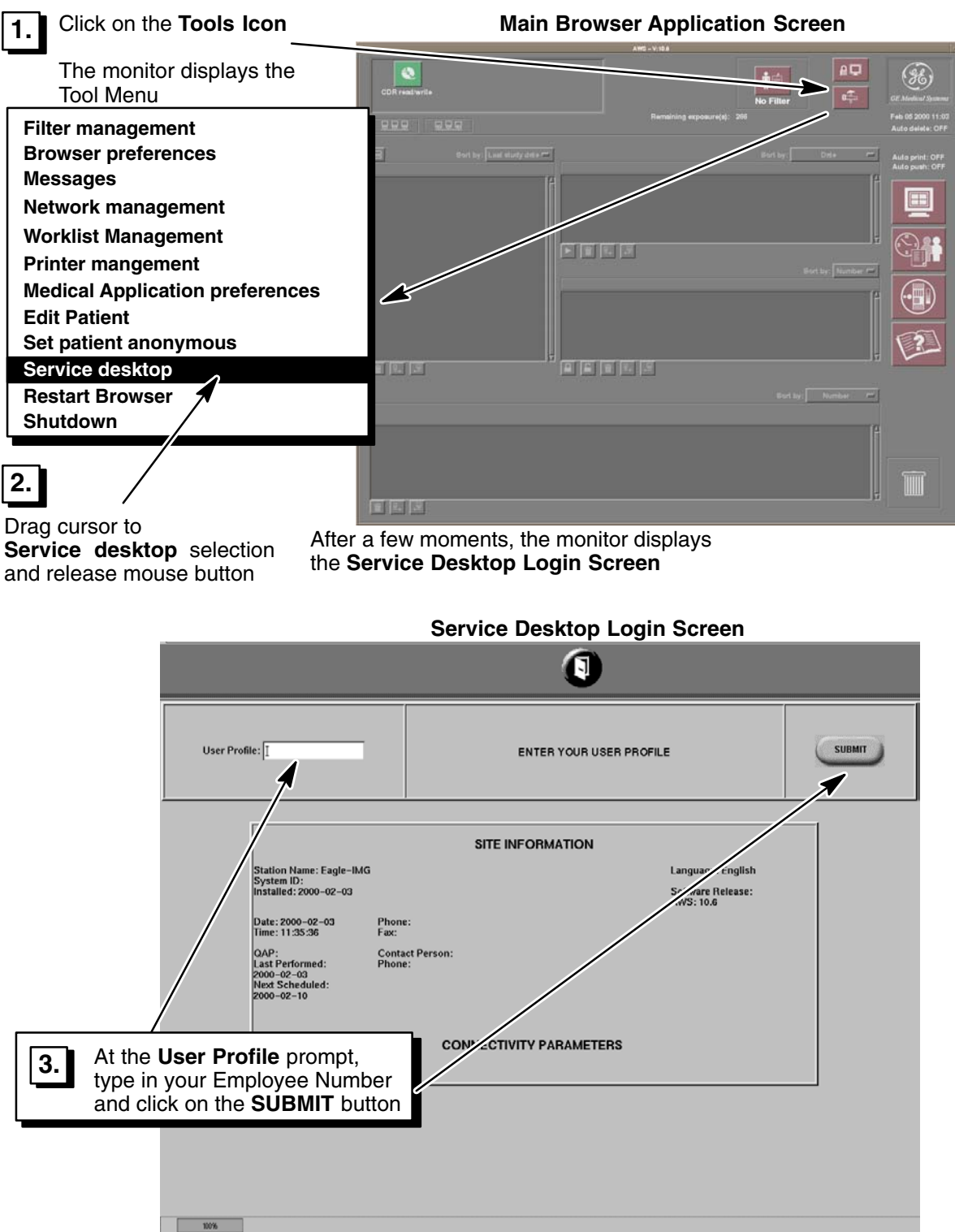

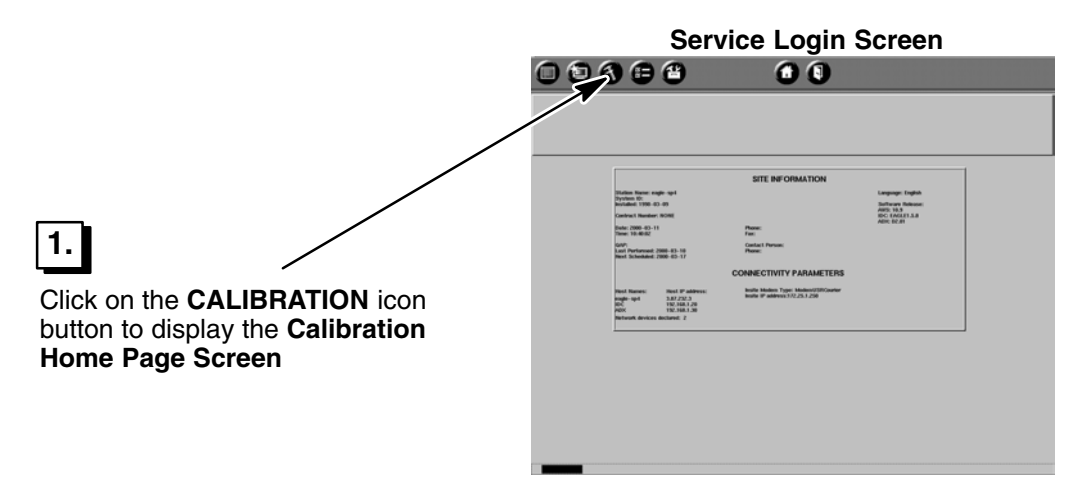

2. Enter the **AWS Monitor Brightness & Contrast calibration** routine from the Calibration Home Page Screen:

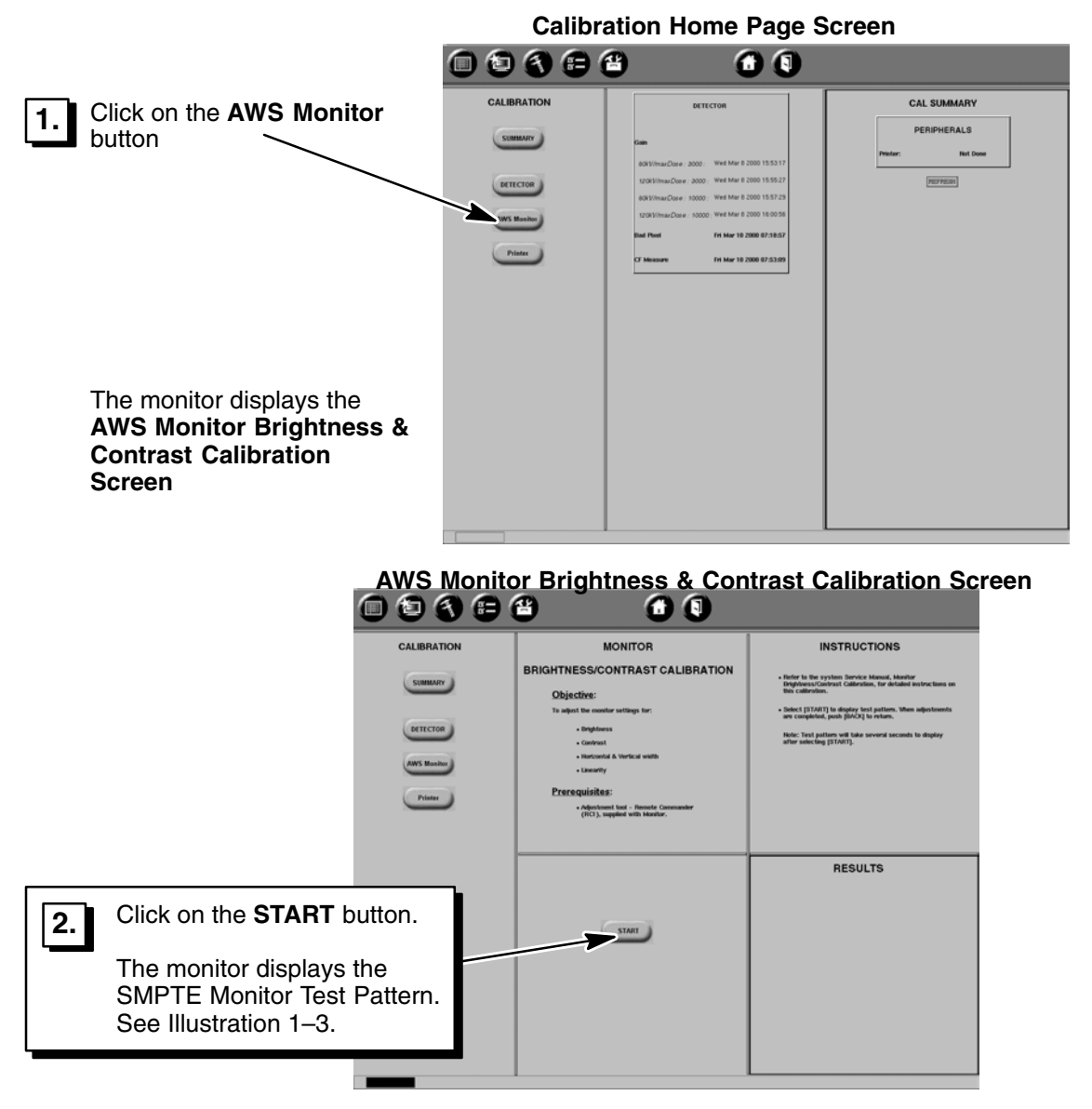

DIRECTION 2216876–100

# **8-5 AWS Monitor Geometry Check/Adjust**

### **8-5-1 Check Pattern Width, Height, Rotation, and Centering**

Using a flexible ruler, verify SMPTE pattern geometry on monitor meets specifications (Width, Height, Rotation, Centering) as shown in Illustration 1–3. Adjust as required using the Remote Commander functions.

#### ILLUSTRATION 1–3 **AWS MONITOR SMPTE TEST PATTERN – GEOMETRY ADJUSTMENTS**

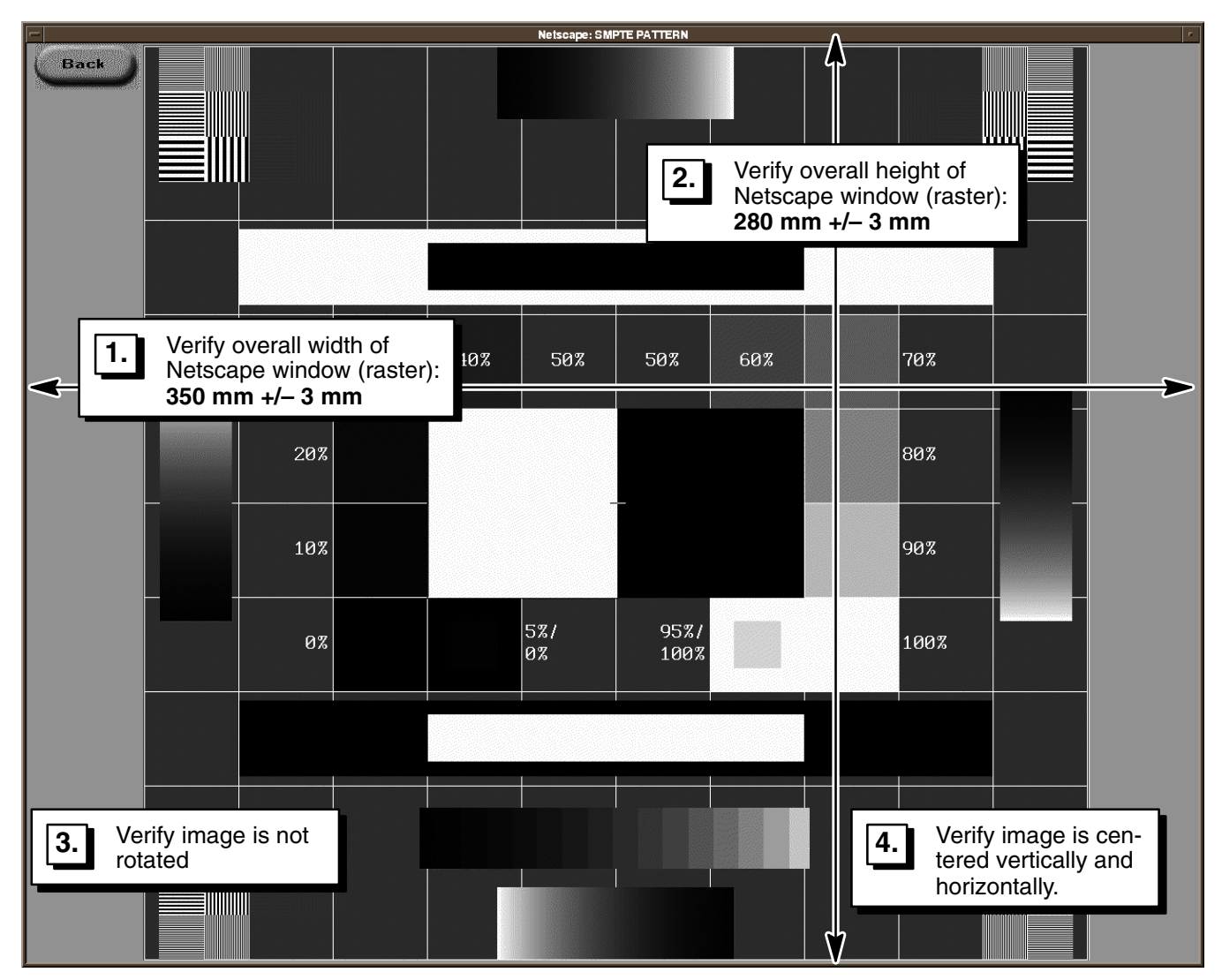

# **8-6 AWS Monitor Linearity Checks**

### **8-6-1 Check Horizontal & Vertical Linearity**

- 1. Using a flexible ruler, measure and record the length of the line segments listed in Table 1–2. See Illustration 1–4 for line segment end point notations.
- 2. Verify horizontal and vertical linearity specifications are met by calculating the differences between the line segments as listed in Table 1–2.

#### **Avoid Customer dissatisfaction with Image Quality!**

**There are no linearity adjustments on the monitor if the monitor fails these horizontal or vertical linearity specifications. If the calculated linearity value is greater than specified, replace the monitor to ensure optimum image quality viewing for the customer.**

TABLE 1–2

**NOTICE** 

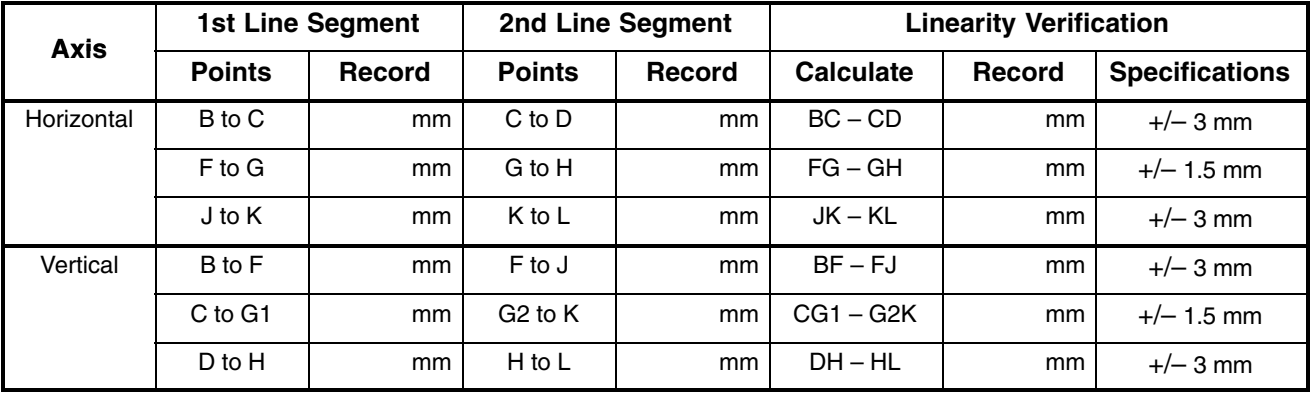

#### **AWS MONITOR HORIZONTAL AND VERTICAL LINEARITY CHECKS**

ILLUSTRATION 1–4 **AWS MONITOR SMPTE TEST PATTERN – HORIZONTAL & VERTICAL LINEARITY CHECKS**

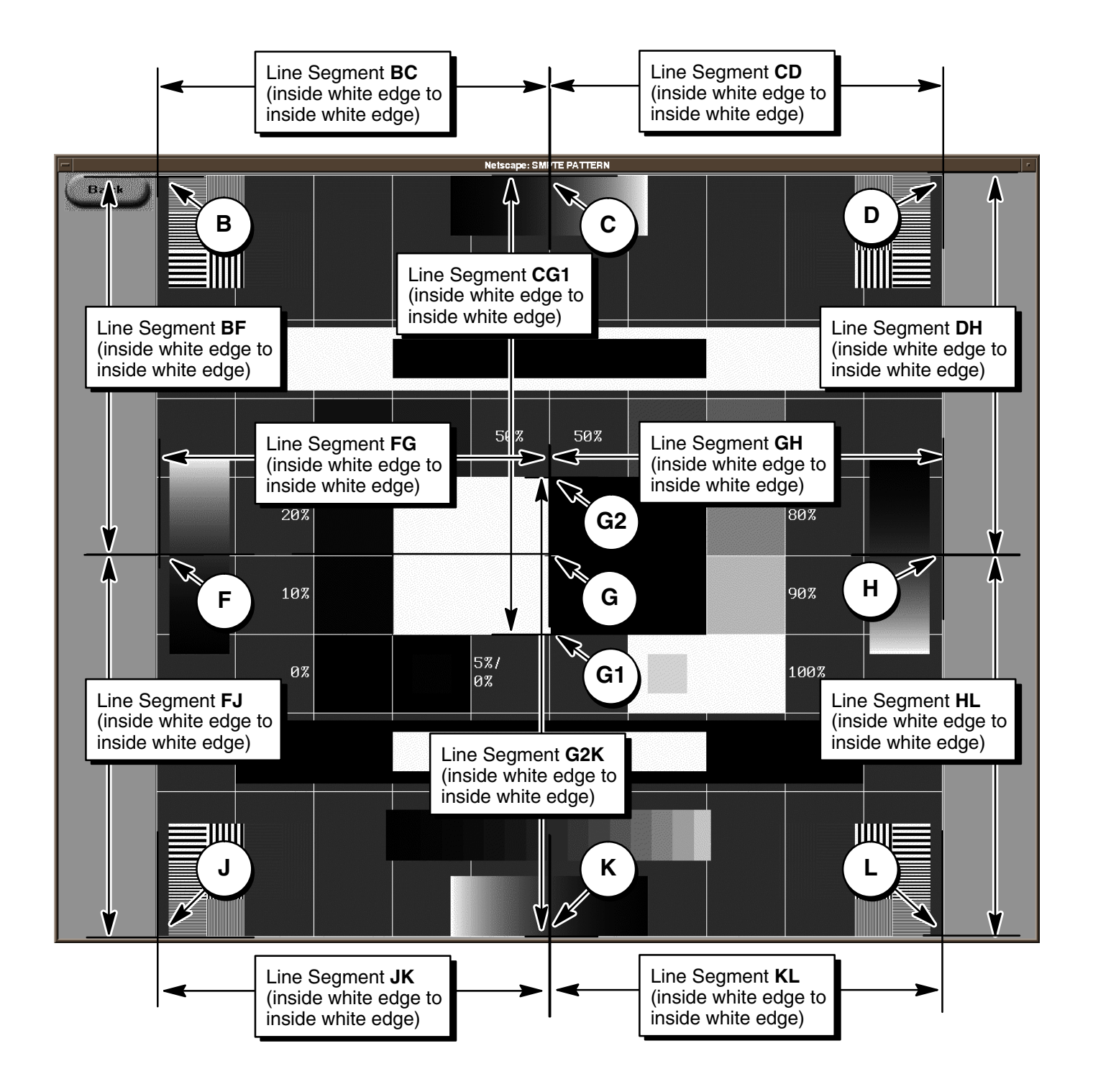

# **8-7 Control Booth Ambient Light Estimation**

# **NOTICE**

**Avoid Customer dissatisfaction with Image Quality!**

**Ensure that the ambient light around the monitor is less than 50 lux. If the ambient light is greater than 50 lux, the image quality on the monitor display cannot be guaranteed. If this test demonstrates that a level of greater than 50 lux for the ambient light around the monitor, inform the customer of this condition.**

**In addition, monitor screen luminance cannot exceed 275 Cd/m2 (80 fL) without loss of resolution!**

# **8-7-1 Set–Up Normal Working Conditions Ambient Light**

- Verify the AWS Monitor is placed in the control booth viewing area as it will be in normal use.
- Verify lighting in the area is at a level normally desired by the hospital staff.

### **8-7-2 Set–Up Remote Commander for use as a Light Meter**

Set the Remote Commander for use as a light meter measuring in  $cd/m<sup>2</sup>$  units:

- 1. Press: **# 9** keys to select the RC1 processor.
- 2. Press: **\* 10** keys to select the light measurement function.
- 3. Press: **\* 24** keys to select the unit select function.
- 4. Press: **+ or** keys to toggle the selection until the display indicates **cd NOTE:** 1 cd/m2 = 3.4 fL

### **8-7-3 Measure Ambient Light (with gray card)**

- 1. Place the gray reference card against (and parallel to) the monitor screen.
- 2. Point the meter toward the gray reference card at approximately 300 mm (12 inches) from the card. Ensure there is no shadow on the measurement surface (yourself, for example). *Verify the meter reads less than 2.8 cd/m2*. See Table 1–3.

TABLE 1–3 **DETERMINING AMBIENT LIGHT VALUES USING LIGHT METER WITH GRAY REFERENCE CARD (2110360)**

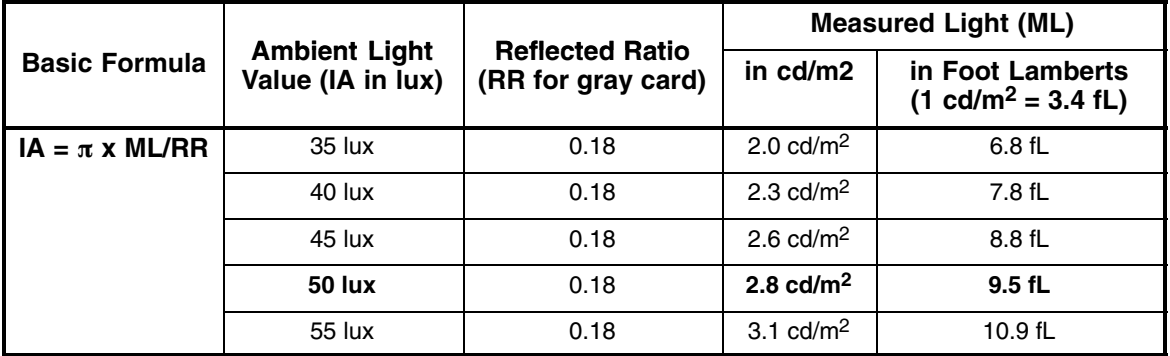

#### **8-7-4 Measure Ambient Light (without gray card)**

- Physically rotate the monitor left or right to 90 degrees.
- Point the meter toward the side of the monitor cover at approximately 300 mm (12 inches) from the cover surface. Ensure there is no shadow on the measurement surface (yourself, for example). *Verify the meter reads less than 12 cd/m2*. See Table 1–4.

TABLE 1–4

**DETERMINING AMBIENT LIGHT VALUES USING LIGHT METER AND MONITOR REAR COVER SURFACE**

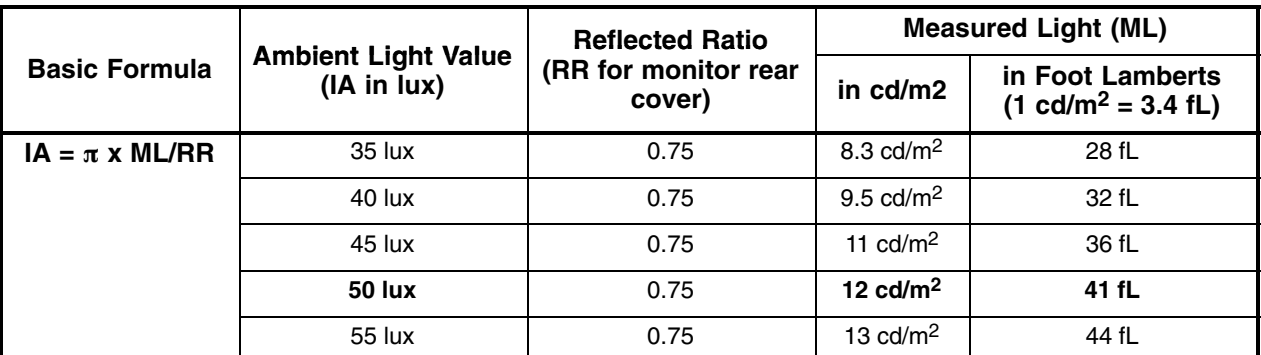

### **8-8 Brightness and Contrast Adjustment**

#### **8-8-1 Set–Up Remote Commander as a Light Meter**

Set the Remote Commander for use as a light meter measuring in cd/m<sup>2</sup> units:

- 1. Press: **# 9** keys to select the RC1 processor.
- 2. Press: **\* 10** keys to select the light measurement function.
- 3. Press: **\* 24** keys to select the unit select function.
- 4. Press: **+ or** keys to toggle the selection until the display indicates: **cd** NOTE: 1  $\text{cd}/\text{m2} = 3.4 \text{ fl}$

#### **8-8-2 Set B/W Mode**

Set the Remote Commander **B/W Mode** to **A**:

- 1. Press: **# 1** keys to select the Interface Module processor.
- 2. Press: **\* 40** keys to select the B/W Mode function.
- 3. Press: **+ or** keys to toggle the selection until the display indicates: **A**

### **8-8-3 Set Stored Black & White Values**

Set the Stored Black and White values on Remote Commander:

- 1. Press: **# 9** keys to select the RC1 processor.
- 2. Press: **\* 21** keys to select Black Level calibration.
- 3. *Press and hold* : **+ or** keys until the display indicates: **1**

- 4. Press: **\* 22** keys to select White Level calibration.
- 5. *Press and hold* : **+ or** keys until the display indicates: **171** NOTE: This value is equivalent to 50 Foot Lamberts

#### **8-8-4 Check Stored Black & White Values**

Check the Stored Black and White values on Remote Commander:

- 1. Press: **# 9** keys to select the RC1 processor.
- 2. Press: **\* 11** keys to display the stored Black Level value.
- 3. Press: **\* 12** keys to display the stored White Level value.

#### **8-8-5 Set Monitor Black & White Values to Stored Meter Values**

- 1. Set the Remote Commander for use as a light meter measuring in  $cd/m<sup>2</sup>$  units:
	- a. Press: **# 9** keys to select the RC1 processor.
	- b. Press: **\* 10** keys to select the light measurement function.
- 2. Adjust Monitor Black Level to Meter Stored value  $(1 \text{ cd/m}^2)$ :
	- a. Measure the brightness of the central black box of the SMPTE pattern (meter should touch the screen). The meter displays the Monitor Black Level output. See Illustration 1–5.
	- b. *Press and hold*:key until the display indicates: **1**
- 3. Adjust Monitor White Level to Meter Stored value (171 cd/m2):
	- a. Measure the brightness of the central white box of the SMPTE pattern (meter should touch the screen). The meter displays the Monitor White Level output. See Illustration 1–5.
	- b. *Press and hold*: **+** key until the display indicates: **171**
- 4. Repeat steps 2. and 3. until both Monitor levels have been correctly set.

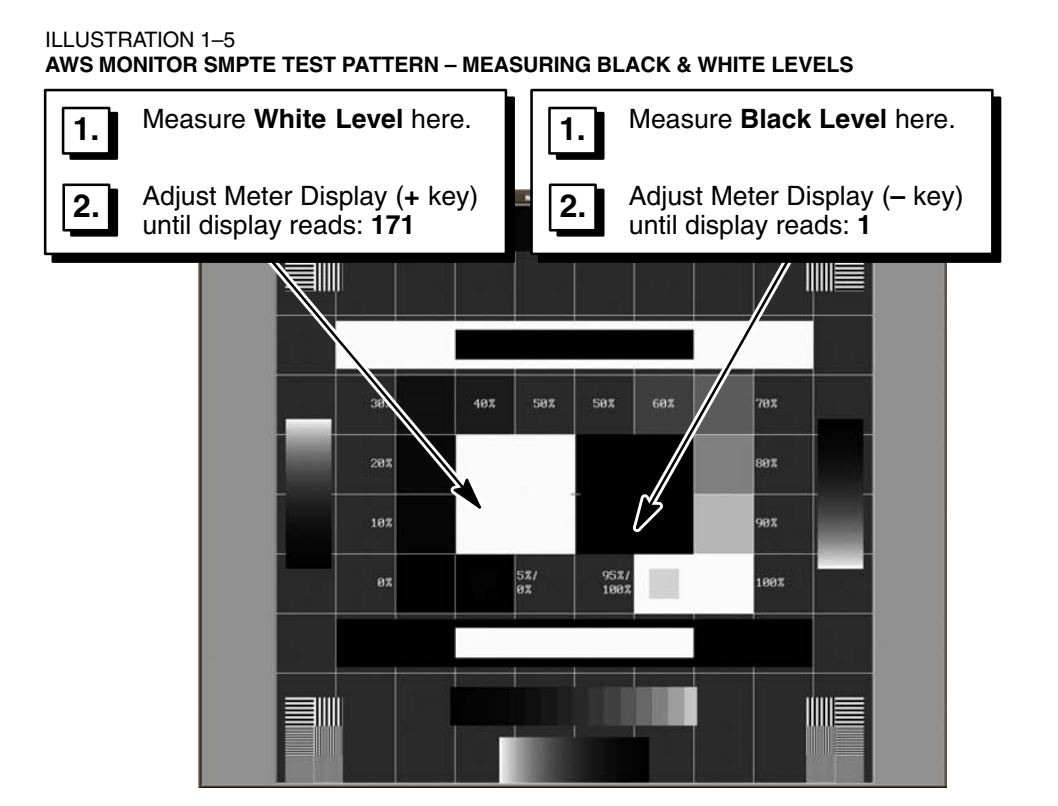

### **8-8-6 Check Monitor Brightness and Contrast Adjustments**

- 1. Verify that the following gray levels can be clearly distinguished (See Illustration 1–6):
- 5% black square and the 95% white square.
- Each of the 10% step levels (10% through 100%).
- Each of the step levels in the gray scale map.
- 2. If the gray levels are not clearly distinguishable:
- Ensure the Ambient Light Value is not above 50 lux.
- Repeat Monitor Brightness & Contrast Calibration.
- **Note:** Under certain site conditions (where the ambient light cannot be reduced to 50 lux), or if requested by the customer, you may find it necessary to re–adjust the Black Level value in the range of 0.5 cd/m<sup>2</sup> to 3  $cd/m<sup>2</sup>$ . Black levels above 3  $cd/m<sup>2</sup>$  will affect image quality.

*53*

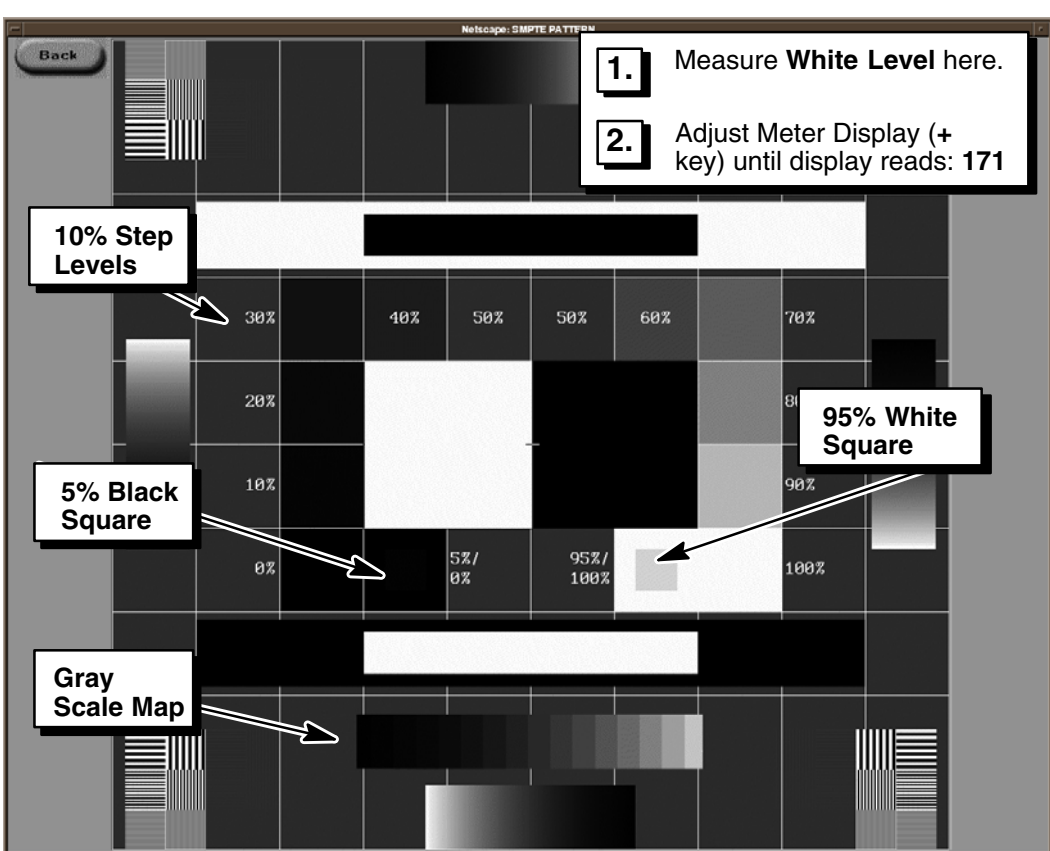

3. Exit Monitor Brightness and Calibration Routine.

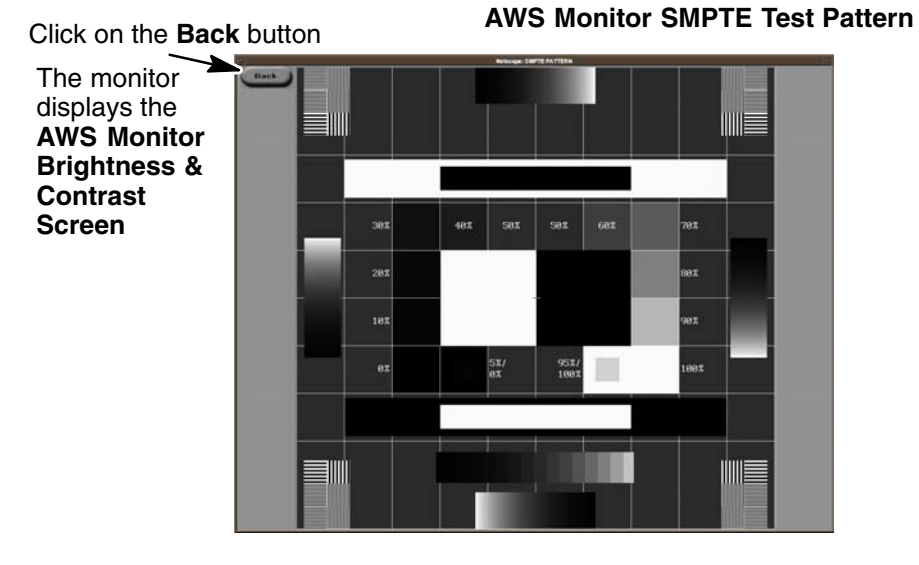

ILLUSTRATION 1–6 **AWS MONITOR SMPTE TEST PATTERN – CHECKING MONITOR BRIGHTNESS & CONTRAST ADJUSTMENTS**
# **AWS Monitor Brightness & Contrast Calibration Screen**

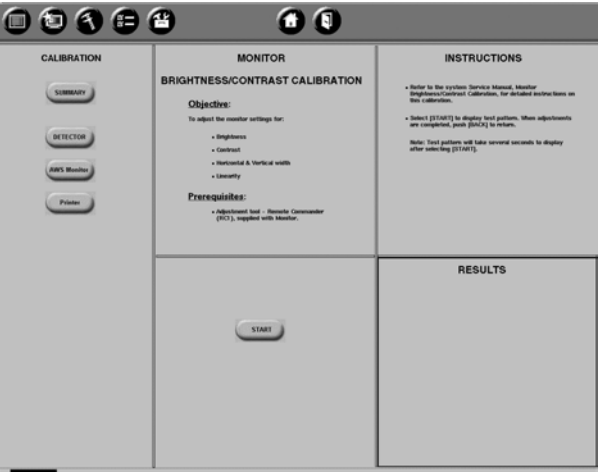

DIRECTION 2216876–100

# **SECTION 9 DICOM PRINTER SET–UP AND CALIBRATION**

# **9-1 Prerequisites**

Before starting DICOM Printer Set–Up, verify the following are complete:

- AWS, monitor, keyboard, mouse are installed and interconnected.
- AWS power connection (120 VAC or 220 VAC) is connected to control booth AC receptacle and that the receptacle has power.
- AWS is connected to an operational DICOM 3.0 Network and has been declared as a host on the network.
- AWS Network Printer Configuration has been completed for all the DICOM Printers the system will be directly sending images to.
- All hospital network DICOM Printers the system will be directly sending images to are powered on and ready. Refer to Illustration 1–7 for printing options.
- Revolution XQ/i Demonstration Test Images loaded onto Main Browser.

## **9-1-1 Required Tools**

The following tools are required to properly set–up DICOM Printers:

- Densitometer (X–Rite 301 or equivalent)
- Special Fuji densitometer filter (Fuji 3543 printers only)

### **9-1-2 Additional Information**

For further information on compatible printers, see *gemedical.com*

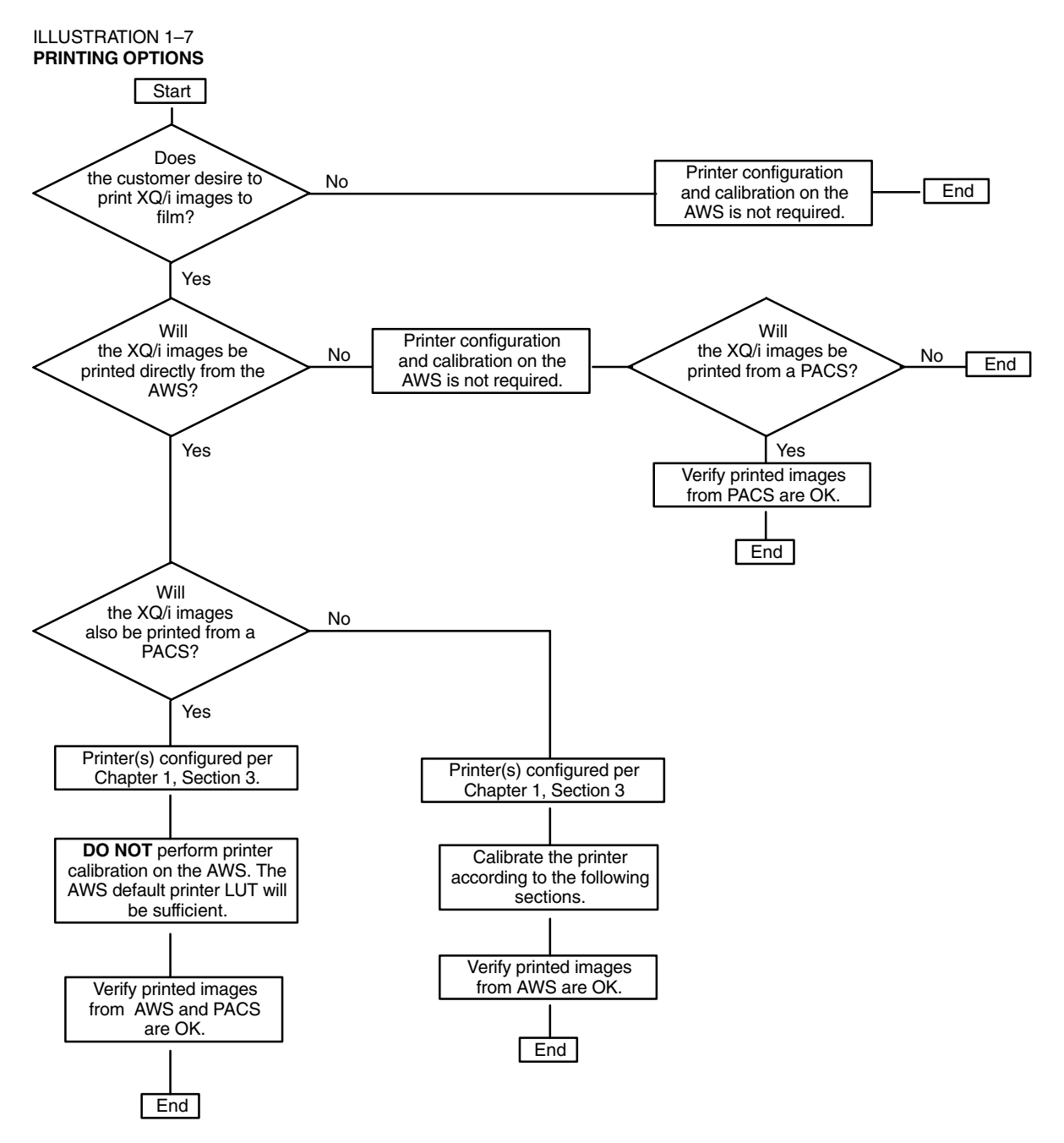

# **9-2 Printer Operational Check**

This section is performed to verify printer network connectivity prior to printer calibration.

1. Select a Print Test Image from the Demonstration Image files on the Main Browser:

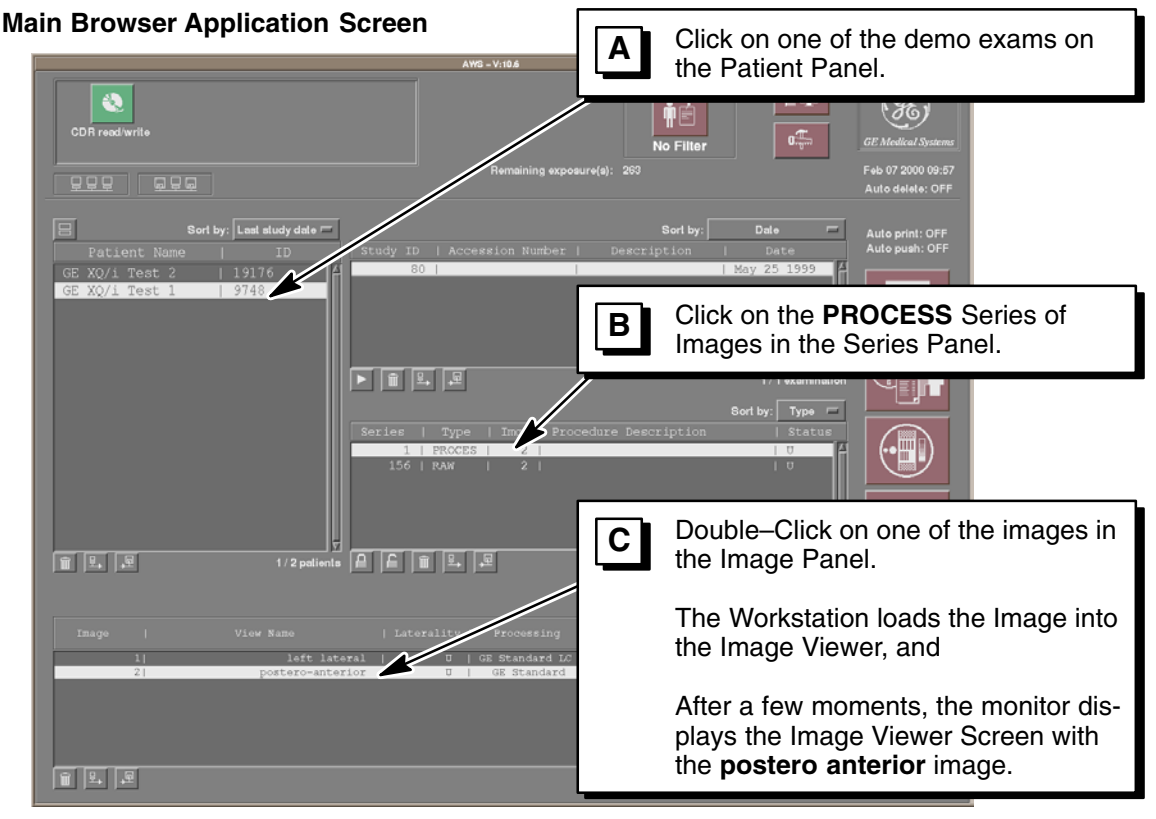

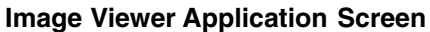

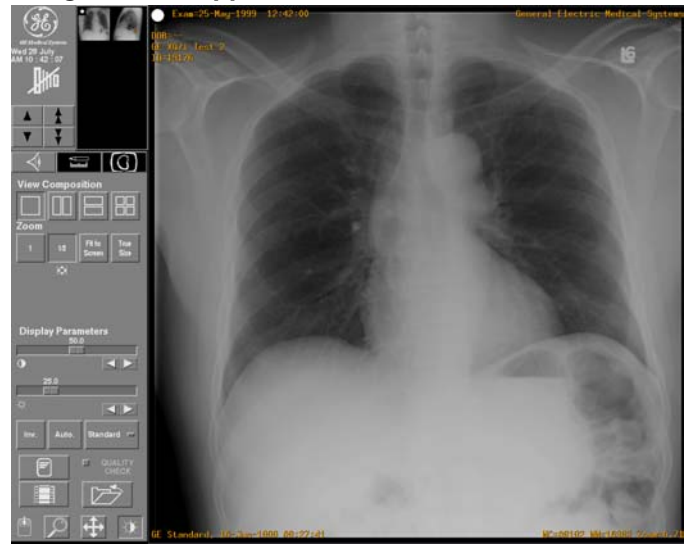

2. Print the selected Test Image from the Image Viewer Screen:

### **Image Viewer Application Screen with Print Request Pop–Up Window**

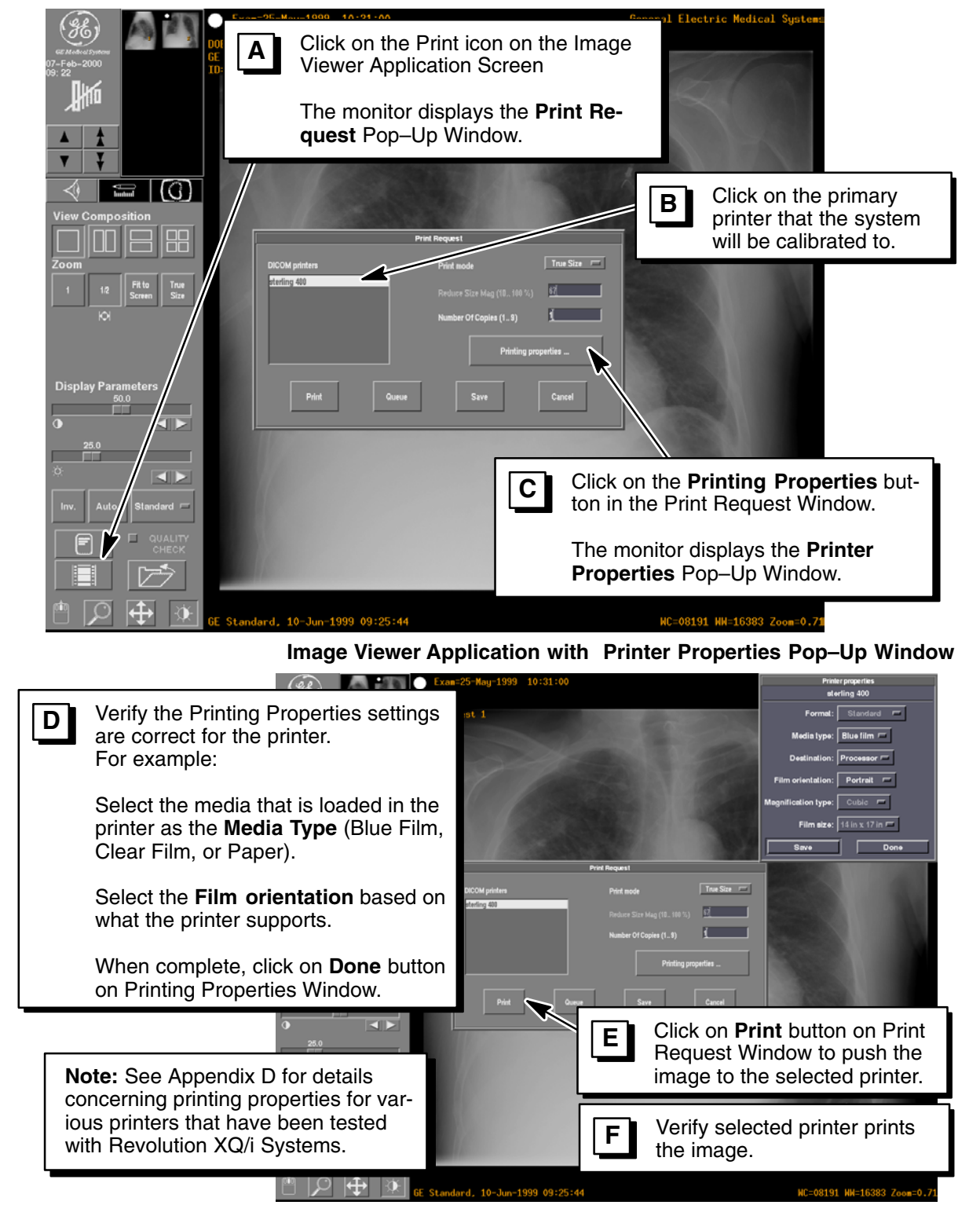

DIRECTION 2216876–100

# **9-3 Entering AWS Service Desktop**

1. Enter the **Calibration Home Page Screen** by selecting the **Service Desktop** selection from the Tools menu on the Main Browser Screen:

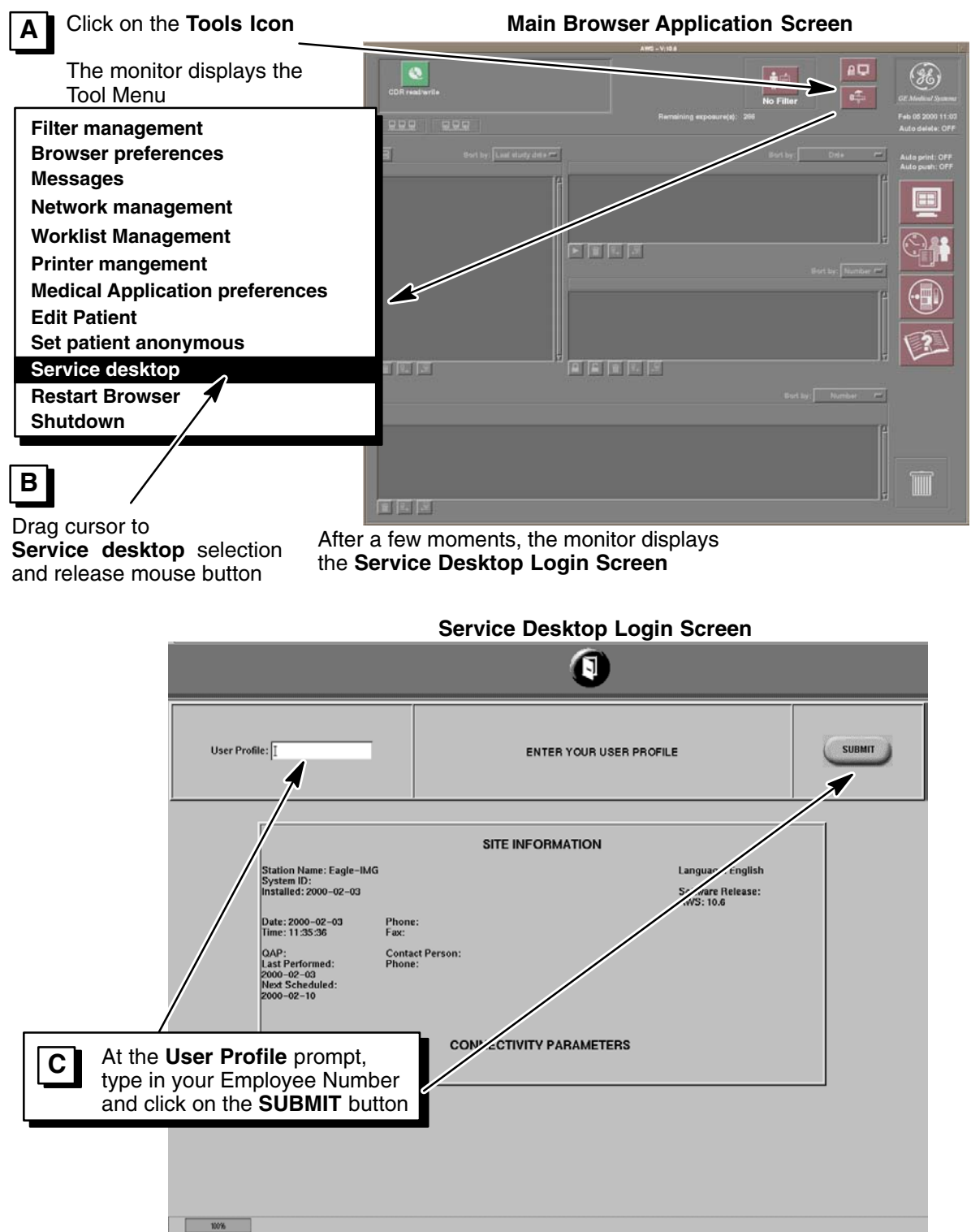

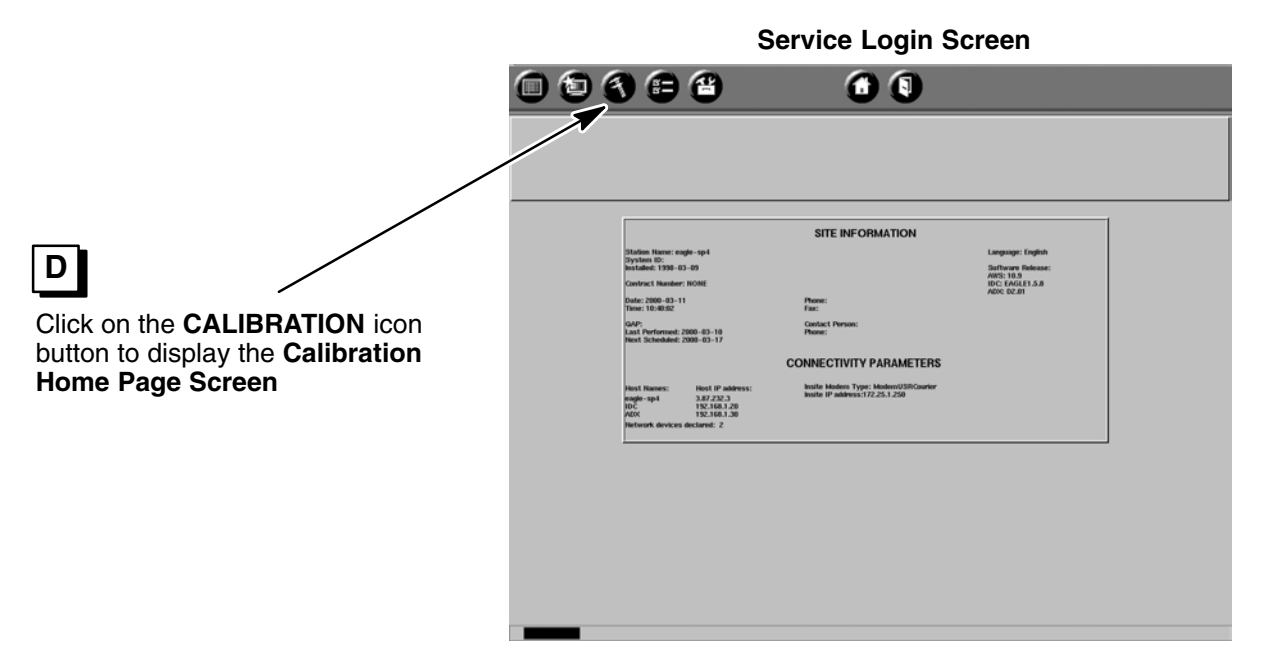

2. Start the **Printer Calibration** routine from the Calibration Home Page Screen:

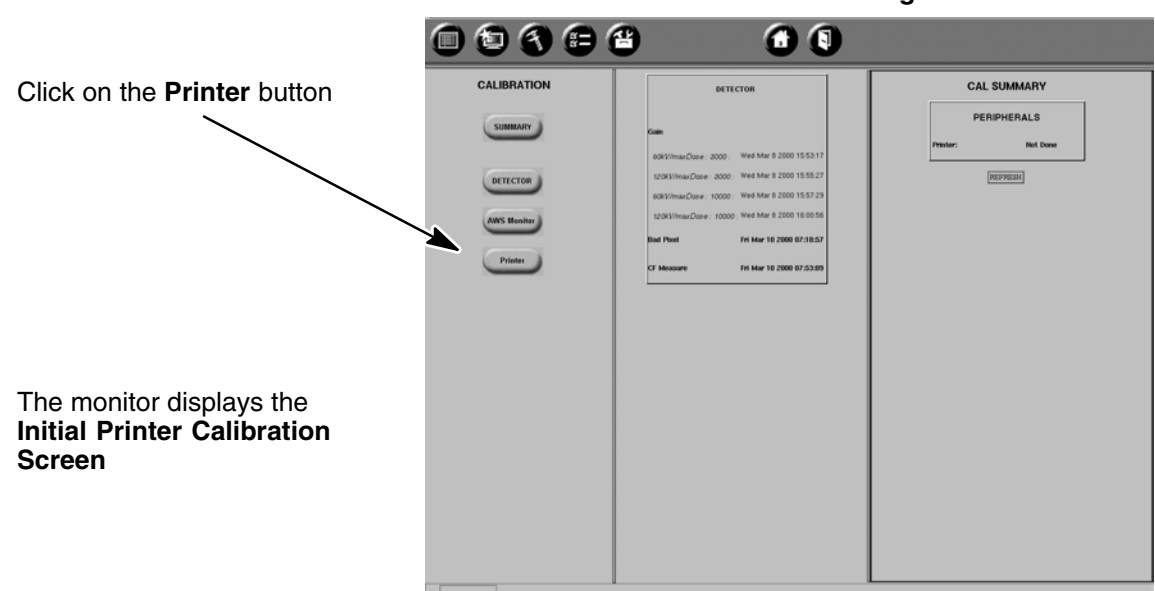

**Calibration Home Page Screen**

DIRECTION 2216876–100

# **9-4 Printer Compensation LUT Calibration**

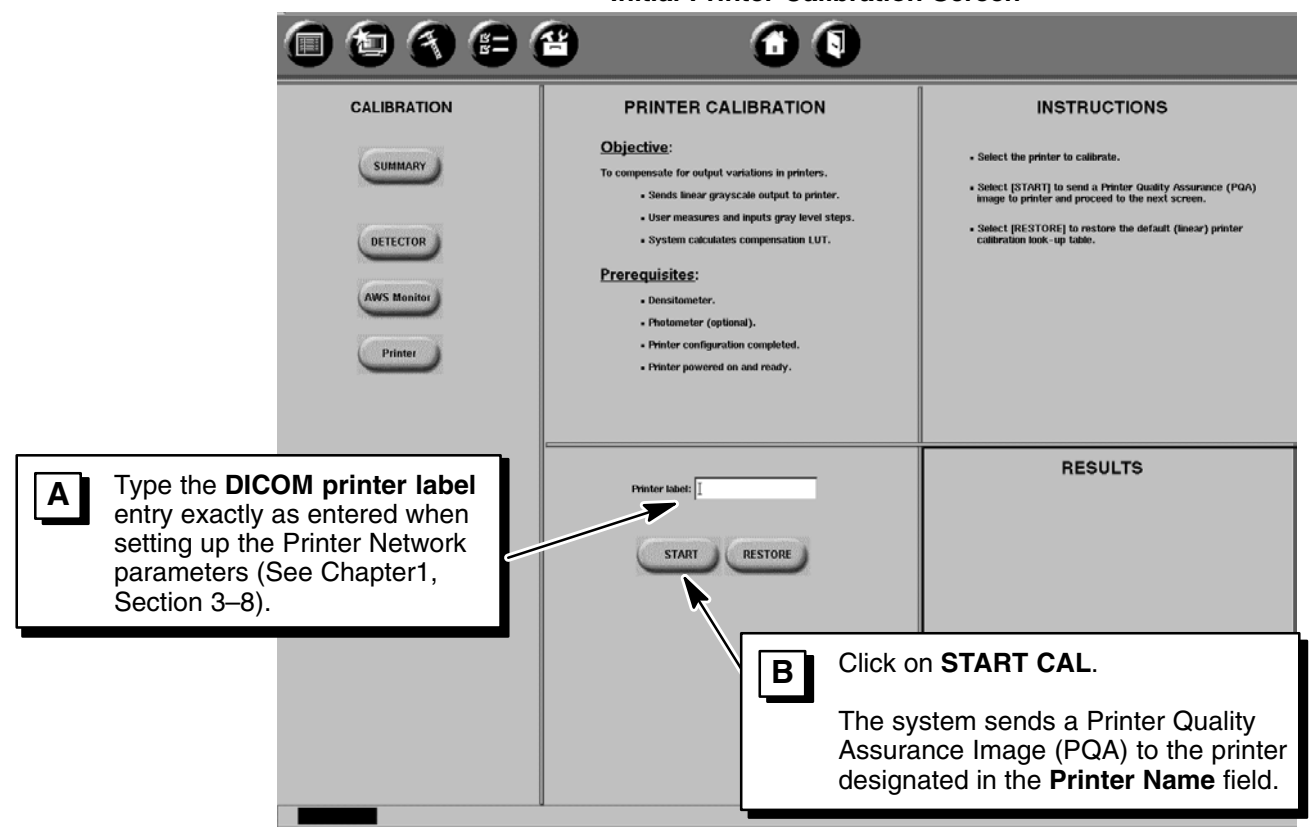

- 1. Retrieve the Printer Quality Assurance Image (PQA) from the printer identified in the **Printer name** field.
- 2. Measure the optical density of the 1st and 24th steps on both sides of the PQA film image (See Illustration 1–8). Use the side with the greatest range of black to white.
- **Note:** Densitometer must be nulled with no film present. The Optical Density reading at Step 24 must equal the Optical Density of un–printed film, typically 0.15 to 0.30, not 0.00.
	- 3. Complete the **Printer Compensation LUT calibration** routine for each selected DICOM network printer the system will be directly sending images to.

### **Initial Printer Calibration Screen**

**REVOLUTION XQ/i SYSTEM GE MEDICAL SYSTEMS CALIBRATION AND FUNCTIONAL CHECKS**

REV 8 DIRECTION 2216876–100

**Note:** For Fuji 3543 Printers, ensure you are using the special Fuji densitometer filter for measuring film optical density.

#### **Calibration Procedure Screen Printer Compensation LUT**

Using Densitometer, measure the 1st and 24th steps of both 24 step patterns on each side of the film. Compare Optical Density range (Black to White) on each side of printed image.

*Use the side that has the greatest range from Black to White for Optical*

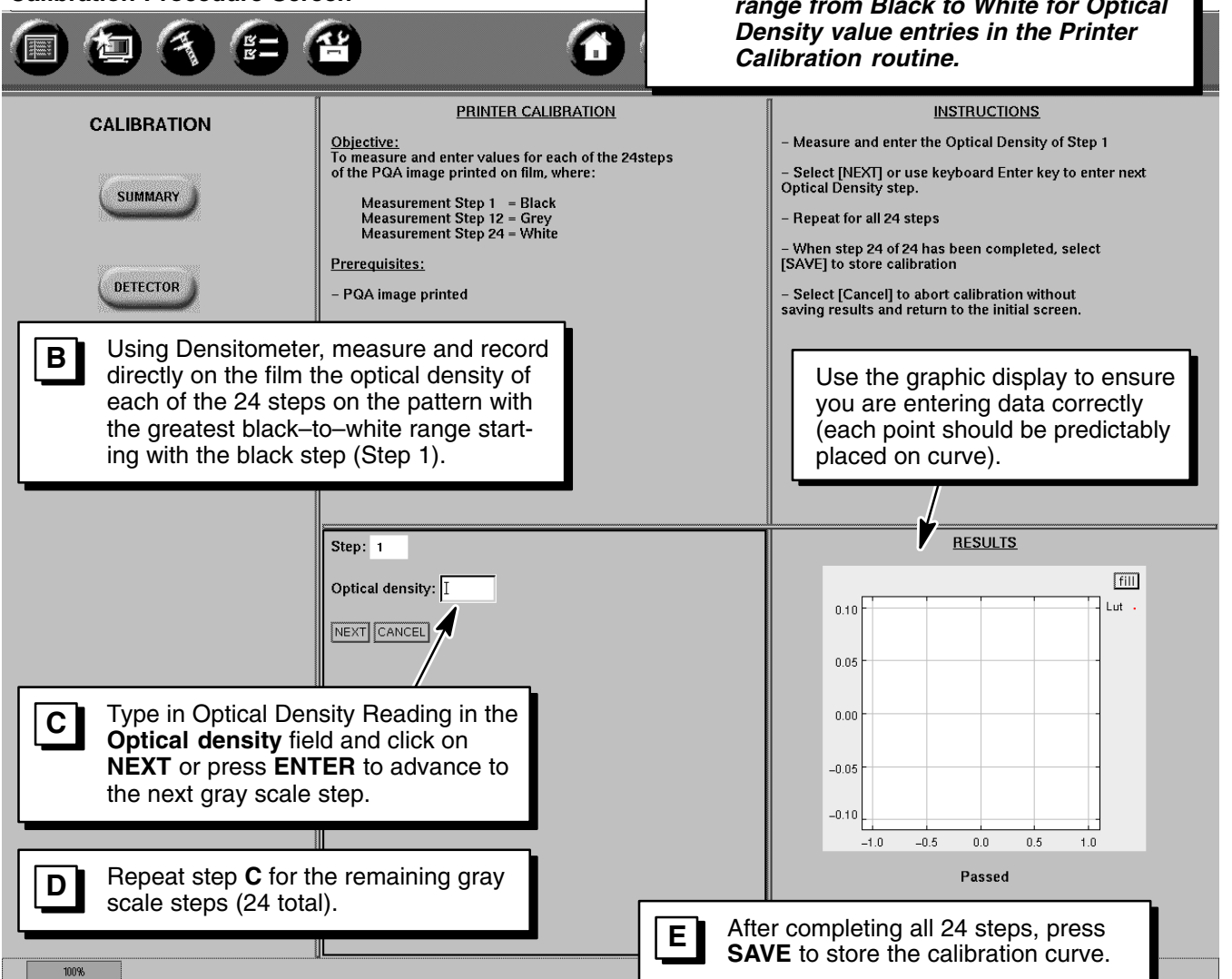

**A**

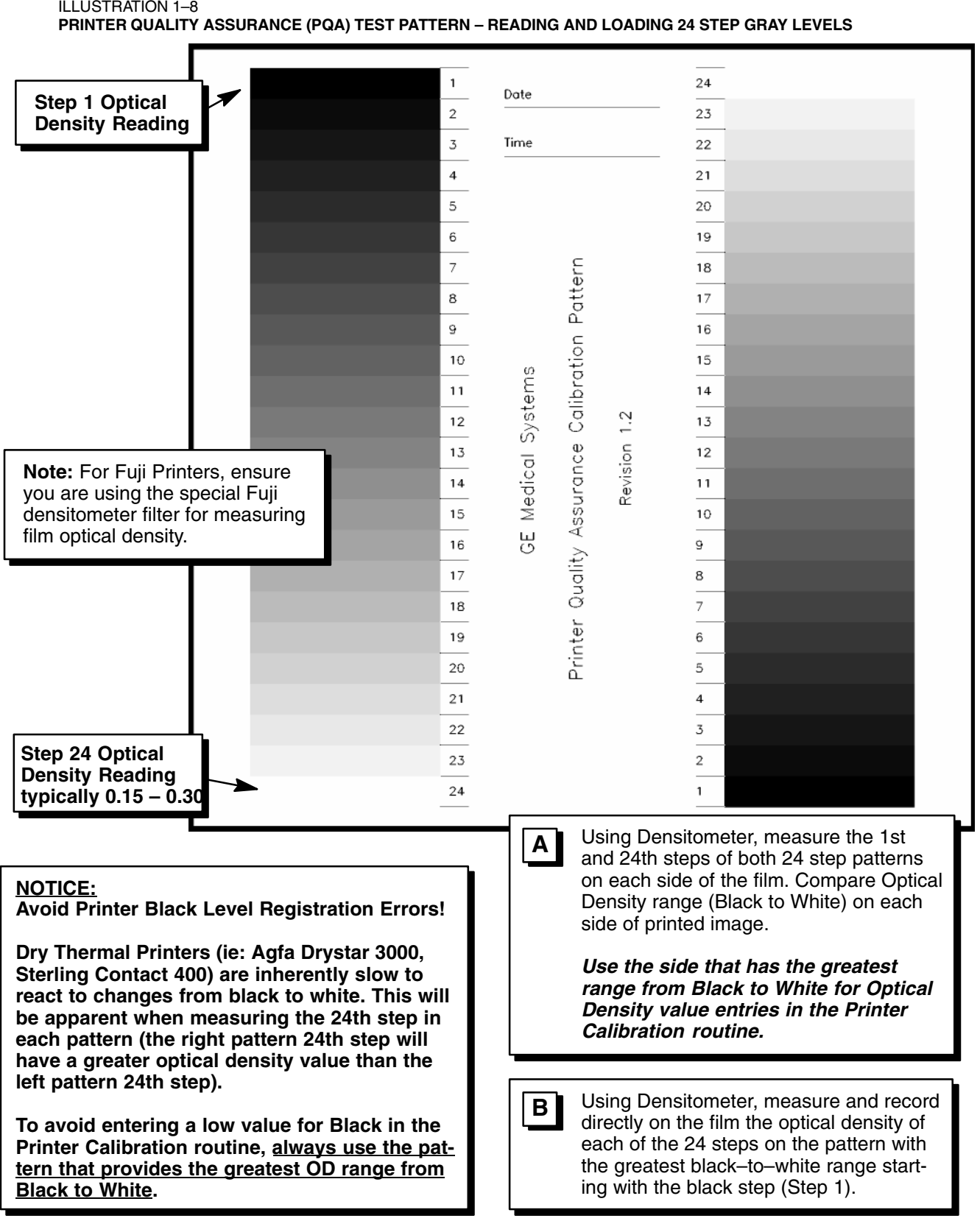

DIRECTION 2216876–100

#### REV 8

# **9-5 Printer Operational Check**

This section is performed to verify that the printed images are OK.

- 1. Select a Print Image Test from the Demonstration Image files on the Main Browser:
	- **Main Browser Application Screen**

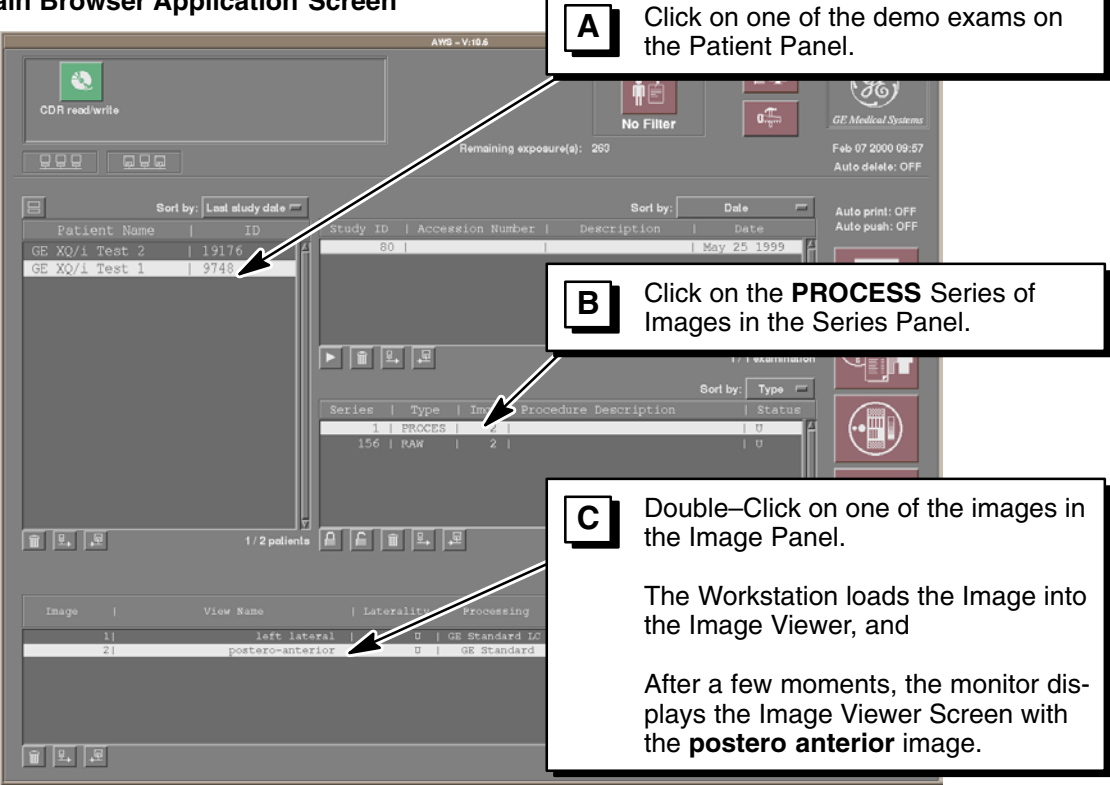

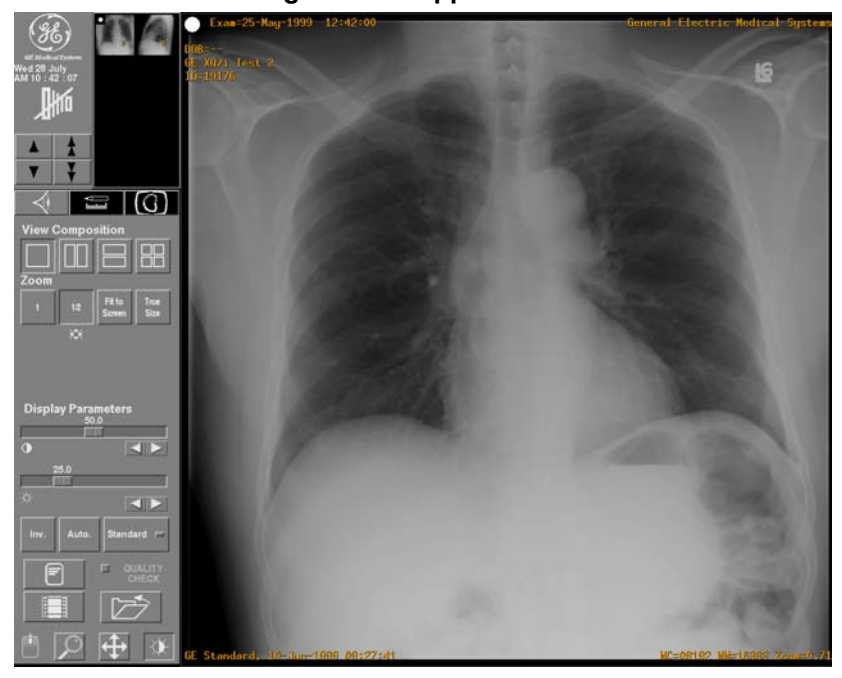

**Image Viewer Application Screen**

2. Print the selected Test Image from the Image Viewer Screen:

### **Image Viewer Application Screen with Print Request Pop–Up Window**

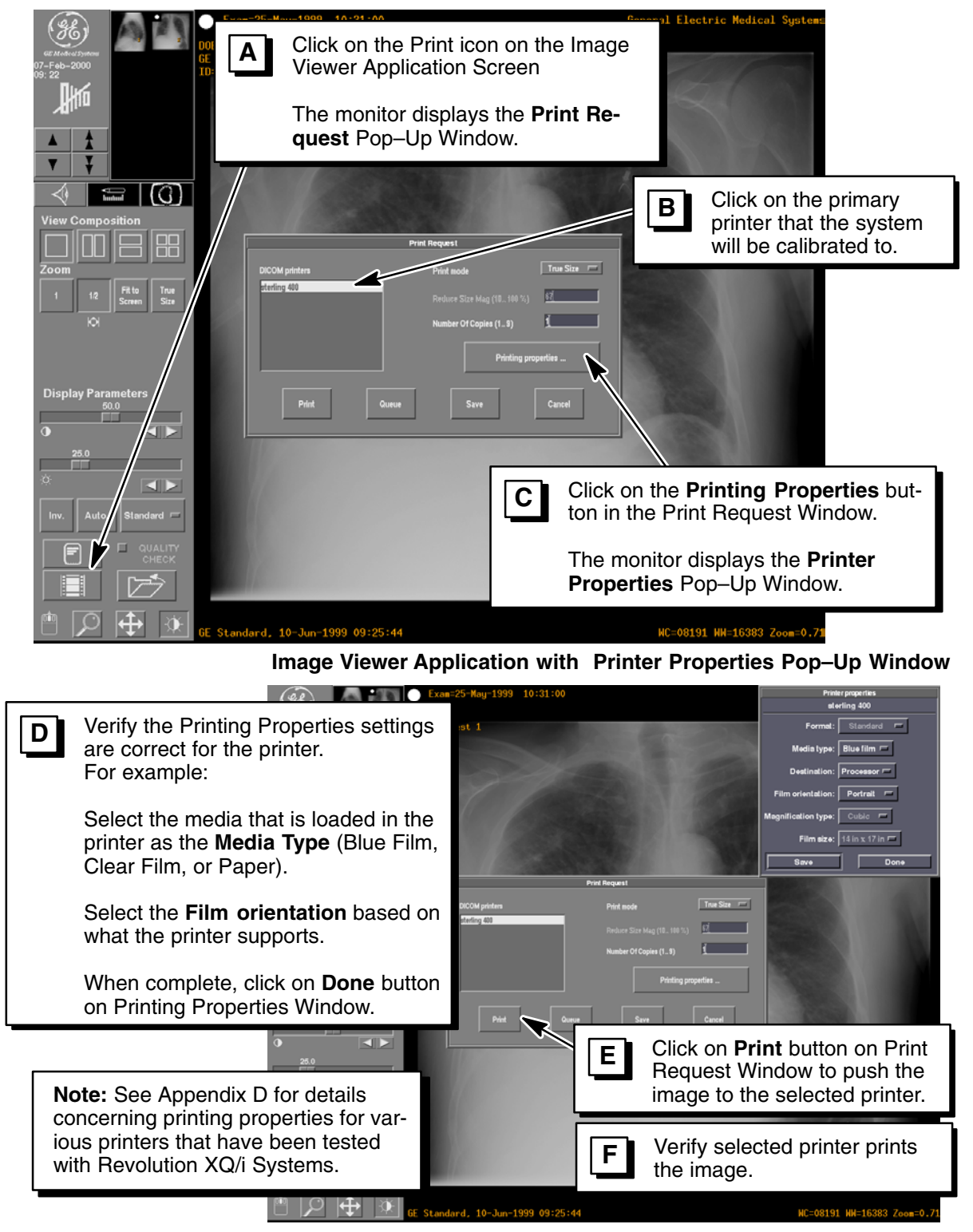

# **CHAPTER 2 –AWS USER PREFERENCES & FUNCTIONAL CHECKS**

# **SECTION 1 USER PREFERENCES**

## **1-1 Filter Management Set–up**

- 1. Click on the **Tools Icon.** The monitor displays the Tool Menu
- 2. Drag cursor to **Filter management** selection and release mouse button. The monitor displays the **Filter selection** pop–up screen.

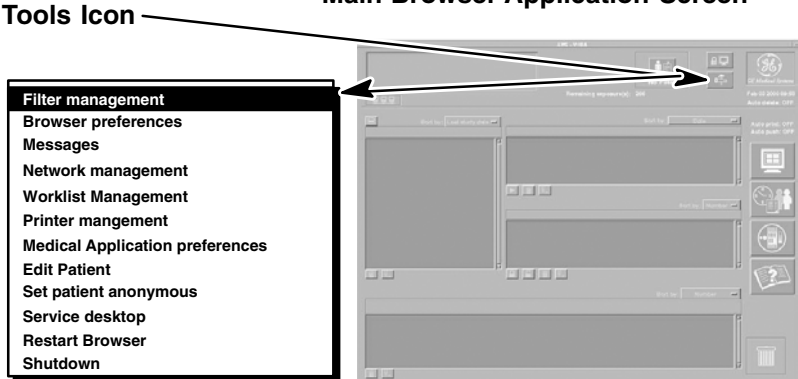

- 3. The **Filter selection** pop–up screen displays all currently registered Filters. Click on one of the following to perform the associated action:
	- > Update opens the **Filter Parameter** Screen & update an existing Filter set of parameters.
	- > Add opens the **Filter Parameter** Screen & add a new Filter's set of parameters
	- > Remove removes a selected Filter from the list of registered Filters
	- > Close closes the **Filter Selection** pop–up screen
- 4. Click on **Add** button on the Filter selection screen to display the **Filter Parameter Screen**.

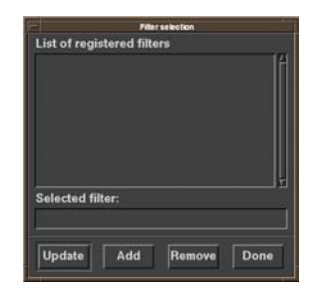

## **Main Browser Application Screen**

### DIRECTION 2216876–100

# **1-2 Browser Preferences**

- 1. Click on the **Tools Icon.** The monitor displays the Tool Menu
- 2. Drag cursor to **Browser preferences** selection and release mouse button.

### **Tools Icon Filter management Messages Medical Application preferences Edit Patient Set patient anonymous Shutdown Restart Browser Network management Worklist Management Printer mangement Browser preferences Service desktop**

The monitor displays the **Preferences selection** pop–up screen.

#### **Preferences selection screen**

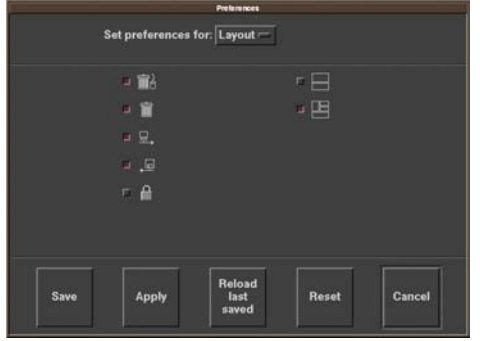

The **selection** pop–up screen displays all currently registered Remote Hosts.

- > **Save**  to store in memory the selections that are currently applied.
- > **Apply**  to set selections that have just been made, before saving them to memory.
- > **Reload Last Saved** to restore the last selections that were stored in memory.
- > **Reset**  to return selections to default values.
- > **Cancel**  to close the **Preferences selection** pop–up screen.
- 3. Click on desired selections, then **Apply**, and **Save.**

# **Main Browser Application Screen**

DIRECTION 2216876–100

# **1-3 Medical Application Preferences**

1. Click on the **Tools Icon.** The monitor displays the Tool Menu

**Main Browser Application Screen Tools Icon**

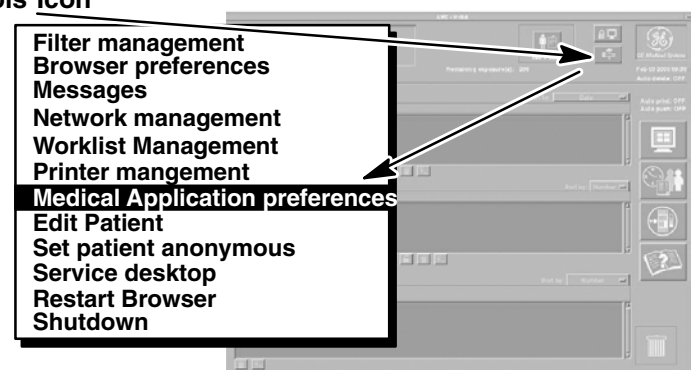

2. Drag cursor to **Medical Application preferences** selection and release mouse button.

The monitor displays the first of nine **Medical Application selection** pop–up screens (see next pages for other Medical Application screen displays). The data to be entered on these screens is site specific. Consult the Operator Manual and hospital personnel for details.

- 3. Make desired selections from the appropriate screens. Choose from:
	- > Auto Push
	- > Auto Print
	- > Annotations
	- > Quality Check
	- > Orientation
	- > Auto Delete
	- > Test Hosts
	- > Names

**Auto Push**

Image Processing

**Auto Push selection screen**

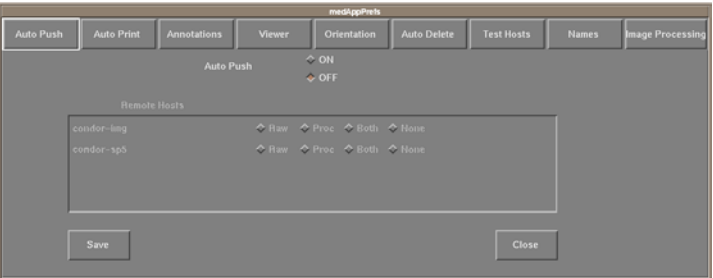

4. When complete, click on **Save** to store selections in memory.

5. When all Medical Application selections have been saved, click on **Close** to exit the pop–up screen.

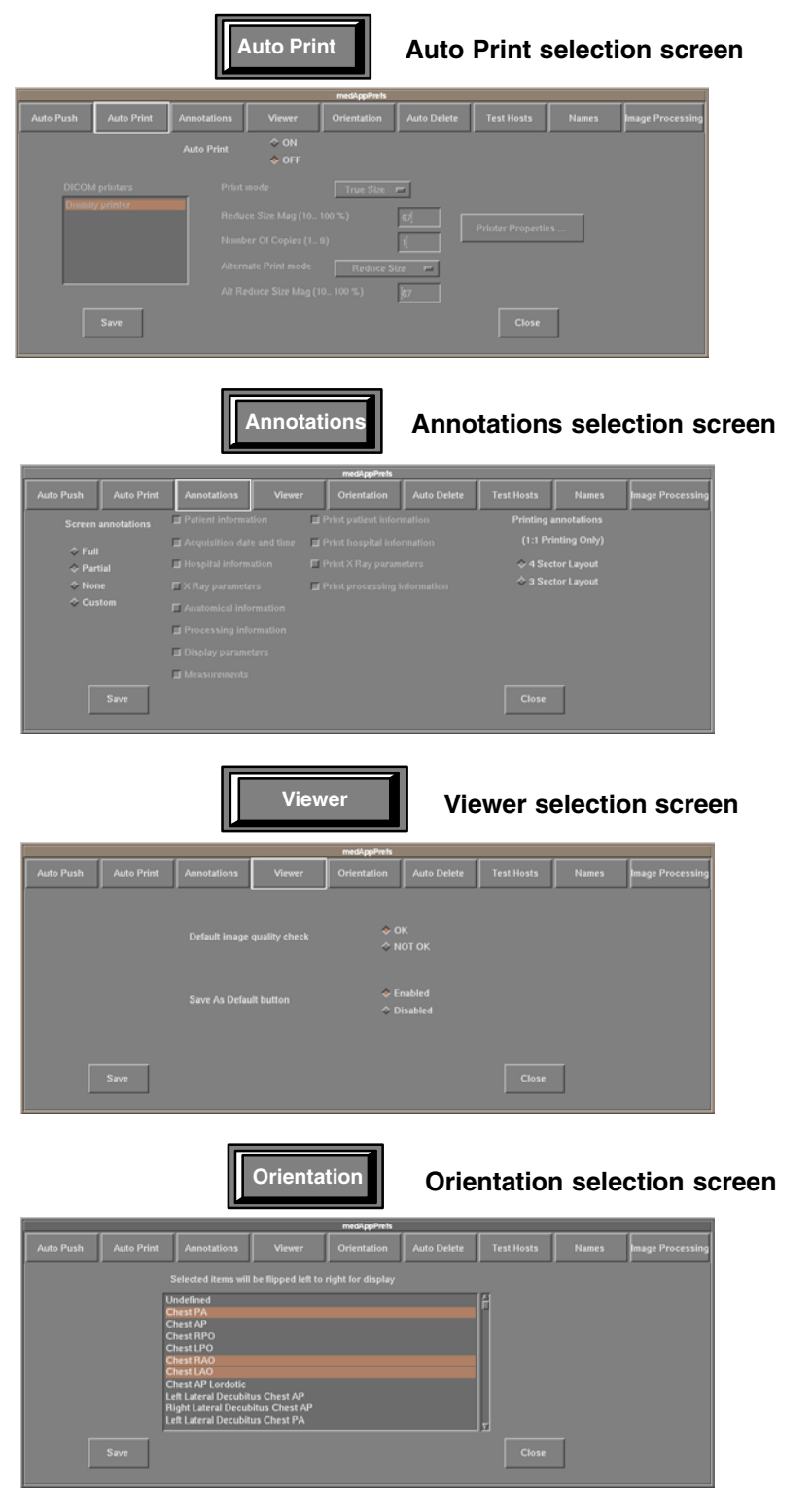

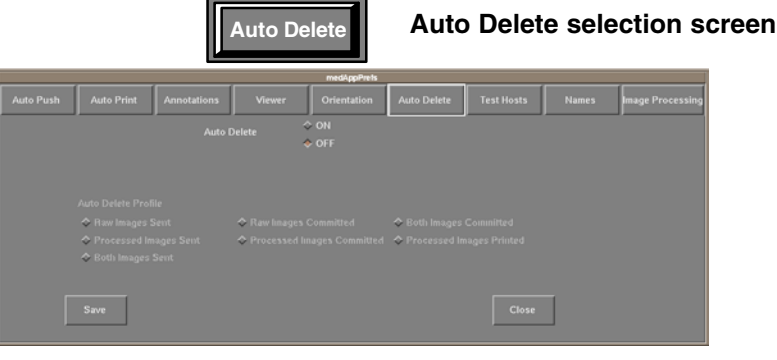

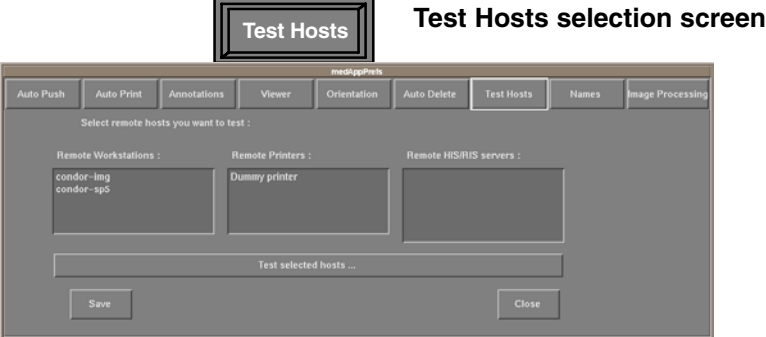

Note:  $\triangle$  successful Test Host operation assures operability. A failure for Test Host does not absolutely imply there is a problem.

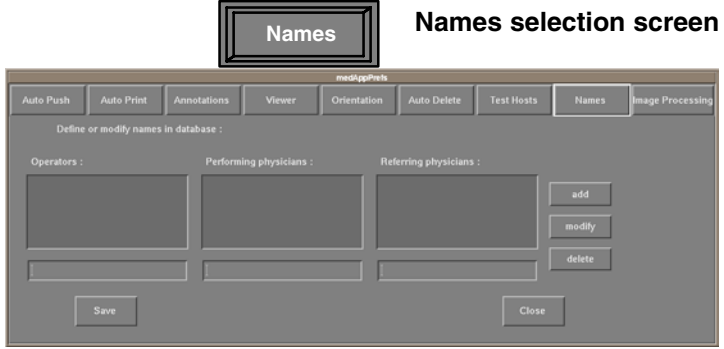

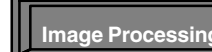

# **Image Processing Image Processing selection screen**

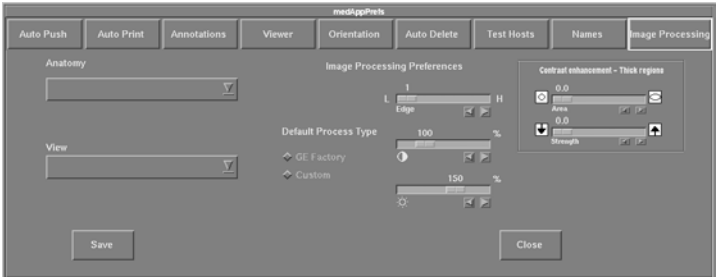

DIRECTION 2216876–100

# **SECTION 2 NETWORK OPERATION – DICOM VERIFICATION TEST**

## **2-1 Prerequisites**

The following information is required to run this test:

- AWS Local Application Title (refer to Network Flow Audit form)
- Remote (target) Workstation: Application Title, IP Address and TCP Port

## **2-2 Procedure**

- 1. Open a Terminal window by first minimizing the Main Browser and all other windows. Then, select **Command Window** from the Root Menu:
	- a. Open a Terminal window
	- b. Drag cursor to **Service Tools > Command Window** and release mouse button.
- 2. To invoke the DICOM verification SCU Program, Enter: **sendecho [Return]**
- 3. The program will prompt you for the Local Application Entity Title. (From Network Flow Audit) Enter: **local\_app\_title [Return]**
- 4. The program will prompt you for the Remote Application Title. This is the title of the target workstation that you want to echo. Enter: **target\_app\_title [Return]**
- 5. The program will prompt you for the IP address of the target workstation. Enter: *IP Address* **(example: 111.222.333.444) [Return]**
- 6. The program will prompt you for the TCP port of the target workstation. Enter: *port* **(example: 104) [Return]**
- 7. After a brief pause, the program displays the results of the test. A successful test should appear as follows:

```
MergeCOM–3 (tm) Echo Check Facility Version 2.3.1
Copyright (c) Merge Technologies, Inc. 1996. All rights reserved.
1R
Elapsed time = 0 seconds – 1 messages, 0.0 seconds per message
Echo check successful
```
8. To finish test, **close Terminal Window.**

# **SECTION 3 AWS OPTIONS – BAR CODE READER**

- 1. Select "New Patient"
- 2. Scan "CODE 39" found at the back of the vendor manual.
- 3. Verify that the correct information was scanned in.

# **CHAPTER 3 – POWER–UP, CONFIGURATION & CALIBRATION**

# **SECTION 1 GROUND RESISTANCE VERIFICATION**

# **1-1 Required Test Equipment**

Any resistance measuring device capable of reading 0.1 ohm.

# **1-2 Procedure**

- 1. Measure the resistance between the tube stand chassis ground and the SCPU main ground (PU A1 SW1 GND). Verify that it is less than 0.1 ohm.
- 2. Measure the resistance between the wall stand chassis ground and the SCPU main ground (PU A1 SW1 GND). Verify that it is less than 0.1 ohm.

# **SECTION 2 SYSTEM CABINET LINE VOLTAGE AND FREQUENCY CONFIGURATION**

# **A WARNING**

**POTENTIAL FOR PERSONAL INJURY.**

**SYSTEM POWER MUST BE OFF BEFORE PROCEEDING WITH THIS SECTION. ENSURE PROPER LOCKOUT/TAGOUT PRACTICES ARE USED ON SYSTEM MAIN POWER SOURCE.**

# **2-1 Line voltage configuration in Cabinet Rear Panel SCPU A3**

- 1. With a voltage multimeter measure the nominal voltage of the line to which the SCPU V2 is to be connected.
- 2. Verify that the line voltage is within acceptable limits compared to the nominal voltage.
- 3. On the top of the Power Unit Transformer SCPU A3 T1 (see Illustrations 3–1 and 3–2), connect the wire marked 380–480 to one of the following taps: 380-405-430-455-480, according to the measured nominal line voltage. The selected tap must be the value nearest to the nominal line voltage.

# **2-2 Frequency configuration in Cabinet Rear Panel SCPU A3**

- 1. Determine the nominal frequency of the line to which the SCPU V2 is supposed to be connected.
- 2. On the top of the Power Unit Transformer SCPU A3 T1 (see Illustrations 3–1 and and 3–2), connect the wire marked 220-240 V to the transformer tap:
	- > 220 if the line frequency is 50 Hz
	- > 240 if the line frequency is 60 Hz

# **2-3 Line voltage Configuration in Room Distribution Panel SCPU A1**

At the bottom of the Room Distribution Panel, locate the Auto Transformer SCPU A1 T1 (see Illustrations 3–1 and and 3–2) and connect the wire marked XF 380-480 V to one of the following taps:

380-400-420-440-460-480 V, according to the line voltage.

The selected tap must be the value nearest to the nominal line voltage.

**Note:** The XF 380–480 V wire may actually be labeled as 400 V.

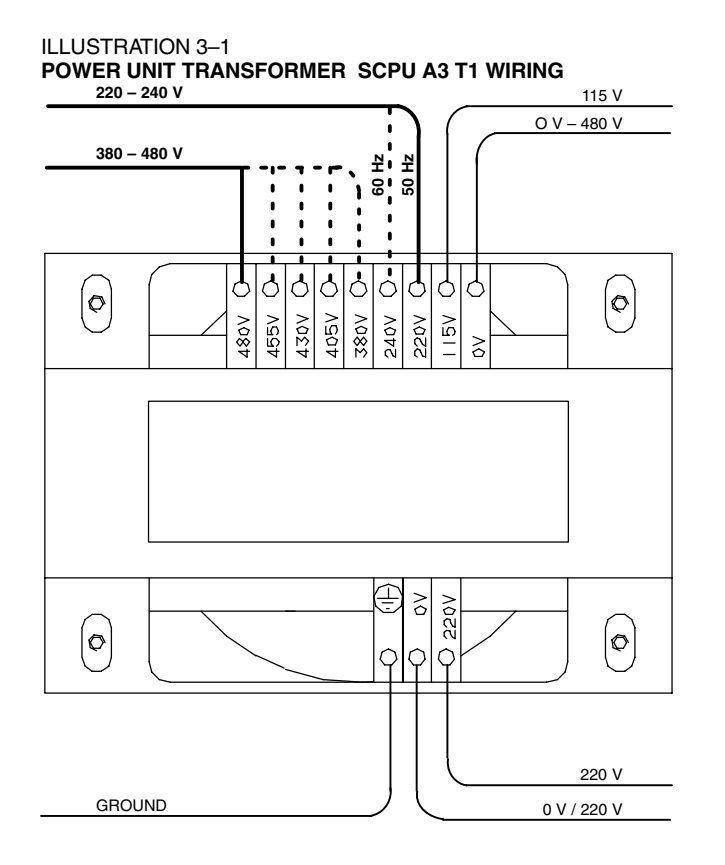

#### ILLUSTRATION 3–2 **POWER UNIT TRANSFORMER SCPU A1 AT1 WIRING**

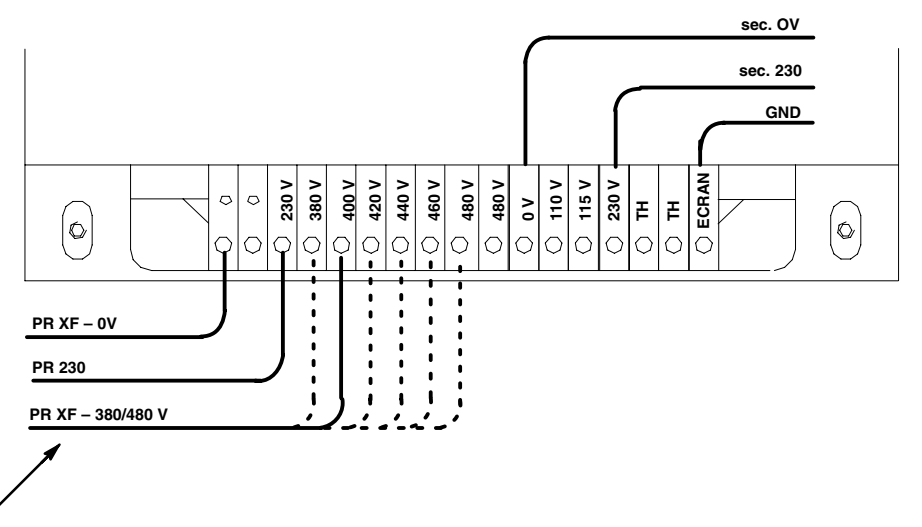

**NOTE:** This wire may be labeled as 400V.

# **2-4 Wiring**

Refer to appropriate system MIS maps and charts and make the necessary wiring connections (see Illustrations 3–3 and 3–4).

Cables to be connected at installation are listed in Table 3–1. (Some cables are supplied with the SCPU V2.)

#### TABLE 3–1 **CABLE CONNECTIONS**

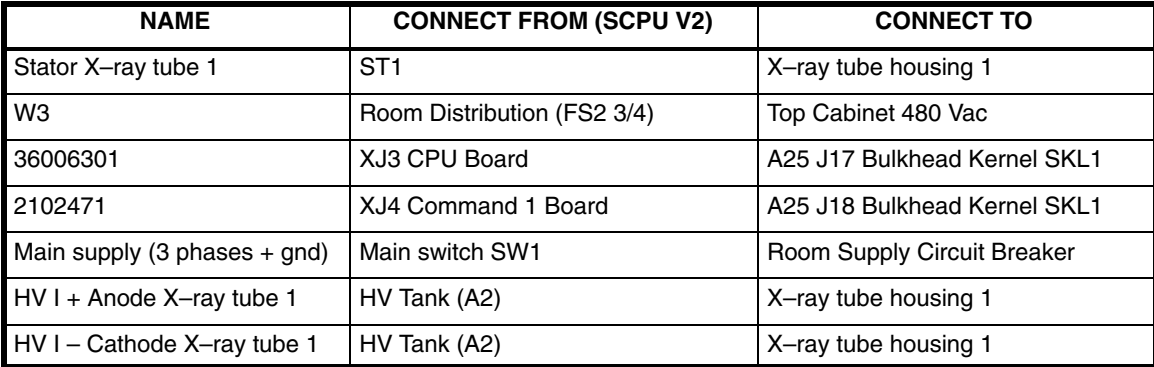

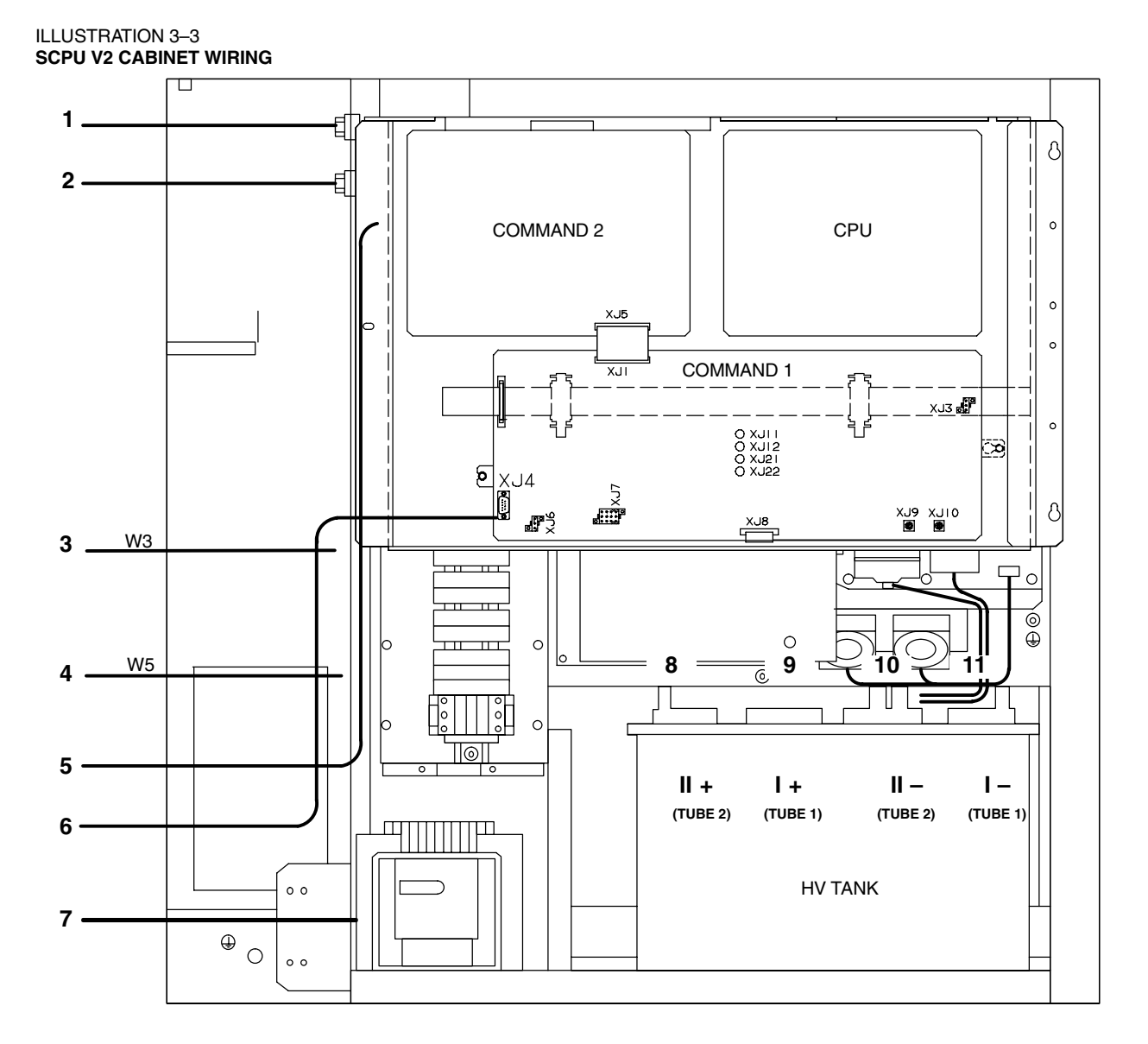

\* Cable 7 must be attached to the chassis by plastic ty–raps.

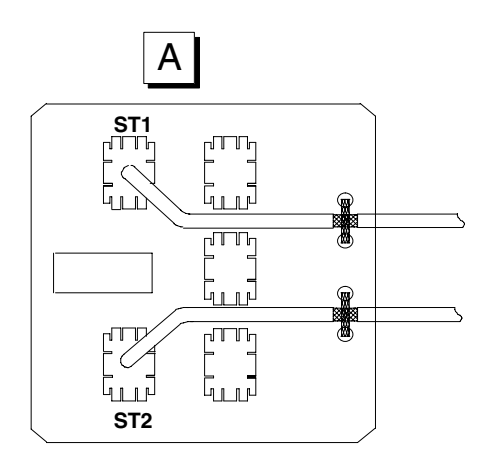

ILLUSTRATION 3–4 **ROOM DISTRIBUTION SCPU A1 A1 WIRING**

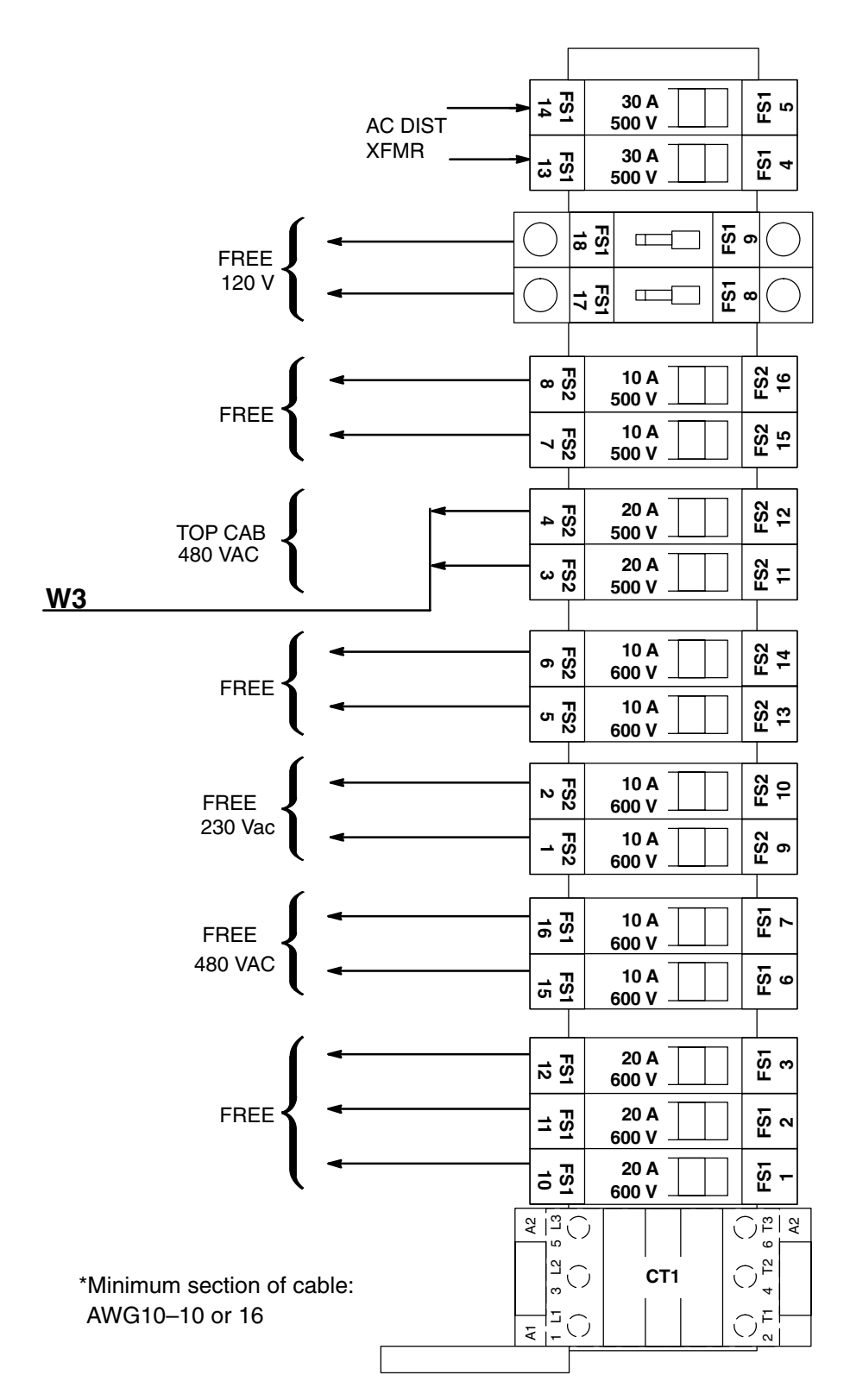

# **SECTION 3 CONDITIONER START–UP AND INITIAL SYSTEM POWER–UP**

# **3-1 Pre–requisites**

System power is off.

# **3-2 Required Materials**

# **NOTICE**

**Potential for Equipment Damage. Do not use tap water tap water. Only use material supplied in Coolant Kit.**

Coolant kit 2295518

## **3-3 Conditioner Types**

1. The conditioner used in the Revolution XQ/i system is manufactured by ThermoTek or SMC (see below). Most illustrations in this section show the older conditioner (ThermoTek).

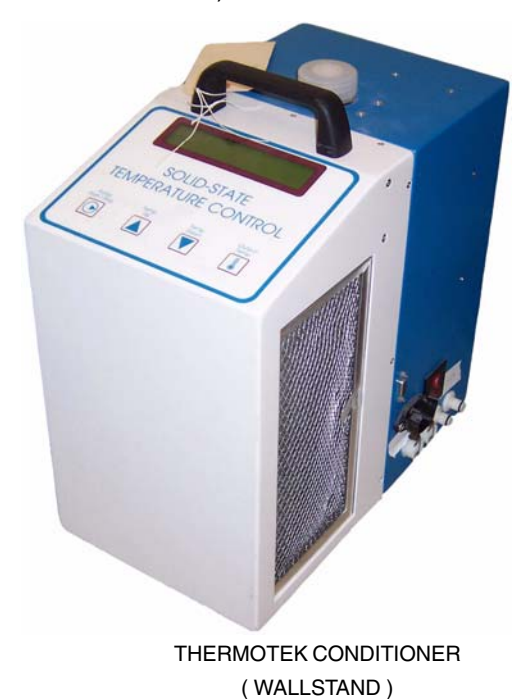

SMC CONDITIONER ( WALLSTAND )

# **3-4 DSA Conditioner Prep**

- 1. Remove covers from DSA.
- 2. Disconnect the RS232 (IDC) cable, located near the conditioner power switch. See Illustration 3–5.

3. Remove 2 screws from the front of the DSA power supply, tilt it up and lock it in place with its support bar.

ILLUSTRATION 3–5 **DSA CONDITIONER**

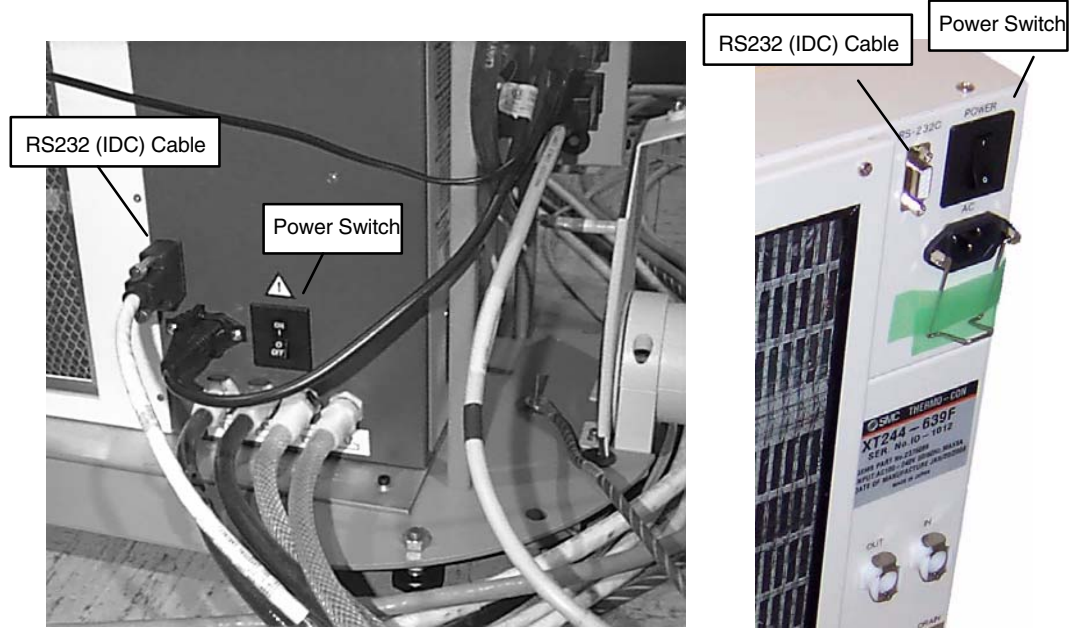

THERMOTEK CONDITIONER SMC CONDITIONER

- 4. Unscrew the conditioner reservoir cap (see Illustration 3–6).
- 5. Fill the conditioner reservoir with the coolant provided in the kit. For the initial fill, the bottle labeled FLUSH or FILL may be used. The contents is the same.

ILLUSTRATION 3–6 **RESERVOIR CAP**

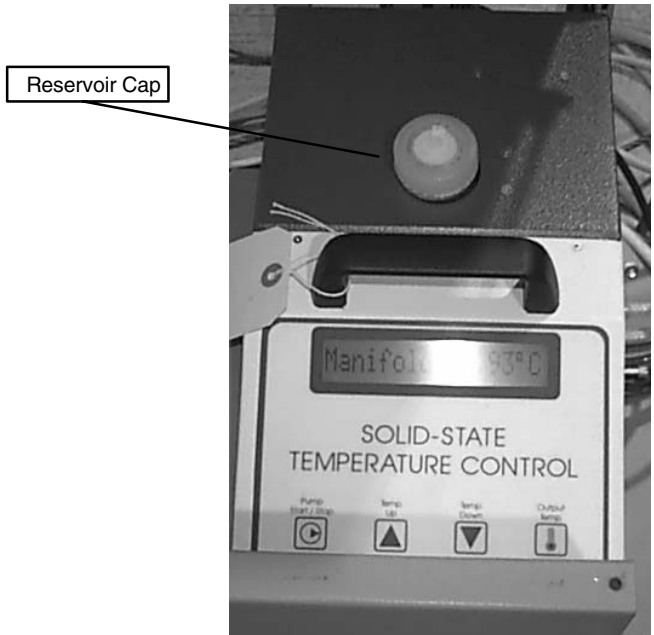

## **3-5 System Power–up**

- 1. Apply power
	- a. Set the main circuit breaker located on the front panel of the SCPU power unit to the **ON** position.
	- b. Verify all POWER circuit breakers in the system cabinets are **ON**.
- 2. Boot system
	- a. Press **RESET** pushbutton switch on ASC front panel (see Illustration 3–7) or Advantx console (see Illustration 3–8). Re–setting from the Advantx console provides a faster boot.
	- b. Press the **STANDBY ON** button on the right front of the systems cabinet.
	- c. Press the green **ON/OFF** pushbutton switch on the Advantx console. See Illustration 3–8.

DISK DRIVE  $\circ$  $\circ$  $\circ$  $\circ$  $\blacksquare$ ┑ O STANDBY ON STANDBY OFF  $\circ$  $\circ$ Ĺ  $\circ$  $\circ$  $^{\circledR}$ SYSTEMS (SCPU) ELECTRONIC CABINET RESETETHERNET ARCNET COM2 INET  $\bigcirc$  $(00000)$  $\circ$  $\circ$  $\langle$ O க 0000 DCO OK ◎ 0

ILLUSTRATION 3–7 **ASC FRONT PANEL**

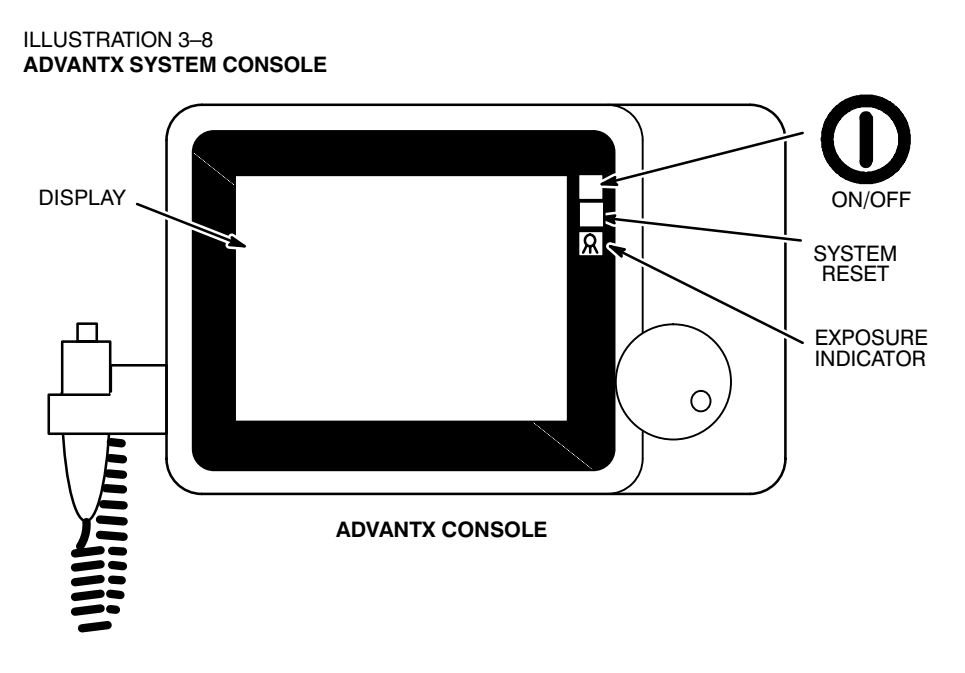

# **3-6 Final Conditioner Start–up**

- 1. After system power is applied, verify that the conditioner and DSA also power on. (Verify Conditioner Power Switch is **ON**.) Wait for it to start pumping (approximately 5 seconds). Then as the fluid level in the reservoir starts to go down, pour in additional coolant, at a rate that maintains a nearly full reservoir.
- **Note:** Do not add liquid too quickly or the reservoir will overflow.
	- 2. Continue to pour in the coolant until the fluid level in the reservoir no longer goes down.
	- 3. Allow the conditioners to continue pumping and watch the fluid level in the reservoir for approximately 30 seconds. If some bubbling occurs and the fluid level goes down, pour in more liquid until the reservoir is once again full.
- **Note:** Because a slow rate of evaporation can occur in the conditioners, verify that the fluid level is right up to the brim of the reservoir before putting the cap back on. Add liquid, if necessary.
	- 4. Replace the cap on the conditioner reservoirs.

## **3-7 Emergency Stop Check**

- 1. Verify that when the Emergency Stop button is pressed, it removes all power supplied to the system equipment except for the workstation.
- 2. With system power still off, reconnect the RS232 (IDC) cable to the conditioner.
- 3. Power system on again, using procedure described earlier in this section.
- 4. Unlock the power supply in the DSA and screw it back into its original place.
- 5. Put the covers back onto the DSA.

# **SECTION 4 ENABLE COLLIMATOR FIELD LIGHT SWITCH ON CONSOLE HANDSWITCH**

- 1. Reload console FLASH memory as follows:
	- a. Open Advantx console and set SW1–5 to ON (opposite setting of SW1–1&2).
	- b. Reboot the system by pushing the System Reset button on the Advantx console.

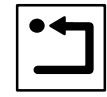

- c. Set SW1–5 to OFF (same setting as SW1–1&2) and close the console.
- 2. Verify that pushing the Trial/Field Light button on the handswitch causes the collimator field light to turn on.

# **SECTION 5 ADVANTX CONFIGURATION**

# **5-1 Before You Begin**

Once the Advantx portion of the Configuration is started, the system must not be RESET or powered off at the systems cabinet until all of the required configuration steps are completed. Failure to do so, may cause the system to "hang" which will then require a complete re-initialization of the database and require the Advantx configuration process to be restarted from the beginning.

Configuration procedures written in this manual are specifically for the Revolution XQ/i system. They are designed to optimize service and installation. Other options may be displayed on the configuration software screens during these procedures that do not relate to this system. These are not explained in this manual and should be ignored.

# **5-2 Service Mode Access**

To access Advantx configuration, the system must be placed into service mode operation. Instead of using service laptop tools, this can be done by making a selection on the ADS workstation. From the service desktop window, select the Utilities icon, and then select Mode Transition found under Advantx Tools. From the Mode Transition window, select Service. (Refer to the "Utilities" appendix for Mode Transition details)

# **5-3 Advantx Configuration Flowchart**

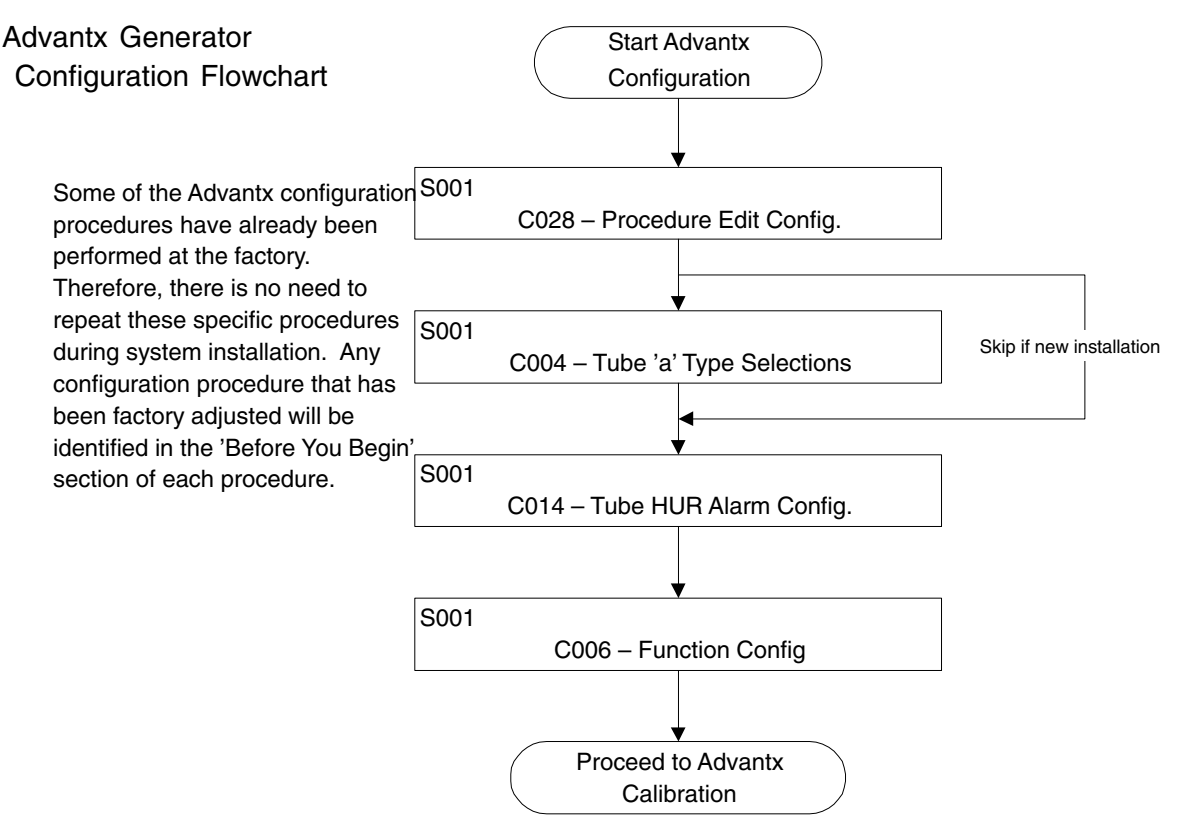

# **5-4 Advantx Sequence Menus**

The system Smart Sequencer generates the applicable sequence menus that must be accomplished in order for an Advantx System to be fully calibrated. Section 1 illustrates the sequence menu screens and associated calibration units comprising a sequence menu that may be observed when performing a system calibration. The sequence menus shown are all inclusive of the units that can comprise the sequence.

# **SECTION 6 SEQUENCE MENU SCREENS**

# **6-1 Main Sequence Screen**

Select S001 from the Main Sequence Menu.

### **MAIN SEQUENCE MENU SCREEN DISPLAY**

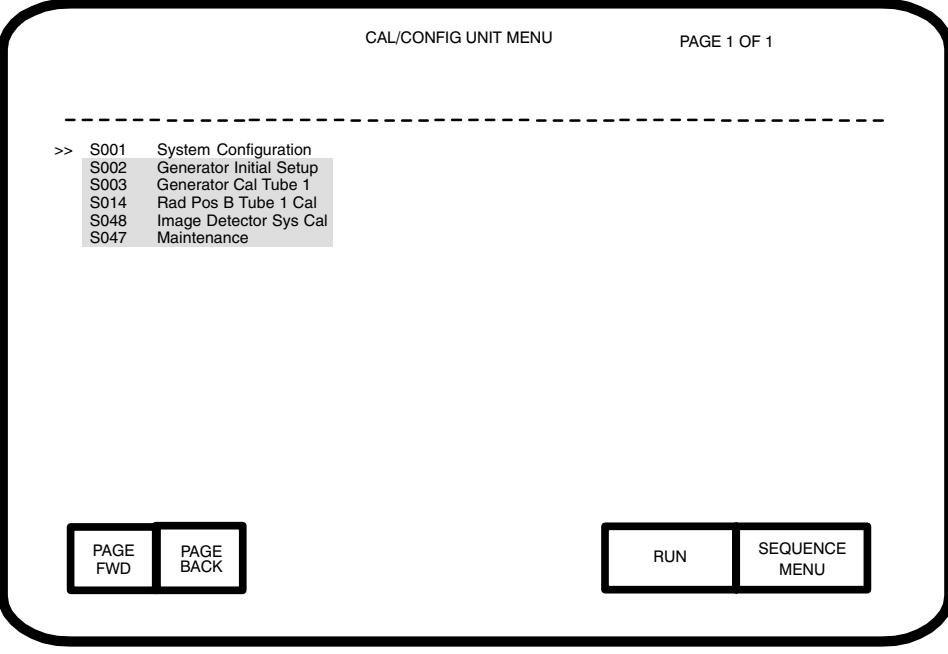

**Note:** Sequences S002 through S047 do not appear on the screen until S001 is completed.

# **6-2 S001, System Configuration**

Select C014 and C002 from the System Configuration Menu.

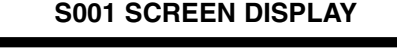

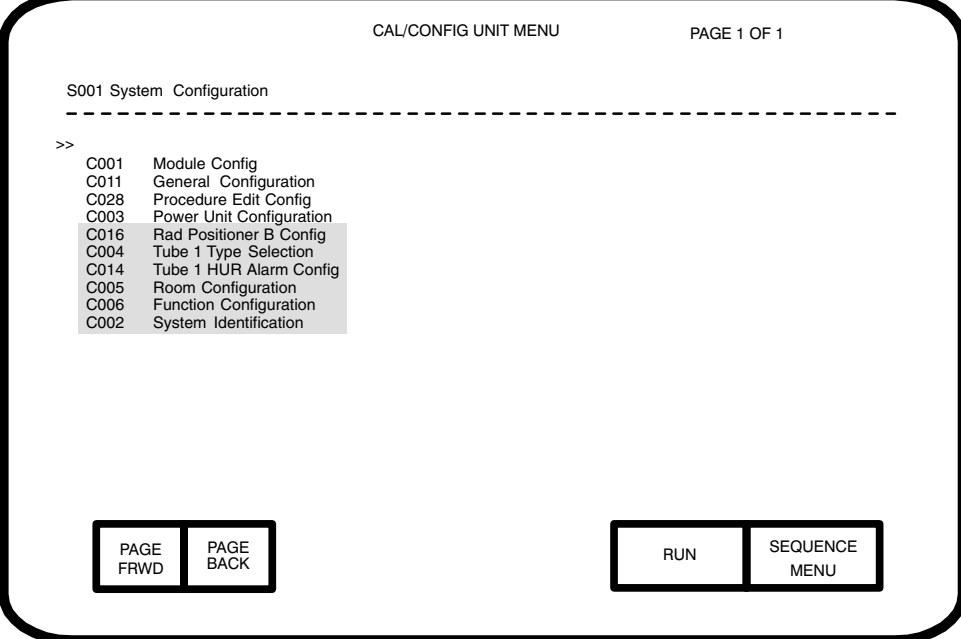

**Note:** Configuration units C016 through C002 do not appear on the screen until the first four units (C001 C011, C028 and C003) are completed.

# **6-3 C028, Procedure Edit Config**

This function can be done via the ADS workstation without the need for a service laptop. Refer to the ADS workstation configuration section.

## **6-3-1 Description**

Configuration Unit C028 is used to setup a system software key lock that controls access to Procedure Edit within the autoprotocol application. The unit is used to enable or disable a Data Edit Key parameter in the database. If the Data Edit Key parameter is enabled, a special floppy key must be in the system drive to allow entry into Procedure Edit. If the Data Edit Key parameter is disabled, access to procedure edit is available at all times. The special floppy key used to invoke lockout is produced by the Laptop Service Tool. Refer to Laptop Service Tool procedures.

## **6-3-2 Equipment Required**

None

### **6-3-3 Config Procedure**

If the unit is being run for the first time, the default parameter (NO) is displayed on the screen for the PROC. EDIT KEY parameter. If the unit was previously run, the current status of the PROC. EDIT KEY parameter is displayed (YES or NO).

Enable/Disable Software Key lock.

- 1. Touch the SELECT softkey to activate PROC. EDIT KEY parameter.
- 2. Use the console dial to enter (YES or NO). If the Data Edit Key parameter is set to YES, a special floppy key must be in the system drive to allow access to Procedure Edit. If the Data Edit Key parameter is set to NO, free access to procedure edit is provided.
- 3. Touch the SELECT softkey again to enter the selection in the database.
- 4. Touch NEXT UNIT or UNIT MENU softkey to exit.

### **C028 STEP 1 SCREEN DISPLAY**

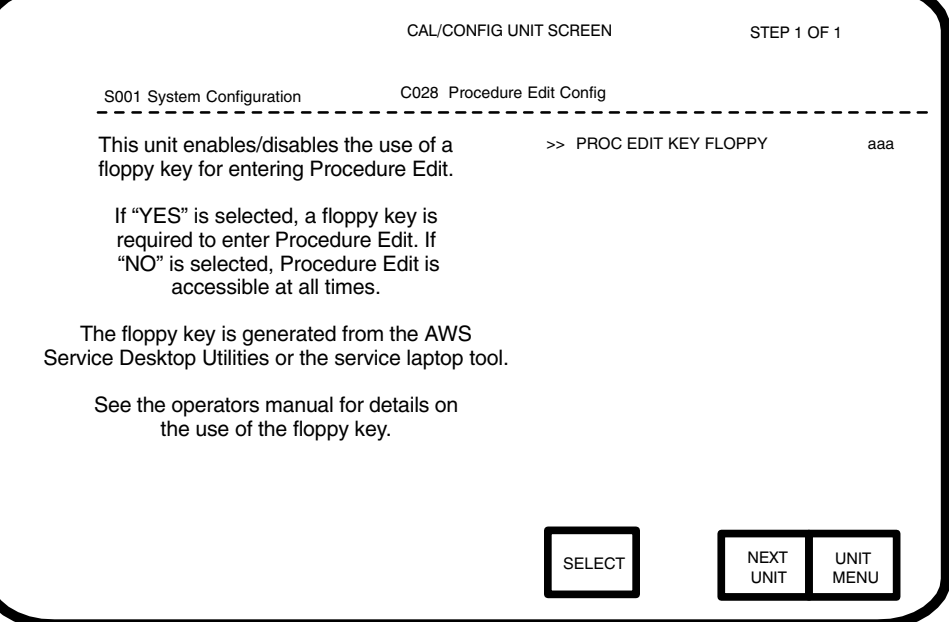

#### DIRECTION 2216876–100

# **6-4 C004, Tube 'a' Type Selection**

### **6-4-1 Before You Begin**

**This procedure may already have been performed at the factory.** Therefore, there may be no need to repeat this procedure during system installation. To verify that this procedure was factory–calibrated, refer to document STP–179, titled 'Digital Rad SCAT Scorecard', which was shipped with the system.

### **6-4-2 Description**

Configuration Unit C004 configures the type of tube used in the system. The unit provides selection of tube type, focal spot size, and mA range limits for small focal spot. Three steps are required to configure a tube. A screen display is provided for each step.

**Note:** Any previous selections are highlighted in reverse video. If the unit has not been run previously, no entries will be highlighted. Refer to FDO (Field Delivery Order) form to determine the type of X–ray tube that is installed on the system.

### **6-4-3 Equipment Required**

None.

#### **6-4-4 Cal Procedure**

- 1. **Set Tube Data Parameters**. Touch NEXT STEP softkey to proceed to Step 2.
- **Note:** GE is not responsible for non–GE X–ray tubes, and therefore, no special X–ray tube data floppies will be provided for these X–ray tubes.

#### **C004 TUBE DATA SCREEN DISPLAY**

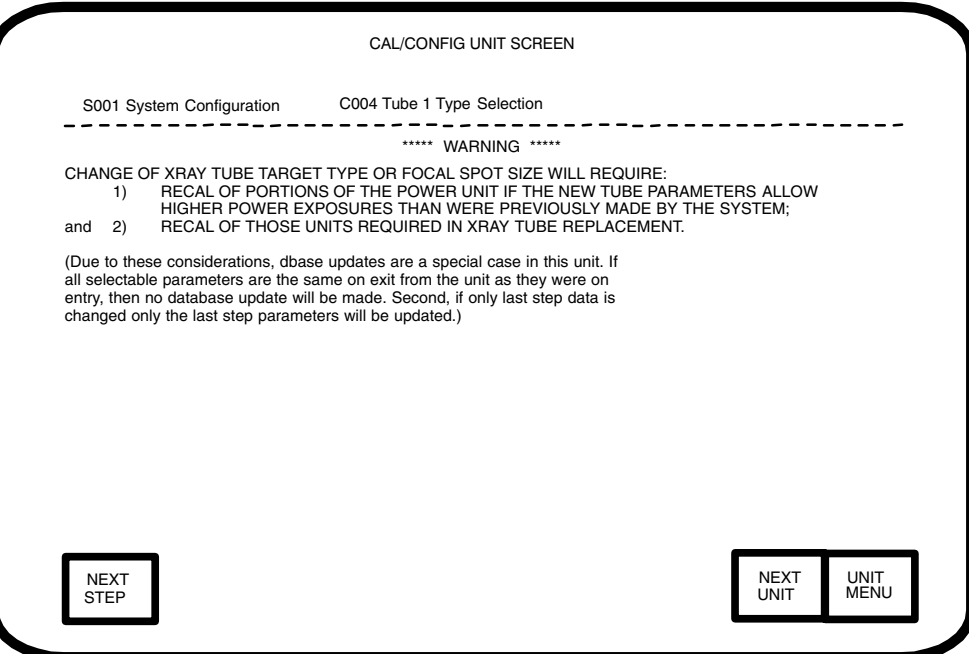

- **Note:** CHANGES TO THE X–RAY TUBE TARGET TYPE, OR FOCAL SPOT, REQUIRE THE FOLLOWING ACTIONS:
	- a. RECAL OF PORTIONS OF THE GENERATOR IF THE NEW TUBE PARAMETERS PERMIT HIGHER POWER EXPOSURES THAN WERE PREVIOUSLY MADE.
	- b. RECAL OF THE UNITS REQUIRED IN X–RAY TUBE REPLACEMENT (REF UNIT M002 IN MAIN-TENANCE SEQUENCE S047).
	- 2. **Select the tube type** (**MX100 12.5 deg)**) by positioning the cursor to the left of the desired selection with the console dial. At initial configuration, a tube type must be selected. If the NEXT STEP softkey is touched and no selections have been made, the warning message "MAKE TUBE SELECTION BEFORE PROCEEDING TO NEXT STEP" is displayed.
- **Note:** Selecting NONE provides a method of deleting a previously configured X–ray tube. When NONE is selected, the NEXT STEP softkey is removed from the unit screen display and exit can only be accomplished through a "Confirmation Screen". Touching the NEXT UNIT or UNIT MENU softkey displays the "Confirmation Screen". Make sure that you understand the instructions and softkey functions on this screen display before exiting the unit.
	- a. Touch the SELECT softkey. The selection is highlighted in reverse video.
	- b. Touch NEXT STEP softkey to proceed. A "PROCESSING" message is displayed while down loading the applicable X–ray tube data for screen presentation in Step 3.

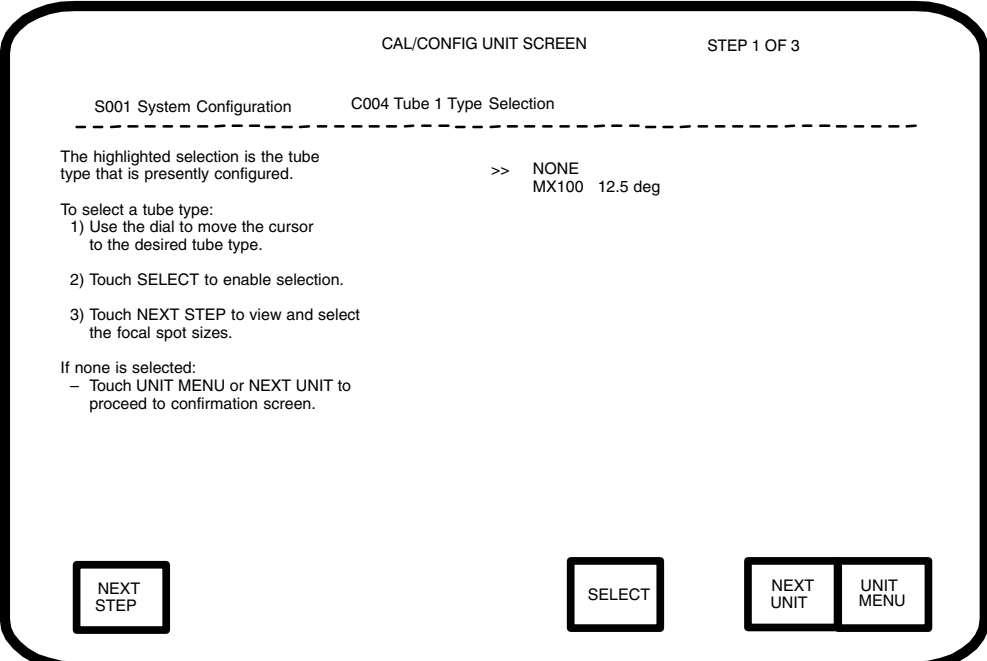

## **GENERIC SCREEN DISPLAY**

### **CONFIRMATION SCREEN DISPLAY**

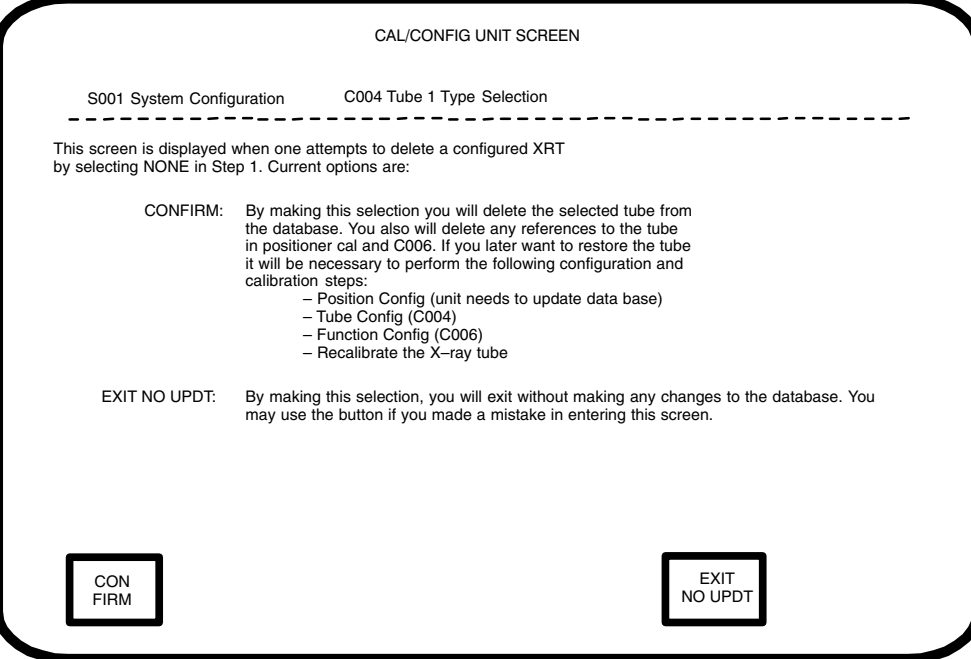

- 3. **Select Focal Spot Size.** Select the focal spot sizes corresponding to the tube type selected in Step 2. For this system configuration, select 0.6 mm and 1.25 mm focal spots. If you made a wrong tube selection in Step 2, you may return to Step 2 and correct your selection by touching the STEP BACK softkey.
- **Note:** Ensure that the proper focal spots are selected for the tube type. Default values may not be correct if the tube type is changed.

**MX100 (12.5 deg) –** Selection of both small and large focal spot size is required. Touch SMALL softkey. Use the console dial to enter the applicable small focal spot size. Touch LARGE softkey. Use the console dial to enter the applicable large focal spot size. After making the appropriate selections, touch NEXT STEP softkey to proceed to Step 4.

# **C004 STEP 2 MX100 (12.5 DEG) SCREEN DISPLAY**

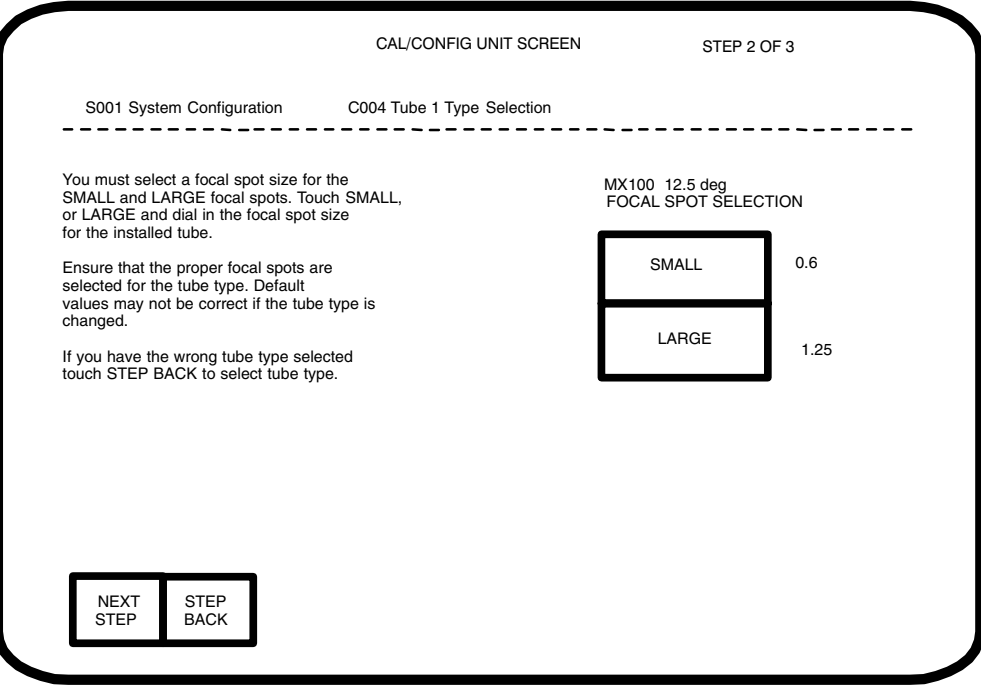

#### 4. **Set mA Limit, Maximum Anode Heat Storage and Casing**

**MA LIMIT –** MA Limit is used to set the minimum mA range limit for the small focal spot size of an X–ray tube if required by applications. To change the minimum mA limit, touch the MINIMUM SMALL SPOT MA softkey and, using the console dial, enter the desired mA value. For this system configuration, a value of **10 mA** should be entered.

**MAXIMUM ANODE HEAT STORAGE –** Permits the operator to set the heat capacity of an X–ray tube to a de-rated value. The default value is the fully rated maximum (in kilojoules) of the tube which is indicated on the screen as 100 percent. To adjust the maximum anode heat storage range of the X–ray tube (radiographic modes only), touch the MAX ANODE STORAGE softkey and use the dial to enter the desired de-rating. The range of adjustment is 50 percent to 100 percent of the maximum for the applicable tube type.

**CASING TYPE** – For this system configuration, a value of **STANDARD** should be entered.
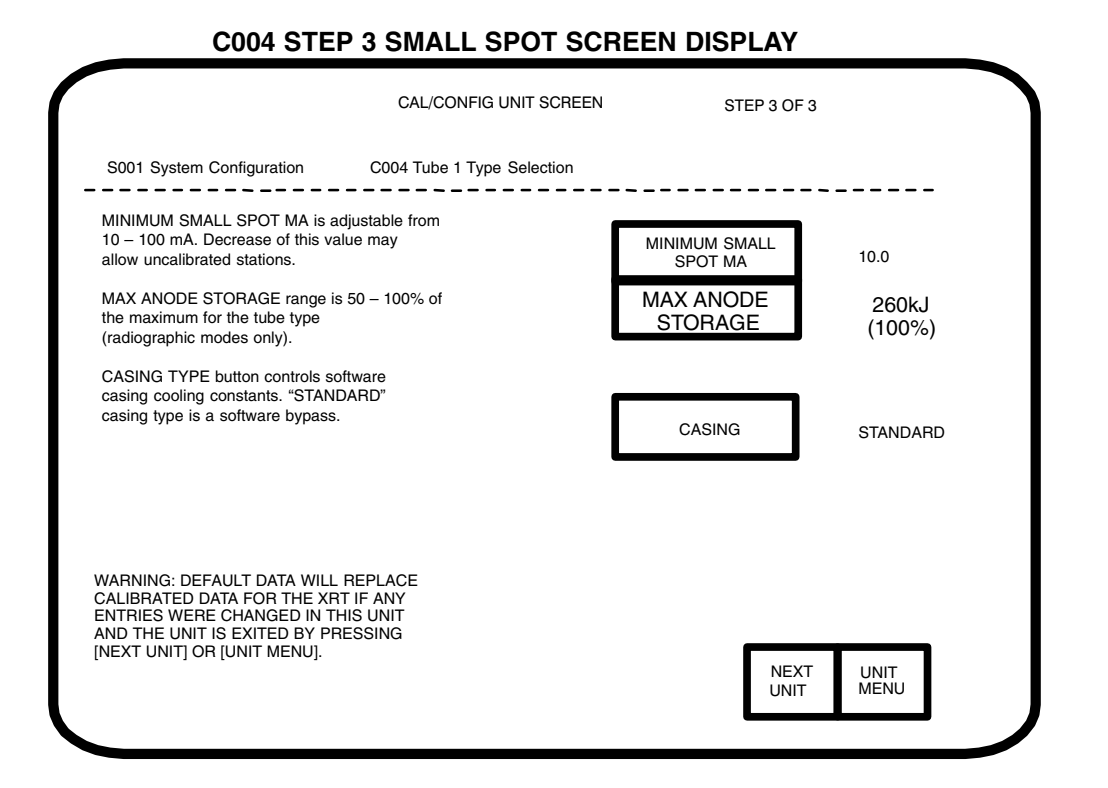

## **6-5 C014, Tube 1 HUR Alarm Config**

## **6-5-1 Description**

Configuration Unit C014 is used to disable or select a heat units remaining (HUR) alarm that provides an audible signal at the console whenever the heat units remaining parameter of an X-ray tube drops to a specified level. When the alarm function is selected, the unit can also be used to set the heat unit remaining level at which the alarm is activated. Only one step is required to accomplish the configuration.

## **6-5-2 Equipment Required**

None

## **6-5-3 Config Procedure**

Upon entering the unit for the first time, the default setting for alarm is OFF and a value of 20 is indicated for the HUR level. With alarm OFF, the default HUR level can be disregarded.

HUR alarm requirements are configured as follows:

- 1. Touch the HUR AUDIBLE ALARM softkey. The softkey is highlighted and the console dial is enabled to provide the following selections:
	- > **OFF** Disables HUR alarm. No console alarm tone will be activated based on heat units remaining.
	- > **ON** Enables the HUR alarm. Alarm tone will be activated at the console whenever the heat units remaining parameter drops to a specified level. However, X-ray ON tone will override HUR alarm tone.
	- > **VA** Same as ON selection, except x-ray ON tone will not override HUR alarm tone.

- **Note:** If either ON or VA alarm is selected, you must establish the desired heat unit remaining level at which the alarm is activated or the default value of 20 will be entered.
	- 2. Touch the HUR AUDIBLE ALARM LEVEL softkey. Use the console dial to enter the heat unit remaining level (0-99) at which alarm activation is desired.
	- 3. Touch NEXT UNIT or UNIT MENU softkey to exit and proceed to the next configuration unit.

## **C014 SCREEN DISPLAY**

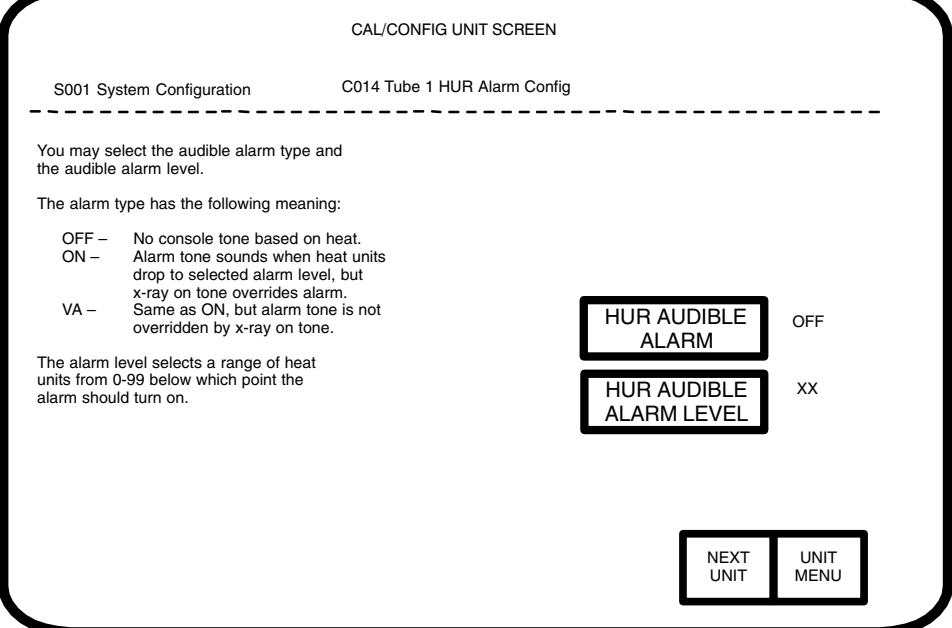

## **6-6 C006, Function Configuration**

## **6-6-1 Before You Begin**

- 1. Step 2 of Configuration Unit C006 requires that all information be entered before allowing you to STEP BACK, and continue.
- 2. When entering this unit after a Database Initialization, error code/message A811 "APPLICATIONS NOT FULLY DEFINED" may be displayed. Since all applications have not been defined by system configuration at this time, disregard the message. The unit will function properly.

DIRECTION 2216876–100

## **6-6-2 Procedure**

1. Select Function Label. Align pointer with **DIGITAL RAD** and then touch NEXT STEP. **C006 STEP 1 SCREEN DISPLAY**

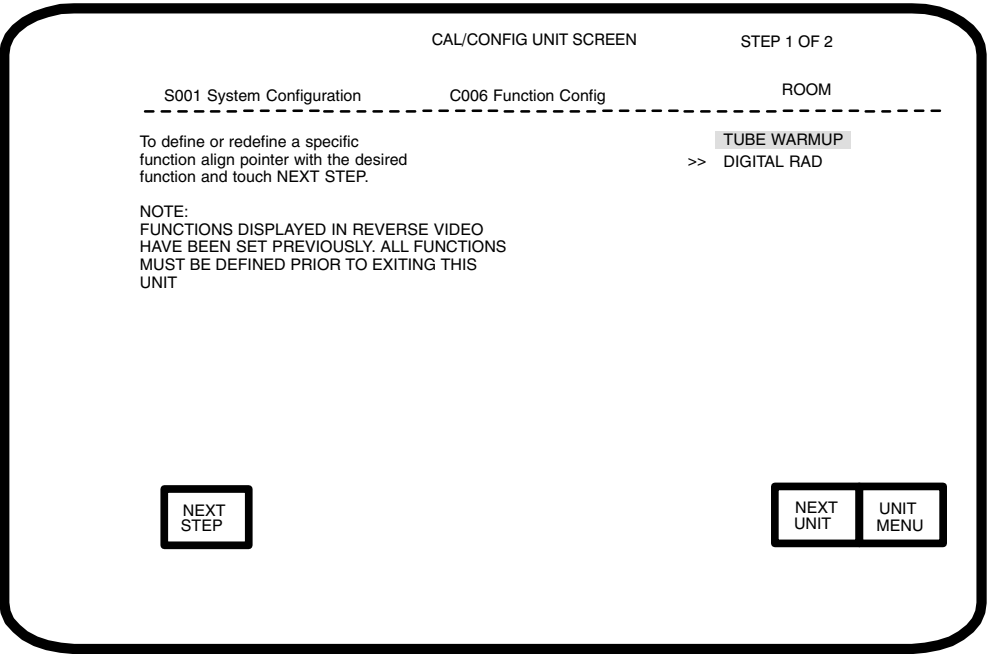

- 2. Define Function Labels
	- a. Align pointer with LABEL LINE #1 and then touch SELECT. At the keyboard screen, type **DIGITAL** (in uppercase). Select DONE.
	- b. Align pointer with LABEL LINE #2 and then touch SELECT. At the keyboard screen, hit SPACE BAR twice, then type **RAD** (in uppercase). Select DONE.
	- c. Align pointer with APPLICATION NAME and then touch SELECT. Turn dial to select **DIGITAL RAD** and touch SELECT.
	- d. Align pointer with BIPLANE and then touch SELECT. Turn dial to select **NO** and touch SELECT.
	- e. Align pointer with SYNCH/NON–SYNCH and then touch SELECT. Turn dial to select **SYNCH** and touch SELECT.
	- f. Align pointer withTUBE NUMBER and then touch SELECT. Turn dial to select **1** and touchSELECT.

g. Align pointer with RECEPTOR NUMBER and then touch SELECT. Turn dial to select **DIGITAL RAD** and touch SELECT.

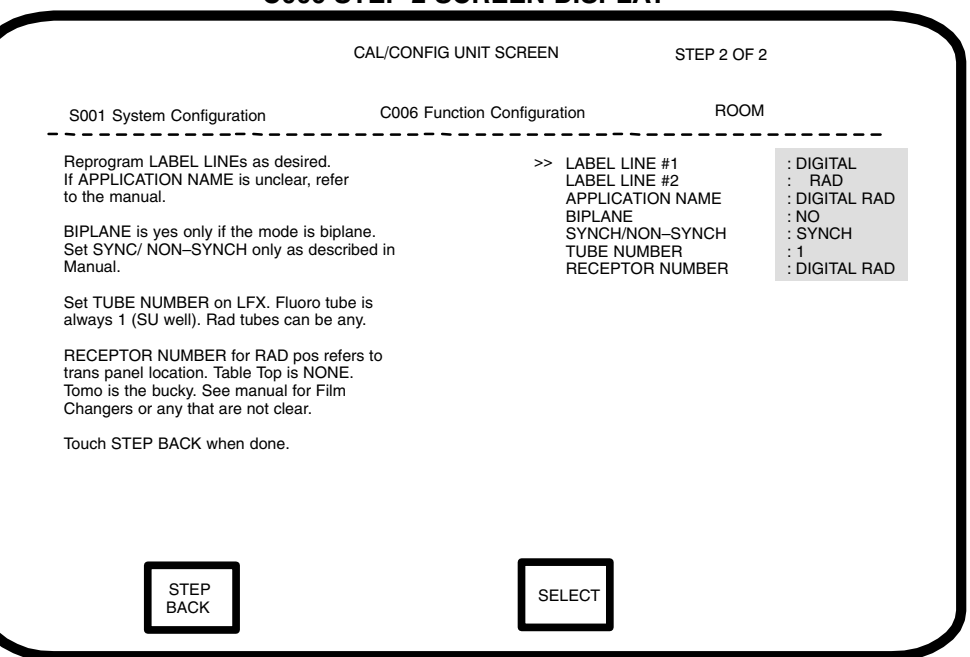

## **C006 STEP 2 SCREEN DISPLAY**

# **SECTION 7 ADVANTX CALIBRATION**

## **7-1 Before You Begin**

Some of the Advantx calibration procedures have already been performed at the factory. Refer to document STP–179, titled 'Digital Rad SCAT Scorecard', which was shipped with the system (inside pink envelope attached to System cabinet). If procedures have been factory–calibrated, there may be no need to repeat these specific calibrations during system installation. Any calibration that has been factory adjusted will be noted in the "**Before You Begin**" section of each calibration procedure.

## **NOTICE**

## **Potential for Radiation Damage to Detector.**

**Many of the Advantx calibration units require the X–ray beam to be pointed away from the digital detector before taking exposures. Before making any calibration exposures, verify that the system has positioned the X–ray tube and detector so that the detector is not in the X–ray beam.**

Calibration procedures written in this manual, are specifically for the Revolution XQ/i system. They are designed to optimize service and installation. Other options may be displayed on the calibration software screens during these procedures that do not relate to this system. These are not explained in this manual and should be ignored.

After selecting a calibration unit for the initial time, wait 5 seconds and cycle console power to initialize each unit.

## **7-2 Service Mode Access**

To access Advantx calibration, the system must be placed into service mode operation. Refer to the "Utilities" appendix for Mode Transition details.

## **7-3 Advantx Calibration Flowchart**

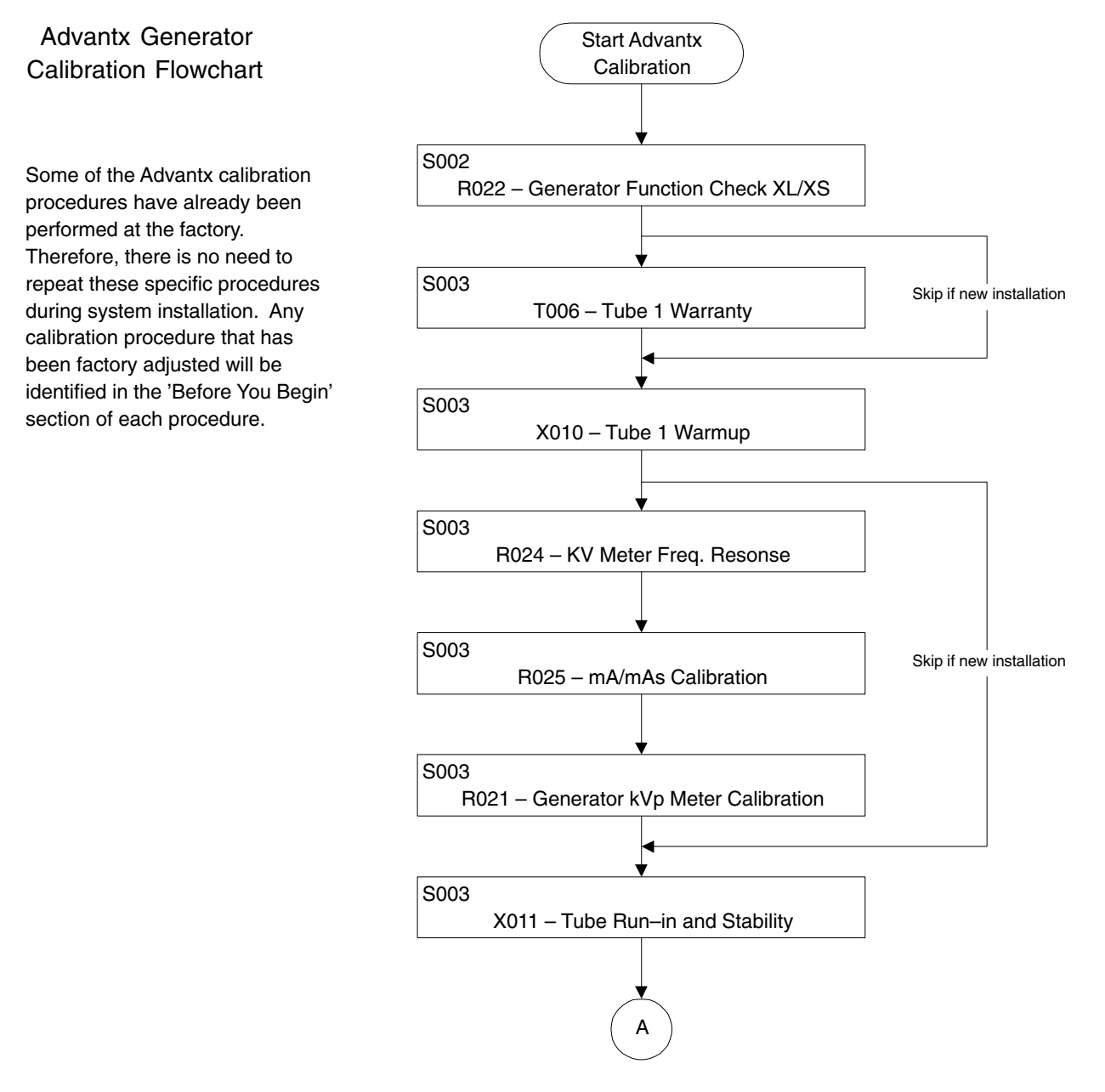

*96*

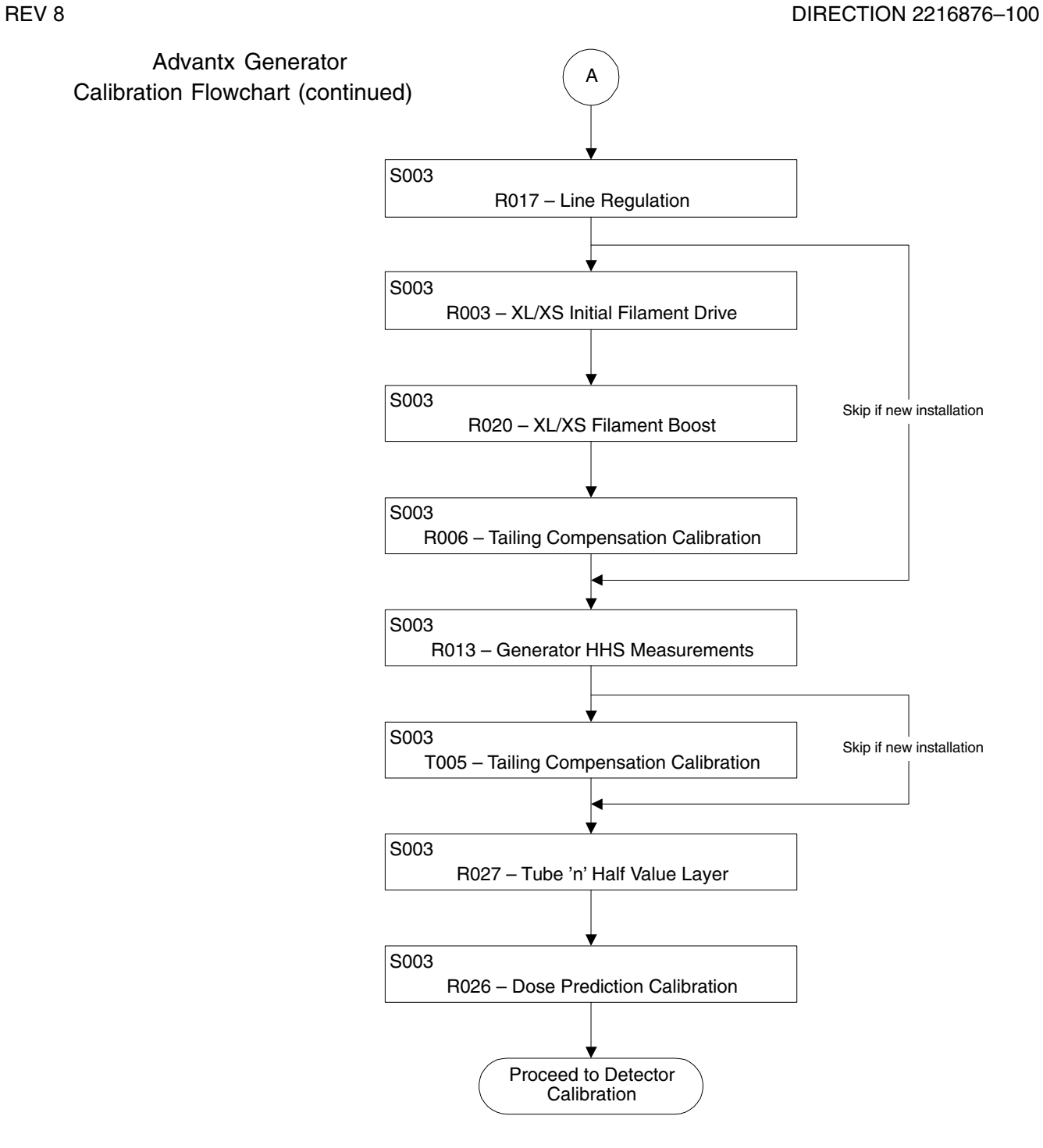

DIRECTION 2216876–100

## **7-4 S002, Gen Initial Setup Sequence**

### **S002 TYPICAL SCREEN DISPLAY**

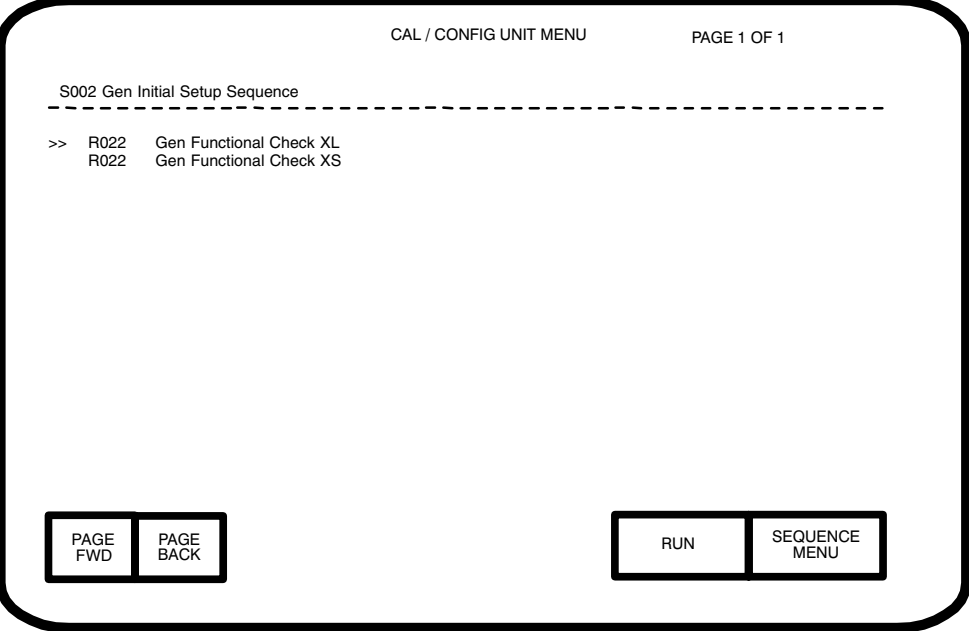

## **7-5 R022, Generator Functional Check**

## **7-5-1 Description**

Calibration Unit R022 is used to verify generator (Power Unit) functionality. The unit is run at the time of initial system installation and any time thereafter that a preventive maintenance check of the generator is desired. When run at the time of initial system installation, the unit provides a quick test of the generator to determine that exposures can be taken before proceeding with a full RAD calibration sequence. After a full RAD calibration has been accomplished, the unit can then be used as a preventive maintenance tool to provide a quick check of generator performance at selected mA stations.

## **NOTICE**

## **Potential for Radiation Damage to Detector. Before making any calibration exposures, verify that the system has positioned the X–ray tube and detector so that the detector is not in the X–ray beam.**

Do not attempt to use this unit for X–ray tube checks. R022 is only intended for generator functional checks (Cal Unit R013 performs X–ray tube checks).

## **7-5-2 Equipment Required**

None.

## **7-5-3 Special Instructions**

– When entering R022, the collimator blades may not always close automatically and error codes 4E02, 4A6B and 7001 may be displayed on the screen. If this condition occurs, touch POSITION COLLIMATOR softkey. The unit will display a collimator adjust screen that contains the quad controls for adjusting collimator blade position.

- Upon entry into the unit, the collimator blades (on systems configured with auto–collimators) are automatically moved to a fully closed position.
- On systems configured with a manual collimator, the POSITION COLLIMATOR softkey does not appear on the unit screen display. Field size (blade position) must be adjusted manually at the collimator.

## **7-5-4 Functional Check**

Perform generator initial functional check as follows:

- 1. Touch the UNCALED softkey. This signals the system that X–ray tube filament drive has not been calibrated (Ref. Cal Unit R003) and sets the unit to default values that will permit a functional check to verify that exposures can be taken without damaging the X–ray tube.
- 2. Verify that the following screen functions are set as follows:

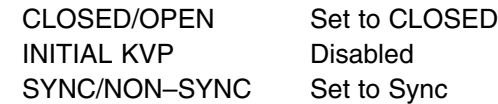

3. Press the PREP and EXPOSE switches to verify that exposures can be taken. If exposures can be taken, exit the unit and proceed with RAD calibration. If exposures cannot be taken, perform diagnostics to determine problem before proceeding with any additional calibration.

**Note:** After releasing the PREP switch, the next PREP should not be initiated for at least 15 seconds.

## **7-5-5 Maintenance Check**

Perform generator preventive maintenance check as follows:

- 1. Touch the CALED softkey. This signals the system that the X–ray tube filament drive has been calibrated (Ref. R003). The unit softkey functions can be set as required by the system configuration to perform a functional check.
- 2. Set the function softkeys to the function required by the system configuration.
- 3. Use the appropriate softkey selection (KVP, MA, and MAS) and the console dial to enter the desired kVp, mA, and mAs parameters.
- 4. Press the PREP and EXPOSE switches. If INITIAL KVP was enabled, the system will first take an exposure of 10 msec to measure INITIAL KVP, a second exposure, at the selected exposure time, will then measure BASIC kVp, mAs, and exposure time.
- **Note:** When INITIAL KVP is selected and the selected exposure time is equal to or less than 10 msec, only one exposure is taken and the measured value of kVp is displayed as both INITIAL and BASIC kVp.
	- 5. After releasing the PREP switch, the next PREP should not be initiated for at least 15 seconds.
		- a. Repeat taking exposures at selected mA stations to verify proper operation of the power unit.
		- b. Touch NEXT UNIT or UNIT MENU softkey to exit.

### **R022 XS SPOT SCREEN DISPLAY**

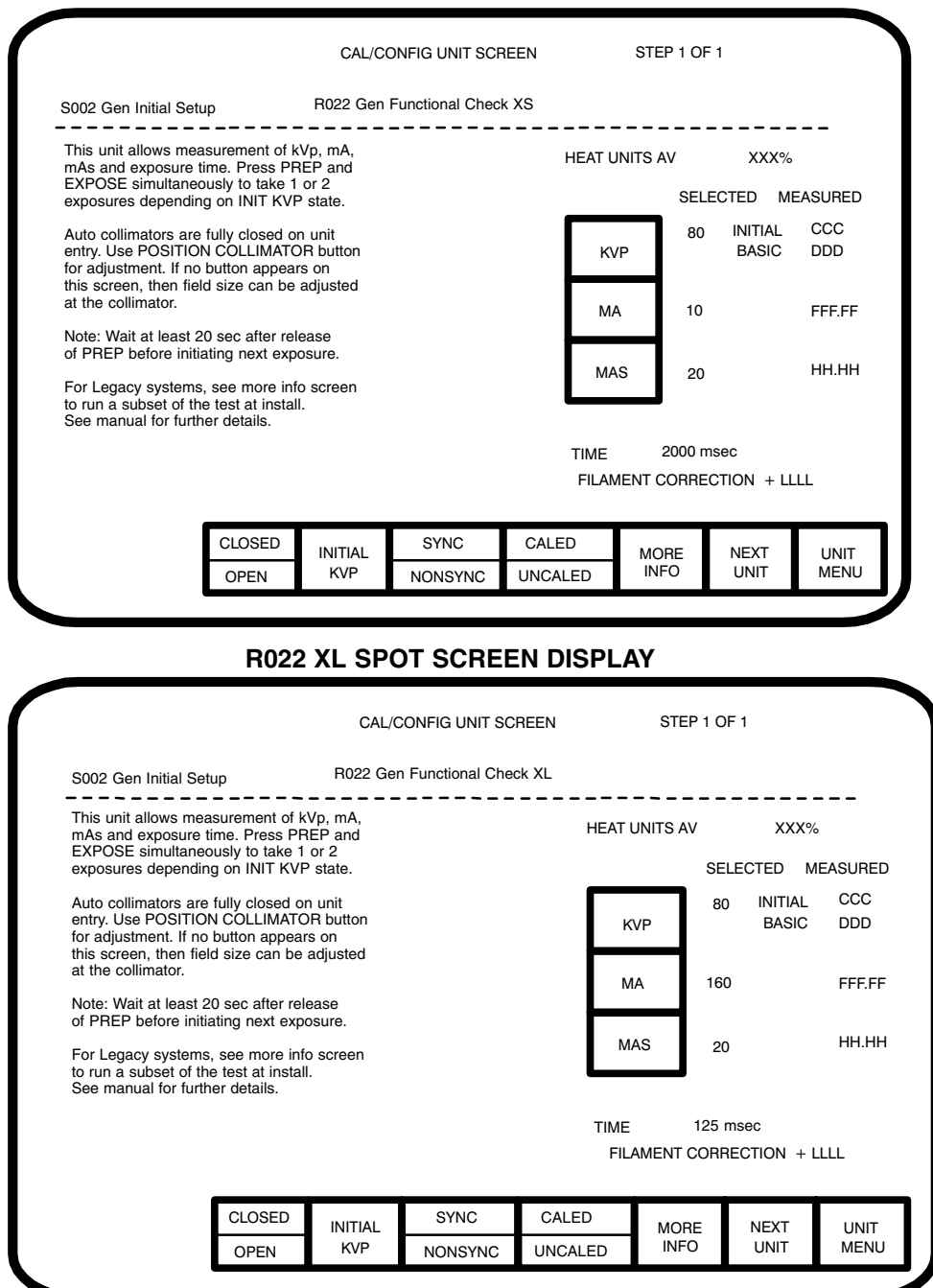

## **R022 "MORE INFO" SCREEN DISPLAY**

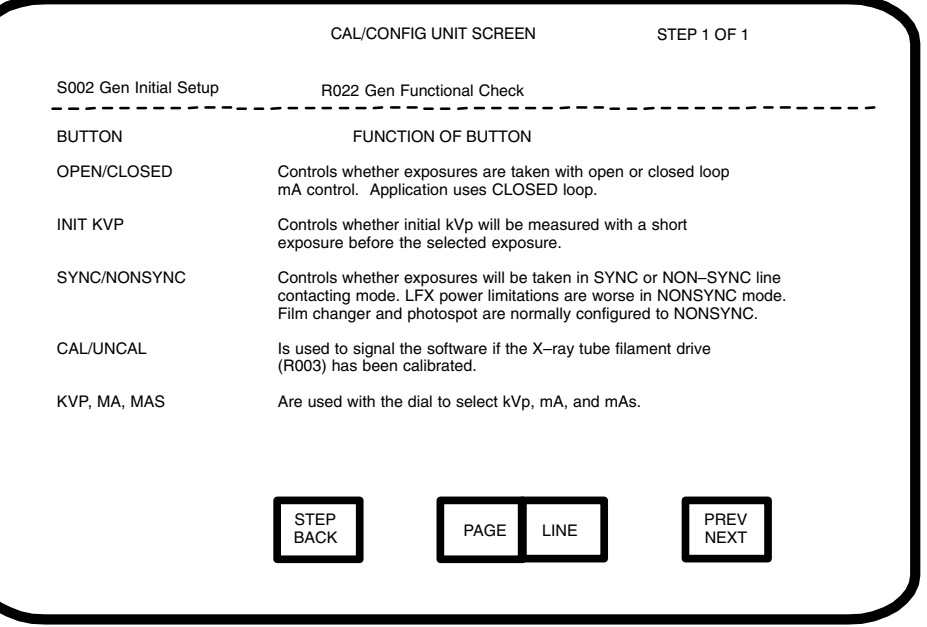

## **Collimator Blade Adjustment**

- 1. Take and maintain an exposure. Use the quad softkeys on the collimator adjust screen to position the collimator blades to the desired position.
- 2. Terminate the exposure and touch STEP BACK softkey to return to Step 1 screen and perform the appropriate radiographic measurements.

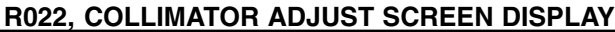

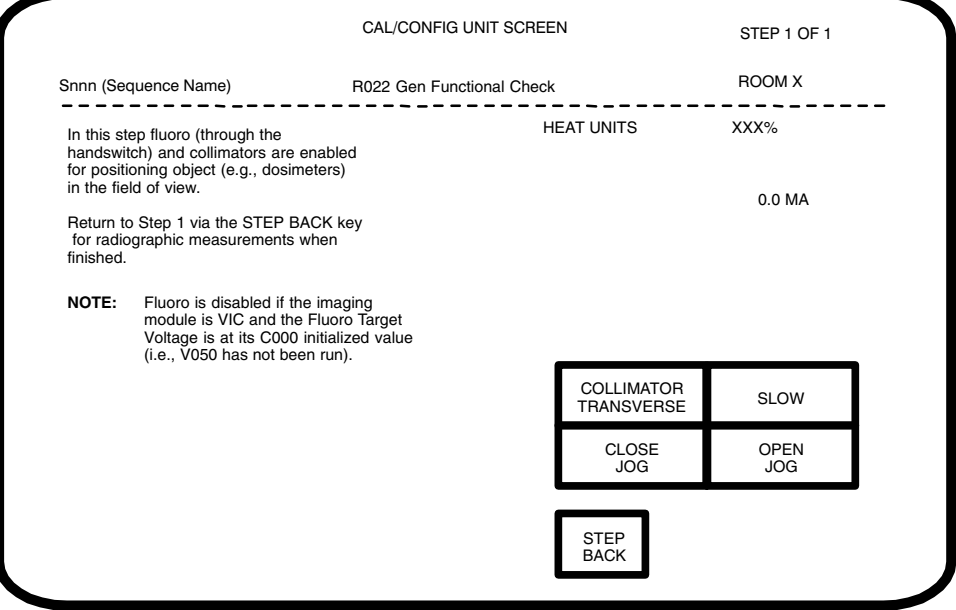

## **7-6 S003 – Generator Tube 1 Cal Sequence – SCPU**

## **S003 SCPU SCREEN DISPLAY**

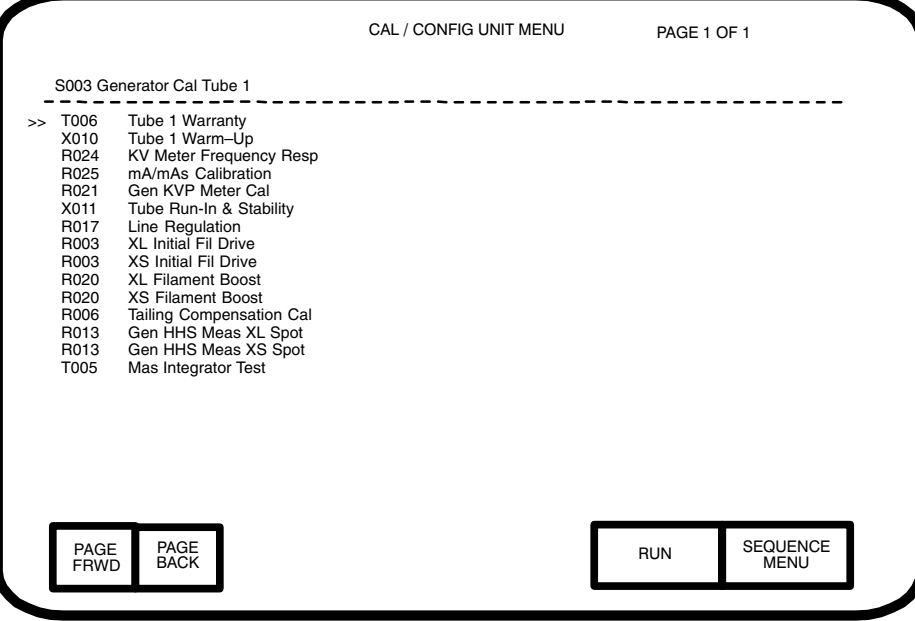

## **7-7 T006, Tube n Warranty**

## **7-7-1 Before You Begin**

**This procedure may already have been performed at the factory.** Therefore, there may be no need to repeat this procedure during system installation. To verify that this procedure was factory–calibrated, refer to document STP–179, titled 'Digital Rad SCAT Scorecard', which was shipped with the system.

This procedure should be performed whenever the X–ray tube is replaced.

To exit this unit and unhighlight it in the sequence without affecting tube warranty data: 1) select RESET TOTAL, 2) DO NOT select EXECUTE, 3) then EXIT the unit.

## **7-7-2 Description**

Calibration Tool Unit T006 provides a method of tracking and recording X–ray tube warranty data. The unit tracks a variety of usage parameters. The actual parameters displayed on the unit screen will vary according to the type of system for which the tube is configured. Two numbers are tracked for each usage parameter. The first number tracks total time since the system was first configured. The second number is a reference value that tracks total usage time since the last tube replacement. This number will be saved when a service person changes tubes and performs a warranty reset. The unit does not calibrate values.

## **7-7-3 Equipment Required**

None.

## **7-7-4 Reset Procedure**

A database initialization will reset all tube warranty data. If the warranty data is to be retained, manually record the warranty parameters before proceeding with the database initialization.

If a tube warranty reset is required, proceed as follows:

- 1. Record the usage times displayed in the TOTAL SINCE TUBE REPLACED column for each parameter listed for the X–ray tube being replaced. **Include this data with the tube being returned to the factory.**
- 2. After a new X–ray tube is installed, touch the RESET TOTAL SINCE REPLACED softkey. When enabled the softkey is highlighted in reverse video. Then touch the EXECUTE softkey. All usage values in the TOTAL SINCE TUBE REPLACED column are reset to zero.
- **Note:** Resetting the tube warranty also resets the tube Filament age correction parameters (Filament Aging and Fil Age (Last Cal)). This requires a recalibration of R003.

## 3. Touch NEXT UNIT or UNIT MENU softkey to exit.

**T006 READ TUBE WARRANTY SCREEN DISPLAY**

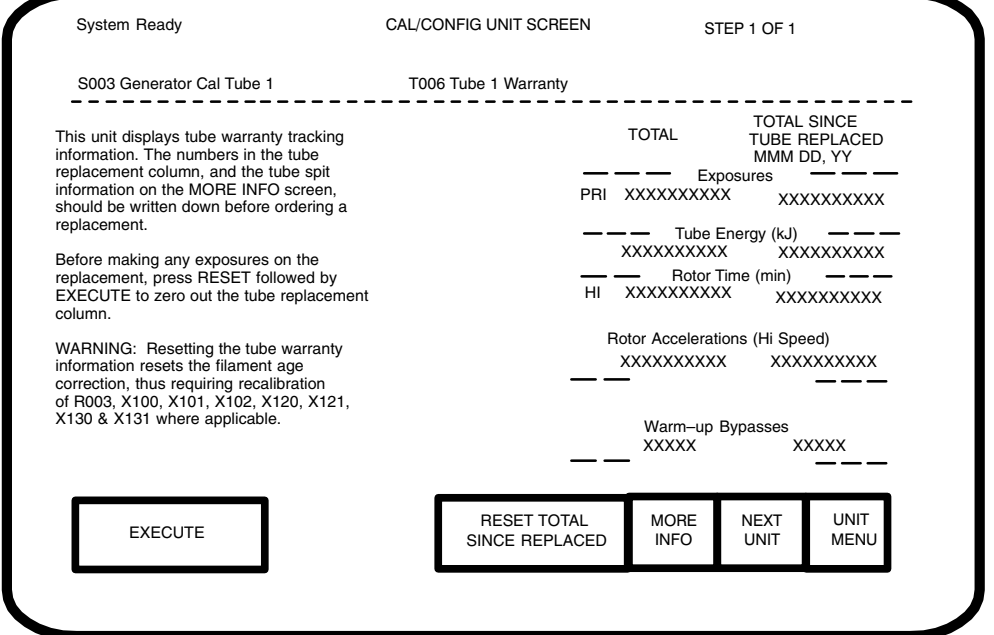

**PRI** is the number of primary timed (i.e., radiographic) exposures (excluding tube warmups).

**TUBE ENERGY** is the number of kilojoules input to the X–ray tube in primary timed, secondary timed, and secondary continuous modes.

**HI** is the time (in minutes) that the rotor has been at high speed.

**ROTOR ACCELERATIONS** is the number of times that the rotor has been accelerated to high speed (0 minus HI) plus (LO minus HI).

**WARM–UP BYPASSES** is the number of times that a recommended tube warmup has been bypassed.

## **T006 "MORE INFO" SCREEN DISPLAY**

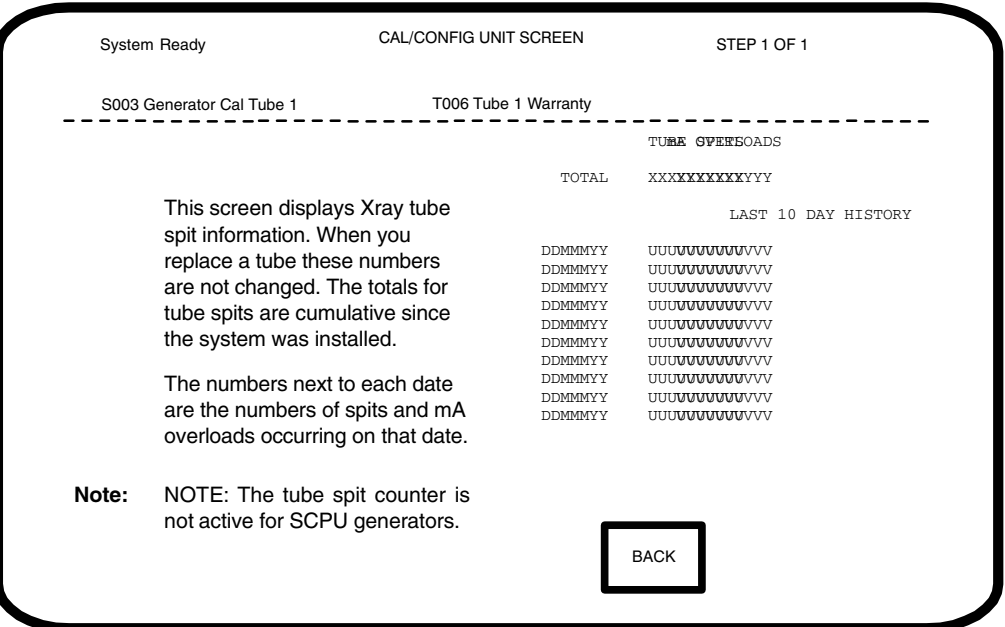

**YYYYYYYYYY** is the number of mA overloads since systems installation.

**DDMMMYY** is the date associated for each value of UUUUUUUUUU and VVVVVVVVVVVV. The dates are displayed in descending order with today's date on top.

**UUUUUUUU** is the number of spits for each day of operation for the last ten days.

**VVVVVVVVV** is the number of mA overloads for each day of operation for the last ten days.

## **7-8 X010, Tube (n) Warmup**

## **7-8-1 Description**

Calibration Unit X010 provides a system controlled method of accomplishing an X–ray tube warmup. The unit is semi–automated; parameters are automatically set according to the tube type. Only one step is required to accomplish a tube warmup.

## **NOTICE**

## **Potential for Radiation Damage to Detector.**

**Before making any calibration exposures, verify that the system has positioned the X–ray tube and detector so that the detector is not in the X–ray beam.**

**Note:** The calibration unit should be run whenever an X-ray tube has been out of use for two or more hours.

## **7-8-2 Equipment required**

None.

## **7-8-3 Cal Procedure**

Perform tube warm-up as follows:

- 1. Initiate the X–ray tube warmup by pressing the PREP and EXPOSE switches on the console handswitch. The unit will take a series of primary timed exposures at the values indicated on the console screen.
- 2. Release the switches after the required number of exposures have been taken. The unit will enter a soak time period.
- 3. After the SOAK TIME has elapsed, the console will emit a short audio tone and the message "TUBE WARM-UP COMPLETE" will be displayed.
- 4. Touch NEXT UNIT or UNIT MENU softkey to exit the unit.

## **X010 SCREEN DISPLAY**

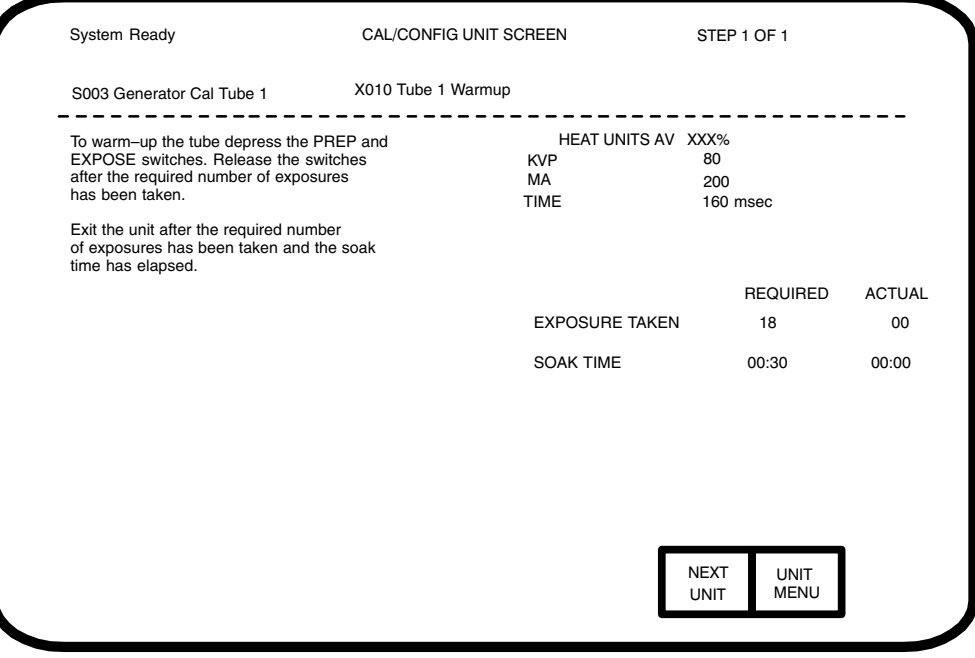

## **7-9 R024, KV Meter Frequency Response Calibration**

## **7-9-1 Before You Begin**

**This procedure may already have been performed at the factory.** Therefore, there may be no need to repeat this procedure during system installation. To verify that this procedure was factory–calibrated, refer to document STP–179, titled 'Digital Rad SCAT Scorecard', which was shipped with the system.

This procedure should be performed whenever the high voltage transformer is replaced.

## **7-9-2 Description**

Calibration Unit R024 is used to adjust the kVp response for two metering channels within the power unit kVp metering subsystem. This calibration may have been performed in the factory. Check setup first before proceeding with a full calibration.

- 1. Step 1 places a Keithley meter in the X–ray beam to center and collimate down to the active area of the Keithley.
- 2. Step 2 performs the adjustment by first calibrating the Positive kV metering channel and then the Negative kV metering channel. Test exposures are automatically set to 120 kVp at 100 ms (100 kVp 160 mA for MX 150). The adjustment procedure uses the output from the Keithley as the stored display on the oscilloscope. The resultant kV metering waveforms are then analyzed for best response.
- 3. Best response is considered to be a kV waveform with a rising edge that is as square as possible without any overshoot or undershoot If observation indicates the need for adjustment on either the positive or negative kV metering channels, adjust the appropriate potentiometer on the Cmd 1 board after each successive test exposure.
- **Note:** Because only one kV metering channel can be adjusted at a time, the opposite channel is disabled. A kV reference signal is automatically applied to the disabled channel when either the NEGATIVE KV METER or POSITIVE KV METER softkey is enabled.
	- 4. When activated, the NORMAL OPERATION softkey removes the kV reference voltage and permits the metering circuit to meter the actual kV inputs from the cathode and anode input from the internal bleeder.

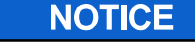

#### **Potential for Radiation Damage to Detector.**

**Before making any calibration exposures, verify that the system has positioned the X–ray tube and detector so that the detector is not in the X–ray beam.**

## **7-9-3 Equipment Required**

Keithley kVp Divider with filter packs (Model 35080A), dual channel storage oscilloscope, calibration fixture (2222557) and test leads.

## **7-9-4 Special Instructions**

The following special instructions relate to the operation of this calibration unit.

- 1. A functional description of the unit is provided on a "MORE INFO" screen that can be accessed by touching the MORE INFO softkey on the Step 2 screen display. Read the "MORE INFO" screen to become familiar with the operation of the unit and softkey functions on the screens before proceeding with the calibration.
- 2. Refer to Keithley operator manual (supplied with the instrument) for instructions pertaining to the application of correction factors associated with a filter pack. You must take filtration effects and linearity corrections into consideration to ensure accuracy. Refer to paragraph 4.7 and 4.8 in Keithley manual.
- **Note:** This unit must be re–run whenever the power unit high voltage tank is replaced.

#### **Cal Procedure**

- 1. Step 1, set up the system per the following: *(ignore screen display instructions)*
	- a. Install filter pack P/N 37617C (50kV 150kV) on Keithley.
	- b. Slide calibration fixture onto collimator rails.
	- c. Position Keithley in fixture so that filter pack is centered and **facing** X–ray beam. See Illustration 3–9.
	- d. Using coaxial test lead, connect the Keithley to the oscilloscope.
	- e. Use the collimator field light to center the Keithley in the X–ray beam.
	- f. Touch NEXT STEP when setup is complete.

## **R024 STEP 1 SCREEN DISPLAY**

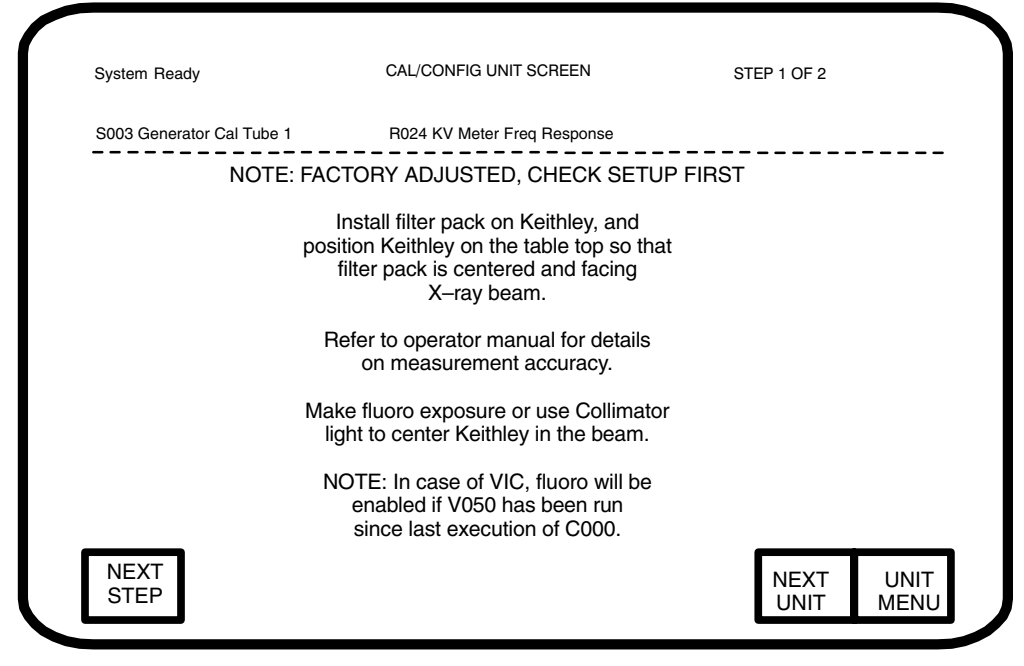

#### ILLUSTRATION 3–9 **CALIBRATION FIXTURE SET–UP**

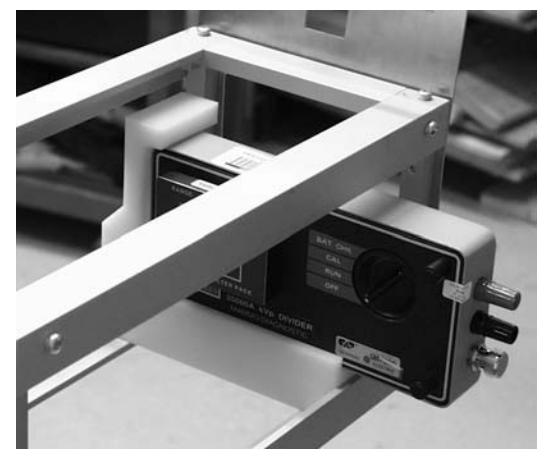

## 2. **Step 2, Perform Calibration**

a. Touch the POSITIVE KV METER softkey.

- b. Press the PREP and EXPOSE switches on the handswitch to take and maintain an exposure.
- c. While maintaining the exposure, adjust potentiometer P1 (CW reduces overshoot) on the SCPU Command 1 board to obtain a kV waveshape on the oscilloscope that has the most rapid risetime without overshoot or undershoot. Store this kV waveshape on the oscilloscope as a reference waveshape.
- d. Touch the NEGATIVE KV METER softkey.
- e. Press the PREP and EXPOSE switches on the handswitch to take and maintain an exposure.
- f. While maintaining the exposure, adjust potentiometer P2 (CW reduces overshoot) on the SCPU Command 1 board to match the negative kV waveshape on the oscilloscope to the positive kV waveshape obtained with P1 adjustment (Reference waveform stored on scope).
- g. Touch the NORMAL OPERATION softkey.
- h. Verify that the correct kV waveshape is displayed on the oscilloscope. If a kV regulation error occurs, you must repeat the calibration to obtain a better match of the positive and negative waveshapes.

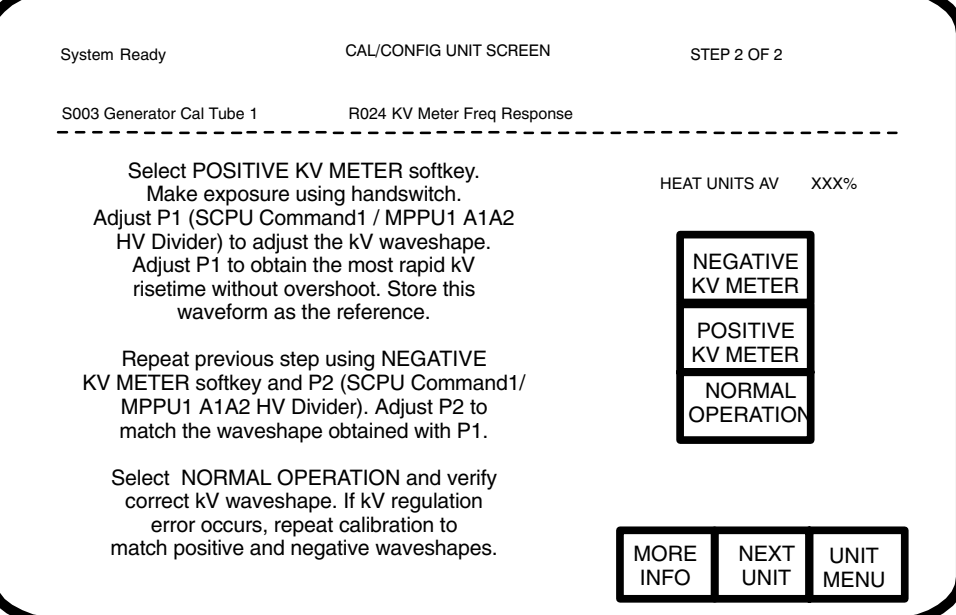

## **R024 STEP 2 SCREEN DISPLAY**

### **R024 MORE INFO SCREEN DISPLAY**

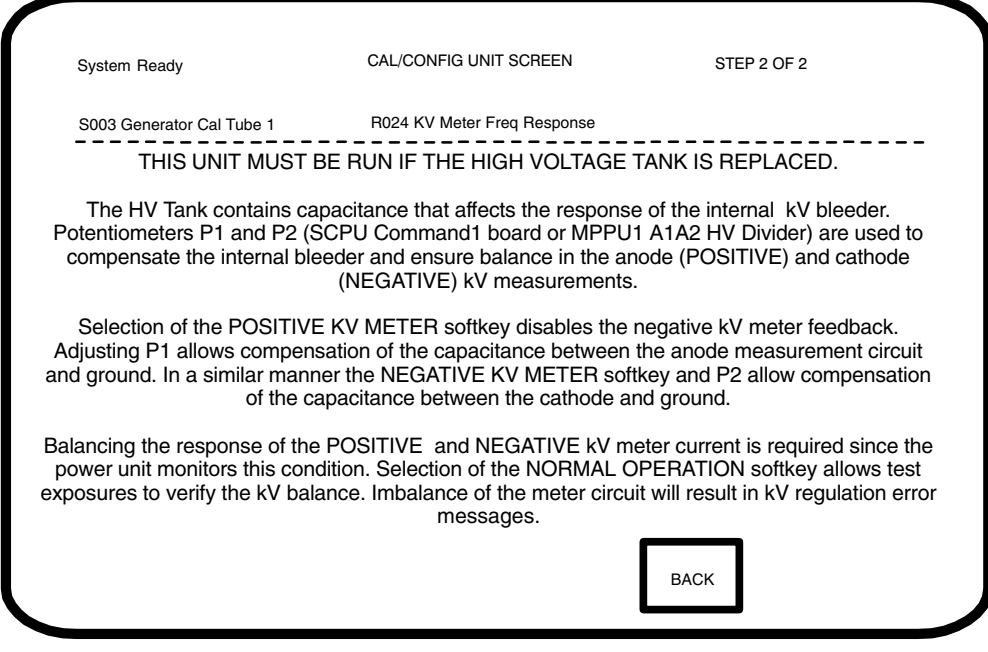

## **7-10 R025, mA/mAs Calibration**

## **7-10-1 Before You Begin**

**This procedure may already have been performed at the factory.** Therefore, there may be no need to repeat this procedure during system installation. To verify that this procedure was factory–calibrated, refer to document STP–179, titled 'Digital Rad SCAT Scorecard', which was shipped with the system.

## **7-10-2 Description**

Calibration Unit R025 is used to calibrate the mA meter gain of systems configured with the SCPU power unit. The mAs meter is calibrated at the same time by integrating the reference mA over a 400 ms time period. Only one step is required to accomplish the calibration.

## **7-10-3 Equipment Required**

Digital Multimeter (DMM w/ammeter function)

## **7-10-4 Special Instructions**

- A functional description of the unit is provided on a "MORE INFO" screen that can be accessed by touching the MORE INFO softkey on the Step 1 screen display. Read the "MORE INFO" screen to become familiar with the unit and softkey functions before proceeding with the calibration.
- When an mA measurement has been completed, you cannot repeat the measurement without re–running the unit.
- The VIEW DBASE softkey is always active, i.e., before making any measurements and after all measurements have been made.

## **7-10-5 Test Setup**

Remove mA link from SCPU A4 A1, Command 1 board. Then, set DMM to measure amperes (DC) and insert DMM across ST1A–ST1B on SCPU A4 A1, Command 1 board.

## **7-10-6 Cal Procedure – Step 1 Screen**

- 1. Set ammeter to measure 10 mA signal.
- 2. Touch the 10 mA FLUORO GAIN softkey and note the mA indicated on the ammeter. Use the console dial to adjust the value displayed next to the softkey to the value measured on the ammeter.
- 3. Touch the 10 mA LOW GAIN softkey and note the mA indicated on the ammeter. Use the console dial to adjust the value displayed next to the softkey to the value measured on the ammeter.
- 4. Set ammeter to measure 100 ma signal.
- 5. Touch the 100 mA LOW GAIN softkey and note the mA indicated on the ammeter. Use the console dial to adjust the value displayed next to the softkey to the value measured on the ammeter.
- 6. Touch the 100 mA HIGH GAIN softkey and note the mA indicated on the ammeter. Use the console dial to adjust the value displayed next to the softkey to the value measured on the ammeter.
- 7. Touch the VIEW DBASE softkey to examine results of the calibration.
- 8. Disconnect DMM from power unit.
- 9. Replace the mA link.
- 10. Touch the NEXT UNIT or UNIT MENU softkey to exit

## **R025 STEP 1 SCREEN DISPLAY**

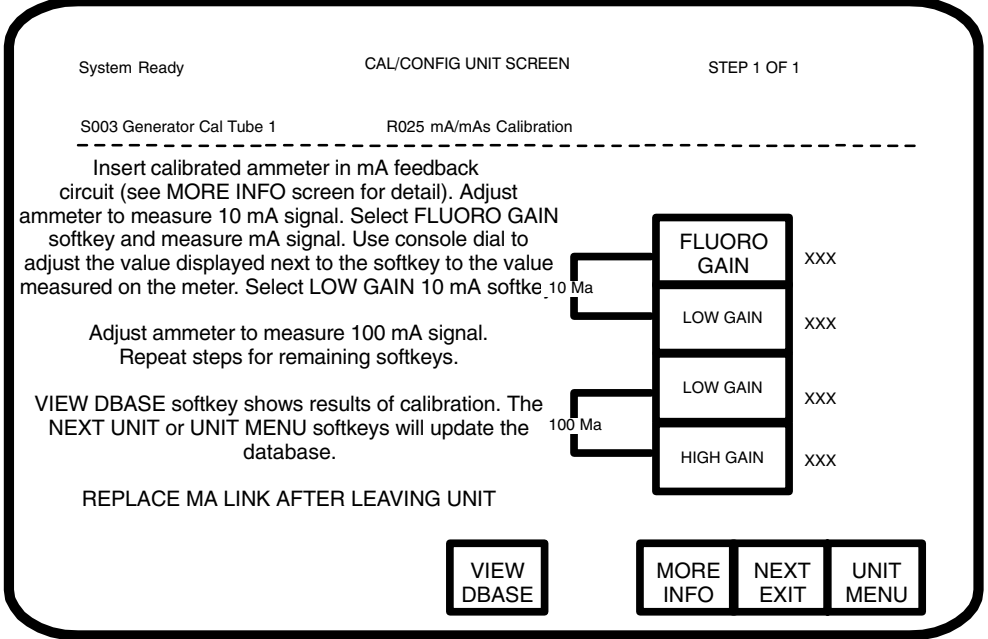

#### **R025, MORE INFO SCREEN DISPLAY**

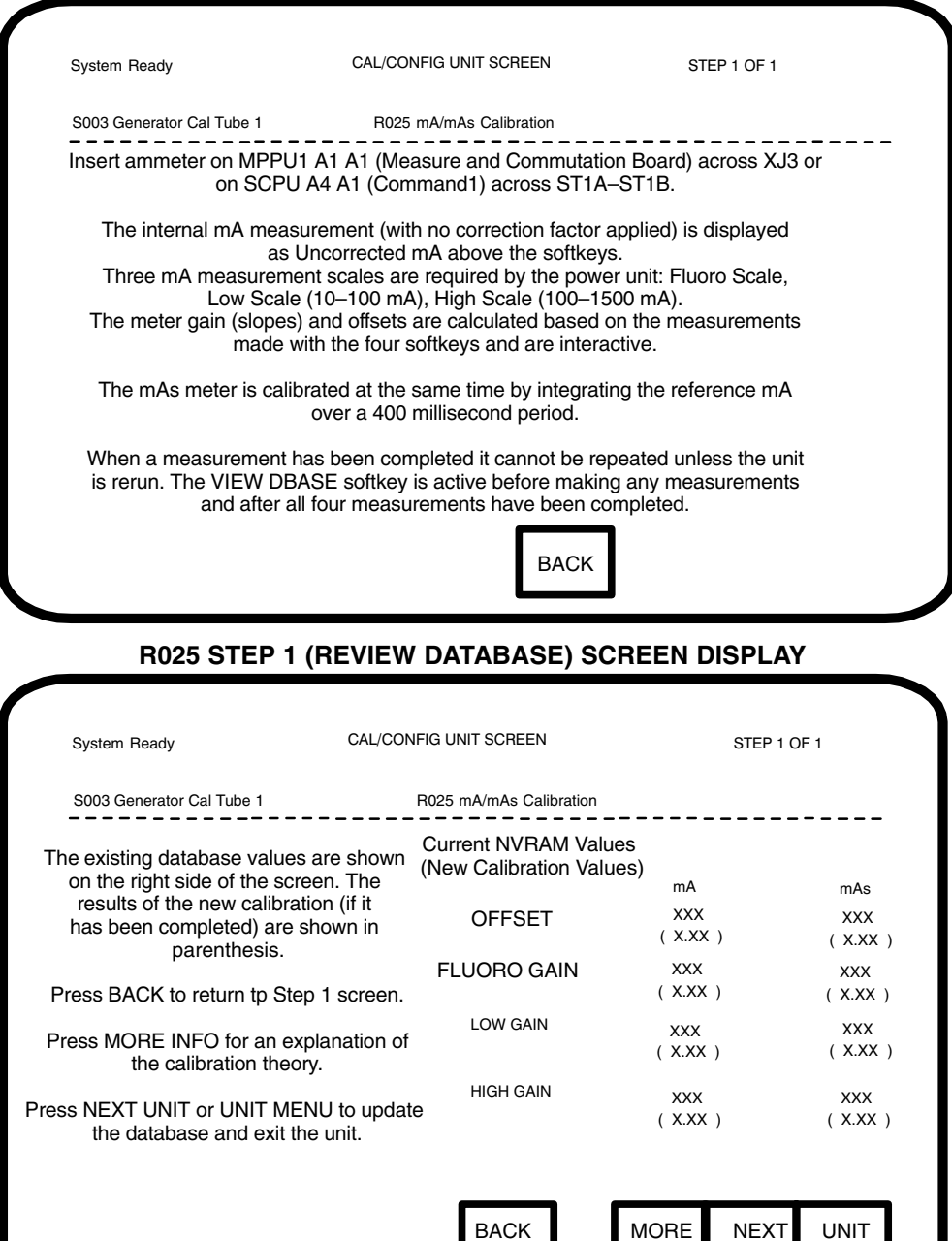

## **7-11 R021, Generator kVp Meter Calibration**

## **7-11-1 Before You Begin**

**This procedure may already have been performed at the factory.** Therefore, there may be no need to repeat this procedure during system installation. To verify that this procedure was factory–calibrated, refer to document STP–179, titled 'Digital Rad SCAT Scorecard', which was shipped with the system.

INFO

EXIT

MENU

## **7-11-2 Description**

Calibration Unit R021 is used to calibrate the kVp meter of the SCPU power unit. The cal procedure consists of two steps. Step 1 automatically calibrates mA. Step 2 takes exposures in either an automatic or manual mode and performs calibration calculations. Step 2 also allows the operator to view and adjust the calibration data using a VERIFY/ADJUST screen display. A data viewing screen allows the operator to view the collected data to determine whether further calibration/adjustment is required.

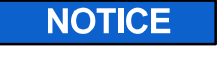

## **Potential for Radiation Damage to Detector. Before making any calibration exposures, verify that the system has positioned the X–ray tube and detector so that the detector is not in the X–ray beam.**

## **7-11-3 Theory**

The power unit contains a D/A converter that generates an analog voltage for closed loop kV control and an A/D converter that provides a digital output from the analog voltage representing the kV. The value loaded into the D/A and a measured value are considered one set of measurements while the value returned from the A/D and a measured value are considered another set of measurements. The unit uses a least squares fit of data to a straight line to perform the conversions between the digital value loaded into the system and the actual kVp read back.

## **7-11-4 Equipment Required**

Keithley kVp Divider with filter packs (Model 35080A), oscilloscope, calibration fixture, and test leads.

## **7-11-5 Test Setup**

Setup the system for calibration as follows: (See Illustration 3–10 for typical test setup).

- 1. Install filter pack (P/N 37617C) on Keithley.
- 2. Slide calibration fixture onto collimator rails.
- 3. Position Keithley in calibration fixture so that filter pack is centered and facing the X–ray beam.
- 4. Using coaxial test lead, connect the Keithley to the oscilloscope.
- 5. Set oscilloscope controls as follows:

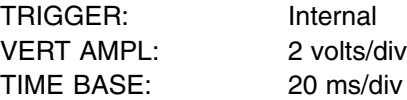

ILLUSTRATION 3–10 **CALIBRATION FIXTURE SET–UP**

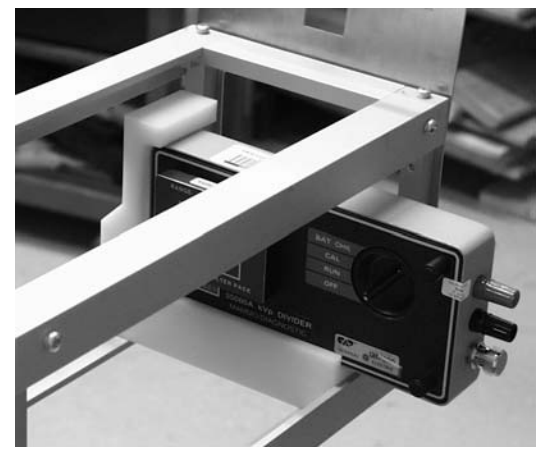

## **7-11-6 Special Instructions**

The following special instructions relate to the operation of this calibration unit.

- A functional description of the unit is provided on a "MORE INFO" screen that can be accessed by touching the MORE INFO softkey on the Step 2 screen display. Read the "MORE INFO" screen to become familiar with the unit and softkey functions before proceeding with the calibration.
- A View Mode can be entered **before taking any exposures in Step 2** by touching the VERIFY/ADJUST softkey on the Step 2 screen. This allows the operator to proceed directly to a VIEW/ADJUST screen display to view and adjust the existing database values without taking exposures.
- **Note:** One of the peculiarities of this unit is that once you enter the Verify/Adjust screen in the View Mode, you must exit and re–enter the unit to get to the Cal Mode.
	- Refer to Keithley operator manual (supplied with the instrument) for instructions pertaining to the application of correction factors associated with a filter pack. You must take filtration effects and linearity corrections into consideration to ensure accuracy of this calibration. Refer to paragraph 4.7 and 4.8 in Keithley manual.

## **7-11-7 Cal Procedure Step 1, Calibrate mA.**

- 1. Press the PREP and EXPOSE switches. The unit will automatically calibrate mA.
- 2. When the message "STEP IS COMPLETE" is displayed, release the PREP and EXPOSE switches.
- 3. Make sure that the collimator blades are full open so that the sensor area of the Keithley filter pack is fully exposed when performing Step 2.
- 4. Touch NEXT STEP softkey to proceed to Step 2.

**R021 STEP 1 SCREEN DISPLAY**

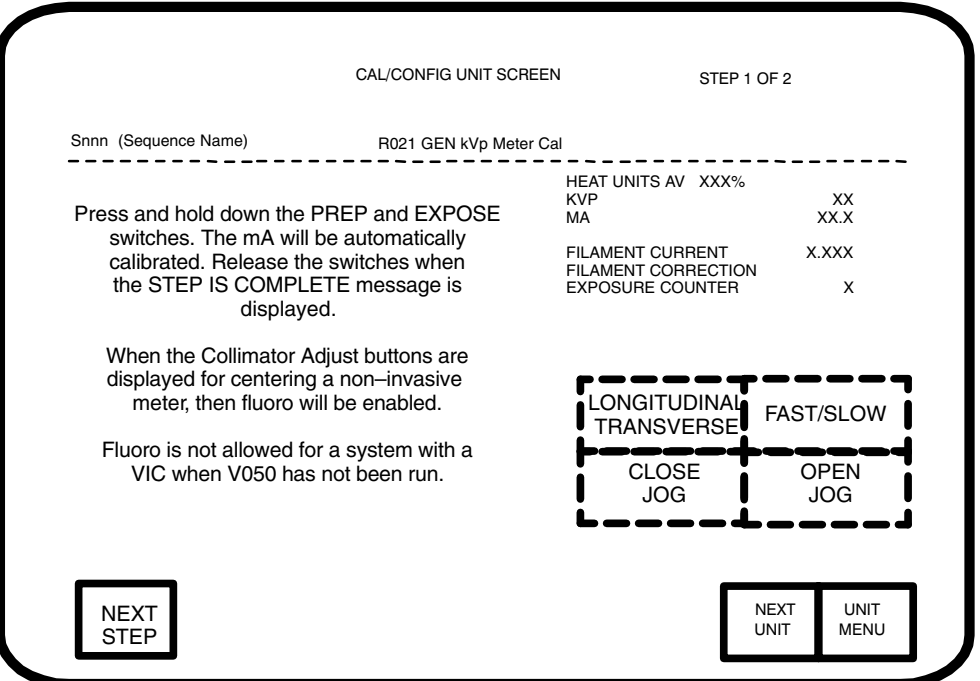

## **7-11-8 Step 2. KV Meter Calibration.**

Step 2 can be set to operate in either an automatic or manual mode by touching the AUTO/MANUAL softkey on the Step 2 screen. However, upon entering the unit, Step 2 is automatically set to the AUTO (default) mode. The automatic mode is normally used when performing the calibration unit for the first time. The manual mode is normally used to make recal exposures.

## **7-11-9 Step 2. Auto Exposure Mode.**

- 1. In the AUTO Mode, the unit is automatically configured to take exposures of 100 msec at 250 mA and highest kVp (based on tube type). The mA is set for closed loop operation and the power unit is set to measure kVp after a 25 msec time delay from the start of an exposure. In the AUTO Mode the system will alternate taking single exposures at high kVp and low kVp until data for at least two exposures at each of the kVp values is obtained. The KVP DEMAND softkey is inactive in the AUTO mode. Perform the AUTO Mode calibration as follows:
- **Note:** If your Keithley Kit does not contain a 37617C Filter Pack (50–150 kVp range) you must change the filter pack to conform to the kVp of the exposure being taken (60 kVp or 120 kVp). Not all filter packs cover the entire kVp range. Ensure the proper filter pack is in place on Keithley for each exposure.
	- 2. Take an exposure and measure the kVp indicated on the oscilloscope. Ignore the first 25 msec of the waveform when taking the measurement. The exposure counter on the Step 2 screen is incremented. After the first exposure is taken, the NEXT UNIT, UNIT MENU, and VERIFY/ADJUST softkeys are disabled until the required number of exposures are taken.
	- 3. Touch the KVP softkey and use the console dial to enter the measured kVp value.
- **Note:** If desired, a previous exposure can be cancelled by touching the CANCEL LAST MEASUREMENT softkey. The number of exposures indicated on the screen will be decremented by one and the values from the previous exposure will be re-displayed on the screen.

- 4. Take another exposure (the unit is automatically set at 60 kVp). Measure the kVp on the oscilloscope. Ignore the first 25 msec of the waveform when taking the measurement.
- **Note:** The software allows the operator to take exposures with modified kVp values (using the console dial). However, this causes the software to accept the value displayed and results in an error in the database calculations.
	- 5. Touch the KVP softkey and use the console dial to enter the measured kVp value.
	- 6. Continue taking exposures and entering the measured value at the alternate kVp values until the required number of exposures have been obtained (two at high kVp and two at low kVp). The number of exposures is indicated on the Step 2 screen.
	- 7. Exposures at the same kV are expected to be repeatable. Differences of as much as 1 kV should be viewed with suspicion.
	- 8. Exit from Step 2 is accomplished as follows:

Touch the NEXT UNIT or UNIT MENU softkey. The unit will automatically perform a data verification. If the verification is successful, exit from the unit is accomplished

**OR**

If the data verification fails, an error message "DATA OUT OF RANGE" is displayed on the console and exiting the unit from Step 2 is prohibited. Touch the VERIFY/ADJUST softkey on the Step 2 screen to proceed to the VERIFY/ADJUST screen display.

## **7-11-10 Step 2. Manual Exposure Mode**

- 1. Touch the AUTO/MANUAL softkey to set the unit to the manual mode.
- 2. Touch the DEMAND KVP softkey and use the console dial to enter the kVp selected for the first exposure. The range of adjustment is in 1 kV steps between the minimum and maximum kVp allowed for the X–ray tube and selected focal spot size.
- **Note:** If your Keithley Kit does not contain a 37617C Filter Pack (50–150 kVp range) you must change the filter pack to conform to the exposure being taken (60 kVp or 120 kVp). Not all filter packs cover the entire kVp range. Ensure the proper filter pack is in place on Keithley for each exposure.
	- 3. Take an exposure and measure the kVp indicated on the oscilloscope. Ignore the first 25 msec of the waveform when taking the measurement. The exposure counter on the Step 2 screen is incremented. After the first exposure is taken, the NEXT UNIT, UNIT MENU, and VERIFY/ADJUST softkeys are disabled until the required number of exposures are taken.
	- 4. Touch the KVP softkey and use the console dial to enter the measured kVp value.
- **Note:** If desired, a previous exposure can be cancelled by touching the CANCEL LAST MEASUREMENT softkey. The number of exposures indicated on the screen will be decremented by one and the values from the previous exposure will be re-displayed on the screen.
	- 5. Continue taking exposures and entering the measured value until at least two exposures 50 kVP apart have been taken. The number of exposures is indicated on the Step 2 screen.
	- 6. Exit from Step 2 is accomplished as follows:

Touch the NEXT UNIT or UNIT MENU softkey. The unit will automatically perform a data verification. If the verification is successful, exit from the unit is permitted.

**OR**

If the data verification fails, an error message "DATA OUT OF RANGE" is displayed on the console and exiting the unit from Step 2 is prohibited. Touch VERIFY/ADJUST softkey on the Step 2 screen to proceed to the VERIFY/ADJUST screen display.

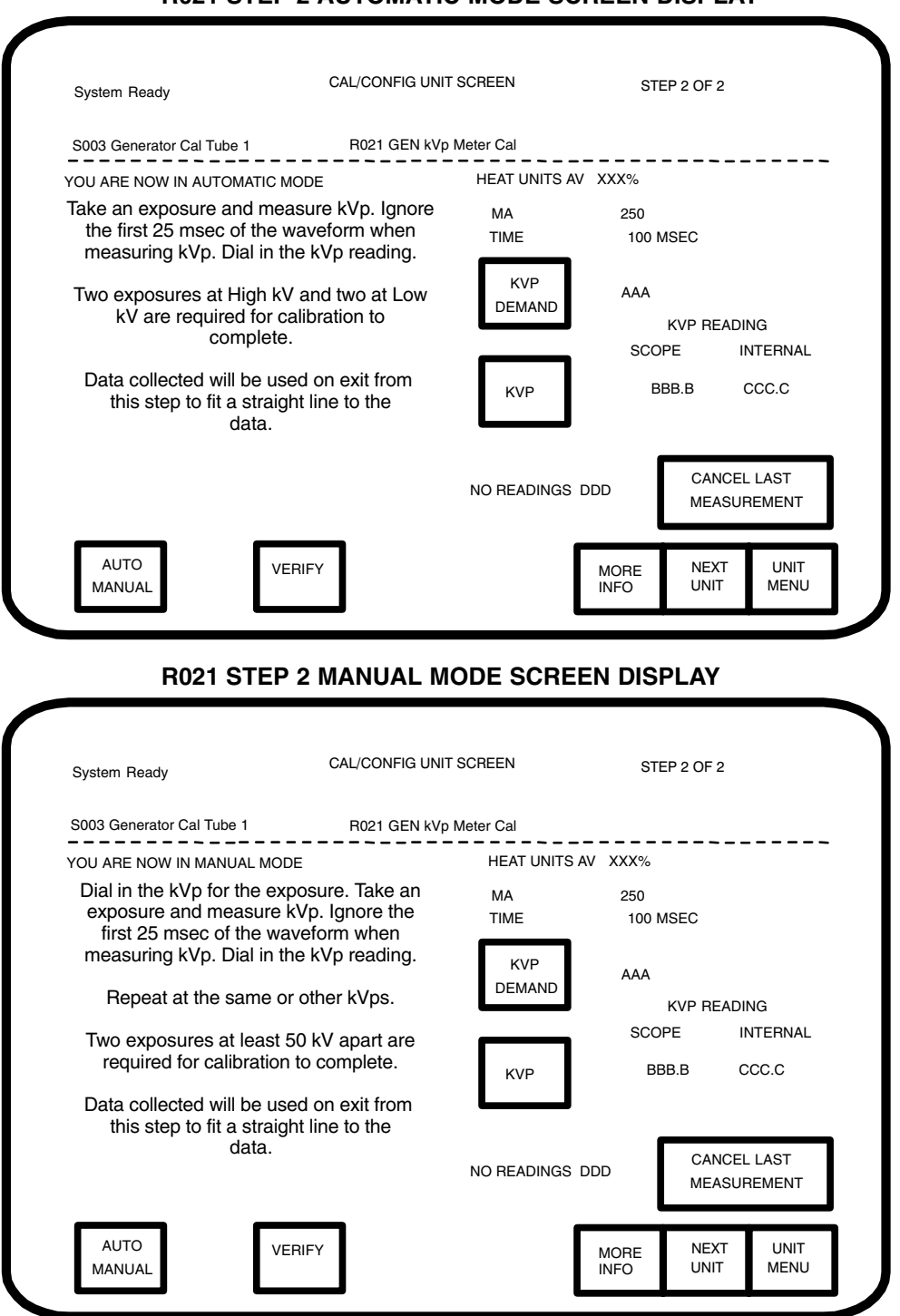

## **R021 STEP 2 AUTOMATIC MODE SCREEN DISPLAY**

## **R021 STEP 2 "MORE INFO" SCREEN DISPLAY**

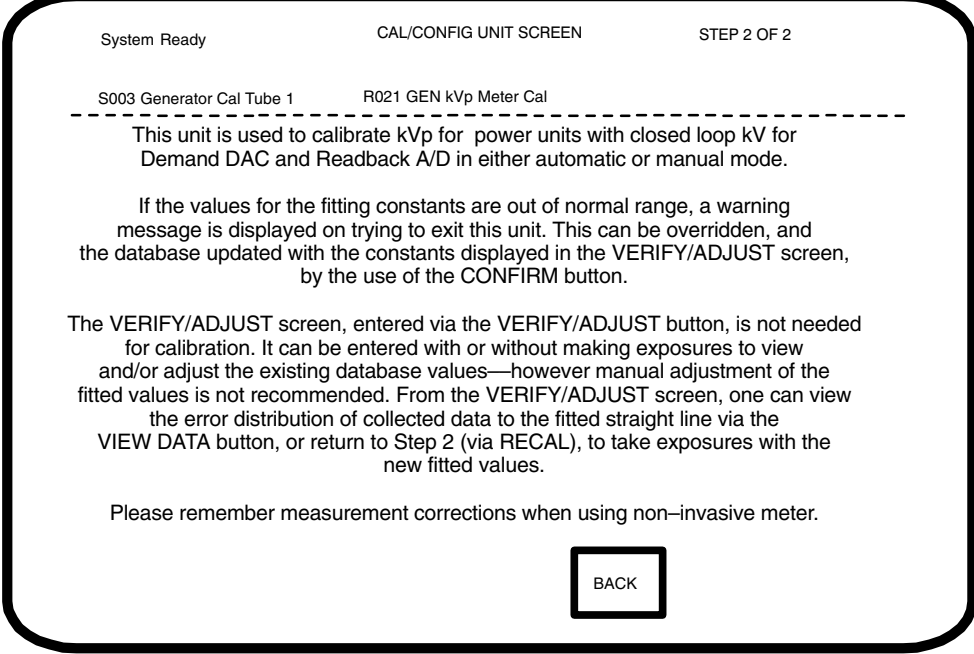

## **7-11-11 Verify/Adjust Screen Display**

If you could not exit the unit in Step 2 due to a "DATA OUT OF RANGE" error, you can exit from this screen and save the data (after viewing the values you are storing) in the database. This should only be used as a temporary measure, until such time as the hardware can be repaired.

- 1. This screen display can be used to view and modify the Demand and Readback kVp constants **currently** stored in the database without taking exposures (entered in the View Mode) or to view and modify the **new** values for Demand and Readback kVp constants obtained in Step 2. The following error messages may be displayed upon entering the VERIFY/ADJUST screen.
	- a. "KVP SLOPE OUT OF RANGE" is displayed if either the Demand or Readback slope values are outside the range 0.85 – 1.15.
	- b. "MAXIMUM DEVIATION GREATER THAN 2 KV" is displayed if the maximum deviation of the computed reading is more than 2 kV from the actual reading.
- **Note:** The OFFSET and SLOPE softkeys are always active whether the VERIFY/ADJUST screen was entered from the View Mode or from Step 2 after exposures were taken.
	- 2. Adjust the KVP DEMAND and KVP READBACK values displayed on the screen as required to meet specification. Touch the applicable kVp Demand or kVp Readback OFFSET and/or SLOPE softkey and use the console dial to enter adjustments.
- **Note:** It is recommended that you do not make changes to the OFFSET and SLOPE values, but always use the calibration unit software to calculate new values.

OFFSET: An increase in offset will move values for all kVP by an equal amount.

SLOPE: An increase of slope will affect higher kVp more than lower kVp.

3. Exit from the VERIFY/ADJUST screen can be accomplished using one of the following methods: To exit the Cal Unit, touch the NEXT UNIT or UNIT MENU softkey. The unit will again perform a data verification. If the values of the fitting constants are out of normal range, a warning message, "DATA OUT OF RANGE" is displayed and a CONFIRM softkey appears on the VERIFY/ADJUST screen. To override this condition, touch the CONFIRM softkey. Touching the softkey, will permit exit from the unit and the database will be updated with the constants displayed on the VERIFY/ADJUST screen.

## **OR**

Touch the RECAL softkey to return to Step 2 to take another set of exposures with new fitted values.

## **OR**

Touch the VIEW DATA softkey to proceed to VIEW DATA screen (remember, the VIEW DATA softkey is not displayed in the View Mode). On exit from VERIFY /ADJUST screen, the standard deviation of the mean for both Demand and Readback is computed and the results are displayed on the VIEW DATA screen.

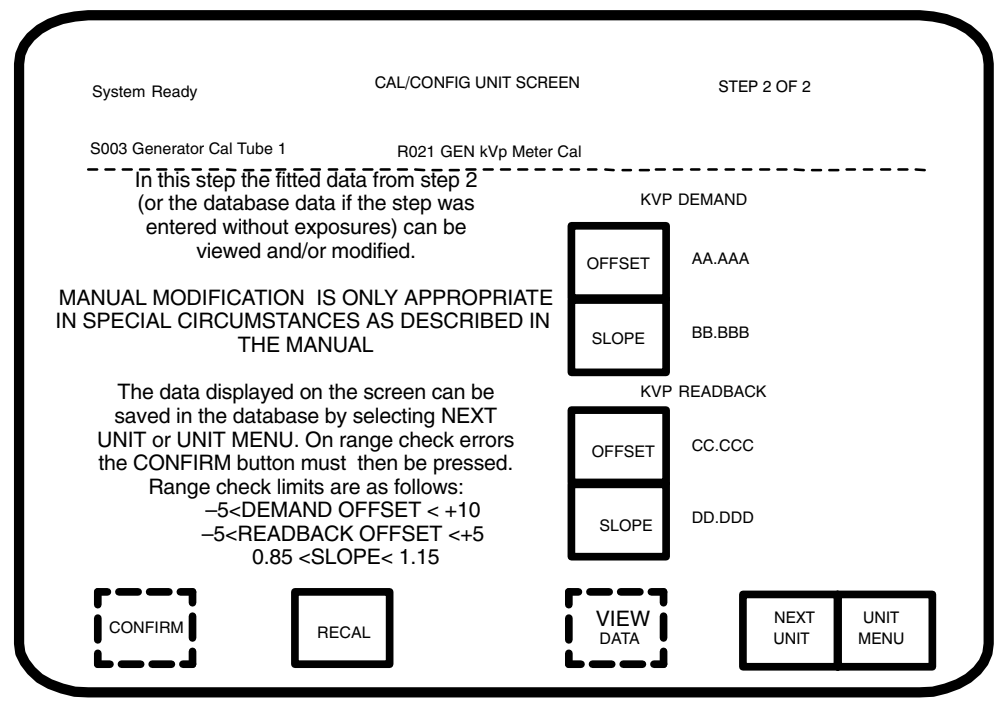

## **R021 VERIFY/ADJUST SCREEN DISPLAY**

## **7-11-12 View Data Screen**

- 1. The VIEW DATA screen shows how well the constants fit the data acquired in Step 2. The Data displayed can be used as a guide for modifications to the constants established in the VERIFY/ADJUST screen.
- 2. Review the difference of each reading from the straight line fit for both KVP Demand and KVP Readback. The MIN ERR and MAX ERR for each of the five ranges is displayed on the screen.
- 3. If you have taken exposures in the AUTO mode, you should observe errors of less than 0.1 if the system is operating properly. If this is not the case, a complete recalibration may be in order.
- 4. Touch the STEP BACK softkey to return to the VERIFY/ADJUST screen. Modify the constants as required or exit the unit from the VERIFY/ADJUST screen.

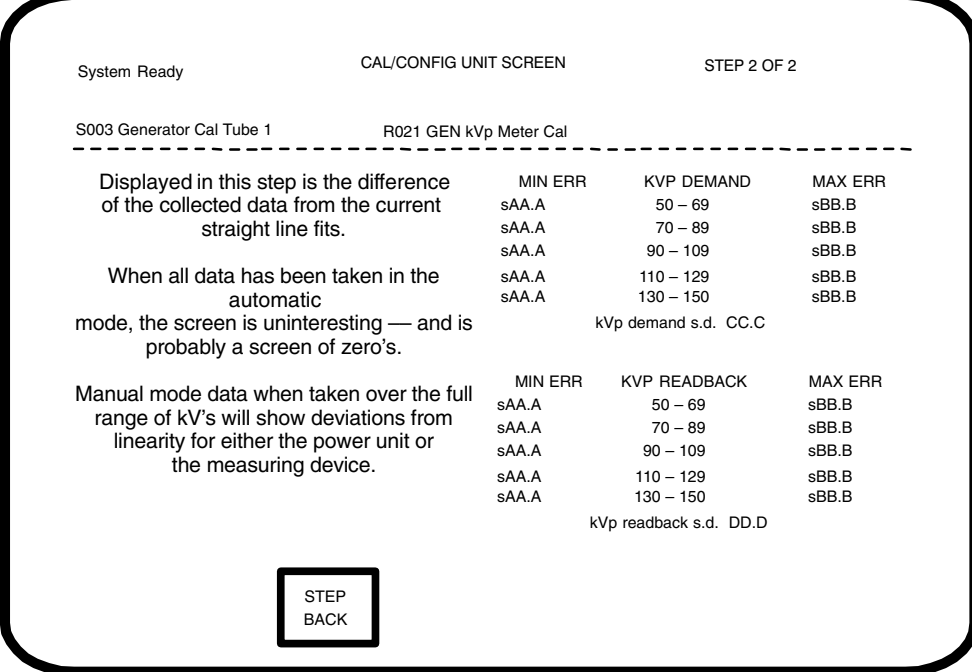

## **R021 VIEW DATA SCREEN DISPLAY**

DIRECTION 2216876–100

## **7-12 X011, Tube Run–in and Stability**

## **7-12-1 Description**

Calibration Unit X011 is used to perform run–in, stability, and high voltage seasoning on new X–ray tubes. The unit uses a software driven routine that is performed in conjunction with the unit console screen presentation. The procedure is semi–automated; parameters are automatically set, timing delays are controlled, exposures are counted, etc. There are three steps to the procedure. Step 1 calibrates the required mA stations. Step 2 performs run–in procedures to de–gas the tube and heat soak the tube anode. Step 3 performs stability (high voltage seasoning) procedures to evenly distribute charges in the tube to prevent "tube spits." The Step 1 screen also permits access to a "More Info" screen that provides additional information regarding the running of the unit if tube spits are encountered in Step 1.

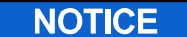

## **Potential for Radiation Damage to Detector.**

**Before making any calibration exposures, verify that the system has positioned the X–ray tube and detector so that the detector is not in the X–ray beam.**

## **7-12-2 Equipment required**

Storage oscilloscope, test probe (times 10), and test leads, and an external bleeder, PN 46–154766G1 (Only if the internal bleeder is not working).

## **7-12-3 Special Instructions**

The following special instructions pertain to the running of this unit.

- The X–ray tube must be properly warmed–up.
- In some generator board failure modes, the error feedback is always zero (0). This may cause calibration unit X011 to run to completion taking only one X–ray exposure at each step. When running this unit be aware of situations where the FILAMENT CORRECTION value indicated on the console screen is always zero (0) since this indicates a generator board failure.
- A "CASING Rem" parameter is displayed on Steps 1 thru 3 of the unit screens. This parameter indicates the amount of heat units remaining on the tube casing as measured in kilojoules. If the "CASING Rem" value decreases to 0, exposures are automatically terminated until the tube casing cools.

## **7-12-4 Test Setup**

Setup the system as follows: Connect oscilloscope Channel 1 to SCPU A4 A1 TP26 (kVp) and Channel 2 to SCPU A4 A1 TP25 (kVn). Connect scope ground lead to SCPU A4 A1 GND5. The scale factor is 1.0 volt/8kV.

## **7-12-5 Cal Procedure Step 1, Calibrate mA Stations.**

- 1. Press and hold the PREP and EXPOSE switches. The unit will automatically step through and calibrate the mA stations required for tube run–in and stability.
- 2. Terminate the exposure when the "STEP IS COMPLETE" message is displayed on the console screen.

- **Note:** If tube spits prevent you from finishing Step 1 of the calibration, touch the "MORE INFO" softkey to access a More Info screen. Perform the procedure indicated on the More Info screen before attempting X–ray tube replacement. Tube spits should not be confused with an mA overload condition which occurs when filament emission limits are exceeded.
	- 3. Allow the X–ray tube to cool for 10 to 15 minutes before proceeding to Step 2.
	- 4. Touch NEXT STEP softkey to proceed to Step 2.
- **Note:** This Unit may display a value of 0 (or near 0) for casing storage even with a hot casing if the casing algorithm was bypassed in C004. If this is the case, verify that the casing is cool before starting Run–In.

## X011 STEP 1 SCREEN DISPLAY

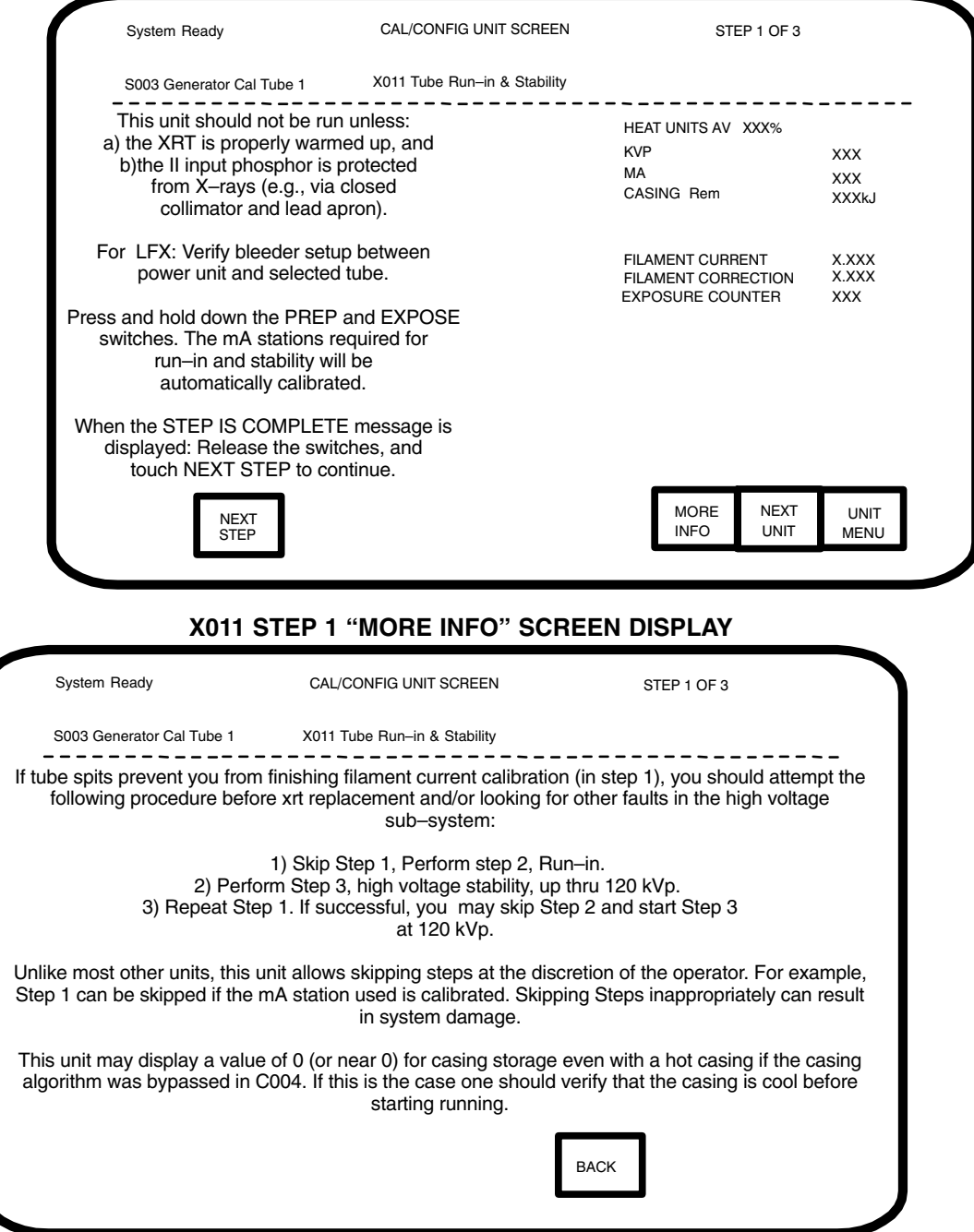

#### DIRECTION 2216876–100

#### **7-12-6 Step 2. Run–in Procedures.**

- **Note:** Step 2 automatically configures the system for exposures at database specified values of kVp, mA, and exposure time.
	- 1. Press and hold the PREP and EXPOSE switches. The unit automatically takes each required exposure after a required delay time. The data field of the screen display is continually updated with time, heat units, and number of exposures.

**EXPOSURES TAKEN** – ACTUAL field is initially set to zero and is incremented after each exposure**.**

**TIME SINCE LAST EXPOSURE** – ACTUAL field is set to zero after each exposure and will up–count at one second intervals.

- **Note:** The first exposure is inhibited if the energy stored in the tube casing is greater than the value indicated in the CASING Threshold parameter and the message "CASING COOLING REQUIRED TO INITIATE RUNIN" is displayed on the screen. When the casing cools below the CASING Threshold value, the message is removed from the screen and exposures may be taken.
	- 2. When the "STEP IS COMPLETE" message is displayed on the console screen, release PREP and EXPOSE switches.
- **Note:** If you release the PREP and EXPOSE switches while performing the run–in procedure and then re–enable the switches, the heat run–in will continue from the point of interruption.
	- 3. Allow the X–ray tube to cool for 10 to 15 minutes before proceeding to Step 3.
	- 4. Touch NEXT STEP softkey to proceed to Step 3.

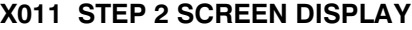

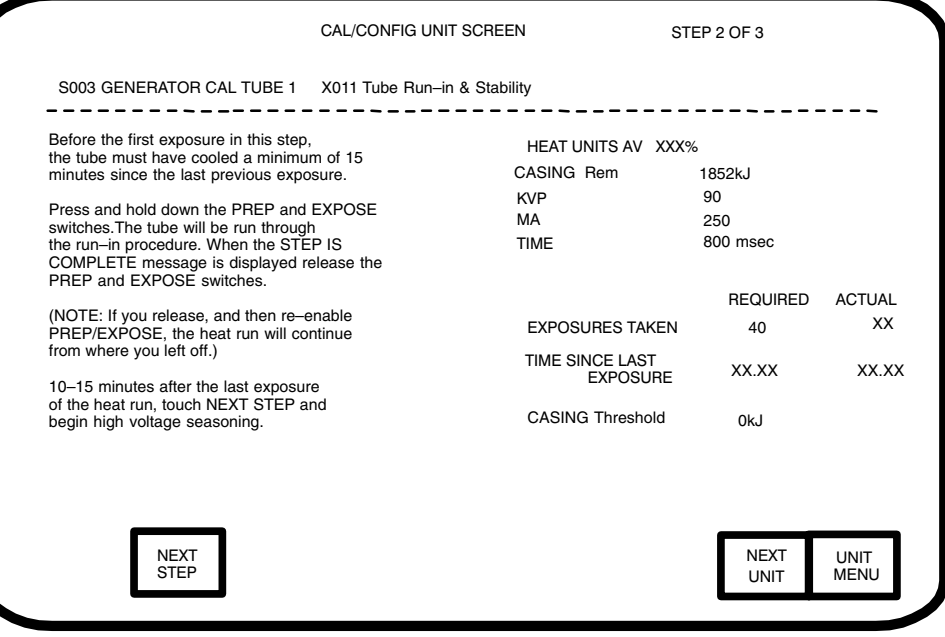

## **7-12-7 Step 3. Stability Procedures (High Voltage Seasoning).**

Step 3 automatically configures the system to take exposures at database specified values. The kVp is manually sequenced, from an initial starting value through database configured kVp values to the maximum kVp allowed for the generator/tube combination configured.

- 1. Press the PREP and EXPOSE switches. Take a minimum of 5 exposures at each kVp value (except at the highest kVp where 15 exposures are required). The EXPOSE switch must be released between exposures. The EXPOSURES TAKEN – REQUIRED field is set to 5 at every kVp value (15 at highest kVp). The EXPOSURES TAKEN – ACTUAL field is initially set to zero and is incremented after each exposure. The TIME SINCE LAST EXPOSURE – REQUIRED field is set to 5 seconds. The TIME SINCE LAST EXPOSURE – ACTUAL field is set to zero and will up–count at 1 second intervals. The field is reset to zero after each exposure.
- 2. If the HV waveform observed on the scope is clean, go on to the next higher kVp value by first releasing the PREP/EXPOSE switches and then touching the INCREASE KVP softkey.
- 3. If kickoffs or erratic waveforms are observed at any kVp value, reduce the kVp to a lower value by touching the DECREASE KVP softkey. Repeat taking exposures at the new lower kVp value until five exposures can be obtained.
- 4. Continue sequencing through the kVp levels until the maximum kVp level is reached. The calibration is complete when fifteen exposures can be taken at maximum kVp without encountering a tube spit. **Allow the tube to cool to 60% heat units before proceeding with the next calibration unit in the sequence.**
- 5. Touch NEXT UNIT or UNIT MENU softkey to exit.

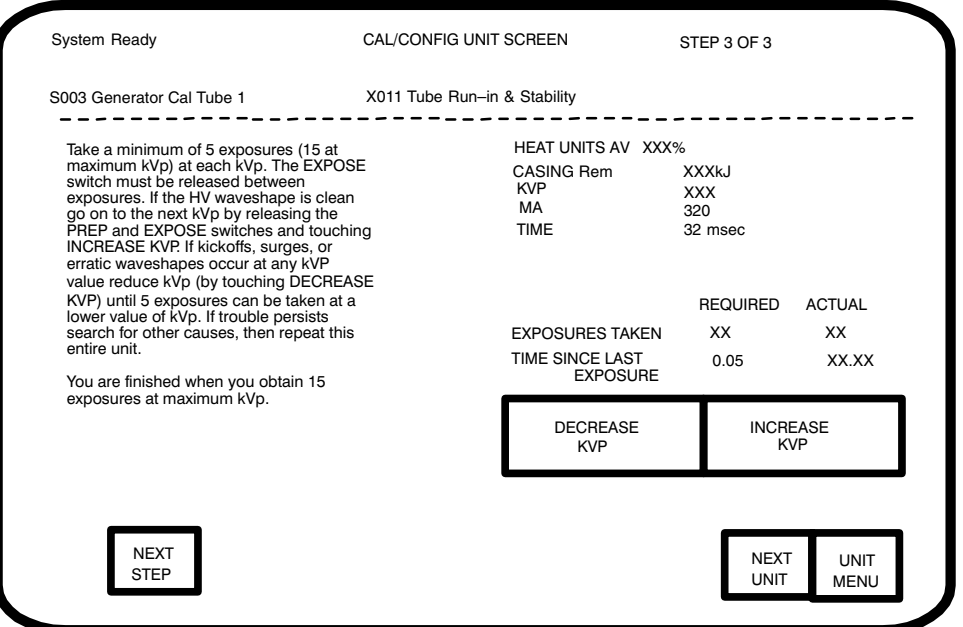

## **X011 STEP 3 SCREEN DISPLAY**

DIRECTION 2216876–100

## **7-13 R017, Line Regulation**

## **7-13-1 Description**

Calibration Unit R017 is used to measure the percent of line regulation (variation) from a no–load to a max–load condition to ensure that the power unit used in the system operates within HHS specifications. The unit is run on systems configured with an SCPU power unit. In order to cover the variations in power units that may be configured on an Advantx system, two separate screen–driven Cal Procedures are provided for R017. One for systems with LFX or MPPU power unit and one for systems with SCPU power unit. The appropriate R017 unit screen presentations are automatically displayed as a function of the system Smart Sequencer.

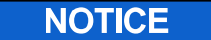

**Potential for Radiation Damage to Detector. Before making any calibration exposures, verify that the system has positioned the X–ray tube and detector so that the detector is not in the X–ray beam.**

**Note:** This calibration unit must be re–run whenever the existing X–ray tube is replaced with a tube of a higher kV rating.

## **7-13-2 Equipment Required**

Oscilloscope (dual channel, storage type) w/X10 probe, and digital voltmeter.

**Note:** No special test setup is required when running R017 on systems configured with an SCPU power unit. The unit automatically measures effective line regulation and displays the results of full load and no load comparisons as LED indications (Ref DS1 and DS2 on MAIN PS board). When LED's are lighted they indicate line regulation is acceptable.

## **7-13-3 Step 1. Calibrate Highest mA Station of Tube**

- 1. Take and maintain an exposure. The system will automatically take successive exposures and calibrate the initial filament drive for the highest mA station of the generator/tube combination under test. Terminate the exposure when the "STEP IS COMPLETE" message is displayed.
- **Note:** If the tube heat limit is reached, continue to hold the PREP and EXPOSE switches. The calibration will restart and continue after the tube cools.
	- 2. At completion of this step, press BP1 on COMMAND 1 board and verify that DS1 (80 kW) and DS2 (64 kW) LED's on MAIN POWER SUPPLY board are ON.
- **Note:** During calibration of initial filament drive it is possible for the LEDs to turn off even when the line regulation is acceptable. If this condition occurs, pressing BP1 on the Command board should reset the LEDs.
	- 3. Touch NEXT STEP softkey to proceed to Step 2.

## **R017, CAL PROCEDURE 2, STEP 1 SCREEN DISPLAY**

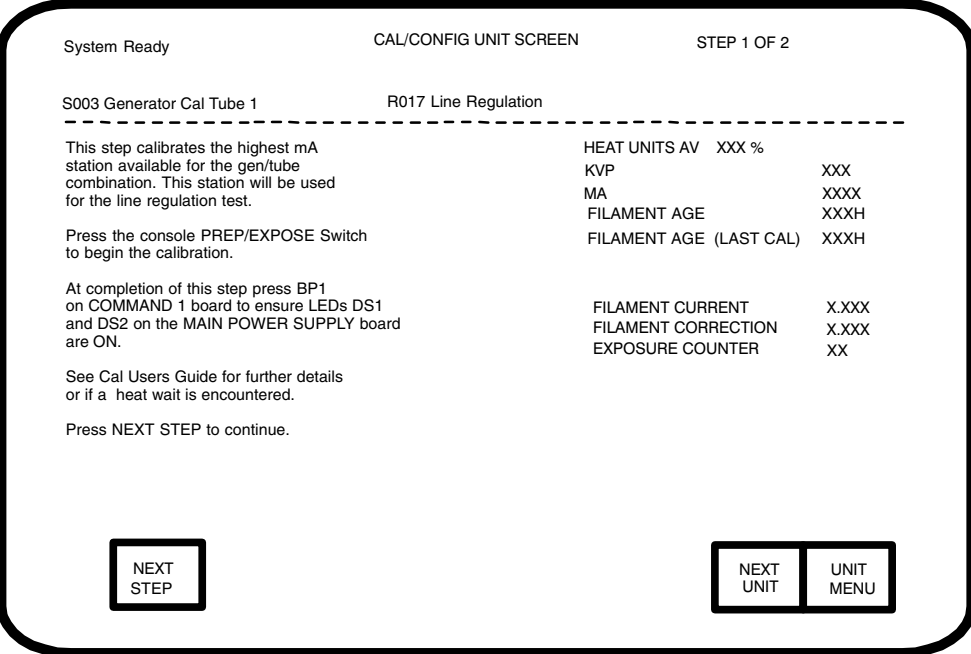

**7-13-4 Step 2. Verify Line Regulation**

This Step verifies that line regulation is within acceptable limits at the highest mA station available for the power unit/X–ray tube combination. Touch the MORE INFO softkey on the Step 2 screen display for a summary of the SCPU power unit line regulation calibration procedure.

- 1. Press the console PREP/EXPOSE switches to take an exposure.
- 2. After the exposure, check LED status on the MAIN PS board as follows:

DS1 ON: Test passed for 80 kW units.

DS2 ON: Test passed for 64 kW units.

- **Note:** A condition where DS1 is ON and DS2 is OFF indicates a possible hardware fault. Re–run the calibration test. If the condition still exists, a hardware fault with the SCPU measurement circuit is indicated.
	- 3. IF test failed, the line impedance is excessive. You must upgrade the site AC distribution system. Then re–run R017.
# **R017, CAL PROCEDURE 2, STEP 2 SCREEN DISPLAY**

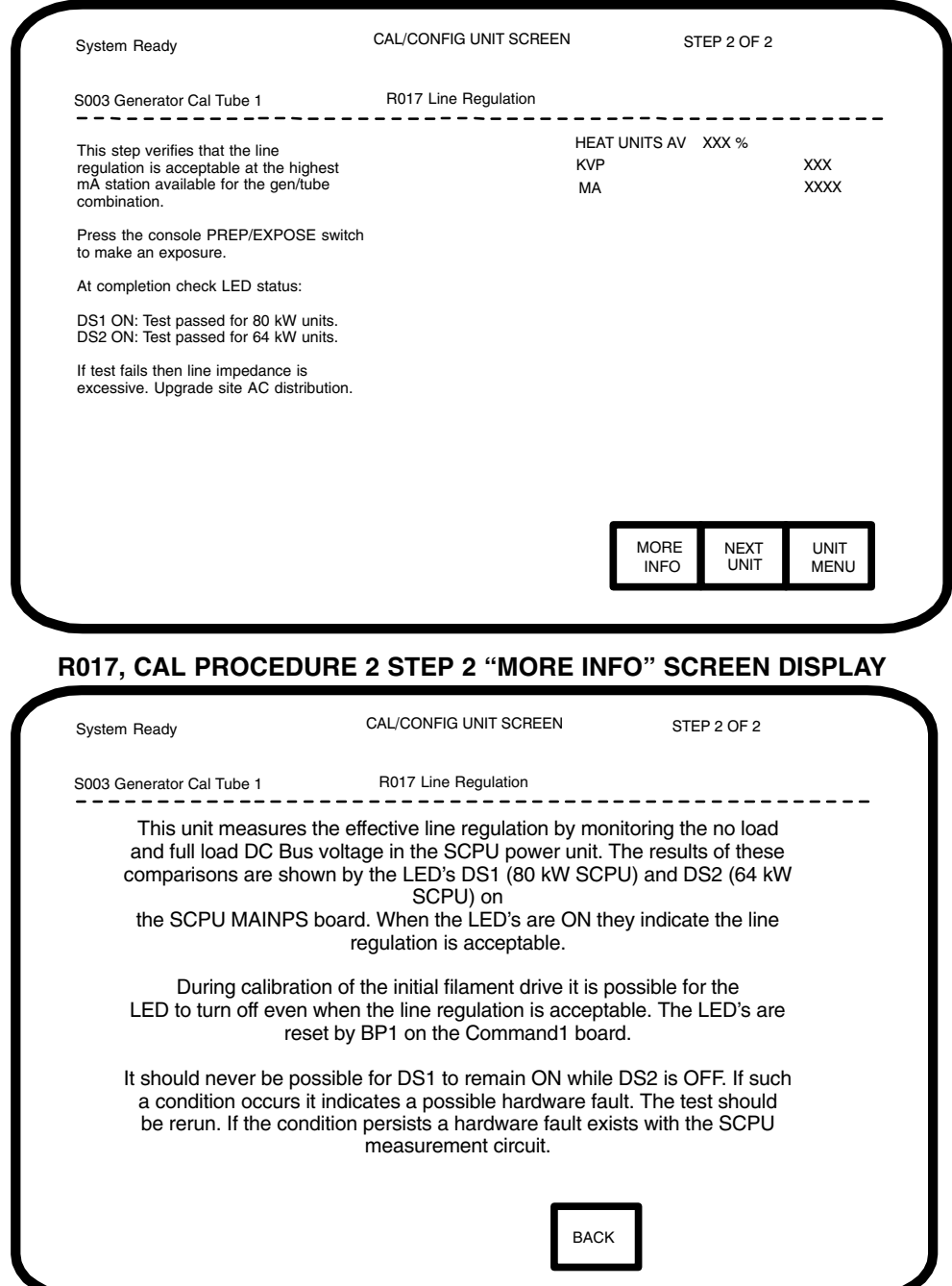

# **7-14 R003, Tube 1 XS or XL Initial Filament Drive Calibration**

#### **7-14-1 Before You Begin**

**This procedure may already have been performed at the factory.** Therefore, there may be no need to repeat this procedure during system installation. To verify that this procedure was factory–calibrated, refer to document STP–179, titled 'Digital Rad SCAT Scorecard', which was shipped with the system.

#### **7-14-2 Description**

Calibration Unit R003 calibrates the initial filament drive at each mA stations of each focal spot size (small, XS; and large, XL; focal spots). An Automatic Cal Mode or Manual Cal Mode can be selected to perform the calibration. Normally, the Automatic Cal Mode (the default mode) is used to calibrate initial filament drive and the Manual Cal Mode is only used when calibration of initial filament drive for an mA station cannot be obtained in the Automatic Cal Mode or a verification of an mA station is required. If the Manual Cal Mode is selected, the time to perform the calibration is much longer.

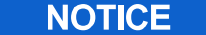

#### **Potential for Radiation Damage to Detector.**

**Before making any calibration exposures, verify that the system has positioned the X–ray tube and detector so that the detector is not in the X–ray beam.**

#### **7-14-3 Equipment Required**

Exposure control service tool (optional) and an external bleeder, PN 46–154966G1, (only if the internal bleeder is not working).

#### **7-14-4 Test Setup**

Connect exposure control service tool (optional) to the console in place of the console handswitch.

## **7-14-5 Special Instructions**

The following special requirements should be observed when running this unit.

– The Filament Age and Fil Age (Last Cal) parameters displayed on the Step 1 screen provide a visual indication of the filament aging characteristics of the system X–ray tube.

**Filament Age:** Tracks and displays a continuous record of changes in filament aging (in HEX value) since X–ray tube installation (initial value of 0010H).

**Fil Age (Last Cal):** Displays the Hex value of filament aging set in the last calibration (initial value when a tube is installed is FFFFH). The Fil Age (Last Cal) parameter will be set equal to the Filament Age parameter after a calibration is completed.

As the X–ray tube ages, changes in the Filament Age value may be observed. If the difference between the Filament Age value and Fil Age (Last Cal) value reaches a delta limit of 3BH, a "recal required" message is displayed. This warning message is displayed upon entering either the Applications or Service Mode to indicate to the user that a mandatory recalibration of the system is required.

- > Allow at least 15 minutes of cooling time before repeating this unit on any focal spot of the tube under test.
- > The Filament Current and Filament Correction values displayed on the unit screen during the running of this unit are not actual values and require the application of engineering scale factors to achieve the actual value.
- If a HEAT WAIT occurs during the calibration, leave the PREP and EXPOSE switches on the exposure control service tool in the ON position. When the tube cools, the exposures will continue.
- If you release the PREP and EXPOSE switch when running in the Automatic Cal Mode, you will return to Step 1 in the calibration procedure.
- When running this unit be aware of situations where the FILAMENT CORRECTION value indicated on the console screen is always zero (0). This may cause calibration unit R003 to run to completion taking only one X–ray exposure at each step.
- **Note:** When running this unit, you can exit at any step in the calibration (if required) with the unit part way complete and the steps completed will update NV RAM accordingly. However, since you did not complete "all" of the calibration, the G5 database parameter will not be updated and the unit will not be un-highlighted on the sequence menu. Therefore, ensure that you return to the point of exit and complete the Calibration Unit before proceeding with the calibration of the system.

## **7-14-6 Cal Procedure**

An Automatic Cal Mode or Manual Cal Mode may be used to calibrate the initial filament drive. Using the Automatic Cal Mode, the unit will automatically calibrate each mA station of the selected focal spot size of an X–ray tube starting at the smallest mA station and ending at the largest mA station. Each mA station is a Step in the calibration. Exposures are automatically taken at each step until the filament drive is calibrated. The unit Manual Cal Mode permits a calibration (or a verification) of any individual mA station.

## **7-14-7 Automatic Cal Mode**

- 1. Upon entering the unit, the Automatic Cal Mode is the default mode and the AUTO softkey on the console screen is highlighted.
- 2. Take and maintain exposures.The unit will automatically calibrate the initial filament drive for each mA station.
- **Note:** Each station has a 20 exposure limit and a 6.5 A filament current limit If either of these conditions are encountered, the unit will switch to the Manual Cal Mode and the error message "EXPOSURE OUTSIDE CALIBRATION LIMITS" is displayed. Refer to Manual Cal Procedure.
	- 3. Perform a manual calibration of the mA station at which the switch to the Manual Cal Mode occurred. After completing a manual calibration of the mA station, return to the Automatic Cal Mode by touching the AUTO softkey on the Manual Cal Mode screen display.
- **Note:** Depending on the point at which the switch to the Manual Cal Mode occurred, it may be advantageous to complete the calibration in the Manual Cal Mode rather than to incur additional switching between the Automatic and Manual Cal Modes.
	- 4. Continue the calibration in the Automatic Cal Mode. The unit will pickup the calibration at the mA station (step) at which the switch to Manual Cal Mode occurred. When all mA stations have been properly calibrated, a CAL COMPLETE message will be displayed. Terminate exposures.
- **Note:** Touch the NEXT UNIT or UNIT MENU softkey to exit.

#### DIRECTION 2216876–100

#### **7-14-8 Manual Cal Mode**

- 1. To enter the Manual Cal Mode (other than from a mode switch encountered when running the Automatic Cal Mode), touch the MANUAL softkey on the screen display. The Manual Cal Mode screen will be displayed and the MANUAL softkey is highlighted.
- 2. Press SELECT STATION to select desired mA or kVp stations using the console dial. SELECT STATION is active when either (a) station cal is complete or, (b) Filament Demand is above 7.0 volts (b needs HHS verification with R013).
- 3. Using the PREP/EXPOSE switches, take manual exposures one at a time. Allow about 5 seconds between activation of PREP and EXPOSE on the handswitch to permit filament temperature to stabilize. The software will automatically enter a value of FILAMENT CORRECTION after each exposure. If the filament correction is not within acceptable limits an "EXPOSURE OUTSIDE CALIBRATION LIMITS" message will be displayed.
- **Note:** It is recommended that you first allow the Calibration Unit software to calculate and change the FIL-AMENT CORRECTION on it's own before making filament corrections using the console dial.
	- 4. If dialed–in filament corrections are required, touch the APPLIED FILAMENT CURRENT softkey and enter a FILAMENT CORRECTION value with the console dial. Dial in 1/2 the FILAMENT CORRECTION value for each new exposure to get fastest convergence. For large focal spots, the amount of filament correction is between 1/3 and 1/2 of the filament correction displayed (Example: If filament correction is 0.030, dial in 0.010).
	- 5. Touch the APPLIED FILAMENT CURRENT softkey again to enter the correction before continuing with exposures.
	- 6. Repeat taking exposures and making corrections until the "STEP COMPLETE" message appears on the screen or the maximum allowable filament current limit (6.5 A) is reached. If the maximum allowable filament current limit is reached and the filament correction is still not within allowable limits, the message "MAX FILAMENT CURRENT" is displayed. When either the "STEP COMPLETE" message or the "MAX FILAMENT CURRENT" message is displayed, the NEXT STEP softkey is enabled to permit return to the Automatic Cal Mode for completion of the remaining steps in the calibration.

#### **Note:** Beware of the following:

- > You must proceed with the initial filament drive calibration until all mA stations (steps in the calibration) are completed even if the "MAX FILAMENT CURRENT" message is displayed again for another mA station. If all steps in the calibration are not completed and you attempt to exit the unit, the unit will remain highlighted on the sequence menu to indicate an incomplete calibration.
- > The "MAX FILAMENT CURRENT" message indicates that an acceptable limit cannot be obtained for the mA station being calibrated and that the mA station may not meet the requirements of HHS. In this case, you must run Service Unit R013 and verify HHS compliance for that mA station.

#### 7. **Do one of the following:**

Touch the NEXT STEP softkey to return to the Automatic Cal Mode and complete the calibration of the remaining mA stations in that mode. **All steps must be completed in order to de-highlight the unit on the sequence menu.**

#### *or*

If the Manual Cal Mode was **initially selected** as the calibration method to be used for the **entire** calibration, and all mA stations have been properly calibrated, touch the NEXT UNIT or UNIT MENU softkey on the Manual Cal Mode screen display to exit the unit.

## **R003, AUTO MODE SCREEN DISPLAY**

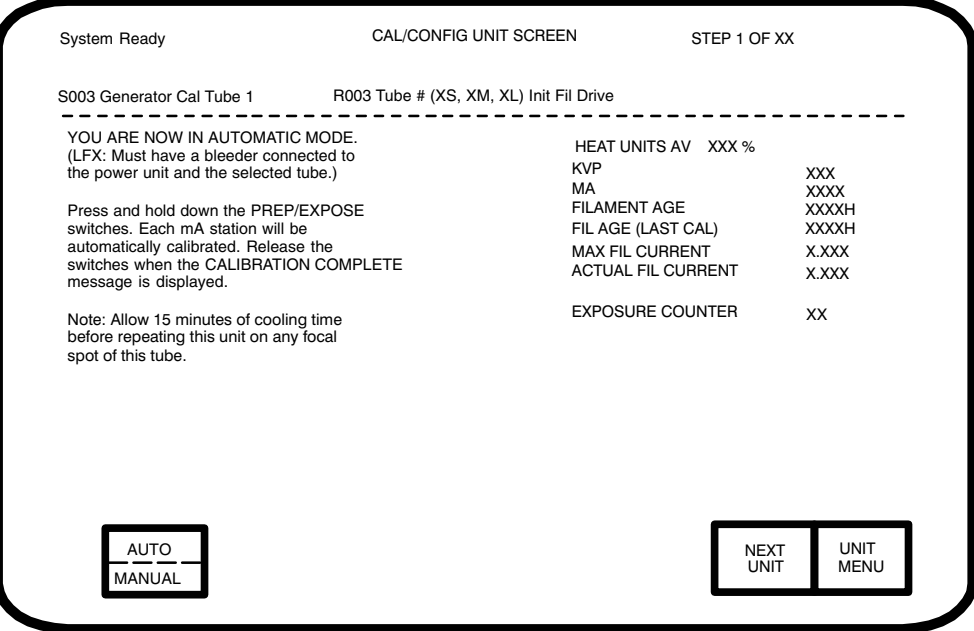

## **R003, MANUAL MODE SCREEN DISPLAY**

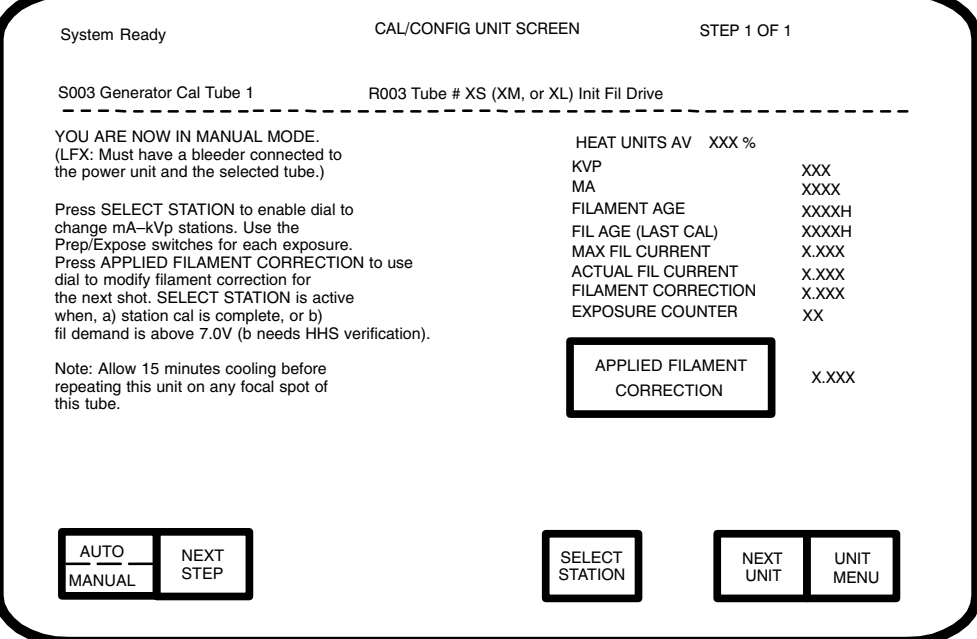

## **7-15 R020, Tube n Filament Boost**

#### **7-15-1 Before You Begin**

**This procedure may already have been performed at the factory.** Therefore, there may be no need to repeat this procedure during system installation. To verify that this procedure was factory–calibrated, refer to document STP–179, titled 'Digital Rad SCAT Scorecard', which was shipped with the system.

#### **7-15-2 Description**

Calibration Unit R020 adjusts filament boost current to ensure that maximum current is applied to the filament of the X–ray tube at the end of the 400 msec PREP cycle. The adjustment minimizes variations in mAs between exposures, taken with and without delay, by momentarily boosting the filament current to speed heating of the filament to the proper emission level. The calibration unit is divided into several separate units each of which is used to adjust the filament boost for a specific tube focal spot size. The applicable unit (s) are automatically displayed on the appropriate Rad Cal sequence menu by the system Smart Sequencer. The units that should be displayed on the sequence menu are listed below.

R020 – Tube(n) XS Fil Boost

R020 – Tube(n) XL Fil Boost

The unit name on the console screen indicates the focal spot size to be calibrated. The sequence name indicates the tube number. Each calibration unit consists of a number of steps to accomplish the adjustment. Each step is supported by a screen display that automatically presents a tube related setpoint (MA/KVP) for adjusting boost current.

#### **NOTICE**

# **Potential for Radiation Damage to Detector.**

**Before making any calibration exposures, verify that the system has positioned the X–ray tube and detector so that the detector is not in the X–ray beam.**

Additional information pertaining to the running of this unit is presented on a "MORE INFO" screen that may be accessed by touching the MORE INFO softkey on the Step 1 screen.

#### **7-15-3 Cal Procedure Overview**

The procedure requires that you take three different exposures at each step (mA/kV setpoint) presented on the selected tube filament boost unit and obtain waveforms of mA and kV at the first and third exposures. The first exposure waveform (called the Reference Exposure) and third exposure waveform (called the Calibration Exposure) are saved on the scope and then compared and evaluated to see if a filament boost adjustment is required. The second exposure is only required to advance the primary contactor so that waveform measurements are made on the same contacting phase of the line (no waveforms are saved on second exposure). The difference between the first and third exposure is that the first exposure is taken with a 5 second delay between PREP and EXPOSE switch activation to permit the filament to reach maximum temperature. The third exposure is taken without a delay between PREP and EXPOSE. The waveform comparison should indicate that the filament boost is high enough so that the mA and kV waveforms are the same for an exposure with no delay and an exposure with delay.

It may not always be necessary to monitor kV in addition to mA on the oscilloscope. It is however, highly recommended to monitor kV in addition to mA when the mA is less than 50 mA.

#### **7-15-4 Equipment Required**

Oscilloscope (dual trace, storage type) and associated test leads.

## **7-15-5 Test Setup**

Connect oscilloscope to power unit as follows:

- 1. Connect Channel A scope probe to MEAS\_MA test point SCPU A4A1TP15. (mA >= 100, 200 mA/volt) (mA<100,20 mA/volt)
- 2. Connect Channel B scope probe to MEAS\_KV test point SCPU A4A1TP2. The scale factor at this point is 16 kV/volt (1.0V/16 kV).

Set scope controls as follows:

VERT AMPL: 2 volts/div (both channels)

TIME BASE: 2 msec/div (both channels)

Chopped Mode

Channel 1 Trigger, Positive slope

Single sweep, Storage Mode

## **7-15-6 Cal Procedure, Reference Exposure – Delay**

- 1. Take a "Reference Exposure" by pressing the PREP switch on the console handswitch. Hold for 5 seconds or more before pressing EXPOSE switch (to allow filament to be boosted to maximum temperature) and observe waveform on oscilloscope.
- 2. Press SAVE REF pushbutton on the oscilloscope to store the waveforms. These waveforms are considered to be the "reference Exposure" for mA and kV which is to be used later for comparison with a "Cal Exposure."
- 3. Take another exposure to advance contacting phase. (Do not store the second waveforms).

## **7-15-7 Calibration Exposure – No Delay**

- 1. Wait 15 to 20 seconds to allow filament to cool down.
- 2. Take a "Cal Exposure" by pressing the PREP and EXPOSE switches with **no** delay after PREP.
- 3. Press SAVE on oscilloscope to retain waveforms before releasing the exposure switch.

## **7-15-8 Measurement (See Illustration 3–11)**

Compare the mA and kV "Ref Exposure" to "Cal Exposure."

1. The amplitude of the mA waveform in the "Ref Exposure" and "Cal Exposure" should be the same.

ILLUSTRATION 3–11

REV 8 DIRECTION 2216876–100

2. The decay time of the kV waveform in the "Ref Exposure" and "Cal Exposure" should be the same (kV comparison is preferred when the mA is below 50 mA).

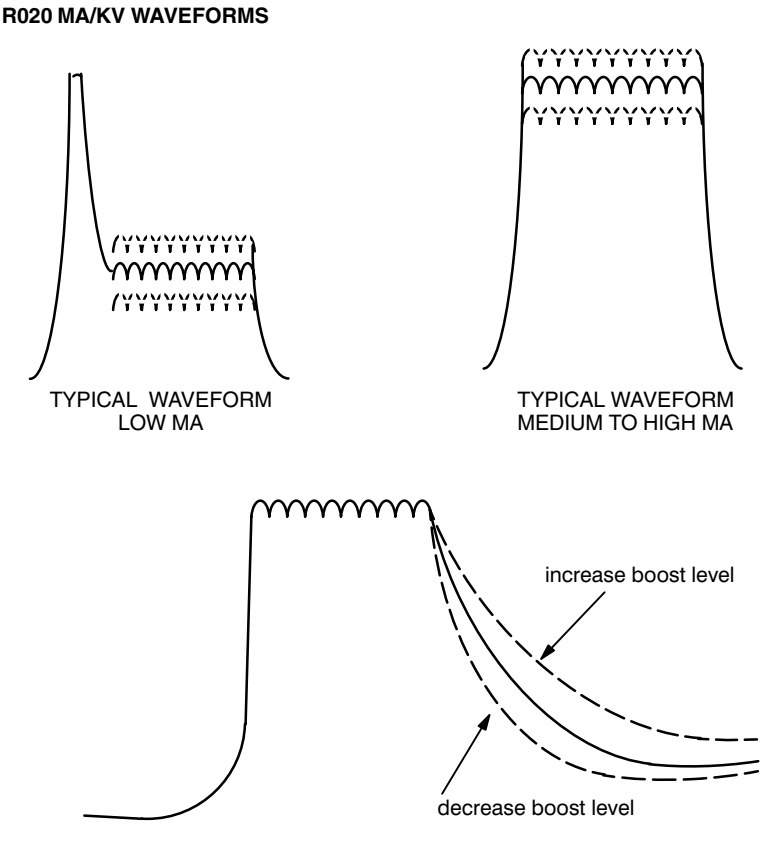

kV WAVEFORM

- 3. If the waveforms do not match, touch the FILAMENT BOOST softkey and use the console dial to make adjustments to the boost level. Increasing the boost level will increase the amplitude of mA waveform and decrease the decay time of the KV waveform. Repeat as required to match waveforms. Boost limitations are as follows:
	- a. Maximum Boost Adj Each filament level has an associated maximum filament boost level. If the maximum filament boost level is reached during calibration without matching the Reference and Calibration waveforms, accept the results and proceed to the next step in the calibration unit. The maximum boost level is intended to prevent excessive current on inverters A and B. However, some systems may still sense an overcurrent condition and indicate either of the following error messages:

"EXCESSIVE CURRENT ON INVERTER A"

"EXCESSIVE CURRENT ON INVERTER B"

If either error condition occurs, wait 5–10 seconds for the system to settle. Then use the console dial to adjust FILAMENT BOOST to a lower value.

- b. Error code 4296 may occasionally appear during the execution of this unit. This indicates that a hardware limit correction has been exceeded. Decrease the filament drive correction until it is at least 0.2 A below the trip point of the error. Take several exposures to verify that no error code is displayed. The proper adjustment of filament boost will be a compromise in this case
- **Note:** The error code 4296 inhibits exposures in Applications. This presents a greater problem than a slight under correction of filament boost.

- 4. Touch NEXT STEP softkey to proceed to the next filament setpoint and repeat the filament boost procedure.
- **Note:** When the last setpoint in the filament boost is displayed, the NEXT STEP softkey is replaced by a RE-CAL softkey. The RECAL softkey permits a return to Step 1 for re–calibration of setpoints.
	- 5. When all filament setpoints have been properly adjusted, touch NEXT UNIT or UNIT MENU softkey to exit. There is no "Cal Complete" message display for this unit.
- **Note:** No exposures are required in R020 while increasing the filament boost values for this adjustment.
	- 6. After the filament boost value in the last step has been increased, touch the UNIT MENU softkey to exit the unit and update the NVRAM database.
	- 7. Rerun unit R013 to recheck the calibration values.

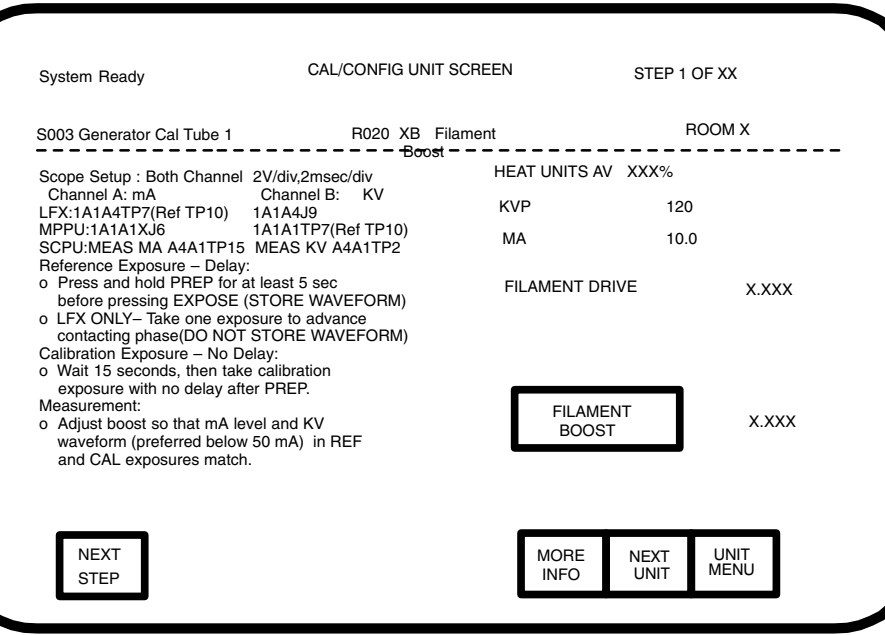

#### **R020 SCREEN DISPLAY**

#### **R020 "MORE INFO" SCREEN DISPLAY**

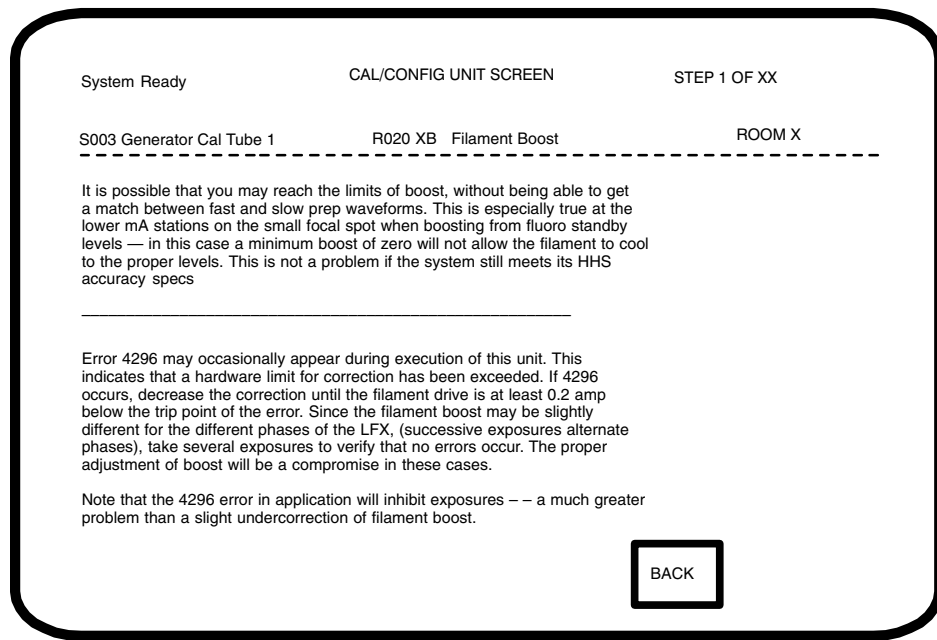

# **7-16 R006, Tailing Compensation Calibration**

## **7-16-1 Before You Begin**

**This procedure may already have been performed at the factory.** Therefore, there may be no need to repeat this procedure during system installation. To verify that this procedure was factory–calibrated, refer to document STP–179, titled 'Digital Rad SCAT Scorecard', which was shipped with the system.

#### **7-16-2 Description**

Calibration Unit R006 adjusts the X–ray exposure window to compensate for the HV decay time after termination of an exposure. The calibration unit is a prerequisite to AEC calibration. Only one step is required to complete the calibration.

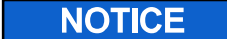

## **Potential for Radiation Damage to Detector. Before making any calibration exposures, verify that the system has positioned the X–ray tube and detector so that the detector is not in the X–ray beam.**

## **7-16-3 Equipment Required**

External bleeder, PN 46–154966G1, (if the internal bleeder is not working).

## **7-16-4 Cal Procedure**

Perform the calibration as follows:

- 1. Press the PREP and EXPOSE switches. The system will step through four calibration points taking an exposure at each point. After each exposure, the unit will compute the tail time for each calibration point and display this value on the console screen. The tail time for each point in the calibration is calculated using a capacitance value stored in the database and displayed as "C(dbase) X.XX nf" on the console screen. A "CAL COMPLETE" message is displayed after completion of all tail time calculations.
- 2. Touch the NEXT UNIT or UNIT MENU softkey to exit the unit. An "Updating NV database" message is displayed while the calibration data is being loaded into the system.

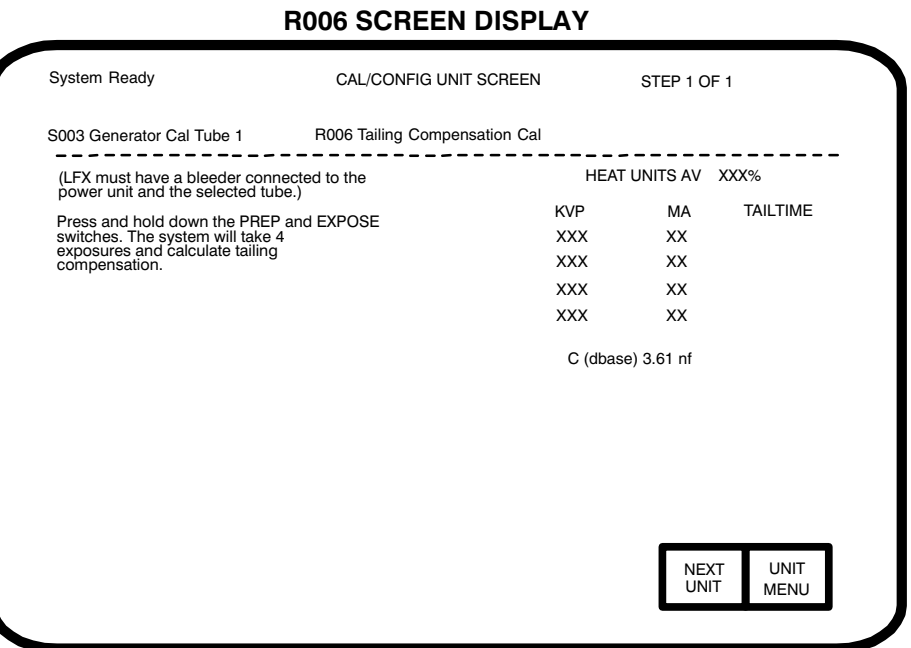

# **7-17 R013, Generator HHS Measurements**

## **7-17-1 Description**

Calibration Unit R013 is used to verify that the X–ray system meets the requirements of HHS. The calibration unit provides measurement of kVp, mA, mAs, and exposure time to verify that the power unit meets the HHS requirements pertaining to reproducibility, linearity, and accuracy.

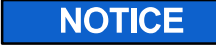

#### **Potential for Radiation Damage to Detector.**

**Before making any calibration exposures, verify that the system has positioned the X–ray tube and detector so that the detector is not in the X–ray beam.**

## **7-17-2 Equipment Required**

Keithley non–invasive kVp meter.

## **7-17-3 Test Setup**

If viewing of kV waveform is desired, connect oscilloscope to SCPU A4 A1 TP26 (kVp). Connect scope ground lead to SCPU A4 A1 GND5. The scale factor is 8 kV/volt (1.0 V/8 kV).

## **7-17-4 Special Instructions**

The following special instructions relate to the running of this unit.

- If any measured mA value is outside the tolerance range, rerun R003 for that focal spot. Then, recalibrate and retest all stations for that focal spot.
- Upon entry into the unit, the collimator blades are not in the fully closed position, as indicated by the screen display. Adjust blades to desired open position by touching POSITION COLLIMATOR softkey. The unit will proceed to a Step 2 screen that provides controls for adjusting blade position.
- If a manual collimator is configured, the POSITION COLLIMATOR softkey does not appear on the screen. Field size must be adjusted at the collimator.
- If this unit is used to perform "functional tests" other than HHS measurements, the power unit should be set to the CLOSED loop operating mode and the INITIAL KVP function must be disabled or the X–ray tube may be damaged.
- Additional information on the operation of this unit is provided on a "MORE INFO" screen that can be accessed by touching the MORE INFO softkey on the Step 1 screen display.

## **7-17-5 Cal Procedure – Step 1**

Perform the measurements as follows. Be sure to record information for HHS records, while running this Cal unit.

- 1. Set the CLOSED/OPEN softkey to CLOSED.
- 2. Set SYNC/NONSYNC to SYNC.

A CAUTION **If INITIAL KVP is enabled when running this unit, erratic values for the Initial KVP parameter may be displayed on the console screen (can indicate zero) at low mAs or short exposure times.**

3. Set INITIAL KVP to off.

- 4. Set the CALED/UNCALED softkey to CALED if the X–ray tube filament drive has been calibrated (Ref. Cal Unit R003, Init. Filament Drive Cal).
- 5. Refer to *Direction 46–013894 System Field Test for HHS* and perform the required tests at the kVp, mA, and mAs values specified.
- 6. Use the console dial and appropriate softkeys (KVP, MA and MAS) to enter the parameters to be measured.
- 7. Press the PREP and EXPOSE switches to take measurements. The unit displays all measured mAs values.
- **Note:** When INITIAL KVP is enabled, and the selected exposure time is less than or equal to 10 msec, only one exposure is taken and the measured value of kVp is displayed as both INITIAL and BASIC. The measured value of mAs and exposure time is also displayed.
- **Note:** Wait at least 20 seconds after release of PREP before initiating the next exposure.
	- 8. Record measurements on the Accuracy Charts supplied in *Direction 46–013894, System Field Test for HHS.*
	- 9. Continue taking measurements and recording results of tests specified until all HHS requirements are completed.
	- 10. Touch NEXT UNIT or UNIT MENU to exit.

# R013 XS SPOT SCREEN DISPLAY

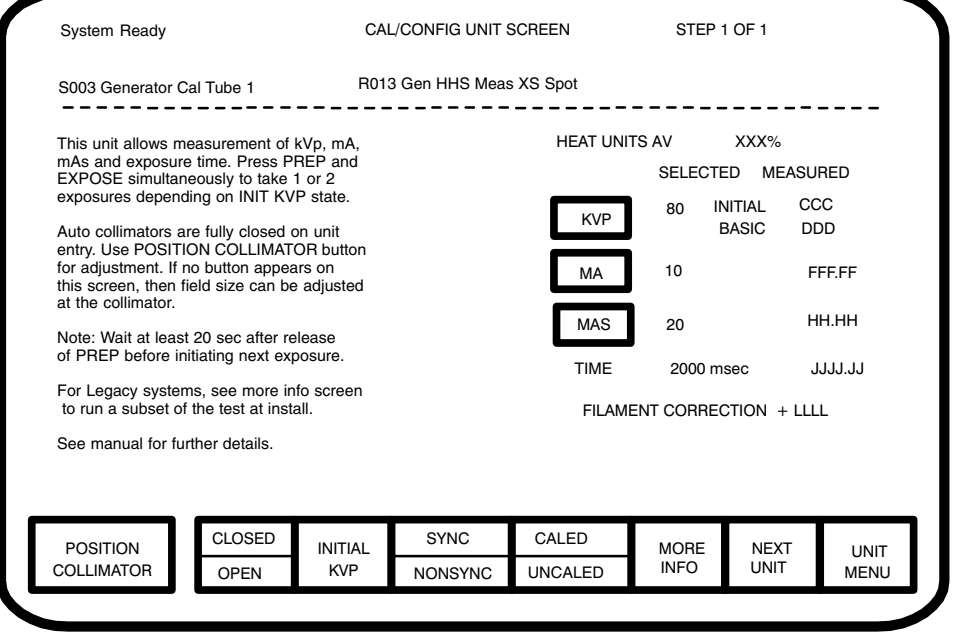

#### **R013 XL SPOT SCREEN DISPLAY**

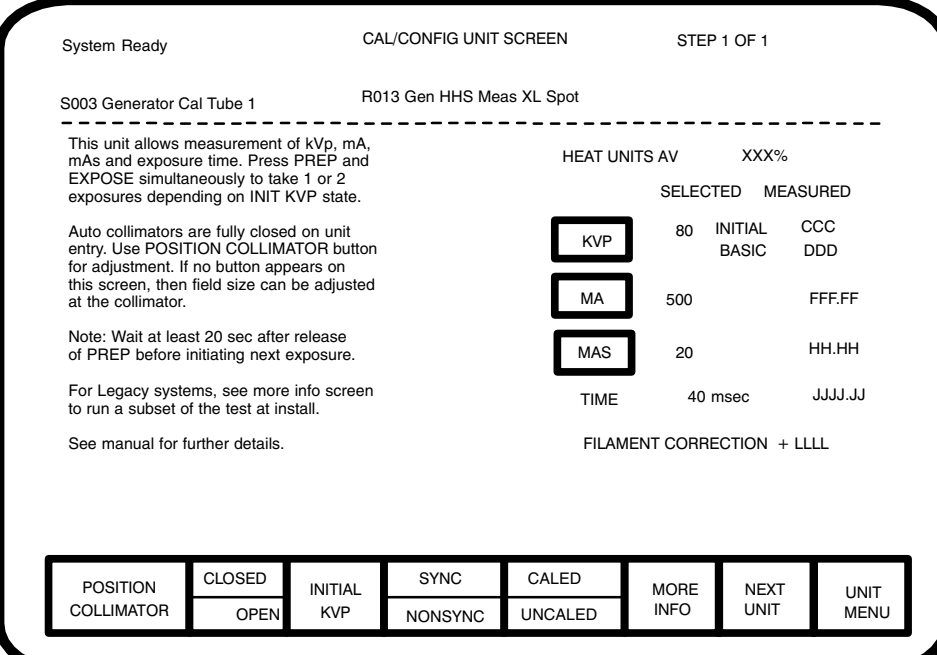

## **R013 "MORE INFO" SCREEN DISPLAY**

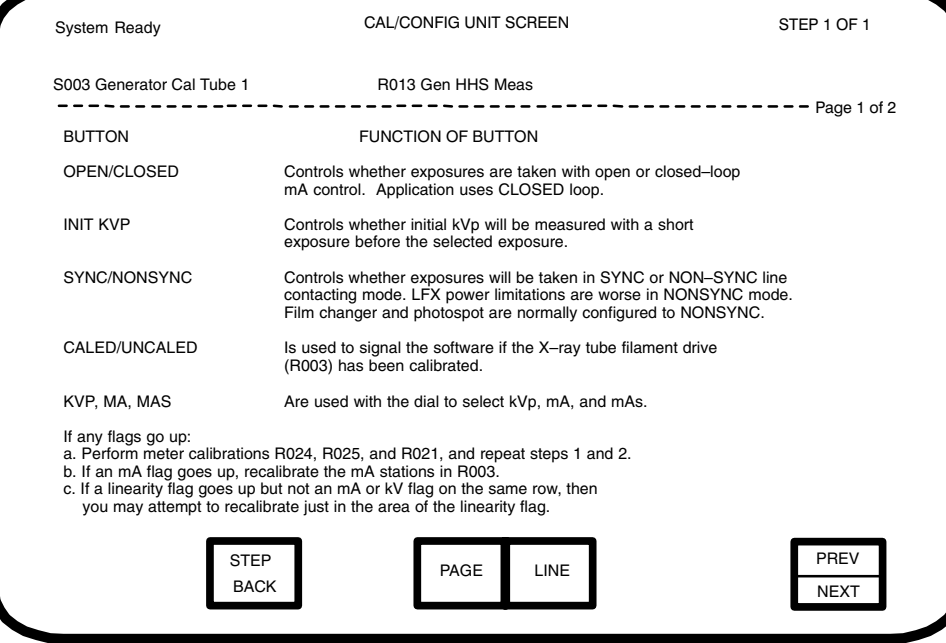

## **R013 "MORE INFO" SCREEN DISPLAY**

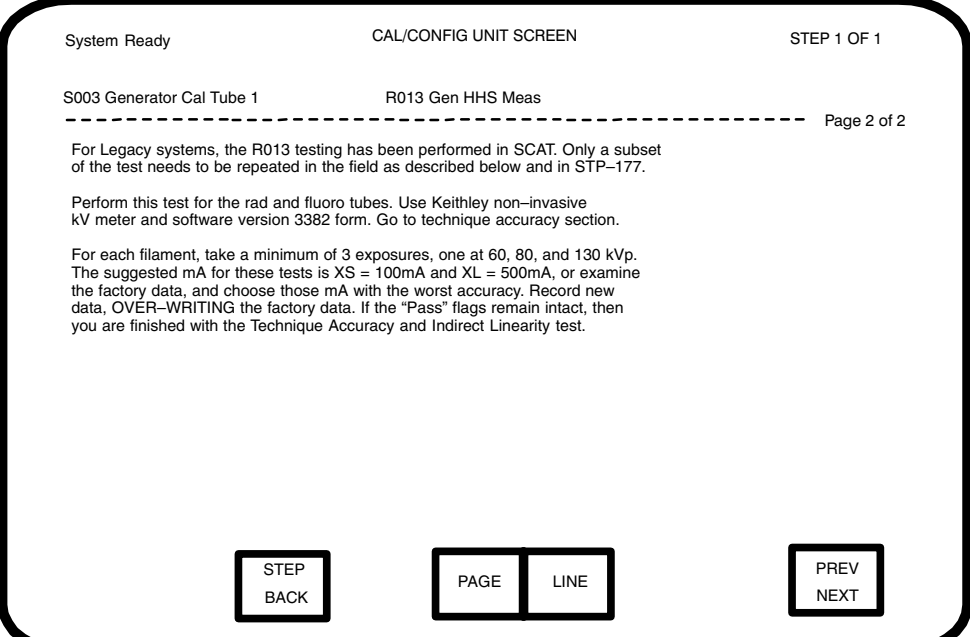

## **R013, COLLIMATOR ADJUST SCREEN DISPLAY**

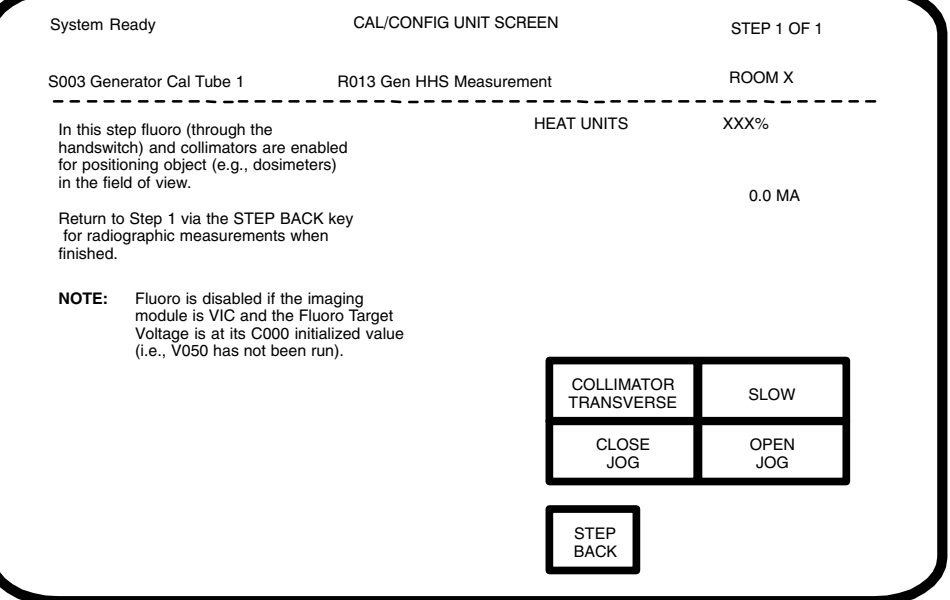

#### DIRECTION 2216876–100

# **7-18 T005, MAS Integrator Test**

#### **7-18-1 Before You Begin**

**This procedure may already have been performed at the factory.** Therefore, there may be no need to repeat this procedure during system installation. To verify that this procedure was factory–calibrated, refer to document STP–179, titled 'Digital Rad SCAT Scorecard', which was shipped with the system.

#### **7-18-2 Description**

Calibration Tool Unit T005 provides a functional check of the backup mAs integrator in accordance with the requirements of HHS (Refer to Direction 13894, Tab 3). The test verifies that the backup mAs integrator limits exposure time to 550 mAs. The unit automatically configures the system for exposures at 70 kVp, minimum mA (per applicable X–ray tube focal spot size), and maximum expose time. This Calibration Tool Unit does not calibrate values.

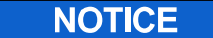

#### **Potential for Radiation Damage to Detector.**

**Before making any calibration exposures, verify that the system has positioned the X–ray tube and detector so that the detector is not in the X–ray beam.**

## **7-18-3 Equipment Required**

None.

#### **7-18-4 Test Procedure**

Perform the Test as follows. Be sure to record information for HHS records, while running this Cal unit.

- 1. Press the PREP and EXPOSE switches on the console handswitch to take an AEC primary timed exposure.
- 2. After the exposure, the measured expose time and calculated mAs will be displayed on the console screen. The backup mAs integrator is set to 550 mAs. If the calculated mAs is outside the range of 540 to 560 mAs, touch the BACKUP mAs GAIN softkey and use the console dial to adjust for proper mAs value. (A change in gain of 0.01 is equivalent to 4.0 mAs).
- **Note:** If after the exposure, the calculated mAs is greater than 600 mAs error code A12C "BACKUP MAS, IN-TEGRATOR TEST HAS FAILED" will appear on the console screen. To correct for this indication, touch BACKUP MAS GAIN softkey and use the console dial to adjust for proper mAs value.
	- 3. Repeat the exposure and readjust if necessary until mAs is within 540 to 560 mAs.
- **Note:** If T005 test fails but other units work and you can take exposures, run the backup MAS meter diagnostic test. If the other units also fail and/or you can still take exposures, run the power unit and safety contactor diagnostic tests.
	- 4. Touch NEXT UNIT or UNIT MENU to exit the unit.

# **T005 BACKUP MAS INTEGRATOR TEST SCREEN DISPLAY**

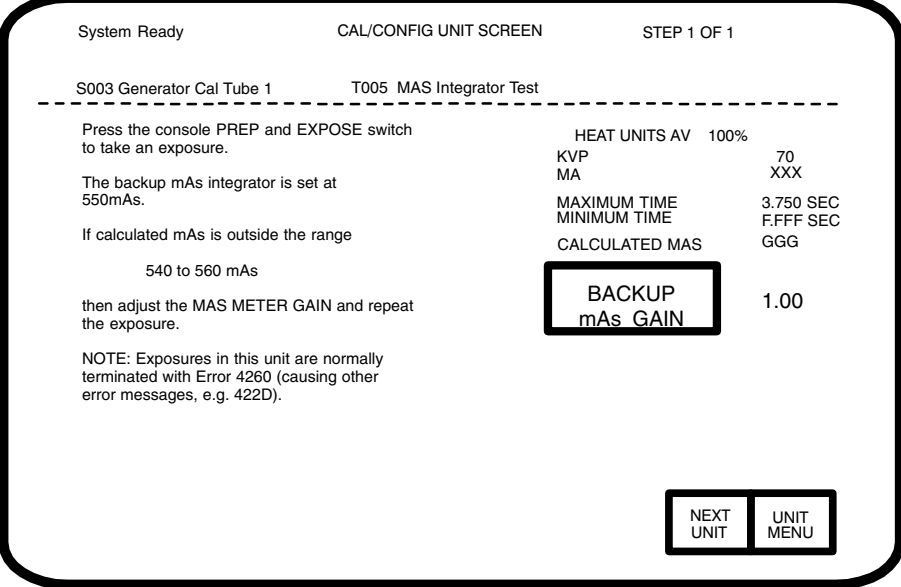

# **7-19 S014 Rad Pos B Tube 1 Calibration Sequence**

## **S014 TYPICAL SCREEN DISPLAY**

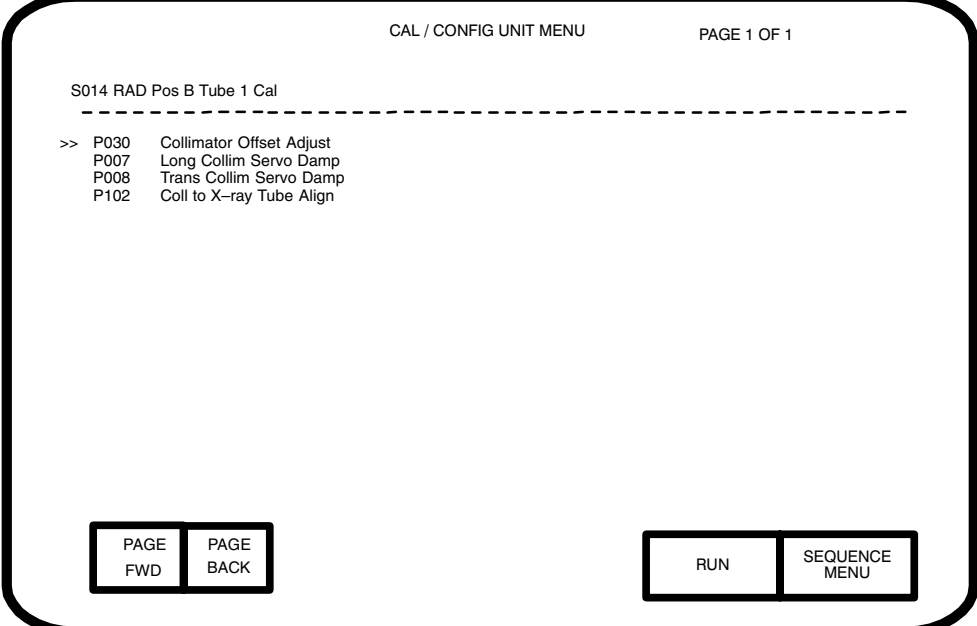

# **7-20 P030, Collimator Offset Adjustment**

This is a factory calibration. Verify first before re-calibrating.

#### **7-20-1 Description**

Calibration Unit P030 is used to check/adjust the longitudinal and transverse feedback voltage for the Ultranet collimator. The feedback voltage is measured when the blades are in the closed position. The feedback voltage must be –0.75 Vdc +/– 0.09 Vdc. An audible test tone at the console indicates that the feedback voltage is within specification. Two steps are required to accomplish the calibration.

A console screen display is provided for each step.

## **7-20-2 Equipment Required**

Standard tool kit and digital voltmeter (DVM).

## **7-20-3 Cal/Config Unit Screen, Step 1 of 2 (Longitudinal)**

If it is necessary to adjust the longitudinal and/or transverse feedback potentiometers, make adjustments slowly to prevent over adjustment before the tone is heard.

- 1. Touch the ENABLE TONE softkey. The unit automatically positions the collimator blades to the closed position and disables the servos for both blades. If an audible tone is present at the console, the longitudinal feedback voltage is within specification and adjustment is not required.
- 2. Touch NEXT STEP softkey to proceed to Cal/Config Unit Screen Step 2 of 2, Check/Adjust Transverse Feedback Voltage.

If no tone is heard, adjustment of the longitudinal feedback potentiometer is required. Perform the adjustment according to the procedure given below:

#### *Ultranet Over–Table*

- a. Remove rear connector cover from collimator.
- b. To expose feedback potentiometers, remove six screws securing main cover to collimator. Then, pull off cover in a direction opposite that of the X–ray tube port.
- c. Connect DVM as indicated below:

RAD Systems: Tube 1, RP1 A1 A7 TP6 (Ref TP9)

Tube 2, RP1 A1 A8 TP6 (Ref TP9)

- d. Deactivate ENABLE TONE softkey.
- e. Turn knob to open blades. While opening blades, observe large brass gear that engages with smaller brass gear on shaft of longitudinal feedback potentiometer.
- f. Determine which of two setscrews in the large brass gear is least accessible when the collimator blades are in the **closed** position. Using a 1.5 mm hex key wrench, loosen this setscrew only.
- g. Touch the ENABLE TONE softkey. After the collimator blades have closed, loosen the second setscrew in the large brass gear. Then, slowly rotate large gear until a tone is heard at the console.
- h. Verify that the DVM indicates -0.75 Vdc +/- 0.09 Vdc to ensure that the adjustment is correct.
- i. Tighten one setscrew to lock position of large brass gear. Ensure that the tone is still heard and that the DVM indication is still correct.
- j. Over table only: Turn knob to open blades. Tighten second setscrew in large brass gear.

**Note:** Observe the following:

- > Touch ENABLE TONE softkey to disable tone.
- > Perform Cal/Config Unit Screen Step 2 of 2 checks before reassembling the collimator. It may also be necessary to make adjustments to the transverse feedback voltage potentiometer.
- 3. After the applicable longitudinal feedback voltage adjustment is completed, touch the NEXT STEP softkey to proceed to Cal/Config Unit Screen Step 2 of 2.

#### **P030 STEP 1 SCREEN DISPLAY**

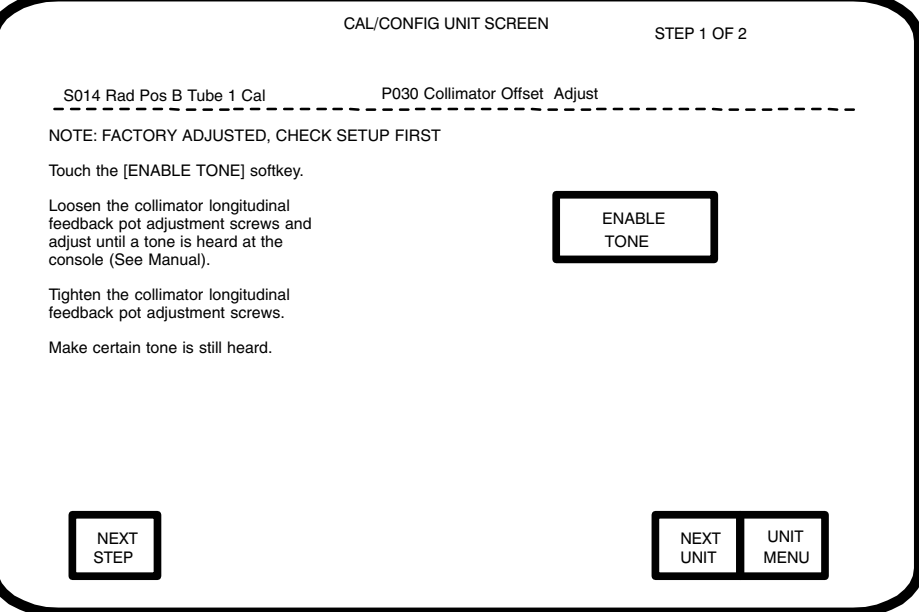

#### **7-20-4 Cal/Config Unit Screen Step 2 of 2, (Transverse)**

1. Touch the ENABLE TONE softkey. If an audible tone is present at the console, the transverse feedback voltage is within specification and adjustment is not required.

If "no tone is heard", adjustment of the transverse feedback potentiometer is required. Perform the adjustment according to the procedure given below:

- a. Remove rear connector cover from collimator.
- b. To expose feedback potentiometers, remove six screws securing main cover to collimator. Then, pull off cover in a direction opposite that of the X–ray tube port.
- c. Connect DVM as indicated below:

Tube 1, RP1 A1 A7 TP5 (Ref TP9)

Tube 2, RP1 A1 A8 TP5 (Ref TP9)

- d. Deactivate ENABLE TONE softkey.
- e. Turn knob to open blades. While opening blades, observe large brass gear that engages with smaller brass gear on shaft of transverse feedback potentiometer.
- f. Determine which of two setscrews in the large brass gear is **least** accessible when the collimator blades are in the closed position. Using a 1.5 mm hex key wrench, loosen this setscrew only.
- g. Touch the ENABLE TONE softkey. After the collimator blades have closed, loosen the second setscrew in the large brass gear. Then, slowly rotate large gear until a tone is heard at the console.
- h. Verify that the DVM indicates -0.75 Vdc +/- 0.09 Vdc to ensure that the adjustment is correct.
- i. Tighten one setscrew to lock position of large brass gear. Ensure that the tone is still heard and that the DVM indication is still correct.
- j. Over table only: Turn knob to open blades. Tighten second setscrew in large brass gear.
- k. Install main cover and rear cover on collimator.
- **Note:** If the longitudinal feedback voltage was adjusted in Cal/Config Unit Screen, Step 1 of 2, reassemble the collimator before exiting the unit.
	- 2. Touch NEXT UNIT or UNIT MENU softkey to exit.
	- 3. After the applicable transverse feedback voltage adjustment is completed, touch the NEXT UNIT or UNIT MENU softkey to exit the unit.

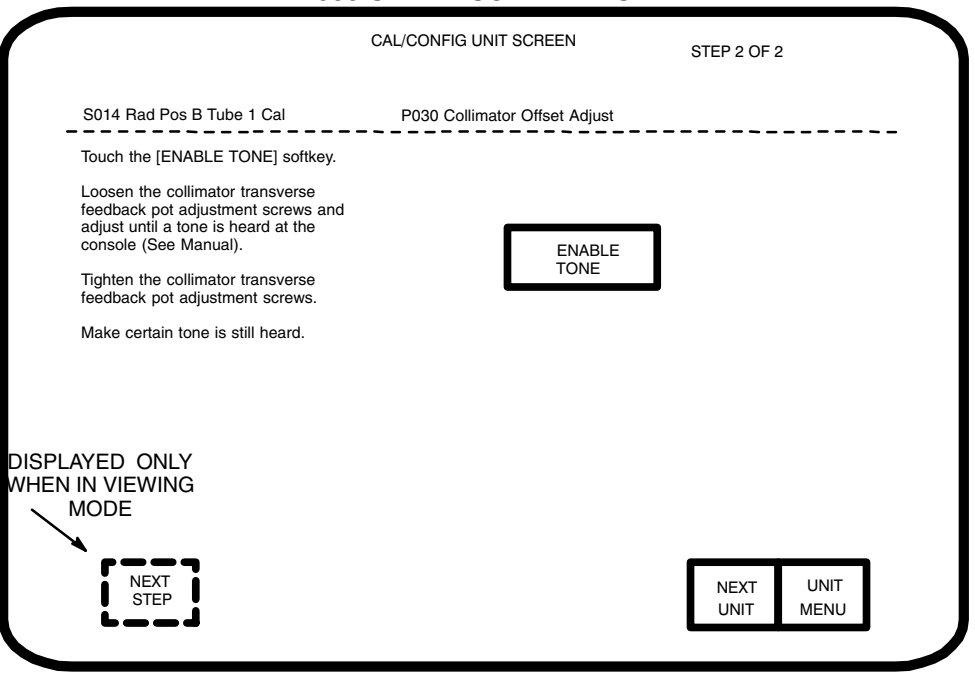

# **P030 STEP 2 SCREEN DISPLAY**

DIRECTION 2216876–100

# **7-21 P007, Longitudinal Collimator Servo Damping**

## **7-21-1 Description**

Calibration Unit P007 is used to adjust Longitudinal Collimator Servo Damping. The unit automatically drives the collimator blades to a good starting position for performing the damping adjustment. The adjustment is performed while observing the servo motor drive signal on an oscilloscope.

## **7-21-2 Equipment Required**

Oscilloscope, test leads, and non–metallic trimpot adjusting tool.

## **7-21-3 Test Setup**

Connect the oscilloscope to the following test point:

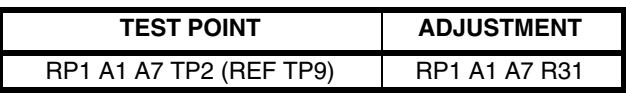

Set oscilloscope controls as follows:

VERT AMPL: 10V/div. Auto Trigger

TIME BASE: 20 msec./div. DC Coupled

## **7-21-4 Cal Procedure**

Perform the adjustment as follows:

- 1. Turn Accuracy Adjustment potentiometer R31 clockwise (CW) until the collimator blades just begin to oscillate and the waveform observed on the oscilloscope is as indicated in Illustration 3–12.
- 2. Slowly turn R31 counterclockwise (CCW) until the collimator blades stop oscillating and the waveform observed on the oscilloscope is as indicated in Illustration 3–13. Then, adjust R31 an extra 1/2 turn CCW. If oscillations still appear, turn R31 slightly more CCW.
- 3. Touch the NEXT UNIT or UNIT MENU softkey to exit the calibration unit.

#### **P007 SCREEN DISPLAY**

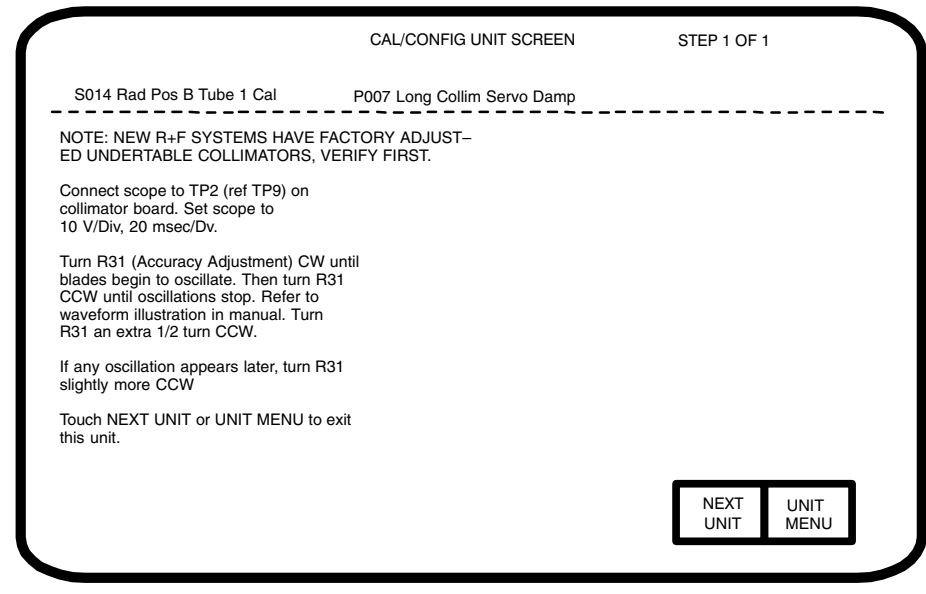

**Note:** The waveform illustrations shown are theoretical waveforms. The actual stabilized signal waveform is not a flat line but consists of low amplitude spikes.

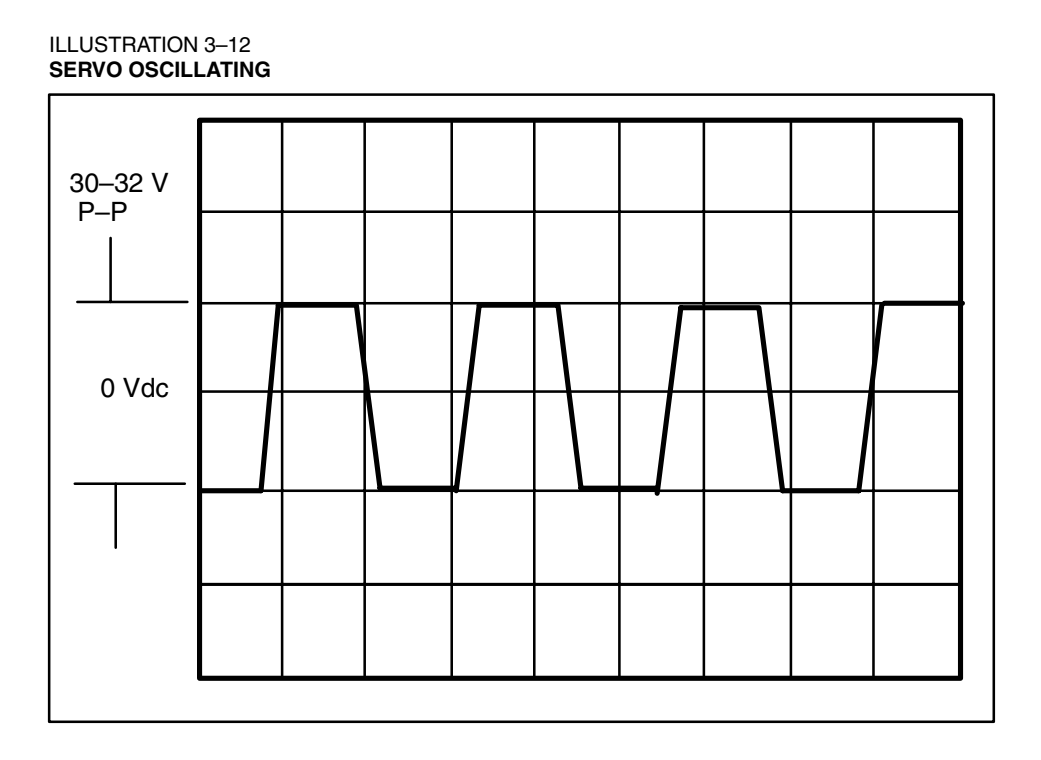

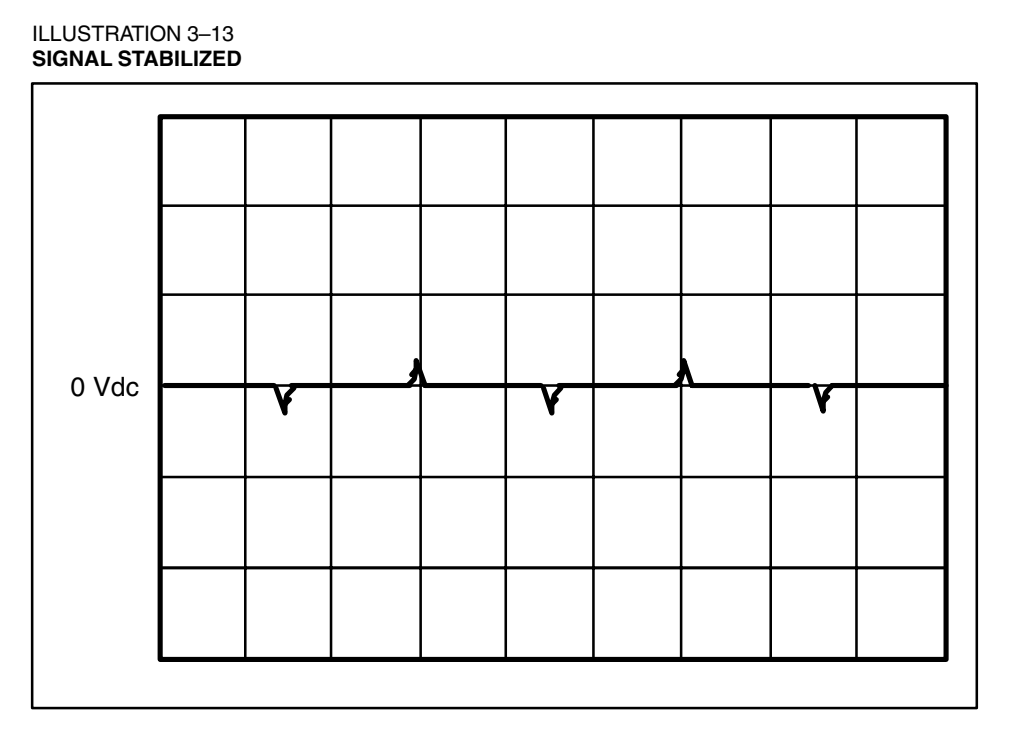

# **7-22 P008, Transverse Collimator Servo Damping**

#### **7-22-1 Description**

Calibration Unit P008 is used to adjust Transverse Collimator Servo Damping. The calibration unit automatically drives the collimator blades to a good starting position for performing the damping adjustment. The adjustment is performed while observing the servo motor drive signal on an oscilloscope.

## **7-22-2 Equipment Required**

Oscilloscope, test leads, and non–metallic trimpot adjusting tool.

#### **7-22-3 Test Setup**

Connect the oscilloscope to the following test point:

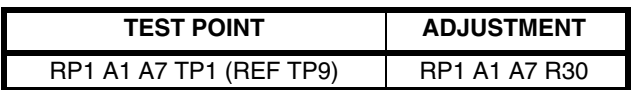

Set oscilloscope controls as follows:

VERT AMPL: 10V/div. Auto Trigger

TIME BASE: 20 msec./div. DC Coupled

## **7-22-4 Cal Procedure**

Perform the procedure as follows:

- 1. Turn Accuracy Adjustment potentiometer R30 clockwise until the collimator blades just begin to oscillate and the waveform observed on the oscilloscope is as indicated in Illustration 3–12, Calibration Unit P007 (previous page).
- 2. Slowly turn R30 counterclockwise until the collimator blades stop oscillating and the waveform observed on the oscilloscope is as indicated in Illustration 3–13, Calibration Unit P007 (previous page). Then, adjust R30 an extra 1/2 turn counterclockwise. If oscillations still appear, turn R30 slightly more CCW.
- 3. Touch the NEXT UNIT or UNIT MENU softkey to exit the calibration unit.

#### **P008 SCREEN DISPLAY**

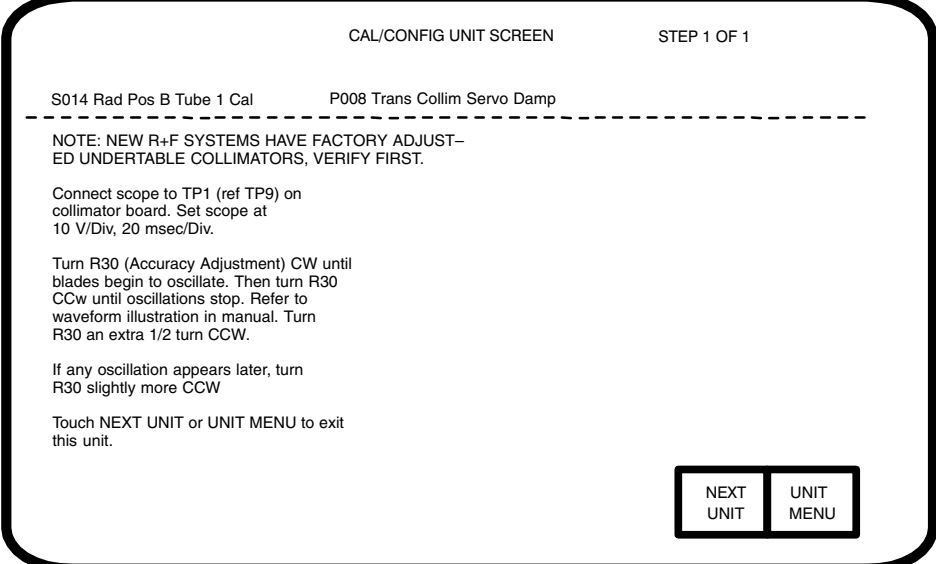

# **7-23 P102, Collimator to X–ray Tube Alignment**

The collimator is factory aligned and should only be adjusted when an X–ray tube or collimator is replaced.

## **7-23-1 Description**

Calibration Unit P102 is used to locate the center position of the collimator mounting ring with respect to the focal spots of an X–ray tube. The unit determines the correct position of the ring before securing it to an X–ray tube. The alignment is accomplished using manual procedures (no software driven functions are provided).

# **NOTICE**

**Potential for Radiation Damage to Detector.**

**Before making any calibration exposures, verify that the system has positioned the X–ray tube and detector so that the detector is not in the X–ray beam.**

# **7-23-2 Equipment Required**

Collimator Alignment Tool (CAT) (P/N 46–166390G2), and Standard tool kit.

## **7-23-3 Cal Procedure Collimator Alignment**

- 1. Remove the collimator from the collimator mounting ring by loosening the collimator retaining screws and attach the CAT to the mounting ring.
- 2. Select the SMALL FOCAL SPOT before proceeding with exposures.
- 3. Take an exposure and view the output of the CAT (best viewed with room lights off). See Illustration 3–14.
- 4. After the exposure, adjust collimator adapter plate to align the focal spot image to the CAT crosshairs as indicated below.
	- a. The requirement is to center the focal spots symmetrically about the crosshairs of the CAT. See Illustration 3–14. Use the FOCAL SPOT softkey to toggle between the small and large focal spots.

**Note:** A complete 4 second exposure must be taken prior to changing the Focal Spot.

- b. Align to equalize the difference between the two spots. That is, the distance of the center of the small spot with respect to the crosshairs of the CAT (distance X1) should be equal to the distance between the center of the large spot and the crosshairs of the CAT (distance X2). A compromise setting may be necessary.
- 5. Touch NEXT UNIT or UNIT MENU softkey to exit the unit.

#### **P102 SCREEN DISPLAY**

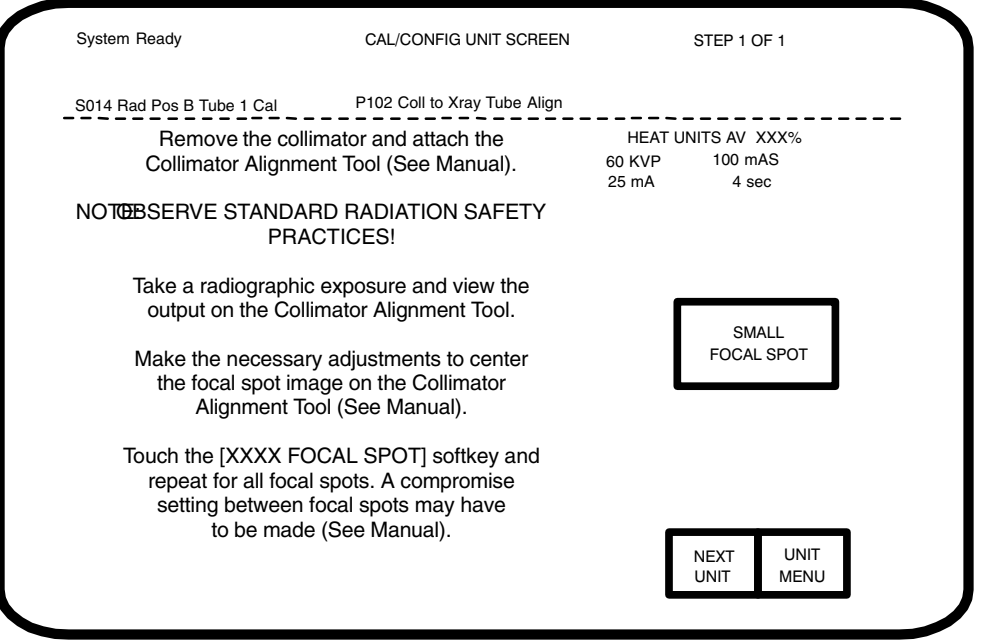

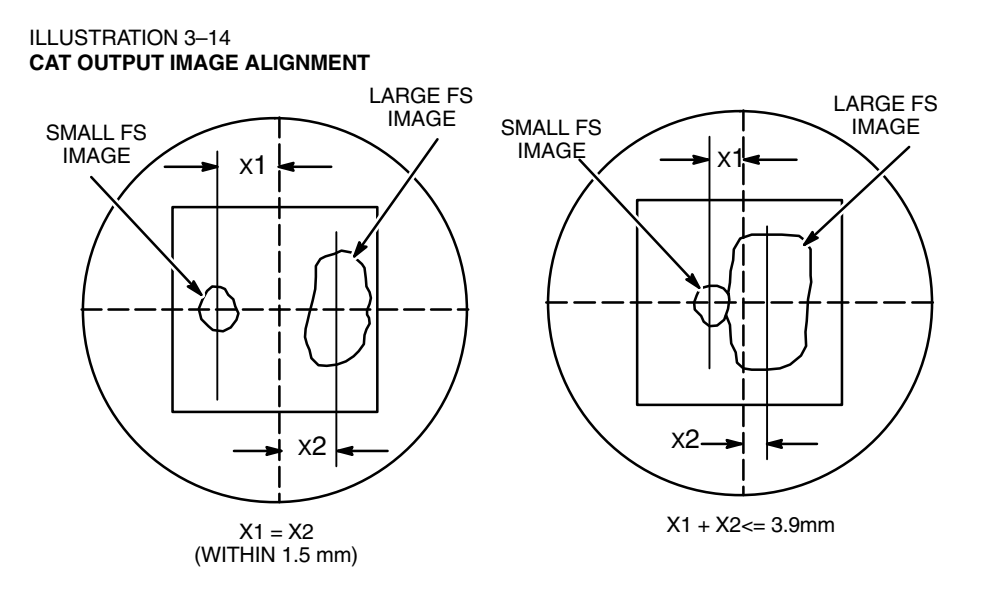

# **7-24 S048 Image Detection System Calibration Sequence**

#### **S048 TYPICAL SCREEN DISPLAY**

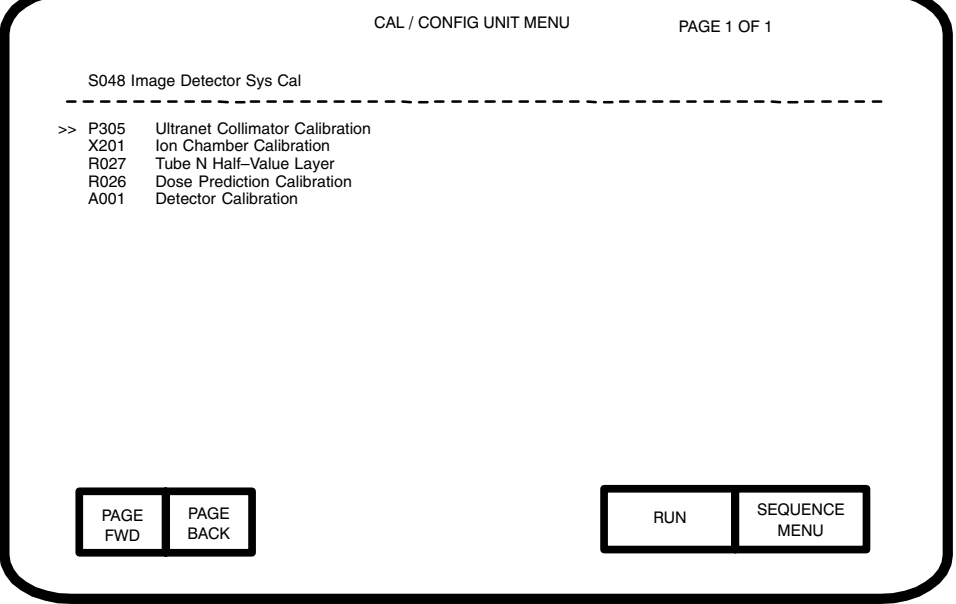

DIRECTION 2216876–100

# **7-25 P305, Ultranet Collimator Calibration**

#### **7-25-1 Description**

Calibration Unit P305 is used to set the gain and offset values for the open and closed positions of the longitudinal and transverse blades of the Ultranet Collimator. Five steps are required to accomplish the calibration. When properly completed, steps one through three will display STEP COMPLETE, which signifies that the user can proceed to the next step.

#### **7-25-2 Equipment required**

None.

#### **7-25-3 Cal Procedure**

1. Follow screen instructions described by each step. Step 1 of 5 screen verifies that the AWS is properly set–up for this calibration unit. At this step, it is possible to select VERIFY and run through this unit without altering any settings.

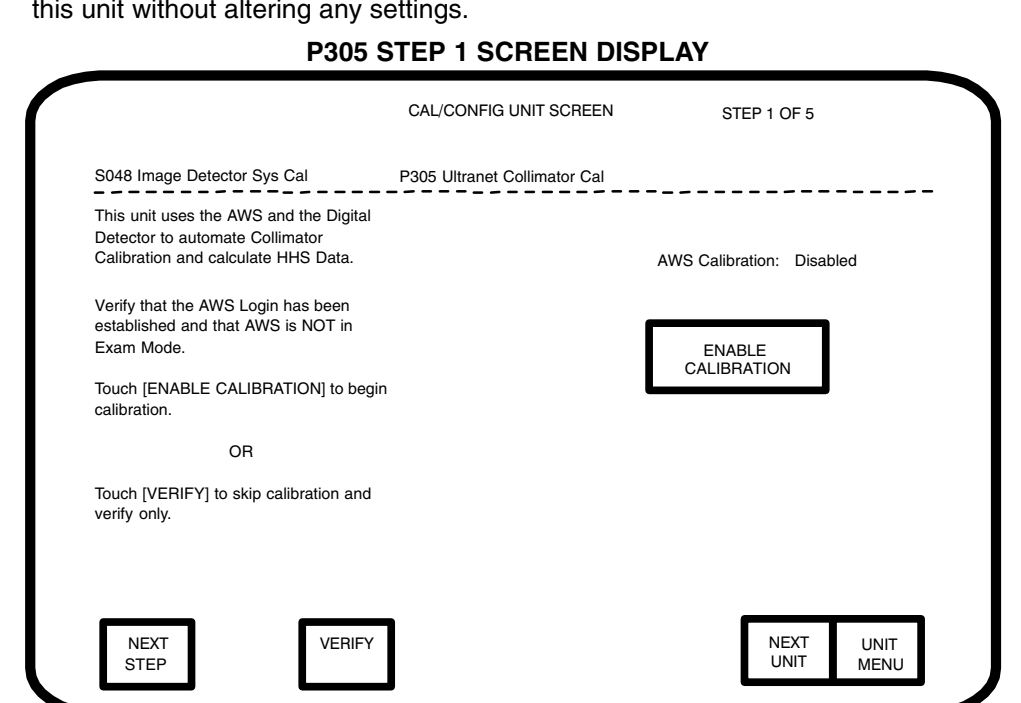

2. Step 2 verifies horizontal and vertical alignment of the tube stand to the receptor stand. The Gain and Offset Adjustment values are only displayed after two successive exposures have been taken (one at LOW position and one at HIGH position).

LOW Position = 5 cm above the lowest (end–of–travel) position HIGH Position = 5 cm below the highest (end–of–travel) position

- 3. Follow the 5 steps described on the screen.
- 4. If vertical alignment adjustments are required, refer to the Table 3–2 and Illustration 3–15 for identification of potentiometers. Typically it takes less than three iterations of the Adjustment Procedure to complete this step.

## **7-25-4 Re–adjustment Procedure for Offset/Gain Calibration**

If vertical alignment can not be achieved because P44 reaches its limits, do the following re–adjustment:

- 1. Lower the RECEPTOR and TUBE STAND carriages to their lowest position.
- 2. Switch the collimator to the OVERRIDE mode by turning the key switch. Verify that both carriages are at their mechanical limits.
- 3. Adjust the following potentiometers on the Servo Control board to midrange.

P40 – Tube stand gain (30 turns) P41 – Receptor stand gain (30 turns) P44 – Tube stand offset (22 turns)

P45 – Receptor stand offset (22 turns)

4. On the Control board measure the feedback voltages as follows:

TP10 (Tube position) = 2VDC TP11 (Receptor position) = 2 VDC TP28 (Ground) = Reference

- 5. If necessary, adjust position feedback potentiometers on the top of each stand to obtain above voltages. Loosen the two screws that secure the mounting bracket and carefully move the belt to a new position on the pulley sprockets.
- 6. To verify proper operation, raise both carriages to their highest position. Voltage should be 8VDC.
- 7. Switch the collimator to the AUTOMATIC mode by turning the key switch.
- 8. Lower the RECEPTOR to the DOWN 50 position marked on the wall stand and allow the tube stand to align itself.
- 9. Turn on the field lamp and verify the alignment of the collimator cross hairs with the center of the patient barrier is within 1 cm.
- 10. Perform Step 2 of the procedure by selecting the **Stand at Low Position**.
- 11. Continue taking exposures at the low position and adjusting P44 until the reported offset is less than 0.05 mm. **Stand at Low Position** must be re–selected for each exposure.
- 12. If offset is positive, turn P44 CCW. If offset is negative, turn P44 CW.
- 13. Raise the RECEPTOR to the UP 50 position marked on the wall stand and allow the tube stand to align itself.
- 14. Perform Step 2 of the procedure by selecting the **Stand at High Position**.
- 15. Continue taking exposures at the high position and adjusting P44 until the reported offset is less than 0.05 mm. **Stand at High Position** must be re–selected for each exposure.
- 16. If offset is positive, turn P44 CCW. If offset is negative, turn P44 CW.

- 17. After STEP COMPLETE is displayed, continue calibration as instructed on the Advantx Service screen.
	- > STEP COMPLETE may occur even if some misalignment is still present. This is acceptable and the user should continue. (Tolerances are approximately: +/– 3 mm Vertical and +/–10 mm Horizontal.)
	- > A horizontal misalignment indicates problems with the physical installation of the stands. Physical re–alignment may be required.

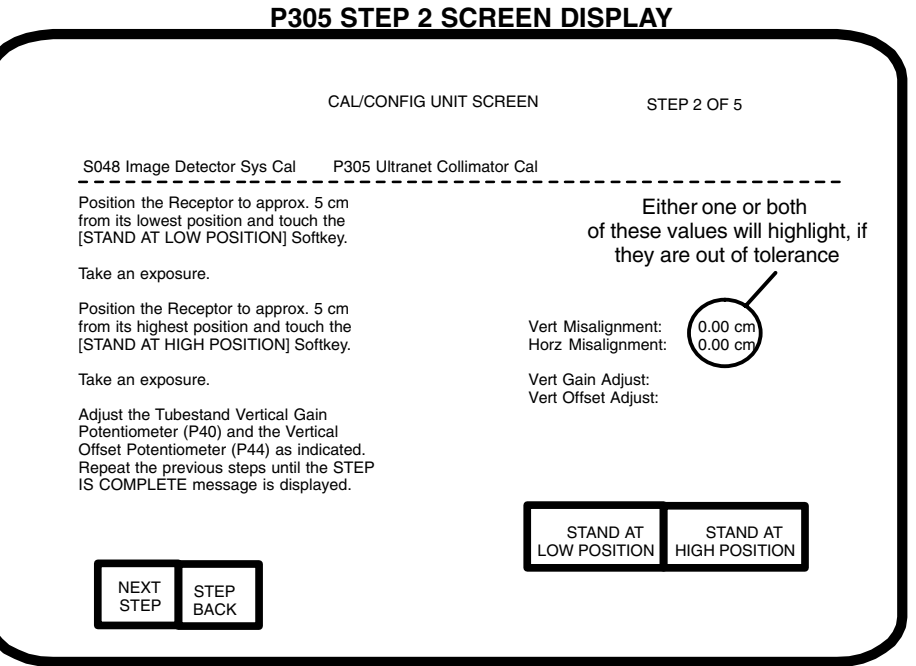

#### TABLE 3–2 ÁÁÁ **VERTICAL OFFSET AND GAIN POTENTIOMETERS**

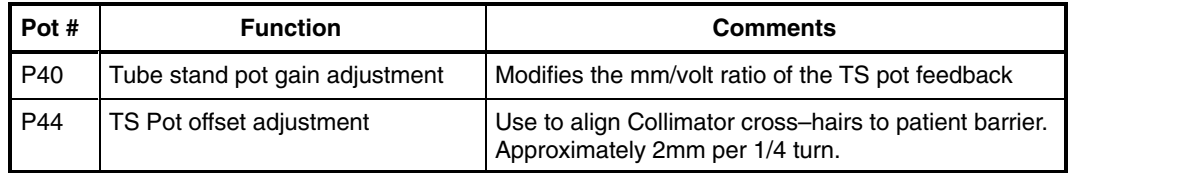

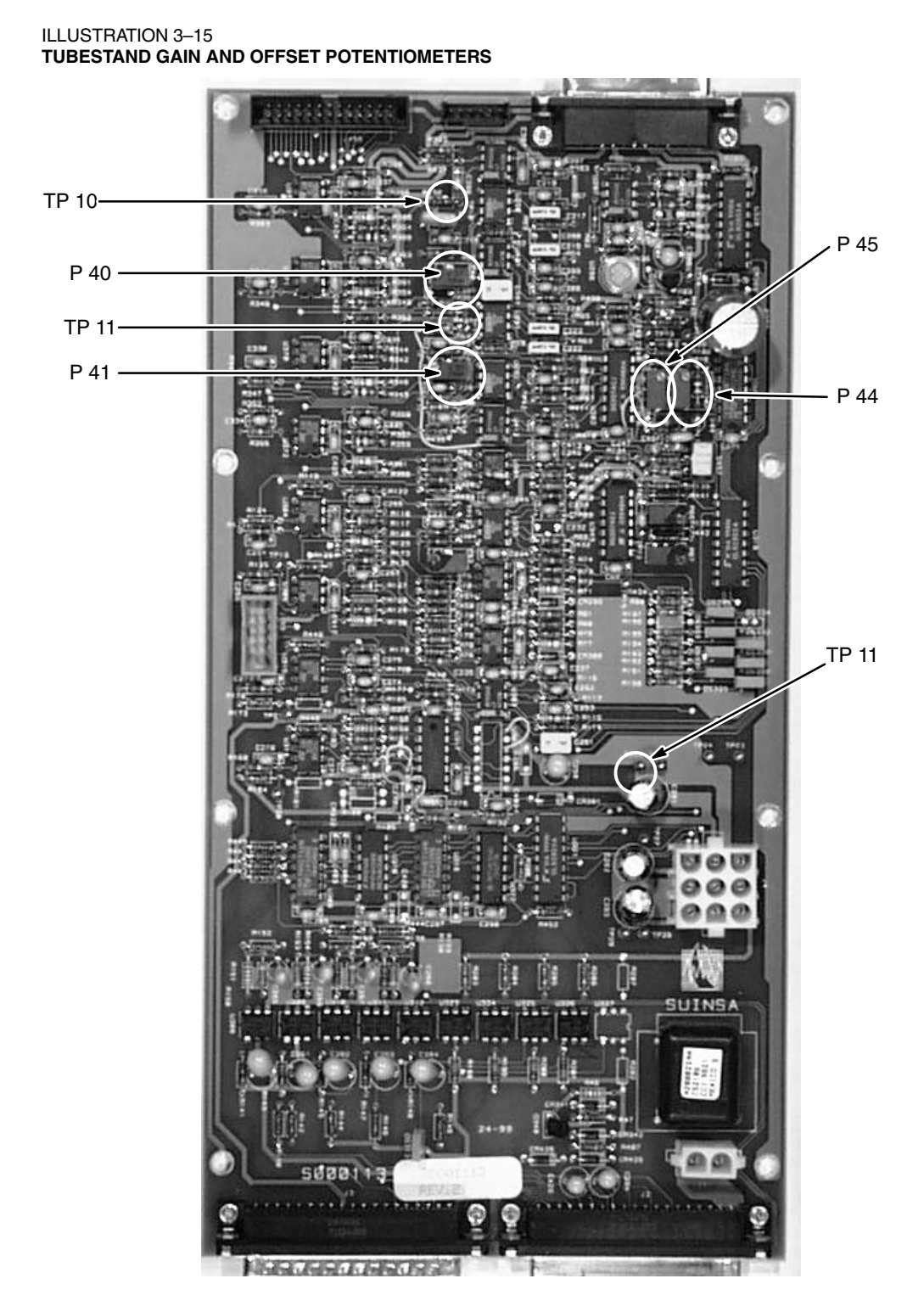

- 18. Step 3 calibrates the gains and offsets.
- **Note:** Close the collimator blades evenly during this step. Do not slam them shut.

#### **P305 STEP 3 SCREEN DISPLAY**

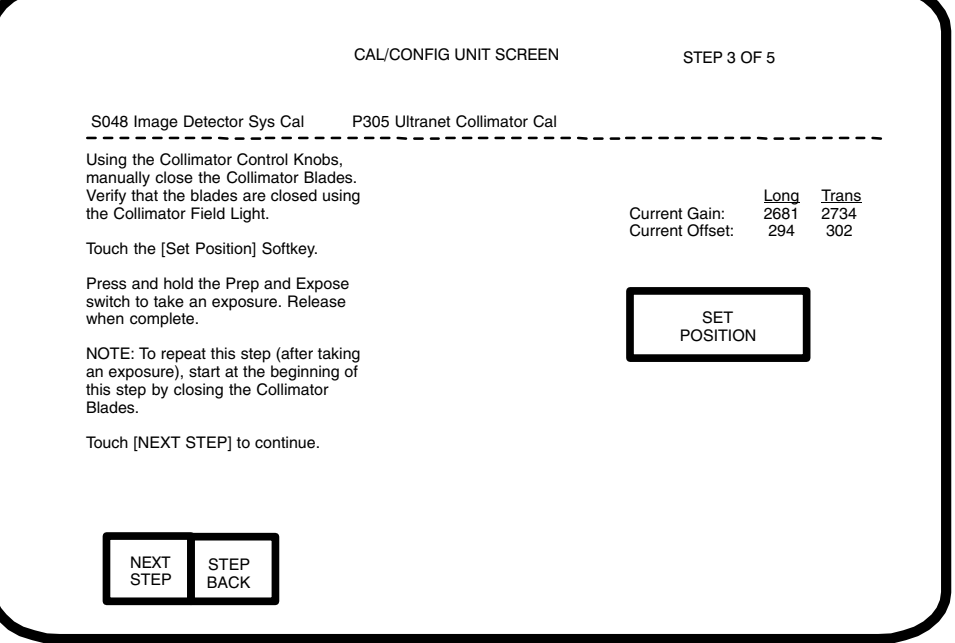

19. Step 4 aligns the collimator field light. During this step, the collimator blades should be set to 24 cm in the lateral direction and 30 cm in the longitudinal direction.

#### **P305 STEP 4 SCREEN DISPLAY**

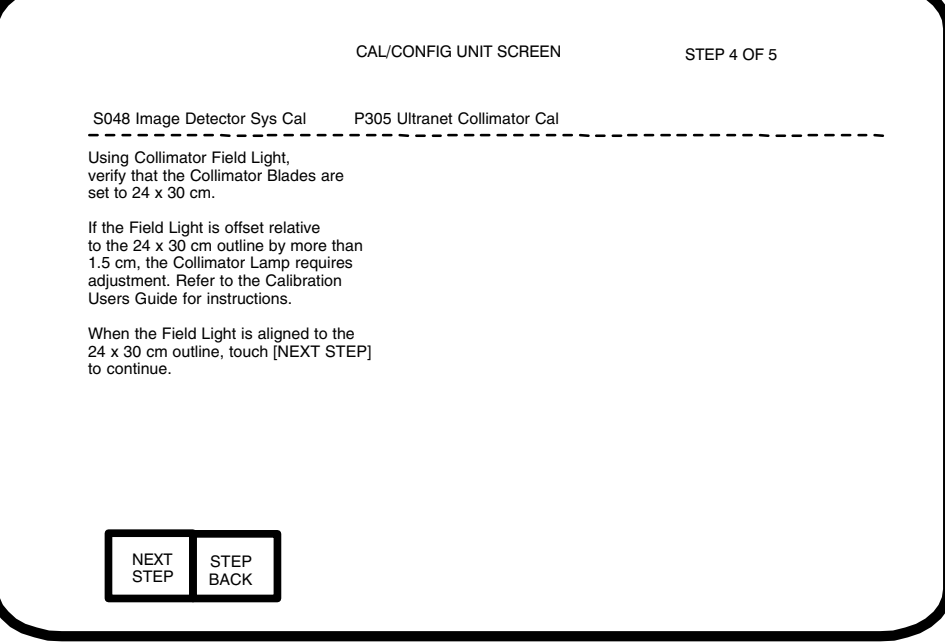

- 20. If required, adjust the collimator field light per instructions below.
	- a. Remove the collimator front panel.

- b. To adjust in C–D direction loosen the two screws [1]. Refer to Illustration 3–16.
- c. To adjust in A–B direction loosen one screw [2]. Refer to Illustration 3–16.

#### ILLUSTRATION 3–16 **COLLIMATOR FIELD LIGHT ADJUSTMENTS**

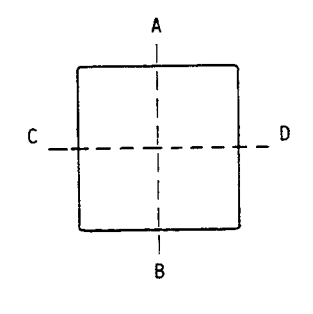

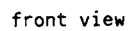

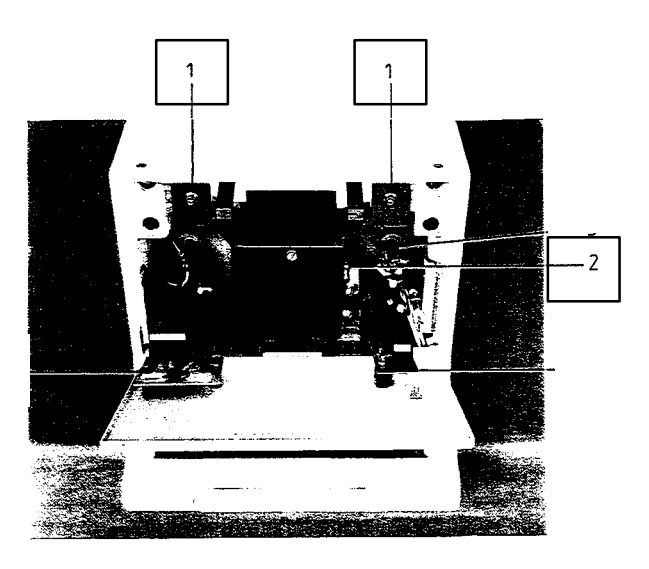

ULTRANET SA

- 21. Step 5 verifies the calibration and HHS requirements.
- **Note:** During this procedure, the collimator must be rotated in the **clockwise** direction, as you face the collimator.

#### **P305 STEP 5 SCREEN DISPLAY**

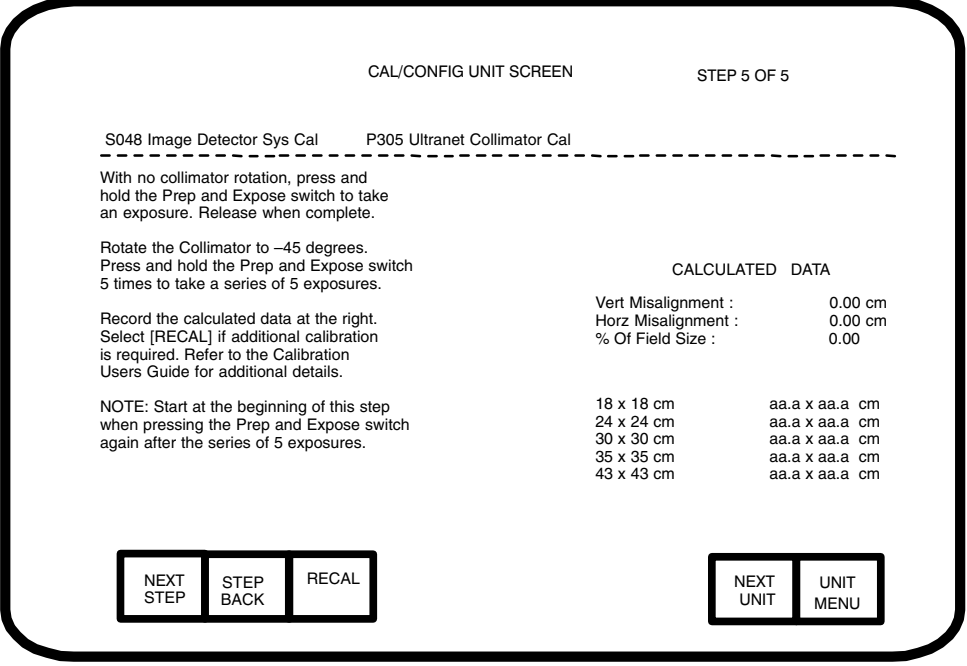

22. Selecting RECAL causes the unit to be run again, starting at step #2.

23. Selecting STEP BACK allows moving back in the procedure one step at–a–time. This allows a choice of which step to start running again.

## **7-26 X201, ION Chamber Calibration**

## **7-26-1 Description**

This unit calibrates the ion chamber to produce the proper output across all three areas. There are three steps required to complete the calibration.

## **7-26-2 Equipment Required**

Flat Field phantom.

#### **7-26-3 Test Setup**

- 1. Verify that the collimator is aligned to the receptor.
- 2. Insert Flat Field phantom as indicated in Illustration 3–17.

ILLUSTRATION 3–17 **FLAT FIELD PHANTOM INSERTION**

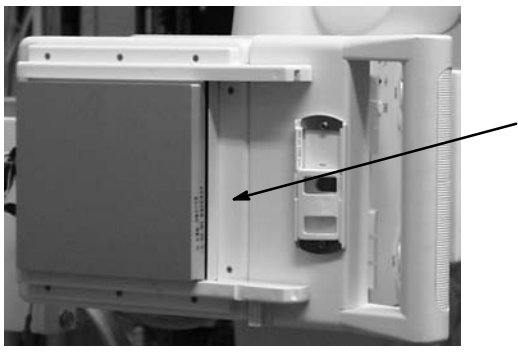

Slide flat field phantom into the collimator rails

#### DIRECTION 2216876–100

## **7-26-4 Cal Procedure**

Follow the screen instructions described by each step.

1. Step 1 checks the ion chamber leakage current.

#### **X201 STEP 1 SCREEN DISPLAY**

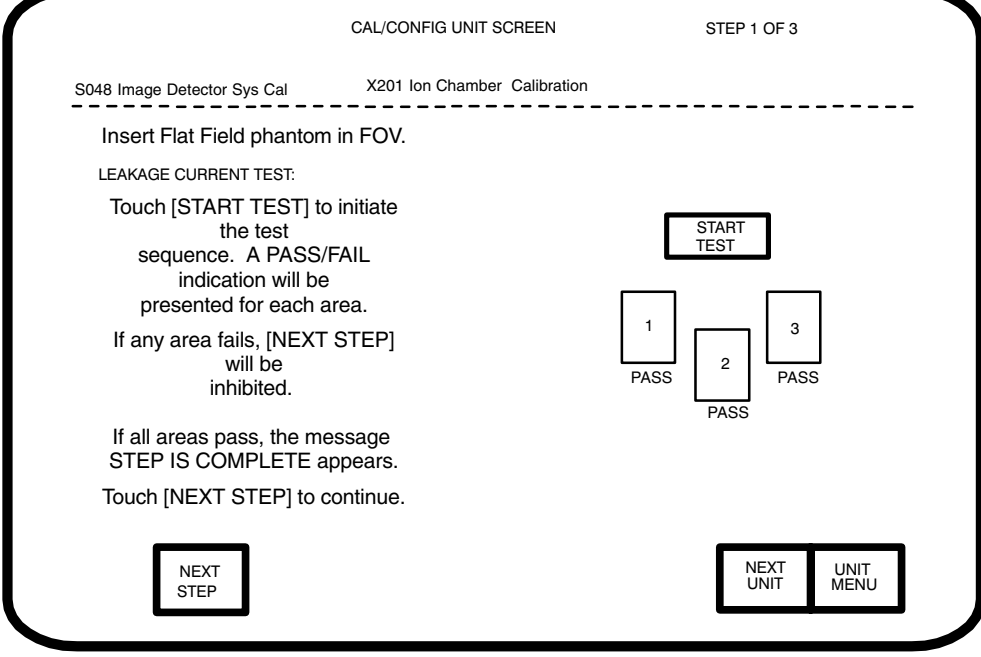

**Note:** If the ion chamber does not pass Leakage Current Test, replace the ion chamber.

- 2. Step 2 sets up the balance between the 3 ion chamber cells.
- 3. Follow screen instructions to press and hold the console handswitch until all three exposures are complete.

4. Adjust the potentiometers, as directed. Refer to Illustration 3–18 for location of potentiometers. On screen adjustments may appear to be unusual for this step, but they must be followed to accurately complete the calibration.

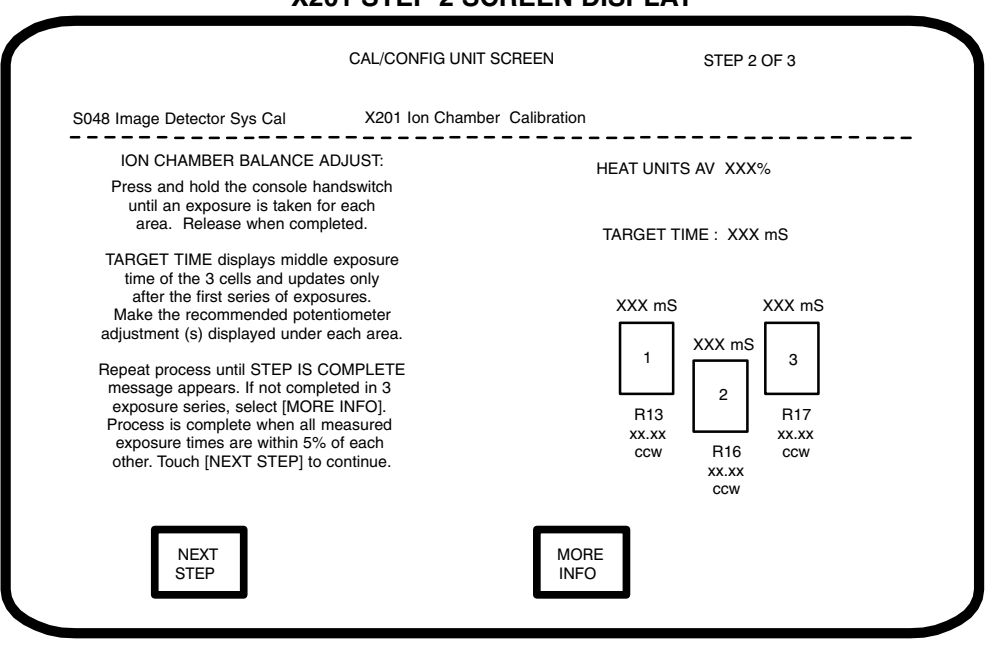

# **X201 STEP 2 SCREEN DISPLAY**

#### ILLUSTRATION 3–18 **ION CHAMBER POTENTIOMETER LOCATIONS**

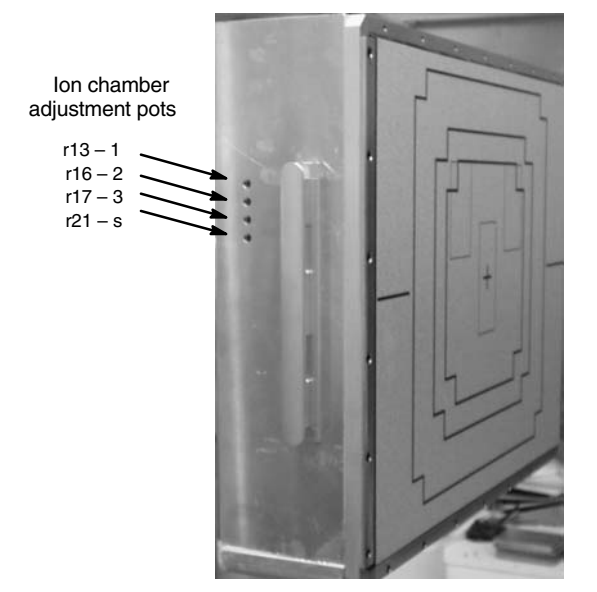

5. Step 3 sets up the ion chamber sensitivity.

# 6. Adjust the potentiometer, as directed. Refer to Illustration 3–18 for location of potentiometer.

## **X201 STEP 3 SCREEN DISPLAY**

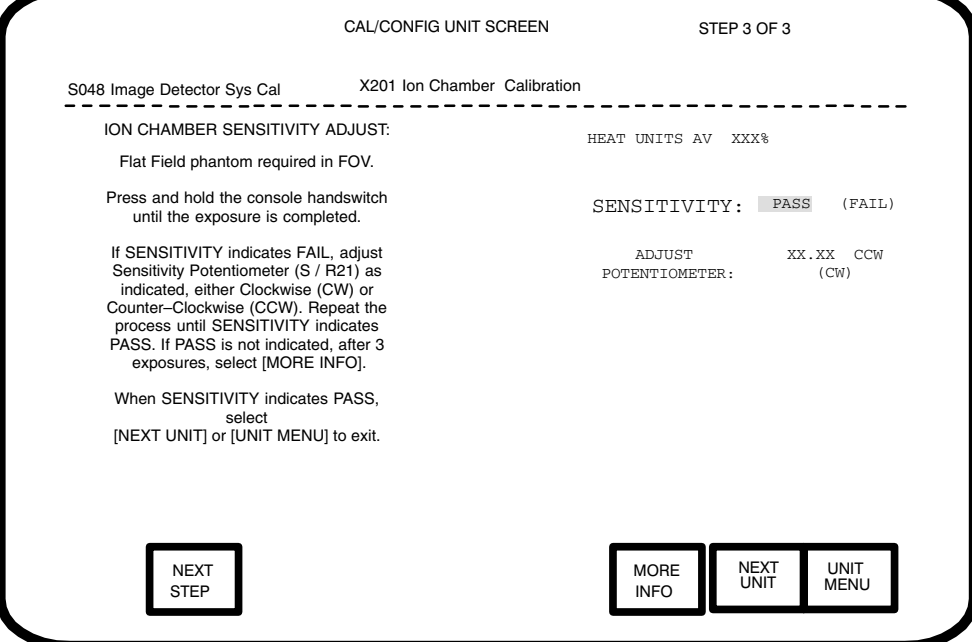

## **X201 MORE INFO SCREEN DISPLAY**

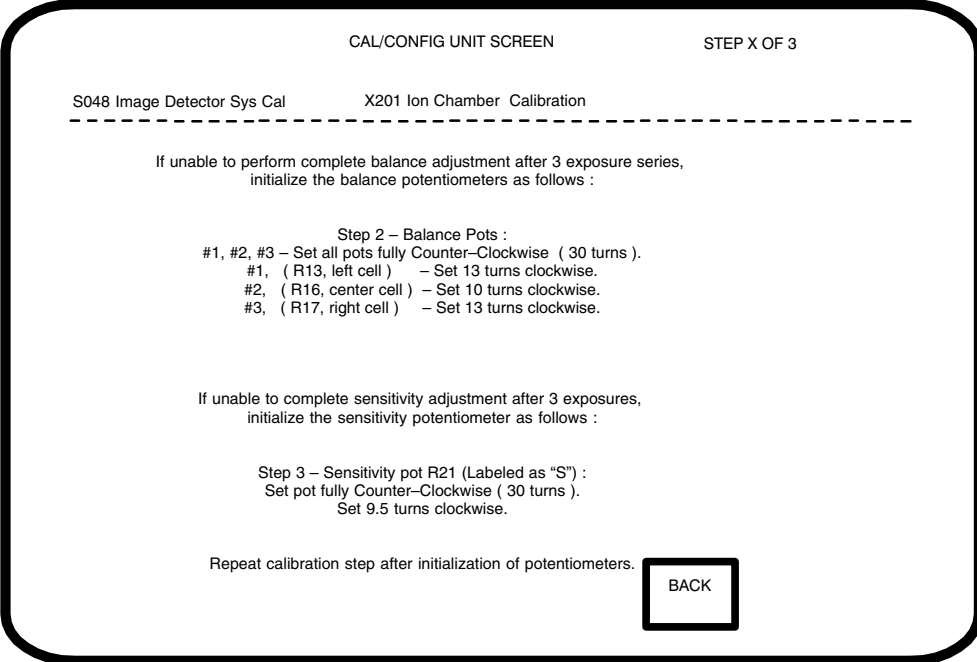
DIRECTION 2216876–100

### **7-27 R027, Tube N Half–Value Layer**

#### **7-27-1 Description**

Calibration Unit R027 is used to measure the half value layer radiation parameter to ensure system compliance with HHS requirements and/or system specifications. The unit is automatically configured for fixed exposures at 80 kVp, 50 mA, 50 milliseconds. Four steps are required to accomplish the verification.

**NOTICE** 

**Potential for Radiation Damage to Detector. Before making any calibration exposures, verify that the system has positioned the X–ray tube and detector so that the detector is not in the X–ray beam.**

### **7-27-2 Equipment Required**

- Keithley kVp Divider with filter packs (Model 35080A)
- Dosimeter (Keithley, MDH, or equivalent)
- Absorber plate (3.5 x 4 x 2.5 mm of 1100 aluminum), 46–173632G1
- Calibration fixture, 2222557
- Direction 46–013894*, System Field Test for HHS.*

#### **7-27-3 Test Setup**

Slide the calibration fixture onto the collimator rails as shown in Illustration 3–19.

ILLUSTRATION 3–19 **CALIBRATION FIXTURE POSITIONING**

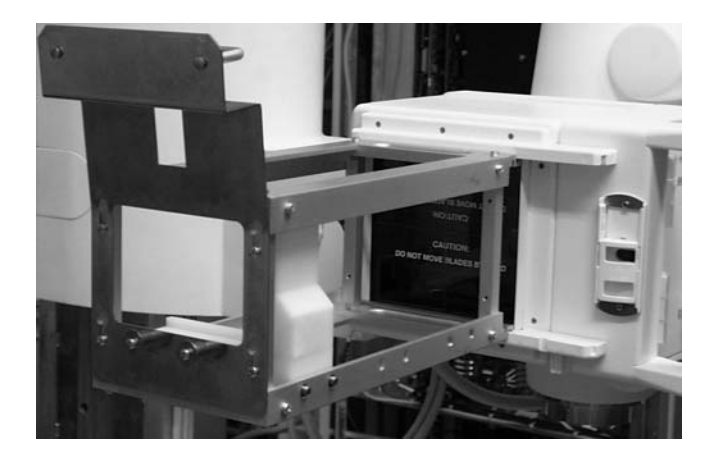

#### **7-27-4 Procedure**

REV 8

Follow the screen instructions described by each step. Be sure to record information for HHS records, while running this Cal unit. Step 1 measures kVp.

1. Install filter pack (P/N 37617C) on Keithley and position it in calibration fixture so that filter pack is centered and facing the X–ray beam (Keithley should be set up 55 cm from focal spot). See Illustration 3–20.

ILLUSTRATION 3–20 **KEITHLEY POSITIONING**

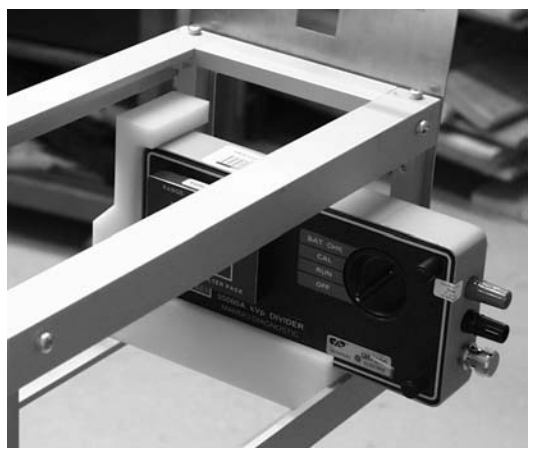

#### **R027 STEP 1 SCREEN DISPLAY**

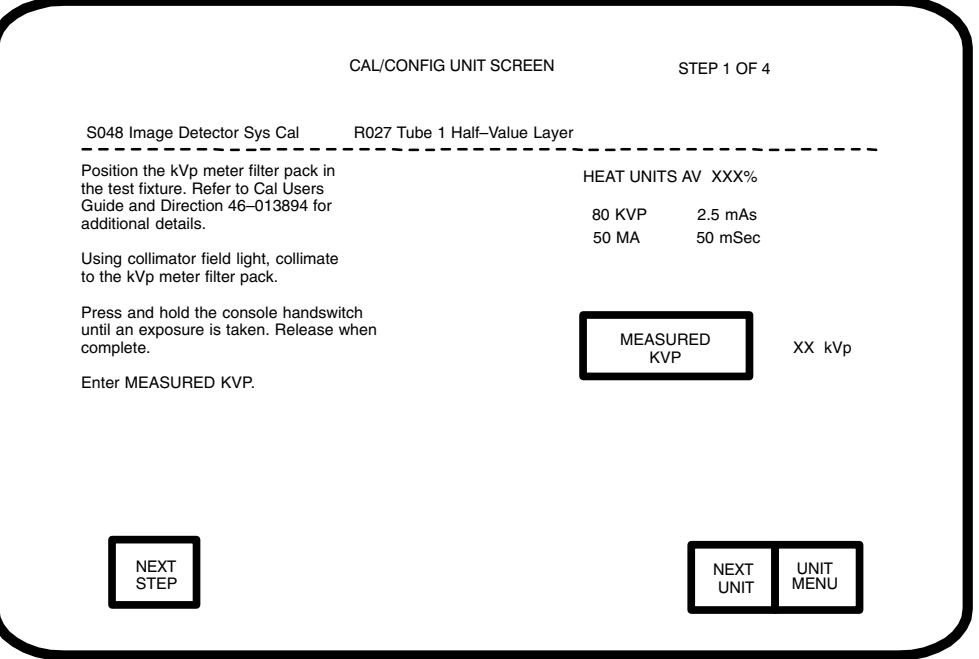

- 2. Step 2 measures radiation.
- **Note:** The measured exposure value must be entered in units of "mR". Use the following conversion formulas, if required:

Dose value (mR) = Dose value (uGy) / 8.76 Dose value  $(mR)$  = Dose value  $(mGy)$  x 1000 / 8.76

3. Position radiation probe so that it is centered in the calibration fixture as shown in Illustration 3–21 (radiation probe should be set up 65 cm from focal spot).

# ILLUSTRATION 3–21 **RADIATION PROBE POSITIONING**

**MDH Meter Probe Keithley Meter Probe** 

#### **R027 STEP 2 SCREEN DISPLAY**

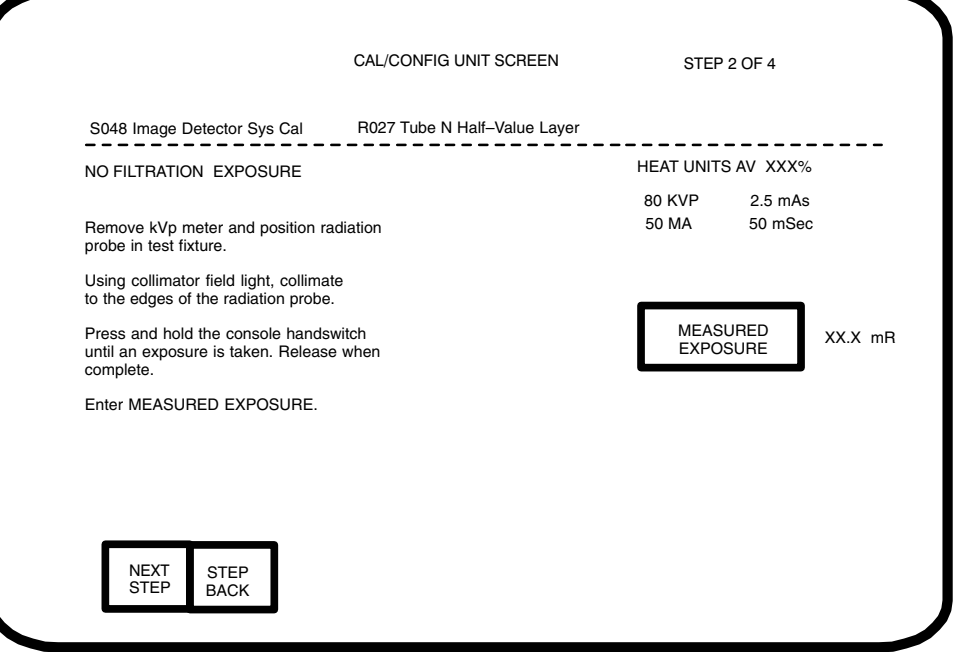

- 4. Step 3 measures half–value layer radiation.
- **Note:** The measured exposure value must be entered in units of "mR". Use the following conversion formulas, if required:

Dose value  $(mR)$  = Dose value  $(uGy)$  / 8.76 Dose value  $(mR)$  = Dose value  $(mGy)$  x 1000 / 8.76

5. With the radiation probe still in place from step 2, slide the aluminum absorber plate down into the calibration fixture, as shown in Illustration 3–22.

#### ILLUSTRATION 3–22 **ABSORBER PLATE POSITIONING**

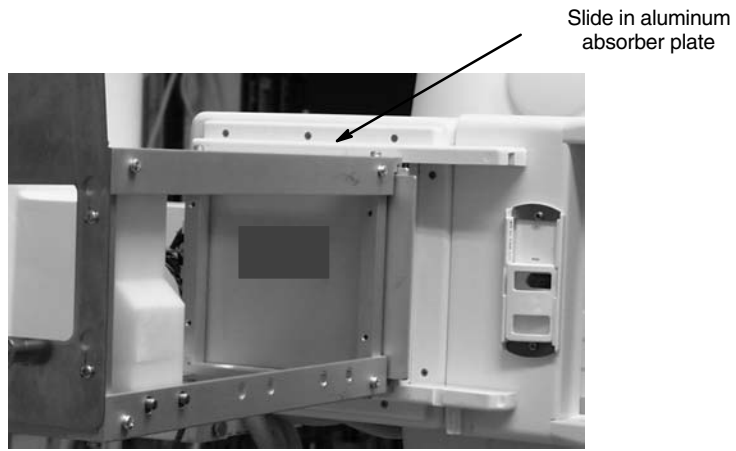

#### **R027 STEP 3 SCREEN DISPLAY**

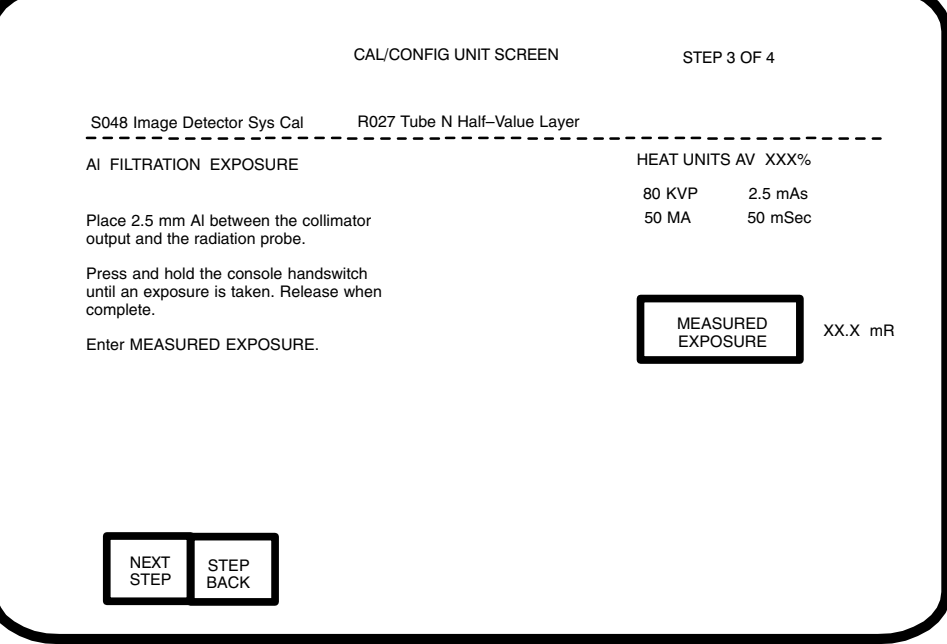

6. Step 4 indicates PASS/FAIL criteria and provides final values for recording.

#### **R027 STEP 4 SCREEN DISPLAY**

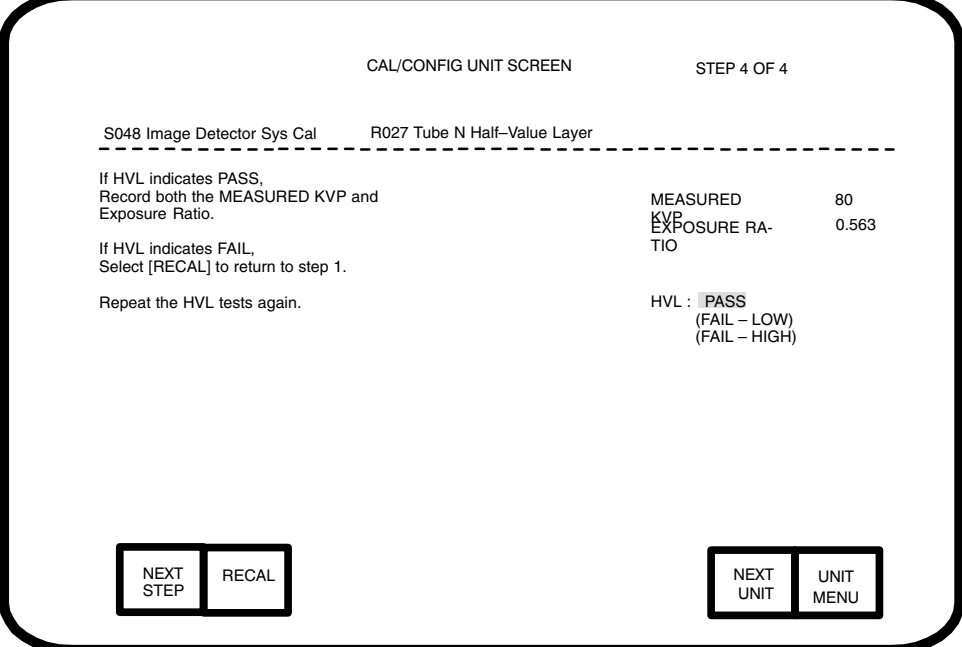

#### **7-27-5 Acceptance criteria:**

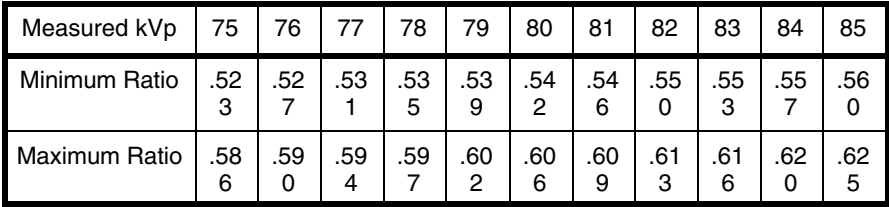

**Note:** The ratios for 80 kVp setpoint correspond to the system HVL specification of 2.6 mm / 2.9 mm Aluminum at 71 kVp. (measured using a kVp meter with 1 kVp accuracy)

The collimator is shipped from the factory with 0.5 mm of Aluminum filtration to meet the HVL requirement. If the R027 unit fails, order a new collimator. Do **NOT** alter the thickness of the Aluminum filter.

#### DIRECTION 2216876–100

### **7-28 R026, Dose Prediction Calibration**

#### **7-28-1 Description**

Calibration Unit R026 establishes a radiation reference level for dose prediction. Only one step is required to complete the calibration.

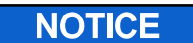

**Potential for Radiation Damage to Detector. Before making any calibration exposures, verify that the system has positioned the X–ray tube and detector so that the detector is not in the X–ray beam.**

#### **7-28-2 Equipment Required**

Dosimeter (Keithley, MDH, or equivalent) and calibration fixture (2222557).

#### **7-28-3 Test Setup**

- 1. Slide the calibration fixture onto the collimator rails and position the radiation probe as shown in Illustration 3–23 (radiation probe should be set up 65 cm from focal spot).
- 2. Set collimator blades for a 20 x x20 cm opening using the collimator control knobs.

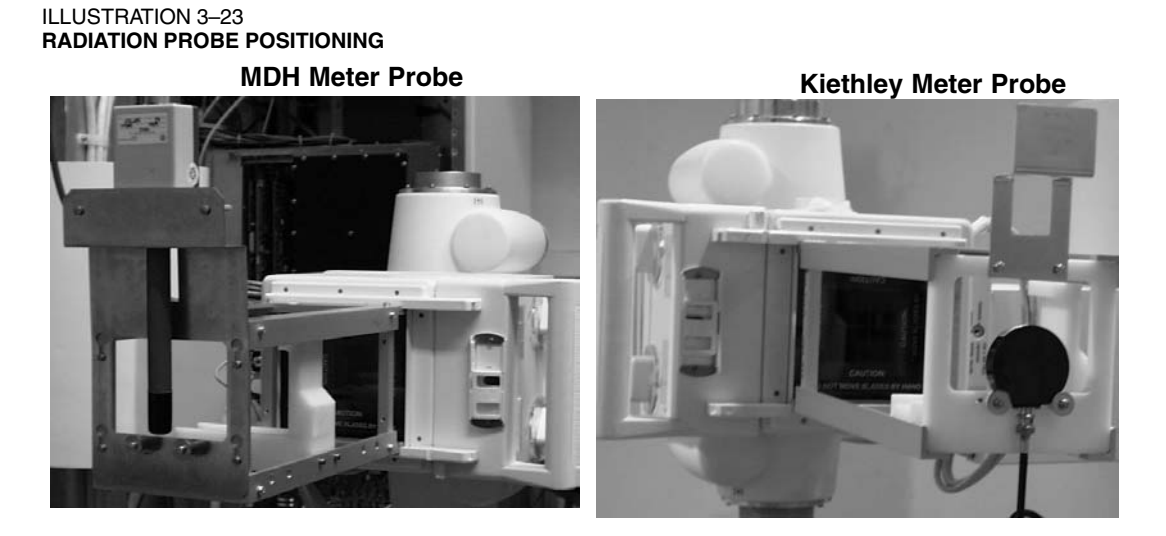

#### **7-28-4 Cal Procedure**

As with other calibration units, exposures will not be allowed when the generator is in a heat wait condition.

There are established limits for minimum and maximum measured exposure values. Turning the console dial beyond these set limits will cause an error message to be displayed. If this occurs, check the initial set–up and repeat the procedure.

1. Follow the screen instructions.

2. Measured exposure value must be entered in units of "mR". Use the following conversion formulas, if required:

Dose value  $(mR)$  = Dose value  $(uGy)$  / 8.76

Dose value (mR) = Dose value (mGy) x 1000 / 8.76

#### **R026 Dose Prediction Calibration**

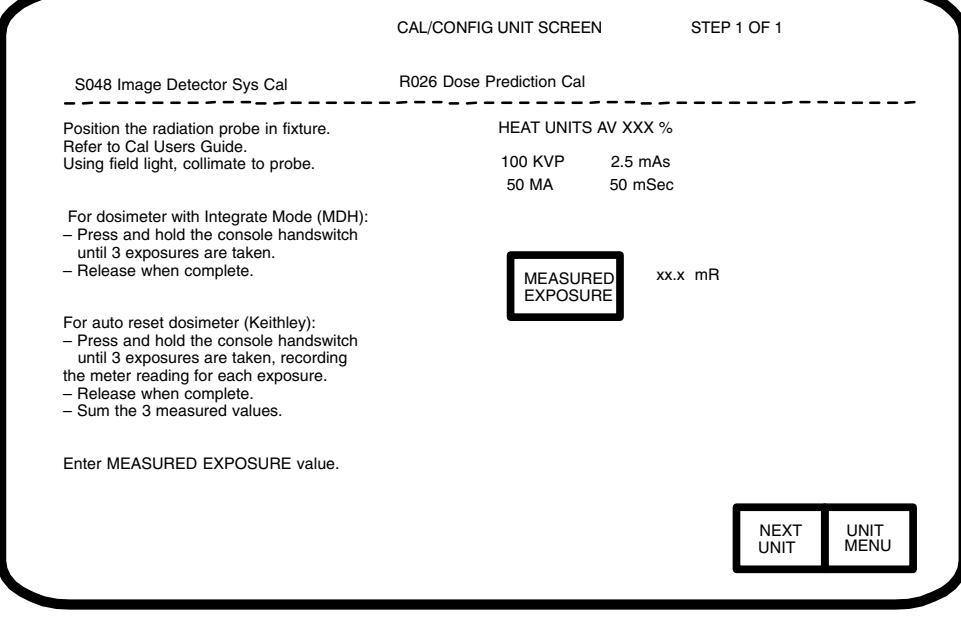

#### DIRECTION 2216876–100

### **7-29 A001, Detector Calibration**

#### **7-29-1 Description**

This calibration is not performed at the Advantx console but requires the system to be in Applications mode, follow screen instructions.

#### **A001 Detector Calibration**

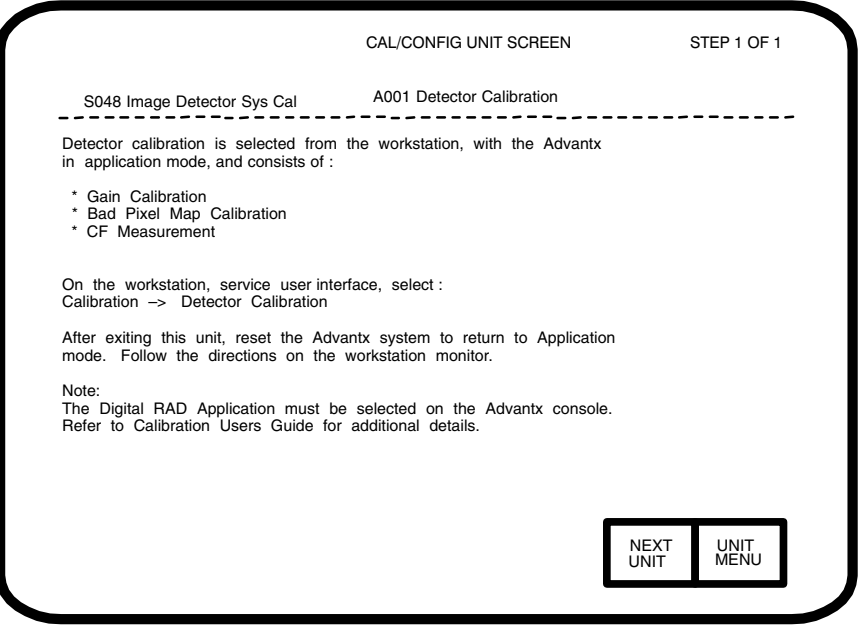

#### **7-29-2 Procedure**

Refer to the Detector Calibration chapter.

DIRECTION 2216876–100

# **CHAPTER 4 –DETECTOR CALIBRATION**

# **SECTION 1 INTRODUCTION**

### **NOTICE**

**Potential for Data Loss. Perform a database backup, as described in the Utilities appendix, before starting this procedure.**

### **1-1 Before You Begin**

There are three procedures required to calibrate the Image Detector. All three procedures must be completed sequentially for accurate calibration.

- Bad Pixel Calibration (Creates a map of defective pixels that are either isolated, in rows, in columns, or in clusters.)
- Pixel Gain Variation Calibration (Creates Gain Maps used to compensate for gain nonconformities due to Detector Pixel variations, Electronic Gain variations, and range of kVp selections.)
- CF Measurement (Measures the Conversion Factor of the Detector and update the Advantx database AEC Gain Value.)

If the flat field phantom has any scratches, dents, or other imperfections on the large surfaces, it must be replaced before doing detector calibration.

### **1-2 Prerequisites**

Before starting Image Detector Calibration, verify the following:

- Advantx Console is in a **Digital RAD** application.
- AWS Workstation is not in an exam acquisition mode.

### **1-3 Supplied Tools**

The following tools are provided with each Revolution XQ/i System to aid in calibrating the Image Detector:

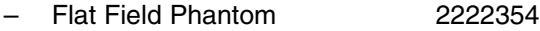

– X–ray Calibration Fixture 2222557

### **1-4 Equipment Required**

The following tools are not provided with each Revolution XQ/i System but are required to aid in calibrating the Image Detector: Dosimeter (Keithley, MDH, or equivalent)

### **1-5 Calibration Unit Overview**

#### **1-5-1 Full Calibration**

The procedures listed below are all the detector calibration units that must be performed for a complete detector calibration.

#### **1-5-2 Bad Pixel Calibration**

The Bad Pixel routine is used to detect all defective pixels. After initial installation or after a detector is replaced, the Bad Pixel routine may be run alone if:

- QAP fails isolated defect specification
- Pixel or line artifacts appear in images

The Bad Pixel routine is independent of the other calibration routines and therefore the others do not need to be re–run.

#### **1-5-3 Gain Calibration**

The Gain calibration routine is used to calibrate a gain coefficient for each pixel in order to achieve uniform gain across the detector. After initial installation or after a detector is replaced, the Gain calibration routine (all 4 kVp/Gain calibrations) may be run alone if:

- QAP fails any uniformity specification
- Contour artifacts appear in images

The Gain calibration routine is independent of the other calibration routines and therefore the others do not need to be re–run.

After initial installation or after a detector replacement, if any component in the X–ray path is replaced, such as:

- X–ray tube,
- Beam quality filtration,
- Collimator,
- Ion chamber.

Run the Gain calibration (all 4 kVp/Gain calibrations) and CF measurement routines.

#### **1-5-4 CF Measurement**

The CF Measurement routine is used to update the Titan AEC dose calibration parameters. After initial installation or after a detector is replaced, the CF Measurement routine may be run alone if:

- Ion chamber is re–calibrated
- QAP results have changed by more than 10% during a two week interval.

The CF Measurement routine is independent of the other calibration routines and therefore the others do not need to be re–run.

### **1-6 Advantx Cal Unit A001: Detector Calibration Screen**

This calibration is not performed at the Advantx console but requires the system to be in Applications mode, follow screen instructions.

#### **A001 Detector Calibration**

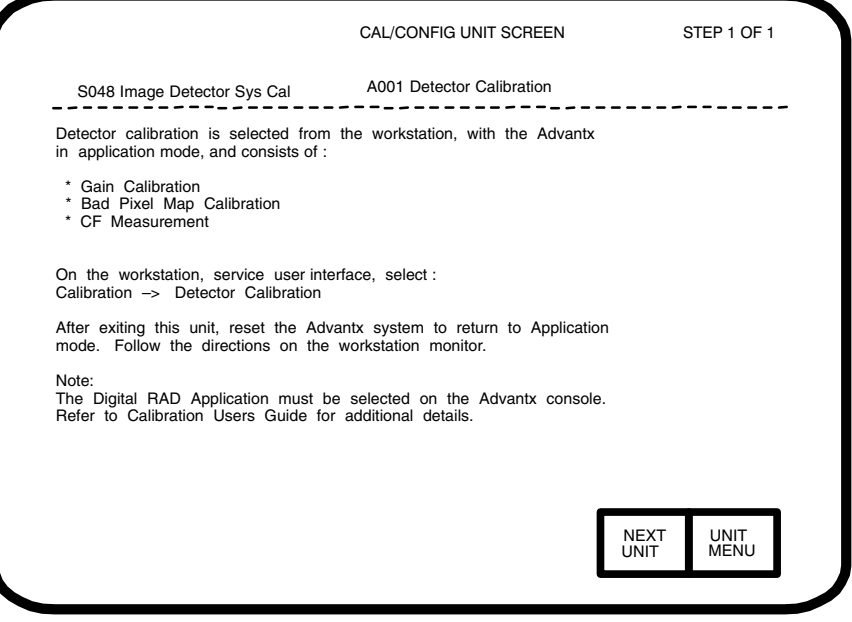

### **1-7 Entering AWS Service Desktop**

1. Enter the **Calibration Home Page Screen** by selecting the **Service Desktop** selection from the Tools menu on the Main Browser Screen:

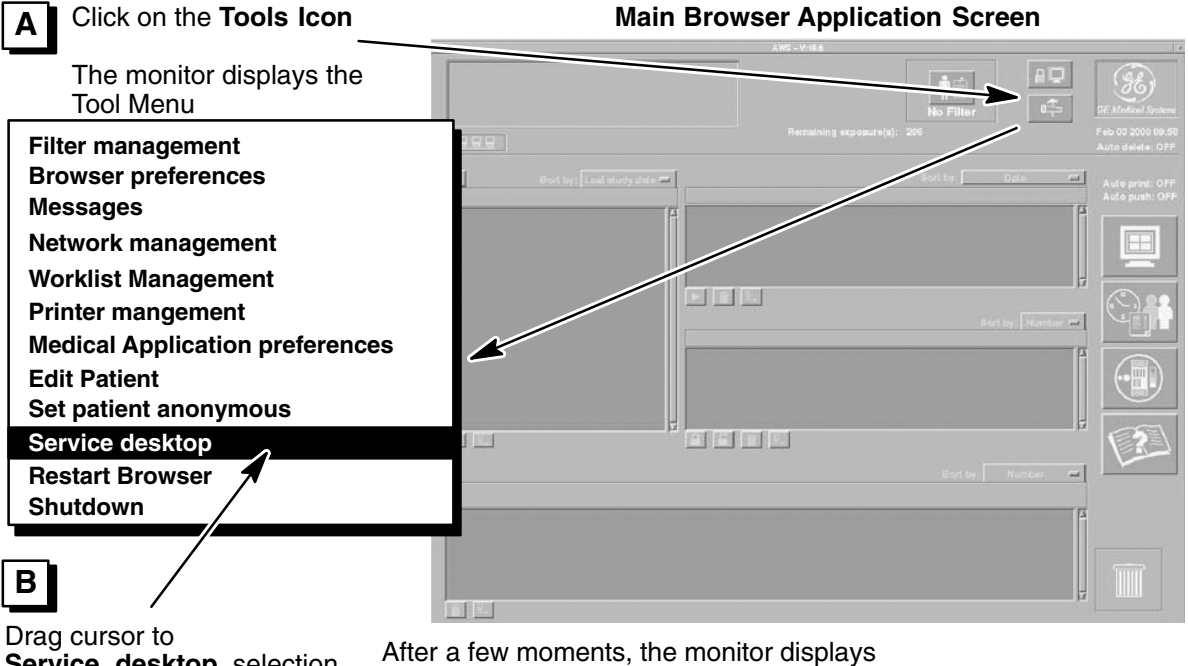

**Service desktop** selection and release mouse button

the **Service Desktop Login Screen**

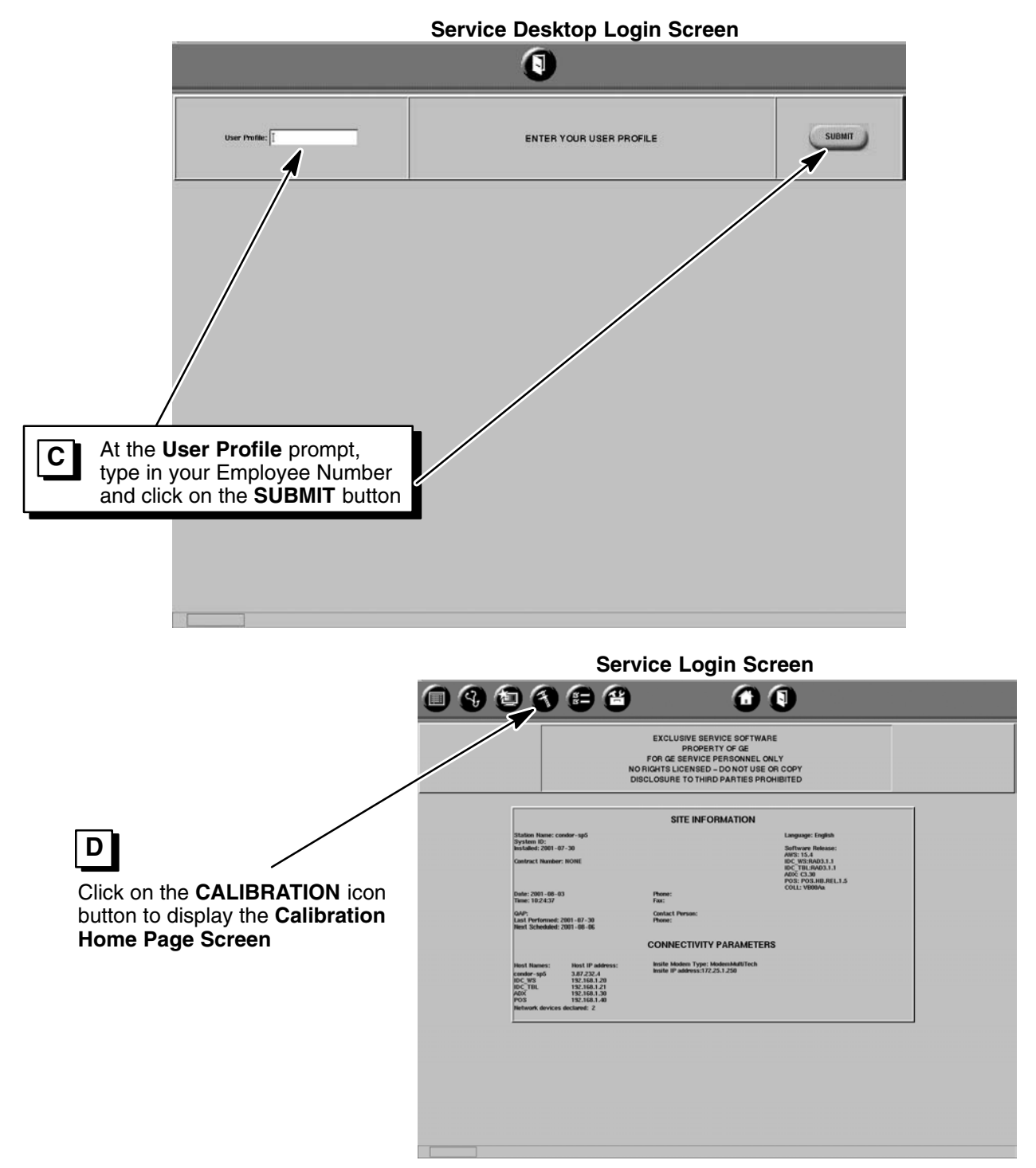

### **1-8 Bad Pixel Map Calibration**

**Note:** After the Image Detector calibration has begun, the cursor will change into a stop watch shape for the rest of the procedure. THIS DOES NOT ALWAYS INDICATE THAT THE WORKSTATION IS PROCESSING. Pay attention to the updated instructions and ignore the shape of the cursor throughout Image Detector calibration.

**Calibration Home Page Screen**

#### REV 8

DIRECTION 2216876–100

#### **1-8-1 Bad Pixel Map Calibration Procedure**

### 1. Enter the **Bad Pixel** calibration routine from the **Initial Detector Calibration** Screen:

00388  $\bullet$  $\bullet$ CALIBRATION **CAL SUMMARY** Click on the **Detector** button PERIPHERALS **SUMMARY** Not i Wed Mar 8 2000 15:53 Wed Mar 8 2000 15:55: **PEPPESS** DETECTOR Wed Mar 8 2000 15:57 AWS Menitor **Del Ma** Printer The monitor displays the **Detector Calibration Home Page Screen Detector Calibration Home Page Screen**3 白色色 6 Q e **CALIBRATION DETECTOR CALIBRATION INSTRUCTIONS** Objective : Select a detec<br>- Bad Pixel tor for SUMMARY Gain<br>CF Me • Pixel Gain variations<br>• Defective / Bad pixels<br>• CF Measurement OR elect Clear Calibration to clear all the current calibr<br>sed when replacing components related to X-ray in To clear Detector Ca DETECTOR isites : Pn · Select [START]. • Advantx in Digital Rad application.<br>• AWS not in an exam mode. AWS Monite Printer **B** Click on **START** to launch the **BAD PIXEL** calibration routine. The monitor displays the **Bad Pixel Offset Calculation** Screen. **A** If not automatically selected, click on the  $\begin{array}{ll}\Phi&\text{BAD PIXEL}\\&\Phi&\text{GAIN}\end{array}$ **BAD PIXEL** selection. C CF MEASURE<br>
CLEAR CALIBRATION RESULTS START

 $W$ 

2. Initialize Advantx Console RAD techniques:

#### The **BAD PIXEL** calibration routine:

- Automatically selects and locks default techniques on the Advantx console (the console will beep & briefly display, then clear a message),
- Automatically sets the collimator blades to 45 cm x 45 cm size (slightly larger than the detector), and
- Displays the Initial **Bad Pixel Calibration Screen** (Dark Image processing).

For the first few minutes, images without X–rays are being acquired. After the processing is completed, the **Bad Pixel Initial Status Screen** is displayed.

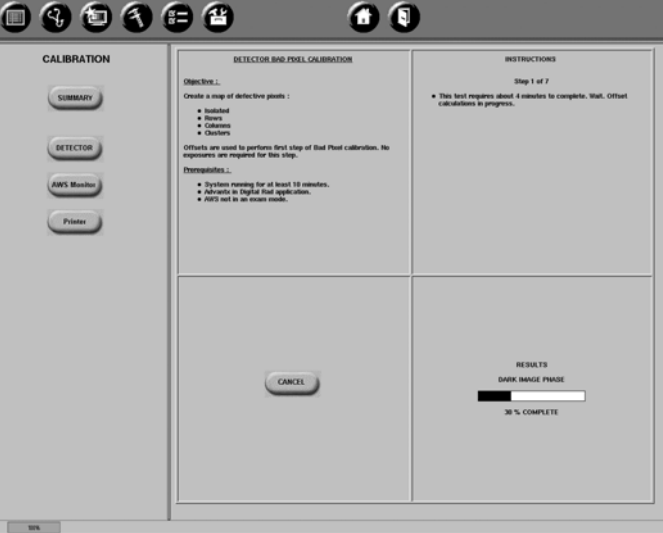

3. Bad Pixel Gain Calibration collimator set–up:

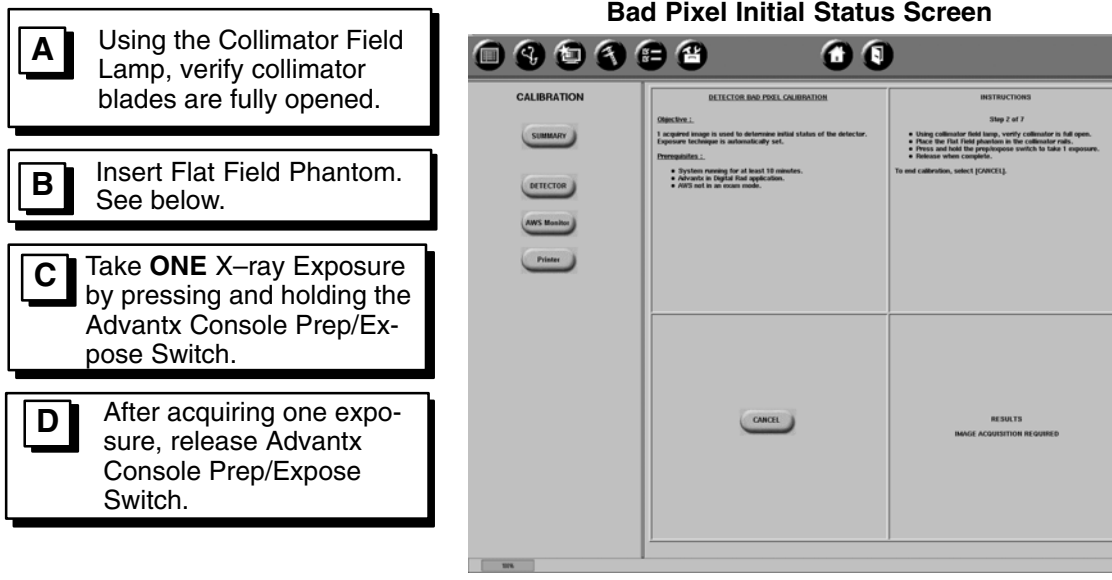

#### **Bad Pixel Offset Calculation Screen**

4. Bad Pixel Gain Calibration Flat Field Phantom set–up:

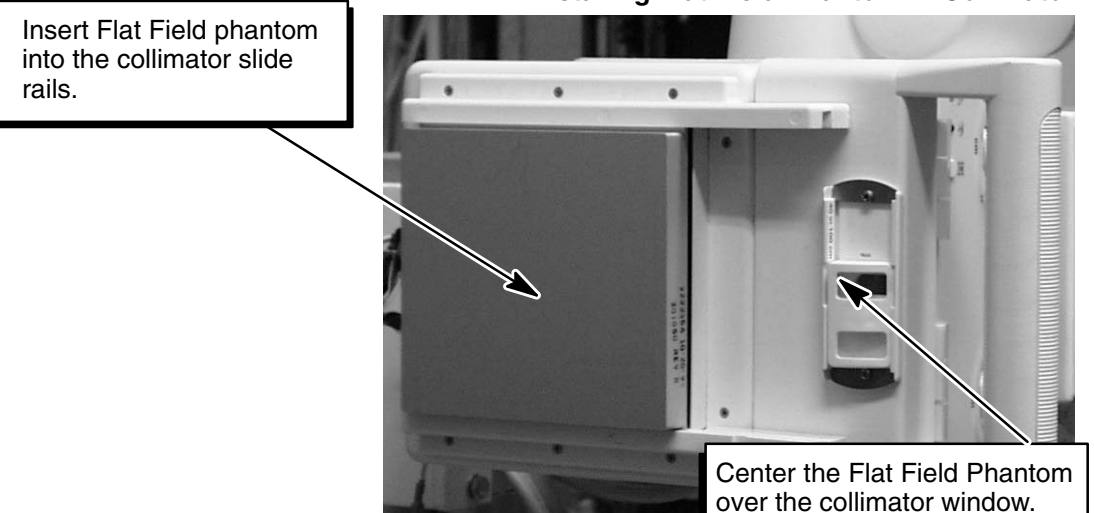

5. Acquire **FOUR** Bad Pixel Gain Calibration exposures:

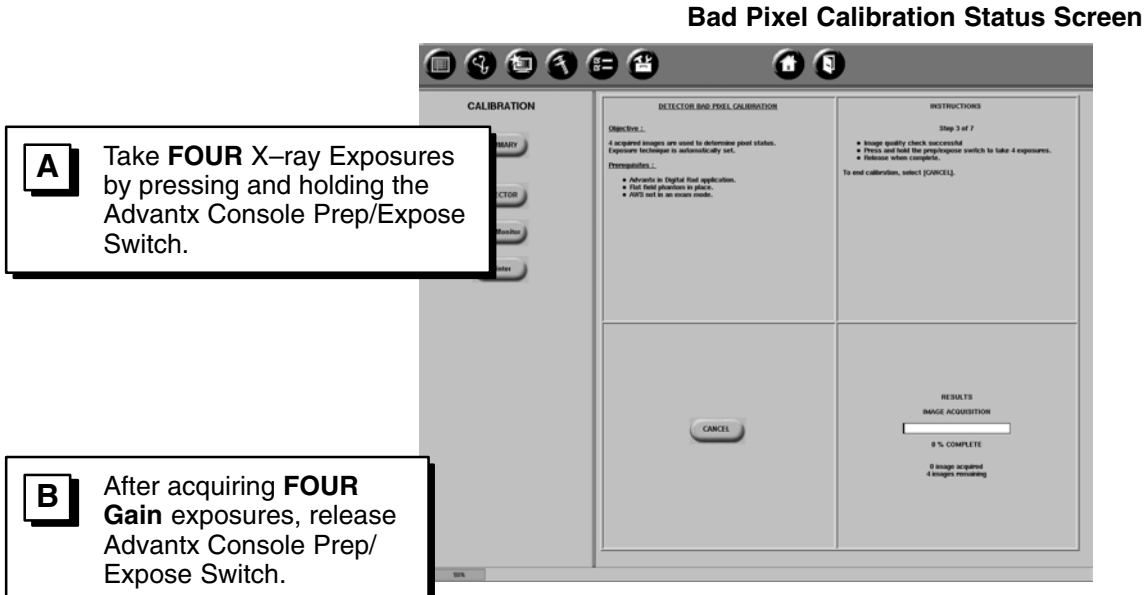

After a few moments, the AWS monitor displays the **Bad Pixel Low Gain Calibration Screen**. **Installing Flat Field Phantom in Collimator Rails**

- REV 8 DIRECTION 2216876–100
	- 6. Acquire **ONE** Bad Pixel Low Gain Calibration exposure:

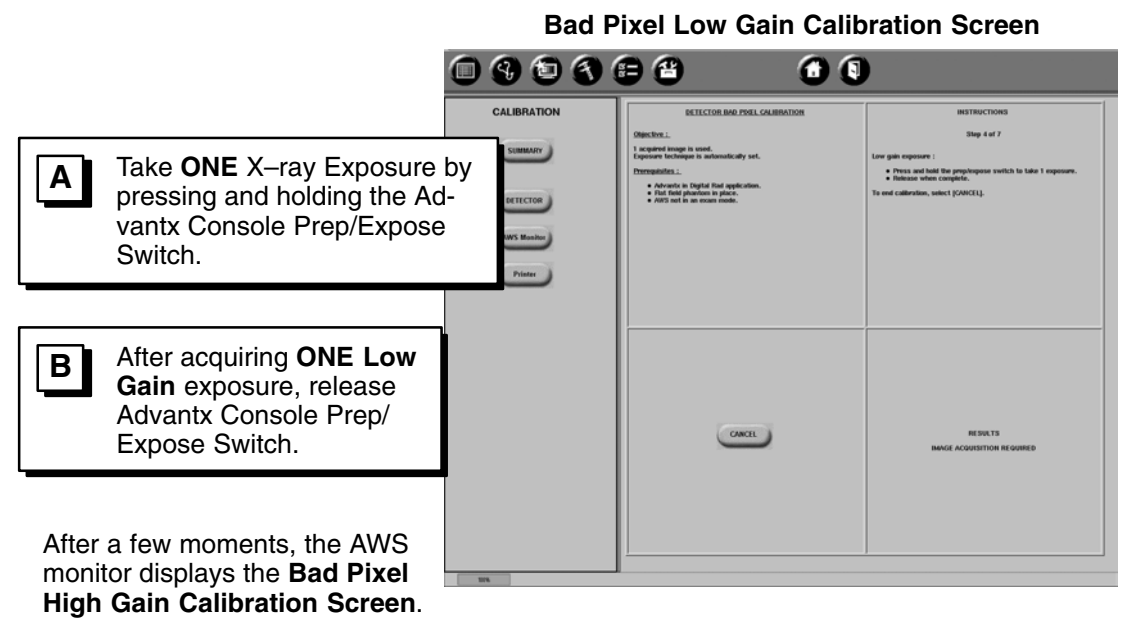

7. Acquire **ONE** Bad Pixel High Gain Calibration exposure:

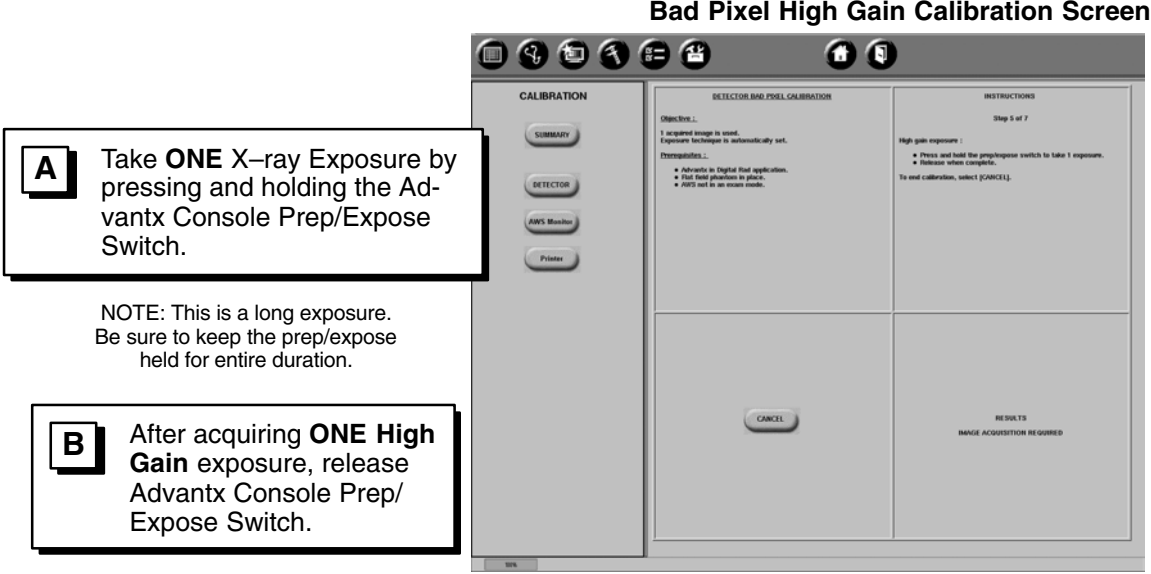

After a few moments, the AWS monitor displays the **Bad Pixel Calibration In Progress Screen**.

8. Wait for processing to be completed.

When the **Bad Pixel Calculations** are complete the monitor displays the **Bad Pixel Complete** screen.

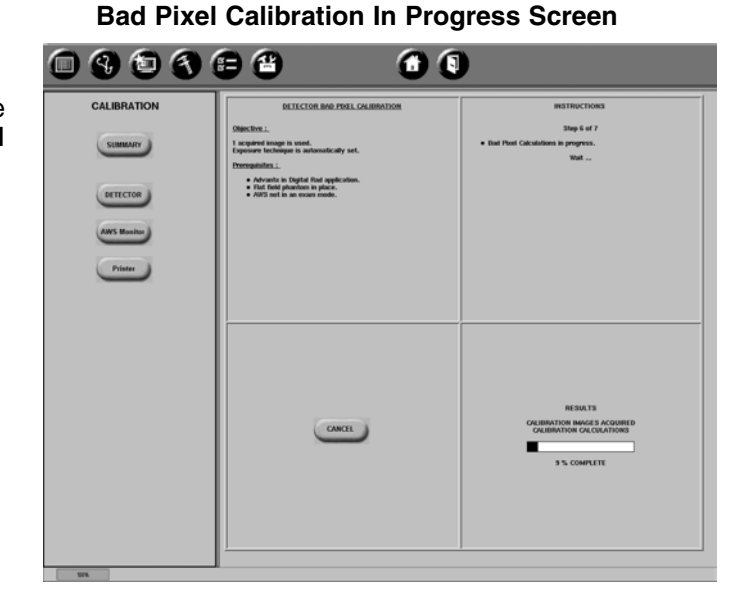

9. Exit the Bad Pixel Calibration Routine:

#### **Bad Pixel Complete Screen**

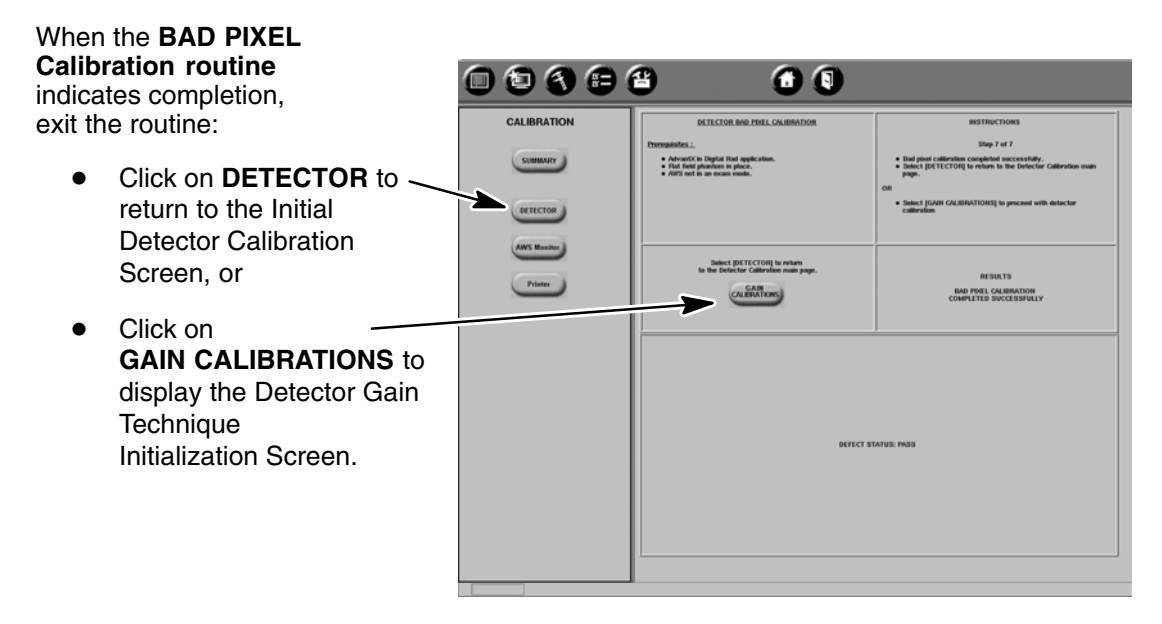

#### **1-8-2 Status Report**

A DEFECT STATUS: FAIL message means the number of bad pixels detected is greater than the specified limit, either in cluster grouping sizes or individually.

Perform the following steps to determine what action must be taken:

- Verify that no foreign objects appear in the path of the X–rays. i.e., lead dust, screws, etc.
- Rerun Bad Pixel calibration, if PASS continue
- If FAIL again, replace detector

### **1-9 kVp Gain Calibration**

Bad Pixel calibration must be run just prior to performing this procedure.

#### **1-9-1 Gain Calibration Procedure**

Enter the **kVp Gain** calibration routine from the **Detector Calibration Home Page**:

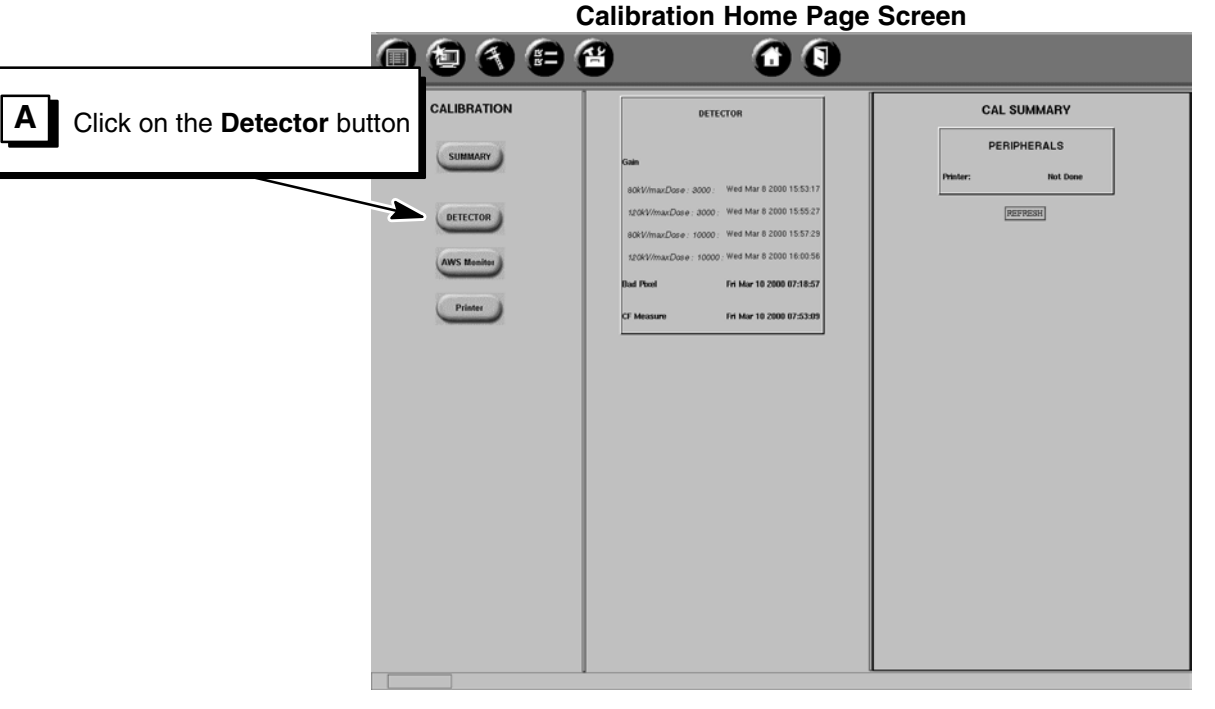

The monitor displays the **Detector Calibration Home Page Screen**

**Detector Calibration Home Page Screen**

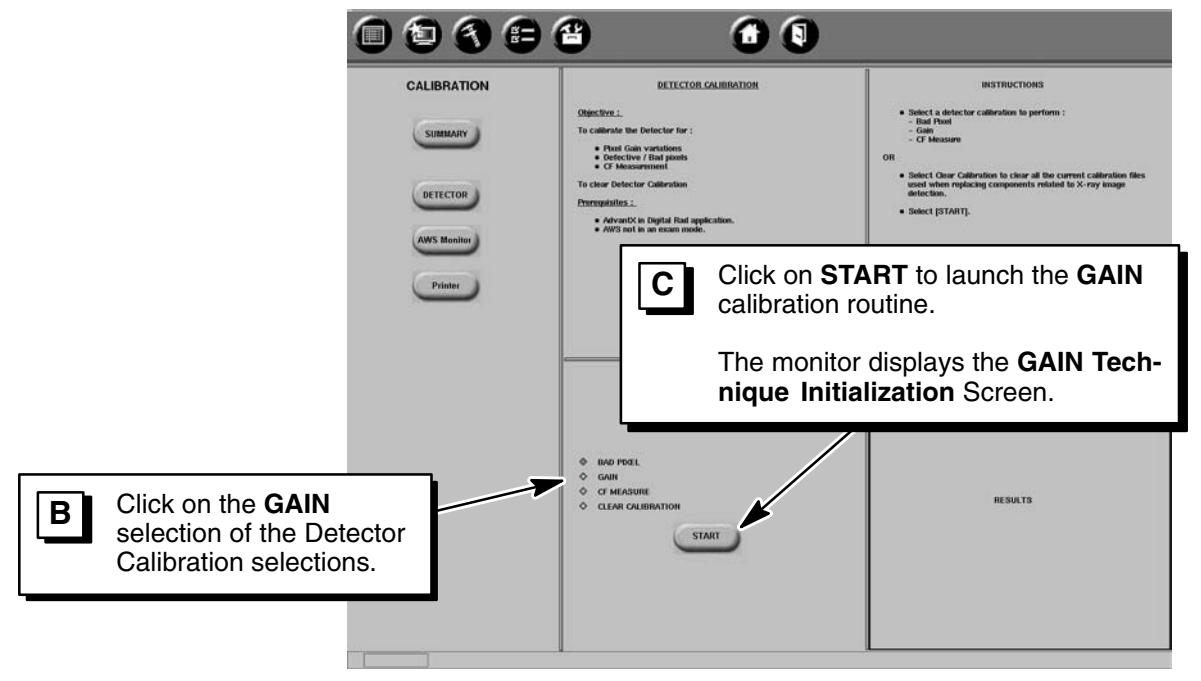

DIRECTION 2216876–100

#### **1-9-2 80 kVp/Max Dose 3000 Gain Calibration**

1. Initialize Advantx Console RAD techniques for 80 kVp/Max Dose 3000:

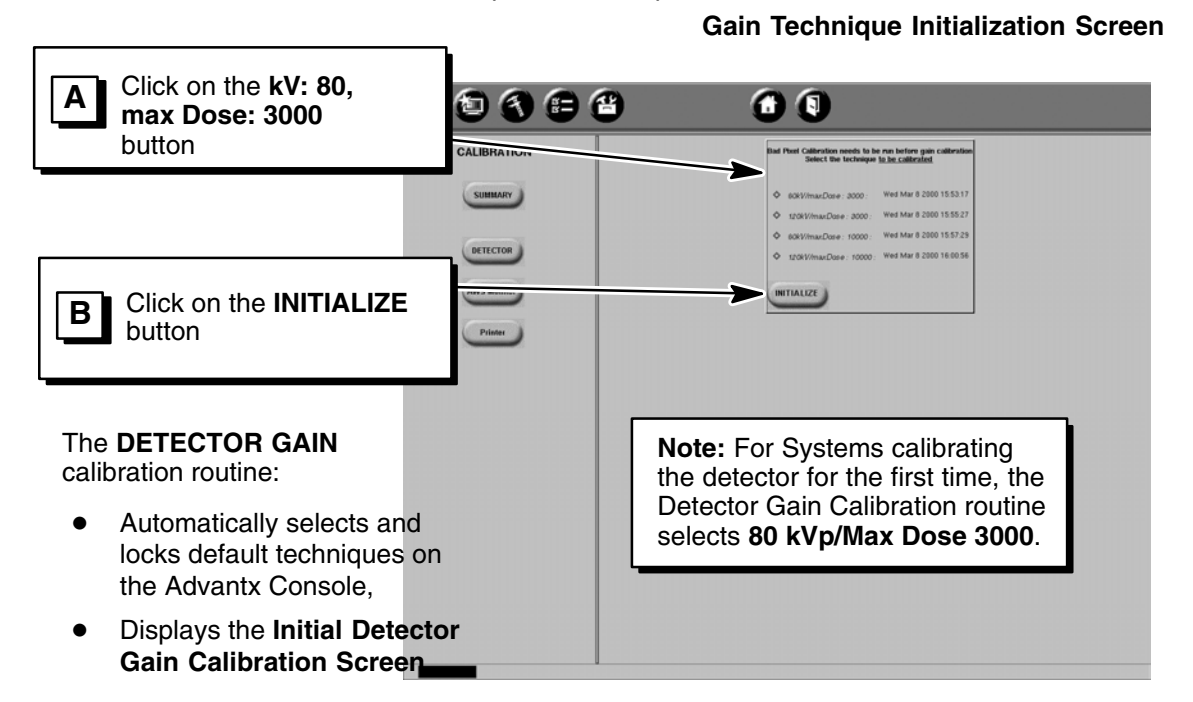

2. kVp Gain Calibration collimator set–up

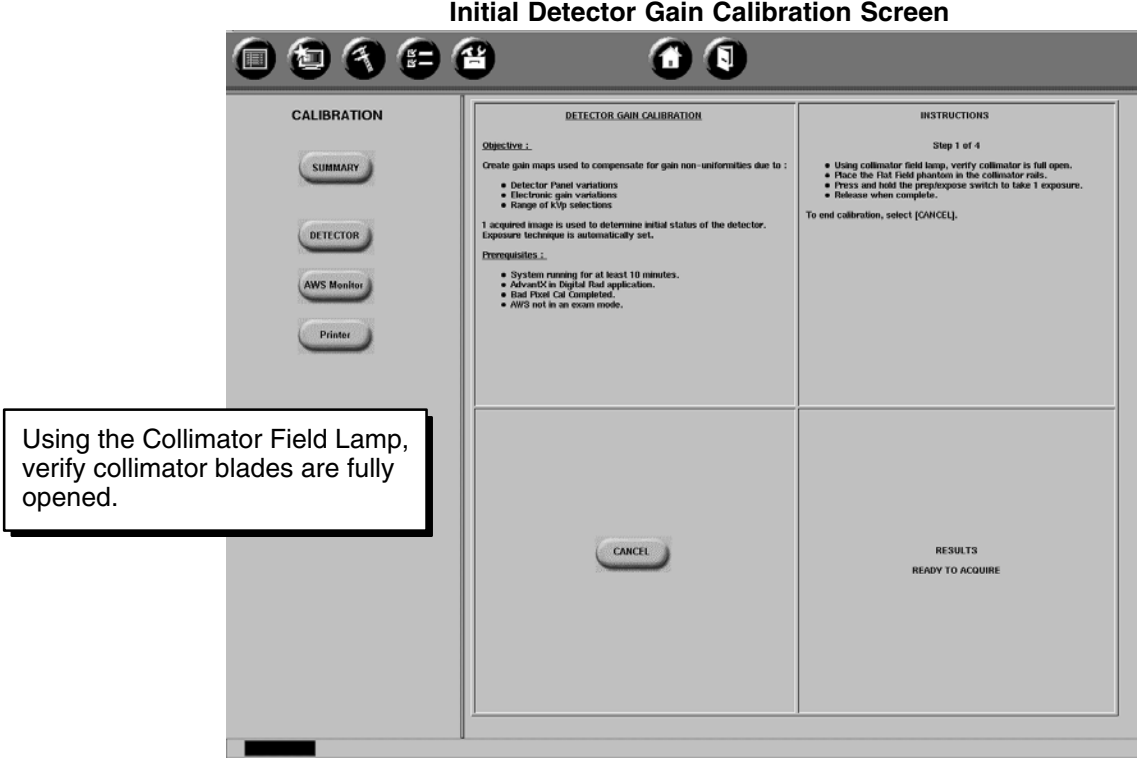

3. kVp Gain Calibration Flat Field phantom set–up:

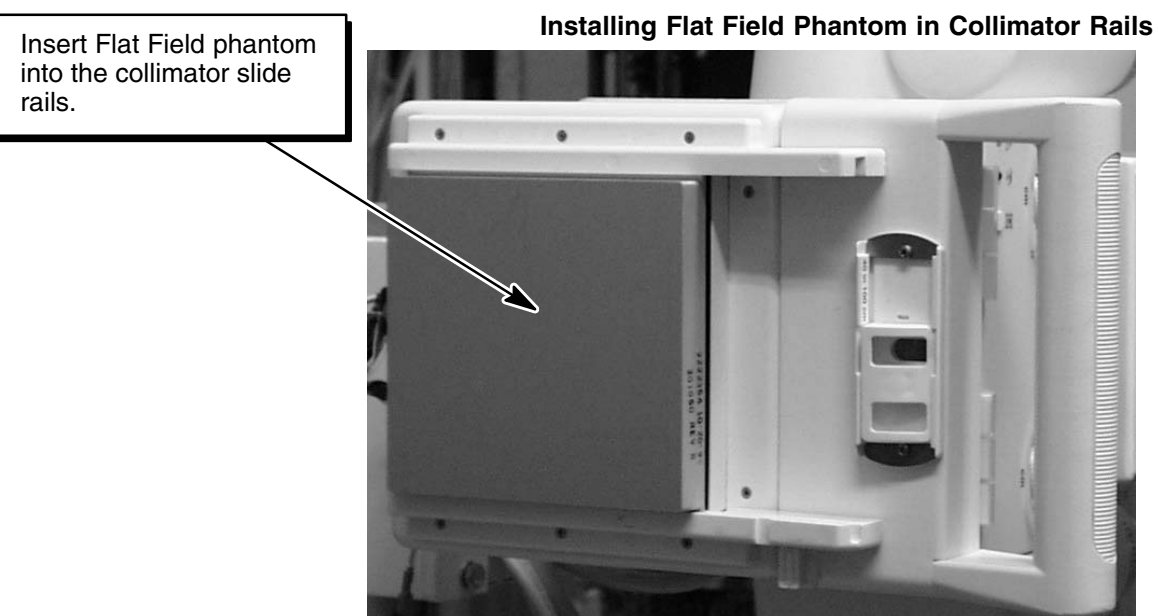

4. 80 kvp/Max Dose 3000 *Initial* Gain Calibration exposure

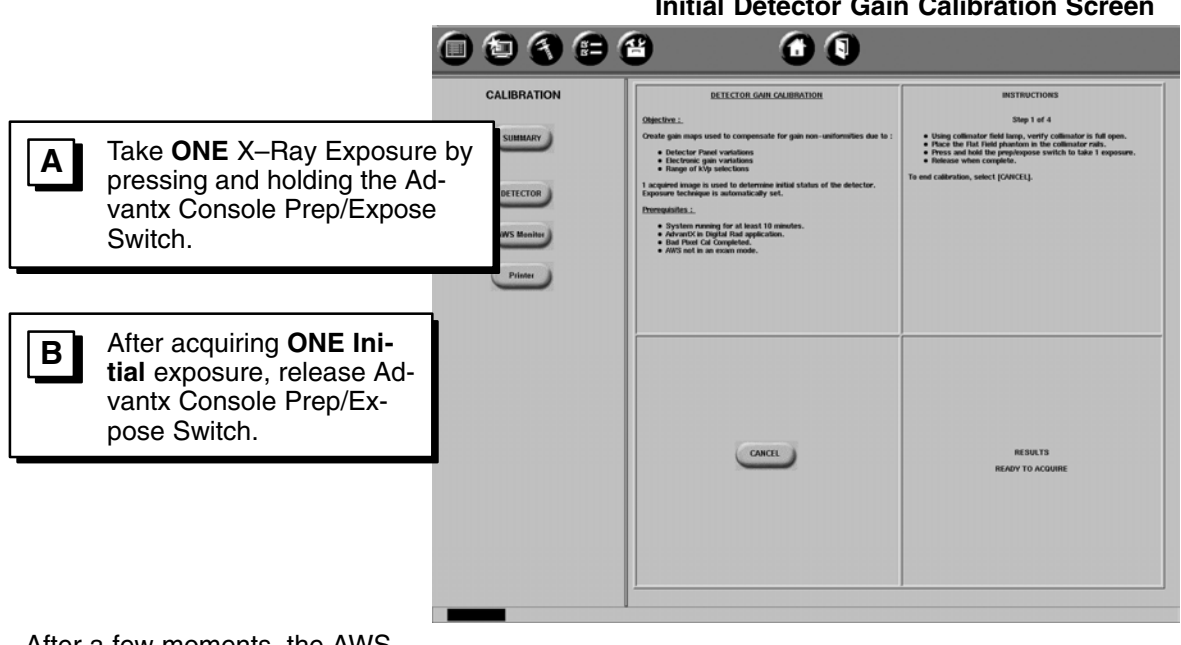

After a few moments, the AWS monitor displays the **kVp Compensation Gain Calibration Screen**.

#### **Initial Detector Gain Calibration Screen**

5. 80 kvp/Max Dose 3000 *kVp Comp* Gain Calibration (10) exposures

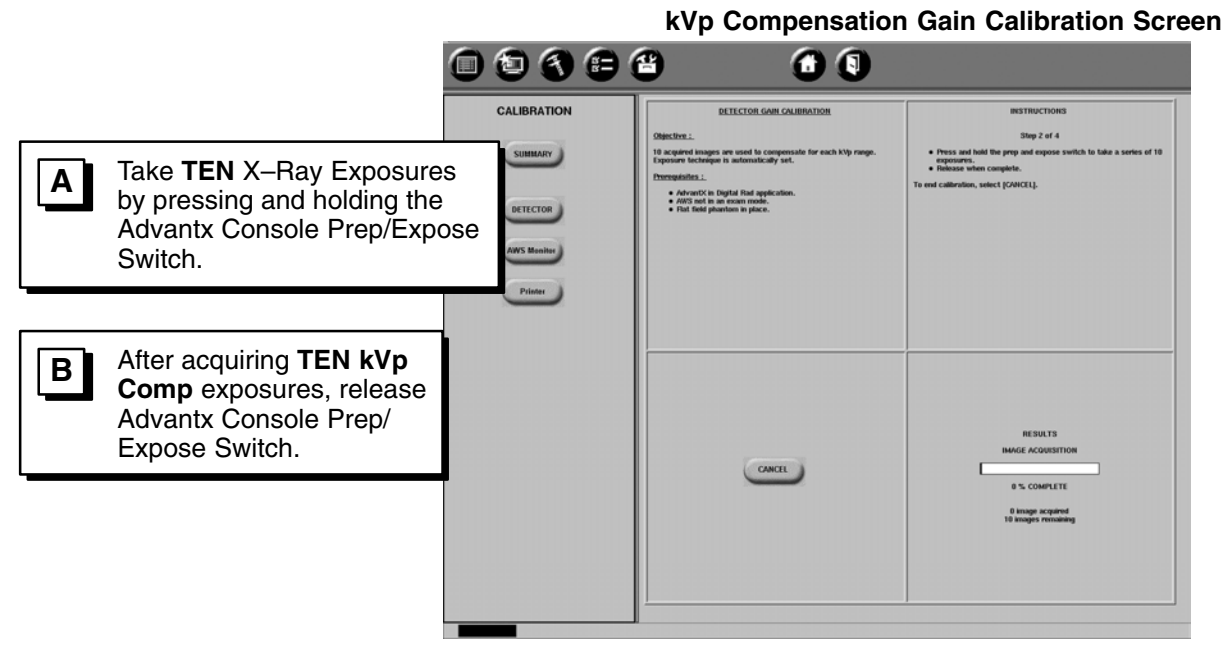

After a few moments, the AWS monitor displays the **Gain Calculation Screen**.

6. Wait for processing to be completed

**Complete** screen.

00000 60 CALIBRATION Step 3 of 4 SUMMARY 10 acquired images are used to compens<br>Exposure technique is automatically set. ● AdvantX in Digital Rad applie<br>● AWS not in an exam mode.<br>● Rad field phantom in place. DETECTOR When the **Gain Calculations** are complete the monitor dis-AWS Meniter plays the **Gain Calculations** Printer CANCEL

**Gain Calculation Screen**

- 7. Exit the 80 kVp/Max Dose 3000 Gain Calibration Routine
	- $\begin{array}{c} \bullet\bullet\bullet\bullet\bullet\end{array}$  $\bullet$   $\bullet$ When the **GAIN Calibration routine CALIBRATION** indicates completion, exit Step 4 of 4 the routine: 10 acquired images are used to compensate for each KVp ran<br>Exposure technique is automatically set. SUMMARY • Plxel Gain calibration completed successfully.<br>• Select [DETECTOR] to return to the Detector Ca • AdvantX in Digital Rad applie<br>• AWS not in an exam mode.<br>• Flat field phantom in place.  $\bullet$  Select [G DETECTOR AWS Monitor Printer • Click on **GAIN CALIBRATIONS** to display the Detector Gain **Technique** RESULTS Initialization Screen. PDSL GAIN CALIBRATION MODE<br>COMPLETED SUCCESSFULLY

### **1-9-3 120 kVp/Max Dose 3000 Gain Calibration**

1. Initialize Advantx Console RAD techniques for 120 kVp/Max Dose 3000

#### **Gain Technique Initialization Screen**

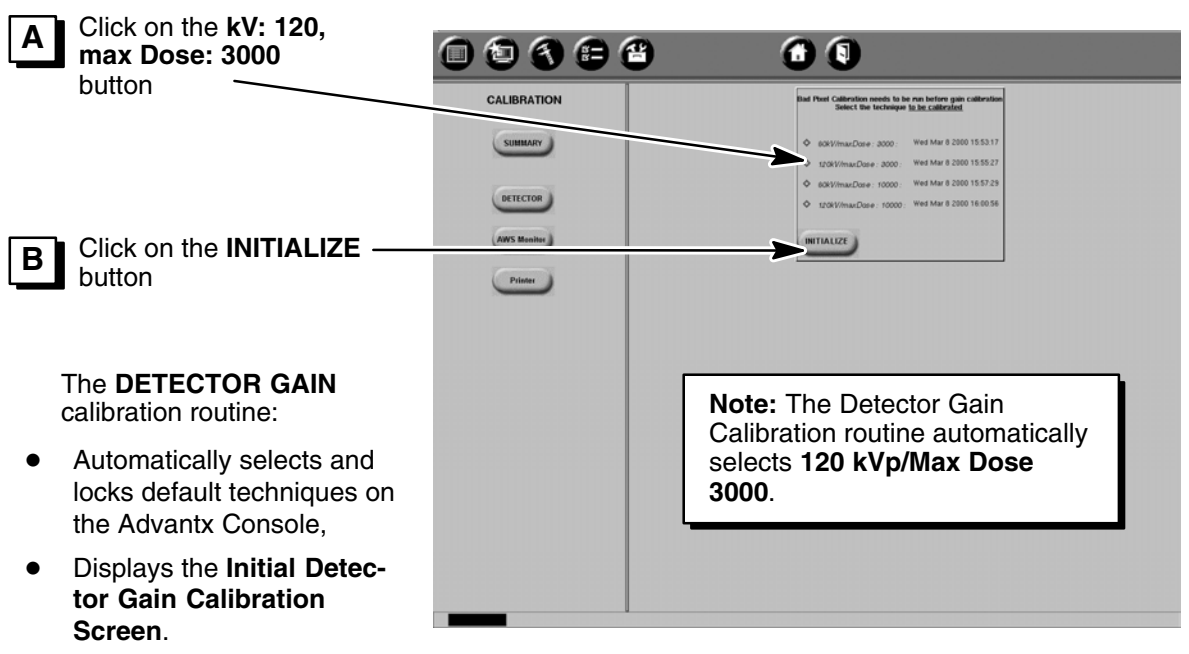

2. 120 kvp/Max Dose 3000 *Initial* Gain Calibration exposure

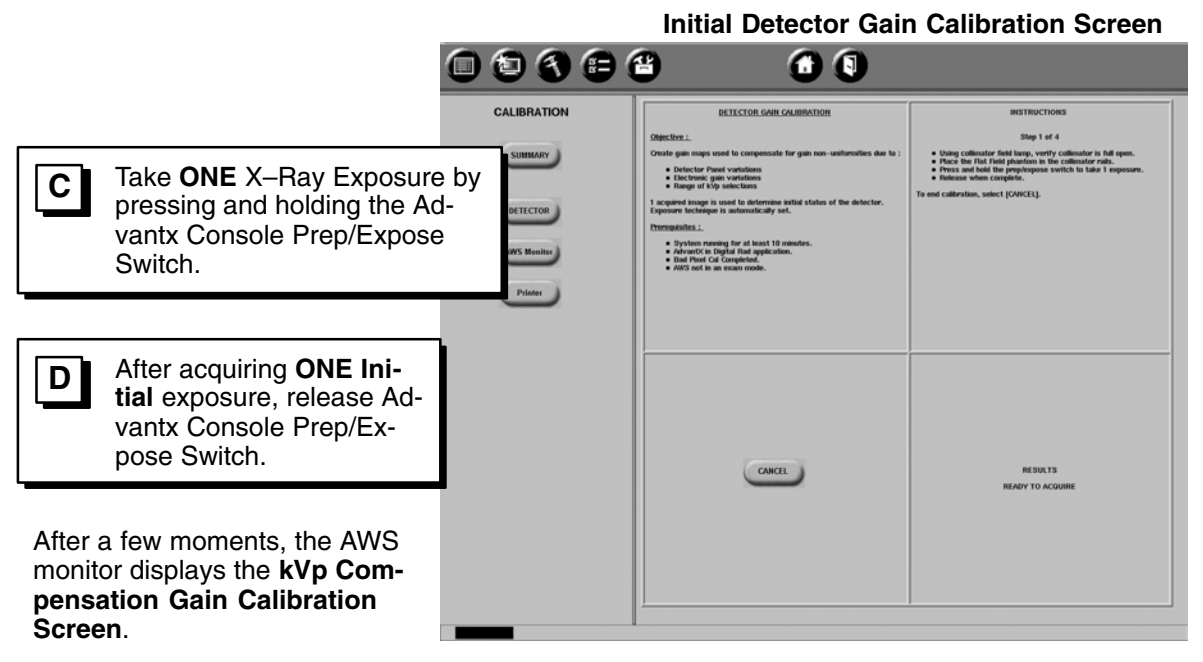

3. 120 kvp/Max Dose 3000 *kVp Comp* Gain Calibration (10) exposures

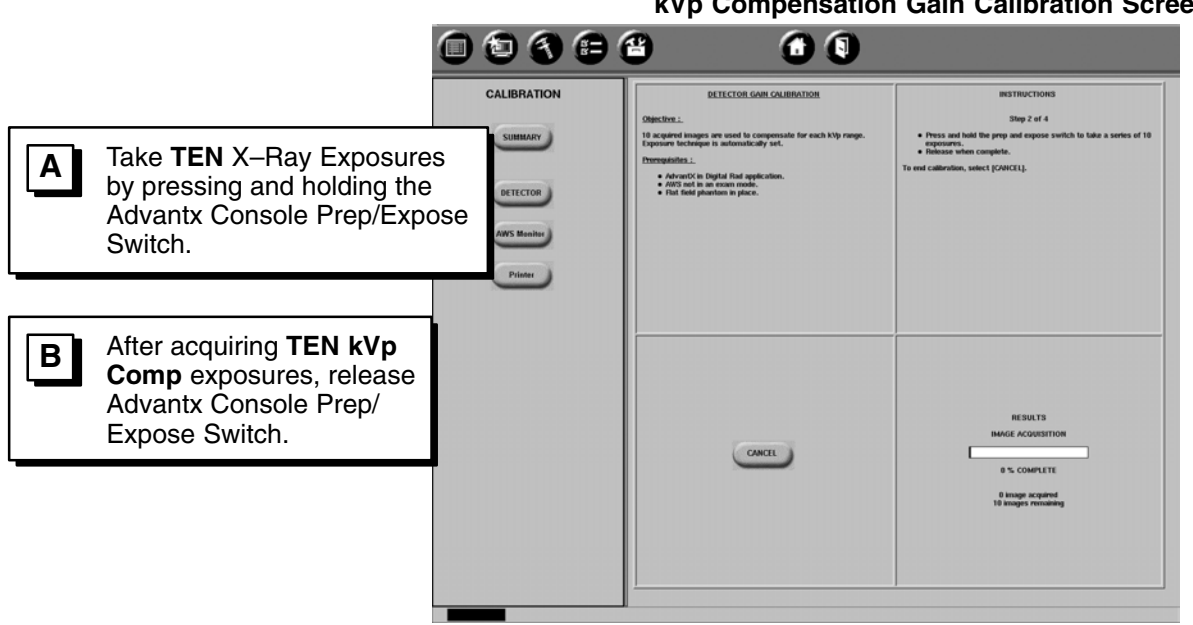

**kVp Compensation Gain Calibration Screen**

4. Wait for processing to be completed

**Gain Calculation Screen** 00000  $\bullet$  $\bullet$ CALIBRATION DETECTOR GAIN CALIBRATION **INSTRUCTIONS** Step 3 of 4 SUMMARY 10 acquired images are used to compens<br>Exposure technique is automatically set. ● AdvantX in Digital Rad applic<br>● AWS not in an essem mode.<br>● Flat field phantom in place. DETECTOR AWS Monitor Printer When the **Gain Calculations** are complete the monitor displays the **Gain Calculations** CANCEL **Complete** screen.

5. Exit the 120 kVp/Max Dose 3000 Gain Calibration Routine

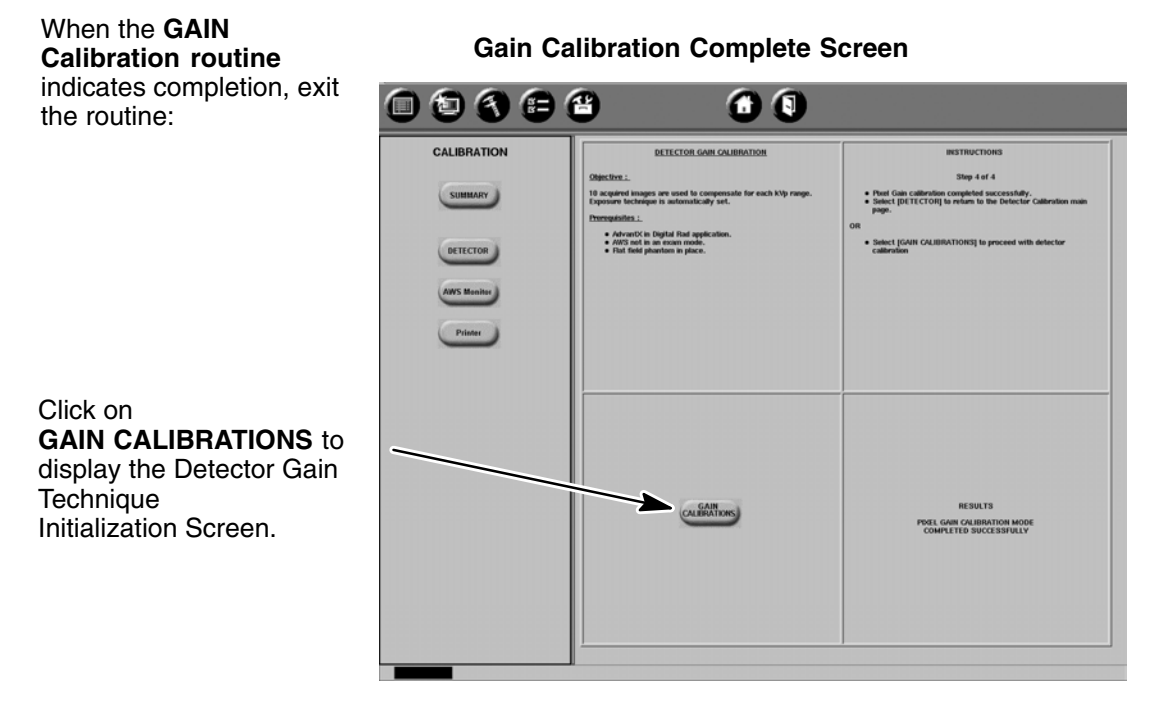

#### DIRECTION 2216876–100

#### **1-9-4 80 kVp/Max Dose 10000 Gain Calibration**

1. Initialize Advantx Console RAD techniques for 80 kVp/Max Dose 10000

#### **Gain Technique Initialization Screen**

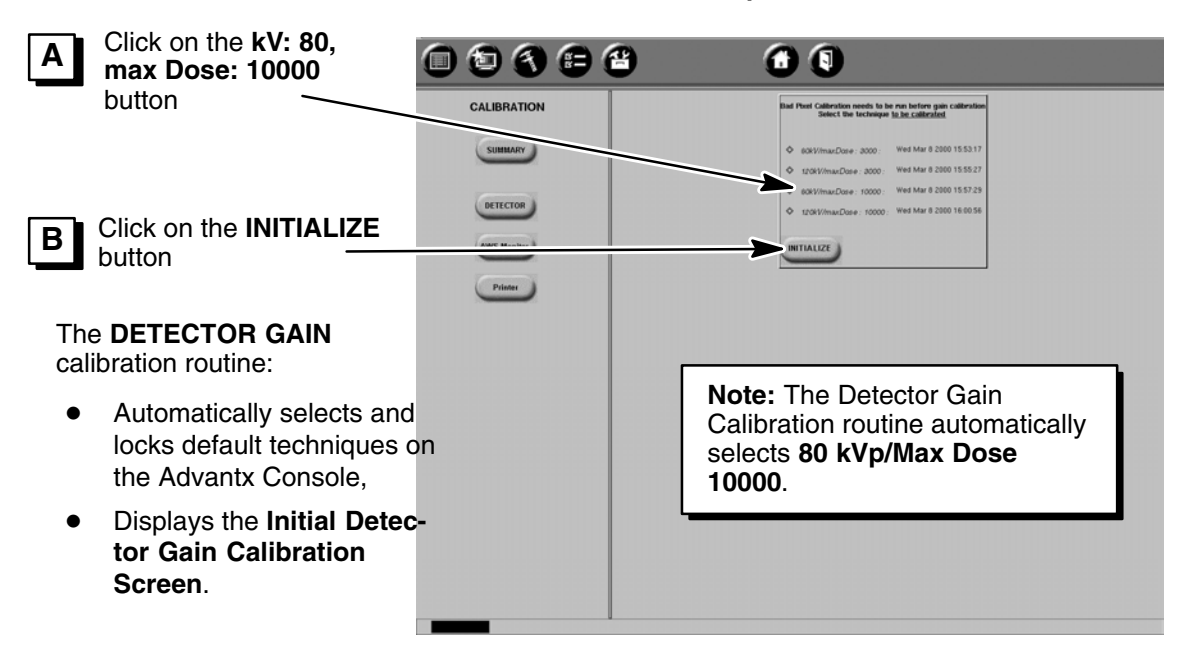

2. 80 kvp/Max Dose 10000 *Initial* Gain Calibration exposure

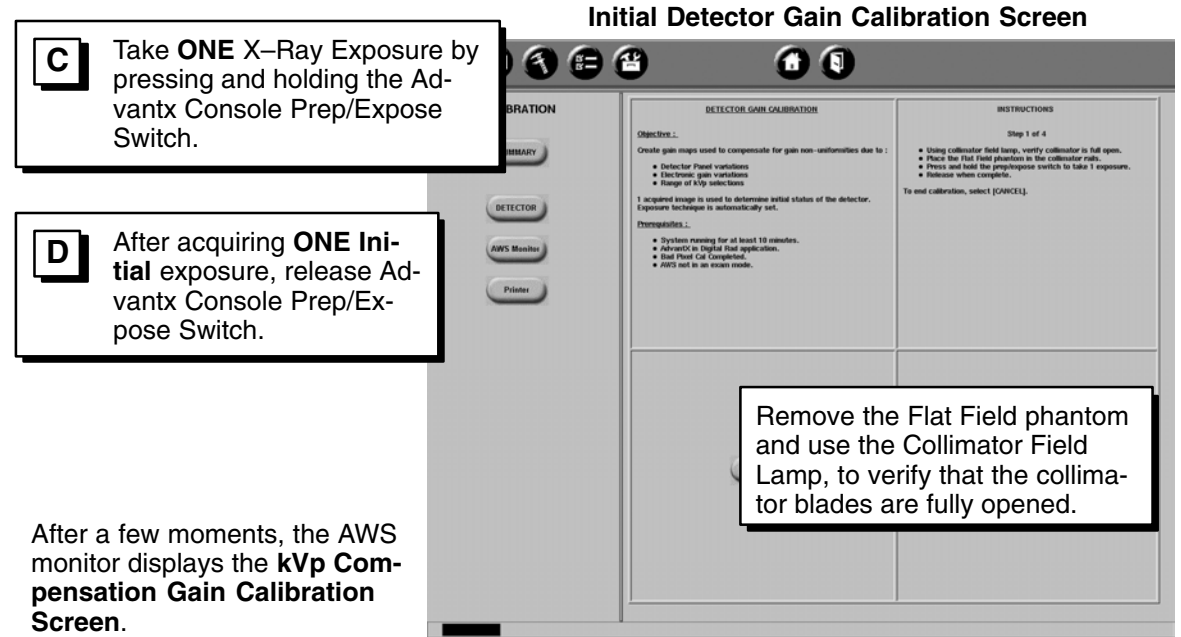

3. 80 kvp/Max Dose 10000 *kVp Comp* Gain Calibration (10) exposures

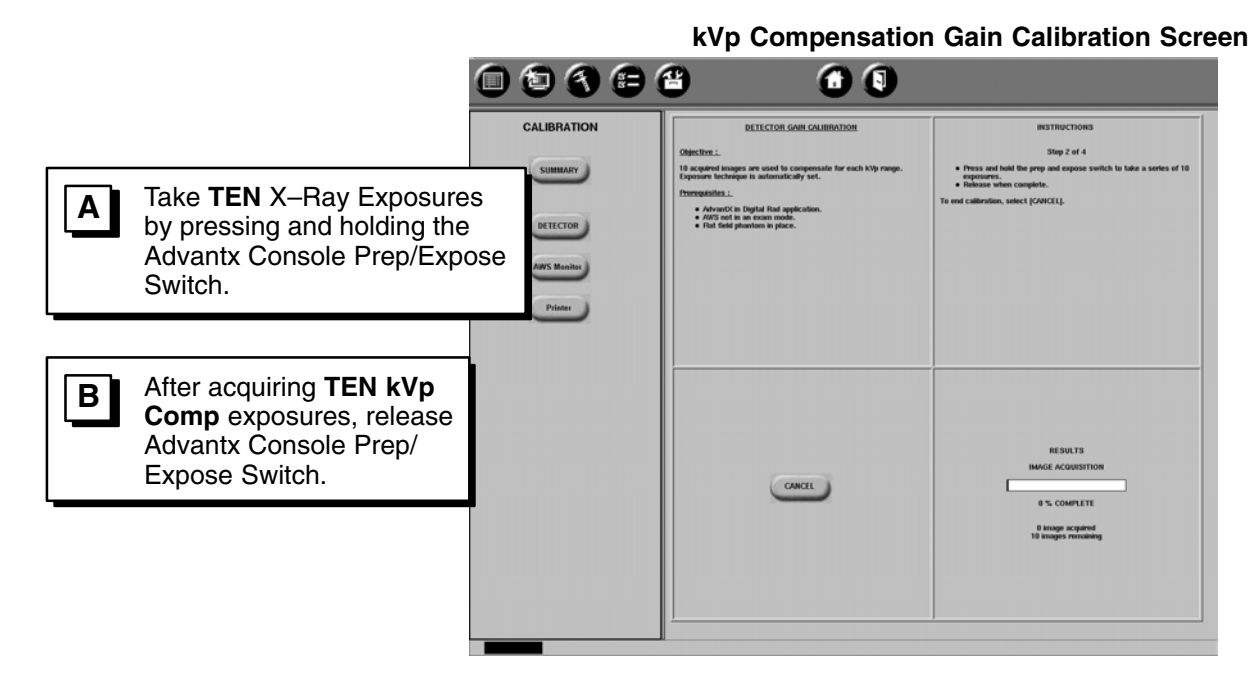

4. Wait for processing to be completed

When the **Gain Calculations** are complete the monitor displays the **Gain Calculations Complete** screen.

**Gain Calculation Screen**

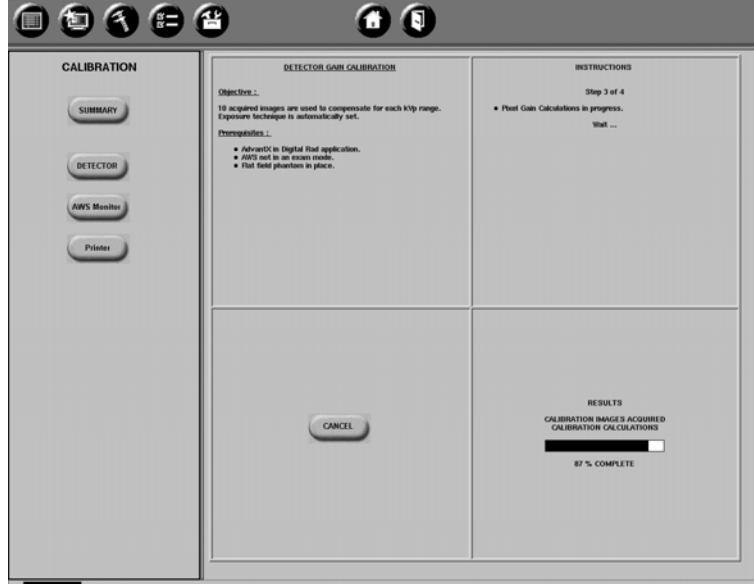

- 5. Exit the 80 kVp/Max Dose 10000 Gain Calibration Routine:
	- **Gain Calibration Complete Screen**

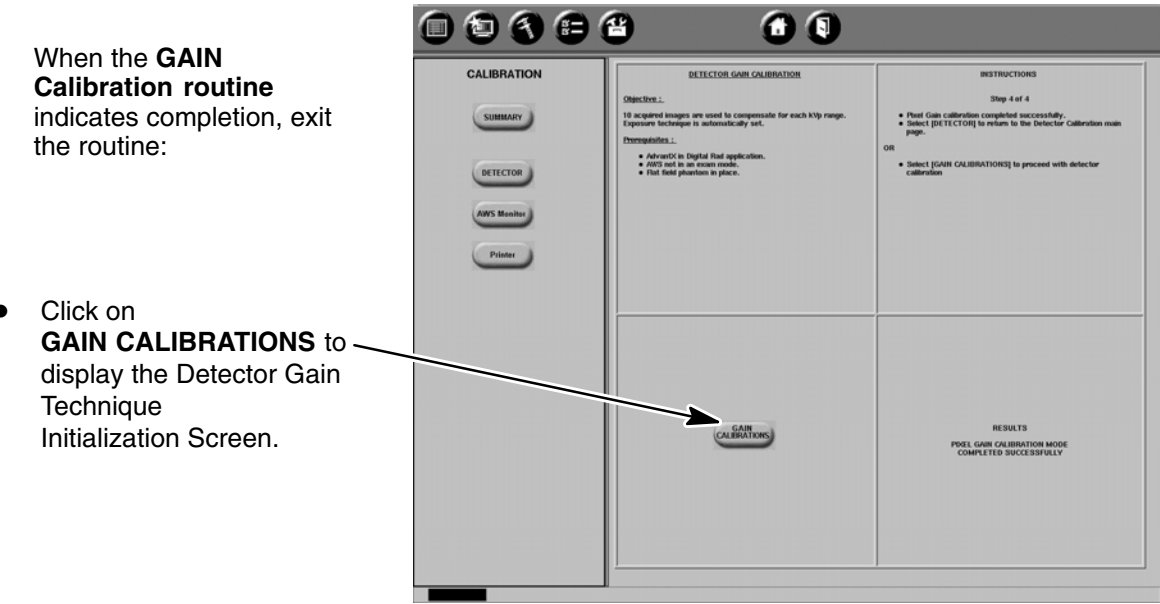

#### **1-9-5 120 kVp/Max Dose 10000 Gain Calibration**

1. Initialize Advantx Console RAD techniques for 120 kVp/Max Dose 10000:

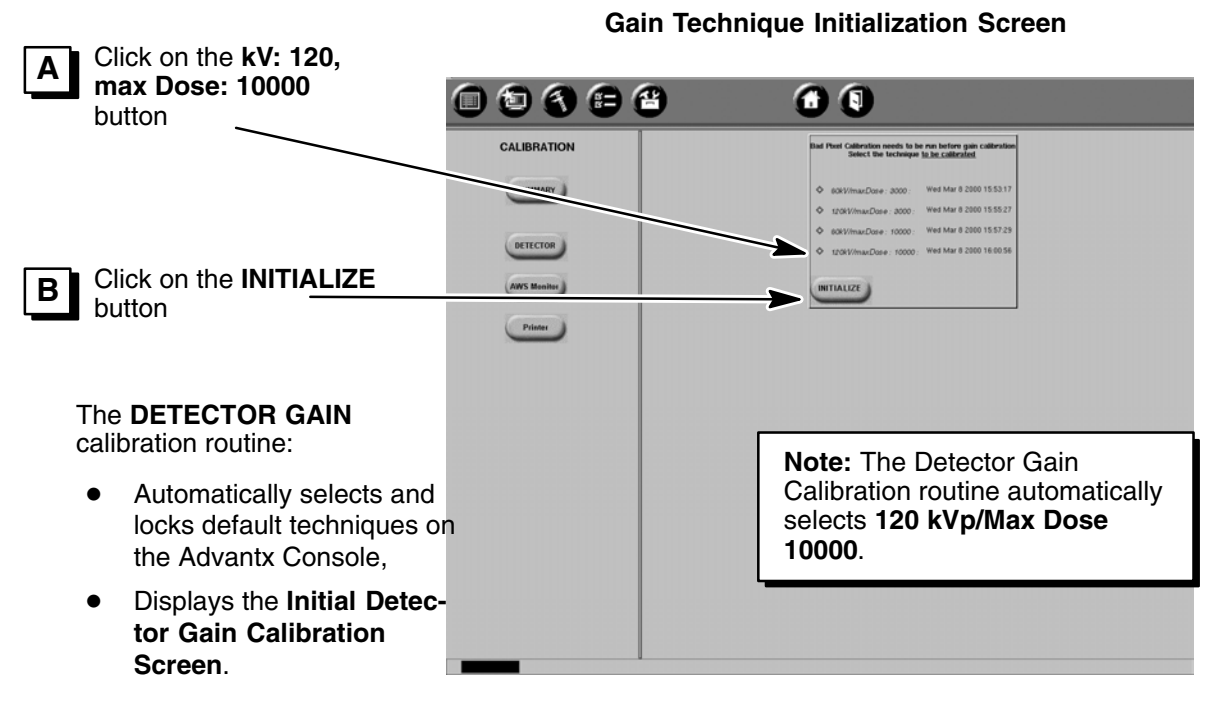

2. 120 kvp/Max Dose 10000 *Initial* Gain Calibration exposure

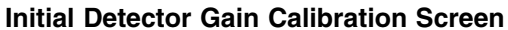

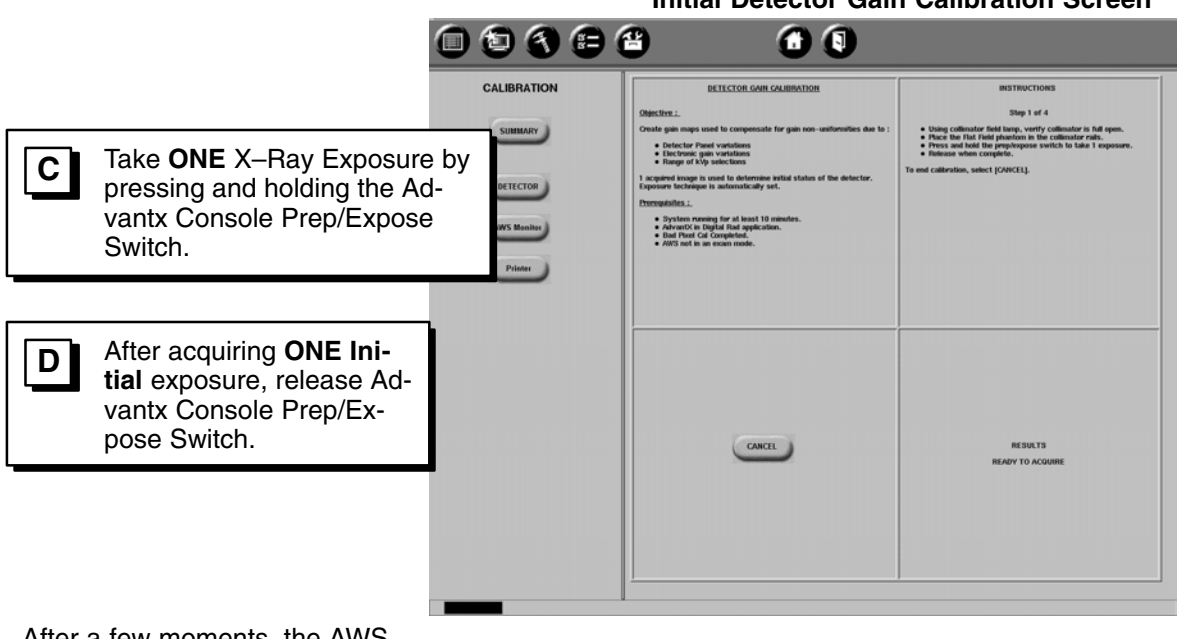

After a few moments, the AWS monitor displays the **kVp Compensation Gain Calibration Screen**.

- 3. 120 kvp/Max Dose 10000 *kVp Comp* Gain Calibration (10) exposures
	- **kVp Compensation Gain Clibration Screen**

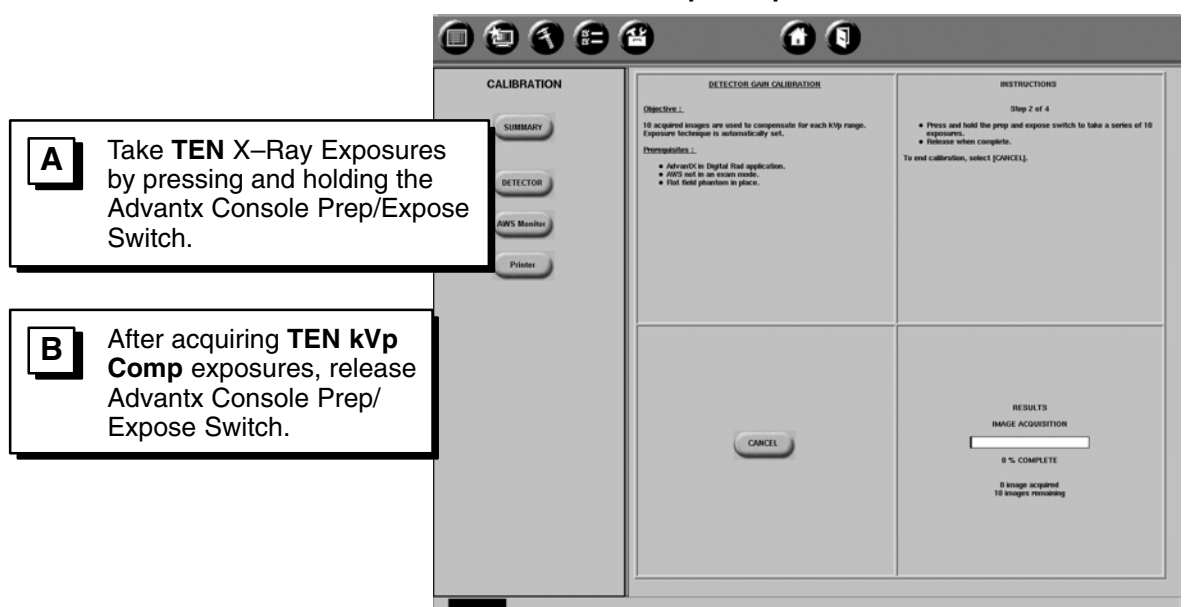

4. Wait for processing to be completed:

**REVOLUTION XQ/i SYSTEM GE MEDICAL SYSTEMS CALIBRATION AND FUNCTIONAL CHECKS**

REV 8 DIRECTION 2216876–100

**Gain Calculation Screen**

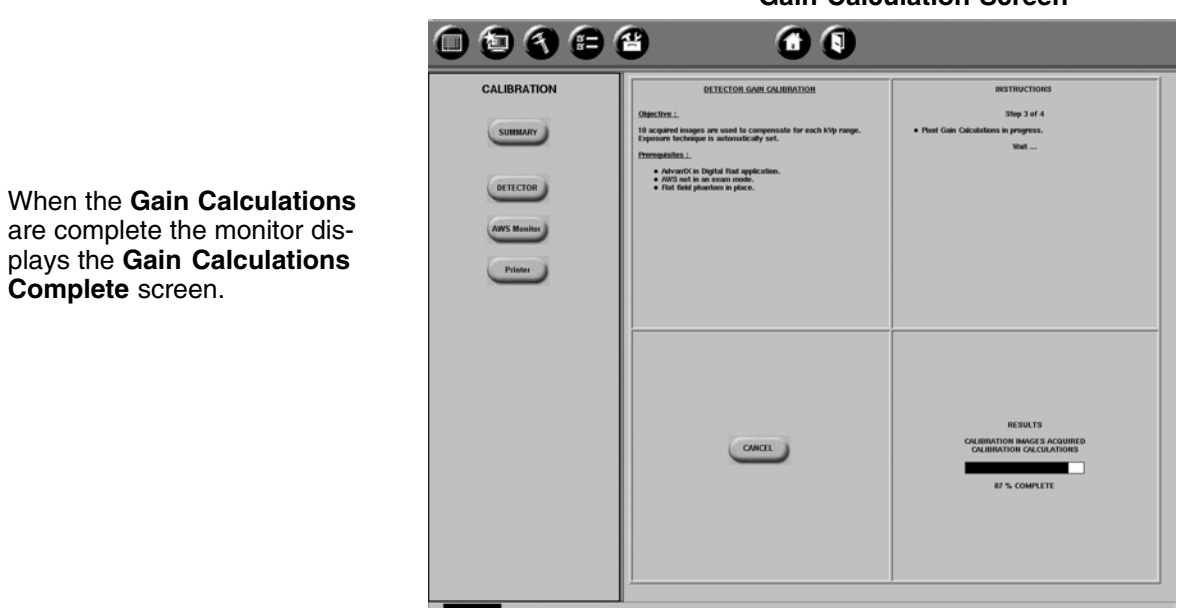

5. Exit the 120 kVp/Max Dose 10000 Gain Calibration Routine:

**Gain Calibration Complete Screen**

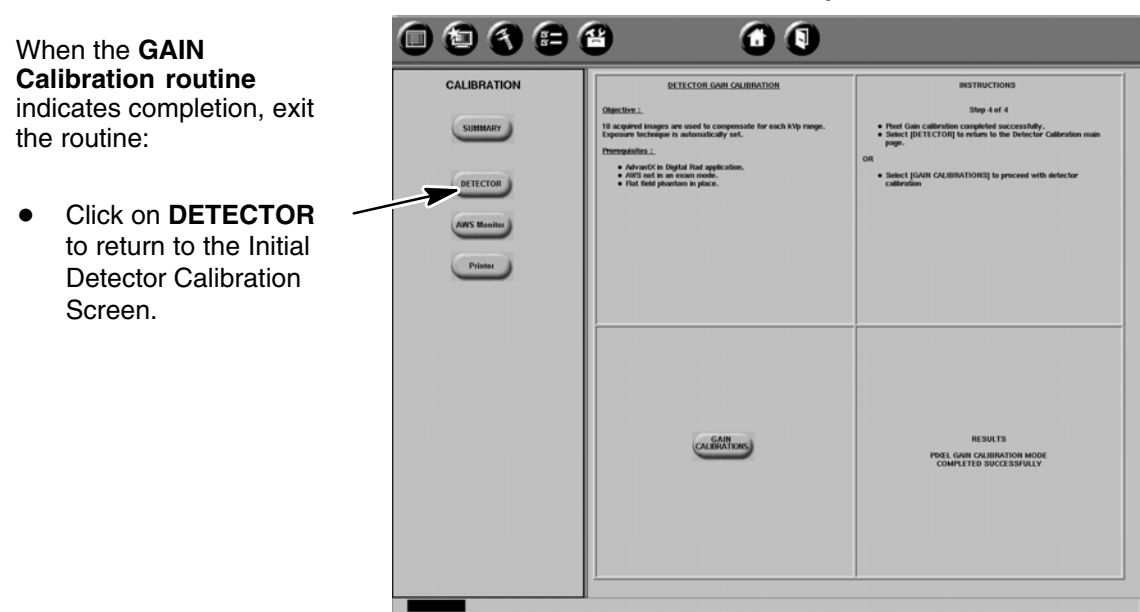

DIRECTION 2216876–100

### **1-10 CF Measurement**

#### **1-10-1 System Set–Up**

Setup the System for Detector CF Measurement Calibration:

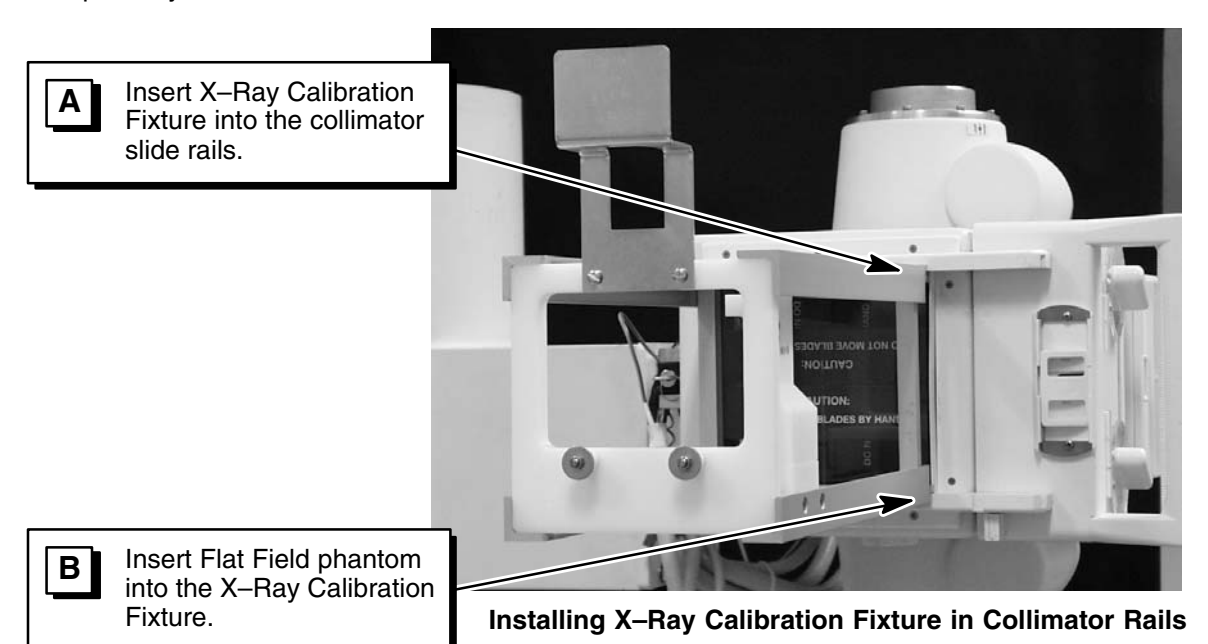

**Installing Radiation Probes into X–ray Calibration Fixture**

should be 65 cm from focal spot.

**MDH Meter Probe Community Community Community Community Community Community Community Community Community Community Community Community Community Community Community Community Community Community Community Community Commu** 

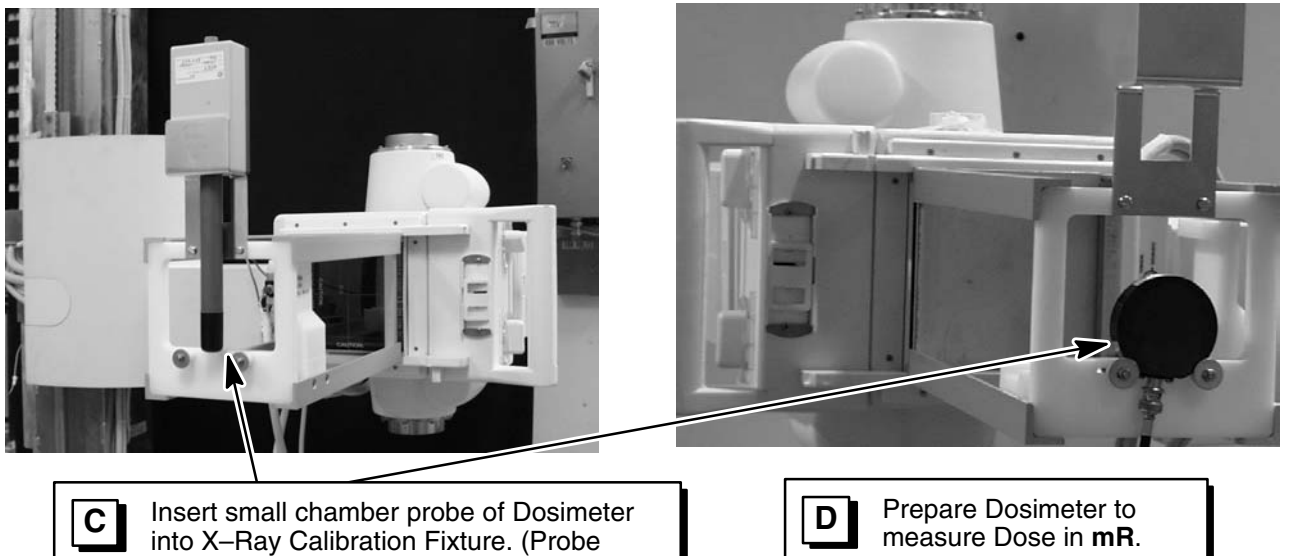

**A**

REV 8

DIRECTION 2216876–100

### **1-10-2 CF Measurement Calibration Procedure**

1. Enter the **CF Measurement** calibration routine from the **Initial Detector Calibration** Screen:

**Calibration Home Page Screen** 00388  $\bullet$   $\bullet$ Click on the CALIBRATION **CAL SUMMARY Detector** button PERIPHERALS SUMMARY **PEPPESS** DETECTOR AWS Meniter Printer The monitor displays the **Detector Calibration Home Detector Calibration Home Page Screen Page Screen** ..... 00 CALIBRATION  $-$  Bad P<br> $-$  Gam To california the SUMMARY  $\begin{array}{ll} \textbf{a} & \textbf{Head Gain variations} \\ \textbf{a} & \textbf{Defective } i \text{ and given} \\ \textbf{a} & \textbf{CF} \text{ Measurement} \end{array}$ DETECTOR **C** Click on **START** to launch the **CF** AWS Monitor **MEASUREMENT** calibration routine. **B** Click on the **CF MEASURE** The monitor displays the **CF MEASURE** selection of the Detector **Technique Initialization** Screen.Calibration selections. The **CF MEASUREMENT**  $\frac{G^2 \, M \, G}{C \, L \, A \, B}$ calibration routine automatically selects and START locks default techniques on the Advantx Console.

2. Initialize CF Measurement Advantx Console RAD techniques and acquire **ONE** CF Dose Measurement exposure:

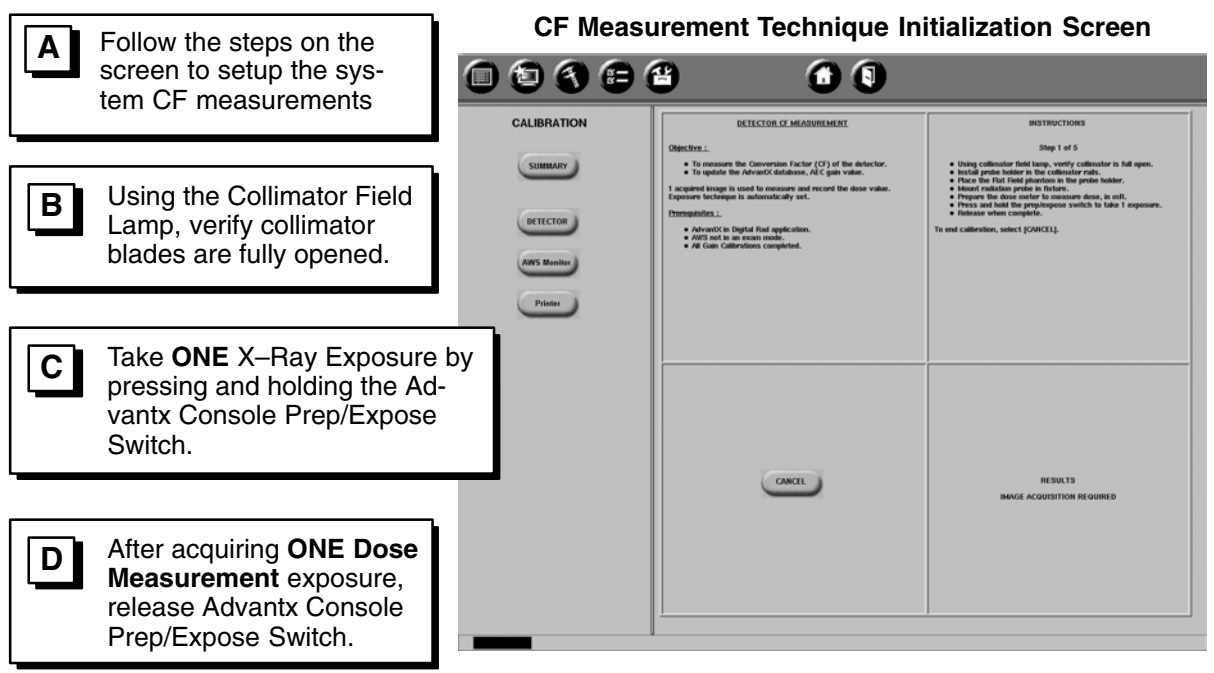

After a few moments, the AWS monitor displays the **CF Dose Entry Screen**.

- 3. Enter the Dosimeter value measured in the Dose Measurement exposure:
- **Note:** The measured exposure value must be entered in units of "mR". Use the following conversion formulas, if required:

Dose value (mR) = Dose value (uGy) / 8.76

Dose value (mR) = Dose value (mGy)  $\times$  1000 / 8.76

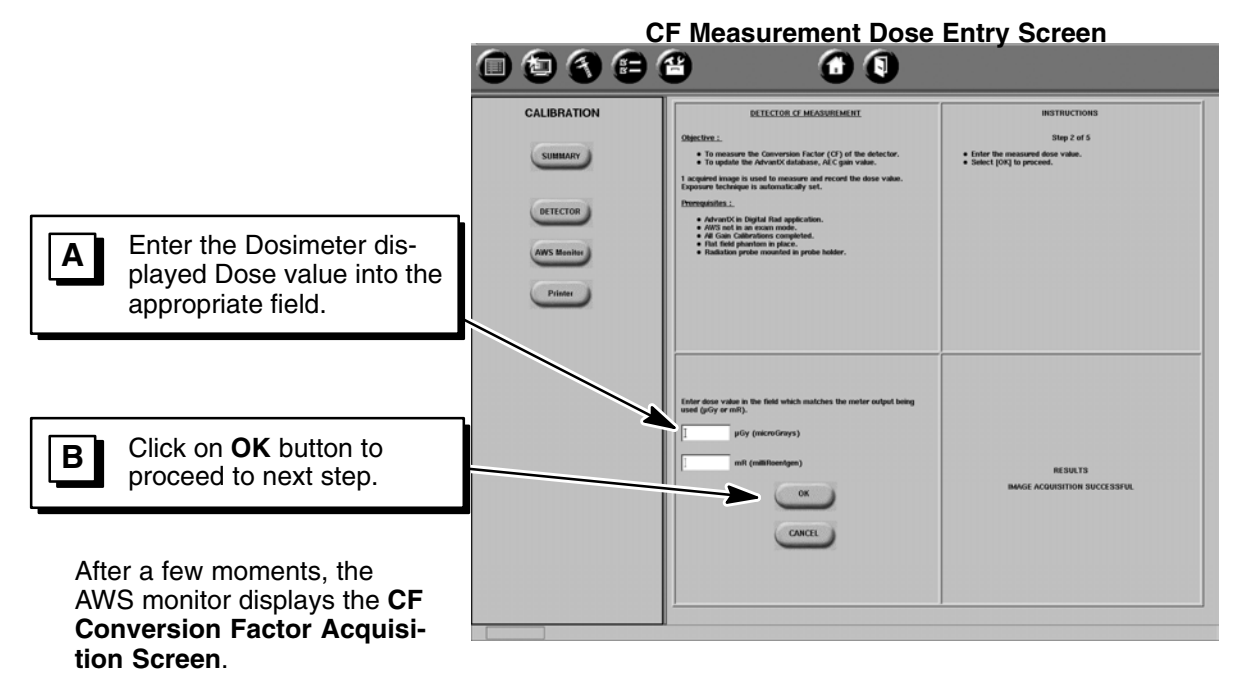

4. Remove the Calibration Fixture and insert Flat Field phantom into Collimator rails:

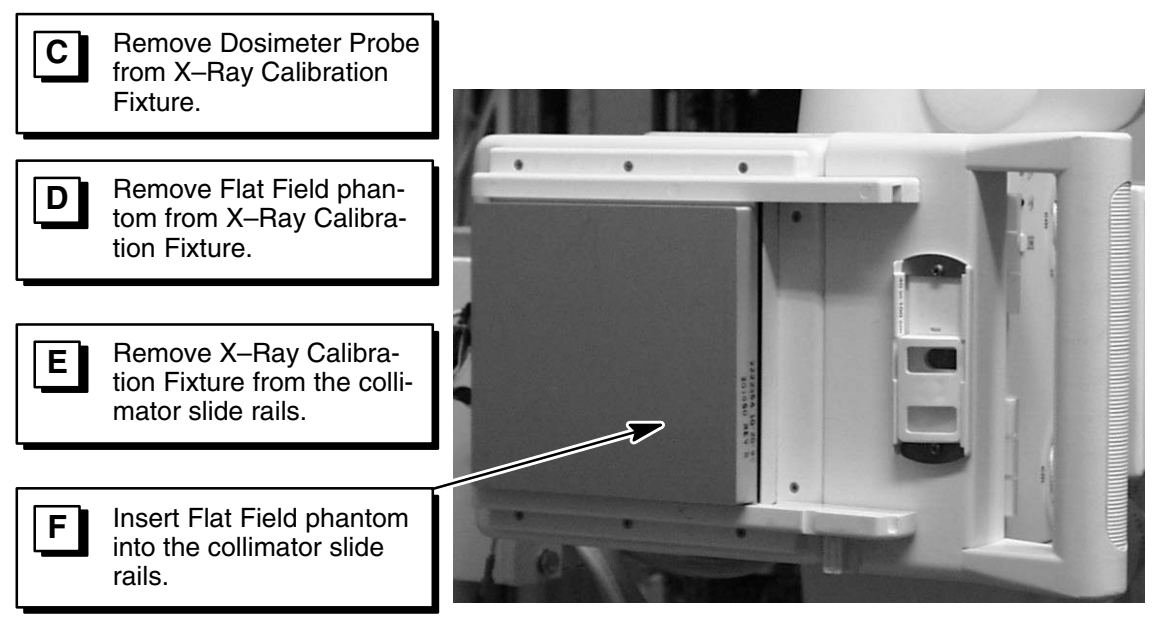

a. Acquire **ONE** CF *Conversion Factor* exposure:

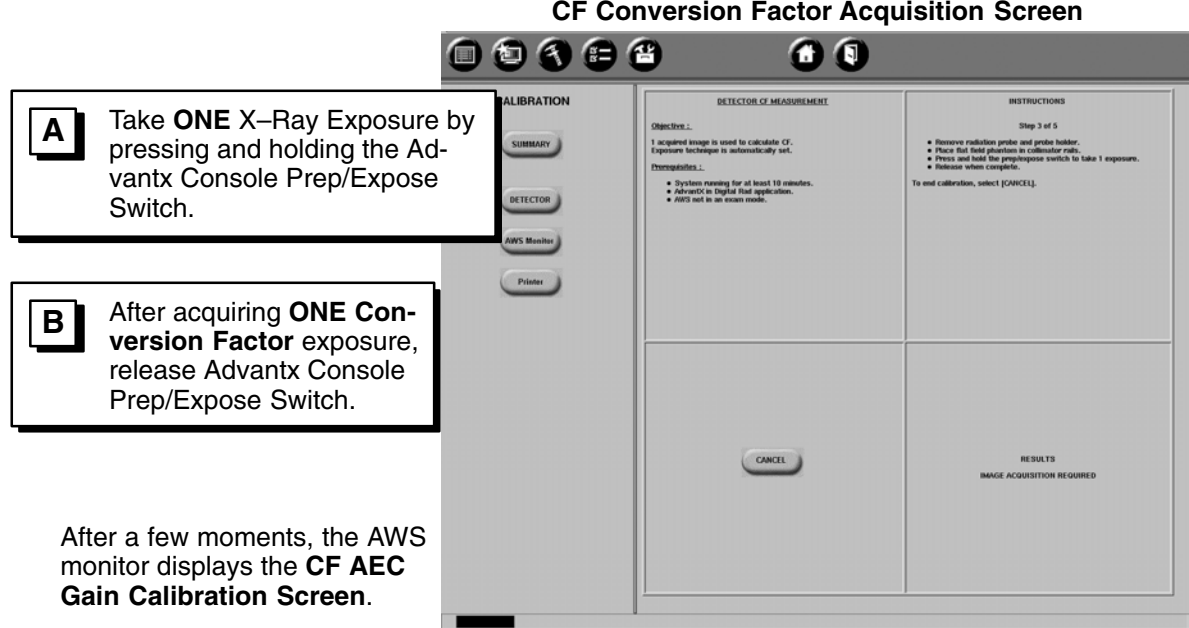

b. Acquire **ONE** CF *AEC* exposure:

**CF AEC Gain Calibration Screen**

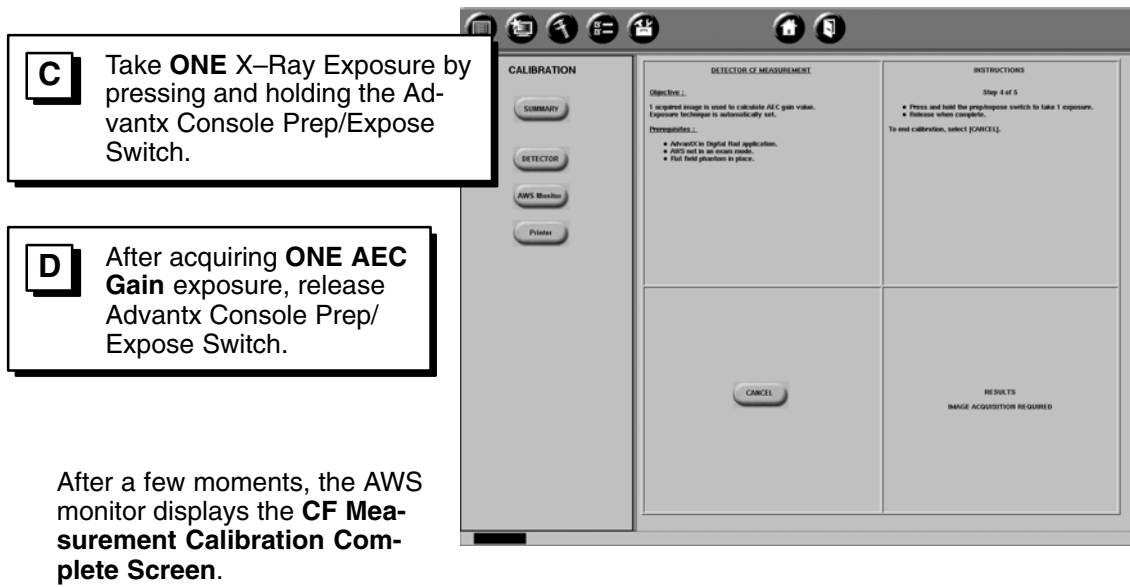

5. Exit the **CF Measurement** Calibration Routine:

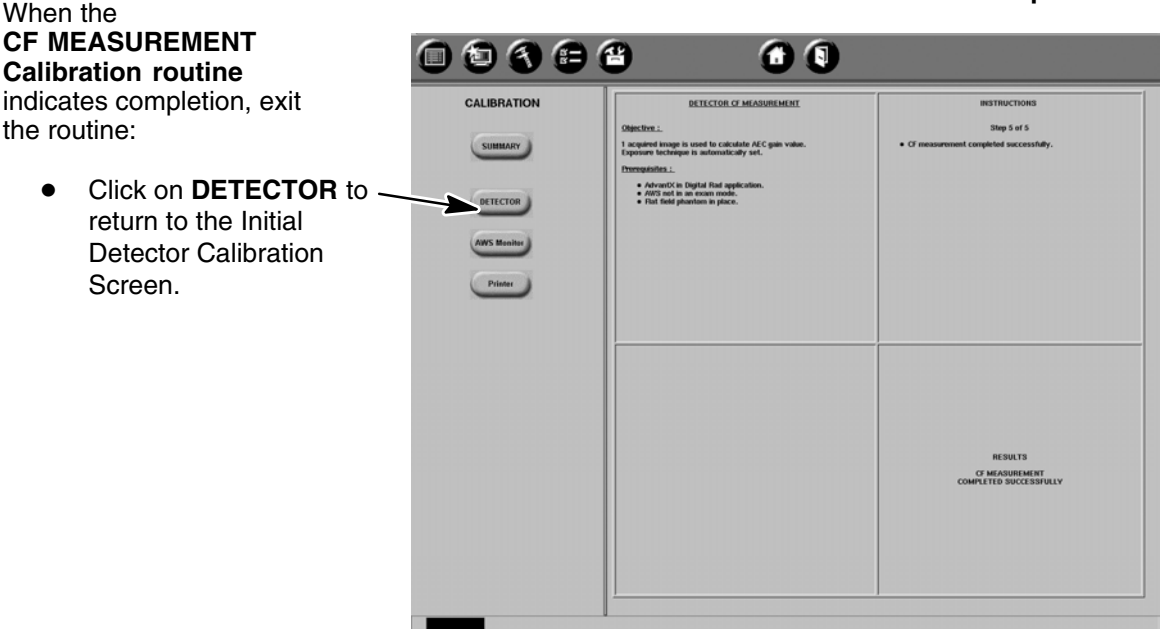

## **CF Measurement Calibration Complete Screen**

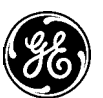

## *GE Medical Systems*

*GE Medical Systems: Telex 3797371 P.O. Box 414, Milwaukee, Wisconsin 53201 U.S.A. (Asia, Pacific, Latin America, North America)*

*GE Medical Systems — Europe: Telex 698626 283, rue de la Miniére, B.P. 34, 78533 Buc Cedex France*
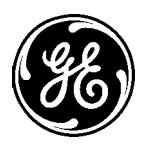

*GE Medical Systems*

*gemedical.com*

# **Technical Publications**

**Direction 2216876–100 Revision 8**

# **Revolution XQ/i System Calibration and Functional Checks**

*COLLIMATION, IQ, REGULATORY TESTS, AWS FUNCTIONS, LFC & DICOM 3.0 PRINT CONFIGURATION*

*Book 2of 2*

**Copyright**- **2000, 2003, 2004 By General Electric Co. All Rights Reserved**

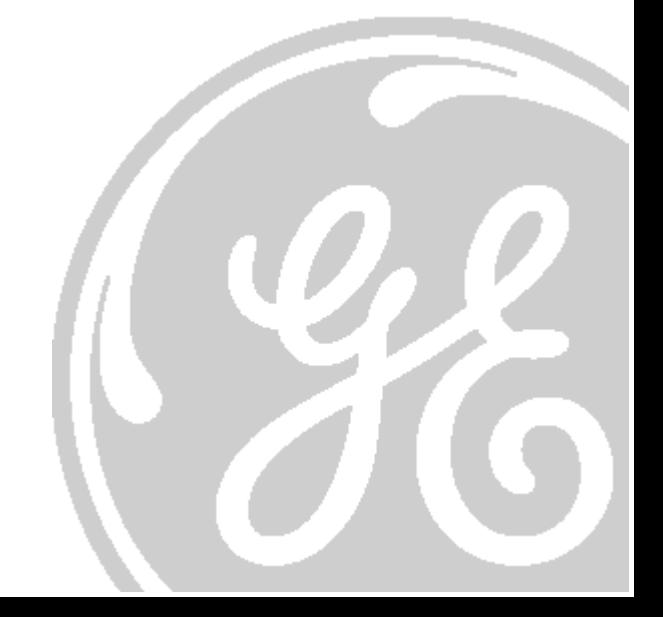

*THIS PAGE INTENTIONALLY LEFT BLANK.*

## **CHAPTER 5 –ASYMMETRIC COLLIMATION OPTION**

This Chapter should only be completed if the site has purchased the Asymmetric Collimation Option. Proceed to the next Chapter if Asymmetric Collimation is not being installed.

This option allows the lower portion of the image to be collimated up from the bottom while the top remains fixed until the upper blade is lower than the fixed blade.

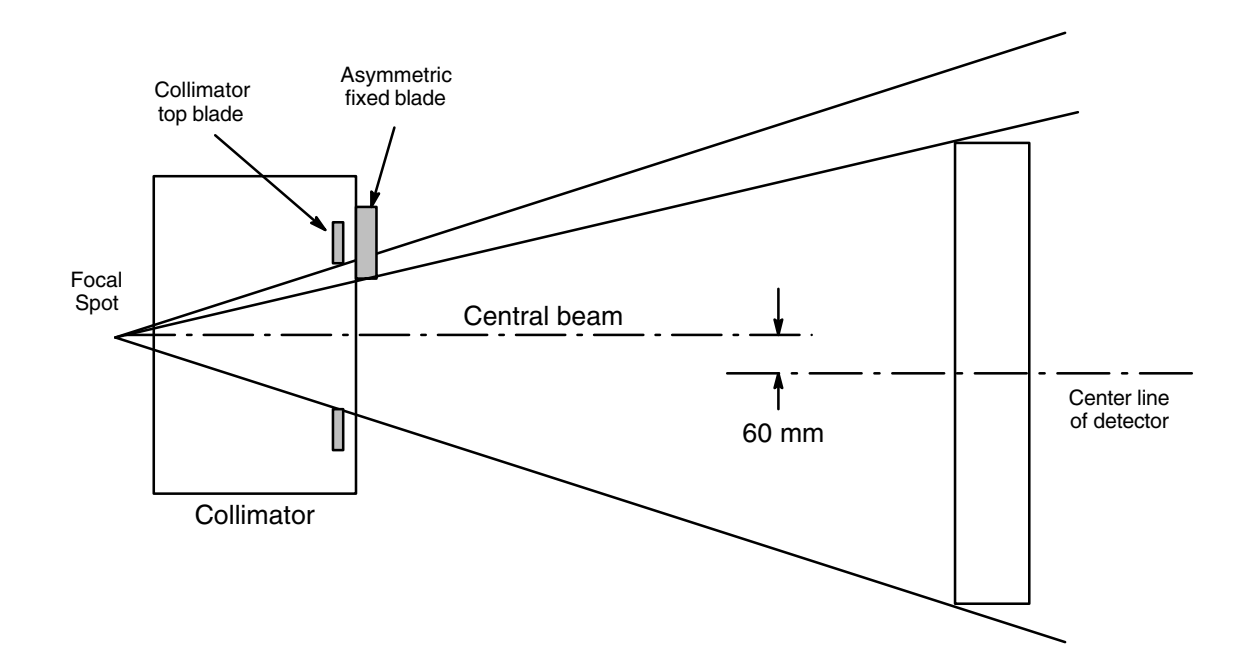

## **SECTION 1 ADVANTX CONFIGURATION**

- 1. Put the Advantx system in Service mode.
	- a. Select Tools menu ICON
	- b. Select Service Desktop
	- c. Select Utilities
	- d. Select Mode Transition
	- e. Select Service Mode
	- f. Exit the Service Desktop
- 2. Select S001– System Configuration
- 3. Select C016 RAD Positioner B Configuration
- 4. Select YES for ASYM Collimation
- 5. Reset the system at the Advantx console.
- 6. Select a Chest PA procedure.

#### DIRECTION 2216876–100

### REV 8 **SECTION 2**

## **ADS CONFIGURATION**

- 1. Minimize the Browser if open and open a Command Window.
- 2. Enter **cd /export/home/sdc/senovision/scripts [Return]** at the prompt.
- 3. Enter **./SetCollimationMode.sh** at the prompt.
- 4. Enter **1** at the prompt.

0 – for Symmetric Mode 1 – for Asymmetric Mode

5. Restart the Browser.

## **SECTION 3 ASYMMETRIC COLLIMATION CALIBRATION**

1. Place a 4" piece of masking tape along the vertical centerline of the patient barrier starting 1/2" below the original center and running toward the top.

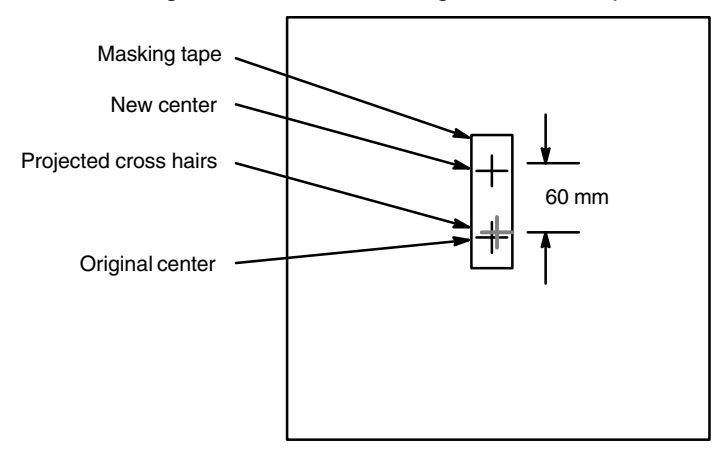

- 2. Turn on the collimator light and put a mark on the tape where the projected cross hairs hit the tape.
- 3. Measure up 60 mm and make another mark on the tape.
- 4. On the receptor stand, loosen the 2 hex mounting bolts that secure the bracket holding the vertical position feedback potentiometer.
- 5. Carefully adjust the potentiometer until the projected cross hairs of the collimator light pattern are on the mark that is 60 mm above the starting mark.
- 6. Verify the collimator blades are open to full field of view.
- 7. Insert the flat field phantom and put the system in the acquisition mode.
- 8. Make an exposure at the 50 DOWN position and verify that the top collimator blade are not visible on the image and the bottom collimator blade is not quite visible when viewing a raw image. If necessary adjust P44 (TS offset) on the Control board (same pot used in P305).
- 9. Repeat step 8 at the CENTER and 50 UP positions.
- **Note:** If P305 needs to be run at any time after Asymmetric Collimation is installed, the Asymmetric Collimation option must be physically removed and the Advantx and AWS must be re–configured for symmetrical collimation. The Asymmetrical Collimator option must re–installed after P305 is completed.

DIRECTION 2216876–100

## **CHAPTER 6 – IMAGE QUALITY TESTING**

## **SECTION 1 INTRODUCTION**

The purpose of this section is to describe the procedure for executing the Quality Assurance Process (QAP) for the system.

#### **Note: If the flat field phantom has any scratches, dents, or other imperfections on the large surfaces, it must be replaced.**

Sequentially follow the procedure as described in this section. Many background tasks have been automated and require, that certain steps must be followed as specified.

For additional information regarding the contents of this section such as; detailed description of the QAP tests and QAP troubleshooting tips, refer to the Image Quality appendix.

The Quality Assurance Process consists of a series of tests to quantify the quality of the system. This section describes the procedure to perform the automated image quality testing as part of the system. This process uses a composite (QAP) phantom, as well as a flat–field phantom. The QAP phantom is a composite of a common "center piece" that is inserted into the phantom carrier; refer to Illustration 4–1. A sample image using the QAP phantom is shown on the next page; refer to Illustration 4–2.

#### ILLUSTRATION 4–1 **QAP PHANTOM (CARRIER + QAP INSERT) P/N 2220170 & 2220515**

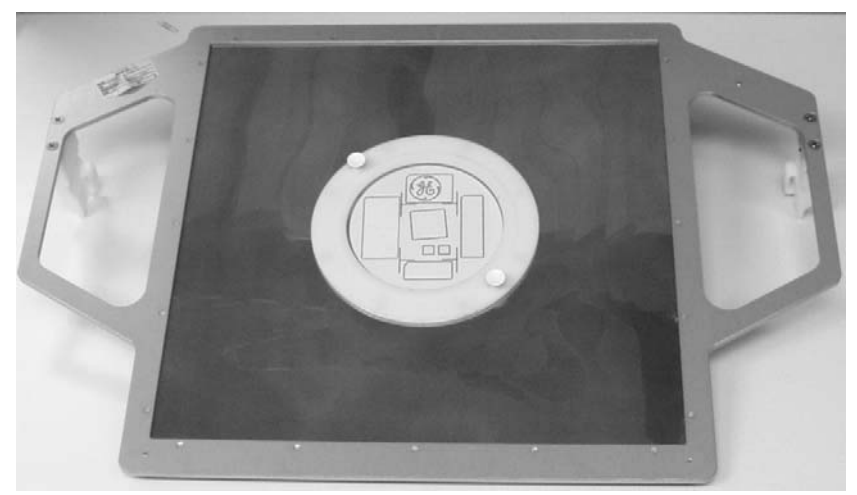

ILLUSTRATION 4–2 **SAMPLE QAP IMAGE**

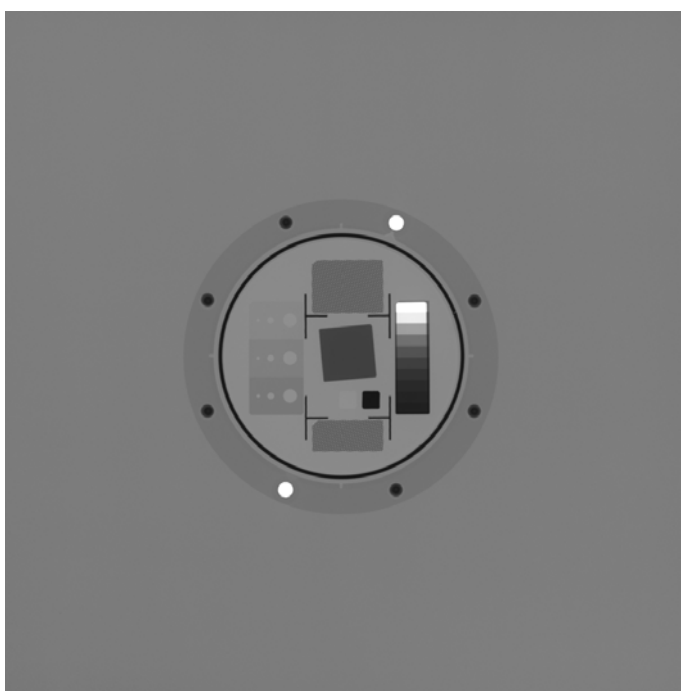

#### **QAP Procedure Flow Chart**

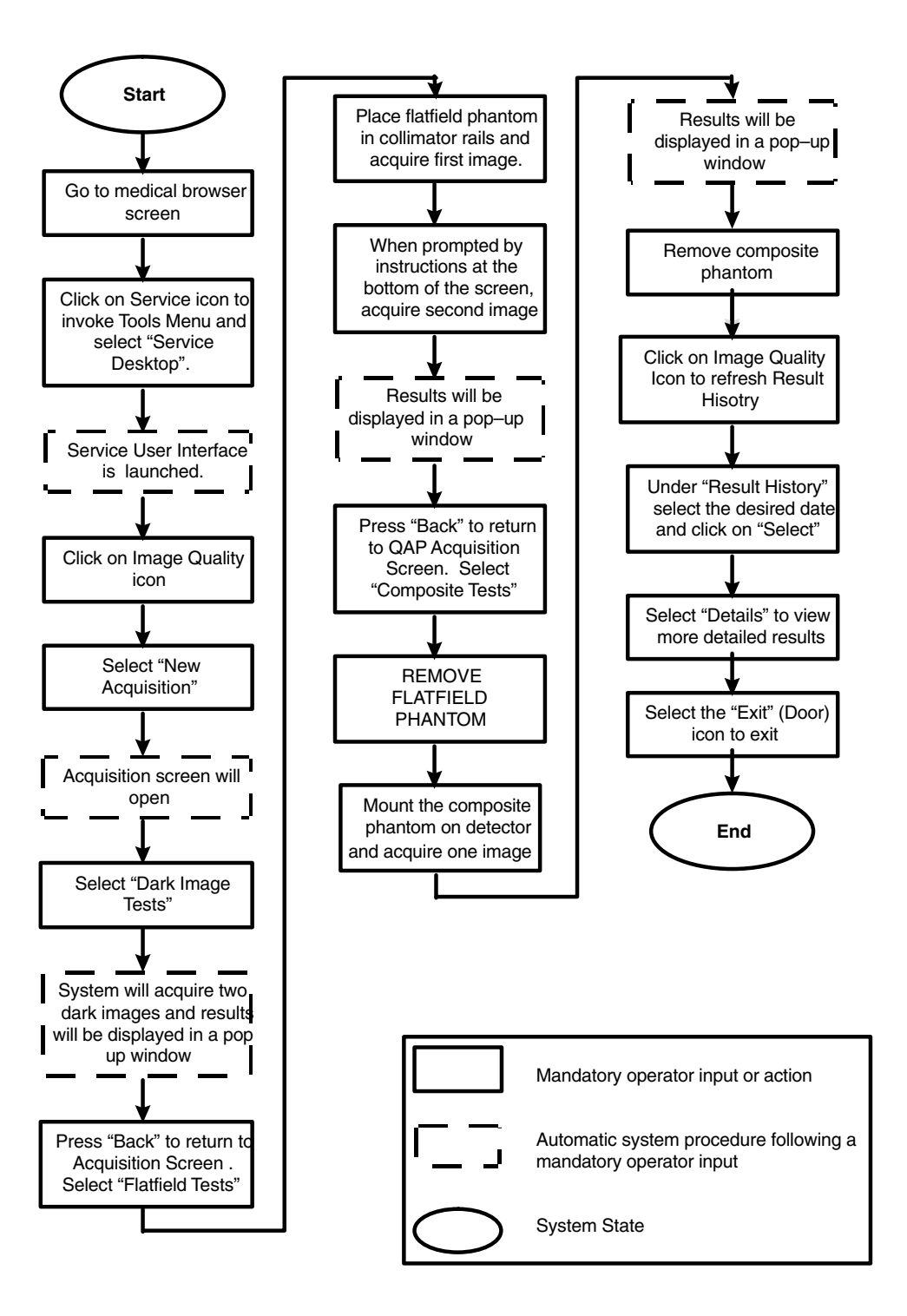

REV 8

## **SECTION 2 QAP PROCEDURE**

### **2-1 Start QAP Application**

- Exit patient image acquisition screen, if necessary.
- Put system in Digital RAD mode at Advantx console, not Tube Warmup.

#### – Enter the **Image Quality Home Page Screen**:

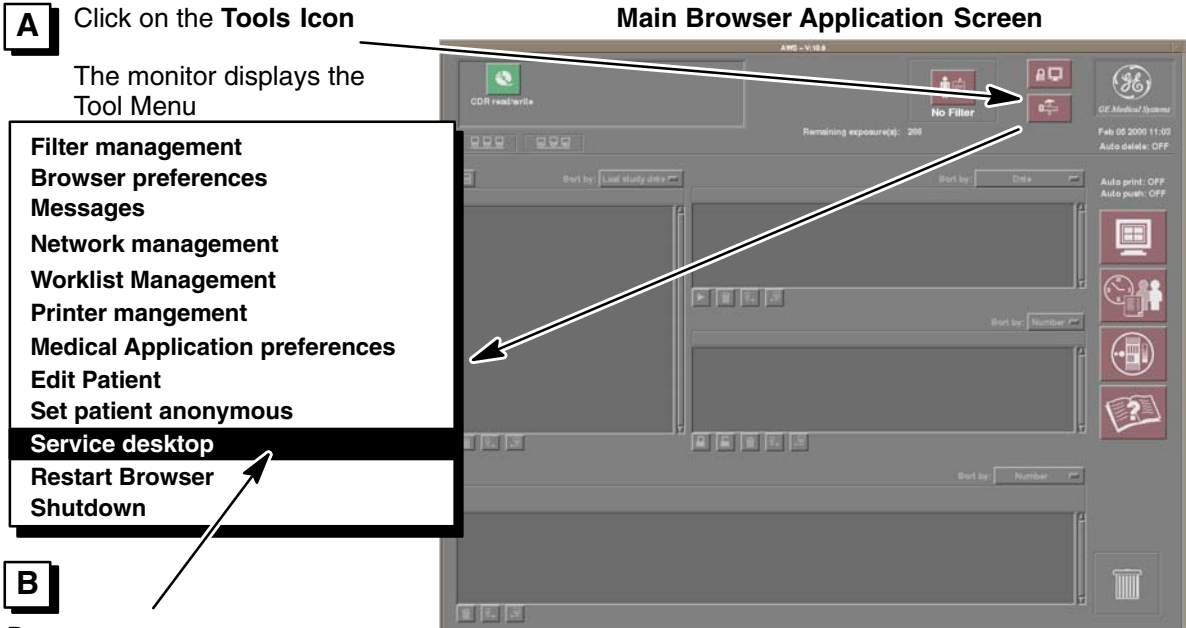

Drag cursor to **Service desktop** selection and release mouse button

After a few moments, the monitor displays the **Service Desktop Login Screen**

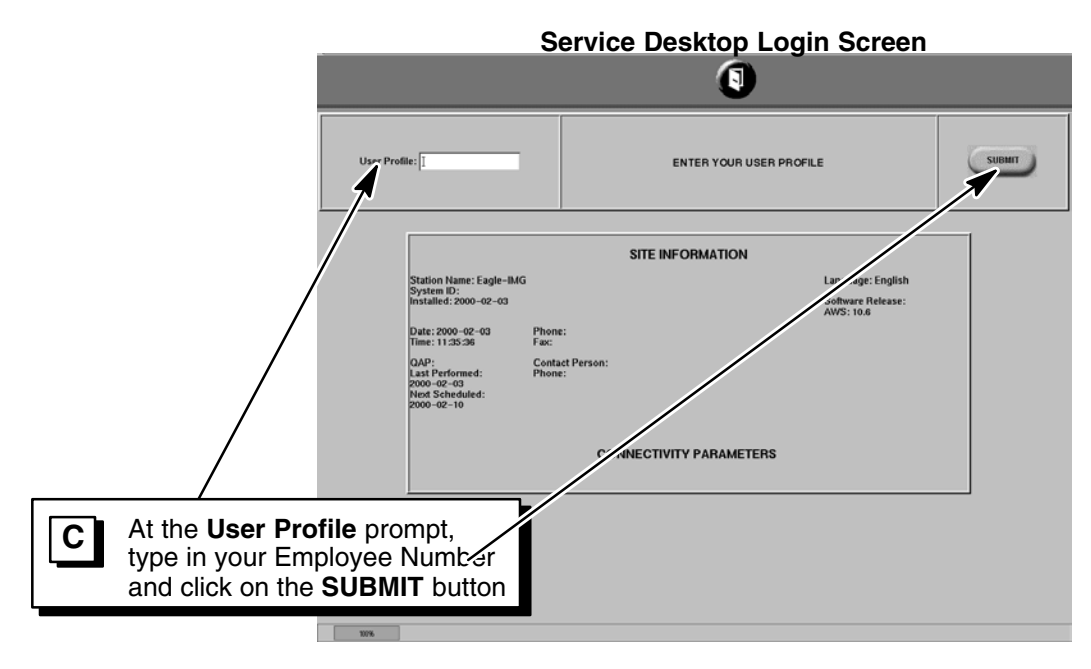

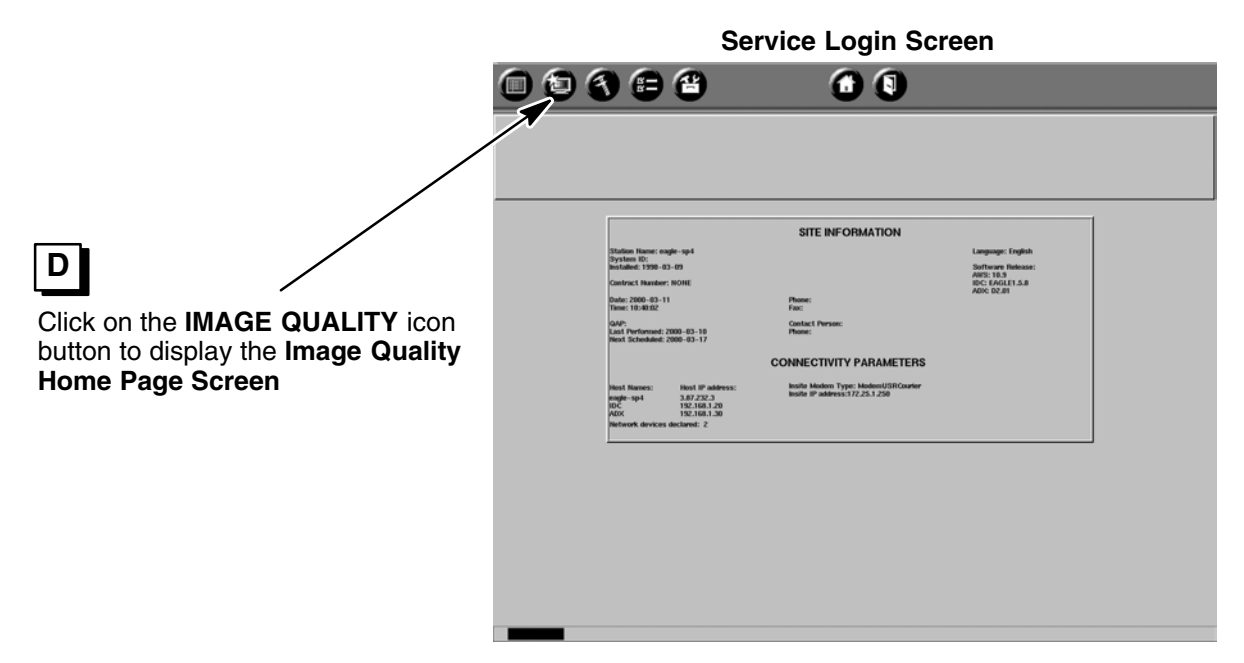

**Image Quality Home Page Screen**

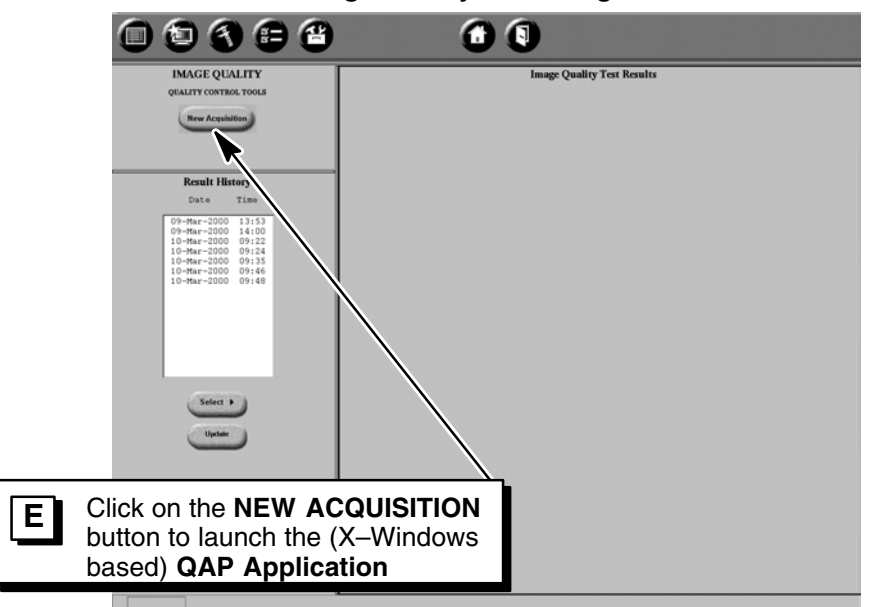

REV 8

#### DIRECTION 2216876–100

### **2-2 Perform Dark Image Tests**

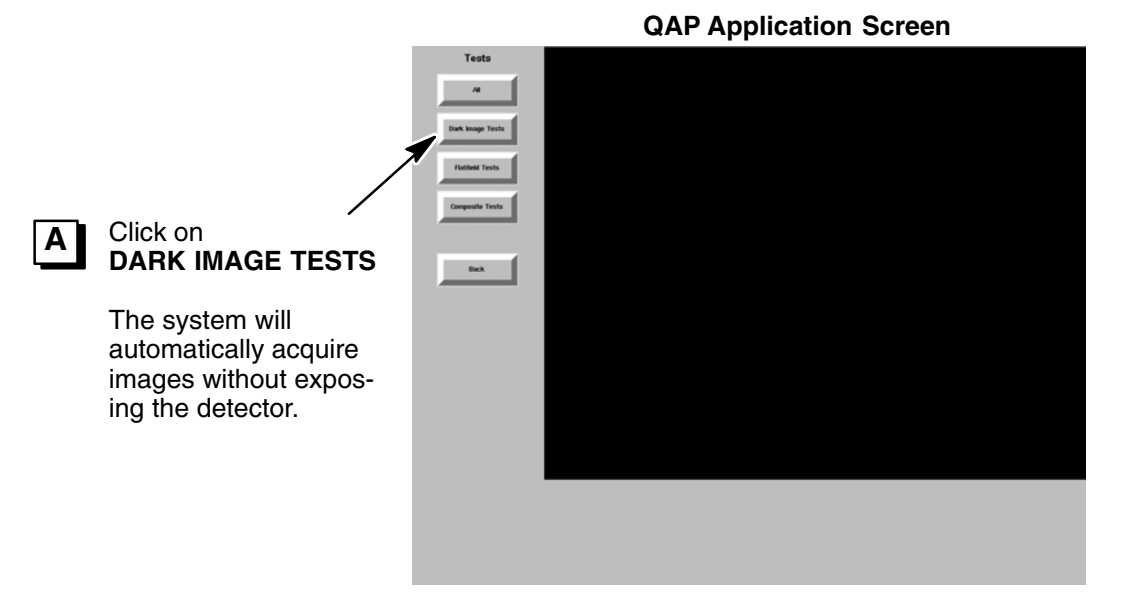

**Dark Image Test Results Screen**

**B** Electronio<br>Results  $\begin{array}{l} \textbf{X} \texttt{e} \texttt{a} \texttt{su} \texttt{e} \texttt{a} \texttt{e} \texttt{a} \texttt{t} \\ 3768,00 \\ 8,00 \\ \textbf{X}/\textbf{A} \end{array} \quad \begin{array}{l} \textbf{LSE} \\ \textbf{X}/\textbf{A} \\ \textbf{X}/\textbf{A} \end{array}$  $\frac{\text{WR}}{\text{X/A}}$   $\frac{\text{WR}}{\text{X/A}}$ Status<br>PASS<br>PASS After processing, the heat<br>Seo, Moúi **Back** results are displayed. Verify a "**PASS**" status for each test.

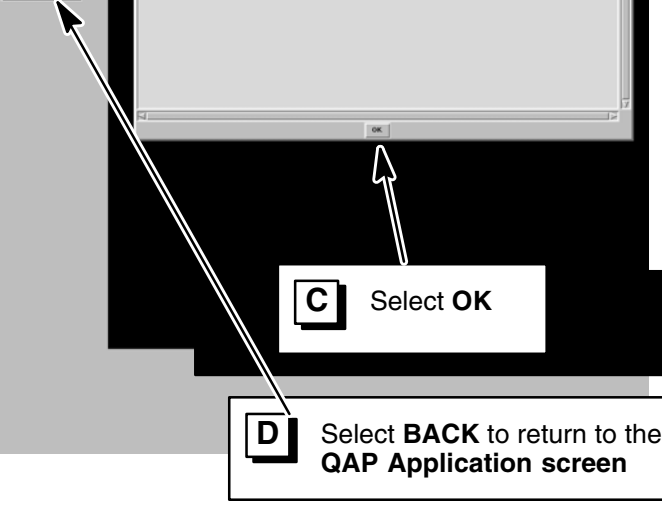

REV 8

DIRECTION 2216876–100

### **2-3 Perform Flat Field Tests**

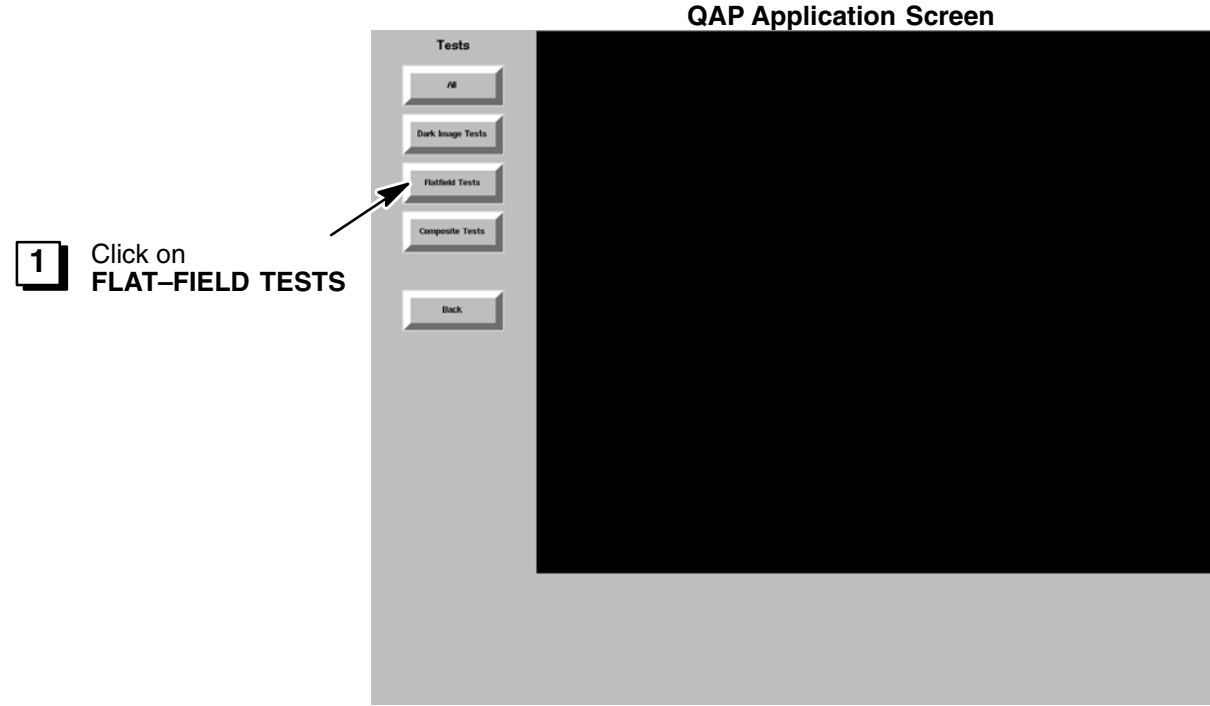

Follow the instructions on the bottom of the screen which correlate to the steps below:

a. Place the aluminum flat–field phantom (p/n 2222354) in the collimator rail. Refer to Illustration 4–3.

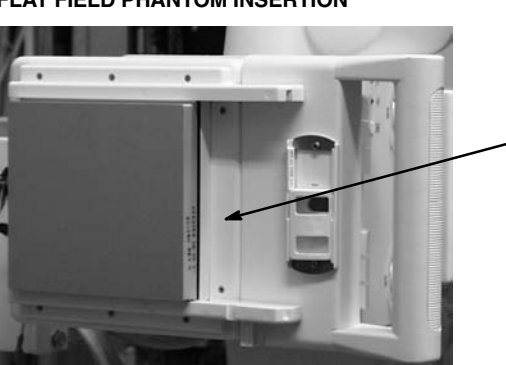

ILLUSTRATION 4–3 **FLAT FIELD PHANTOM INSERTION**

> Slide flat field phantom into the collimator rails

- b. The acquisition technique will be automatically set on the Advantx sub–system and the collimator blades will be set to fully open. (The Advantx console may beep and briefly display, then remove an automatic setting message.)
- c. Verify the technique is: FIXED, 0.6 mm Focal Spot, 80 kVp, 200 mA, 20 mAs.
- d. Verify the collimator is fully open (approximately 43 cm x 43 cm size, which is slightly larger than the detector)
- e. Acquire two images.

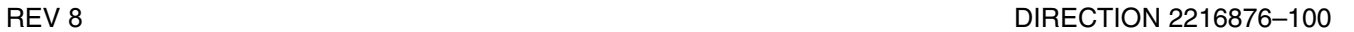

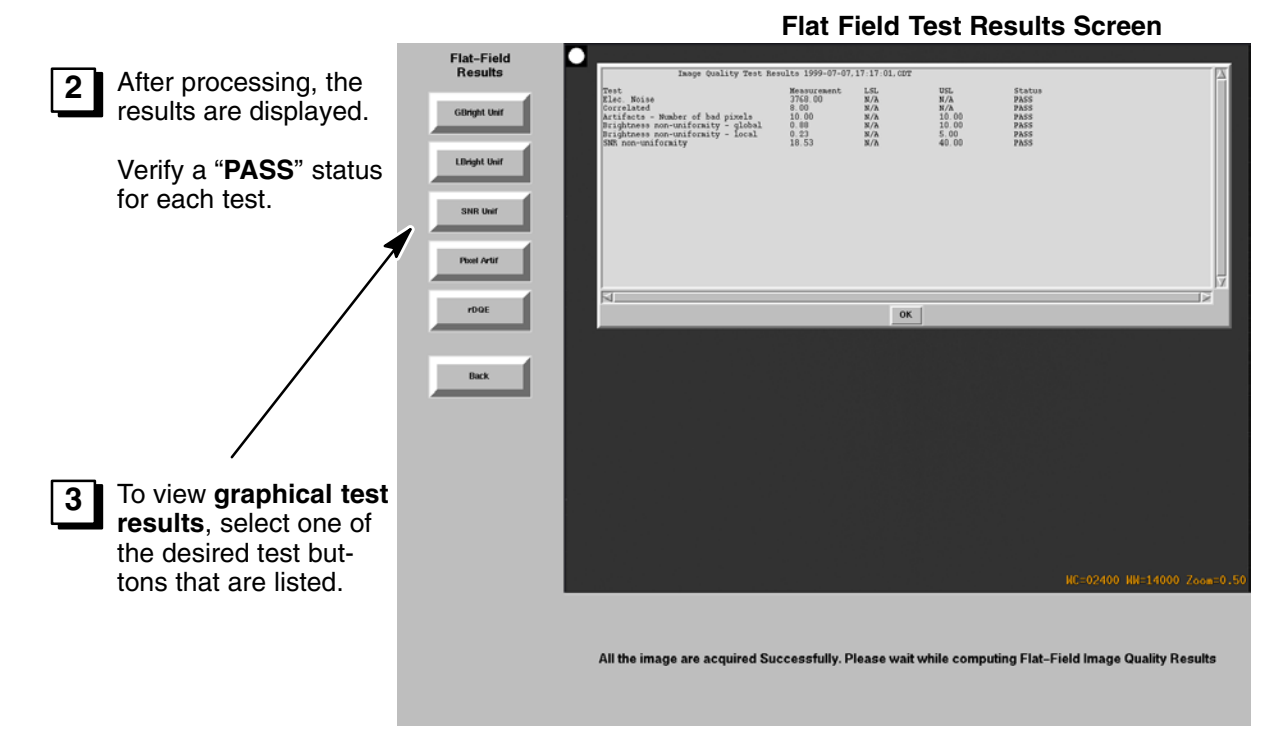

**Pixel Artifact Graphical Test Results Screen**

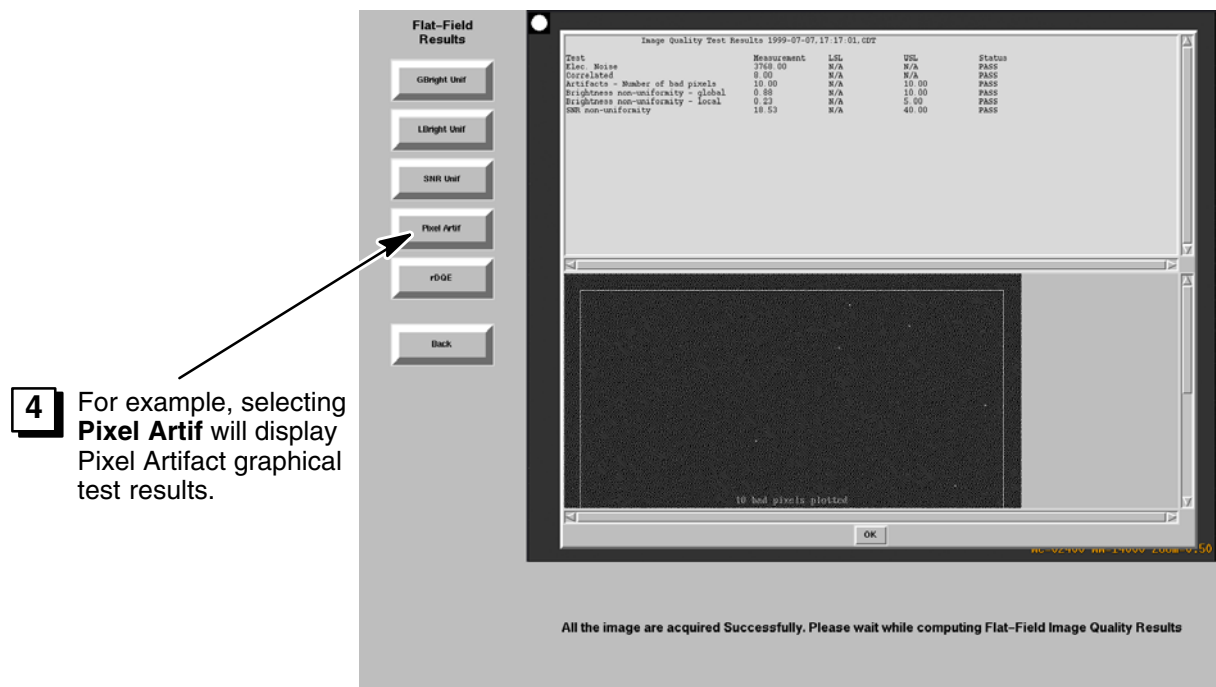

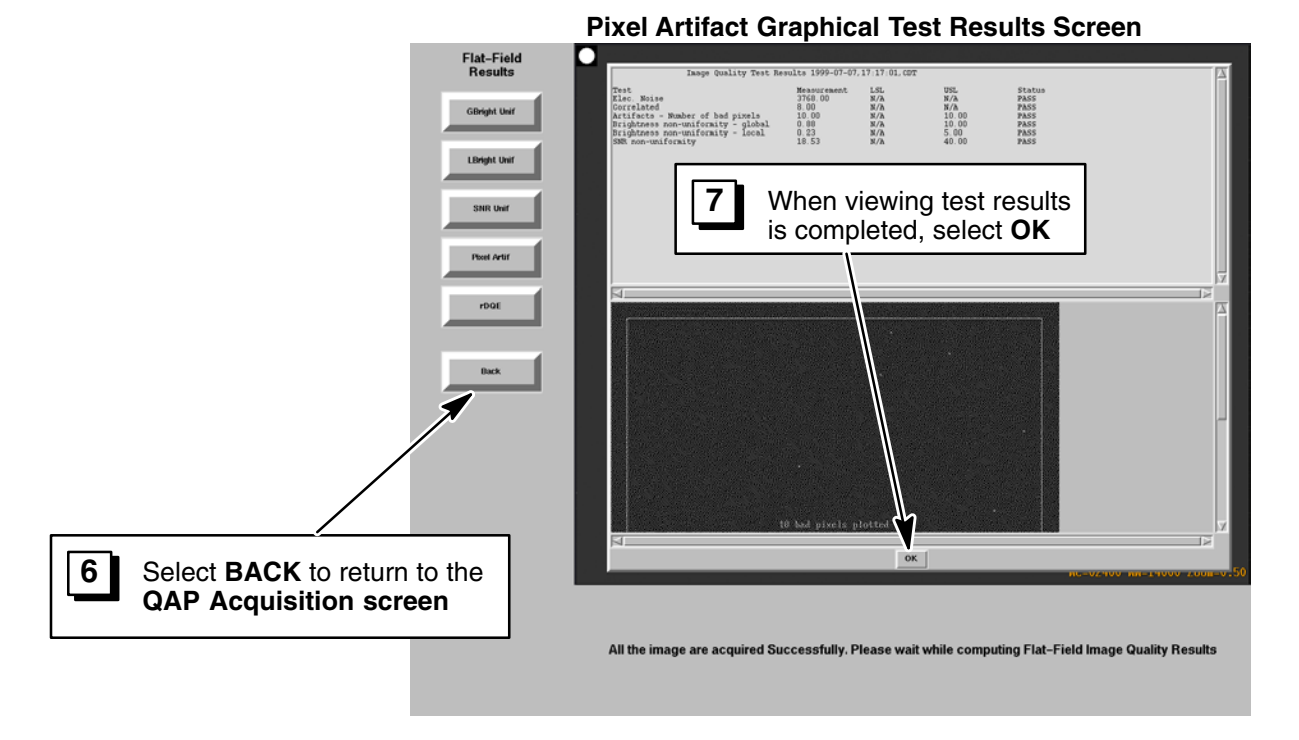

### **2-4 Perform QAP Phantom Image Tests**

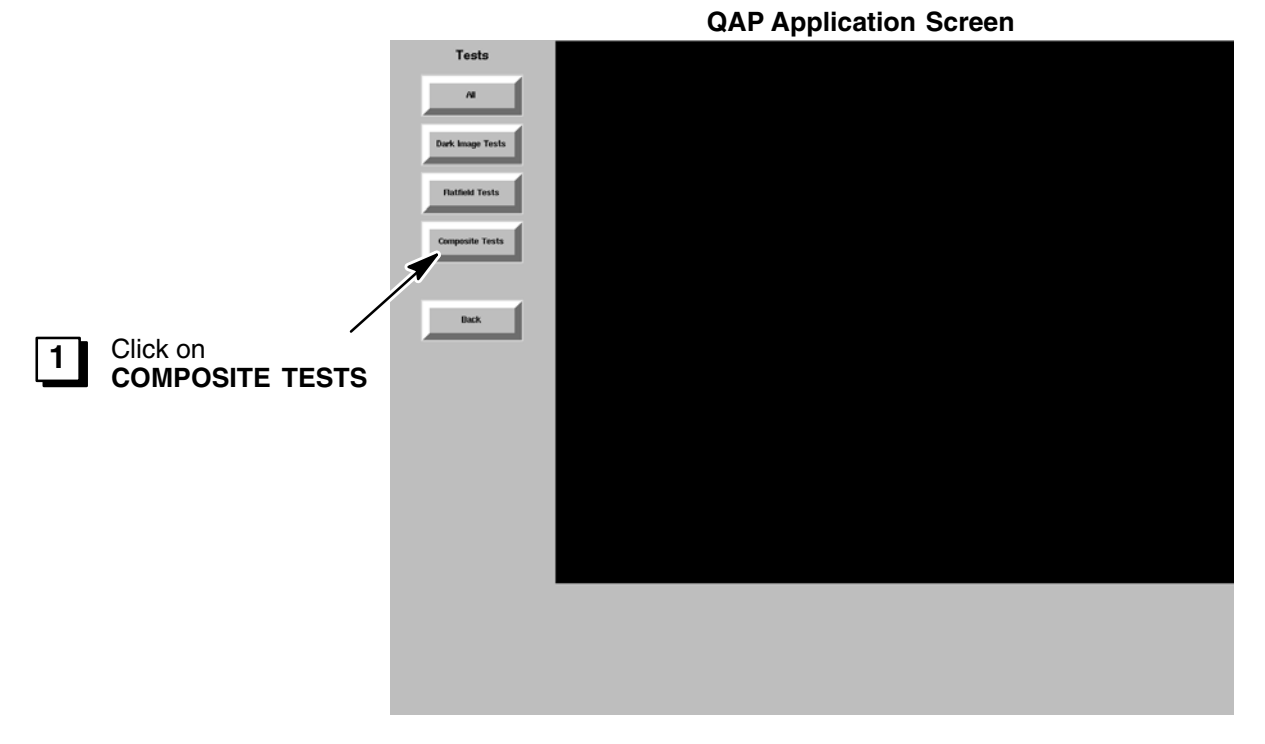

Follow the instructions on the bottom of the screen which correlate to the steps below:

- a. Remove the Aluminum flat–field phantom from the collimator rails.
- **Note:** Before proceeding, verify that the detector is in a "locked" position. This is done by pushing up and down on the detector and making sure that it does not move.

- b. Mount the QAP phantom on the detector.
- c. The acquisition technique will be automatically set on the Advantx sub–system and the collimator blades will be set to fully open.
- d. Verify the technique is: FIXED, 0.6 mm Focal Spot, 80 kVp, 200 mA, 20 mAs.
- e. Verify the collimator is fully open (approximately 43 cm x 43 cm size, which is slightly larger than the detector)
- f. Acquire one image.

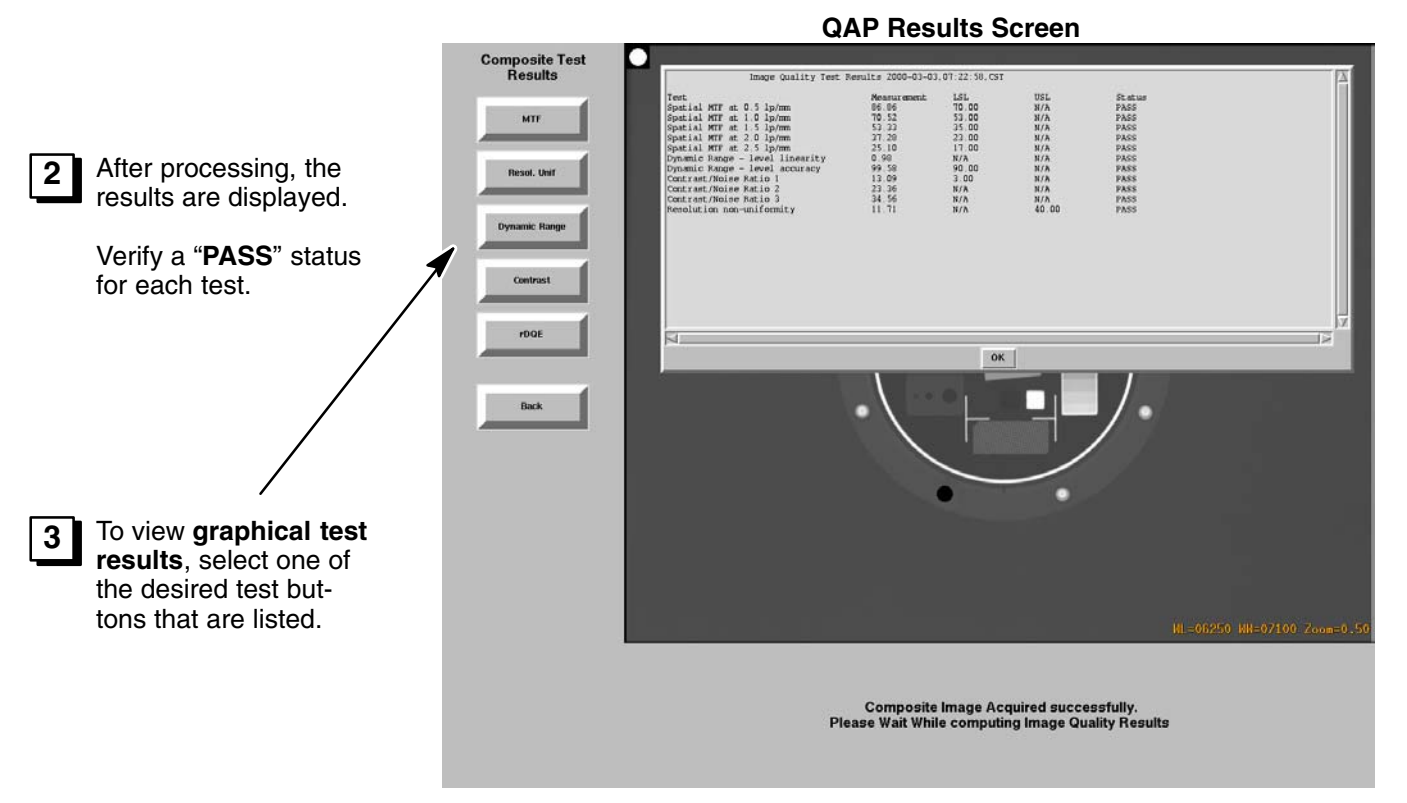

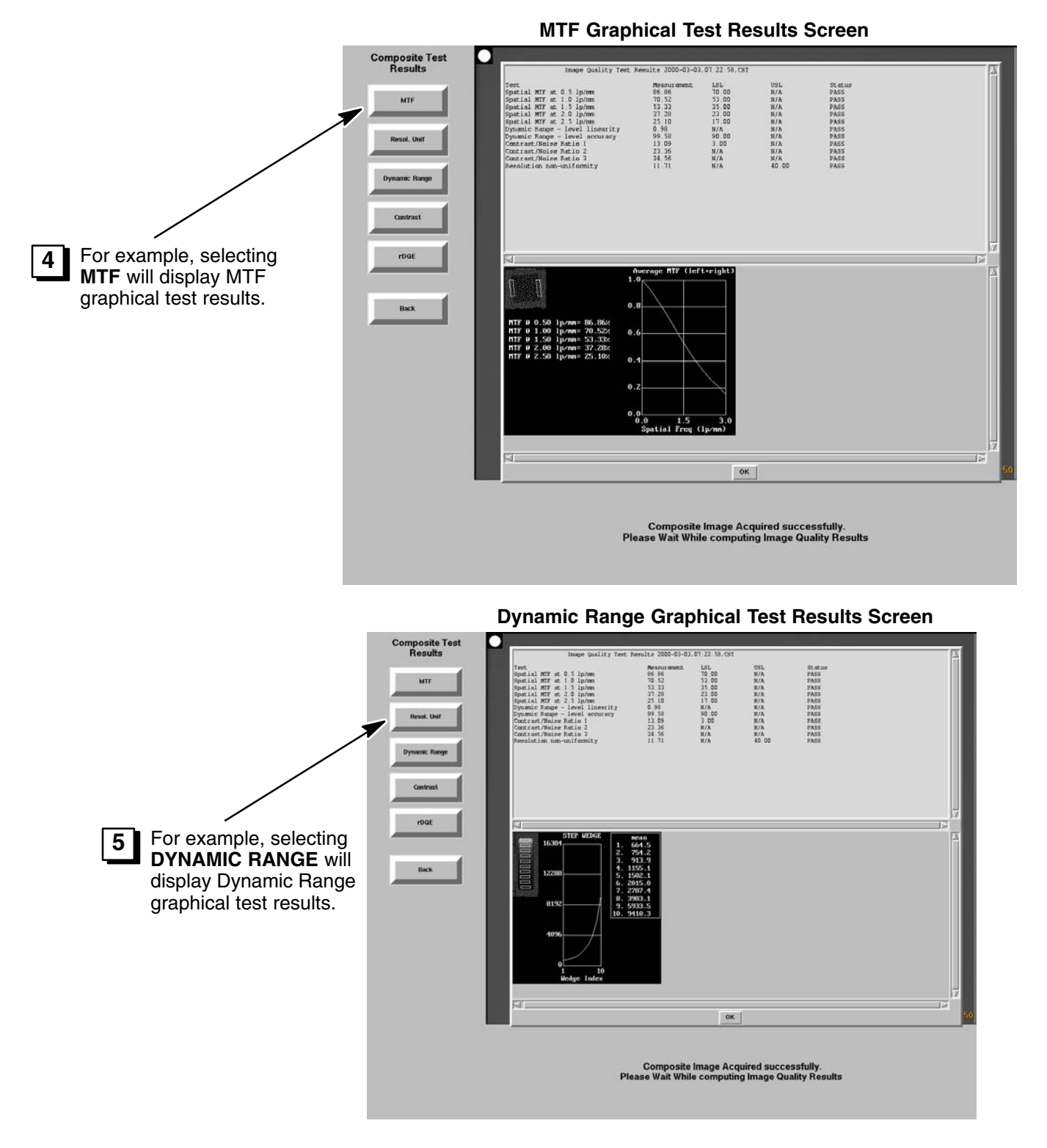

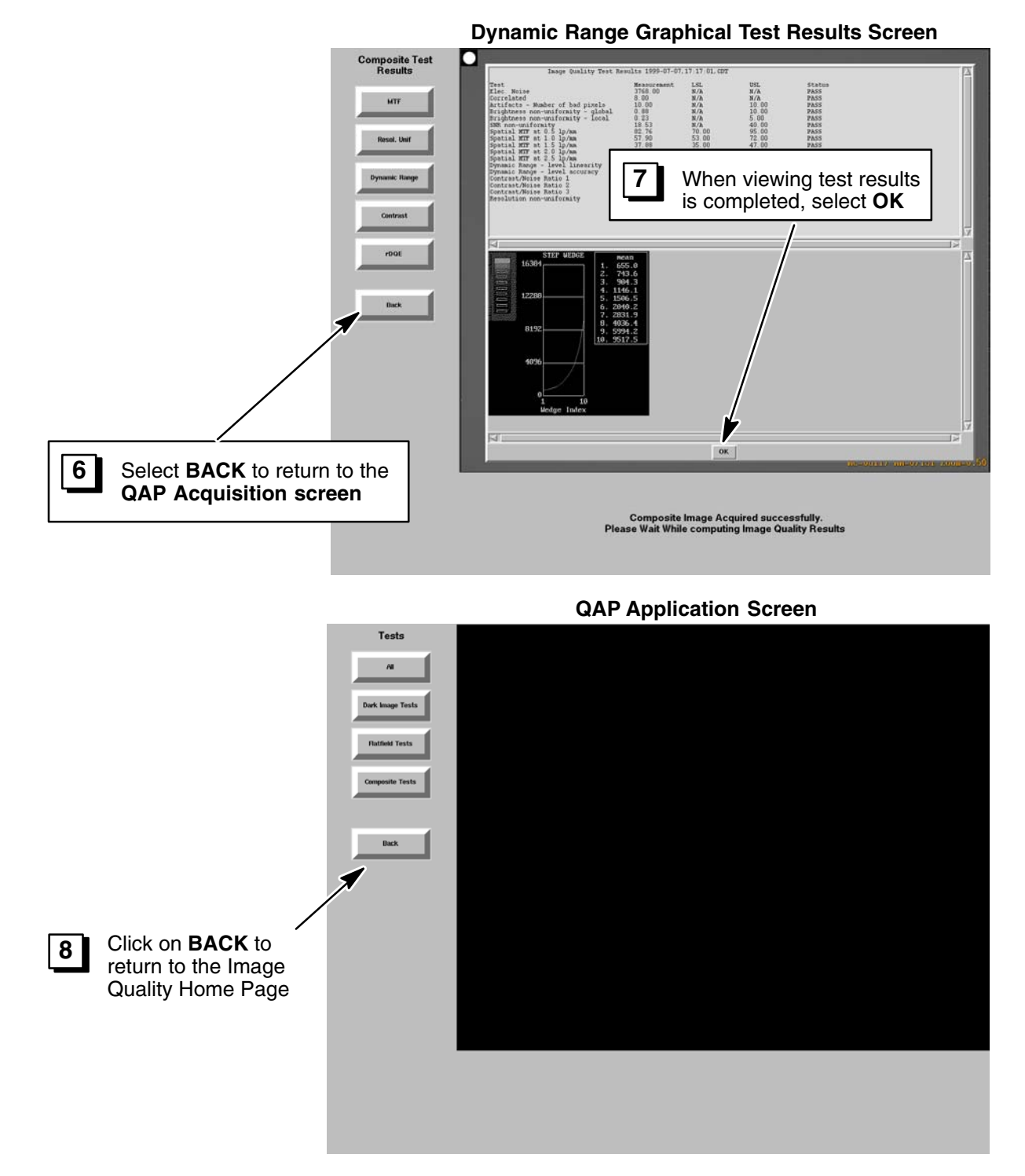

*214*

REV 8

DIRECTION 2216876–100

### **2-5 Reviewing Results**

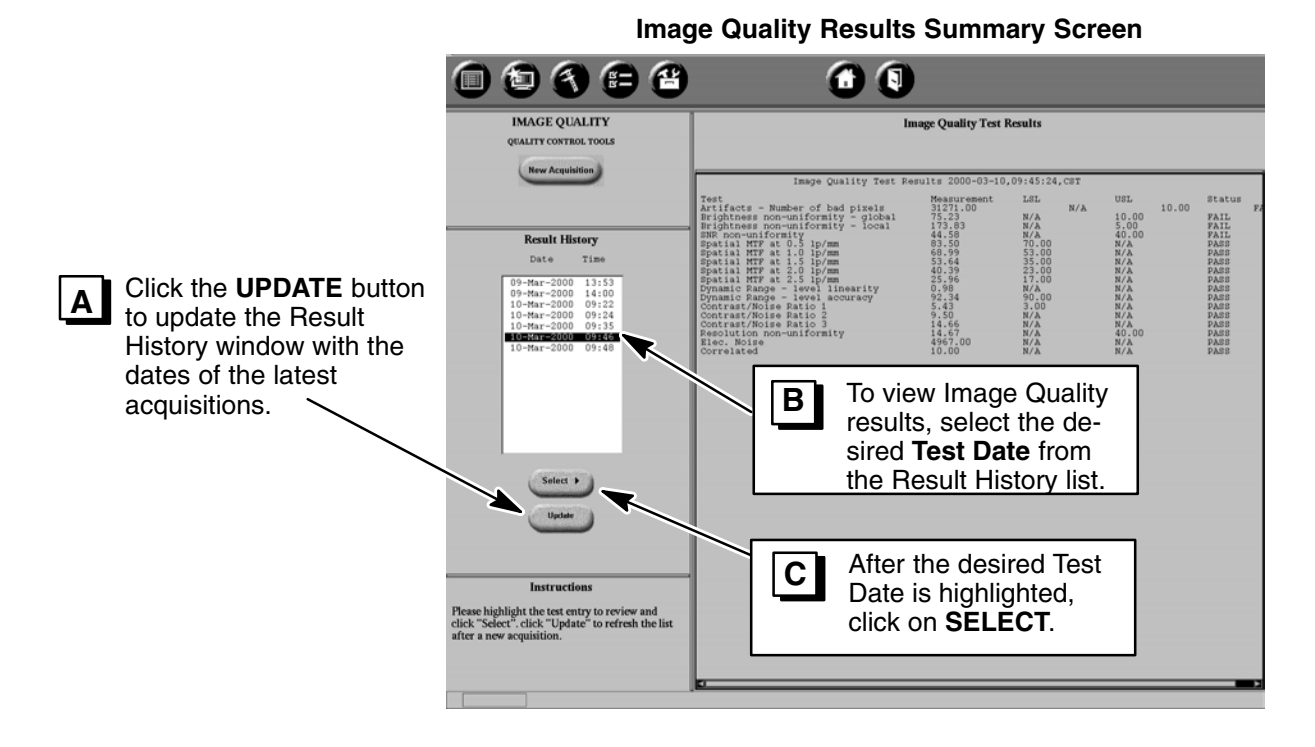

## **SECTION 3 DIGITAL RADIOGRAPHY – AEC DOSE VERIFICATION PROCEDURE**

#### **3-1 Scope**

The purpose of this document is to define a procedure to measure the calibrated system dose for the Digital Rad applications when using the Automatic Exposure Control (AEC) mode. This will allow the user to perform a system quality check thereby verifying system set–up and calibration. A dosimeter, Flat Field Phantom and probe holder are required for this test.

### **3-2 Theory**

Typically, for the Digital Chest procedure as defined in Procedure Edit (PE), the default dose selection is equivalent to 400 speed. 400 speed is defined as requiring 2.5 micro Gy of exposure to produce a 1.0 OD (optical density) change.

For film systems : 400 speed film requires 2.5 micro Gy exposure 1.0 OD + fog, approximately1.2 OD

For typical film systems, the flat–field film OD is calibrated for a range of 1.3 OD to 1.6 OD. Revolution XQ/i systems are designed to calibrate the 400 speed selection @ 80 kVp with 20 mm Al Flat Field Phantom to 3.4 micro Gy entrance dose to the detector (including primary beam and back–scatter).

This set–up yields an equivalent patient dose (exposure level into the patient) as a typical 400 speed film system calibrated for a flat–field film OD within the range of 1.3 OD to 1.6 OD.

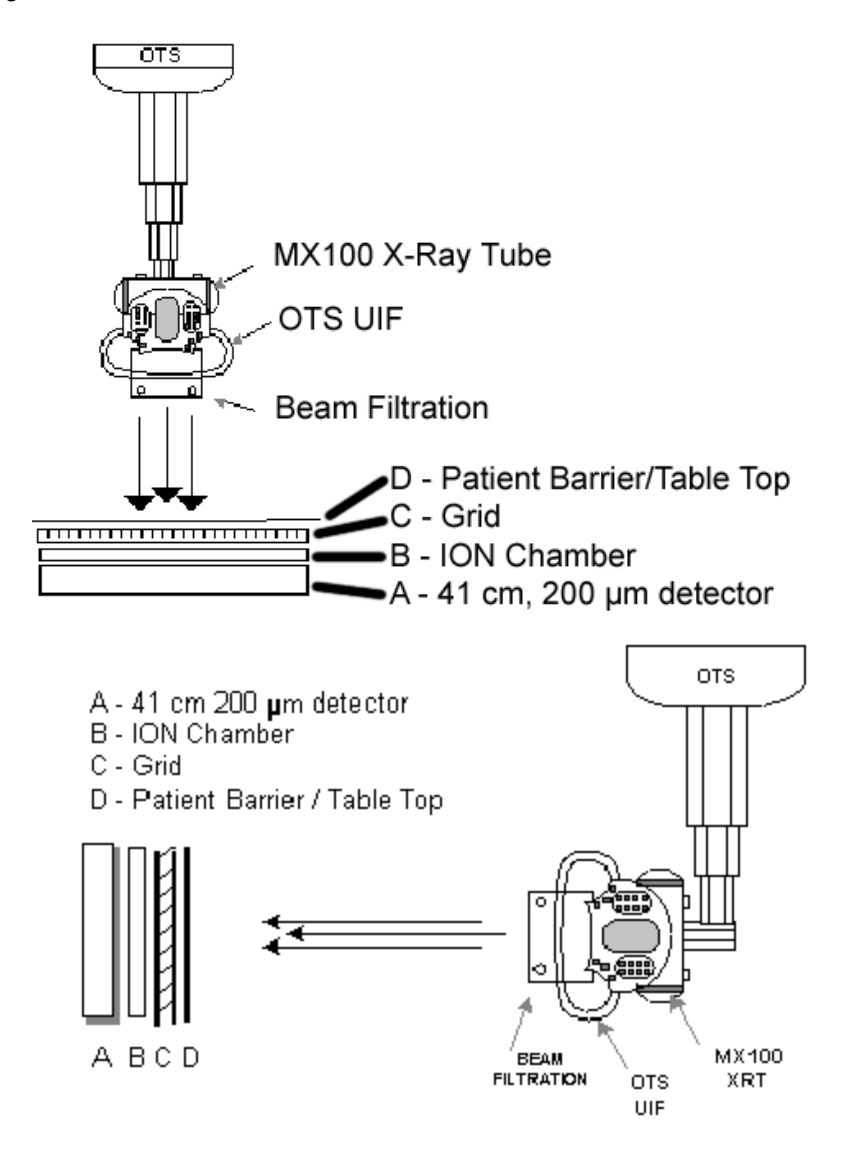

For XQ/i calibration, the expected dose at the probe holder (65 cm from the focal spot), in application mode with 400 speed and 80 kVp selected, should be 3.4 micro Gy, reference scaled by the three attenuation constants: C1, C2, and G4.

Where;

- C1 accounts for the air absorption and the distance difference between the probe and detector
- C2 accounts for the attenuation of the patient barrier and the Ion chamber
- G4 accounts for the SNR sensitivity change of the detector based on the presence of a grid

TABLE 7–1

#### **C1, C2, and G4 for the Currently Available Digital Radiography Products**

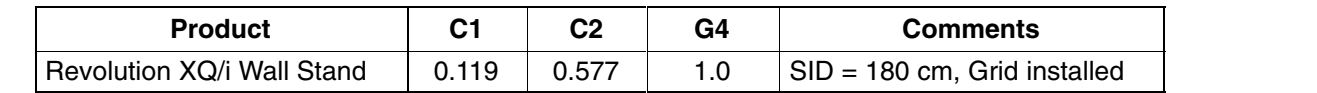

To improve the accuracy of the dose measurement at the probe holder, the verification procedure is performed at the 100 speed setting, increasing the measured dose by four times. Using the 100 speed setting and allowing a +/– 10% error band to account for calibration and measurement tolerances, the measured probe holder dose value must be within the range given in the table below.

#### TABLE 7–2

#### **Acceptable Dose Measurement Range vs. Product Under Test**

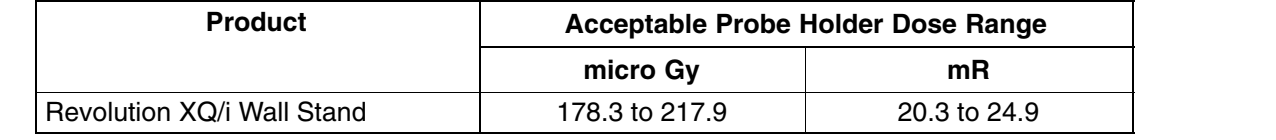

#### **3-3 Procedure**

- 1. Verify that the procedure to be used from Procedure Menu is set for 100 speed in Procedure Edit. If a 100 speed procedure does not exist, create a new procedure and set the speed to 100.
- 2. At the console, select the intended 100 speed procedure from Procedure Menu. Modify the technique to: AEC, center Ion chamber only, 80kVp, 25mA, XS.
- 3. Set positioner:
	- > Collimator to full FOV
	- > Detector or Tube tracking centered
	- > Install 20 mm Al Flat Field Phantom in the collimator rails.

Take exposure and record the exposure time from the console (ms) **a** =

- 4. Remove 20 mm Al Flat Field Phantom and install the probe holder in the collimator rails. Install 20 mm Al Flat Field Phantom and dosimeter probe into probe holder.
- 5. At the console, select: Fixed Time, 80kVp, 25mA, XS, and choose the mAs station with an exposure time just **below** the exposure time (ms) value recorded in step 3.

Record the exposure time selection (ms)  $\mathbf{b} = \_$ 

- 6. Take exposure and record the dosimeter reading  $\mathbf{B} =$
- 7. At the console, choose the mAs station with an exposure time just **above** the exposure time (ms) value recorded in step 3. Leave everything else the same.

Record the exposure time selection (ms) **c** =

- 8. Take exposure and record the dosimeter reading **C** =
- 9. Calculate AEC dose as follows: AEC Dose =  $\{[(C - B) \times (a - b)] / (c - b)\} + B$  $AEC$  Dose =  $\_\_\_\_\_\_\_\_\_\_\_\_\_\_$

### **3-4 Conclusion**

AEC is properly calibrated if the dose measured at the probe holder is within the range specified below.

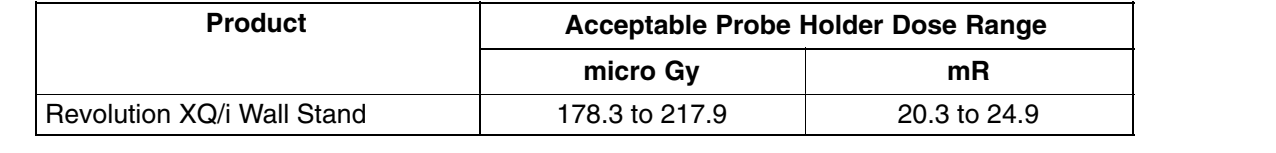

## **SECTION 4 DATABASE BACKUP**

After the system is fully calibrated and quality tests have been completed, the database should be backed up. Refer to Appendix A, Section 6.

The Advantx system must not be left in the Debug mode. From the browser, select **Service Desktop**, **Utilities**, **Advantx Tools** and return the system to normal operating conditions. Refer to the appropriate Calibration and Configuration direction for the procedure to reset the virtual DIP switch settings and disable the DEBUG mode.

## **CHAPTER 7 –REGULATORY TESTS AND FINAL STEPS**

## **SECTION 1 HHS REGULATORY COMPLIANCE**

#### **1-1 RAD / Beam Quality Tests**

- 1. Complete the Customer, Configuration and Test Equipment sections of HHS DATA RECORD form 3382. The X–ray generator subsystem is **Advantx–E SCPU**.
- 2. Complete the Control and Tube Assembly Tests as described in Tab 3 of *Direction 46–013894 System Field Test for HHS*. Record test results on form 3382.
- 3. Complete the Beam Quality Test (Half–Value Layer) as described in Tab 4 of *Direction 46–013894 System Field Test for HHS*. Record test results on form 3382.

#### **1-2 HHS Collimator Tests**

#### **1-2-1 SID**

Not required for this system (SID is fixed).

#### **1-2-2 Light to X–ray Field**

Perform per Section 4 of Tab 6 in Direction 46–013894 System Field Test for HHS. (Misalignment rejection limit is <=1.8% of SID. HHS limit is 2% SID.)

#### **1-2-3 Light Field Intensity**

Perform per Section 10 of Tab 6 in Direction 46–013894 System Field Test for HHS.

*(Not less than 16 foot–candles or not less than the minimum voltage at the collimator lamp socket per table 4.)*

#### **1-2-4 Center to Center Error**

- 1. Verify that the collimator key switch is in the normal position.
- 2. Place the wallstand at its midrange of travel and verify that the tube tracks with the wallstand and that the "green" auto collimation lamp is illuminated on the collimator.
- 3. Manually collimate to an approximately 10" x 10" (25 cm x 25 cm) size at the wallstand as viewed with the collimator light.
- 4. Insert the flat field phantom in the collimator rails.
- 5. Start a new exam, and take an exposure using 60 KVP, small focal spot and AEC. Verify that the image is transferred to the Acquisition workstation (AWS).
- 6. Select the measurement function on the AWS and scribe the X–ray field diagonally using the corners of the X–ray field to find the center.
- 7. Select the measurement function on the AWS again, and find the center of the detector image by scribing from the corners of the image.

- 8. Select the measurement function on the AWS again, and place one cursor on the X-ray field center and the other cursor on the detector image center. Read the distance displayed for that measurement.
- 9. Determine the center to center error using the formula:
	- (center to center difference) cm / 180 cm x 100
- 10. Verify the center to center error is <= 1.8% of SID. The actual HHS rejection limit is 2% of SID.
- 11. Repeat the above steps  $(1 10)$  using the large focal spot.
- 12. Using the focal spot with the worst accuracy ( the largest % of error), repeat the above steps (1 10) with the wallstand at its minimum and maximum heights of travel. The same rejections limits in step (10) apply. Record the position with the worst error using form 3382, HHS Data Record.
- 13. Remove the flat field phantom from the collimator rails.

#### **1-2-5 Field Size Indicator**

- 1. Verify that the collimator key switch is in the normal position and that the tubestand tracks the wallstand.
- 2. Manually collimate to a 24 cm x 24 cm opening as read on the collimator indicators for a 180 cm SID.
- 3. Insert the flat field phantom in the collimator rails.
- 4. Start an exam and take a 60 KVP, 50 mA, AEC exposure. Verify that the image is transferred to the work station.
- 5. Select the measurement tool at the ADS workstation and measure the X–ray field size openings of both sets of collimator blades by positioning the first cursor on one blade and then positioning the second cursor on the opposite blade so that the generated measurement is perpendicular to the blades. Read the actual size off the measure tool. Do this for both directions.
- 6. Determine the collimator blade indicator to actual size error using the formula:

(indicated transverse – actual transverse) cm  $/ 180$  cm  $\times 100$ 

(indicated longitudinal – actual longitudinal) cm / 180 cm x 100

- 7. Verify that the difference between the indicated field size and the actual field size does not exceed 1.7% in either direction. Actual HHS limit is 2% of SID.
- 8. Remove the flat field phantom from the collimator rails.

#### **1-2-6 Size to Size**

- 1. Set the wallstand at midrange of its vertical travel, verify that the tube tracks the wallstand position, and verify that the "green" auto lamp is illuminated at the collimator. Select the largest collimator size selection at the remote arm (41 cm x 41 cm).
- 2. Rotate the collimator 45 degrees and mark either the transverse or longitudinal blades with a piece of solder or other marker on the collimator window for identification. (To rotate the collimator, the trim covers must not be installed on the tube or collimator).
- 3. Insert the flat field phantom in the collimator rails.
- 4. Start an exam and take a 60 KVP, 50 mA, AEC exposure. Verify that the image is transferred to the work station.
- 5. Using the measurement tool on the ADS workstation, measure the width of the opening for each set of blades.

6. Determine the size to size error using the formula:

(actual size transverse  $-41$  cm) / 180 cm  $x$  100

(actual size longitudinal  $-41$  cm) / 180 cm  $\times$  100

- 7. Verify that both the transverse and the longitudinal size to size errors are  $\leq$  2.8% of SID. Verify that the sum of both errors is <= 3.8 SID. Actual HHS rejection limits are 3% and 4% respectively.
- 8. Repeat the above steps  $(1 7)$  for the smallest field size selection, substituting the actual selected size for the "41" in each formula.
- 9. If both the largest size and the smallest size meet the accuracy specifications, all intermediate sizes are also acceptable.
- 10. Remove the flat field phantom from the collimator rails.

## **SECTION 2 DATABASE BACKUP**

Perform complete database backup, refer to Backup procedure in the Utilities appendix.

## **SECTION 3 FINAL INSTALLATION AND ADMINISTRATIVE TASKS**

- 1. Remove proprietary hardware key from AWS enclosure and reset AWS. This will change system status from proprietary to normal operation.
- 2. Install all covers on system equipment. (Refer to Installation manual for procedure.)
- 3. Remove trash, remove installation equipment and tools, clean up room and store service manuals.
- 4. Fill out Product Locator Cards and return them.
- 5. Record installation time in Service database.

DIRECTION 2216876–100

## **APPENDIX A – AWS FUNCTIONS**

This appendix contains AWS functions which may be used at various times during initial system installation or during subsequent service visits.

## **SECTION 1 SERVICE DESKTOP ACCESS**

Service desktop functions are selected via the Service Desktop.

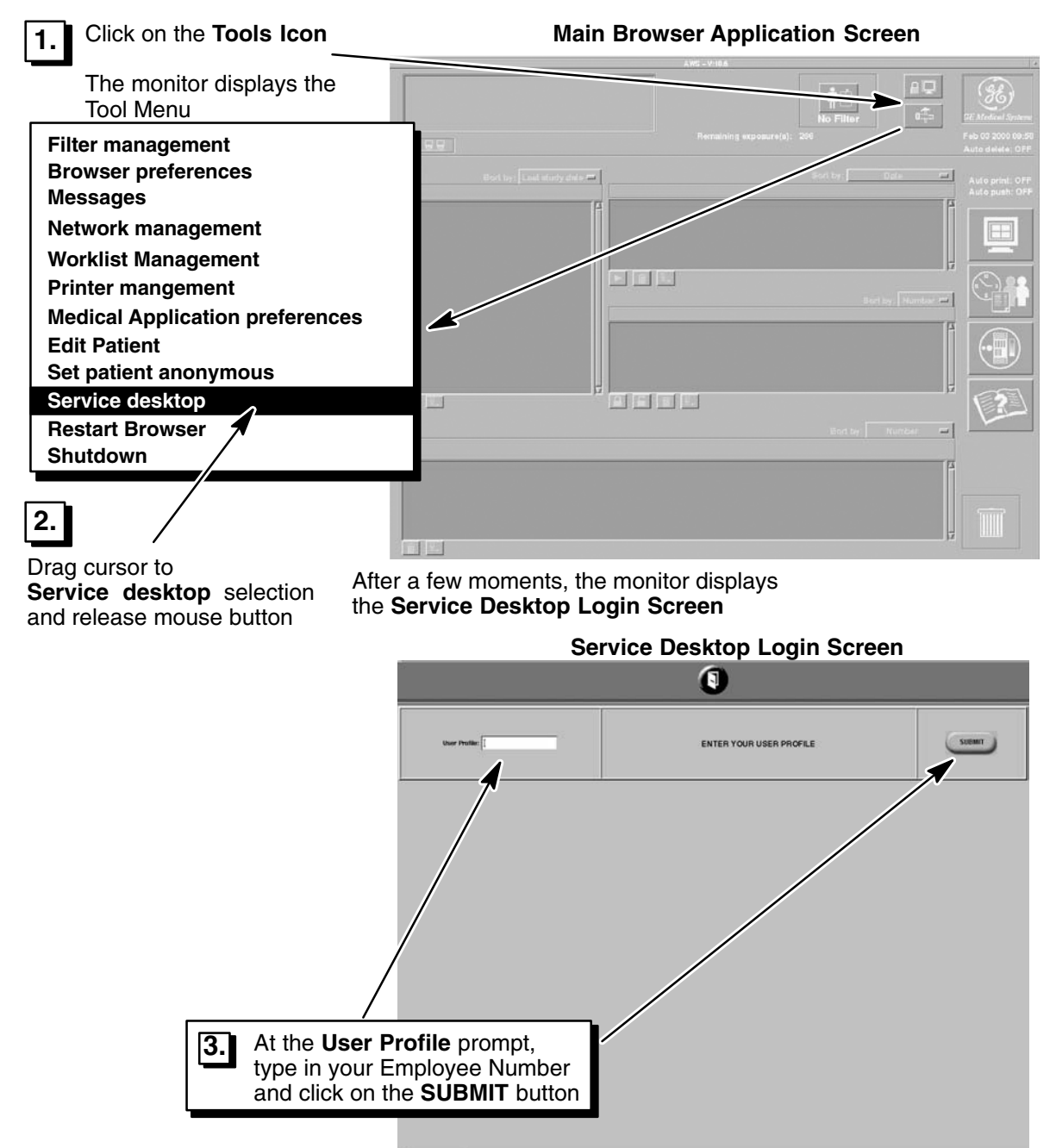

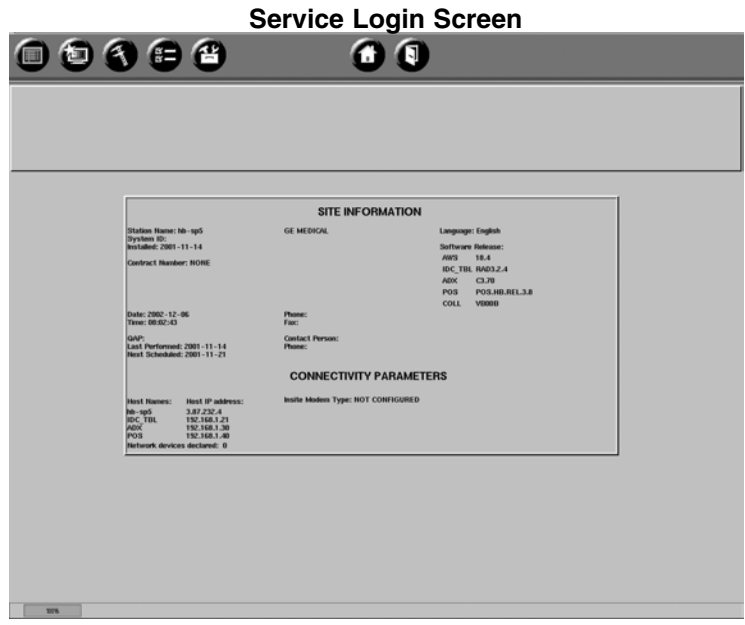

**Note:** While entering the Service Desktop or when doing diagnostics, it is possible for a small Netscape WARNING window to pop up in the upper left hand corner of the screen while the system is performing some background functionality. Ignore the message since it has no effect on the operation of the system.

DIRECTION 2216876–100

## REV 8 **SECTION 2 ERROR LOG**

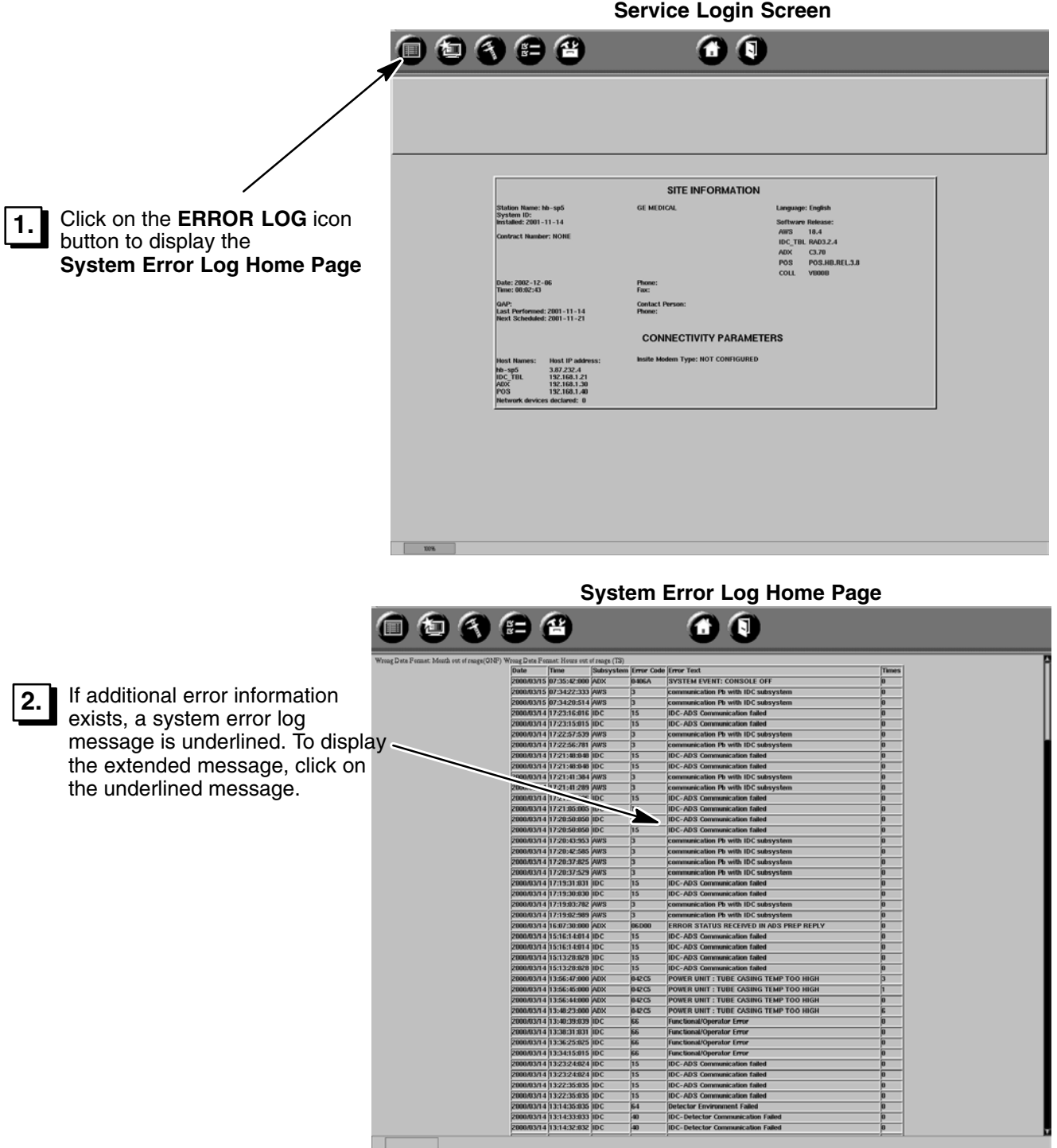

#### **Multiple Occurrences of Errors**

If there are multiple occurrences of the same error, the system reports the errors as a total of all the consecutive occurrences and not one line for each error.

For multiple occurrences, the actual report will be displayed when the error log is interrogated will contain 2 or 3 lines.

The first line will report a 0 in the TIMES column if it is the first of a string of the same error.

The second line will report a 1 in the TIMES column if it is the second of a string of the same error. If there are only two occurrences of the same error the report will show just two lines.

The third line will report the "total number" of occurrences of the error in the TIMES column if it occurred 3 or more times. It includes the first 2 occurrences.

## **SECTION 3 IMAGE QUALITY**

This function is used to acquire image data needed to analyze the image quality.

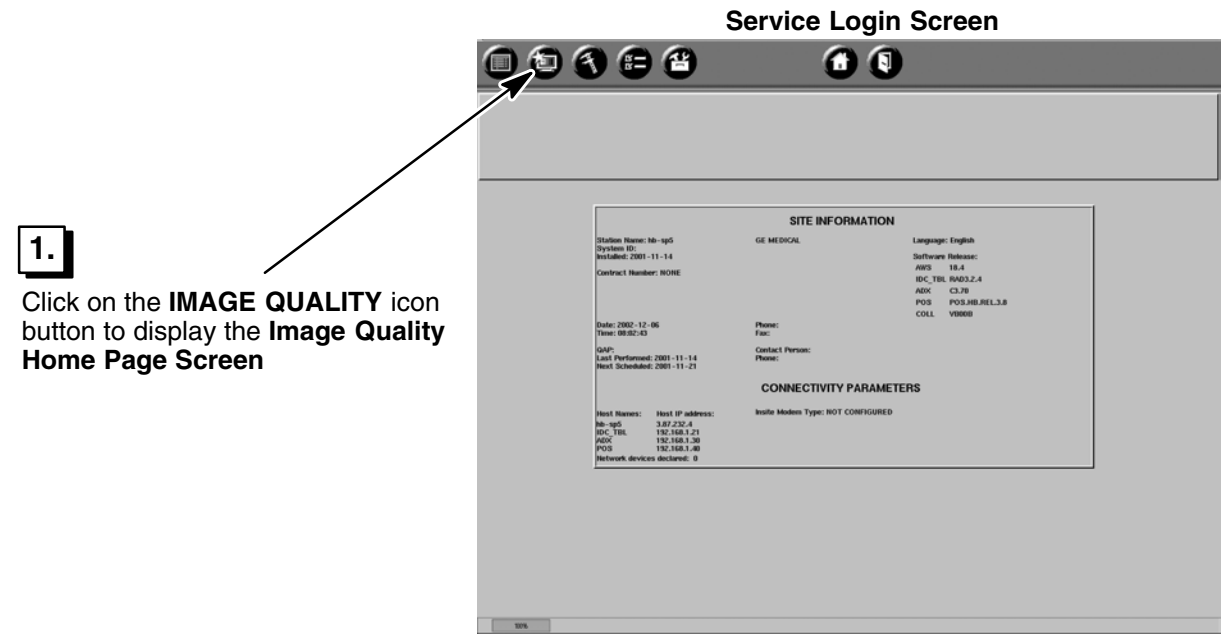

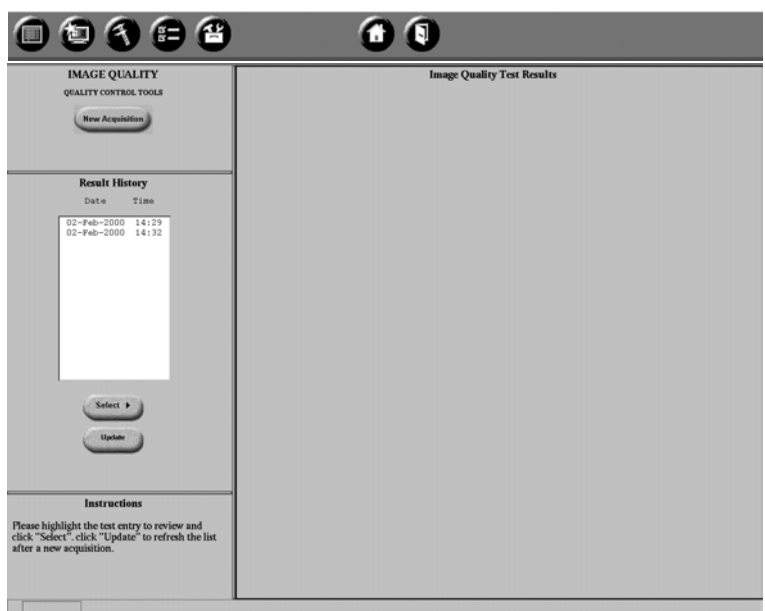

**Image Quality Home Page Screen**

## **SECTION 4 CALIBRATION**

This function is used to calibrate the detector, AWS monitor, and the printer assigned to the system.

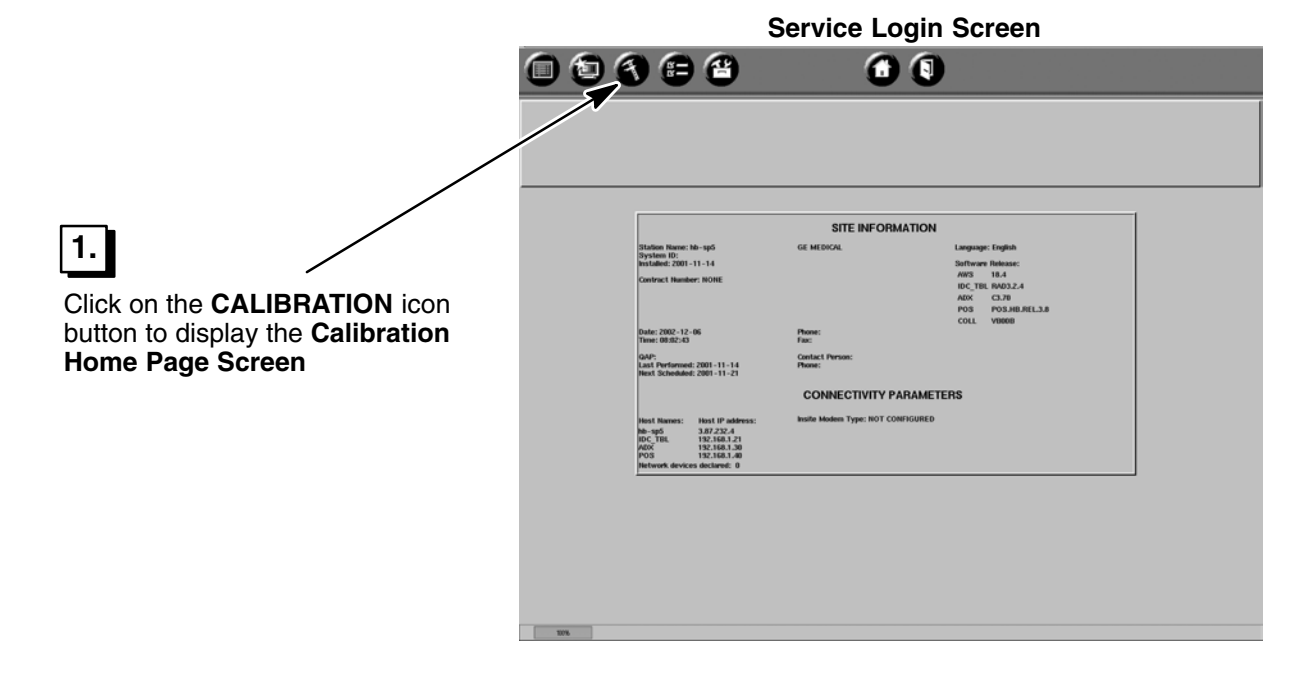

**Calibration Home Page Screen**

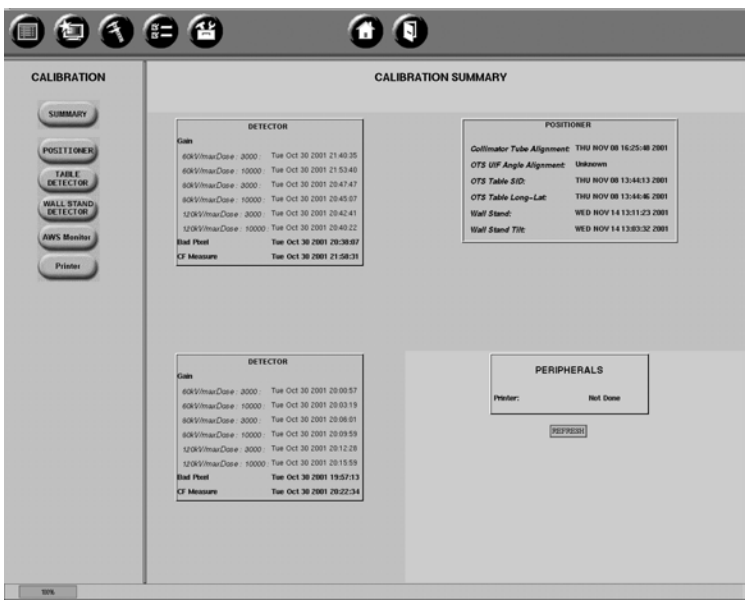

## **SECTION 5 CONFIGURATION**

This function is used to configure Site parameters, General configuration parameters and to configure Insite dialout and IP parameters.

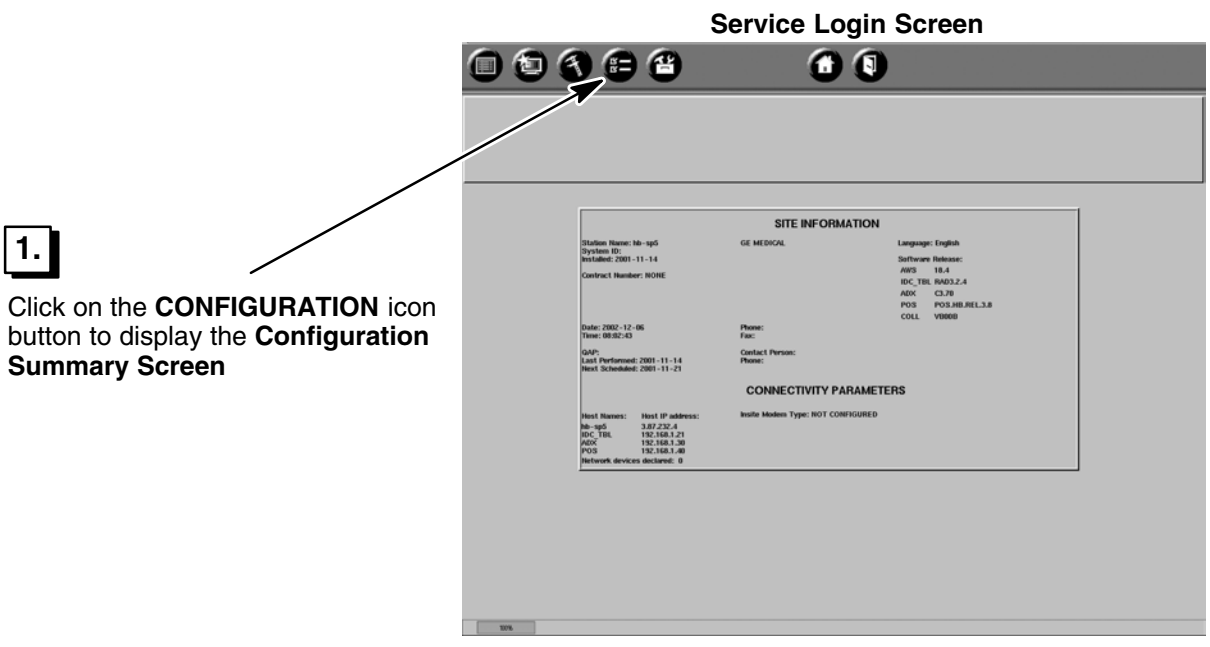

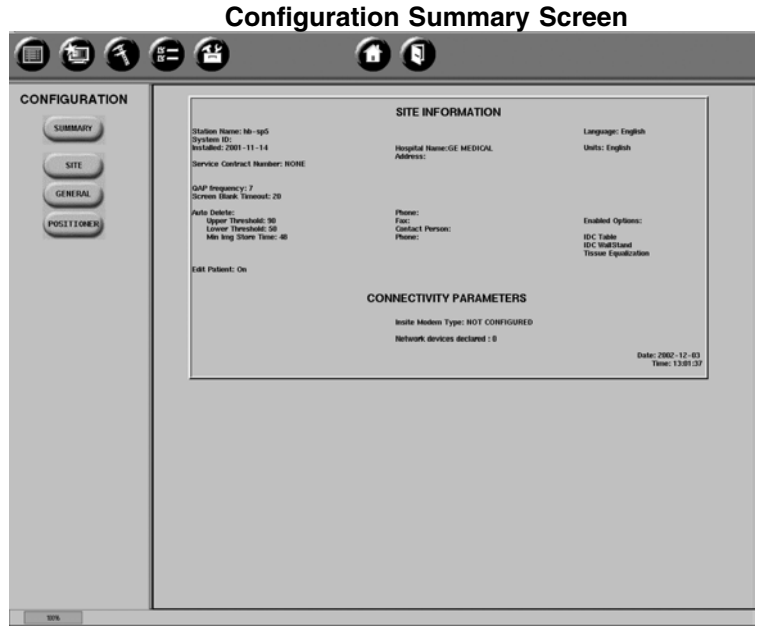

## **SECTION 6 UTILITIES**

This function is used to implement the Backup and Restore commands. It is also used to Format a floppy and enter a TELNET session.

In addition, the utilities function is used to perform Mode transitions on the Advantx system and Procedure Edit.

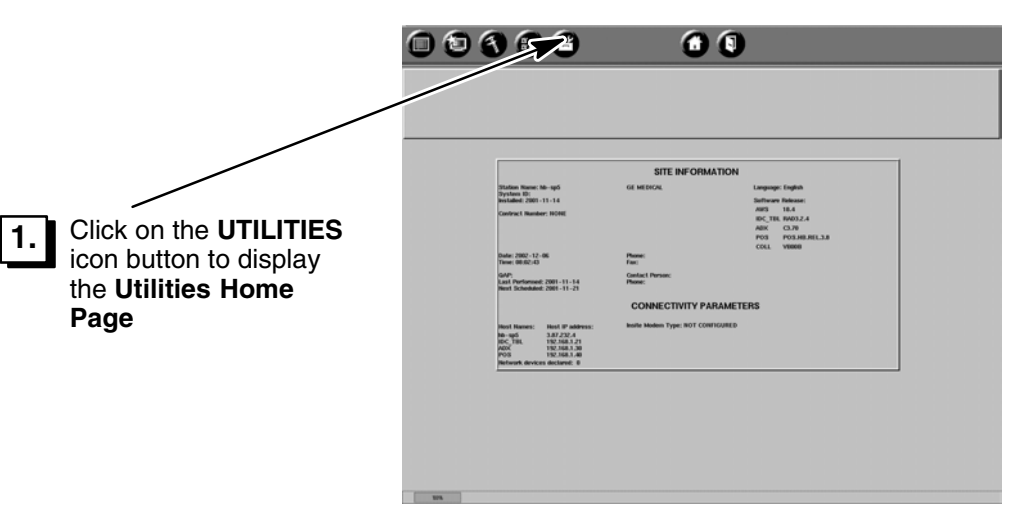

### **Service Login Screen**

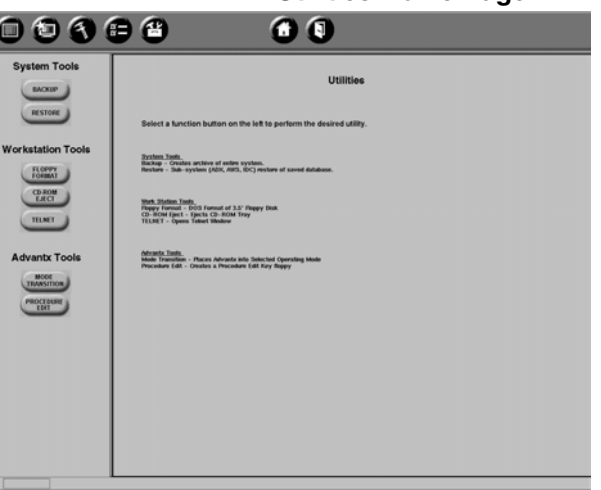

**Utilities Home Page**

#### REV 8

DIRECTION 2216876–100

### **6-1 System Tools**

#### **6-1-1 Database Backup Overview**

By performing a "backup," the system will save data of the IDC, the Advantx, and the AWS onto the hard drive of the workstation. It also simultaneously saves the Advantx and workstation data onto a floppy disk. Refer to table A–1, for a more detailed description of the backup data.

**Note:** The IDC data is only saved to the workstation hard drive. It is not included with the data that is also saved onto the floppy disk.

The system only saves the last 2 backups onto the workstation hard drive. The latest backup becomes AWS Backup 1, any previous AWS Backup 1 becomes AWS Backup 2, and any previous AWS Backup 2 is overwritten and is no longer available.

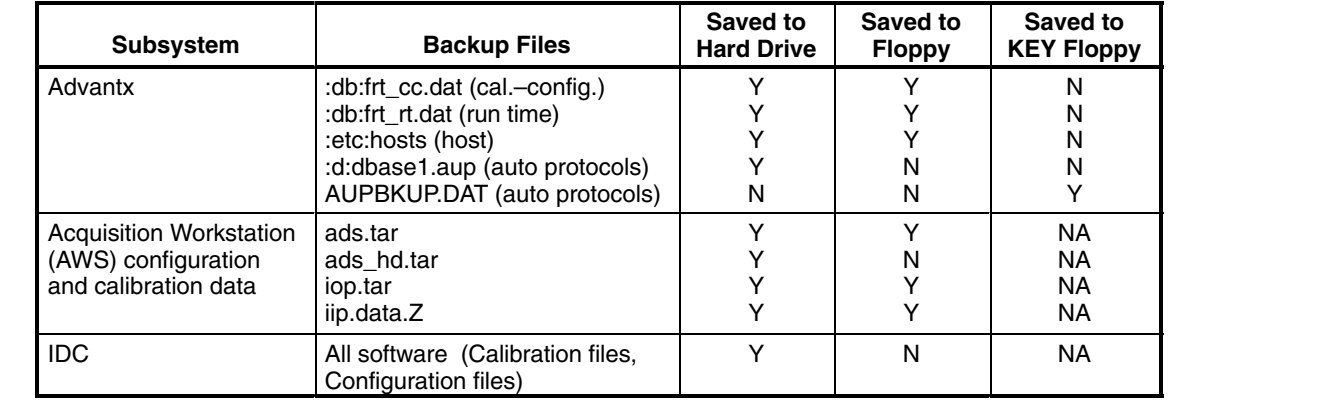

#### TABLE A–1 **BACKUP DATA**

### **6-1-2 Backing Up Databases to Floppy**

#### **Before You Begin**

- **You must format the floppy in the ADS drive using UTILITIES before you do a backup, or the backup will be corrupted.**
- Once the backup procedure is started, a [Cancel] button is available to stop the process. If [Cancel] is selected, it is necessary to exit and then re–enter the Service Desktop before being able to continue with a backup procedure.
- Do not attempt to eject the floppy before the backup operation is complete. If the floppy is removed while it is being written to, there is the potential for the system to crash.

#### **Procedure**

- 1. From the Utilities Home Page, select **BACKUP** under System Tools and follow screen instructions. A maximum of 9 characters is allowed for the System Backup Description Text. A status message will appear after the process is complete. However, you may get a "backup successful" message even though data was not successfully written to the floppy disk. Proceed to step 2 to verify that the backup data was written to the floppy.
- 2. After the backup is complete (approximately 4 minutes), put the backup floppy in your laptop and make sure the floppy contains the "subsys" folder. If the "subsys" folder exists, continue on to step 3. If the "subsys" folder does not exist, repeat step 1 to repeat the backup procedure.

- 3. Remove the floppy, label it with the backup name and date, and store it in a safe location for the room.
- **Note:** The backup must be saved to a floppy. If a floppy is not inserted per the initial instructions, an error message is displayed along with two buttons: [Continue] and [Cancel]. Do NOT select [Continue], as the data will only be saved to the workstation hard drive.

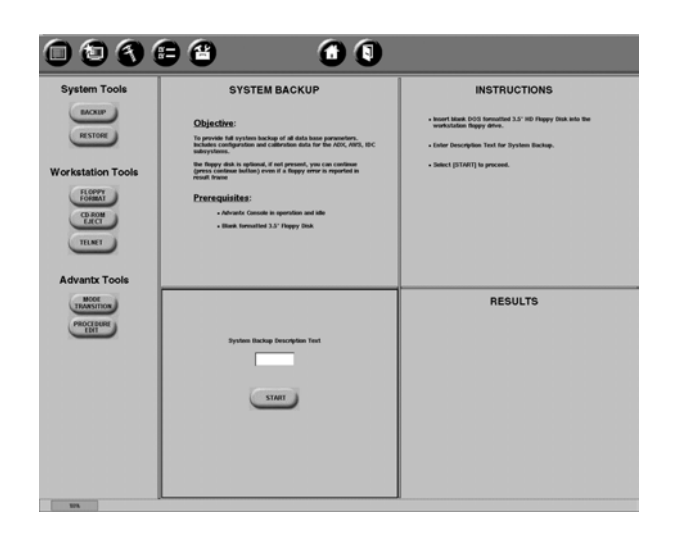

#### **6-1-3 Database Restore**

The restore function is used for retrieving Advantx, AWS, and IDC data. It allows a choice for the sub–system, source, and date of the previously saved data. If restoring data from floppy disk, install the backup floppy into the drive before proceeding.

**Note:** The IDC data is only available from the workstation hard drive. It is not available with the other data that was saved onto the floppy disk.

From the Utilities Home Page, select **RESTORE** under System Tools and follow screen instructions. A reboot prompt message will appear after the process is complete. Be sure to reboot the entire system as instructed, after the restore process.

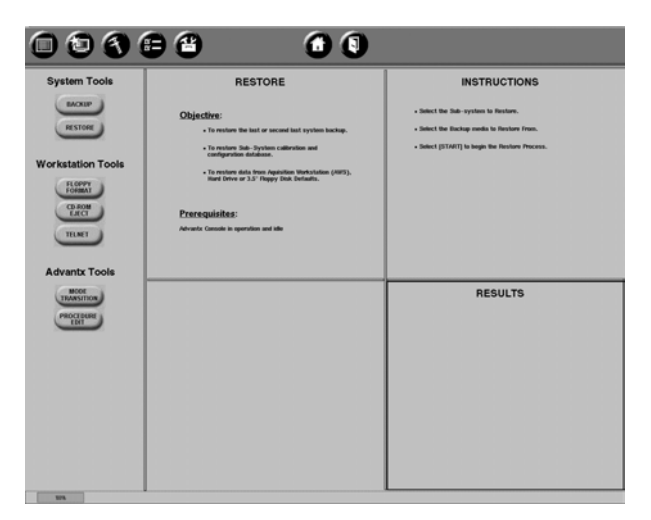

#### **6-1-4 Backup and Restore of Site–Specific Image Processing Parameters (Looks)**

In the event a site would like to re–use their customized looks on other Revolution systems but not transfer all of the data contained in a Backup/Restore procedure, the following procedure can be executed to store the customized look data onto a floppy. This floppy can then be used to load the looks onto another Revolution system.

#### **Backup Procedure**

This step will save customized image processing files onto a floppy disk.

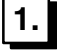

Insert a blank floppy into the ADS floppy drive.

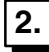

Select "**ImProc Custom Backup**".

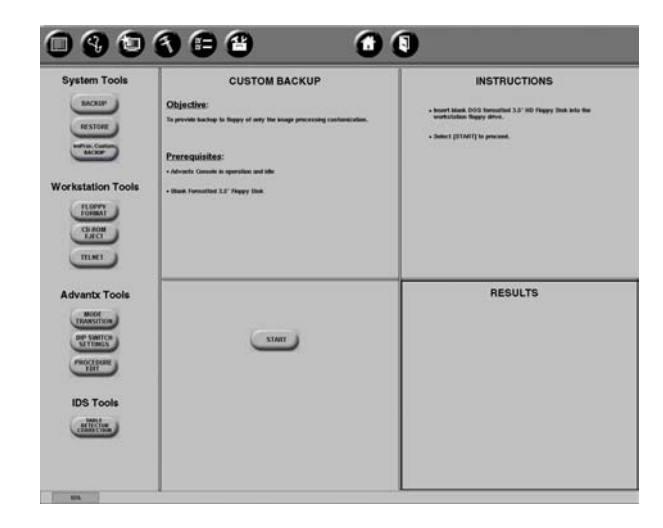

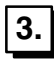

**4.**

**3.** Select "**Start**" button.

When the backup is complete, remove the floppy disk. Write protect the floppy disk and label it "Customized Looks" along with current date and customer name/room. Do not use this disk for any other backup purposes; the disk should only contain data related to customized looks.

#### **Restore Procedure**

This step will copy the customized image processing files from a floppy disk onto the Revolution system.

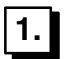

Insert the floppy disk containing the backup file into the ADS floppy drive.

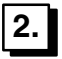

Select restore "**IP Customizations**" and restore from "**3.5 floppy**".

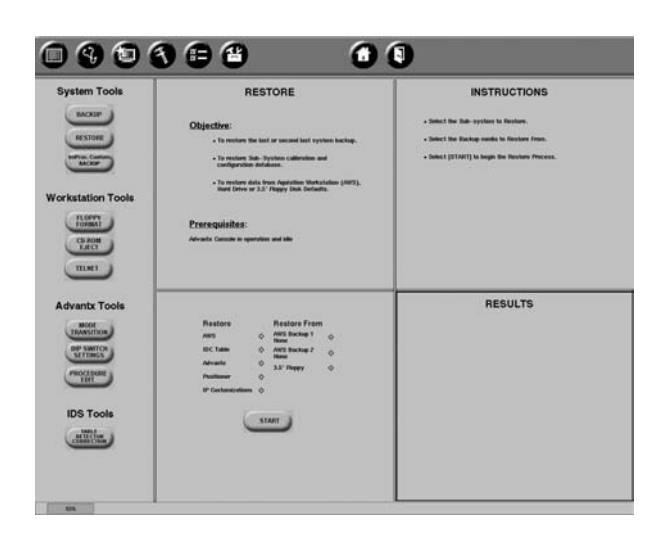

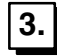

**3.** Select "**Start**" button.

#### **6-2 Workstation Tools**

#### **6-2-1 Floppy Format**

This procedure will perform DOS format of 3.5 inch Floppy Disk. From the Utilities Home Page, select **FLOPPY FORMAT** under Workstation Tools and follow screen instructions.

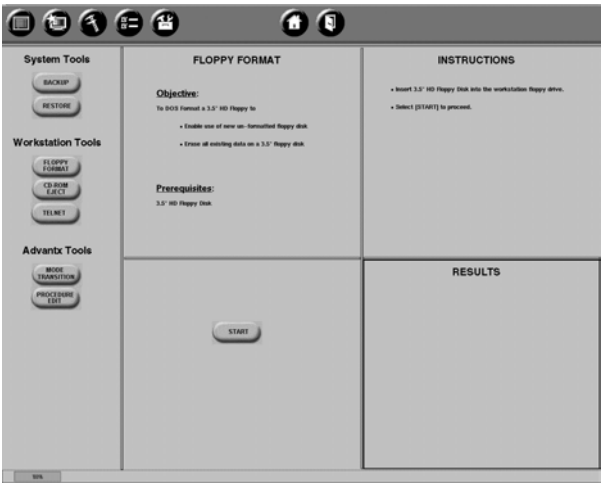

#### **6-2-2 AWS CDROM Eject**

This procedure will open the CDROM tray, if a CDROM was already installed. From the Utilities Home Page, select **CDROM EJECT** under Workstation Tools. The CDROM must be in the drive long enough for the system to recognize its presence before the CDROM EJECT button will work.

**Note:** To open the tray for inserting a CDROM, press the right button on the CDROM drive. Once the system recognizes the presence of a CDROM it can ONLY be ejected using the CDROM EJECT button in the UTILITIES homepage.
# REV 8

# DIRECTION 2216876–100

# **6-2-3 TELNET**

This procedure opens a new pop–up Terminal Window (TELNET session). From the Utilities Home Page, select **TELNET** under Workstation Tools.

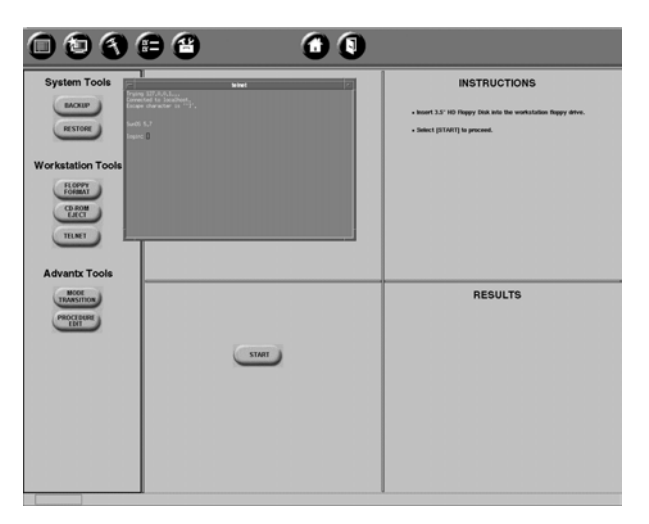

# **6-3 Advantx Tools**

# **6-3-1 Mode Transition**

# **Description**

Mode Transition allows for switching between Applications, Service or Diagnostics software on the Advantx sub–system.

- **Note:** The Diagnostic mode must be entered from Applications and not Service.
- **Note:** Following an Advantx cold boot or reset, mode transition is disabled for approximately one minute after the applications screen is displayed on the console. The user must wait one minute following an Advantx boot cycle, before attempting mode transition.

# **Procedure**

From the Utilities Home Page, select **MODE TRANSITION** under Advantx Tools and follow screen instructions.

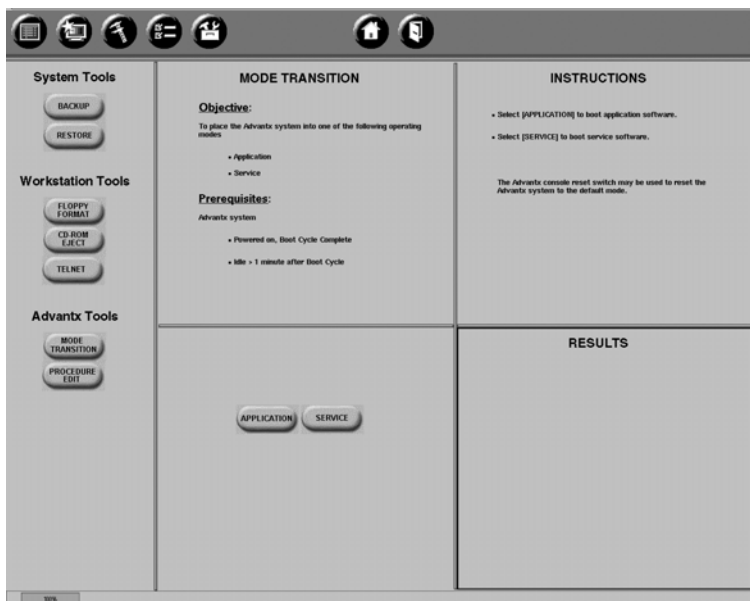

# **6-3-2 Procedure Edit Key**

# **Description**

The Procedure Edit Key selection allows for the creation of a floppy key that restricts access to the Procedure Edit function of this system.

# **Procedure**

From the Utilities Home Page, select **PROCEDURE EDIT** under Advantx Tools and follow screen instructions.

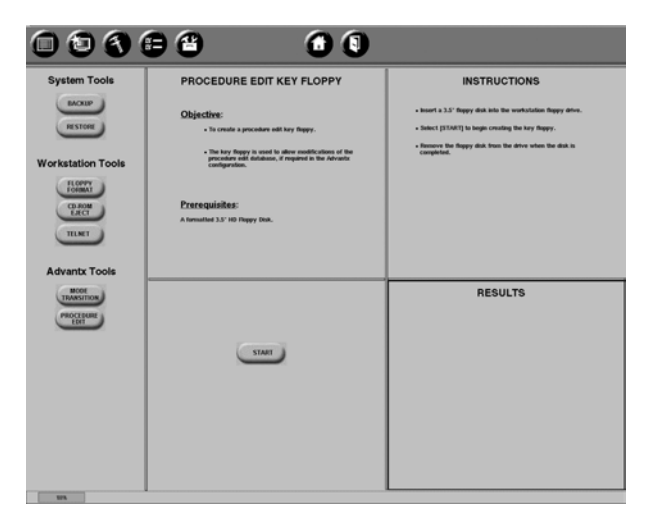

DIRECTION 2216876–100

# **APPENDIX B – LOADING SOFTWARE**

# **SECTION 1 PREPARATION FOR SOFTWARE INSTALLATION**

# **1-1 Prerequisites**

Obtain the following required material and information before starting this procedure:

- Solaris 8 set of 2 CDROMs (in 1 case)
- ADS Jump Start floppy
- One formatted floppy (for system backup)
- AWS host name (refer to User Profile on Service Desktop screen)
- AWS IP address (refer to User Profile on Service Desktop screen)
- AWS Netmask address (refer to Networkflow Audit form)
- Software (SW) key number (see following)

# **1-2 Record System Data**

You should record, for re–use later, the following system information: Software Key, Burn/No Burn, Defaultrouter, Netmask, HostID Number and IP Address.

- 1. Minimize Main Browser and any other open windows on the AWS.
- 2. Open a Terminal window:
	- a. Position cursor in center of screen and hold left mouse button down.
	- b. Drag cursor to **Service Tools > Command Window** and release mouse button.

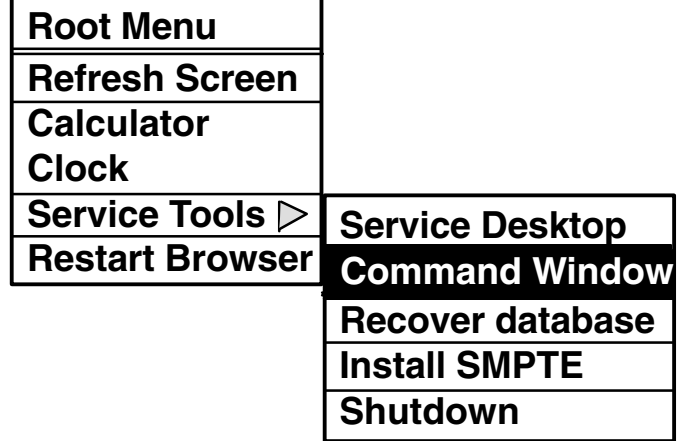

3. At the prompt, type:

{hostname}[1] **env | grep SOFTWARE\_KEY [Return]**

Record the Software Key number after it is displayed:

4. At the prompt, type:

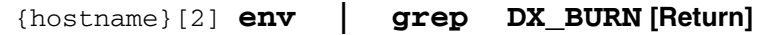

Record the DX BURN value (yes or no) after it is displayed:

5. At the prompt, type:

{hostname}[3] **more /etc/defaultrouter [Return]**

- **Note:** *Will return "no such directory" if default router not used.* Record the Defaultrouter IP address after it is displayed:
	- 6. At the prompt, type:

{hostname}[4] **more /etc/netmasks [Return]**

Record the Netmask after it is displayed: \_\_\_\_\_\_(nnn.nnn.nnn.n)

7. At the prompt, type:

{hostname}[5] **hostid [Return]**

Record the hostid after it is displayed:

8. At the prompt, type:

```
{hostname}[6] ifconfig –a [Return]
```
Record the hospital assigned IP address after it is displayed:(hme1)

9. Close the Terminal Window.

# **1-3 Record Names, Dates, and Addresses**

The following items will be reloaded when the database is restored from the backup. In the event that an error occurs, it is suggested that the following items be recorded and verified after the database is restored.

- 1. Open the Browser from the task bar.
- 2. From the **Tools menu** select **Service Desktop**.
- 3. From the Service Desktop Homepage record the following:
	- > Hostname and IP addresses =  $\frac{1}{2}$ ,  $\frac{1}{2}$
	- $>$  Install date =  $\_\_$
	- > Contract number = \_\_\_\_\_\_\_\_\_\_\_\_
	- $>$  Insite IP address  $=$
	- $>$  Modem type  $=$
- 4. Call the OLC and request the Key for the External CDROM for the system hostid recorded, if needed.

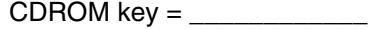

# **1-4 Record Medical Application Preferences**

The following items will be reloaded when the database is restored from the backup. In the event that an error occurs, it is suggested that the following items be recorded and verified after the database is restored.

From the **Tools menu** select **Medical Application Preferences.**

- Auto Push Select Auto Push and record the settings for all Remote hosts
- Auto Print Select Auto Print and record the settings for all configured printers

# **REVOLUTION XQ/i SYSTEM GE MEDICAL SYSTEMS CALIBRATION AND FUNCTIONAL CHECKS**

REV 8 DIRECTION 2216876–100

- Annotations Select Annotations and record selected information
- Quality Check Select Quality Check and record selected information
- Orientation Select Orientation and record selected (highlighted) orientations
- Auto Delete Select Auto Delete and record selected information
- Test Hosts NA
- Names Select Names and record Operators, Performing Physicians, and Referring Physicians for later re–entry.

# **1-5 Record General Configuration Data**

The following items will be reloaded when the database is restored from the backup. In the event that an error occurs, it is suggested that the following items be recorded and verified after the database is restored.

- 1. From the **Tools menu** select **Service Desktop**.
- 2. From the **Service Desktop** select **Configuration.**
- 3. From the **Configuration** screen select **General**.
- 4. Record the following data:
	- $\geq$  QAP Timeout =
	- > Screen Blank Timeout = \_\_\_\_\_\_\_\_\_\_
	- $>$  Language =  $\_\_$
	- $\geq$  Edit Patient =

# **1-6 Record Site Information**

The following items will be reloaded when the database is restored from the backup. In the event that an error occurs, it is suggested that the following items be recorded and verified after the database is restored.

- 1. From the **Tools menu** select **Service Desktop**.
- 2. From the **Service Desktop** select **Configuration.**
- 3. From the **Configuration** screen select **Site**.
- 4. Record the following data:
	- > Site Name = \_\_\_\_\_\_\_\_\_\_\_\_\_\_\_\_\_\_\_\_\_\_\_\_\_\_\_\_\_\_\_\_\_\_\_\_\_\_\_\_\_\_\_\_
	- > Site Address = \_\_\_\_\_\_\_\_\_\_\_\_\_\_\_\_\_\_\_\_\_\_\_\_\_\_\_\_\_\_\_\_\_\_\_\_\_\_\_\_\_\_
	- > Phone (site) =  $\frac{1}{2}$
	- $>$  FAX =
	- > Contact Person =
	- $\geq$  Phone (contact) =
	- > Station Name = \_\_\_\_\_\_\_\_\_\_\_\_\_\_\_\_\_\_\_\_\_\_\_\_\_\_\_\_\_\_
	- > System ID = \_\_\_\_\_\_\_\_\_\_\_\_\_\_\_\_\_\_\_
	- > Installation Date = \_\_\_\_\_\_\_\_\_\_\_\_\_\_\_
	- > Contract Number = \_\_\_\_
	- $>$  Contract Expiration date =  $\frac{1}{2}$
	- > Exit **Service Desktop**

# REV 8

DIRECTION 2216876–100

# **SECTION 2 AWS SOFTWARE LOAD FROM COLD**

**NOTICE** 

# **Potential for Data Loss:**

- 1. If the AWS is fully functional, perform a complete database backup, including backup to floppy (use procedure listed earlier in Appendix A, Section 6 [Utilities]).
- 2. All patient data will be lost during software installation. Archive all image data before beginning this procedure.

## TABLE B-1 **INSTALLATION STEP SUMMARY**

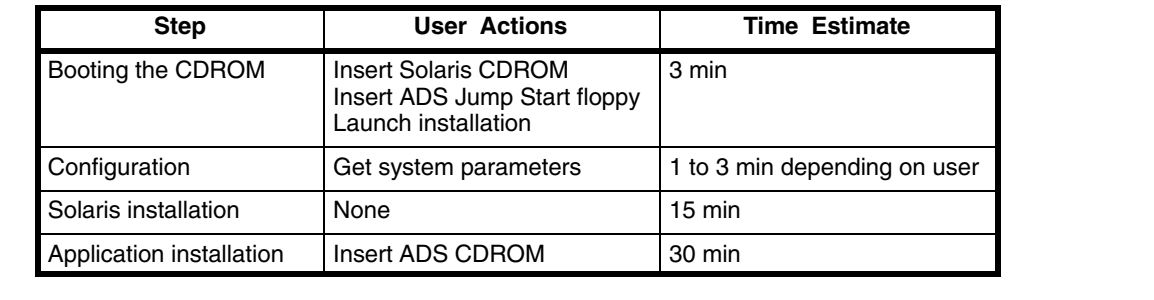

**Note:** Before starting the Load From Cold, verify that there is no CD in the CD writer and turn off the CD writer (for Ultra 10 workstation only).

# **2-1 Booting the CDROM**

- 1. To start installing the OS, eject and remove any CD that may be in the drive, then proceed to the OK prompt using one of the two steps below:
	- > **Starting with workstation OFF:** Power the Workstation and monitor ON. Stop the automatic boot with both keys **[STOP]** and **[A]**. OK prompt must be displayed on screen.
	- > **Starting with workstation ON:** From the TOOLS menu select SHUTDOWN. Power the Workstation and monitor ON. Stop the automatic boot with both keys **[STOP]** and **[A]**. OK prompt must be displayed on screen.
- 2. Insert the Solaris Disk 1 of 2 in the CD–ROM drive. Insert the **ADS Jump Start** floppy in the floppy drive.

# **Note:** *Solaris 8 has two CDs (both CDs are in the same case)*.

3. To set the NVRAM parameters to their default values, at the OK prompt type the command: **set–defaults [Return]**

- 4. To launch the installation, type the command: **boot cdrom – install [Return]** (This step takes approximately 3 minutes before Solaris panel is displayed on screen.)
- **Note:** Verify that there is a single space after the word boot and on each side of the dash: **boot**<space>**cdrom**<space>**–**<space>**install**

If the command syntax is not correct, the following messages are displayed:

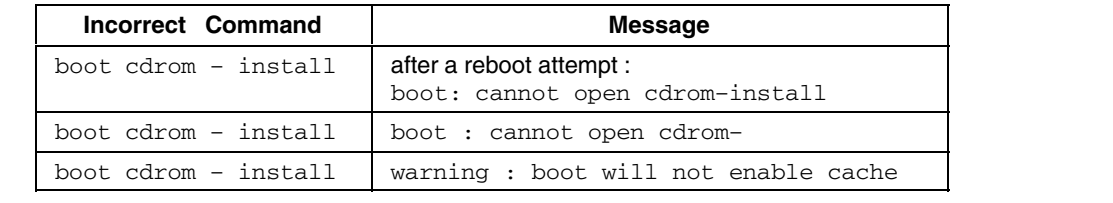

# **2-2 Installation Configuration**

After boot, OS installation program is launched automatically:

- **Note:** Ignore any pop–up message that may occur at this time.
	- 1. At the **Select Language** screen, select the desired language (0 English, 1 French).
	- 2. At the **Select Locale** screen, select the locale (0 English, C–7–bit ASCII), and press **[Return]**.
	- 3. At the **Solaris Installation Program** screen, read the displayed information.

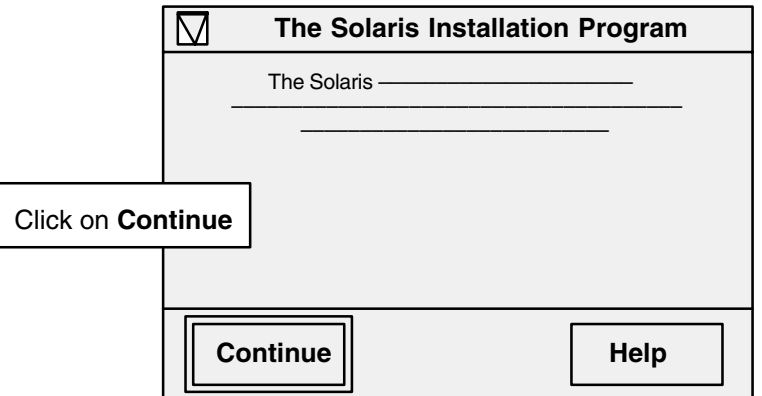

4. At the **Identify This System** screen, read the displayed information.

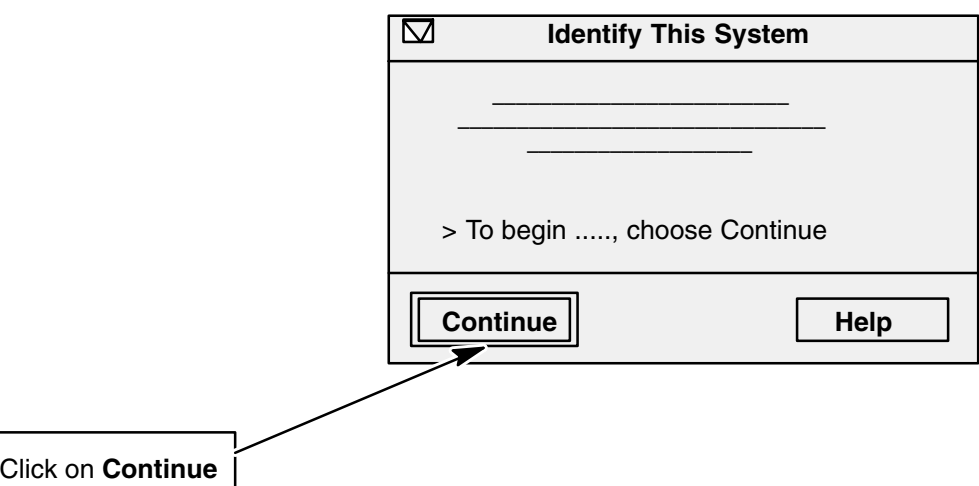

5. At the **Network Connectivity** screen, select **YES**.

Select YES even though there is no intent to connect the workstation to a network at the present time.

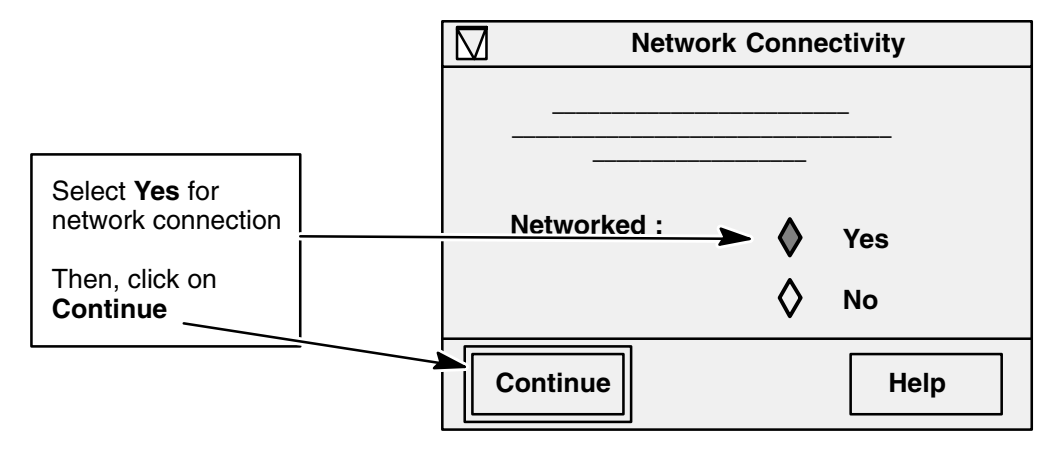

6. At the **DHCP** screen, select **NO**.

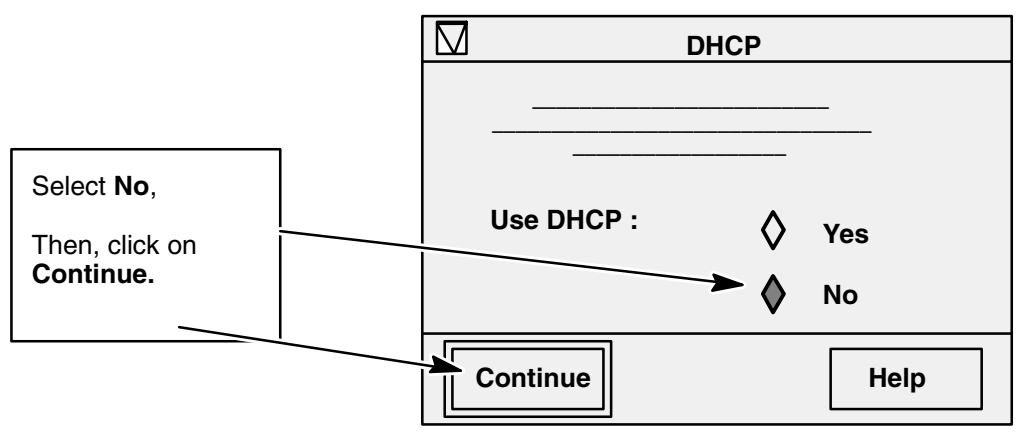

7. At the **Primary Network Interface** screen, select **hme1** (for Ultra 10) or **eri0** (for SunBlade 150).

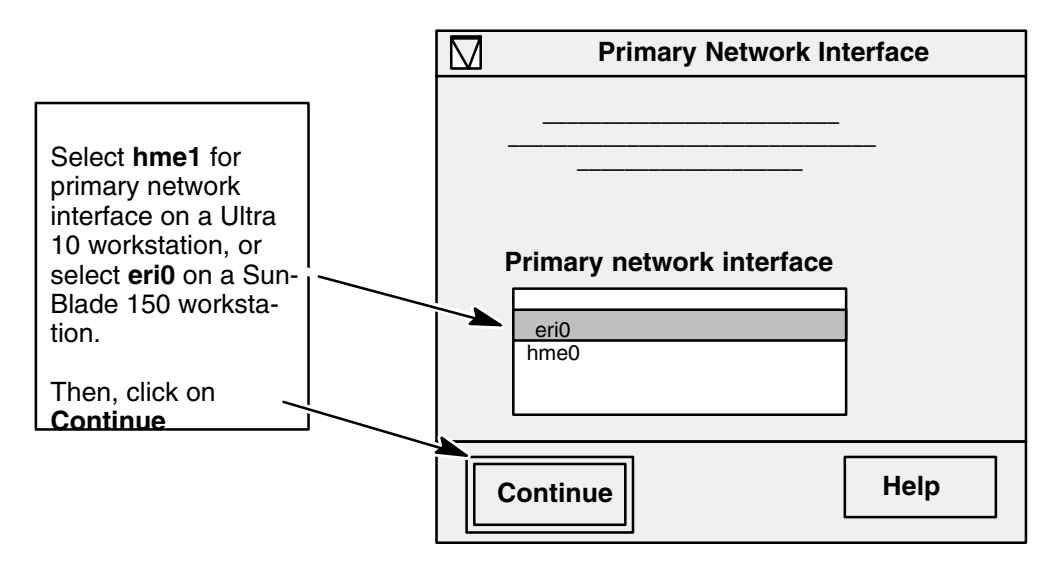

- 8. At the **Hostname** screen, enter the hospital selected name.
- **Note: THE HOSTNAME MUST NOT EXCEED 12 CHARACTERS AND MUST NOT USE THE FOLLOW-ING CHARACTERS:**

 **. ! \$ " ' ' { } [ ] \* @ # ? ^ \_ / etc... ONLY USE ALPHANUMERICAL CHARACTERS WITHOUT SPACE. IT IS ALSO POSSIBLE TO USE – (dash).**

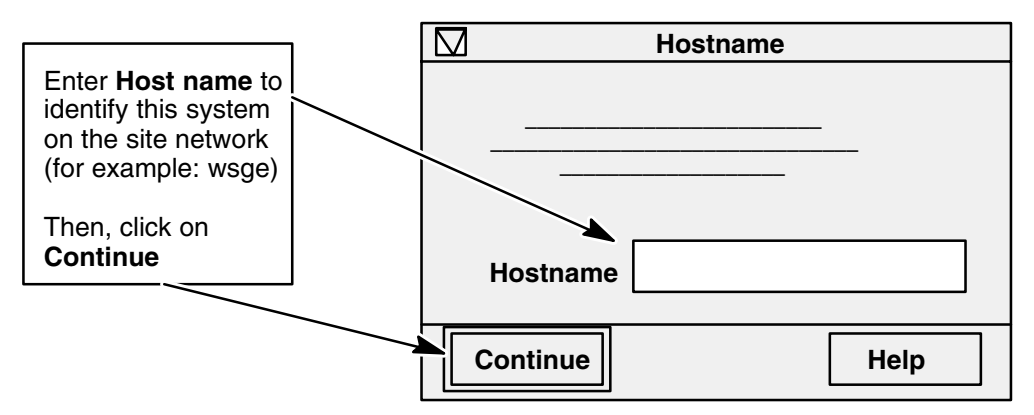

9. At the **IP Address** screen, enter the hospital selected IP address.

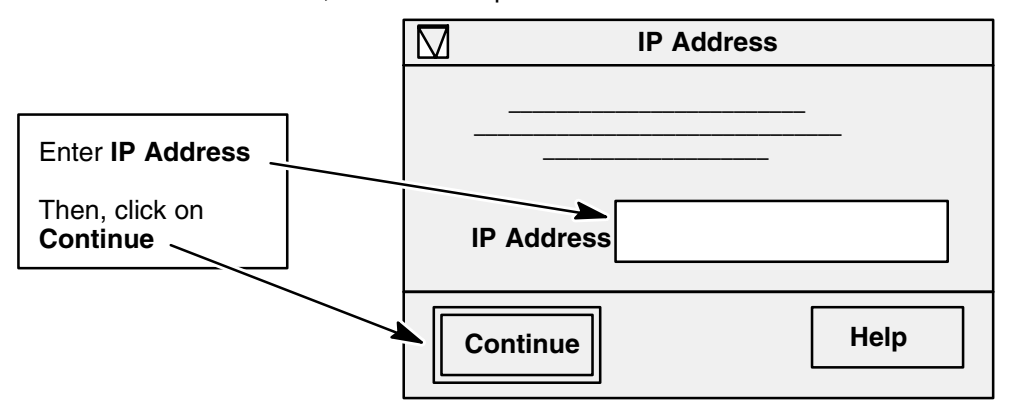

10. At the **Subnets** screen, select **No** if no netmask is required and select **Yes** only if the hospital network administrator requires a network with netmasks.

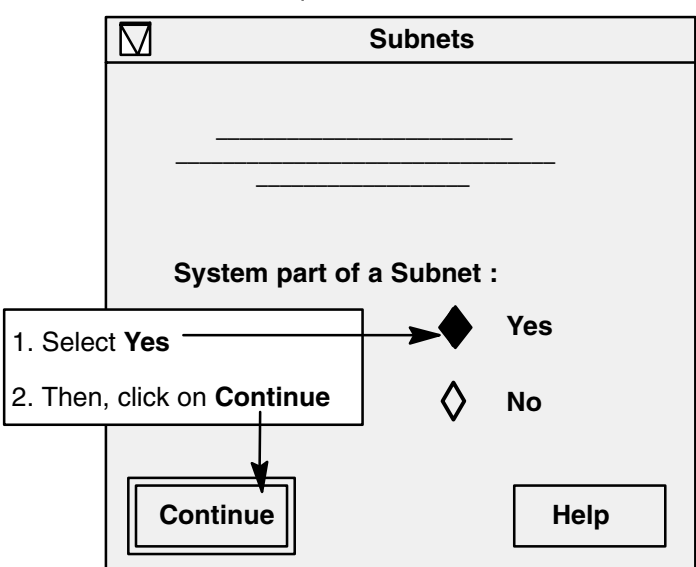

11. When **Yes** is selected at the **Subnet** screen, the **Netmask** screen appears. A netmask, furnished by the hospital (refer to Network Flow Audit), must be entered. The format is four sets of numbers separated by periods. (e.g. xxx.xxx.xxx.xxx)

**Note:** At the Netmask screen, you enter the subnet mask. The netmask field cannot be left blank.

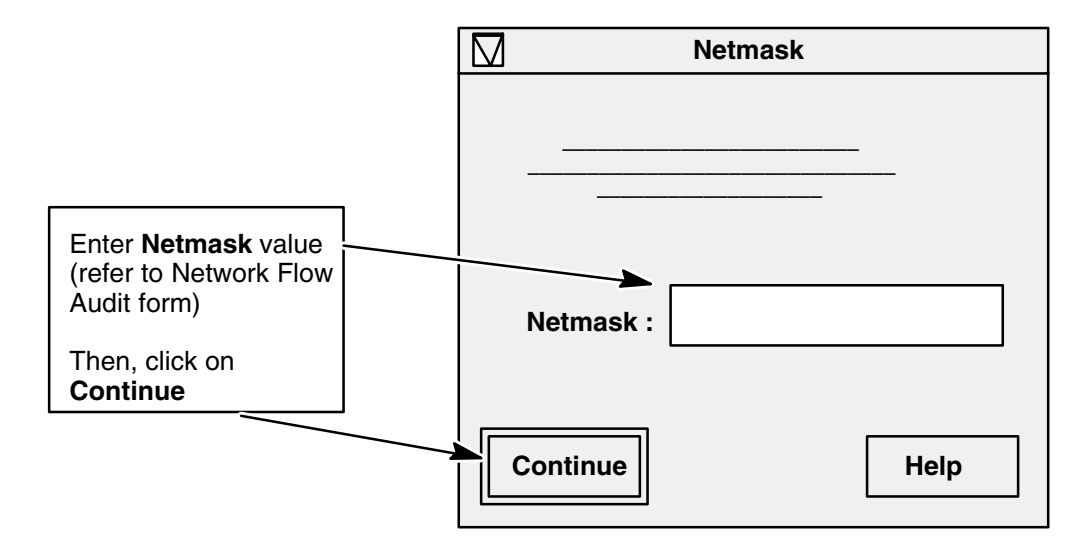

12. At the **IPv6** screen, select **NO**.

REV 8 DIRECTION 2216876–100

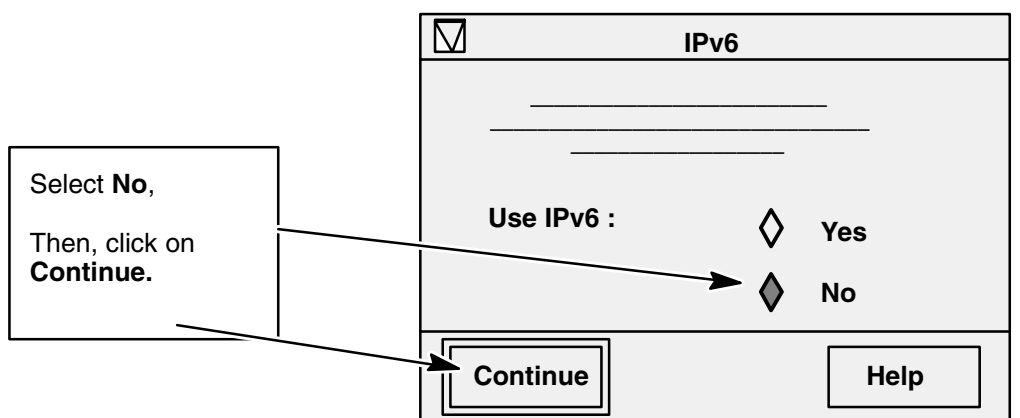

13. At the **Confirm Information** screen, confirm data or change if necessary.

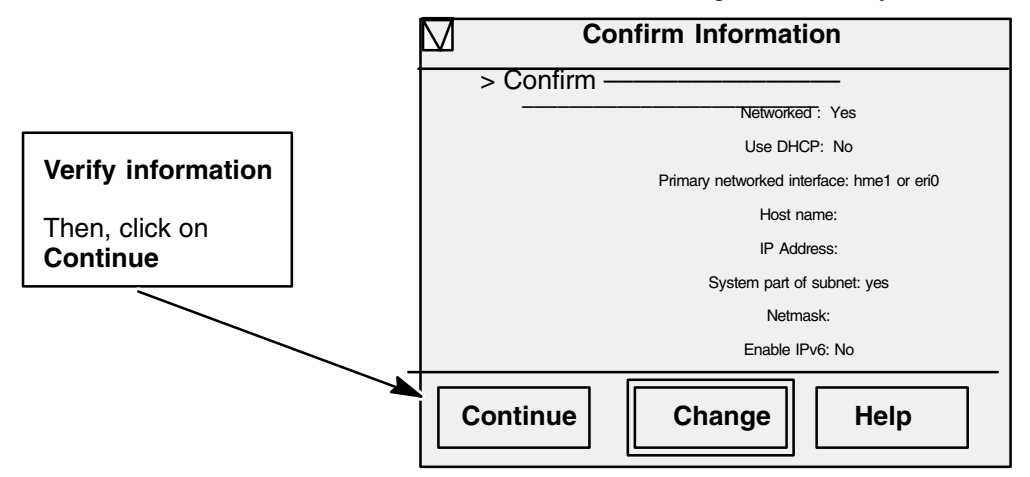

14. At the **Configure Security Policy** screen, select NO.

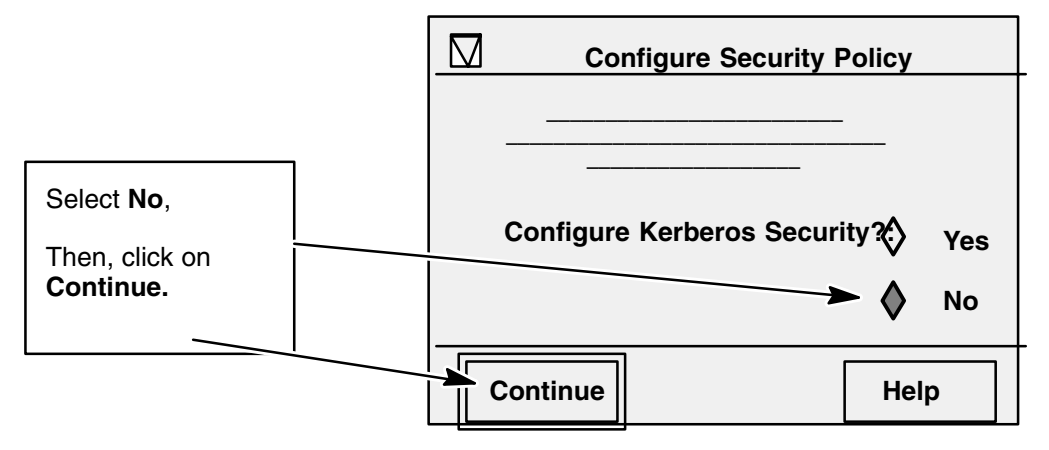

15. At the **Confirm Information** screen, verify **NO**.

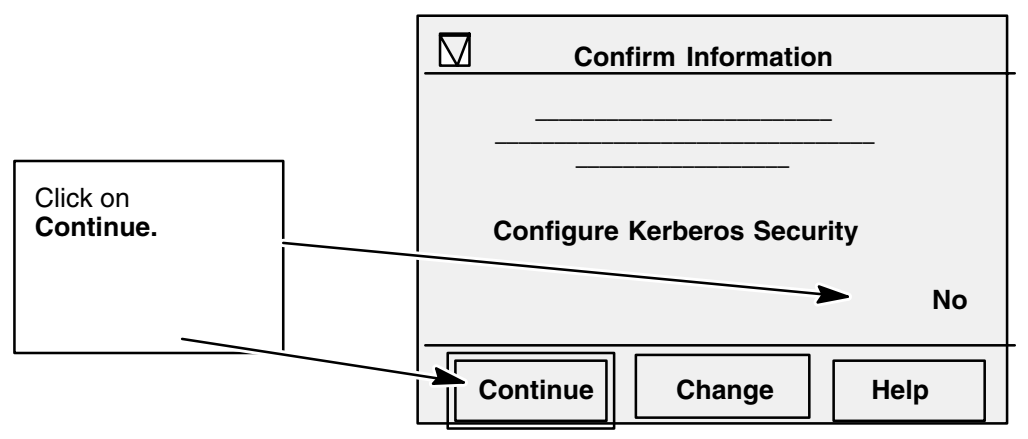

16. At the Name Service screen, select **None**.

# **Note: DO NOT SELECT NIS+ OR NIS CLIENT.**

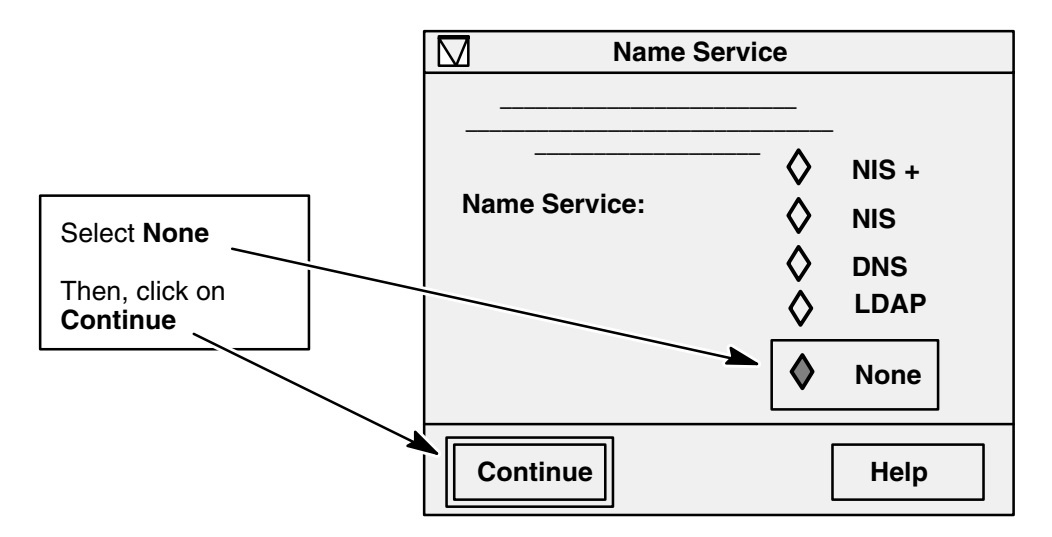

17. At the **Confirm Information** screen, confirm data or change if necessary.

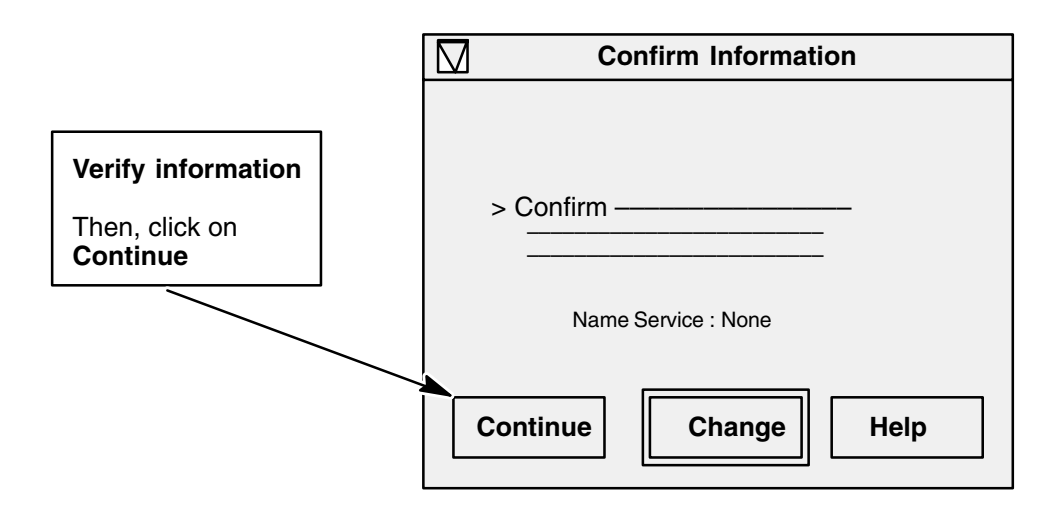

18. At the **Time Zone** screen, select the desired method to specify the default time zone.

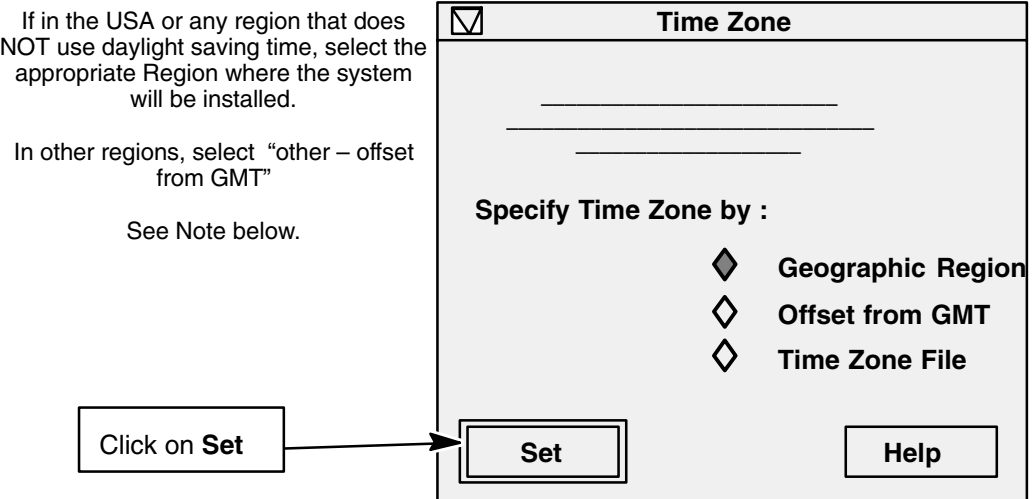

- **Note:** When the system is configured using the "offset from GMT", the system clock will NOT automatically adjust for Daylight Saving Time. The system clock can be adjusted by using **UTILITIES/GENERAL** from the **SERVICE DESKTOP.**
	- 19. At the **Geographic Region** screen, select the region and the time zone where the site is located.

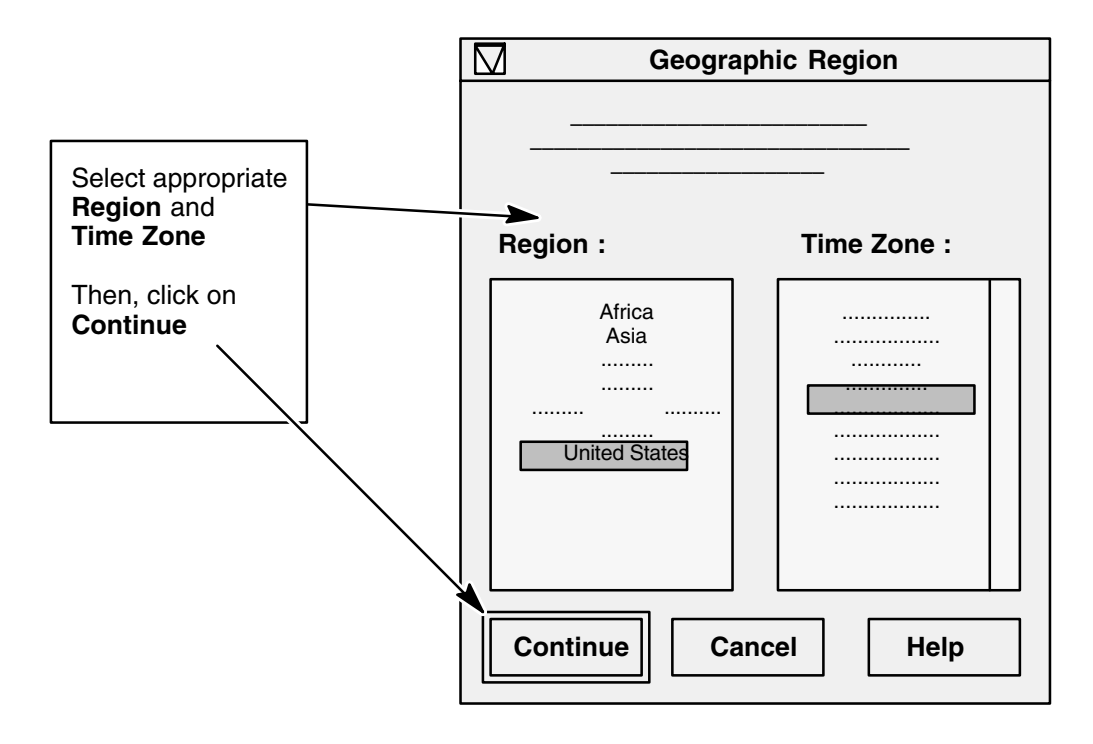

20. At the **Offset From GMT** screen, enter 0 for the number of hours offset from GMT.

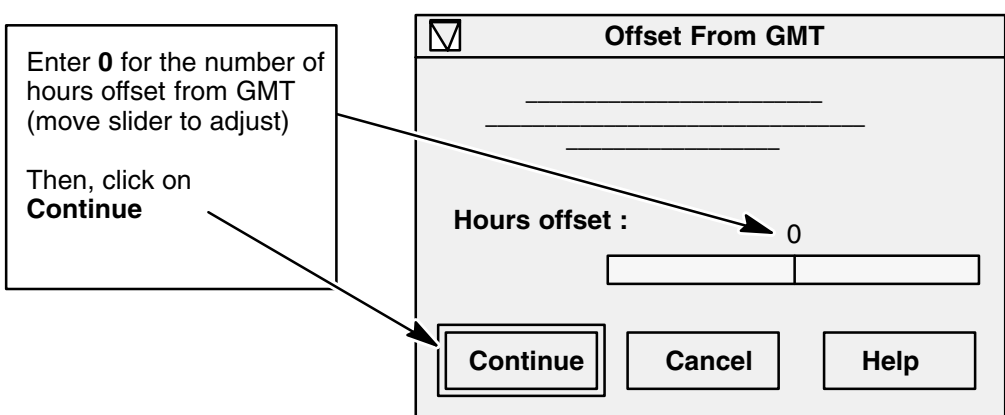

21. At the **Date and Time** screen, accept the default time or modify as necessary.

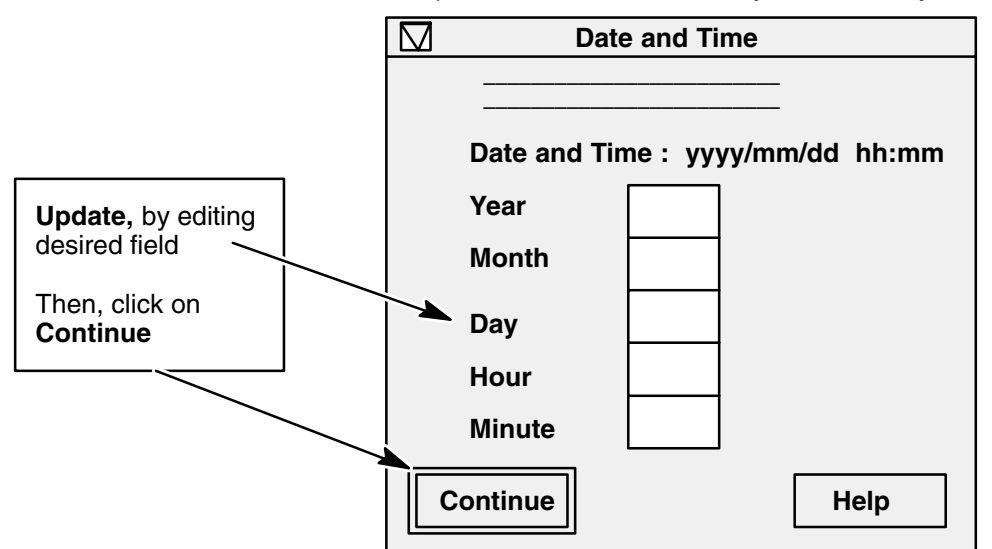

22. At the **Confirm Information** screen, confirm data or change if necessary.

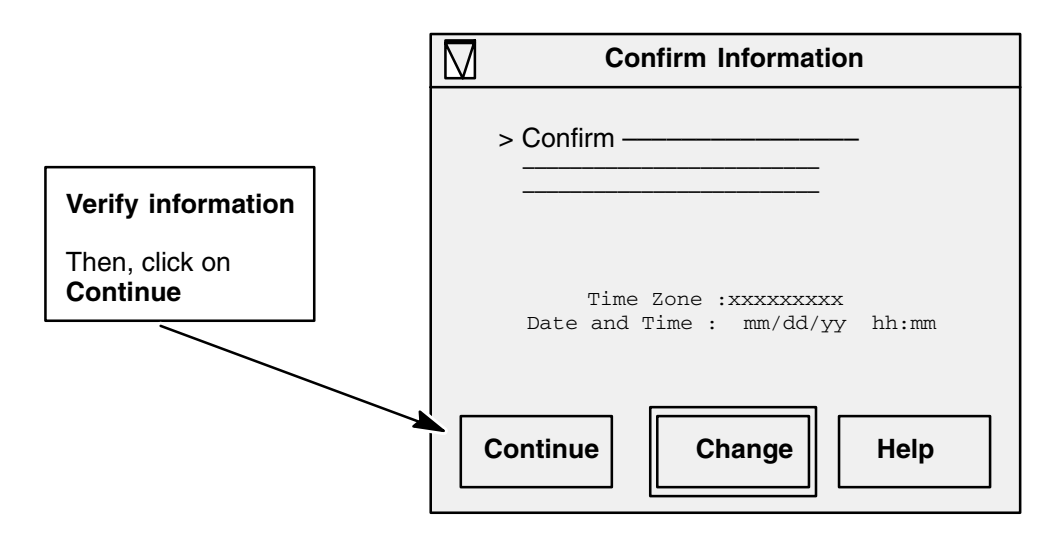

**Note:** Disk 1 installation procedure takes 15 minutes, after which the system will reboot.

- REV 8 DIRECTION 2216876–100
	- 23. When Disk 1 has ejected, you will be asked to insert Disk 2. Remove Disk 1 from the CD–ROM drive.
	- 24. Insert Disk 2 (Disk 2 is in the same case with Disk 1).
	- 25. Wait for an indication that the CD (Disk 2) has been recognized by the system, and press **[Return]**.

The Disk 2 installation procedure will take approximately one (1) minute. When this procedure is complete, the ADS Application Install procedure will begin.

# **2-3 Application Installation**

After OS is installed, the Solaris 8 Disk 2 is ejected.

- 1. Remove the OS CDROM and the ADS Jump Start floppy.
- 2. User is asked to install from CDROM or install from network. Press **[Return]** to install from CD–ROM.
- 3. Install ADS Application CDROM in drive. Wait for the system to recognize the CD.
- 4. In response to the ADS Application installation window prompt:

*Hit Enter when CD inserted or [q/Q] to quit*

## Hit : **[Return]**

The system will start loading the software. The Application software installation takes approximately 30 minutes.

- 5. When the install is complete, the CDROM will eject and return, then the system will reboot automatically.
- 6. At the login prompt, enter user name and password:
- **Note:** SunBlade 150 Only: The login prompt may be obstructed by a transceiver message. Press **[Return]** several times to view login prompt.
	- 7. ADS CD is ejected. Remove CDROM.
	- 8. A system information window will appear with the following statement:

Invalid software key for AWS station. Please check with your GE System Administrator that the correct software protection key is installed.

Click **[OK]**.

**Note:** Ignore the AWS Reset Status window.

9. Open a Terminal window. Then, select **Command Window** from the Root Menu, as shown:

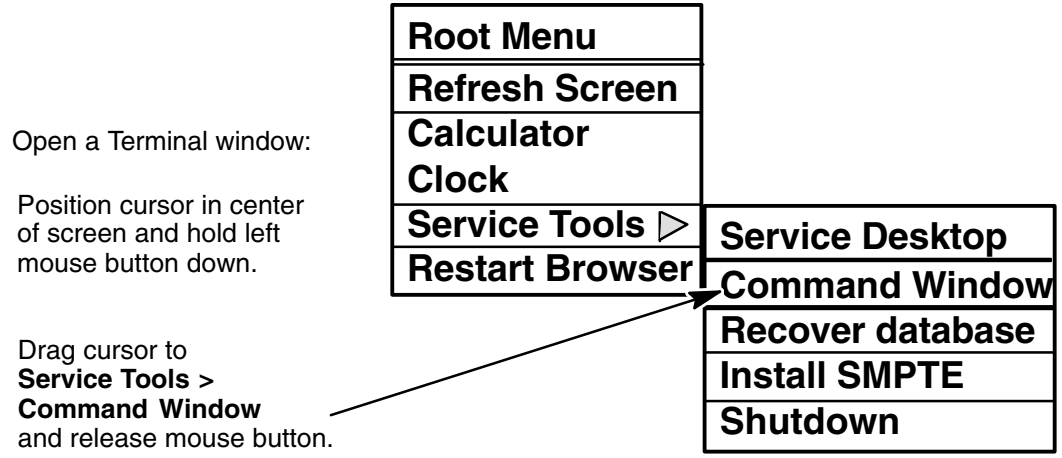

- 10. Enter: **cd /export/home/sdc/install [Return]**
- 11. Enter the command: **./install.key [Return]**
- 12. Enter the software key number and confirm.
- 13. Select **Restart Browser** from the Root Menu.

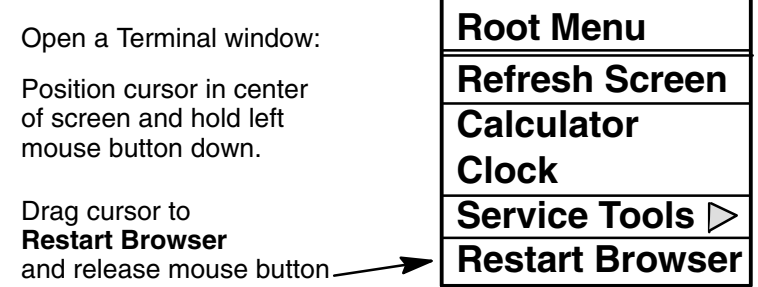

- 14. Restore AWS database from floppy per instructions in Appendix A, Section 6 (Utilities).
- 15. Remove floppy disk when restore is completed.
- **Note:** Skip step 16 if your workstation is a SunBlade 150.
	- 16. Perform External CD–R Writer Configuration per instructions in Chapter 1, Section 5, if the site has this option (Sun Ultra 10 only).
	- 17. If the site has a router connection to its network, it is necessary to configure it on the workstation. Install Default Router per Chapter 1, Section 1–6, Hospital Router Configuration. If not, skip this step.
	- 18. Review all Medical Application Preferences and select Save for each category (refer to Chapter 2, Section 1).
	- 19. For the selection of "GeneraI" configuration parameters, customer purchased options (such as Dual Energy and Image Foldering) and Insite functionality checkout, contact your local GE service engineer.
- **Note:** Dual Energy and Image Foldering are customer purchased options and should only be enabled if the customer has purchased them.

- REV 8 DIRECTION 2216876–100
	- 20. Load the IDC CDROM into the Sun workstation drive**,** close tray, and wait 60 seconds for the system to recognize the CD.

**Note:** If the ADS is a SunBlade 150, you must type: **adsMountCdrom [Return]**.

- 21. Update IDC backup and restore script files: Type: **update\_idc\_files [Return].**
- 22. After the IDC complete message, type: **cd ~ [Return].**
- 23. After the IDC complete message, type: **exit [Return]**
- 24. Remove IDC CDROM from drive and close tray.
- 25. Perform a complete system backup, as described earlier in this appendix. This will save Advantx, IDC, and AWS data to the AWS.

# **SECTION 3 IP SERVER SOFTWARE LOAD FROM COLD**

Two CD/DVD disks are required for the IP Server load from cold. These disks are:

- > Linux OS Software Basic; XR/d, XQ/i DIE OS 3.1.2.210; part # 2400239–2
- > Application Software Basic; XR/d, XQ/i DIE 1.4.5; part # 2400356–2
- 1. To load the Linux OS software, place the DIE OS 3.1.2.210 DVD (part # 2400239–2) in the IP Server PC DVD drive and close the drive.
- 2. Reset the IP Server PC by pressing the reset button on the front panel.
- 3. Wait appromately 18 minutes for the load to complete (the IP Server PC ejects the DVD when complete).
- 4. Remove the DIE OS 3.1.2.210 CD from the IP Server PC CD–ROM drive and close the drive.
- 5. Reset the IP Server PC by pressing the reset button on the front panel, then wait approximately 90 seconds before proceeding to the next step.
- 6. If not already done, contact the local GE service person to configure the ADS to use the "IP Server":
	- Select **Service Tools/Service Desktop/Configuration/General**.
	- Check the "IP Server" option box.
	- Exit the Service Desktop.
	- Shutdown the ADS:
		- > On the browser, select **Service Tools/Shutdown**.
	- After the shutdown is complete (approximately 2 minutes) press the UPS ON pushbutton.
	- Logon with: username and password
- 7. To load the IP Server software, place the DIE 1.4.5 DVD (part # 2400356-2) in the SUN computer CD–ROM drive and close the drive. *The IP Server software will be loaded onto the SUN computer, then the SUN computer will FTP the files over to the IP Server.*
- 8. Open an ADS command window and enter the following commands:
	- Type **adsMountCdrom [Return]**.
	- Type **su root[Return]**.
	- Enter the root password: [Return].
	- Type **cd /cdrom/cdrom0 [Return]**.
	- Type **./ipserver.install [Return]**.
	- Wait approximately 15 seconds for the application installation to complete.
	- Type **exit [Return]**.
	- Type **adsEjectCdrom [Return]**.
- 9. Remove the DIE 1.4.5 CD from the SUN computer CD–ROM drive and close the drive.
- 10. Restart the ADS browser:
	- On the browser, select **Service Tools/Restart Browser**.

## REV 8

DIRECTION 2216876–100

# **SECTION 4 LOADING OPERATOR MANUAL ON AWS**

# **Requirements**

The operator manual must be installed from the CDROM onto the AWS whenever the AWS software has been reloaded.

# **Operator Manual Loading Procedure**

This procedure copies the operator manual from the CDROM to the AWS hard drive. One or two languages can be installed. Once the first language selection is made, all previously stored languages will be erased.

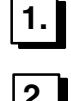

1. Put the operators manual CD (2296976–271) in the ADS CDROM drive.

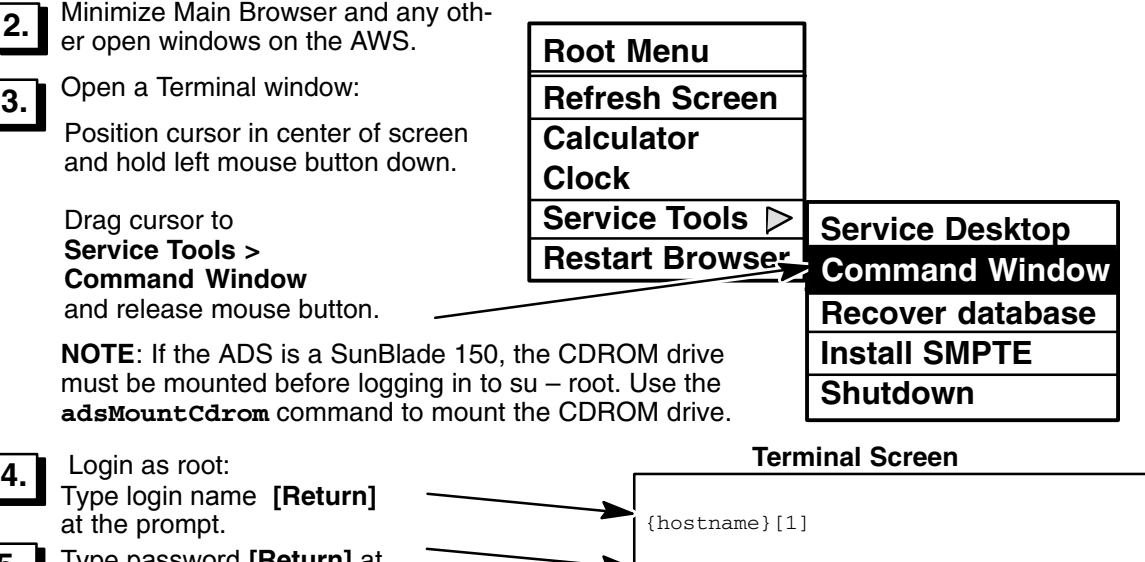

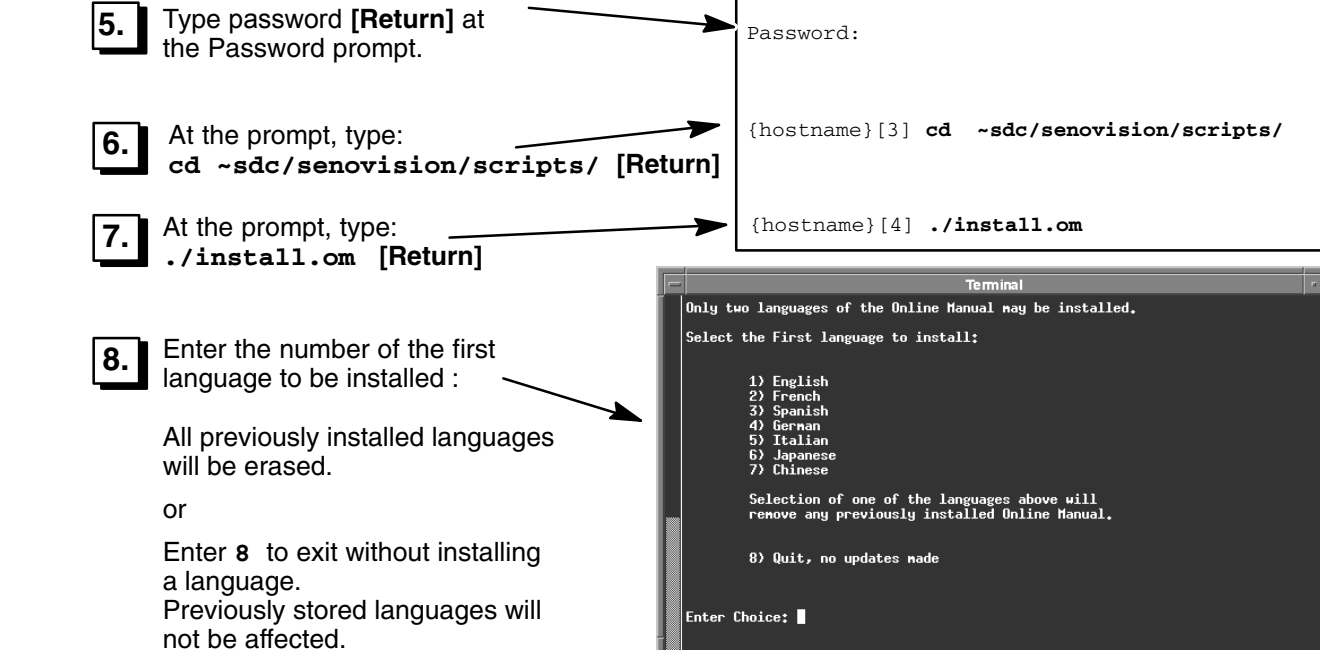

## **REVOLUTION XQ/i SYSTEM GE MEDICAL SYSTEMS CALIBRATION AND FUNCTIONAL CHECKS**

# REV 8 DIRECTION 2216876–100

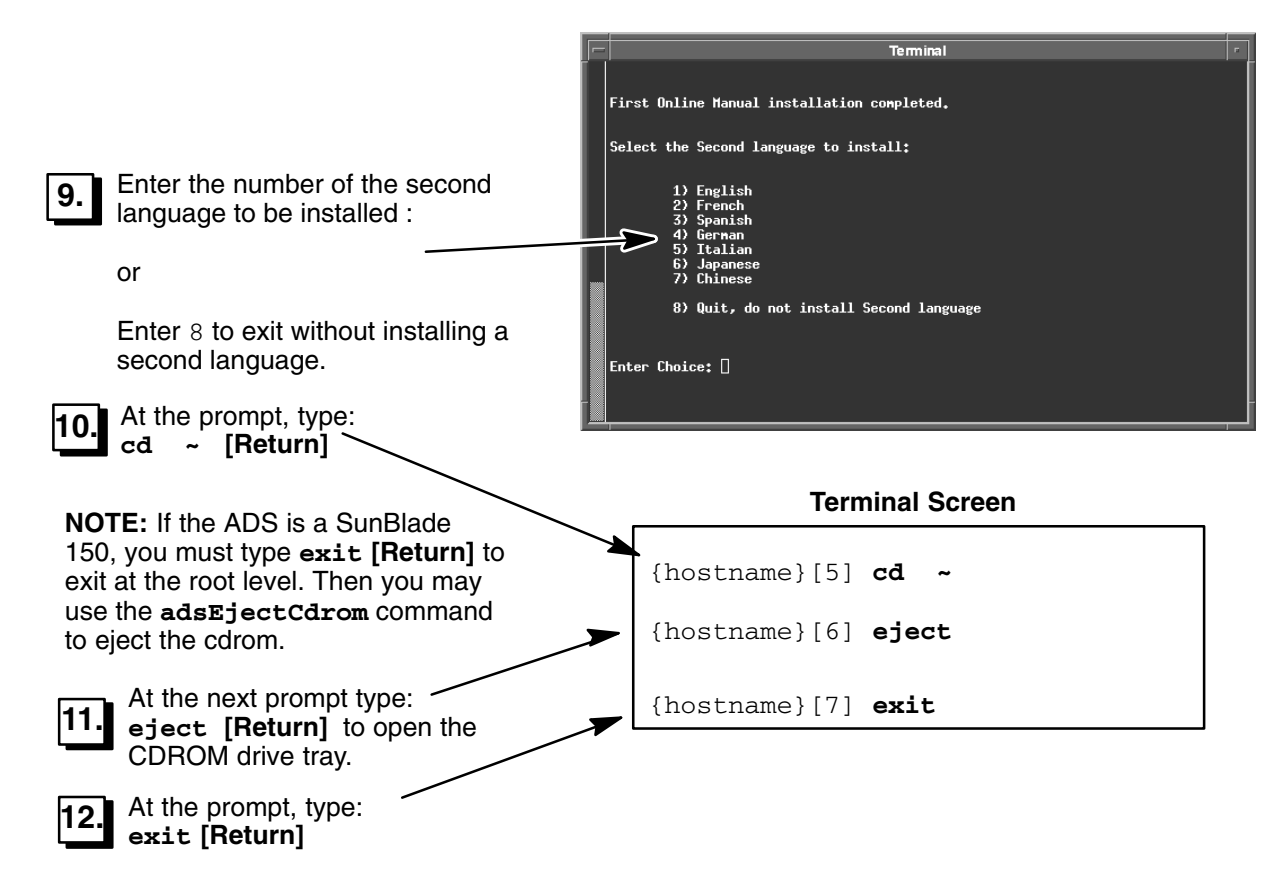

# **SECTION 5 LOADING DEMO IMAGES ON AWS**

Procedures are described in detail in Direction 2270268–100, Image Processing Defaults Toolkit.

# **SECTION 6 IDC SOFTWARE INSTALLATION**

# **6-1 Prerequisites**

The IDC software CDROM must be inserted into the SUN workstation CDROM drive before proceeding.

**Note:** This procedure uses an ICD Rescue floppy to boot or reload software. When an IDC is reset/re–booted with the IDC Rescue floppy in the floppy drive, a full software load from scratch must be performed.

This procedure copies the IDC files from the CDROM to the AWS hard drive, deletes all files from the IDC, and transfers the IDC files from the AWS hard drive to the IDC. No calibration files will remain.

- **Note:** XQ/i systems with IDC part numbers equal to or lower than 2286100 should load IDC 3.4.0. XQ/i systems with IDC part numbers higher than 2286100 should load IDC 4.1.3. The IDC part number is difficult to locate, therefore it is easier to identify the IDC by observing the IDC fiber cable connector as shown on the following page.
	- For SC–type connector load IDC 3.4.0 software
	- For LC–type connector load IDC 4.1.3 software

# **6-2 Identification of System Type (by fiber cable connector)**

You can identify your IDC type by the style of the fiber connector. Refer to the following illustrations.

# **SC–Type Fiber Cable Connector**

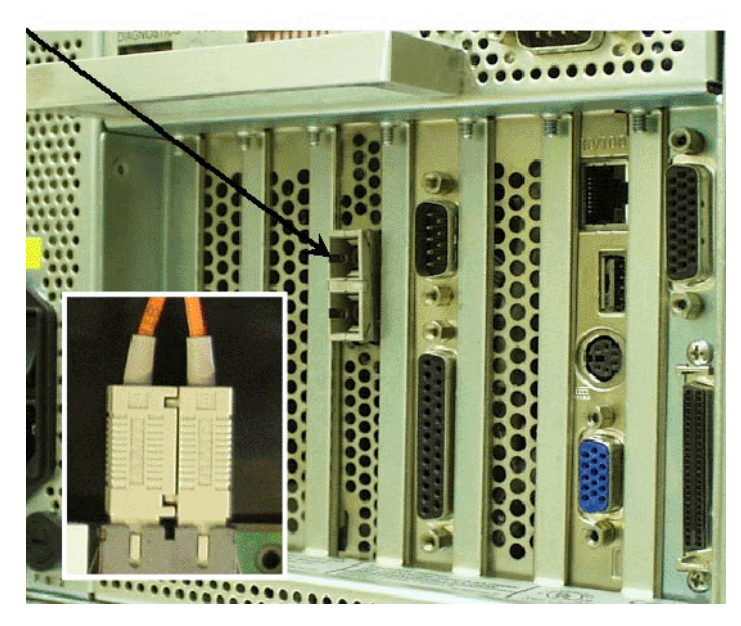

For IDC with SC–type connector, load IDC 3.4.0 software

# *AND BANK AT A*

# **LC–Type Fiber Cable Connector**

For IDC with LC–type connector, load IDC 4.1.3 software

REV 8

DIRECTION 2216876–100

# **6-3 IDC Software Load Procedure**

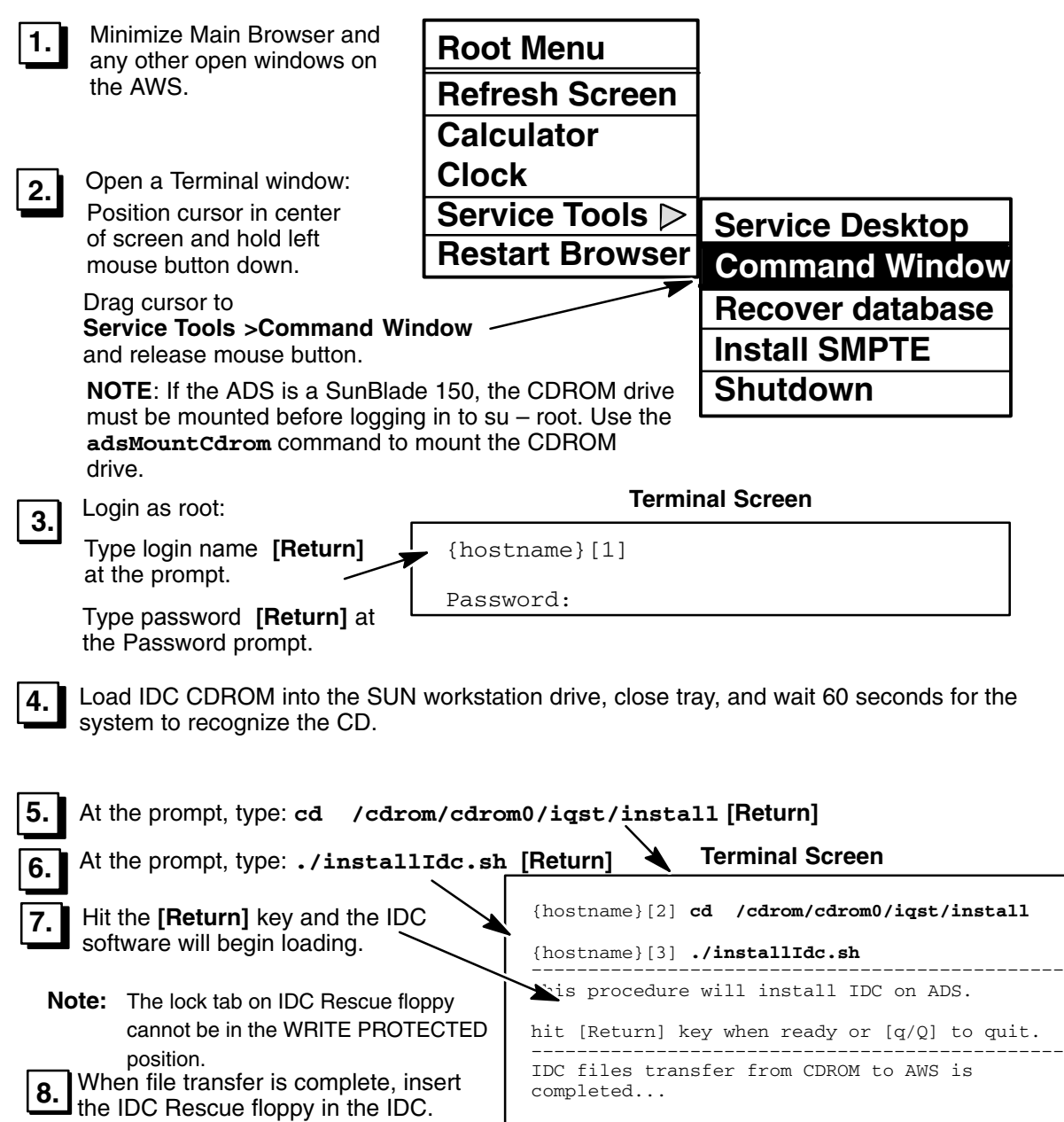

# **REVOLUTION XQ/i SYSTEM GE MEDICAL SYSTEMS CALIBRATION AND FUNCTIONAL CHECKS**

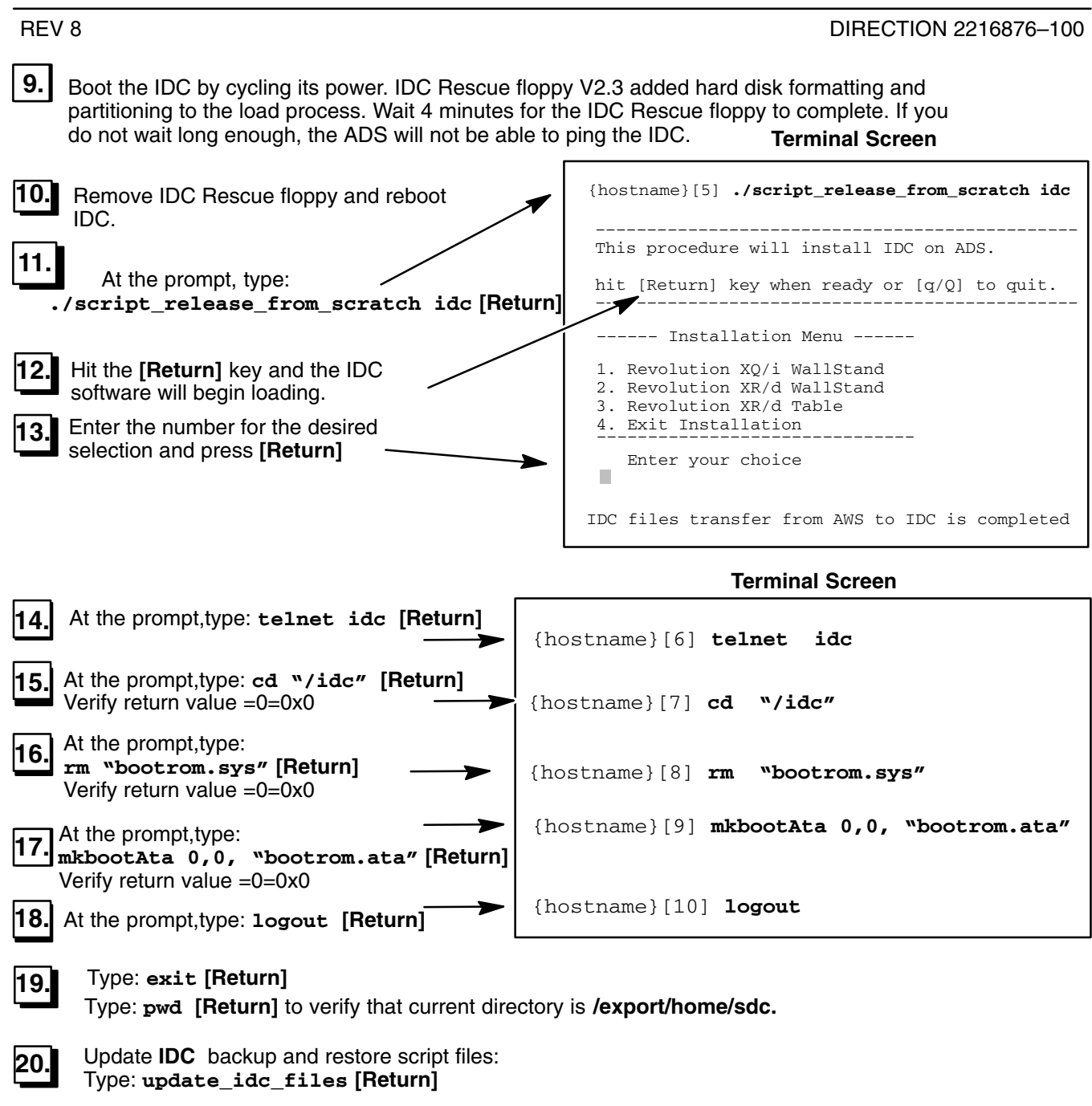

CD will automatically eject.

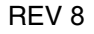

Remove the IDC CDROM from drive and close tray. **21.**

**Note:** If the system has a V1 detector (see Section 5–4), the **volt.txt** file must be deleted using the following steps:

From the Root menu, open a Command window. At the prompt enter: **ftp idc [Return]** At the login prompt enter: **[Return]** At the password prompt enter: **[Return]** At the prompt enter: **cd /idc [Return]** At the prompt enter: **ls [Return]** to verify the presence of the volt.txt file At the prompt enter: **del volt.txt [Return]** At the prompt enter: **ls [Return]** to verify the volt.txt file is not there At the prompt enter: **quit [Return]**

Reboot the IDC by pushing the **[System Reset]** button on the Advantx console. **22.**

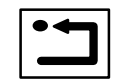

**23.** Close the Terminal window.

**Note:** After loading the IDC, it may take several minutes for the SUIF home page to report the correct software revision. Do not wait or try to reload the software again; just continue the procedure and check the software revision later.

# **6-4 V1 vs V2 Detector Identification**

To determine if the detector is a V1 or V2 remove the top cover of the detector housing and observe the orientation of cooling hoses. V1 detectors have the hoses stacked vertically in 1 opening and V2 detectors have the hose positioned horizontally in 2 openings. See diagram below.

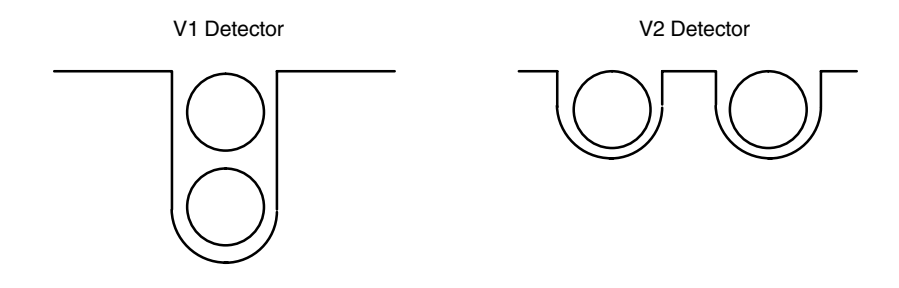

## DIRECTION 2216876–100

# **SECTION 7 ADVANTX SOFTWARE INSTALLATION**

# **7-1 Overview**

REV 8

The following flow chart gives an overview of the Advantx software Load From Cold installation process. It assumes that no databases have been previously saved and does a complete Load from Cold followed by a restore of the saved databases. The detailed process is described in Sections 7-2 through 7-6.

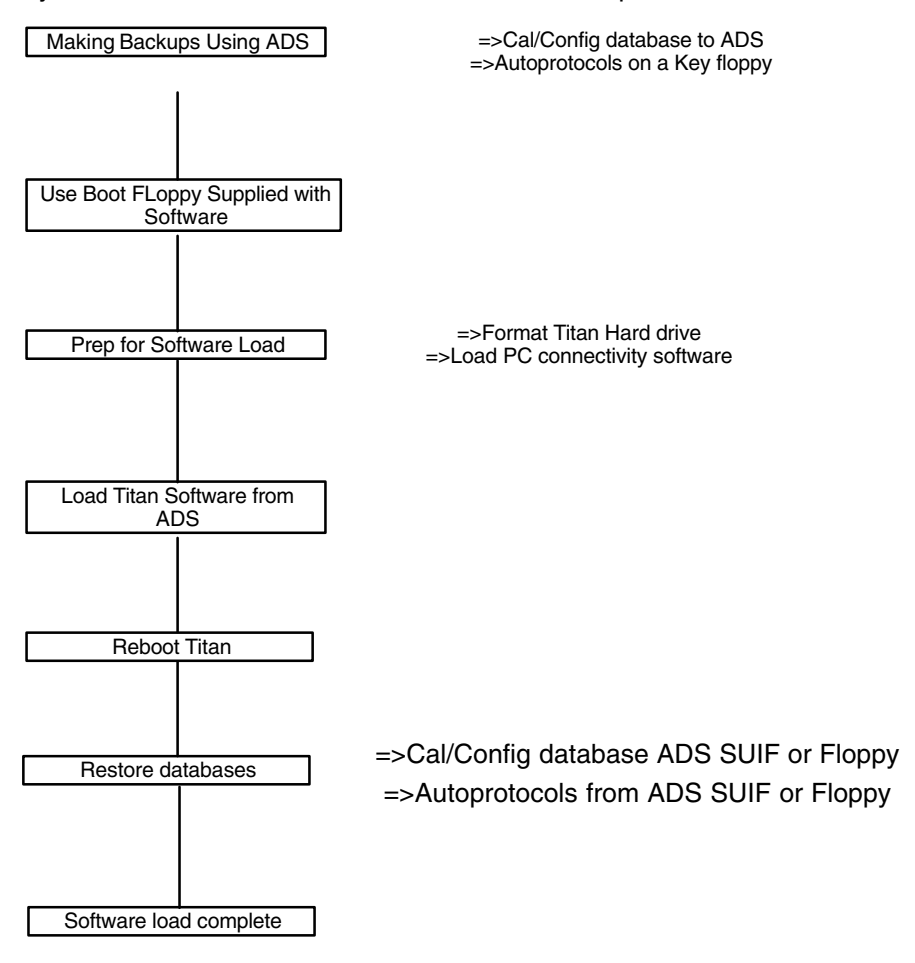

# **7-2 Database Backup**

Before beginning an Advantx software Load From Cold or Advantx software Upgrade, the Cal/Config and the Run Time databases must be stored on the ADS hard drive and the Autoprotocols must be stored on a Procedure Edit Key floppy.

# **7-2-1 Required Equipment and Software**

- ADS
- Advantx–E Software
- Autoprotocol floppy
- Advantx–E Software load cable (2358020)

## REV 8

## DIRECTION 2216876–100

# **7-2-2 Backup Procedure**

- 1. Back up the system to the ADS using the SUIF.
- 2. Create Key Floppy (if needed)
	- a. From **Tool Menu/Service Desktop/Utilities** select **Procedure Edit.**
	- b. Insert a blank formatted floppy in the ADS Workstation floppy drive.
	- c. Select **Start**.
	- d. Select **Exit.**
	- e. Remove the Key floppy from the ADS Workstation.
- 3. Save Autoprotocols to the Key Floppy
	- a. Insert the Key floppy in the Titan floppy drive.
	- b. On the Advantx console, touch the **Procedure Menu** softkey.
	- c. From the Procedure Menu screen, touch the **Proc Edit** softkey.
	- d. From Procedure Edit screen, touch the **More** softkey twice to display the **Save/Retrieve** softkey.
	- e. Touch the **Save/Retrieve** softkey.
	- f. From the Save/Retrieve screen, touch **Save Backup.**
	- g. Touch **Continue** to save the Autoprotocols on the Key floppy in the Titan.
	- h. Touch **Edit Done** to exit.

# **7-3 Prepare the Advantx–E for Software Load**

# **Note: Before beginning this section, verify that the proper software CD and boot floppy disk are present.**

- 1. Connect the serial Titan Service Cable (2358020) for the Titan software load to the Titan COM1 connector on top of the Titan module. Check the label on this end of the cable to ensure it says "TITAN".
- **Note:** If the serial Titan Service Cable has been previously installed, it may already be connected to the workstation and run through the cable rack to the left side of the Systems Cabinet, where the remainder of the cable has been coiled up for storage.

2. Connected the other end of the Titan Service Cable to the ADS workstation. Refer to the following illustrations for connection to the Sun Ultra 10 or SunBlade 150 workstations.

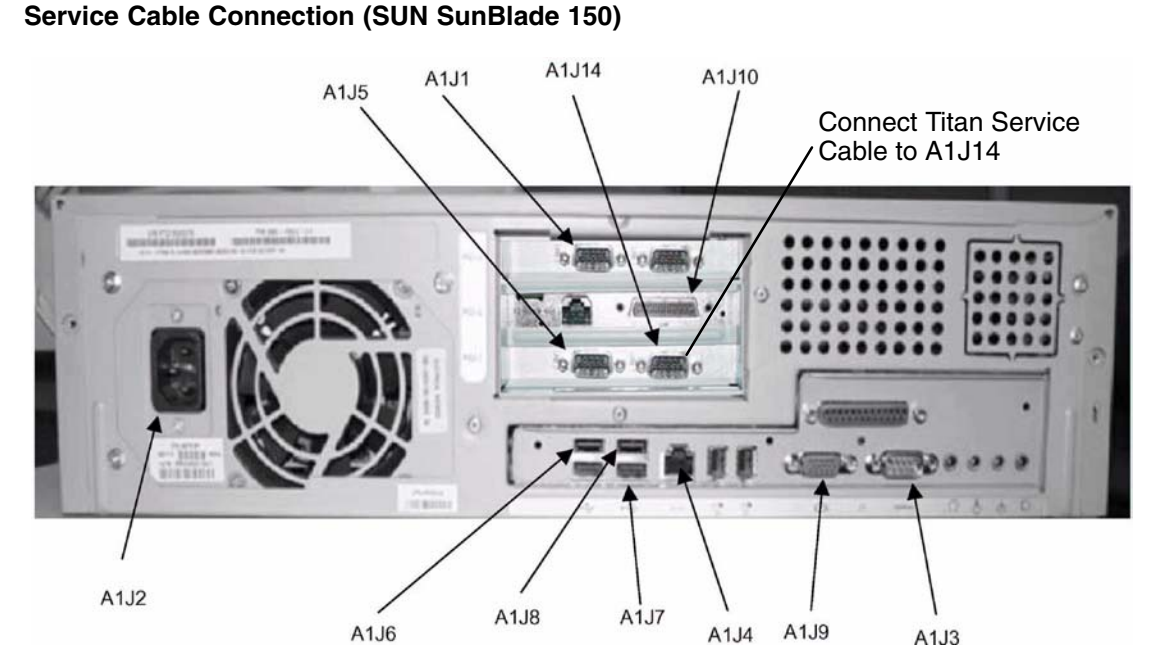

**Service Cable Connection (SUN Ultra 10)**

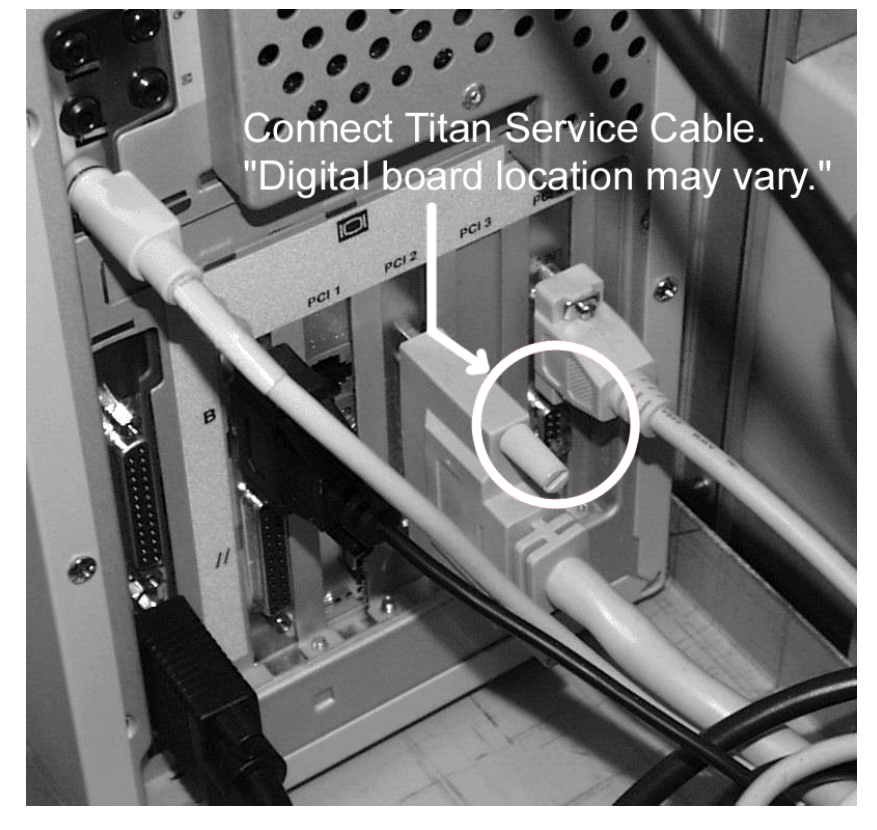

- 3. Install the Boot floppy in the Titan floppy drive.
- 4. On the ADS, minimize the browser. Open a command window by right–clicking on the desktop and selecting **Service Tools,** then **Command Window.**

- 5. In the terminal window, type **xterm –sb & [Return]** An xterm window will open.
- **Note:** This command does not work when the user is root.

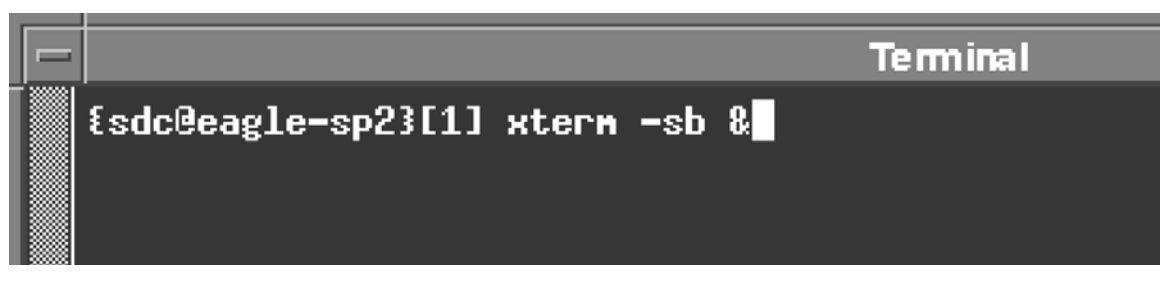

6. In the xterm window, type **tip titan [Return]**. The system should return "connected."

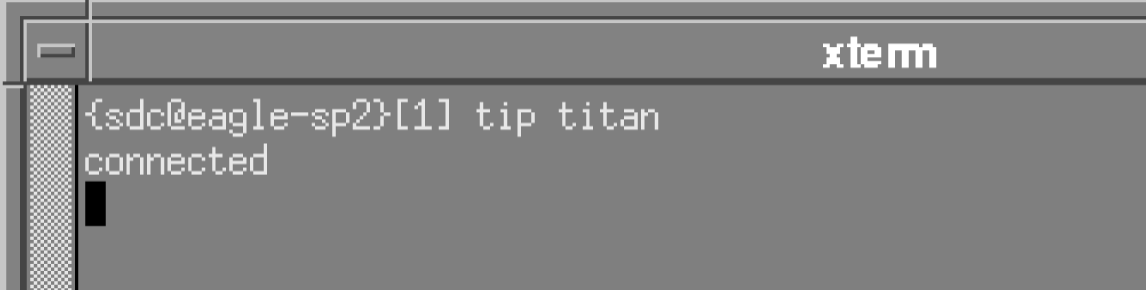

7. Reset the Titan by pressing the **[reset]** button on the front.

Note: If message says "all ports busy", make sure serial cable is connected properly.

8. Quickly enter 1, Make Floppy Default Drive.

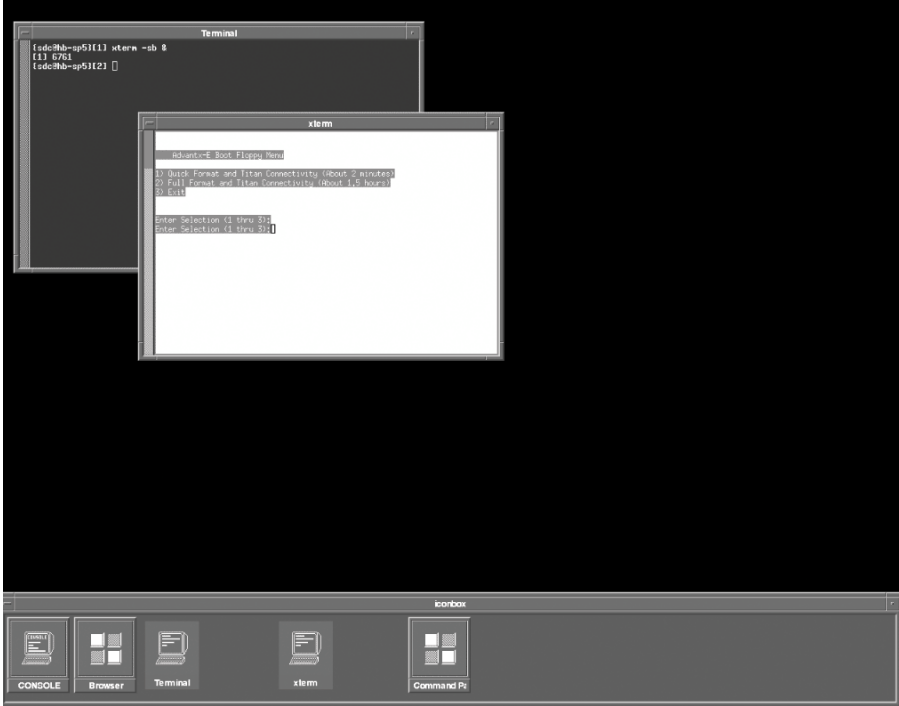

- 9. Enter **1**, Quick Format and Titan Connectivity (approx. 2 minutes)
- 10. Wait for the message, "Target file load."
- 11. Close the xterm window.

# **7-4 Advantx Software Installation Procedure**

- 1. Place Advantx software CD in CD–ROM drive.
- **Note:** If ADS is a SunBlade 150, use the **adsMountCdrom** command to mount the CDROM drive.
	- 2. Login as root, type login name **[Return]** at the prompt.

Type password **[Return]** at the password prompt.

3. From the ADS terminal window, type **cd /cdrom/cdrom0/titan [Return]**.

4. Type **./titan.install [Return]**. The installation process will take approximately 3 minutes.

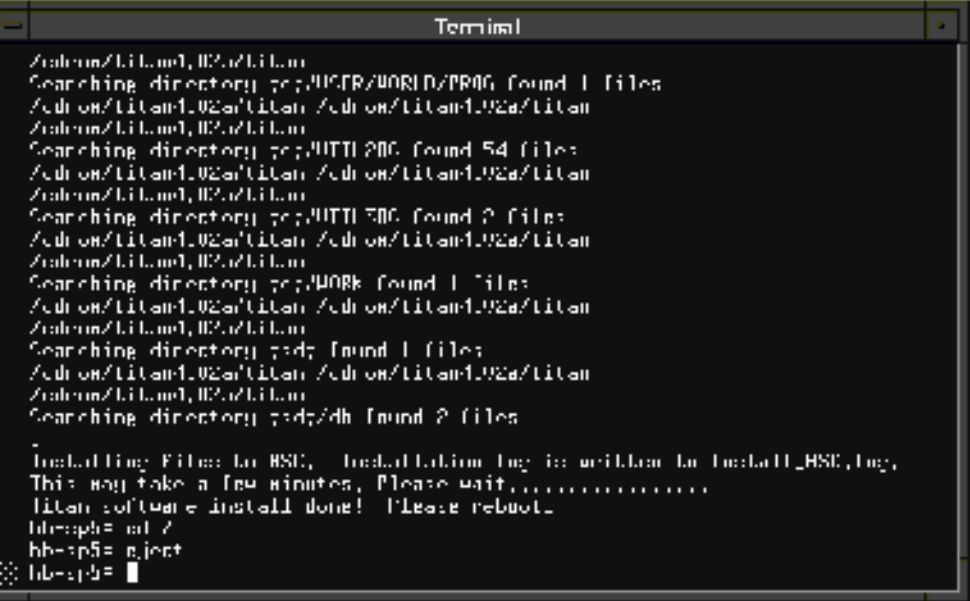

5. After the installation process is complete, remove the Boot floppy from the Titan drive and reboot the system by pushing the **System Reset** button on the Advantx console.

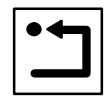

- 6. Type **cd / [Return]**.
- **Note:** If you are using the SunBlade 150, you must type **exit [Return]** to exit at the root level. Then you may use the **adsEjectCdrom** command to eject the cdrom.
	- 7. Type **eject [Return]** to remove the CDROM disk.

# **7-5 Restore the Databases**

Restore the Advantx–E Cal/Config, Runtime, and Auto Protocol databases using the Utilities menu on the ADS SUIF.

# **7-6 Auto Protocol (Aup) Software Installation Procedure**

This procedure will copy the latest default Auto Protocol procedures from the XQ/i ADX Cx.xx CDROM onto a Procedure Edit Key floppy disk and use the Key floppy disk to load the procedures onto the Advantx.

# **7-6-1 Create a floppy with the default Auto Protocol procedures as follows:**

- 1. Create a Procedure Edit Key floppy using **Tool Menu**>**ServiceDesktop**>**Utilities**>**Procedure Edit.**
- 2. Insert the Revolution XQ/i Application Software–Basic **XQ/i ADX Dx.xx** CD into the service laptop CDROM drive.

## **REVOLUTION XQ/i SYSTEM GE MEDICAL SYSTEMS CALIBRATION AND FUNCTIONAL CHECKS**

- 3. Using Windows Explorer, copy the default procedures from the CD to the Key floppy as follows:
	- a. Copy CD file: **E:\ASCEDM\Dx\_xx\AUTOPROS\REVXQI.DAT** (where  $E:$  is the appropriate letter for the laptop CD drive and  $Dx$ <sub>xx</sub> is the appropriate software release)
	- b. Copy file to: Key floppy disk and rename it **Aupbkup.dat**
- 4. Remove the Key floppy disk from the service laptop floppy drive.

# **7-6-2 Install the default Auto Protocol procedures as follows:**

- 1. Insert created Key floppy into the Advantx floppy drive.
- 2. From the Procedure Menu screen, touch the **Proc Edit** softkey.
- 3. From the Procedure Edit screen, touch the **More** softkey twice to display the **Save/Retrieve** softkey.
- 4. Touch the **Save/Retrieve** softkey.
- 5. From the Save/Retrieve screen, touch the **Retrieve Backup** softkey.
- 6. Touch the **Continue** softkey to load the Auto Protocols from the Key floppy onto the Advantx.
- 7. Touch the **Edit Done** softkey to exit.

# **SECTION 8 UN–INSTALL CD–R WRITER (ULTRA 10 ONLY)**

Minimize Main Browser and any other open windows on the AWS. **1.**

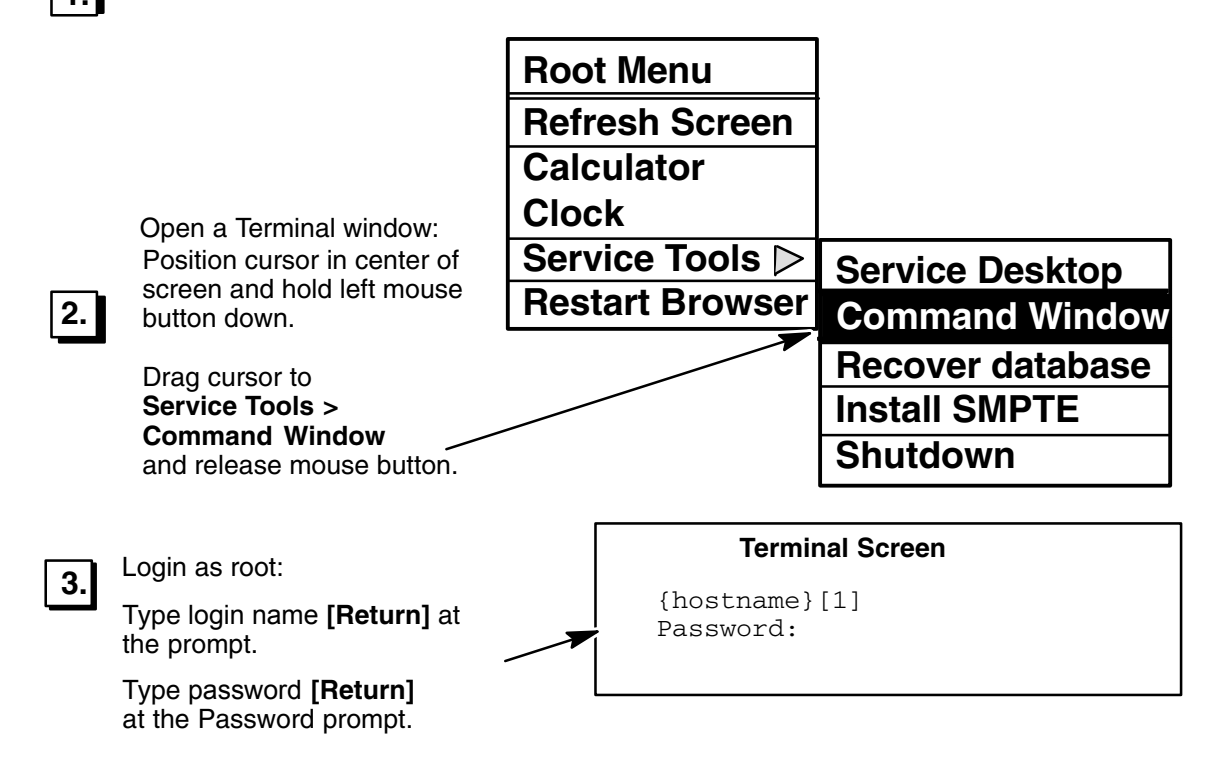

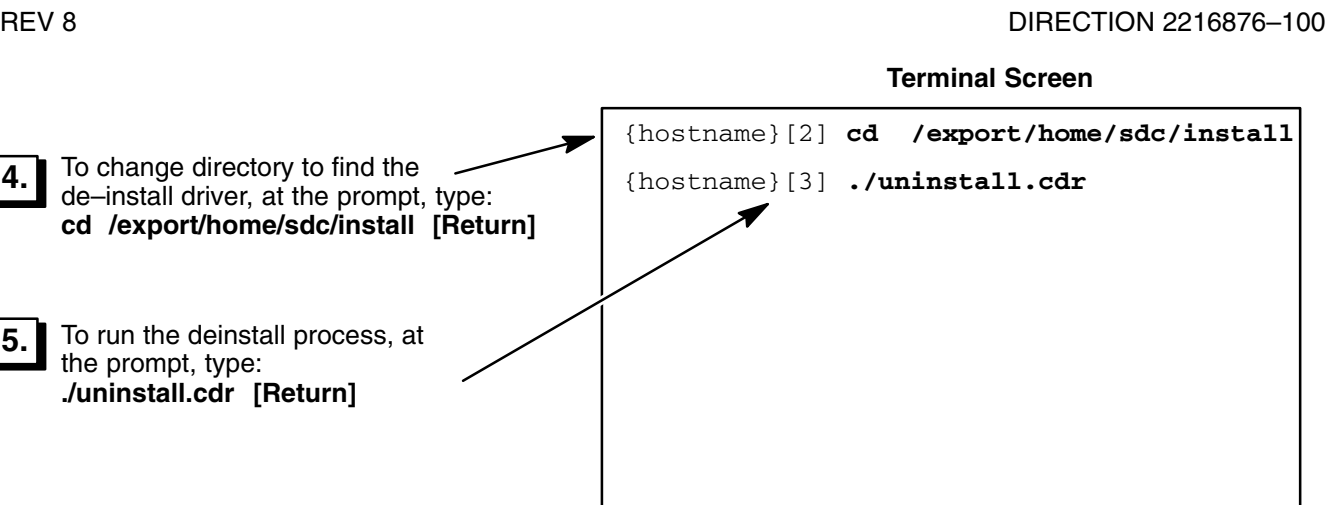

**6.** After the system indicates that the deconfiguration is complete, type: **exit [Return]**

Restart the browser: **7.**

**4.**

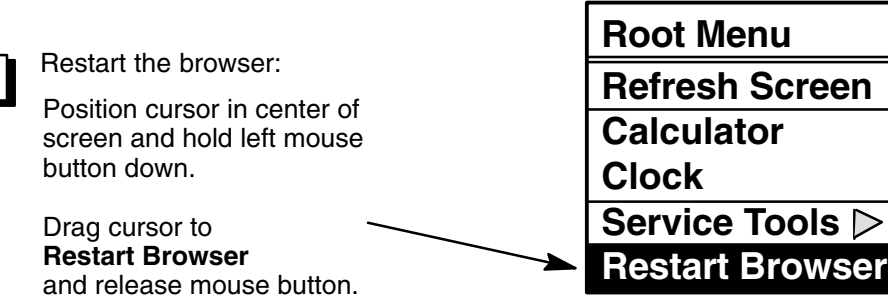

*267*

*THIS PAGE INTENTIONALLY LEFT BLANK.*

REV 8

DIRECTION 2216876–100

# **APPENDIX C – IMAGE QUALITY**

This appendix supplements the Image Quality Evaluation section, listed in Chapter 6. It contains some detailed information regarding individual QAP tests and also has a section on troubleshooting tips.

# **SECTION 1 QAP TEST INFORMATION**

# **1-1 AUTOMATIC TEST SEQUENCE OPTION**

There is an optional selection that is available at the start of the QAP tests which can run an automated sequence of all the QAP tests, as performed from the customer interface. To select this option, click on **ALL** when the QAP Application screen is first displayed. The tests will run in sequential order with different screens that prompt the user for phantom placement and image acquisitions.

All results will be displayed at the end of the acquisitions, however no **graphical** result displays are available with this option.

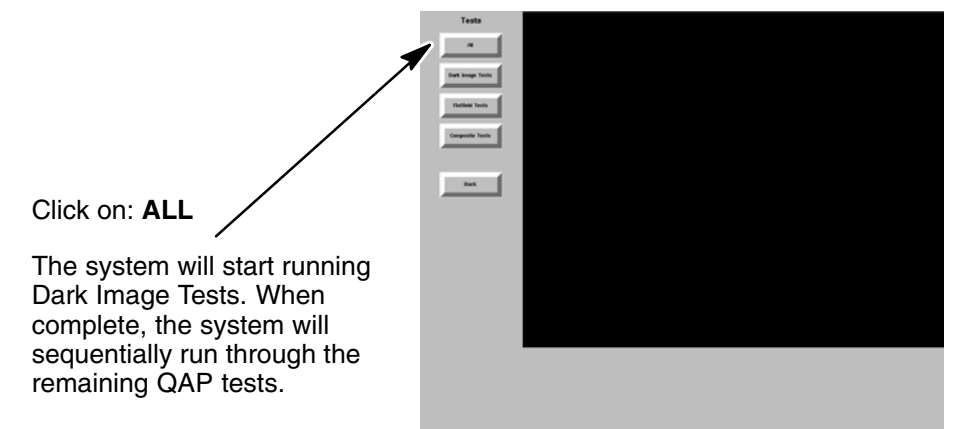

**QAP Application Screen**

# **1-2 QAP TEST DESCRIPTIONS**

# **1-2-1 Pixel Artifacts**

The pixel artifact test is a measure of the number of bad pixels in a flat–field image. The number of bad pixels is calculated by computing the histogram of all pixels in the flat–field image excluding a 1.5 cm border. The histogram is adjusted to exclude outliers, and the mean and standard deviation of this adjusted histogram are calculated. All pixels with a value greater than 7 times the standard deviation above or below the mean pixel value are flagged as bad. Refer to Illustration C–1.

ILLUSTRATION C–1 **BAD PIXEL GRAPHICAL DISPLAY**

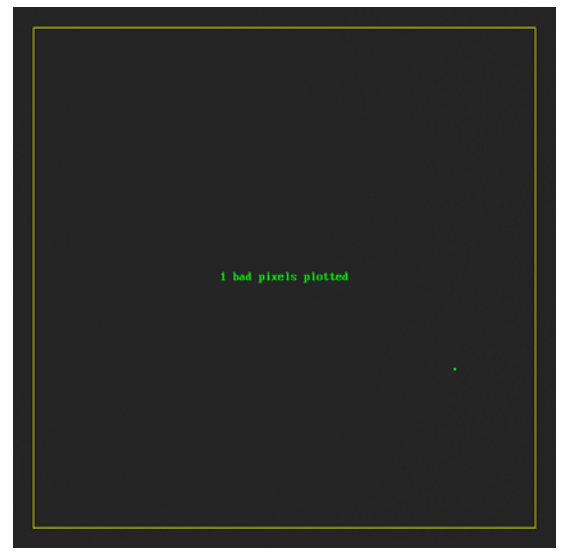

# **1-2-2 Global Brightness Non–Uniformity**

Brightness non–uniformity measures the uniformity in grayscale using a flatfield image. Mean gray levels are measured inside regions of interest (ROI) of size 3 cm x 3 cm in size, overlapped by 1.5 cm, with a 1.5 cm border around the entire image as shown in Illustration C–2. The mean and standard deviation of each ROI are calculated. The Brightness non–uniformity (BNU) is calculated as:

BNU = [(Max–Min) / Mean]\*100

where Max, Min, and Mean are the maximum, minimum, and mean of the mean gray values in entire population of ROIs.

```
ILLUSTRATION C–2
BRIGHTNESS NON–UNIFORMITY GRAPHICAL DISPLAY
```
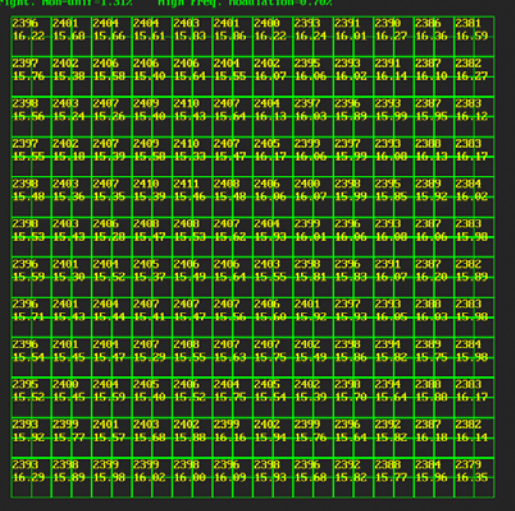
## **1-2-3 Local Brightness Non–Uniformity**

Local Brightness Non–Uniformity is a measure of the variance in mean gray values between neighboring ROIs in a flat–field image. It is calculated by measuring the mean gray values of non–overlapping ROIs of size 1 cm x 1 cm with a 1.5 cm border around the entire image as shown in Illustration C–3. The mean gray level of each ROI is compared to the mean gray level of all eight neighboring ROIs, and a non–uniformity (contrast) value for each ROI is calculated as:

Contrast = 100 \* Max ( MaxN – Mean, Mean – MinN ) / Mean

where MaxN is the greatest mean value of neighboring ROIs, MinN is the smallest mean value of neighboring ROIs, and Mean is the mean value of the ROI for which contrast is being calculated.

Local Brightness Non–Uniformity (LBNU) is the maximum contrast value over entire image.

ILLUSTRATION C–3 **LOCAL BRIGHTNESS NON–UNIFORMITY GRAPHICAL DISPLAY**

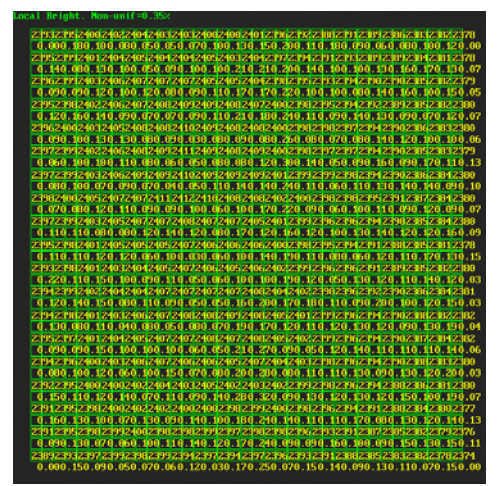

## **1-2-4 SNR Non–Uniformity**

SNR Non–Uniformity is a measure of the ability of the system to deliver the same SNR across the entire image. It is calculated by measuring the ratio between the mean value and the standard deviation in ROIs of size 3 cm x 3 cm, overlapping by 1.5 cm, with a 1.5 cm border around the entire image as shown in Illustration C–4. The mean value is computed from a single exposure flat–field image, while the standard deviation is computed in a difference image of two consecutive flat–field images and then normalized by sqrt(2).

The SNR non–uniformity factor is calculated using these ratios as:

[(MaxRoi – MinRoi) / MeanRoi]\*100

where MaxRoi, MinRoi, and MeanRoi are the maximum, minimum, and mean SNR over all ROIs.

ILLUSTRATION C–4 **SNR NON–UNIFORMITY GRAPHICAL DISPLAY**

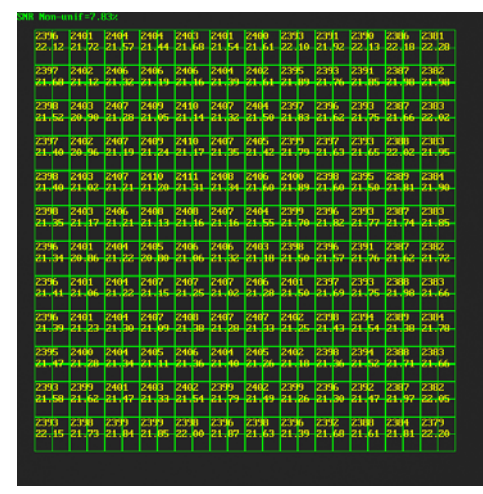

### **1-2-5 Spatial MTF**

The spatial modulation transfer function (MTF) is a measure of the resolution of the system as a function of spatial frequency. It is measured using the tungsten coupon in the center of the QAP phantom. The coupon is automatically detected in the image and an ROI is placed on the left edge as shown in Illustration C–5. The MTF curve is computed using the following steps:

- 1. Determine initial (x, y) coordinates for edge points along each row.
- 2. Fit a straight line to the above edge points.
- 3. Combine edge profiles along all rows to obtain the edge response function curve.
- 4. Obtain line spread function by differentiating the edge response function.
- 5. Obtain MTF curve by computing Fourier transform of the line spread function

### ILLUSTRATION C–5 **MTF GRAPHICAL DISPLAY**

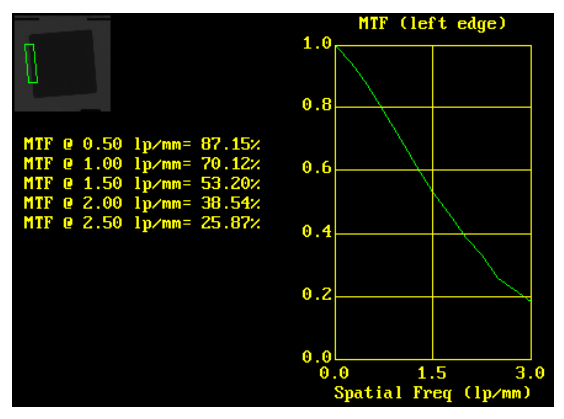

### **1-2-6 Level Accuracy**

Level accuracy is a measure of the ability of the system to deliver the reference gray level to the output image. The mean gray values in the 10 steps of the copper step wedge are measured in ROI's horizontally centered on each step as shown in Illustration C–6. At the given exposure parameters, the measured levels shall consistently achieve the target gray level. This is combined into a summary measure using the normalized sum of squared differences.

Level\_Accuracy=(1/N)\*SUMover i (Mi – Ti) / Ti

where Mi is the mean value of step i, Ti is the target value of step i, and N is the number of steps (default is 10).

## **1-2-7 Level Linearity**

The linearity of the detector is measured by calculating the mean gray values in the 10 steps of the copper step wedge in ROI's centered on each step as shown in Illustration C–6. The linearity is defined as R–squares estimate from linear regression with the linear equation  $y=ax+b$ . Here  $y = ln(qray value)$ .

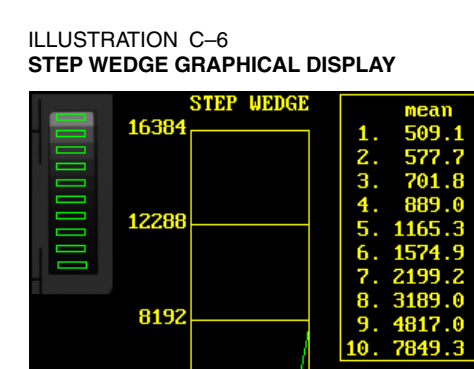

## **1-2-8 Small Signal Contrast**

409

Small signal contrast measures the ability to visualize objects with low contrast. It is measured using the aluminum step wedge with through holes. The contrast is the change between the mean gray value on the step and the hole. The contrast to noise ratio (CNR) is the contrast normalized by the standard deviation of gray values in a ROI on the step. See Illustration C–7. There are three steps of different thickness, resulting in measurements at low, medium, and high contrasts.

The formulas used for computing contrast and CNR are as follows:

Contrast = [ (MeanHole – MeanStep) / MeanStep] \* 100

10 Ind

CNR = Contrast / StdSep

where, MeanHole and MeanStep are the mean gray levels in largest through hole (disk) and the step (background), respectively. The StdStep is the standard deviation of gray values in the step (background).

## **1-2-9 Large Signal Contrast**

Large signal contrast measures the consistency in imaging large contrast objects. It is calculated from ROIs placed on the "black" lead blocker and "white" through hole located below the MTF coupon shown in Illustration C–7.

LSC = [(MeanWhite – MeanLead)/MeanWhite]\*100

where MeanWhite and MeanLead are the mean gray levels of the two ROIs.

```
ILLUSTRATION C–7
CONTRAST GRAPHICAL DISPLAY
```
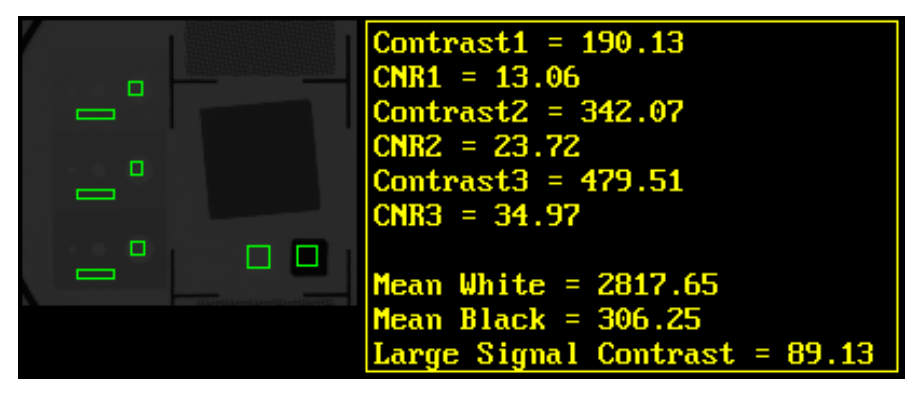

## **1-2-10 Resolution Non–Uniformity**

The Resolution Non–Uniformity (RNU) is a measure of the spatial non–uniformity of the system, measured at fixed spatial frequencies. The ratio of standard deviation to mean value is measured inside ROIs of size 3 cm x 3 cm, overlapped by 1.5 cm, with a 1.5 cm border around the entire image as shown in Illustration C–8. The center region is not usable for uniformity measurements. The resolution non–uniformity is defined as:

 $RNU = [(Max - Min) / Mean]^*100$ 

*where*; Min, Mean, and Max are the minimum, mean, and maximum values of the standard deviation to mean ratios over all ROIs.

ILLUSTRATION C–8 **RESOLUTION NON–UNIFORMITY**

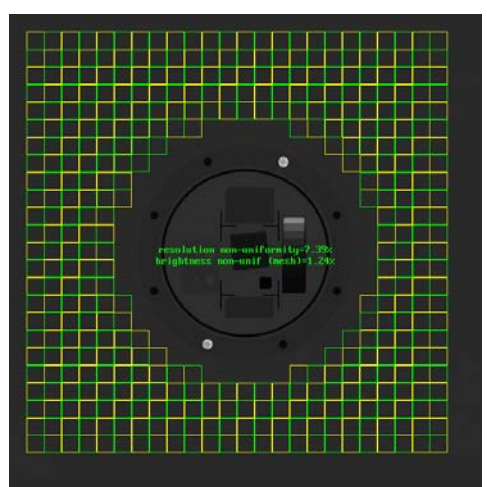

REV 8

# **SECTION 2 TROUBLE SHOOTING TIPS**

- If composite phantom tests fail, make sure the flat–field phantom is not in the collimator rail.
- If flat–field tests fail, check the collimator blade position and make sure they are fully open. That is, they are in 43 cm x 43 cm position.
- If the application fails to detect/verify the composite QAP phantom, an error message will be displayed as shown in Illustration C–9. Check the orientation of the phantom, making sure that the phantom insert or the overall phantom is not rotated too much.

### ILLUSTRATION C–9 **QAP PHANTOM NOT FOUND SCREEN**

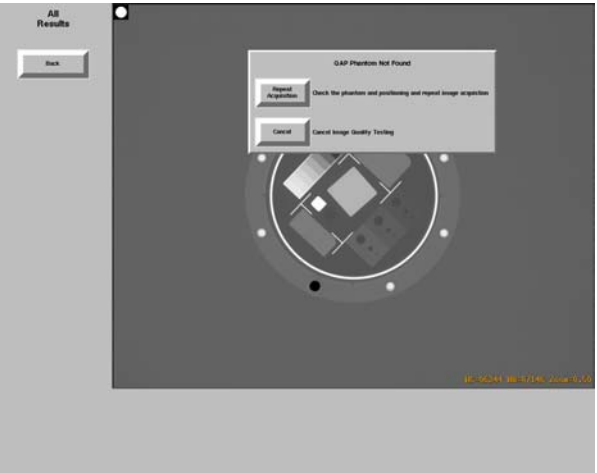

*THIS PAGE INTENTIONALLY LEFT BLANK.*

## **APPENDIX D – DICOM 3.0 PRINTER CONFIGURATION PARAMETERS**

The following tables contain DICOM 3.0 Printer Network Parameter information for Printers or Print Spoolers that have been through compatibility tests. Use this information (detailed parameter values) to complete the Printer Parameter Screen information required to declare DICOM 3.0 Printers for the Revolution XQ/i System. For configuration information on printers not listed here, please consult the printer manufacturer and/or IIS.

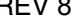

TABLE D–1 **AGFA DRYSTAR 3000 PRINTER PARAMETER VALUES**

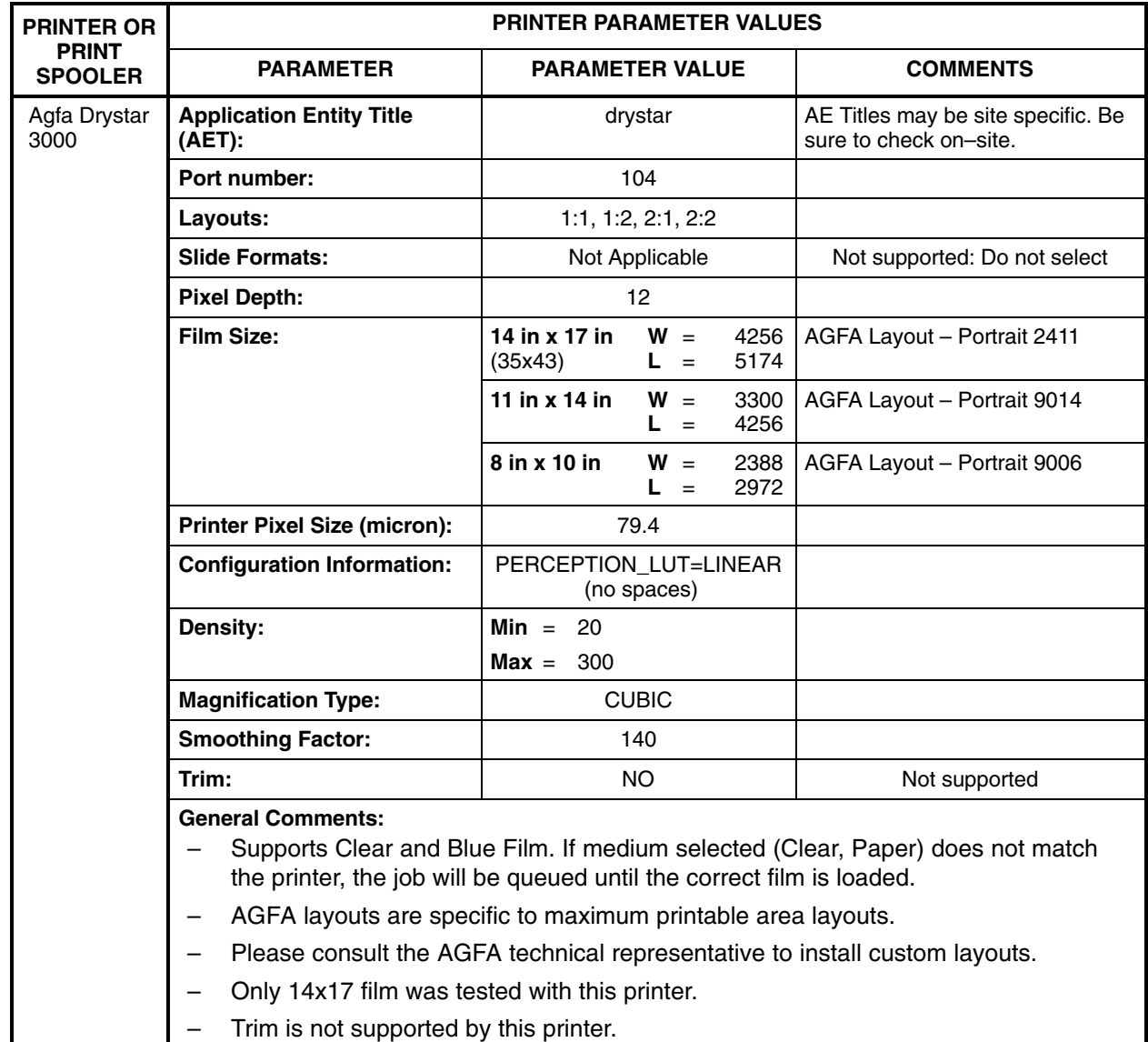

**Note:** Avoid print job failures by having printer vendor ensure that the Confirmation Level (DICOM Connectivity) at the printer is set to ∅ (accept all). Failure to set this level on the printer will result in failed print jobs.

**Note:** Custom layout must be configured by printer vendor for accurate image sizing. In addition to the above layouts the following layouts must be installed by AGFA print representative:

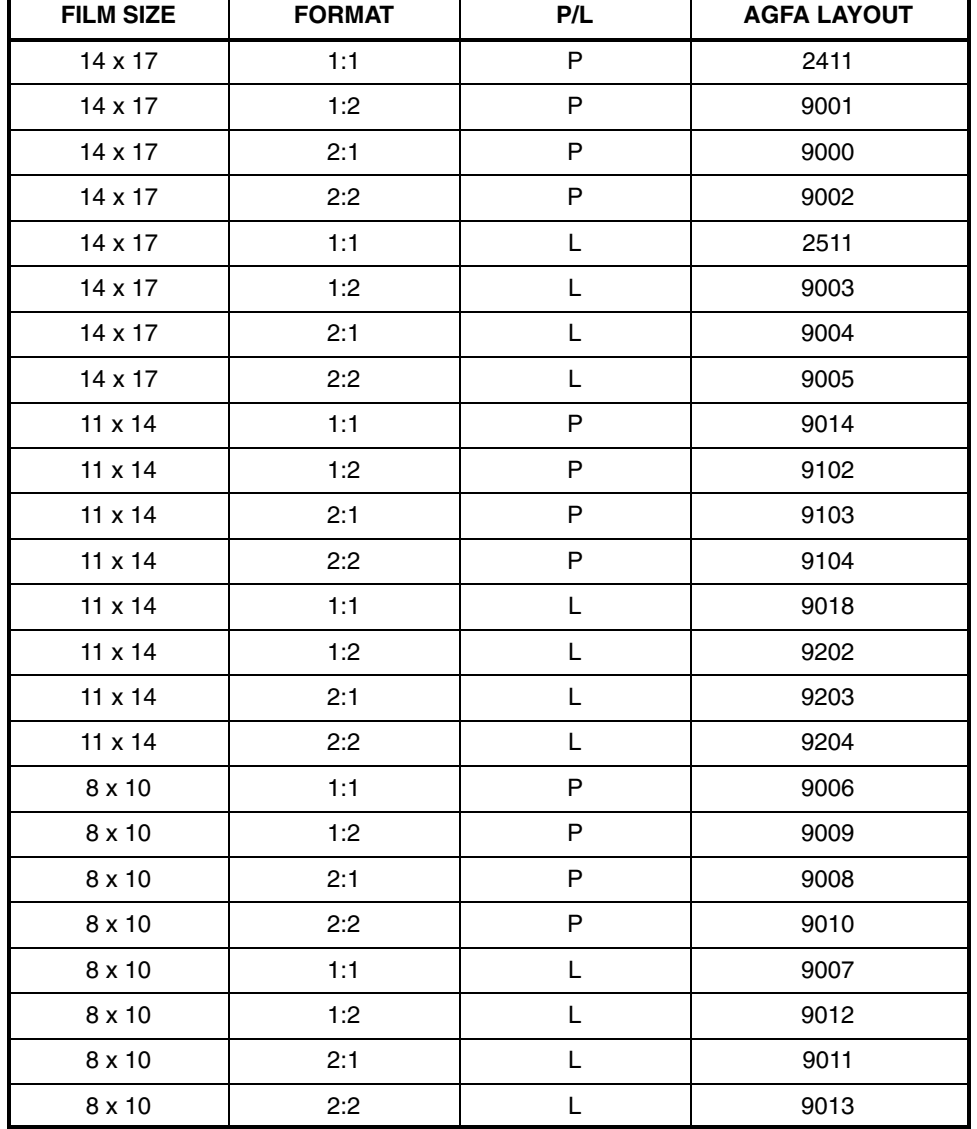

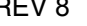

TABLE D–2 **AGFA LR3300 PRINTER PARAMETER VALUES**

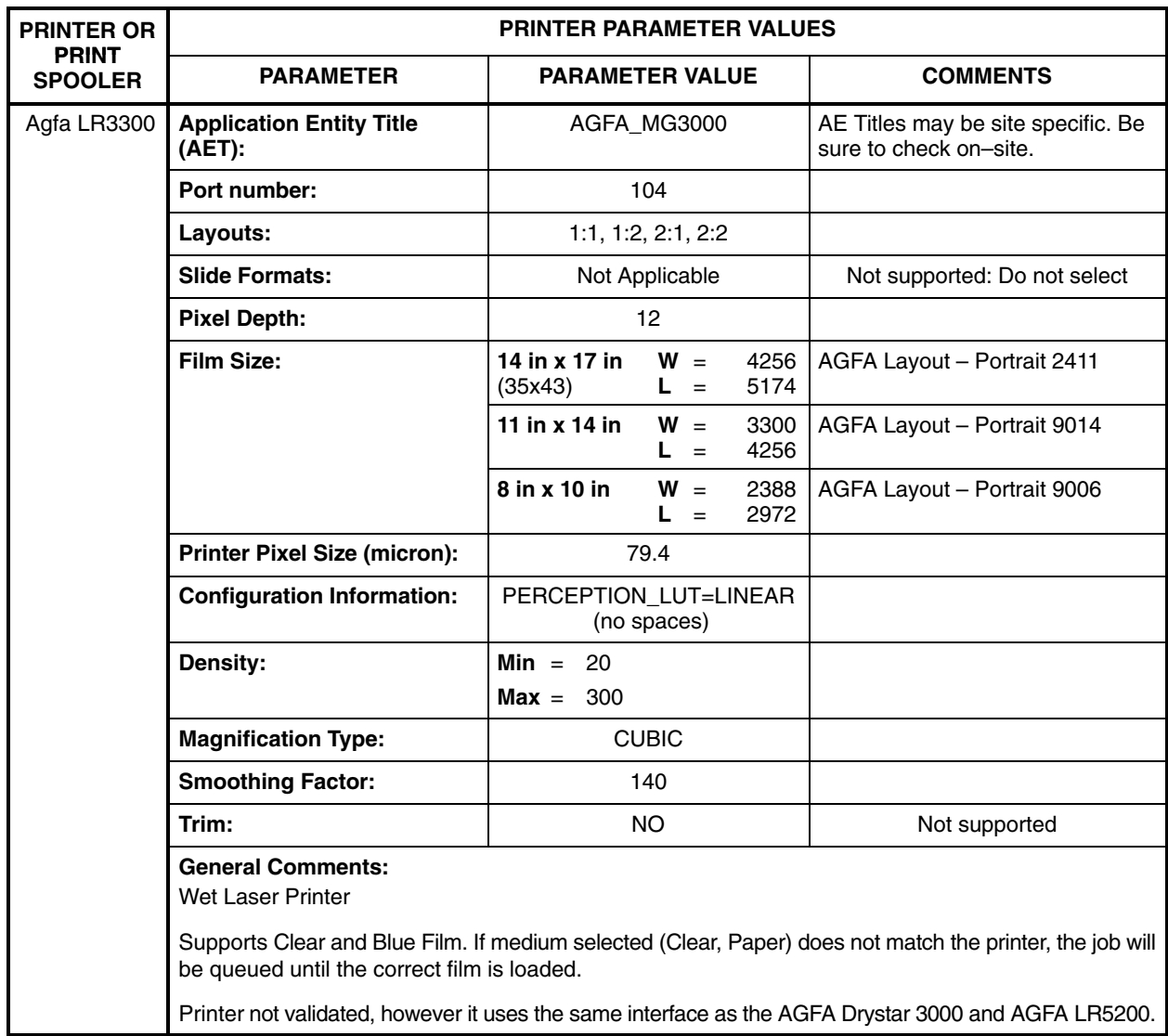

- **Note:** Avoid print job failures by having printer vendor ensure that the Confirmation Level (DICOM Connectivity) at the printer is set to  $\emptyset$  (accept all). Failure to set this level on the printer will result in failed print jobs.
- **Note:** Custom layout must be configured by printer vendor for accurate image sizing. In addition to the above layouts the following layouts must be installed by AGFA print representative:

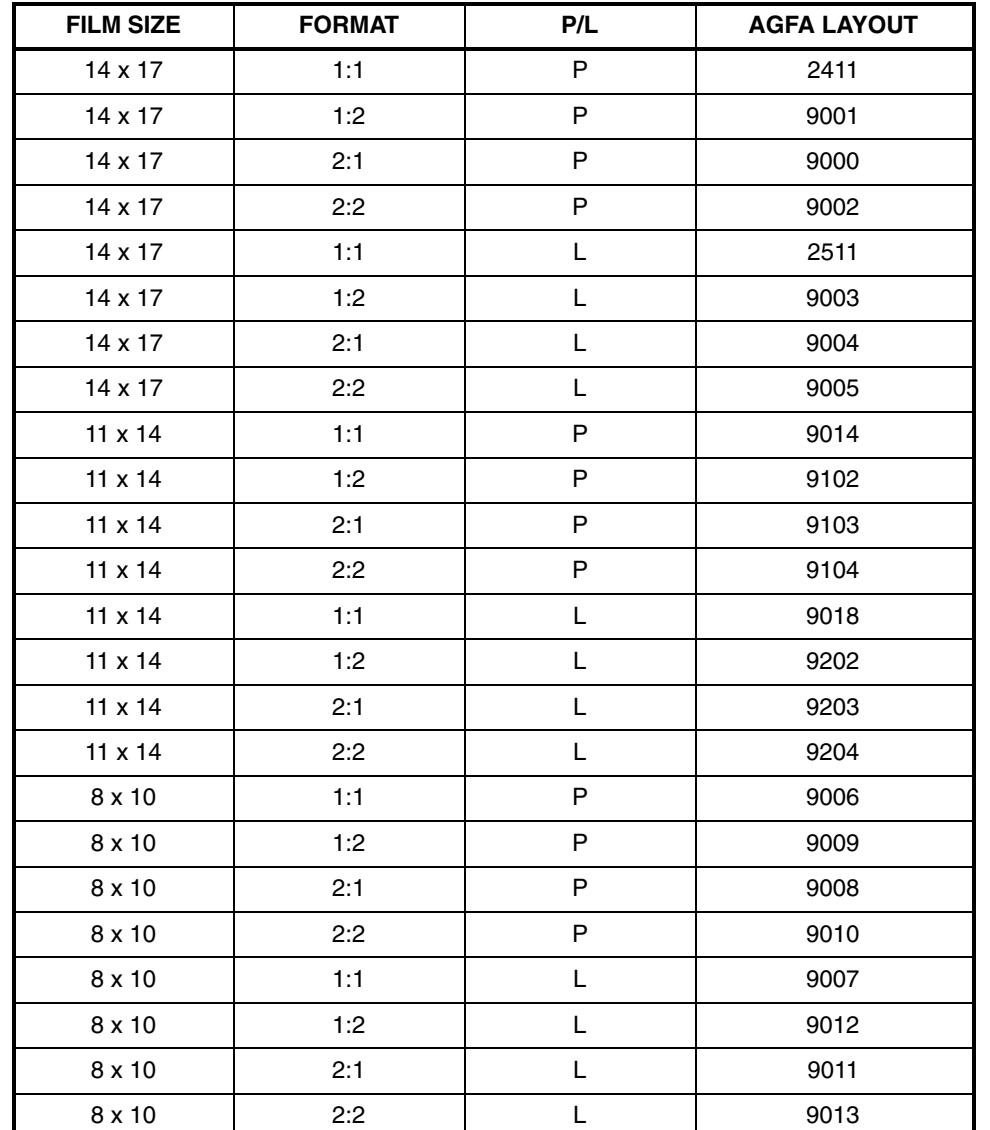

## REV 8

TABLE D–3

**AGFA LR5200 PRINTER PARAMETER VALUES**

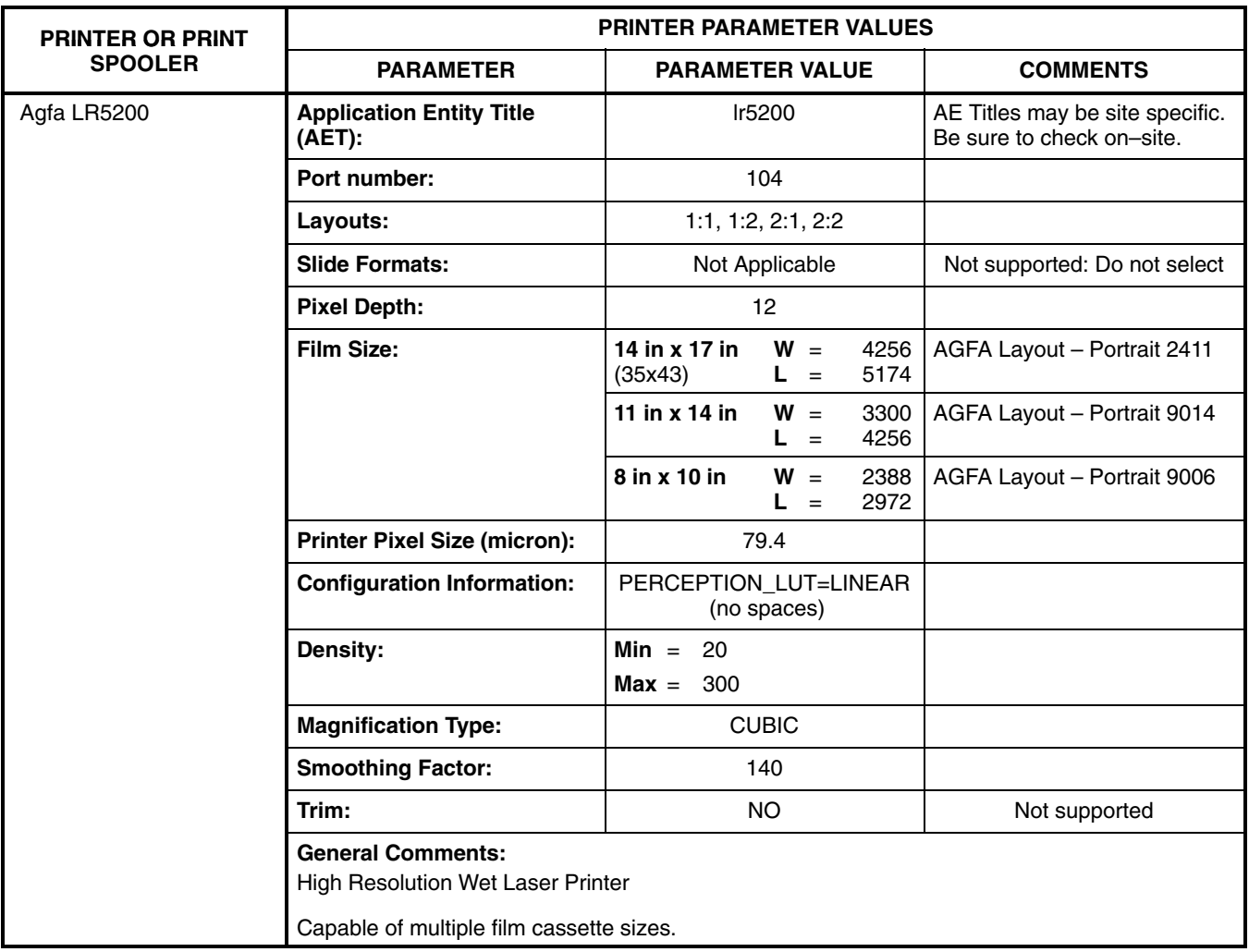

- **Note:** Avoid print job failures by having printer vendor ensure that the Confirmation Level (DICOM Connectivity) at the printer is set to ∅ (accept all). Failure to set this level on the printer will result in failed print jobs.
- **Note:** Custom layout must be configured by printer vendor for accurate image sizing. In addition to the above layouts the following layouts must be installed by AGFA print representative:

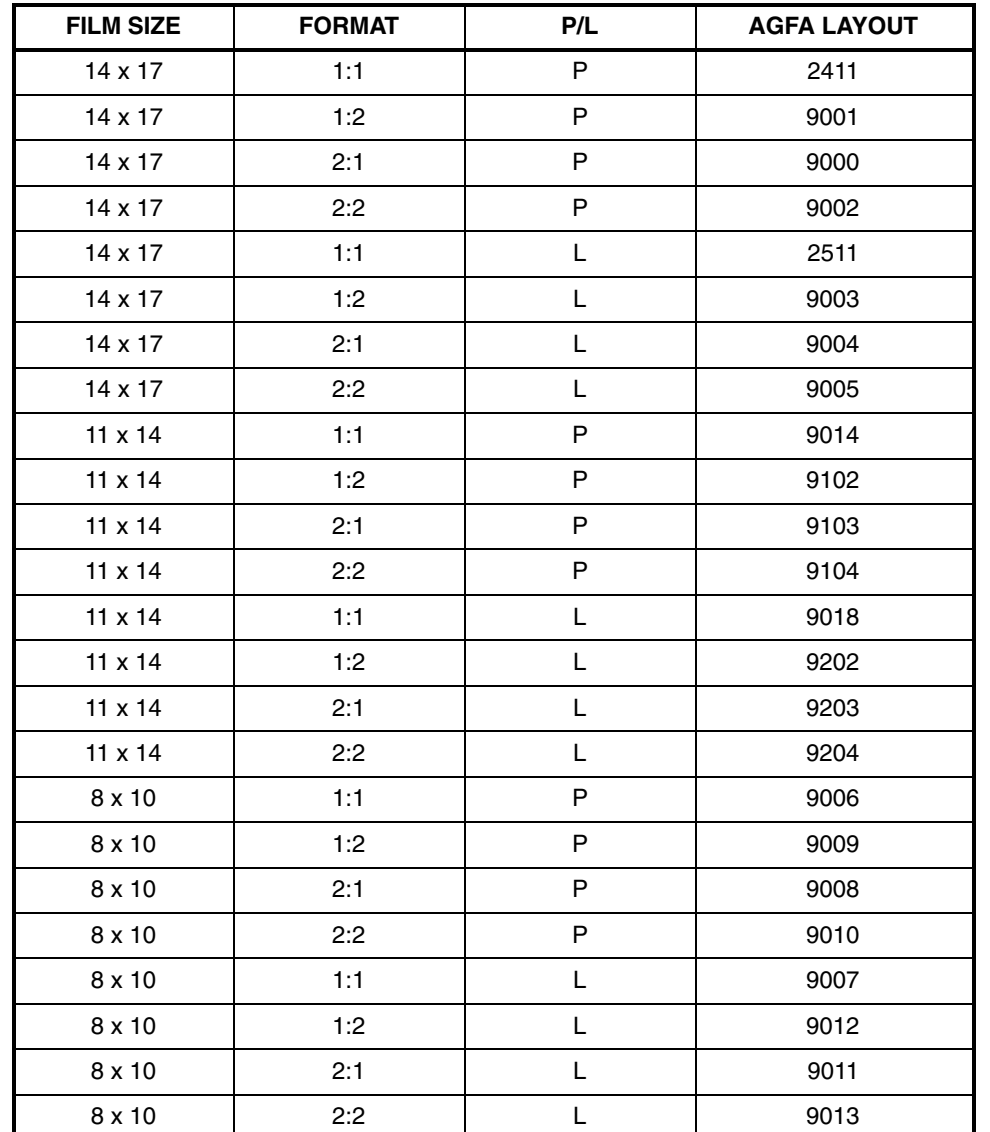

REV 8

TABLE D–4

**FUJI FM DPL PRINTER PARAMETER VALUES**

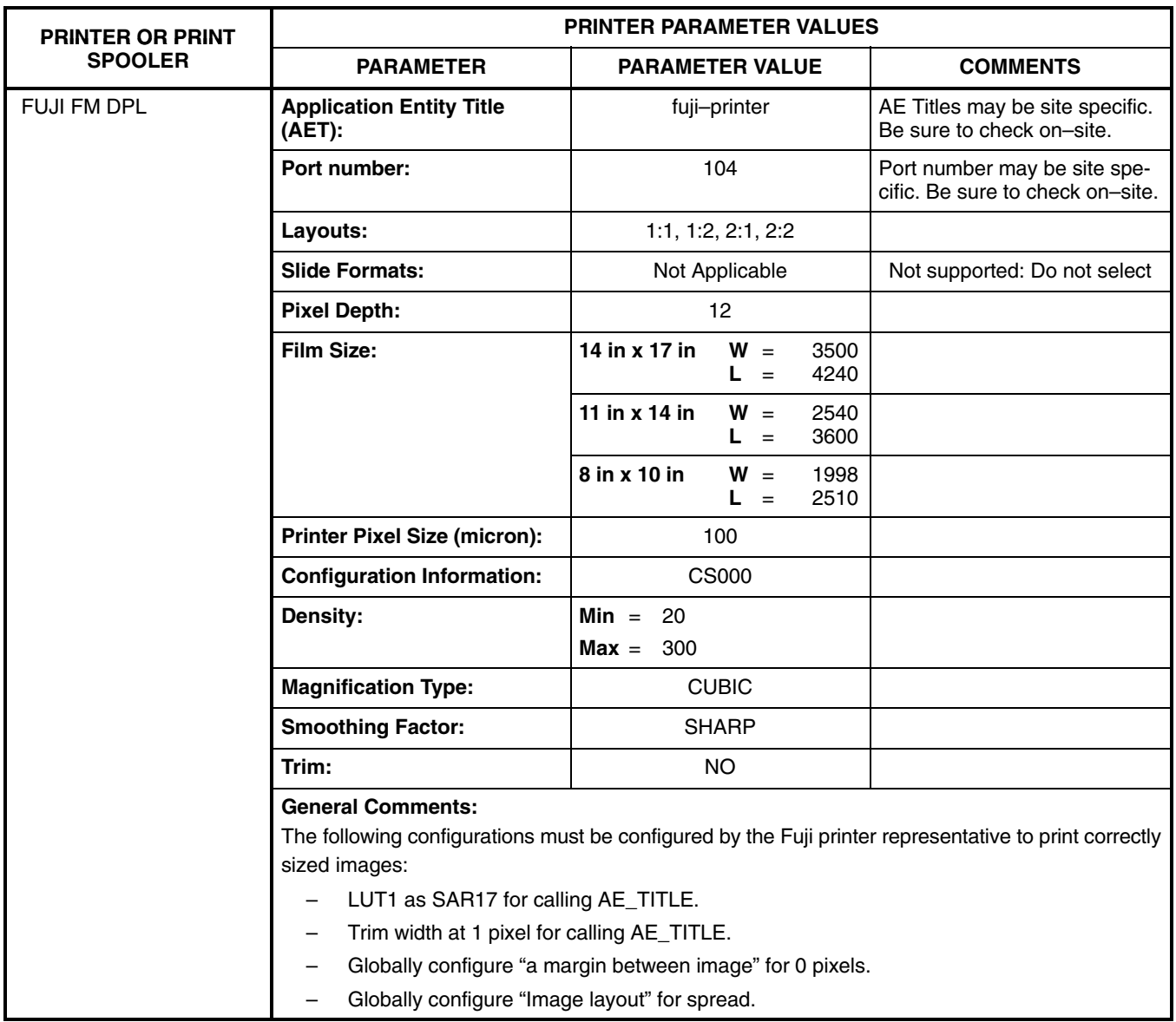

REV 8

TABLE D–5

**FUJI DRYPIX 1000 PRINTER PARAMETER VALUES**

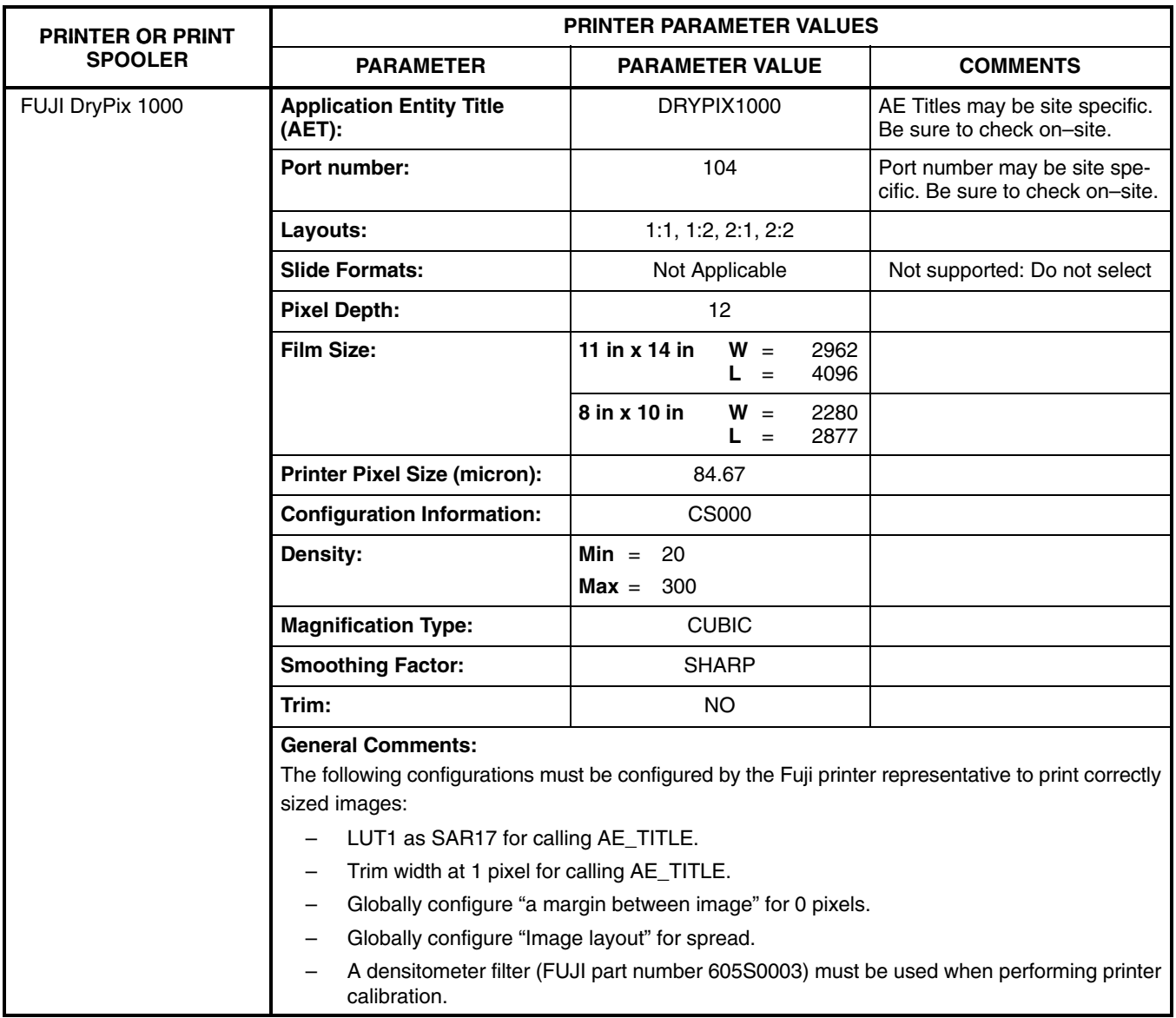

REV 8

TABLE D–6

**FUJI DRYPIX 3000 PRINTER PARAMETER VALUES**

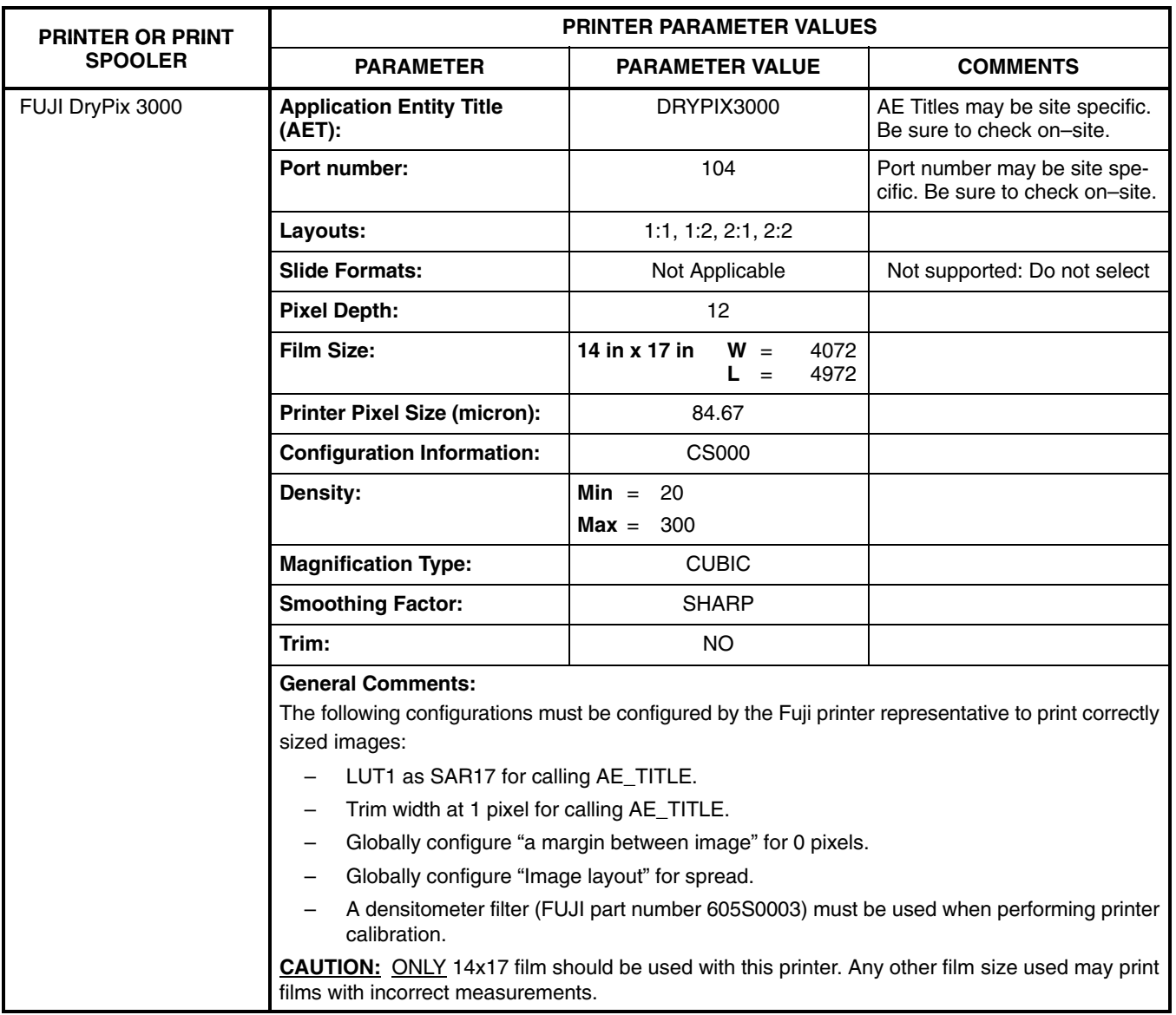

REV 8

TABLE D–7

**KODAK 8700 / KODAK 9410 PRINTER PARAMETER VALUES**

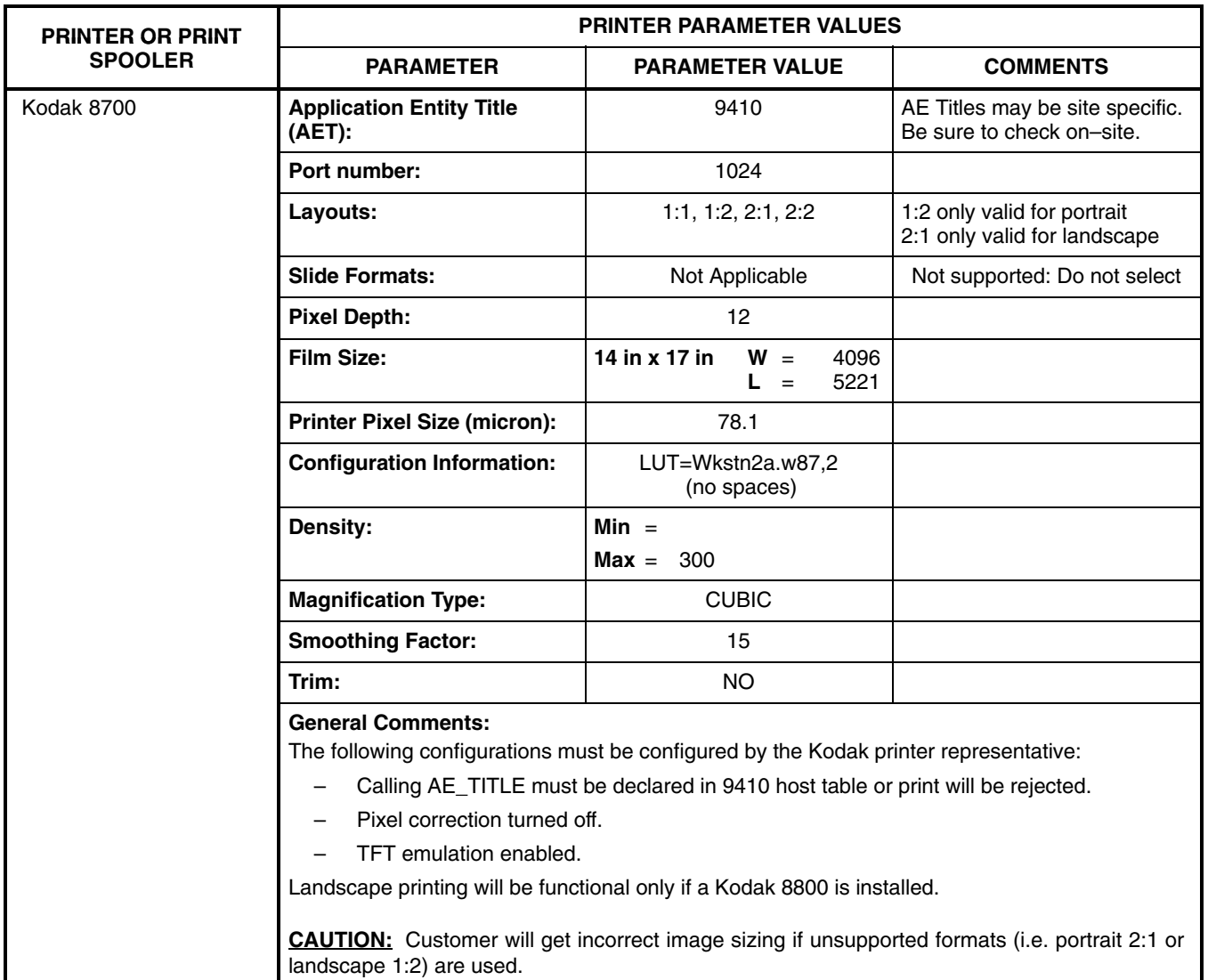

REV 8

TABLE D–8

**KODAK 160 / KODAK MIM 200 PRINTER PARAMETER VALUES**

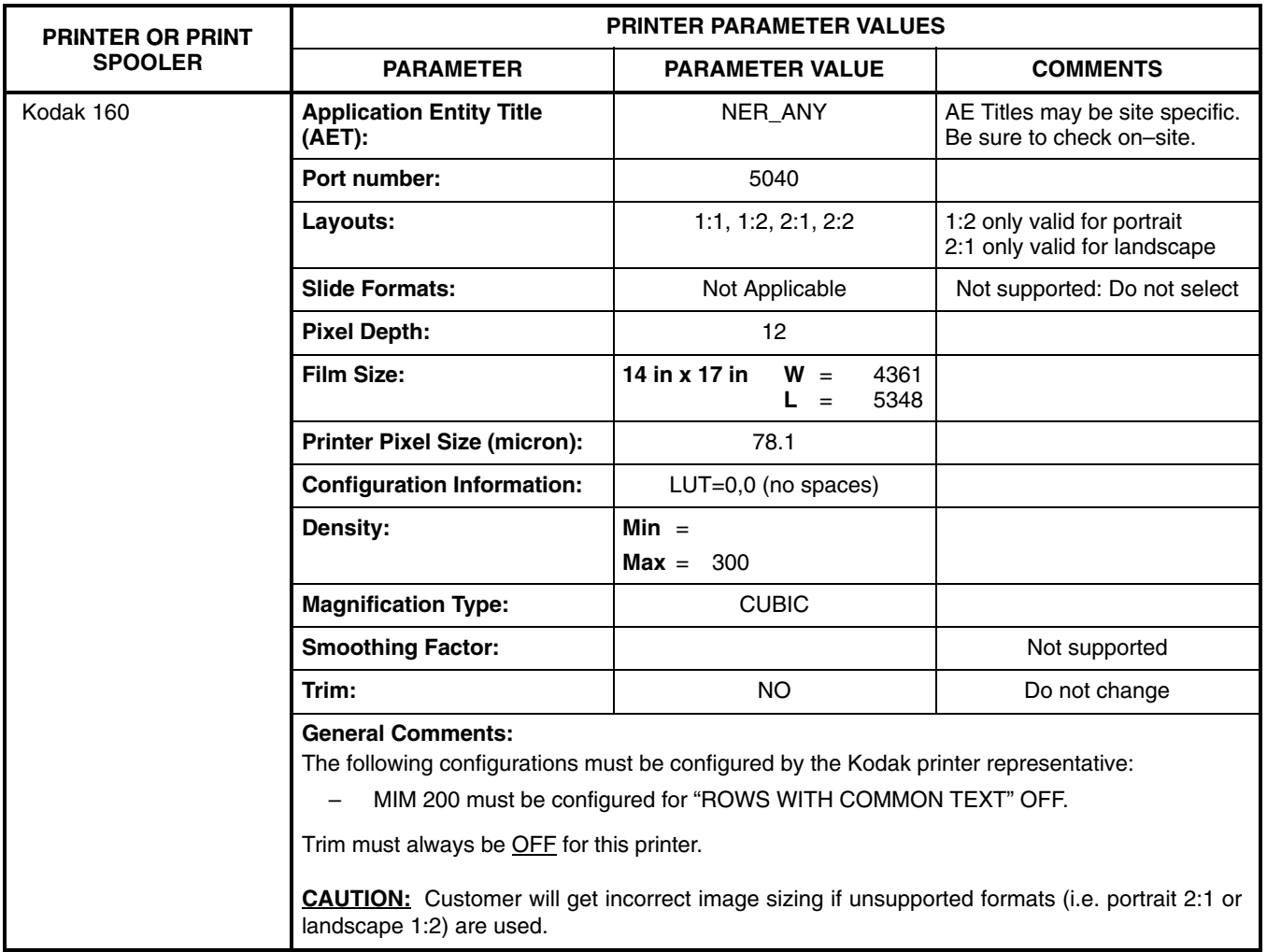

REV 8

TABLE D–9

**KODAK 8500 / KODAK MIM 200 PRINTER PARAMETER VALUES**

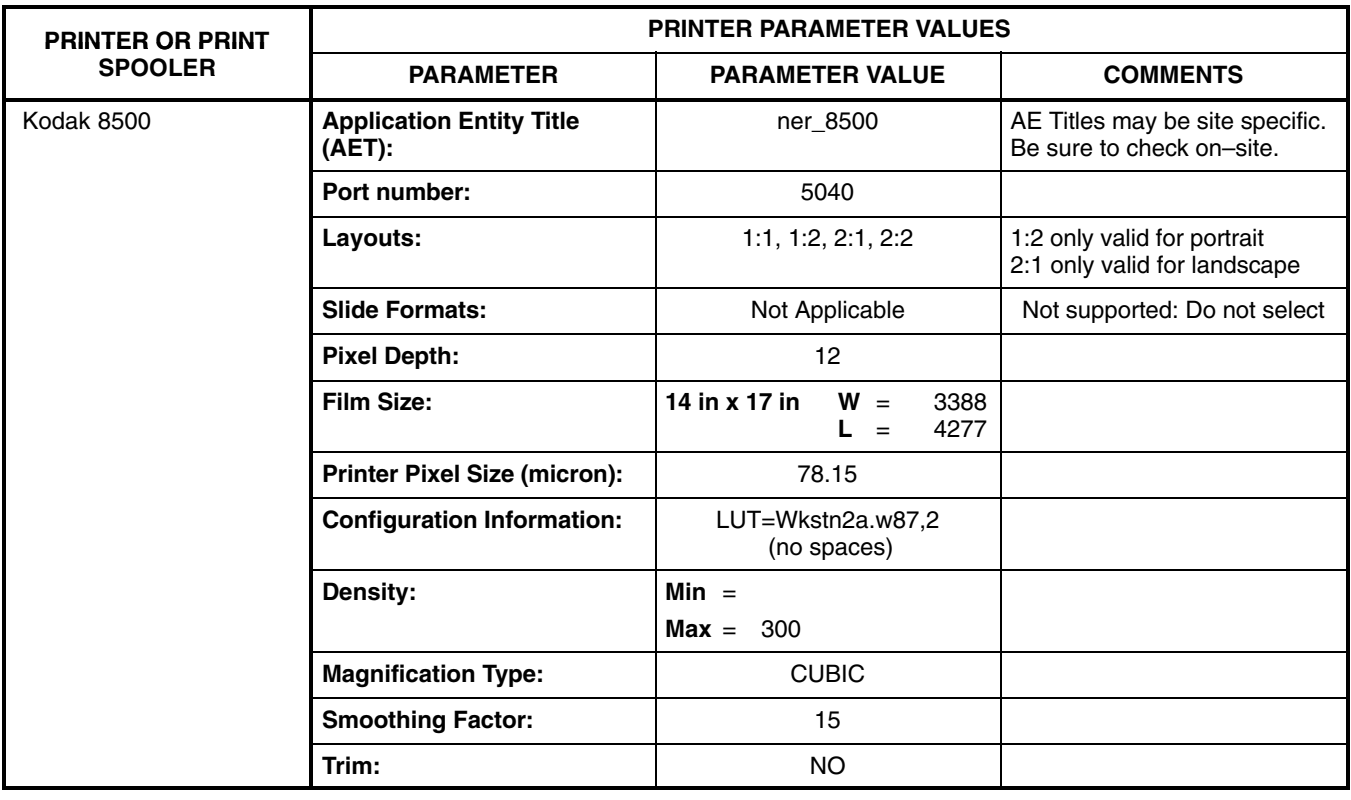

## REV 8

TABLE D–10

**KODAK 969 / KODAK 9400 PRINTER PARAMETER VALUES**

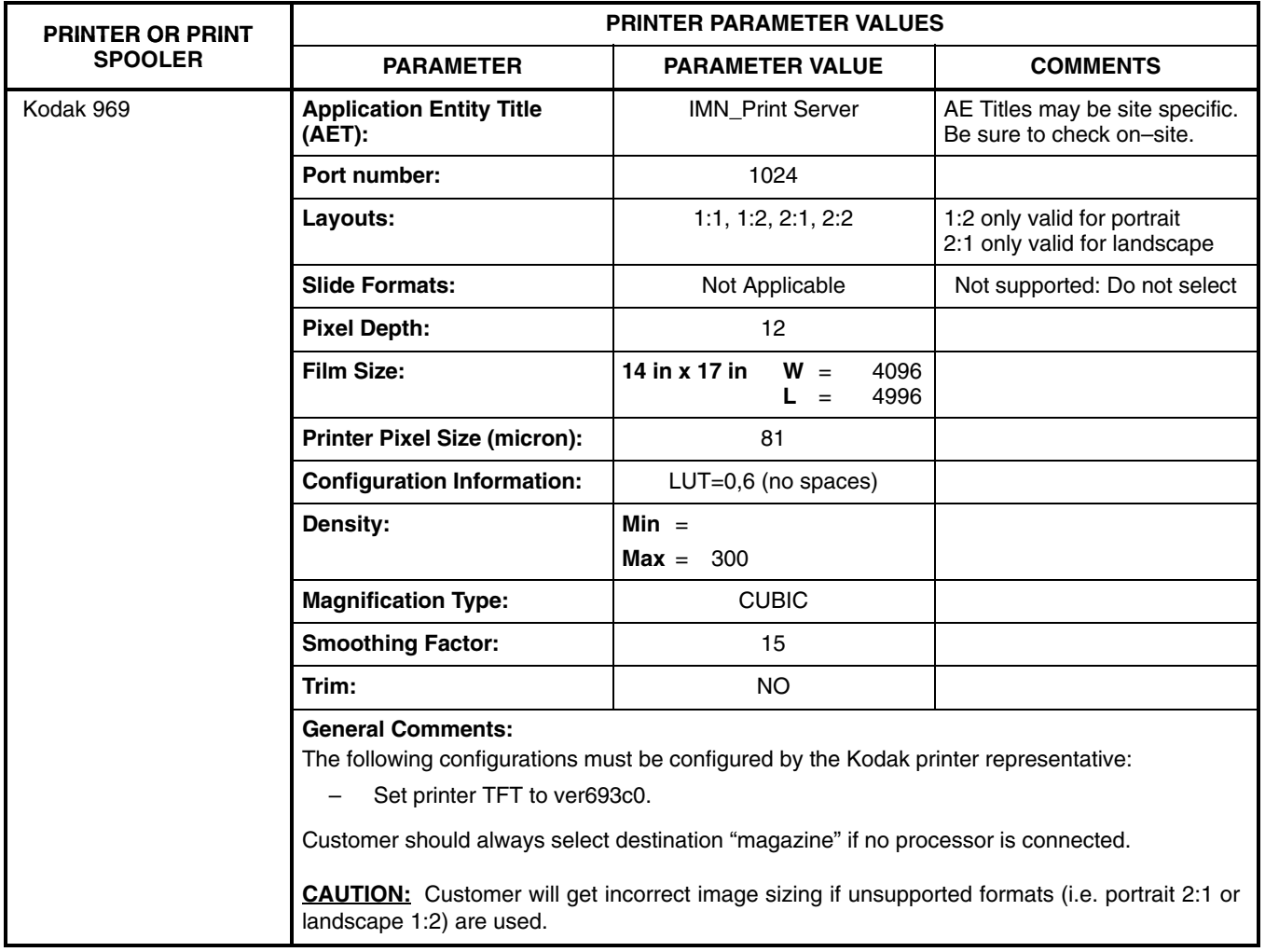

# REV 8

TABLE D–11

**STERLING CONTACT 400 PRINTER PARAMETER VALUES**

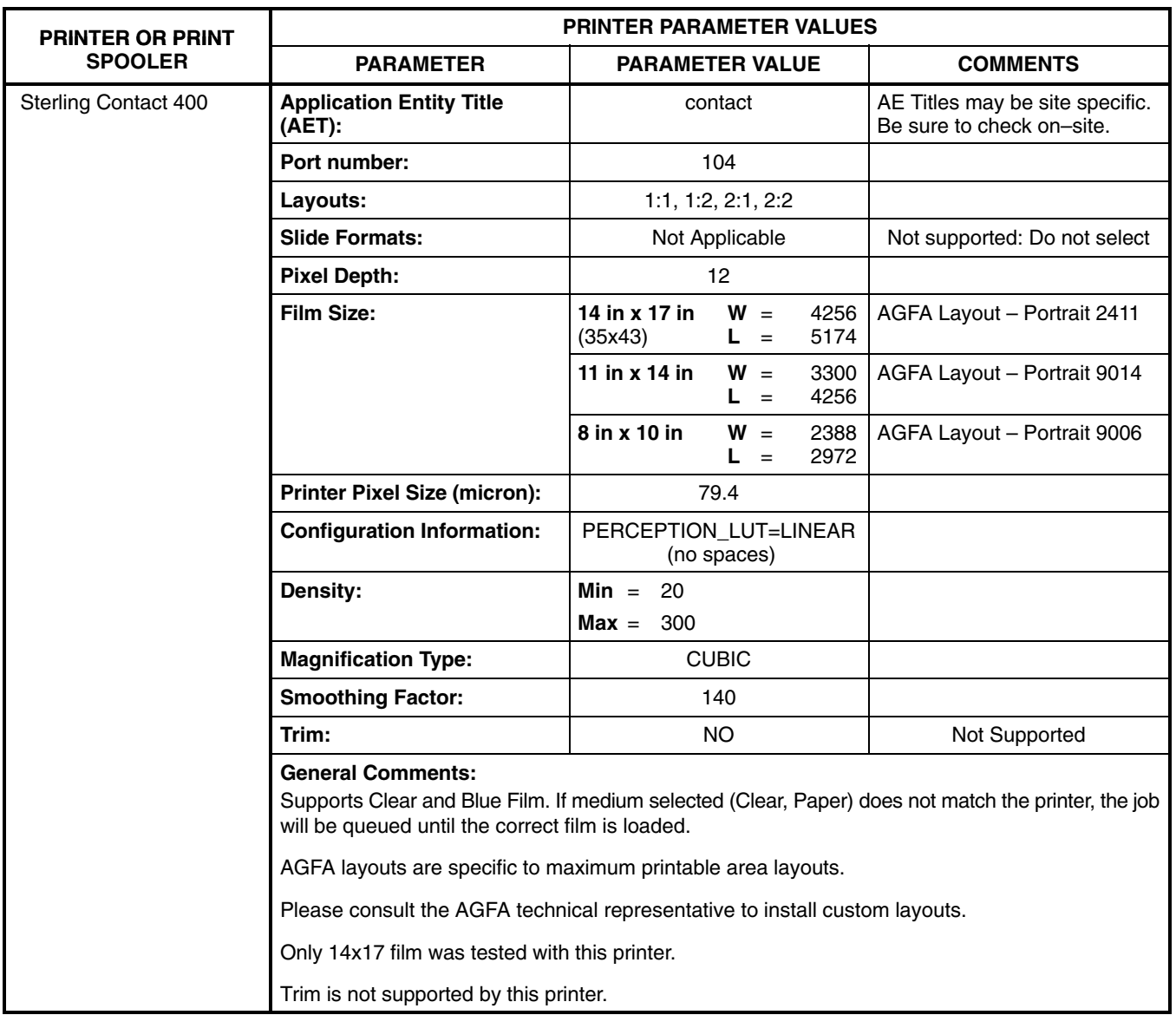

- **Note:** Avoid print job failures by having printer vendor ensure that the Confirmation Level (DICOM Connectivity) at the printer is set to ∅ (accept all). Failure to set this level on the printer will result in failed print jobs.
- **Note:** Custom layout must be configured by printer vendor for accurate image sizing. In addition to the above layouts the following layouts must be installed by AGFA print representative:

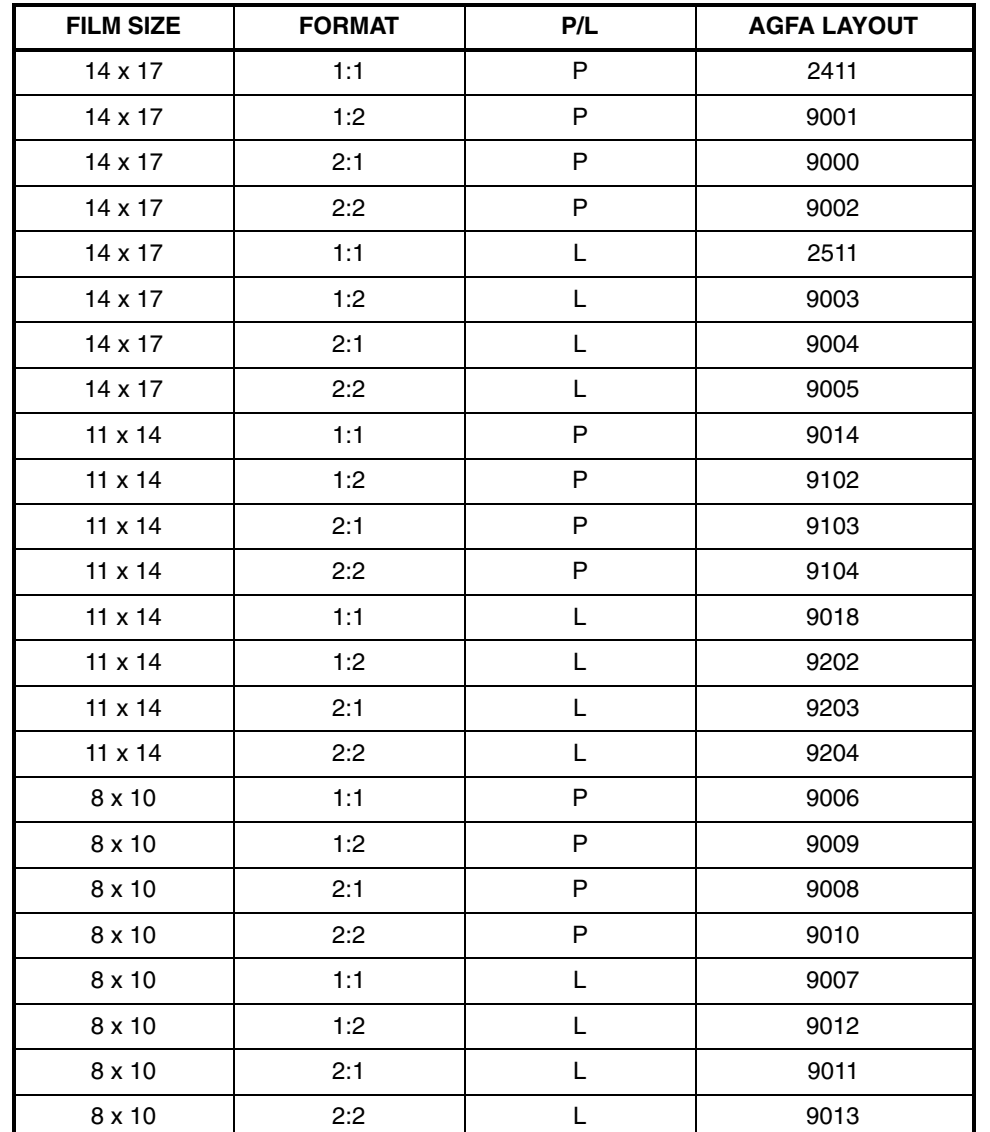

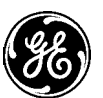

## *GE Medical Systems*

*GE Medical Systems: Telex 3797371 P.O. Box 414, Milwaukee, Wisconsin 53201 U.S.A. (Asia, Pacific, Latin America, North America)*

*GE Medical Systems — Europe: Telex 698626 283, rue de la Miniére, B.P. 34, 78533 Buc Cedex France*